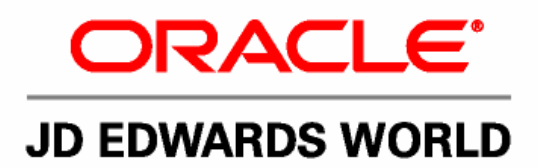

# **JD Edwards World Manufacturing and Distribution Planning Guide**

**Version A9.1** 

**Revised - January 15, 2007** 

#### JD Edwards World Manufacturing and Distribution Planning Guide

Copyright © 2006, Oracle. All rights reserved.

The Programs (which include both the software and documentation) contain proprietary information; they are provided under a license agreement containing restrictions on use and disclosure and are also protected by copyright, patent, and other intellectual and industrial property laws. Reverse engineering, disassembly, or decompilation of the Programs, except to the extent required to obtain interoperability with other independently created software or as specified by law, is prohibited.

The information contained in this document is subject to change without notice. If you find any problems in the documentation, please report them to us in writing. This document is not warranted to be error-free. Except as may be expressly permitted in your license agreement for these Programs, no part of these Programs may be reproduced or transmitted in any form or by any means, electronic or mechanical, for any purpose.

If the Programs are delivered to the United States Government or anyone licensing or using the Programs on behalf of the United States Government, the following notice is applicable:

#### U.S. GOVERNMENT RIGHTS

Programs, software, databases, and related documentation and technical data delivered to U.S. Government customers are "commercial computer software" or "commercial technical data" pursuant to the applicable Federal Acquisition Regulation and agency-specific supplemental regulations. As such, use, duplication, disclosure, modification, and adaptation of the Programs, including documentation and technical data, shall be subject to the licensing restrictions set forth in the applicable Oracle license agreement, and, to the extent applicable, the additional rights set forth in FAR 52.227-19, Commercial Computer Software--Restricted Rights (June 1987). Oracle Corporation, 500 Oracle Parkway, Redwood City, CA 94065.

The Programs are not intended for use in any nuclear, aviation, mass transit, medical, or other inherently dangerous applications. It shall be the licensee's responsibility to take all appropriate fail-safe, backup, redundancy and other measures to ensure the safe use of such applications if the Programs are used for such purposes, and we disclaim liability for any damages caused by such use of the Programs.

The Programs may provide links to Web sites and access to content, products, and services from third parties. Oracle is not responsible for the availability of, or any content provided on, third-party Web sites. You bear all risks associated with the use of such content. If you choose to purchase any products or services from a third party, the relationship is directly between you and the third party. Oracle is not responsible for: (a) the quality of third-party products or services; or (b) fulfilling any of the terms of the agreement with the third party, including delivery of products or services and warranty obligations related to purchased products or services. Oracle is not responsible for any loss or damage of any sort that you may incur from dealing with any third party.

Oracle, JD Edwards, PeopleSoft, and Retek are registered trademarks of Oracle Corporation and/or its affiliates. Other names may be trademarks of their respective owners.

#### **Open Source Disclosure**

Oracle takes no responsibility for its use or distribution of any open source or shareware software or documentation and disclaims any and all liability or damages resulting from use of said software or documentation. The following open source software may be used in Oracle's PeopleSoft products and the following disclaimers are provided.

This product includes software developed by the Apache Software Foundation (http://www.apache.org/). Copyright (c) 1999-2000 by The Apache Software Foundation. All rights reserved. THIS SOFTWARE IS PROVIDED "AS IS'' AND ANY EXPRESSED OR IMPLIED WARRANTIES, INCLUDING, BUT NOT LIMITED TO, THE IMPLIED WARRANTIES OF MERCHANTABILITY AND FITNESS FOR A PARTICULAR PURPOSE ARE DISCLAIMED. IN NO EVENT SHALL THE APACHE SOFTWARE FOUNDATION OR ITS CONTRIBUTORS BE LIABLE FOR ANY DIRECT, INDIRECT, INCIDENTAL, SPECIAL, EXEMPLARY, OR CONSEQUENTIAL DAMAGES (INCLUDING, BUT NOT LIMITED TO, PROCUREMENT OF SUBSTITUTE GOODS OR SERVICES; LOSS OF USE, DATA, OR PROFITS; OR BUSINESS INTERRUPTION) HOWEVER CAUSED AND ON ANY THEORY OF LIABILITY, WHETHER IN CONTRACT, STRICT LIABILITY, OR TORT (INCLUDING NEGLIGENCE OR OTHERWISE) ARISING IN ANY WAY OUT OF THE USE OF THIS SOFTWARE, EVEN IF ADVISED OF THE POSSIBILITY OF SUCH DAMAGE.

## **Send Us Your Comments**

**JD Edwards World Release A9.1 Documentation, Revised - January 15, 2007** 

JD Edwards World welcomes your comments and suggestions on the quality and usefulness of this publication. Your input is an important part of the information used for revision.

- Did you find any errors?
- Is the information clearly presented?
- Do you need more information? If so, where?
- Are the examples correct? Do you need more examples?
- What features did you like most about this manual?

If you find any errors or have any other suggestions for improvement, please indicate the title and part number of the documentation and the chapter, section, and page number (if available). You can send comments to us by e-mail at:

#### [jde\\_world\\_doc\\_ww@oracle.com](mailto:jde_world_doc_ww@oracle.com?subject=Send%20Us%20Your%20Comments%20-JD%20Edwards%20World%20A9.1%20Online%20Documentation)

If you would like a reply, please give your name, address, telephone number, and electronic mail address (optional).

Contact a JD Edwards World representative by calling Oracle Global Support Center at 1-800-289-2999 for current information or if you have any questions regarding this document.

## **Contents**

#### **[1](#page-14-0) [Overview](#page-14-0)**

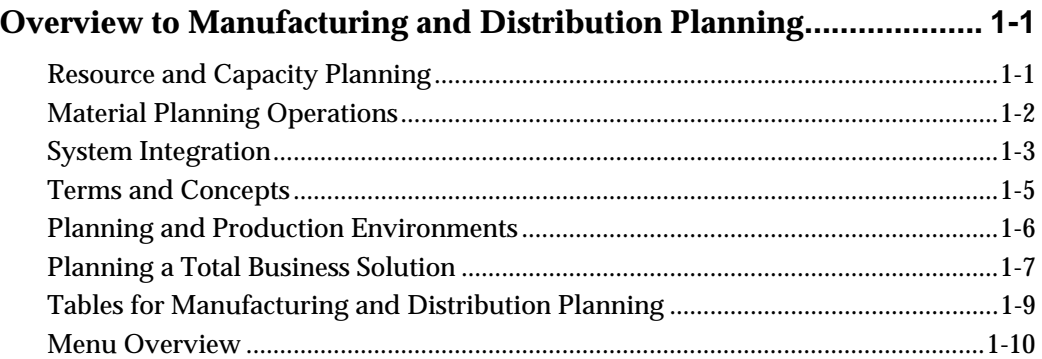

#### **[2](#page-30-0) [Item Master and Branch/Plant Review](#page-30-0)**

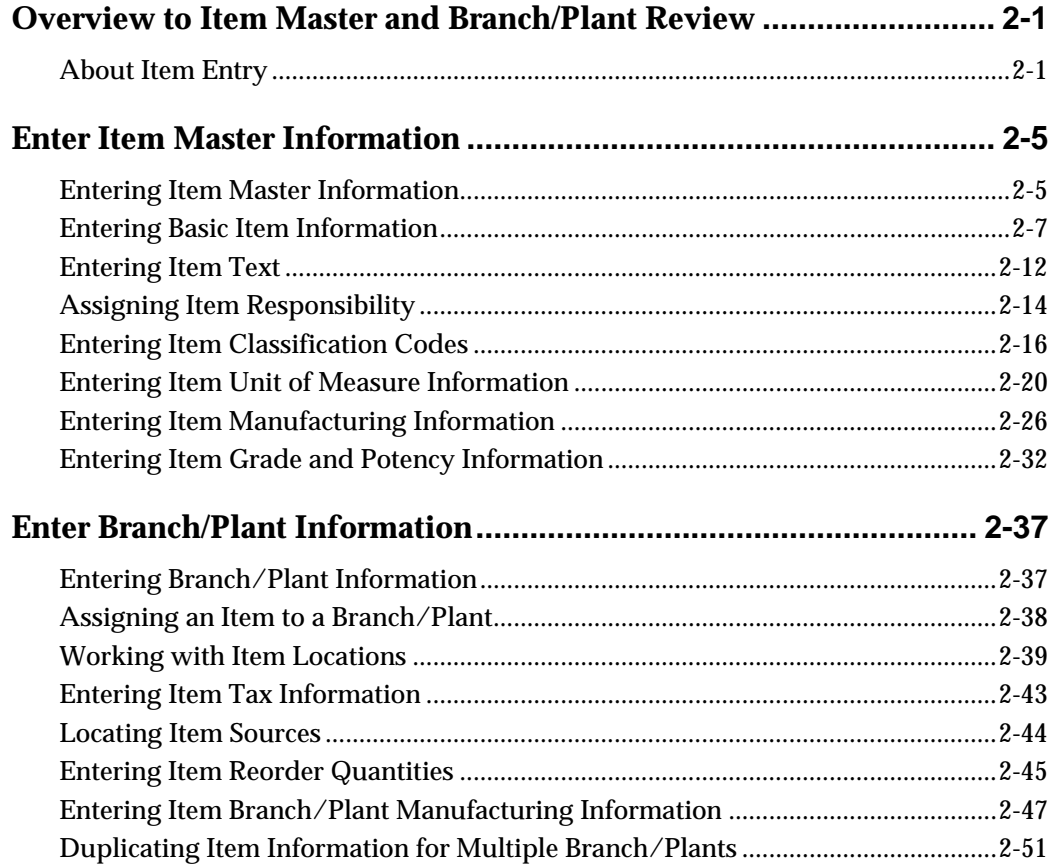

 $\overline{\mathbf{4}}$ 

## 3 Forecasting Review

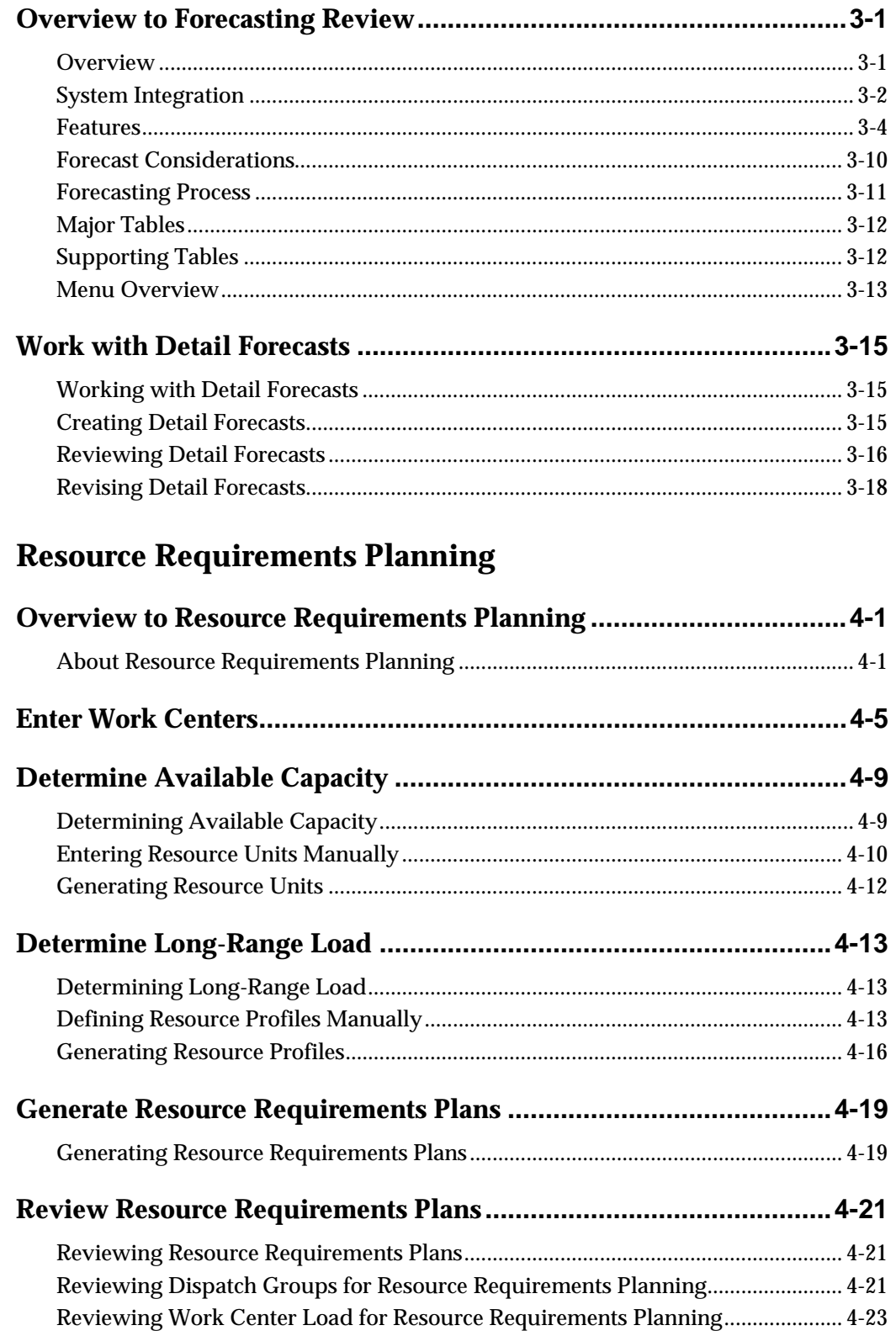

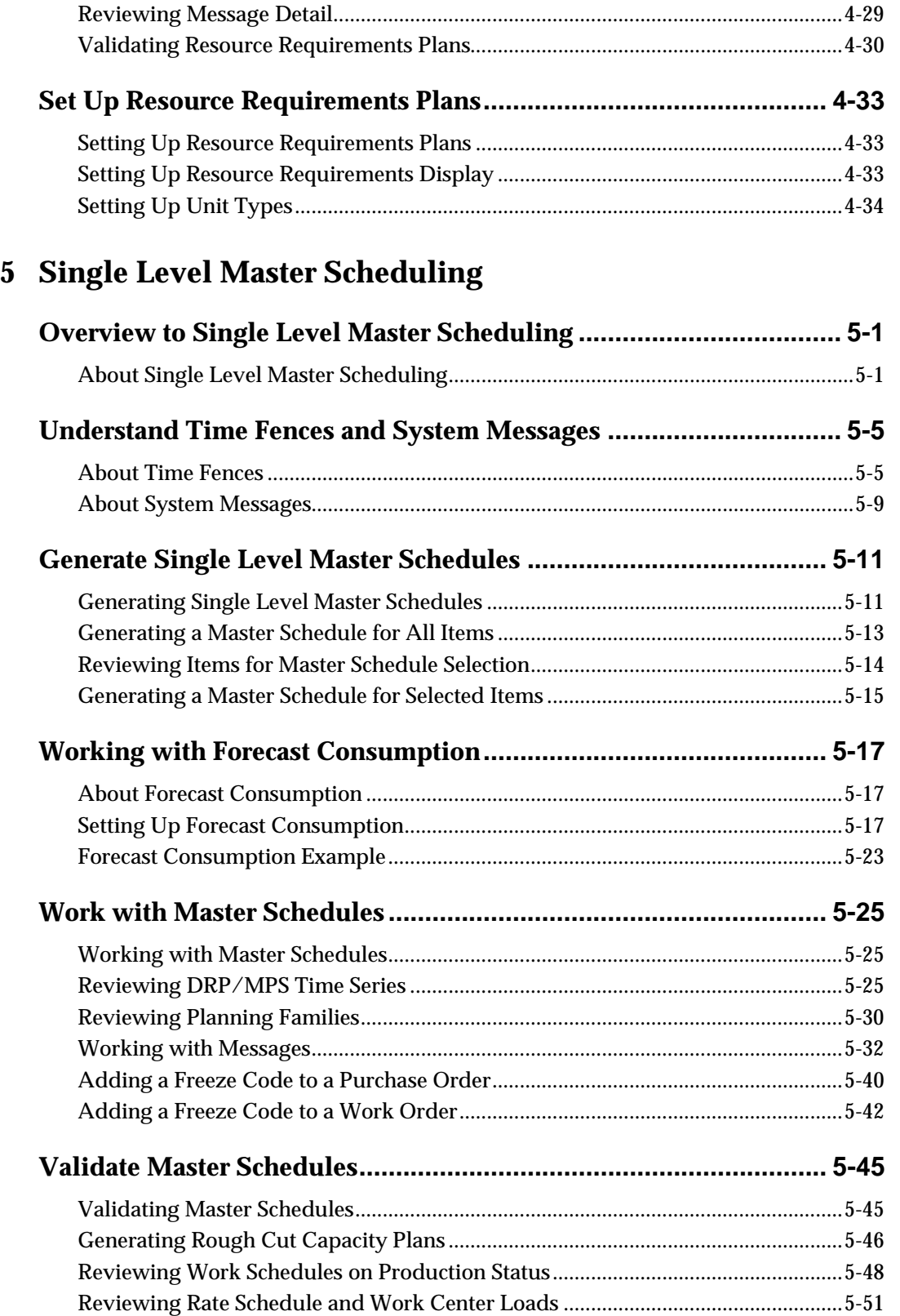

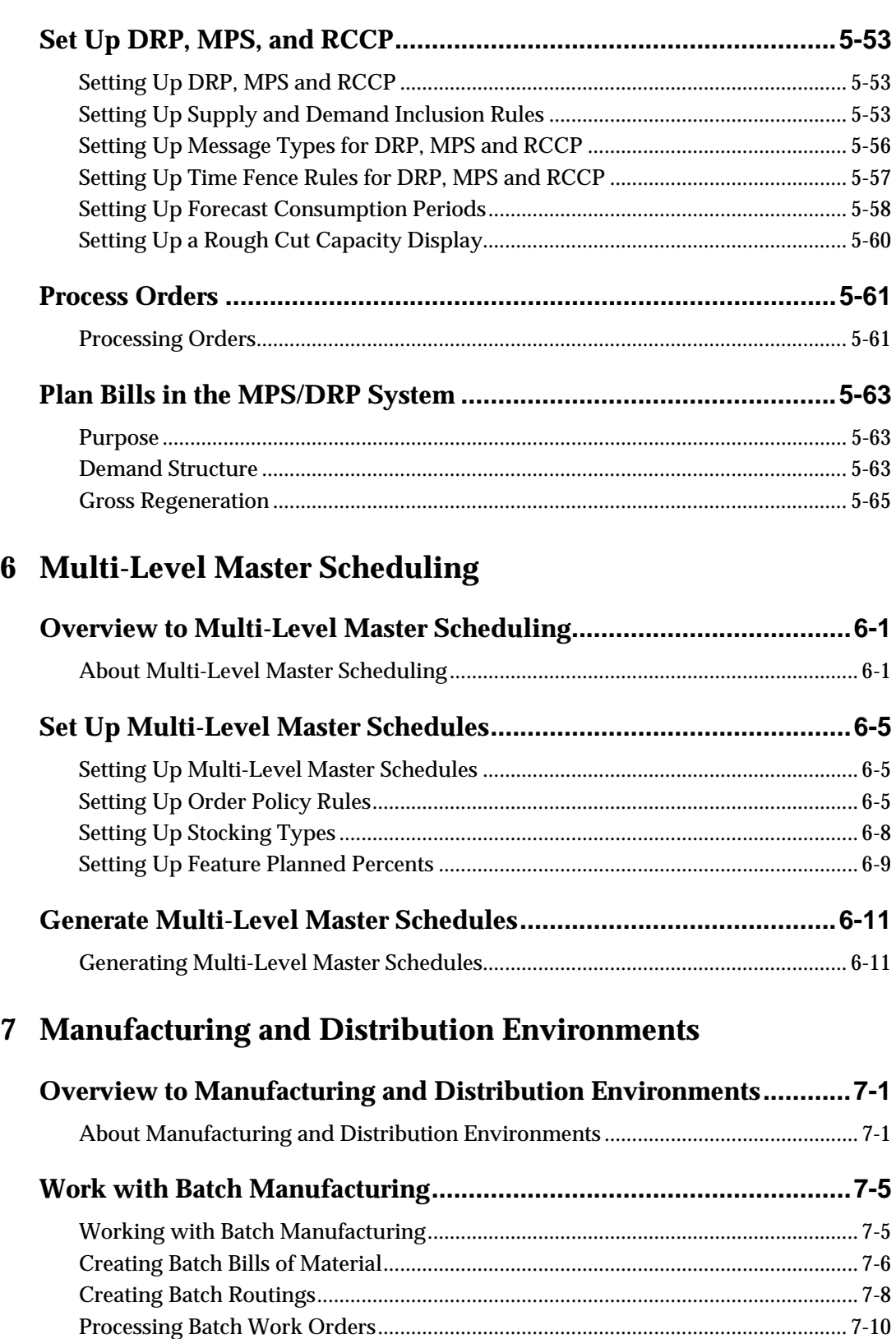

Generating MPS for Batch Bills [.................................................................................... 7-10](#page-239-0) [Reviewing Batch Output from the MPS Generation](#page-240-0) ................................................. 7-11

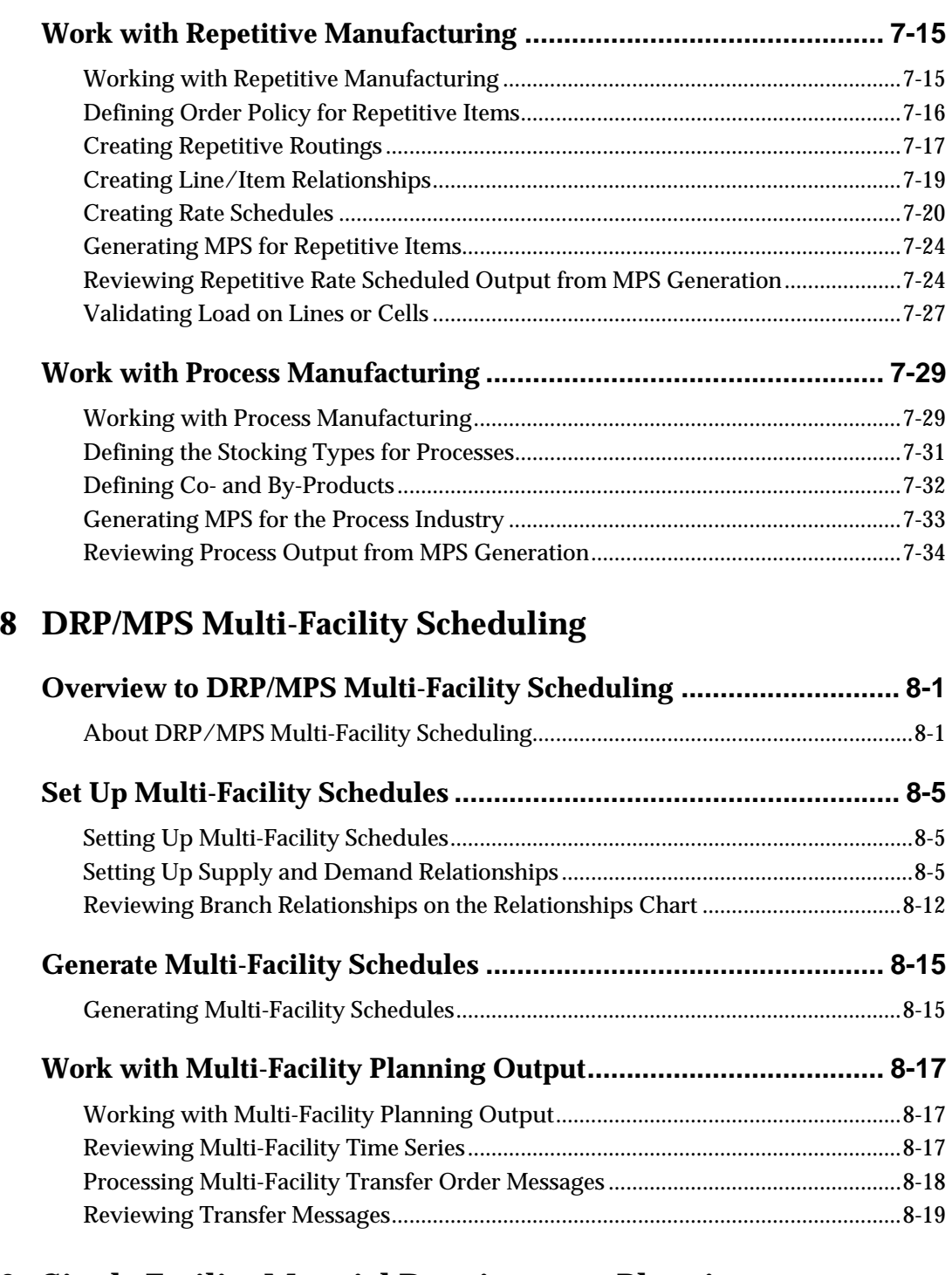

### **[9](#page-290-0) [Single Facility Material Requirements Planning](#page-290-0)**

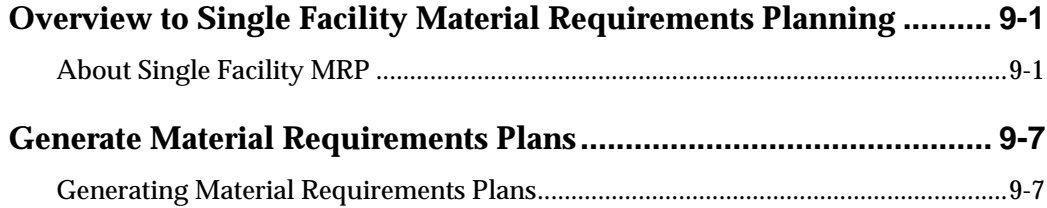

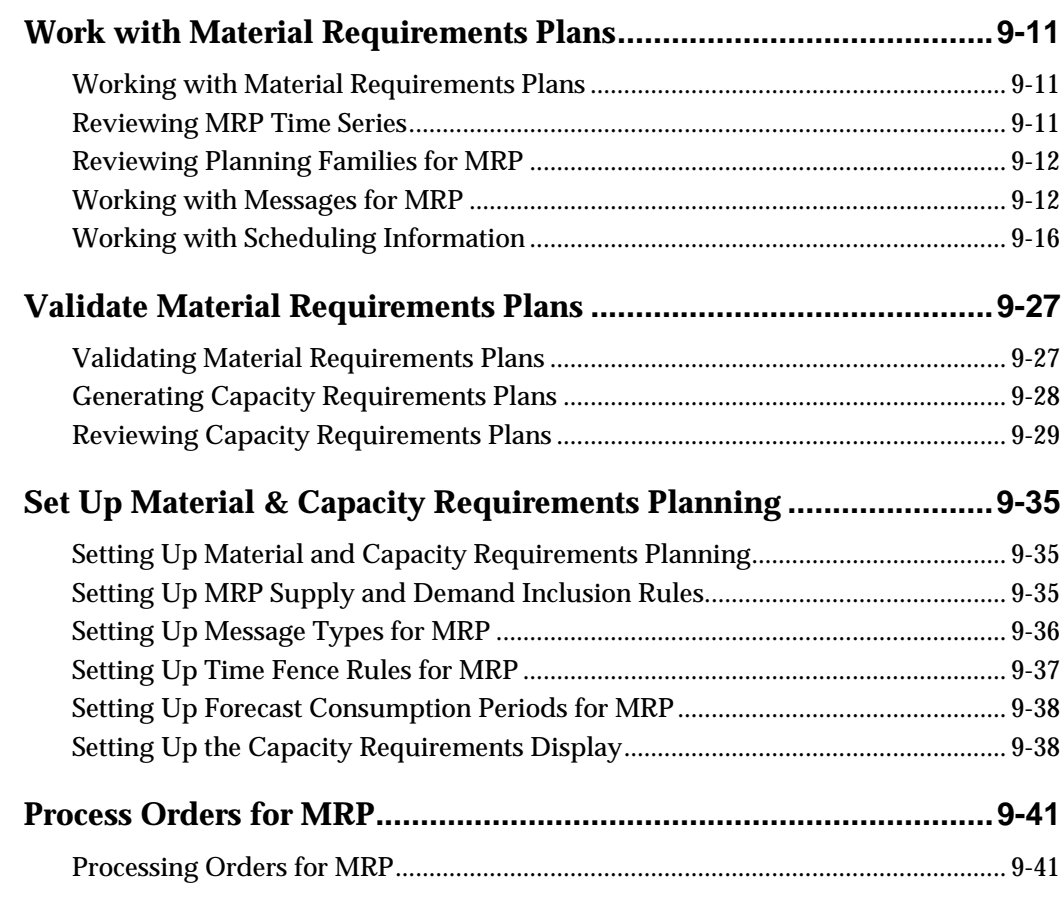

### **[10](#page-334-0) [MRP Multi-Facility Scheduling](#page-334-0)**

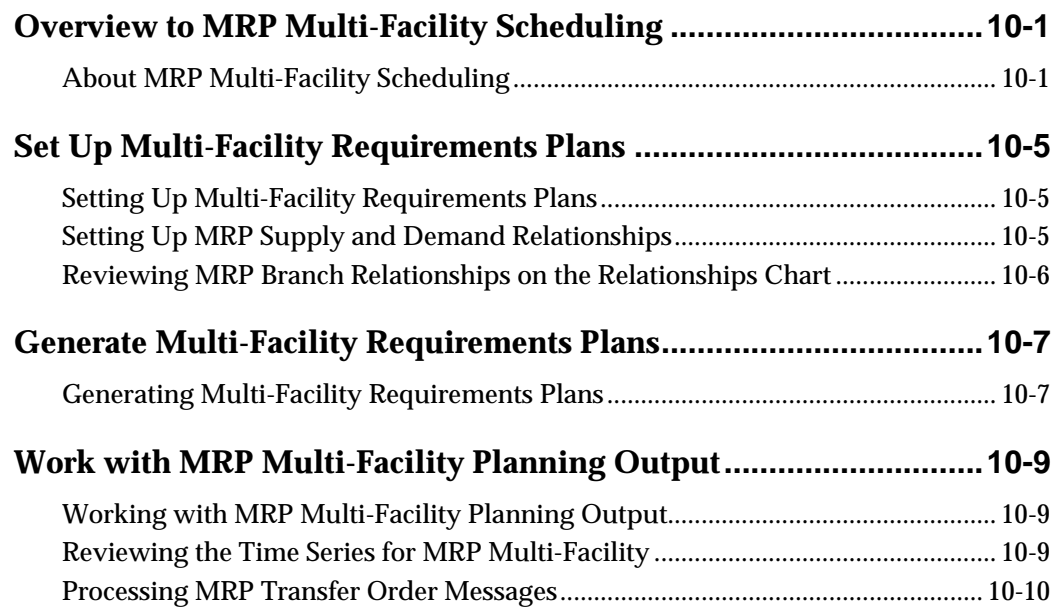

## **[11](#page-346-0) [Supplier Scheduling](#page-346-0)**

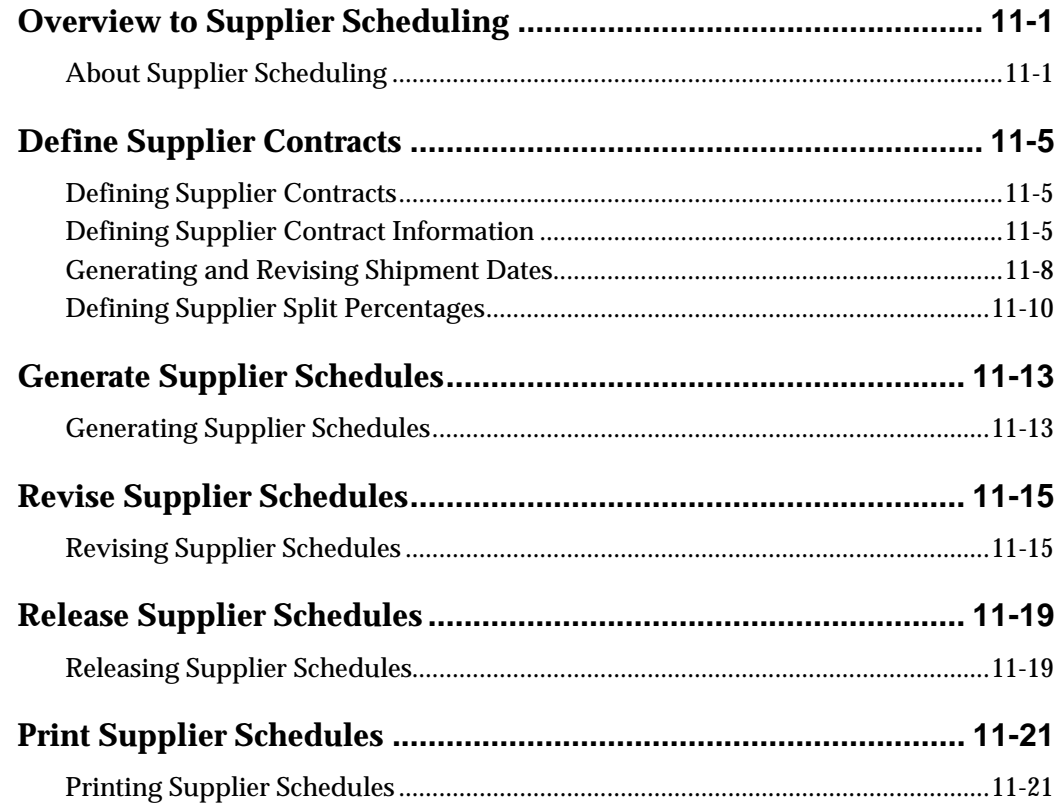

### **[12](#page-370-0) [Resource Requirements Planning](#page-370-0)**

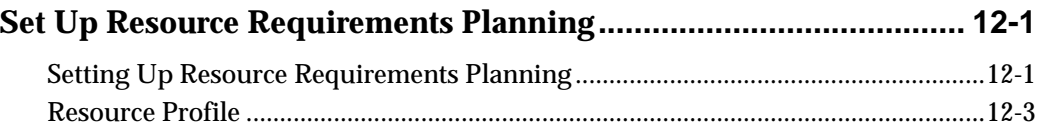

### **[13](#page-376-0) [Processing Options](#page-376-0)**

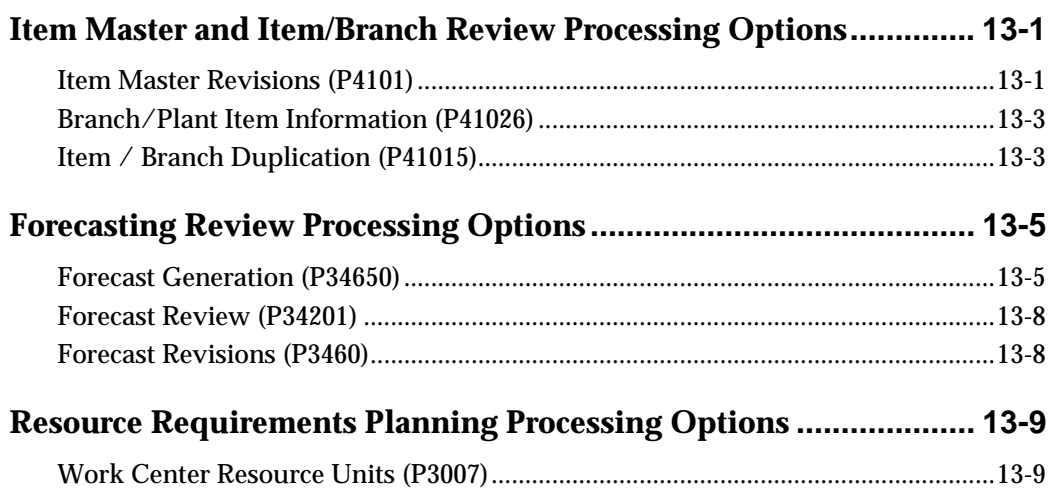

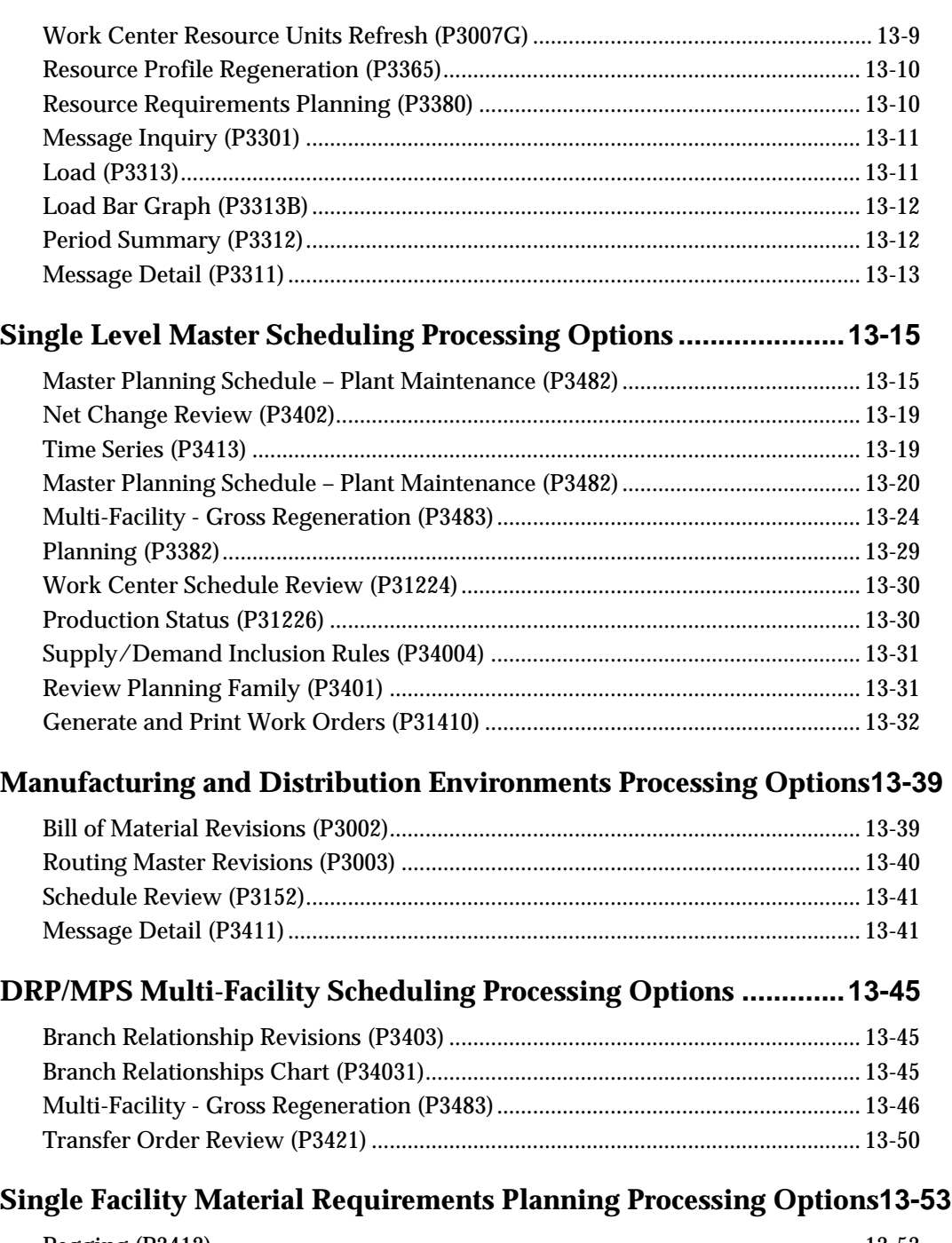

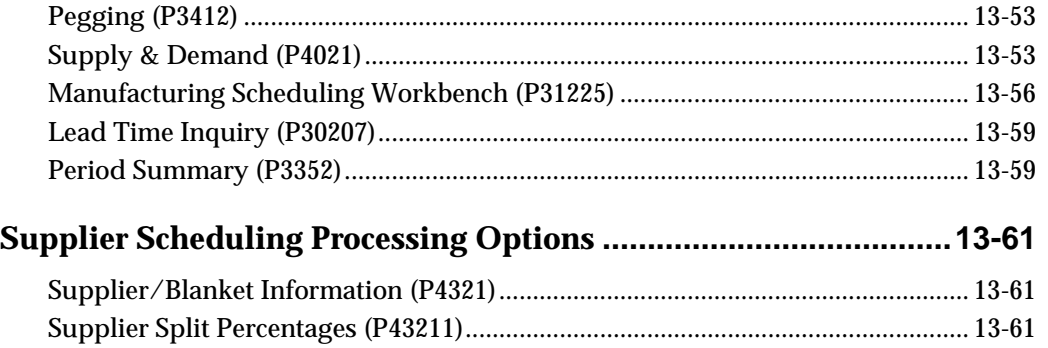

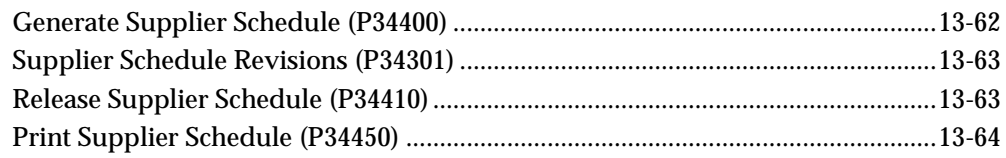

### **[14](#page-442-0) [Appendices](#page-442-0)**

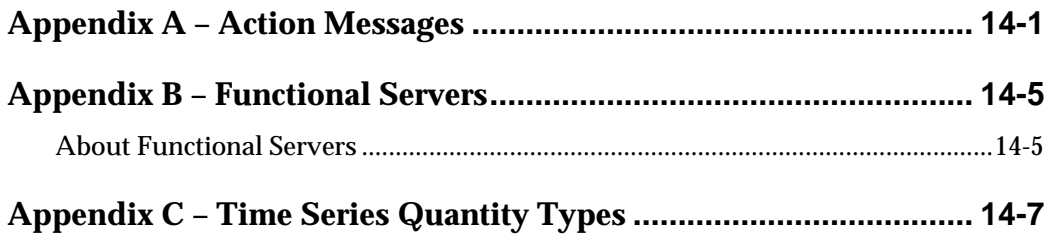

## <span id="page-14-0"></span>**Overview**

## <span id="page-16-0"></span>**Overview to Manufacturing and Distribution Planning**

Manufacturing and Distribution Planning consists of the following systems, as well as the execution of those plans.

- Resource and Capacity Planning
- Material Planning Operations

The Manufacturing and Distribution Planning system is a part of Enterprise Resources Planning and Execution (ERPx). ERPx allows you to coordinate your inventory, raw materials, and labor resources to deliver products according to a managed schedule. This closed-loop manufacturing system helps manage your data and optimize resources across your entire manufacturing and distribution logistics environment. ERPx formalizes the activities of company and operations planning.

This section contains the following:

- **[Resource and Capacity Planning](#page-16-0)**
- **[Material Planning Operations](#page-17-0)**
- **[System Integration](#page-18-0)**
- **[Terms and Concepts](#page-20-0)**
- [Planning and Production Environments](#page-21-0)
- [Planning a Total Business Solution](#page-22-0)
- [Tables for Manufacturing and Distribution Planning](#page-24-0)
- [Menu Overview](#page-25-0)

#### **Resource and Capacity Planning**

Resource and Capacity Planning allows you to prepare a feasible production schedule that reflects your demand forecasts and production capability. Resource and Capacity Planning consists of:

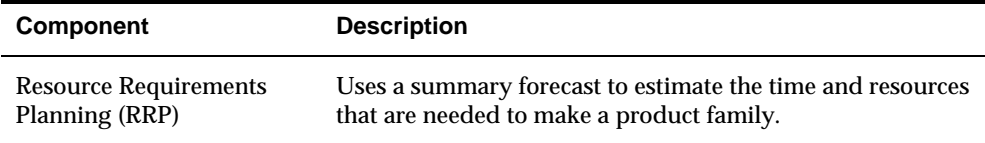

<span id="page-17-0"></span>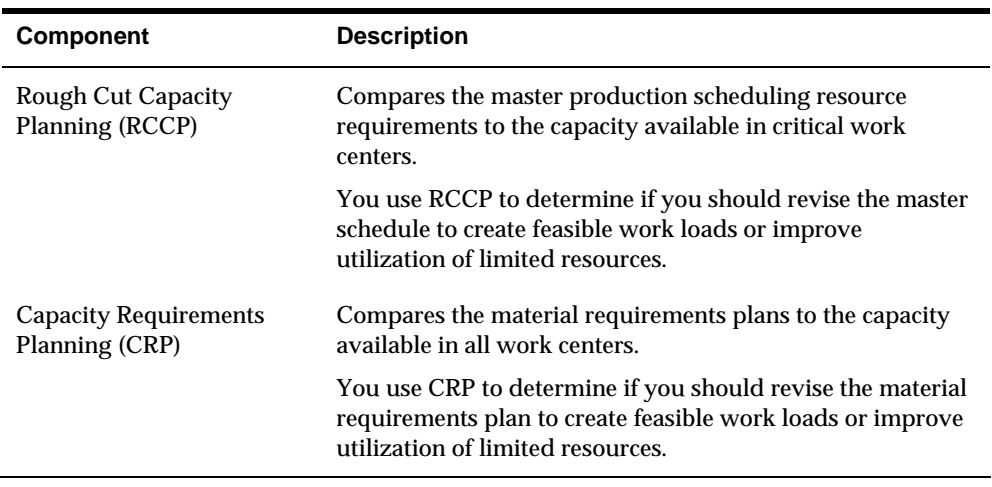

### **Material Planning Operations**

Material Planning Operations provides a short-range plan to cover material requirements that are needed to make a product. Material Planning Operations analyzes demand from all your operations, including:

- Central and satellite distribution centers and warehouses
- Rate-based repetitive manufactured items
- **Process and discrete manufactured items**
- Engineer-to-order contracted items
- Maintenance, repair, and operational items for plant and equipment maintenance
- **Supplier-managed inventory**

Material Planning Operations consists of:

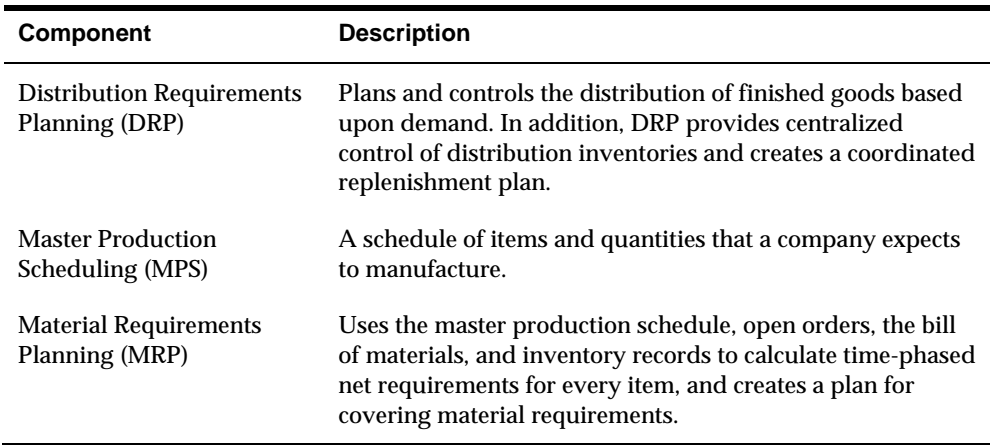

## <span id="page-18-0"></span>**System Integration**

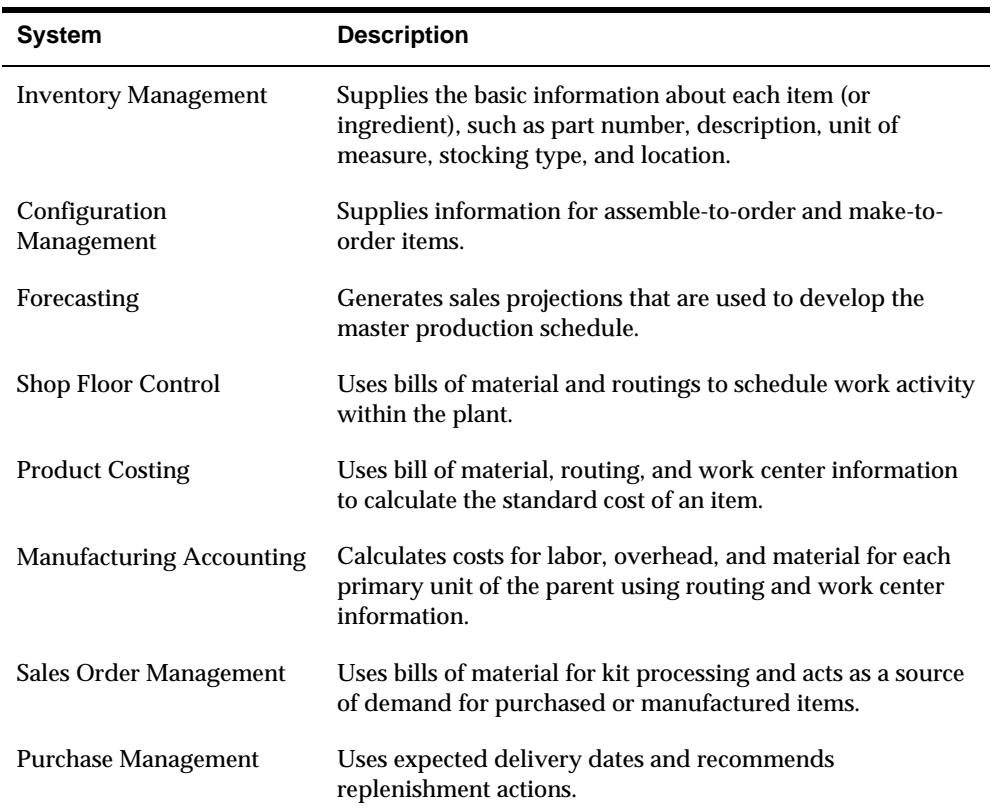

The Manufacturing and Distribution Planning system integrates with the following systems:

The following graphic illustrates the Manufacturing and Distribution Planning work flow.

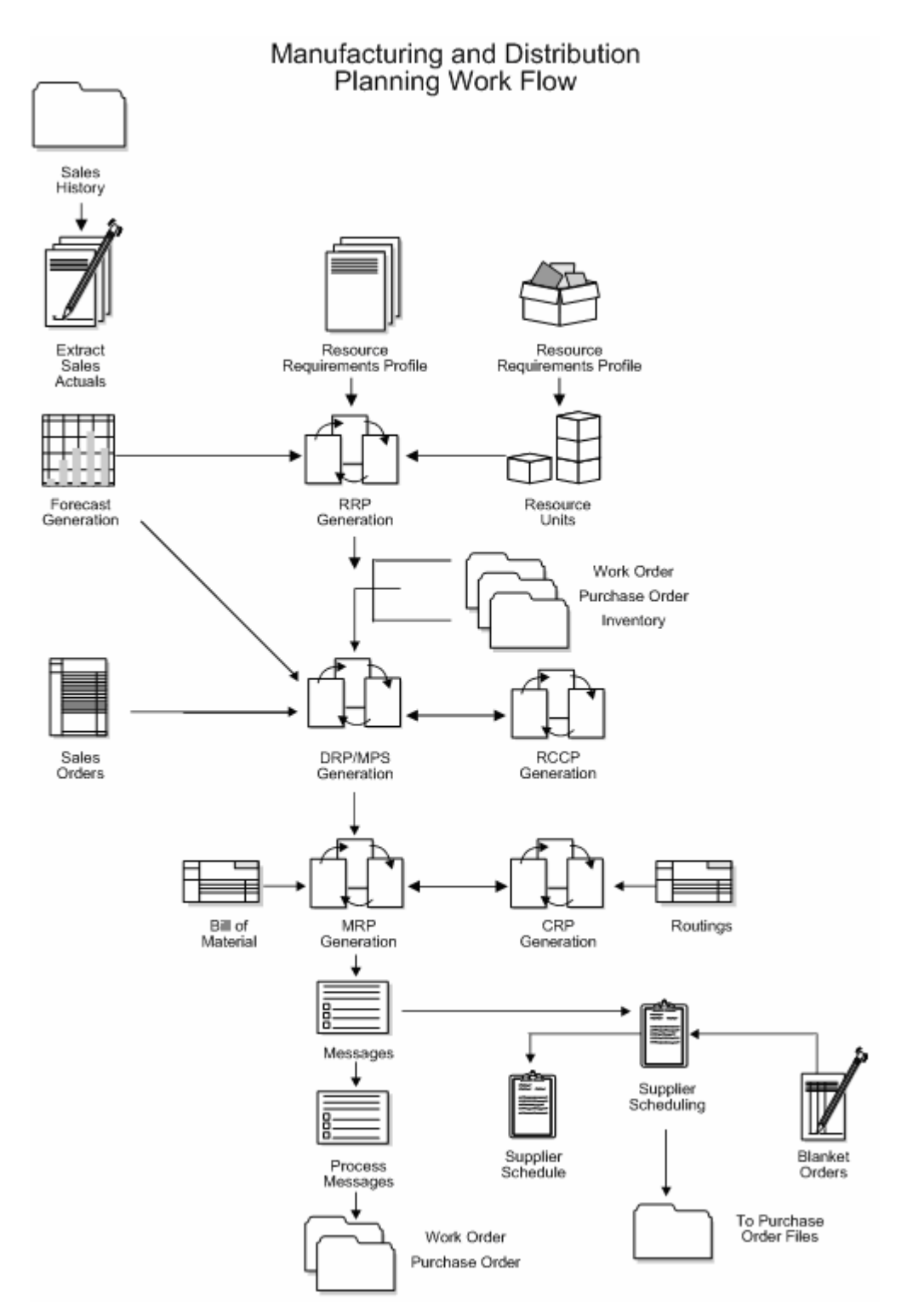

The following graphic illustrates how Manufacturing and Distribution Planning integrates with other JD Edwards World systems.

<span id="page-20-0"></span>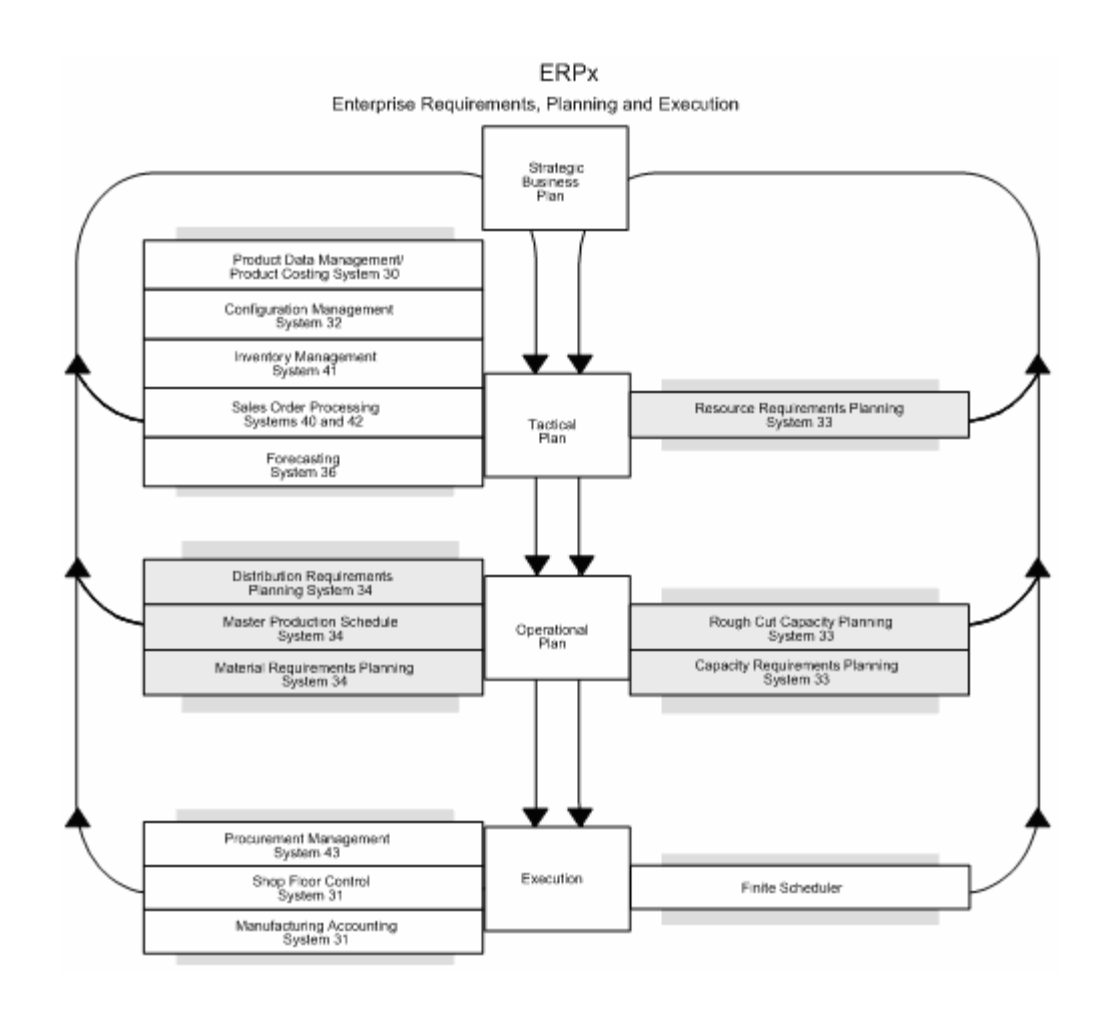

## **Terms and Concepts**

Manufacturing and Distribution Planning encompasses:

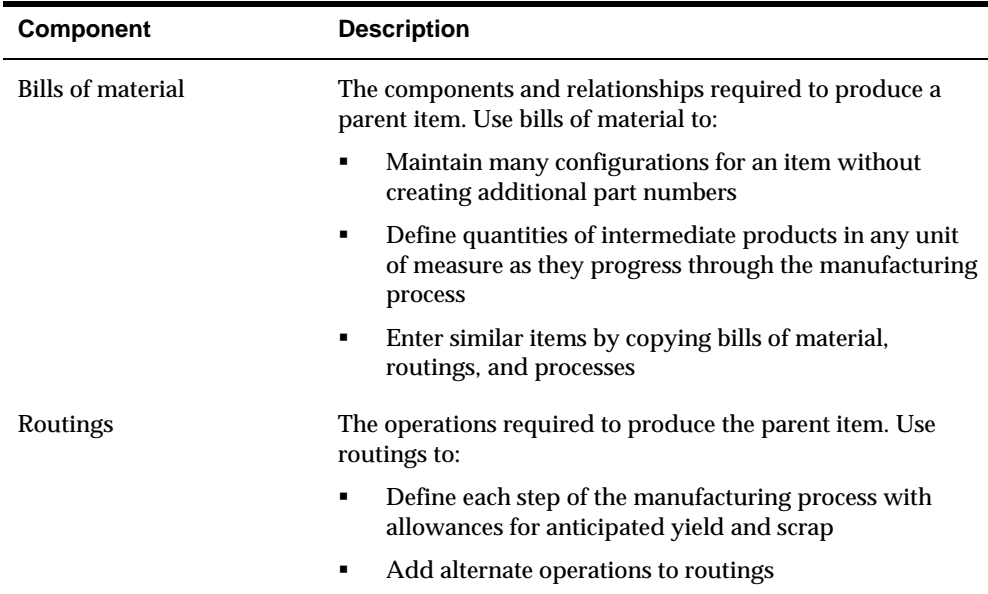

<span id="page-21-0"></span>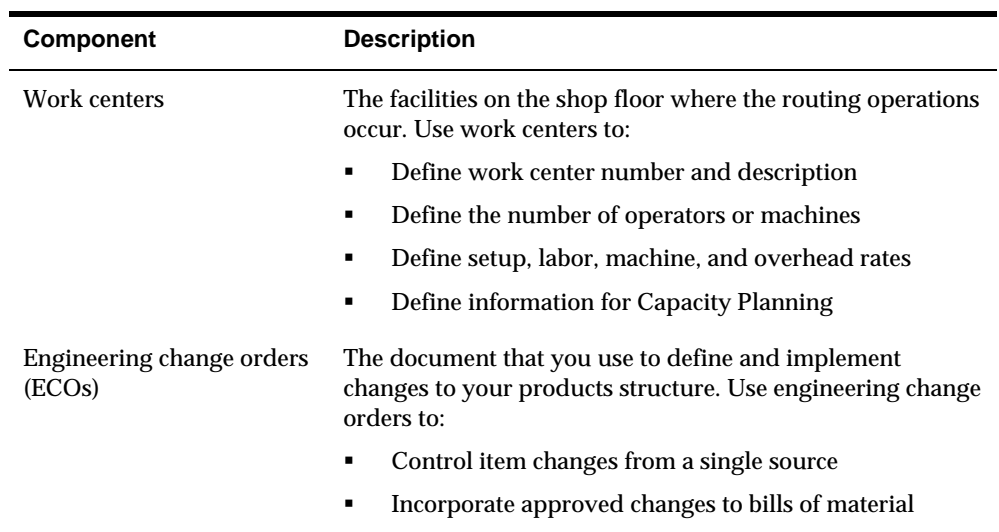

#### **Planning and Production Environments**

Successful planning leads to customer satisfaction. Depending upon when you meet your customer in the production process, the planning systems provide business solutions. As illustrated by arrows in the following graphic, customers impact the product development at different points in the various environments.

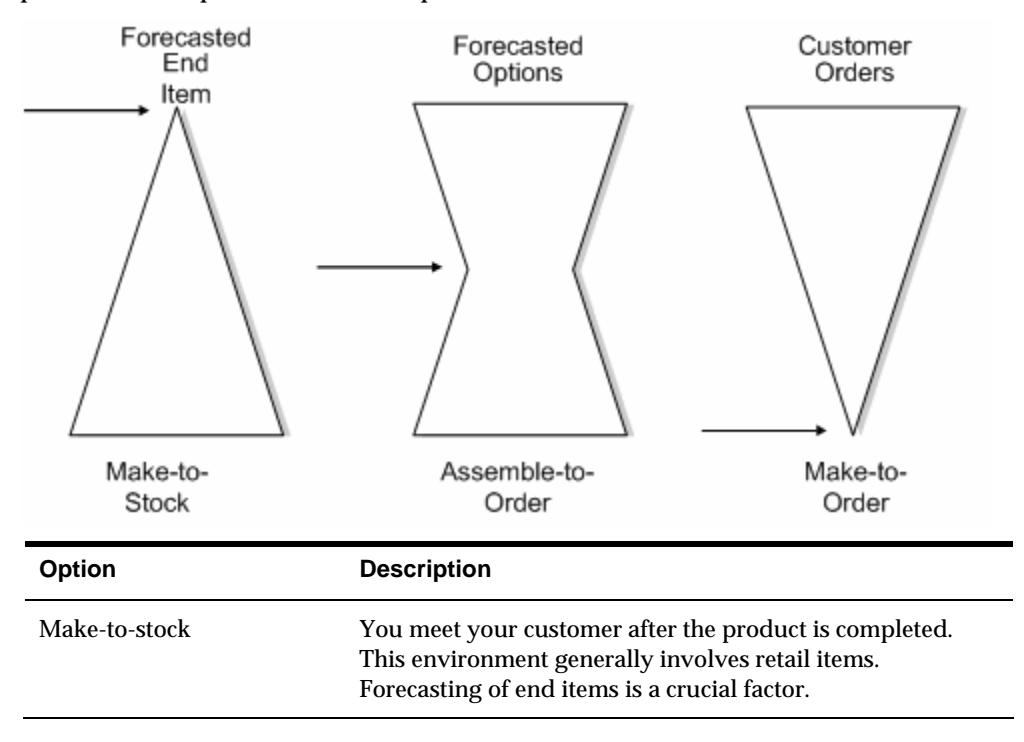

<span id="page-22-0"></span>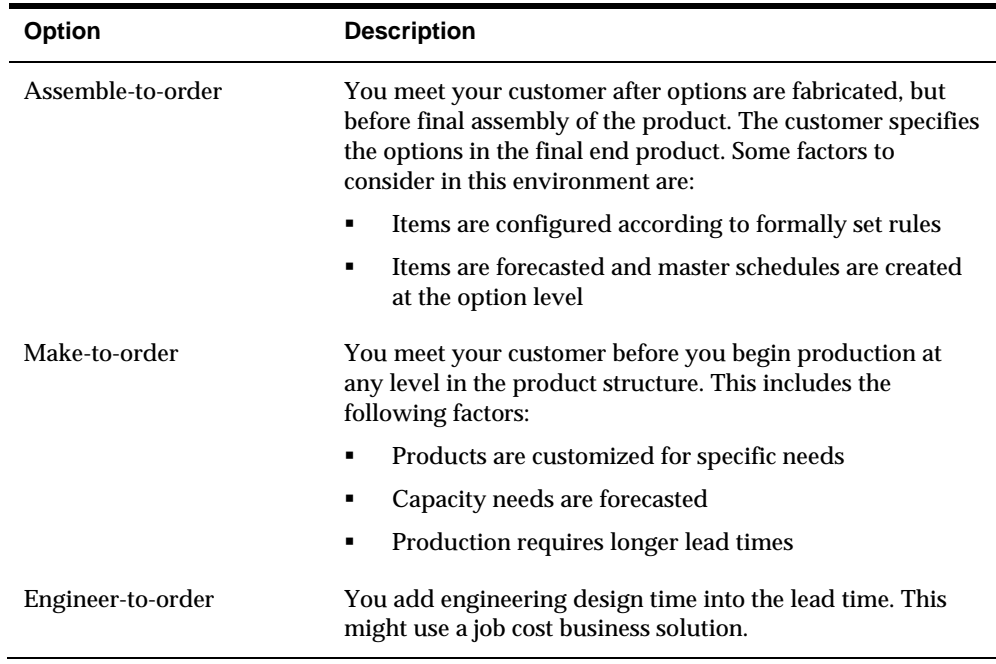

## **Planning a Total Business Solution**

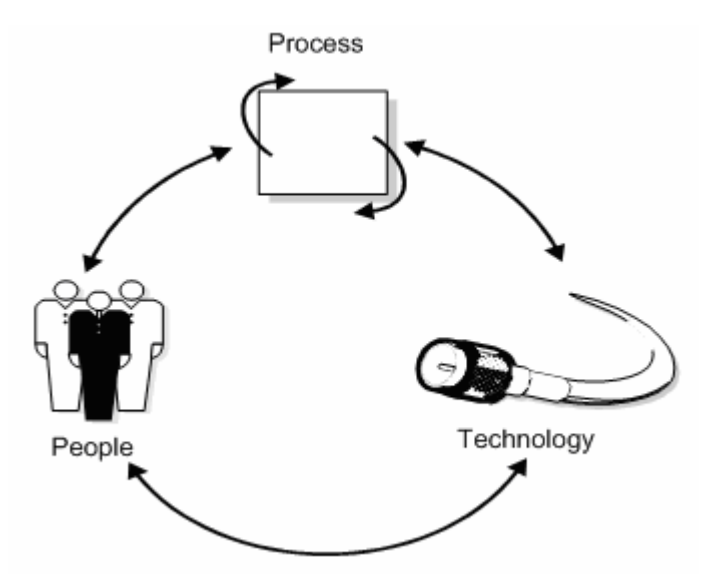

A total business solution integrates three important elements:

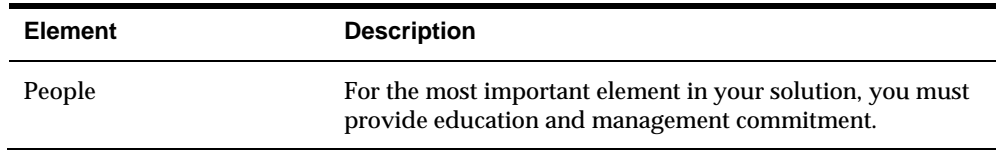

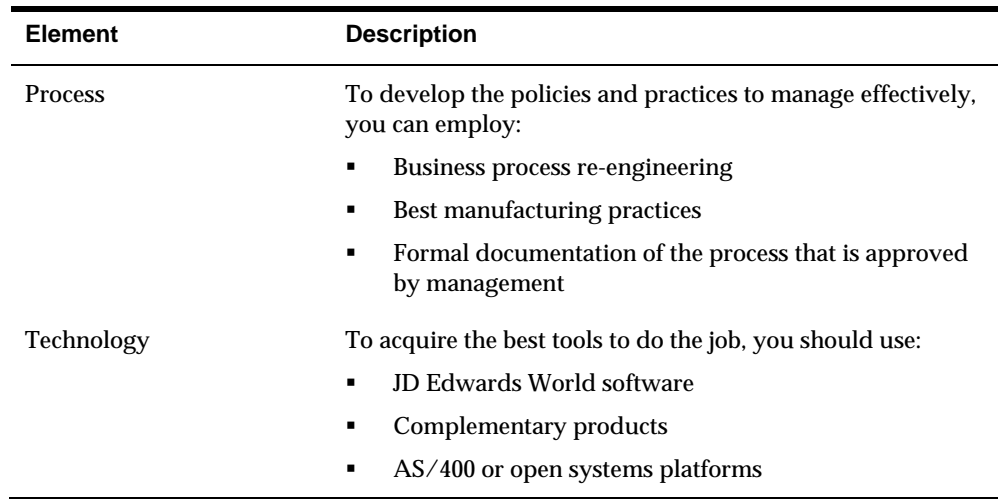

#### **People**

People are the keys to success. Involving and empowering people to get the job done are important steps in ensuring the success of your enterprise.

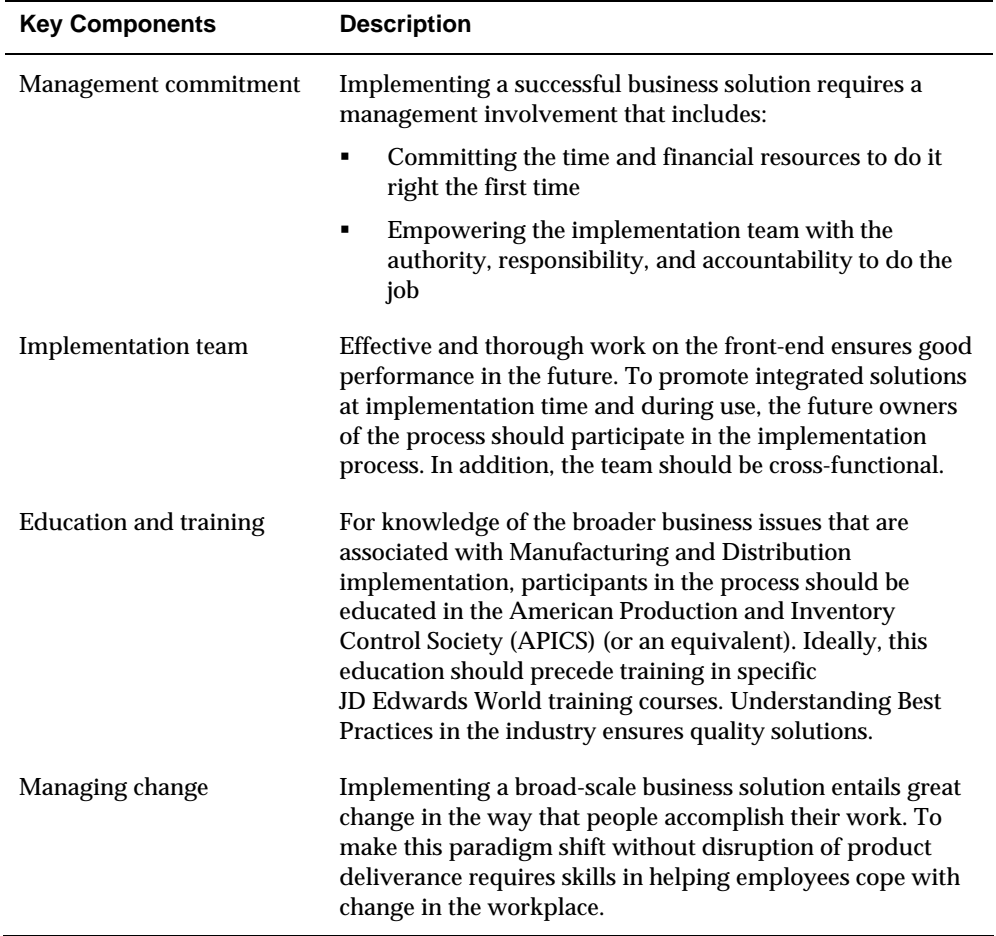

<span id="page-24-0"></span>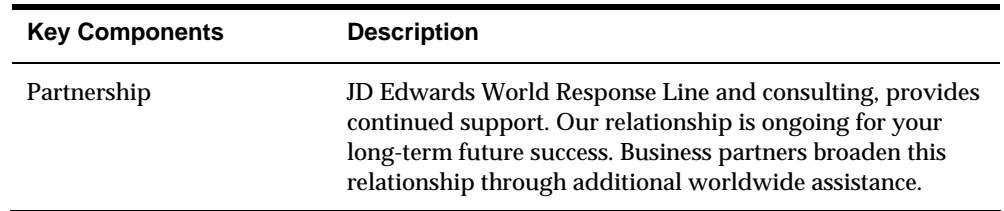

#### **Process**

Costs, schedule, and quality are the direct outputs of the business process. Quality processes result in a quality product. The product meets customer specifications of design, schedule, and price.

JD Edwards World supports your business process re-engineering through flexibility. The software can be tailored to reflect new processes as they evolve. Multiple plants can be at different stages of the re-engineering effort, depending upon their maturity or schedule for implementation. Some of the features that JD Edwards World software provides are:

- User defined codes
- Processing options
- Branch/plant constants
- Manufacturing constants
- Customized menus

JD Edwards World strongly supports Best Practices as documented by industry experts. As new practices are presented and recommended, JD Edwards World has made a commitment to evolve the software functionality to support these findings.

#### **Technology**

Seamless integration between all the JD Edwards World systems provides a unified solution to your enterprise planning. JD Edwards World Inventory, Sales, and Purchasing systems are fully integrated distribution systems that support the Manufacturing and Distribution Planning system.

#### **Tables for Manufacturing and Distribution Planning**

The following is a list of the tables that are used throughout Manufacturing and Distribution Planning.

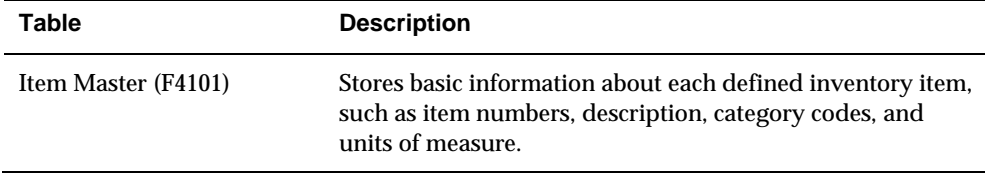

<span id="page-25-0"></span>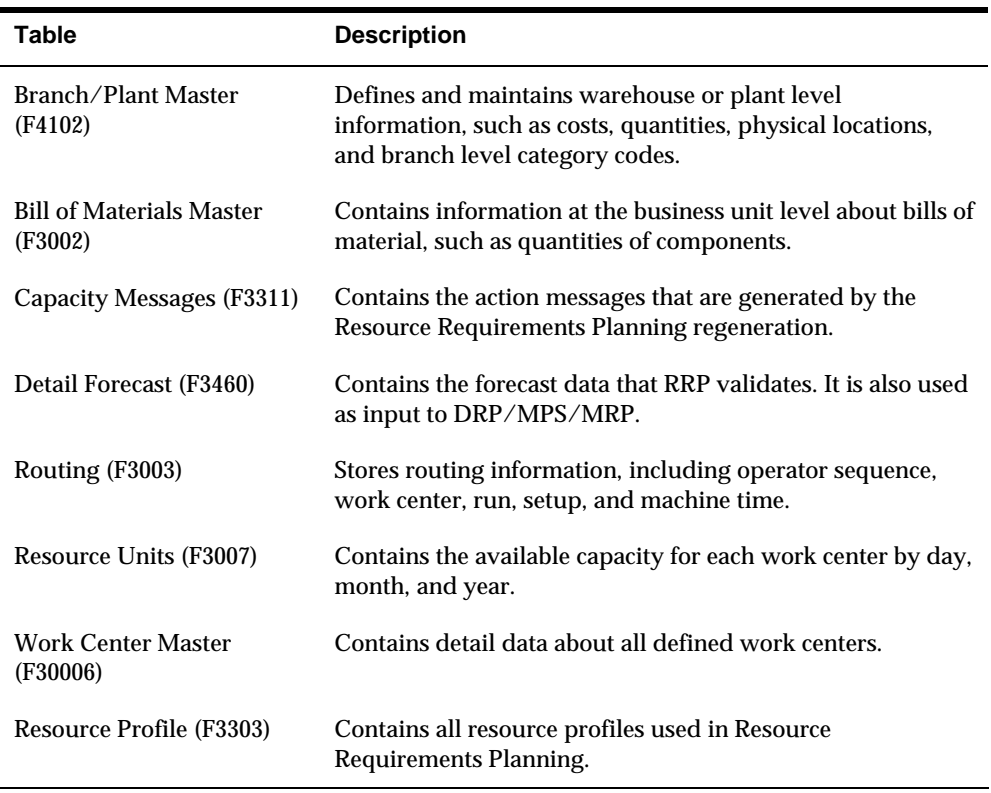

#### **Menu Overview**

JD Edwards World systems are menu-driven. System functions are organized according to their function and frequency of use.

Manufacturing and Distribution Planning encompasses two systems:

- **Resource and Capacity Planning**
- **Material Planning Operations**

#### **Resource and Capacity Planning Menus**

The commonly used menus for Resource and Capacity Planning are listed below.

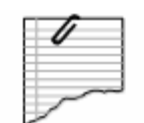

Daily Processes

- \* Resource Requirements Planning G3311
- \* Rough Cut Capacity Planning G3312
- \* Capacity Requirements Planning G3313

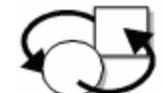

Periodic Processes

\* Resource/Capacity Planning G3321

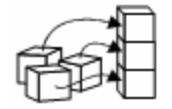

Setup Processes

\* Resource/Capacity Planning G3341

#### **Fast Path Commands for Resource and Capacity Planning**

The following table illustrates the fast path commands you can use to move among the Resource and Capacity Planning menus. From any menu, enter the fast path command at the command line.

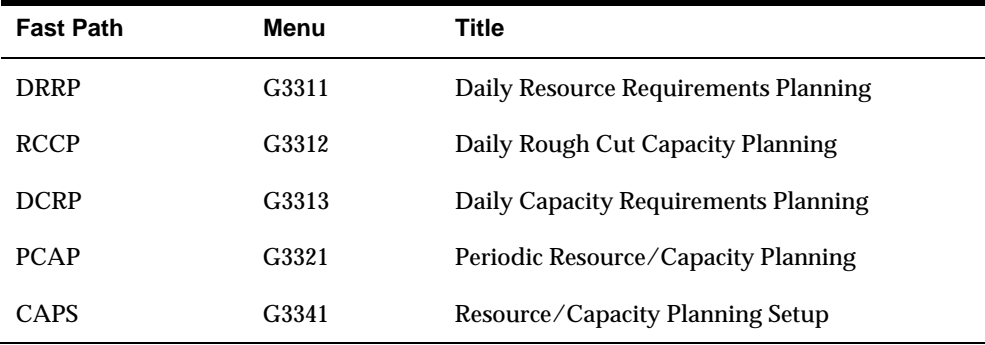

#### **Material Planning Operations Menus**

The commonly used menus for Material Planning Operations are listed below.

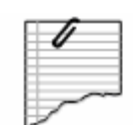

#### Daily Processes

- \* DRP G3411 \* MPS G3412
- \* MRP G3413
- \* Multi-Facility Planning G3414

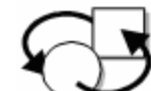

#### Periodic Processes

- \* Forecasting G3421
- \* Single Site Planning G3422
- \* Multi-Facility Planning G3423

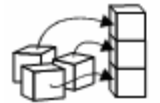

#### Setup Processes

- \* Forecast Setup G3441
- \* Requirements Setup Planning G3442
- \* Multi-Plant Setup G3443

#### **Fast Path Commands for Material Planning Operations**

The following table illustrates the fast path commands you can use to move among the Material Planning Operations menus. From any menu, enter the fast path command at the command line.

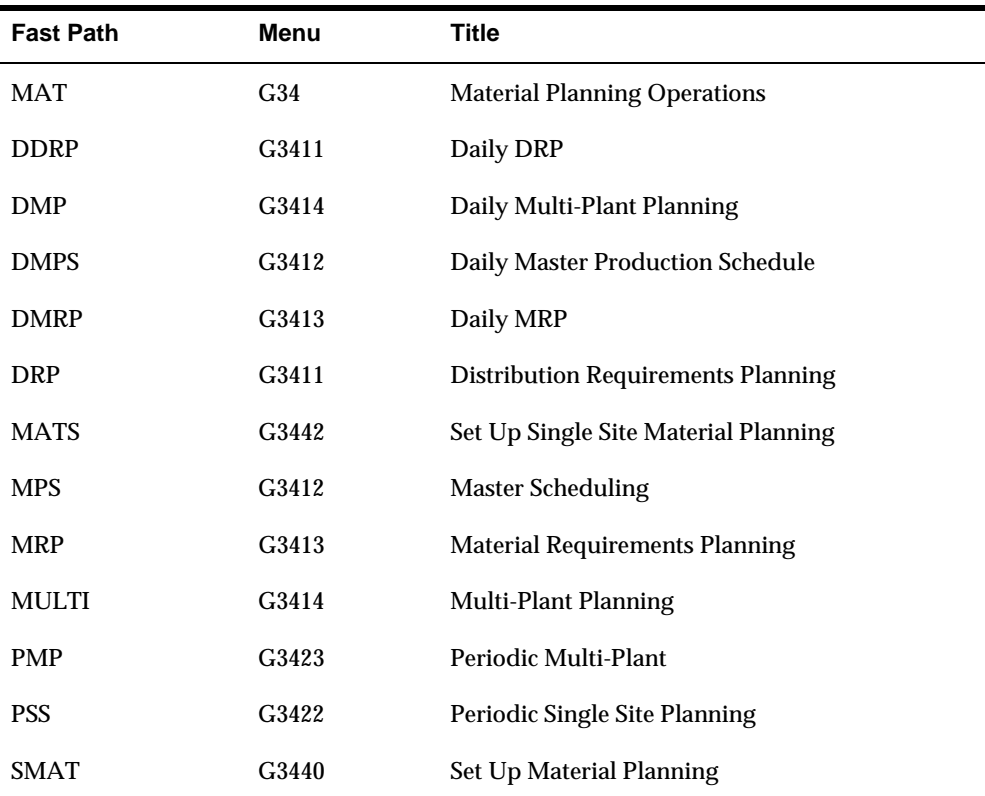

<span id="page-28-0"></span>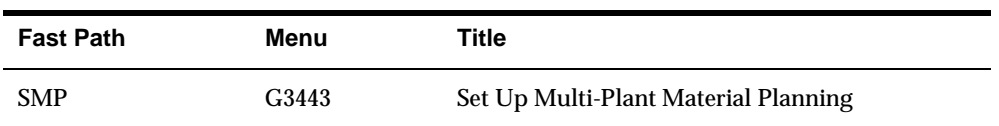

## <span id="page-30-0"></span>**Item Master and Branch/Plant Review**

## <span id="page-32-0"></span>**Overview to Item Master and Branch/Plant Review**

#### **Objectives**

To provide the system with details about the stock and non-stock items in inventory

#### **About Item Entry**

Prior to working with your inventory, you must provide the system with information about the items you stock. When you enter each inventory item, you provide the system with details such as:

- **Item identifiers**
- Item descriptions (foreign and domestic)
- **Item rules**
- **I**tem costs and prices
- **Item weights and measures**

You must also provide the system with information about the location of each item, including:

- The branch/plant where each item resides
- The locations used within each branch/plant

The system uses this information to help track and process each item through your distribution and manufacturing systems.

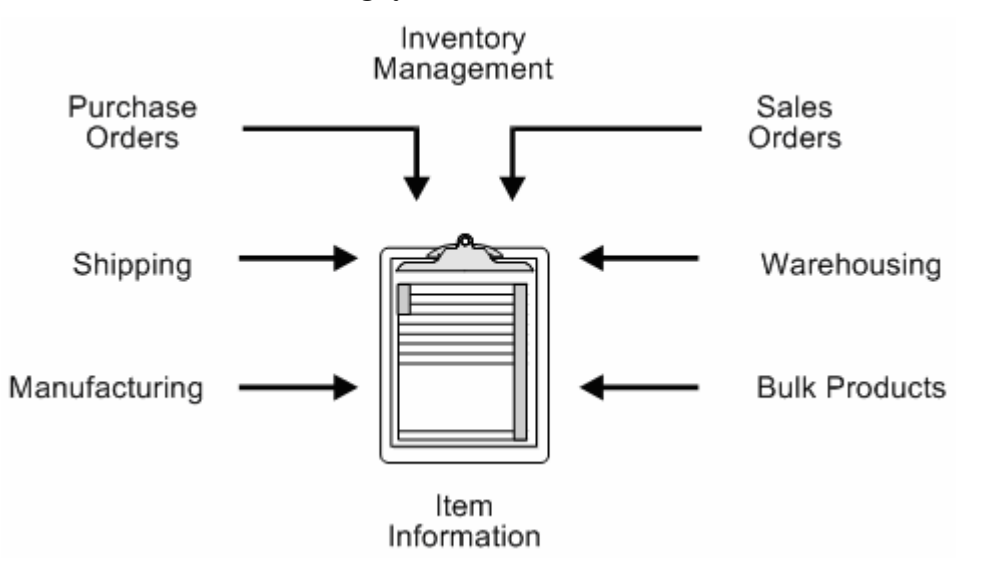

Entering an item includes two steps:

- **1.** Enter item master information, which includes basic information about an item.
- **2.** Customize the item master information to suit each branch or plant that the item occupies.

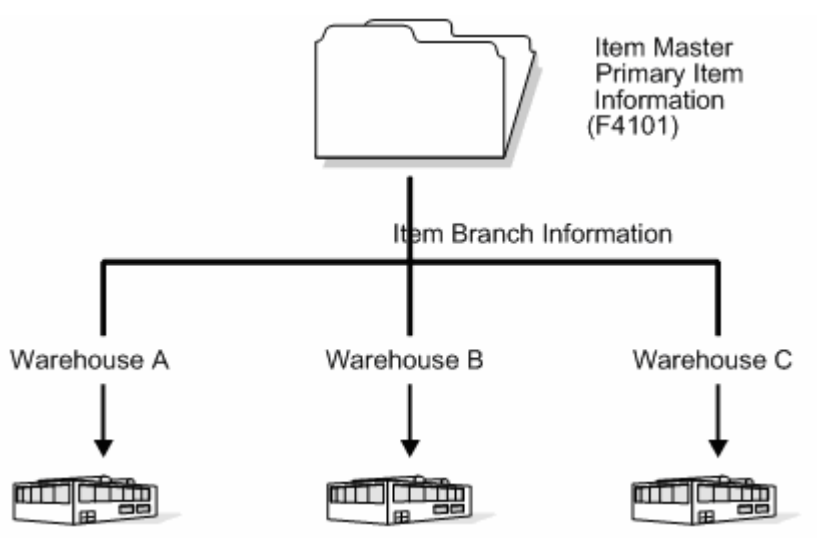

<span id="page-34-0"></span>When you enter item master information, the system creates a record in the Item Master table (F4101). When you enter branch/plant information for an item, the system creates records in the Item Branch Master table (F4102) and the Item Location Information table (F41021).

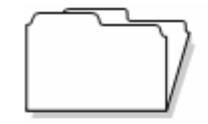

Item Branch Master Item information that appies throughout the branch, such

as:

- \* Category codes
- \* Planner/buyer numbers

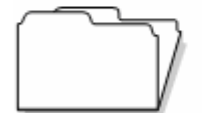

Item Location Item information specific to certain locations. For example:

> \* On-hand quantities \* General Ledger class code

To enter item information, complete the following steps:

- **Enter item master information**
- **Enter branch/plant information**
- **Enter item cost information**
- **Enter sales price information**

#### **Before You Begin**

- Read System Setup in the Inventory Management Guide
- Set up  $G/L$  class codes
- Review and modify branch/plant constants
- Set up next numbers
- Set up default locations and printers
- Set up applicable user defined code tables, including:
	- $\blacksquare$  G/L posting categories
	- Stocking type codes
	- Units of measure
	- **Classification code categories**
	- **Cost method codes**
	- **Language preference codes**
# **Enter Item Master Information**

# **Entering Item Master Information**

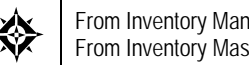

From Inventory Management (G41), choose **Inventory Master/Transactions** From Inventory Master/Transactions (G4111), choose **Item Master Information**

You must enter general information for all stock and non-stock items. The system uses this information to identify and process each item in the distribution and manufacturing systems.

To enter item information, complete the following tasks:

- **[Entering Basic Item Information](#page-38-0)**
- [Entering Item Text](#page-43-0)
- [Assigning Item Responsibility](#page-45-0)
- **[Entering Item Classification Codes](#page-47-0)**
- **[Entering Item Unit of Measure Information](#page-51-0)**
- [Entering Item Manufacturing Information](#page-57-0)
- **[Entering Item Grade and Potency Information](#page-63-0)**

When you enter a new item, the system creates an item master record in the Item Master Information table (F4101).

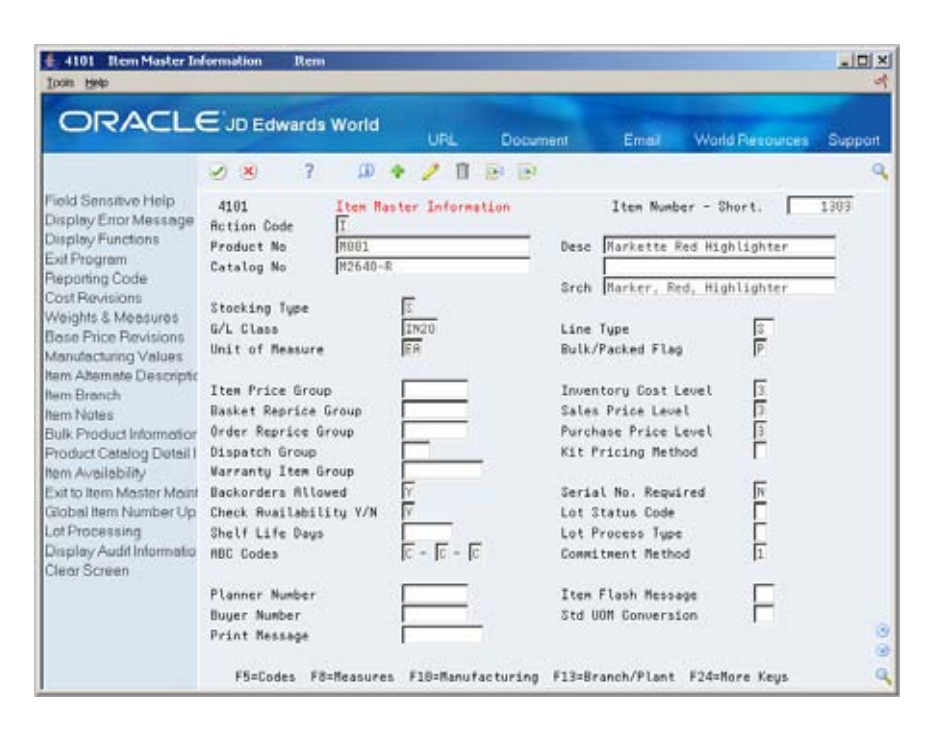

## **What You Should Know About**

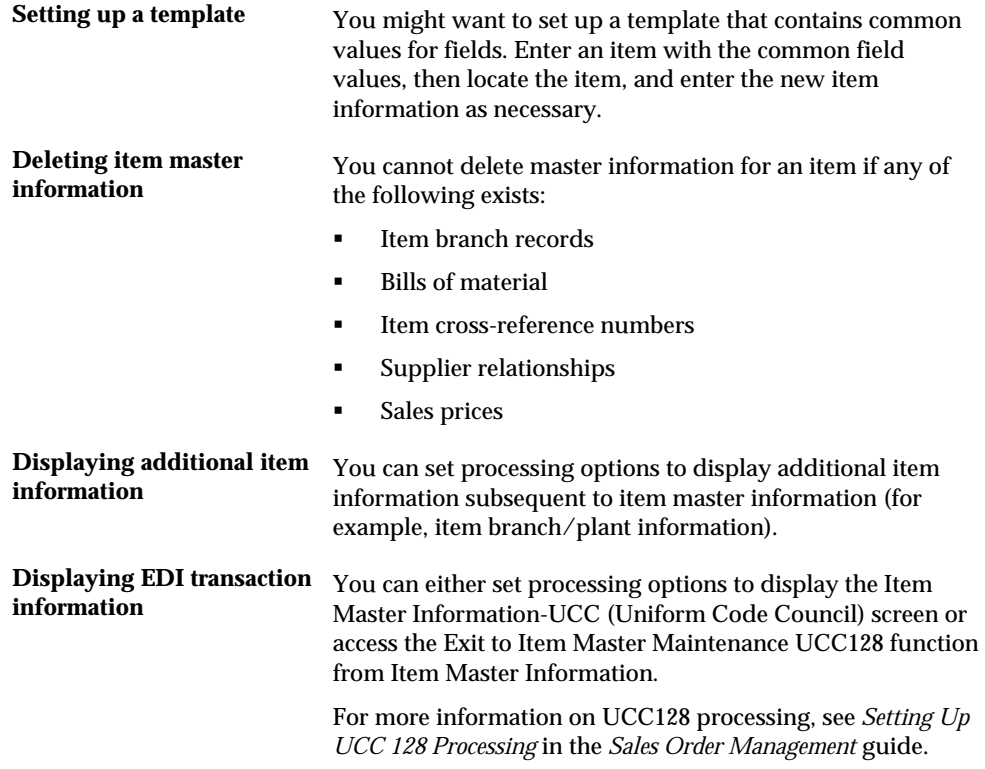

## <span id="page-38-0"></span>**See Also**

- *Entering Item Cost Information (P4105)* for information about entering master information that pertains to item costs
- *Entering Sales Price Information (P4106)* for information about entering master information that pertains to item prices

## **Entering Basic Item Information**

To enter basic item information, complete the following tasks:

- **Enter item identifiers**
- **Enter item descriptions and search text**
- **Enter item processing information**

Each item can have up to three identifiers. You use the identifiers to locate the item. These identifiers can represent universal product codes (UPCs), bar codes, supplier numbers, or a user-defined value.

In Branch/Plant Constants, you must specify a primary item identifier. In the item master, you must also enter an item description and the text on which a user is most likely to search when trying to locate the item. You can also translate item descriptions and search text into multiple languages to accommodate those users who must locate items using alternate languages.

Item processing information consists of values that control how the system processes the item. These values pertain to stocking, packaging, accounting transactions, system interfaces, and so on.

## **What You Should Know About**

Locating other identifiers To locate an item using an identifier other than the primary identifier, you can perform a wildcard search by typing a special symbol, such as an asterisk (\*), before the identifier. This only applies for screens that contain the Item Number field.

#### **See Also**

 *Defining Branch/Plant Constants (P41204)* for more information about specifying the primary item identifier

**To enter item identifiers** 

On Item Master Information

Complete the following fields:

- Item Number-Short
- Product No (Product Number)

Catalog No (Catalog Number)

## **To enter item descriptions and search text**

On Item Master Information

- **1.** To enter descriptions and search text in your native language, complete the following fields:
	- **Desc (Description)**
	- **Srch (Search)**
- **2.** To enter descriptions and search text in alternate languages, access Item Alternative Description.

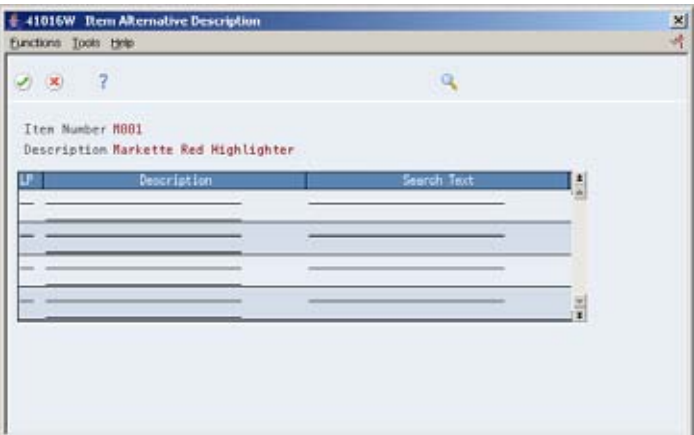

- **3.** On Item Alternative Description, complete the following fields:
	- **LP** (Language Preference)
	- **Description**
	- **Search Text**

### **To enter item processing information**

On Item Master Information

Complete the following fields:

- **Stocking Type**
- $-G/L$  Class
- **Line Type**
- Bulk/Packed Flag
- **Backorders Allowed**
- **Unit of Measure**
- $\blacksquare$  Check Availability Y/N
- ABC Codes

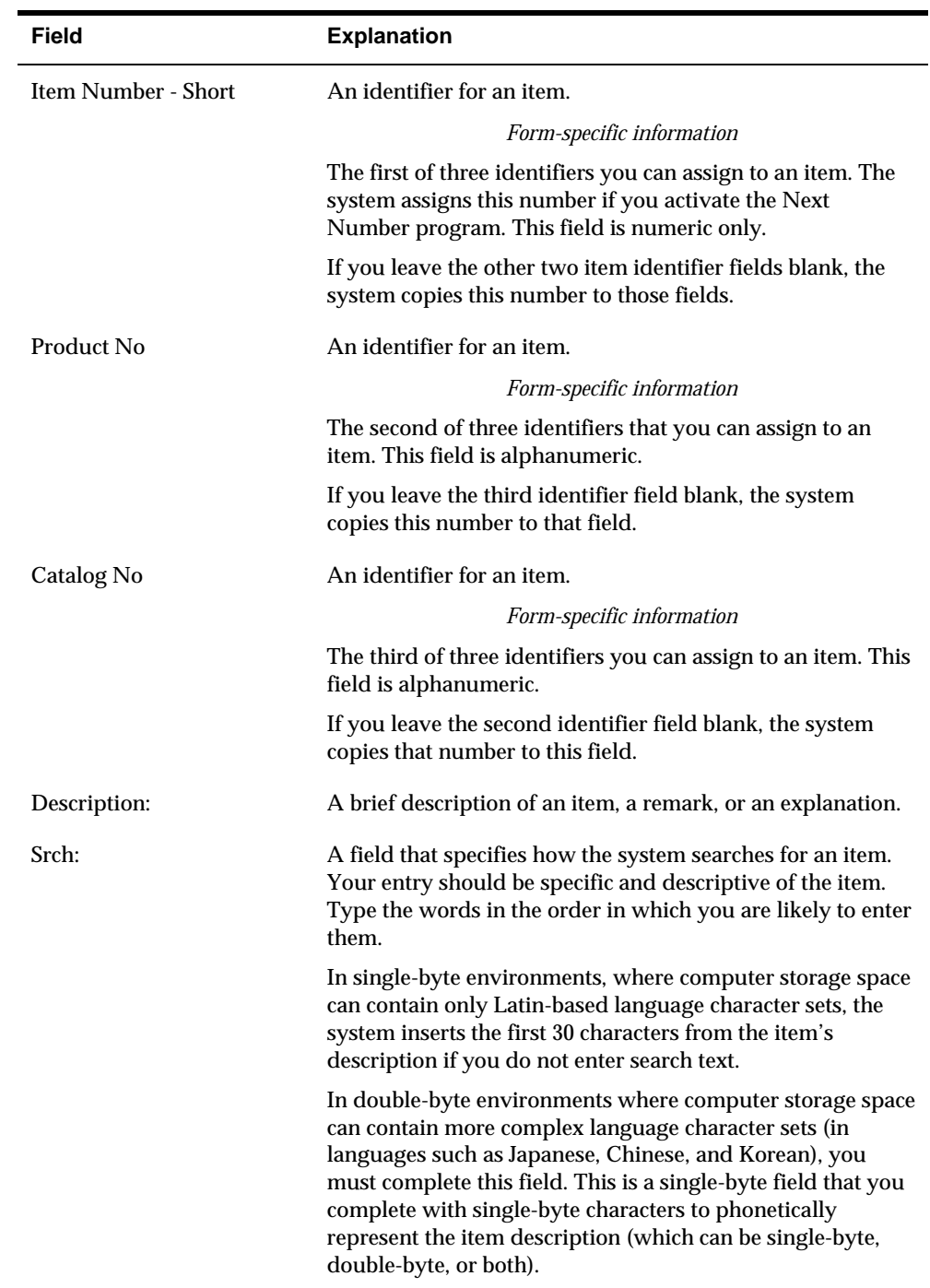

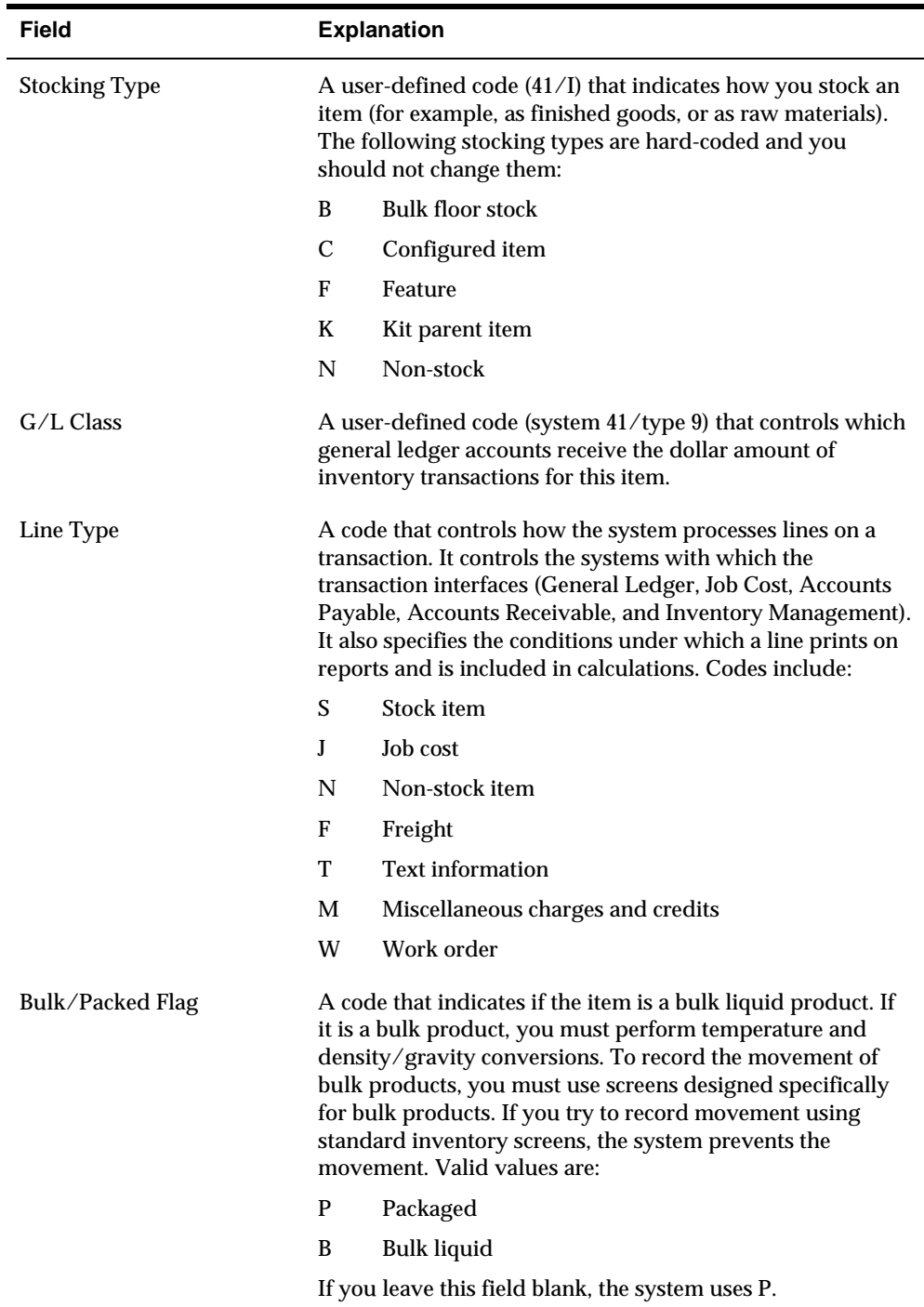

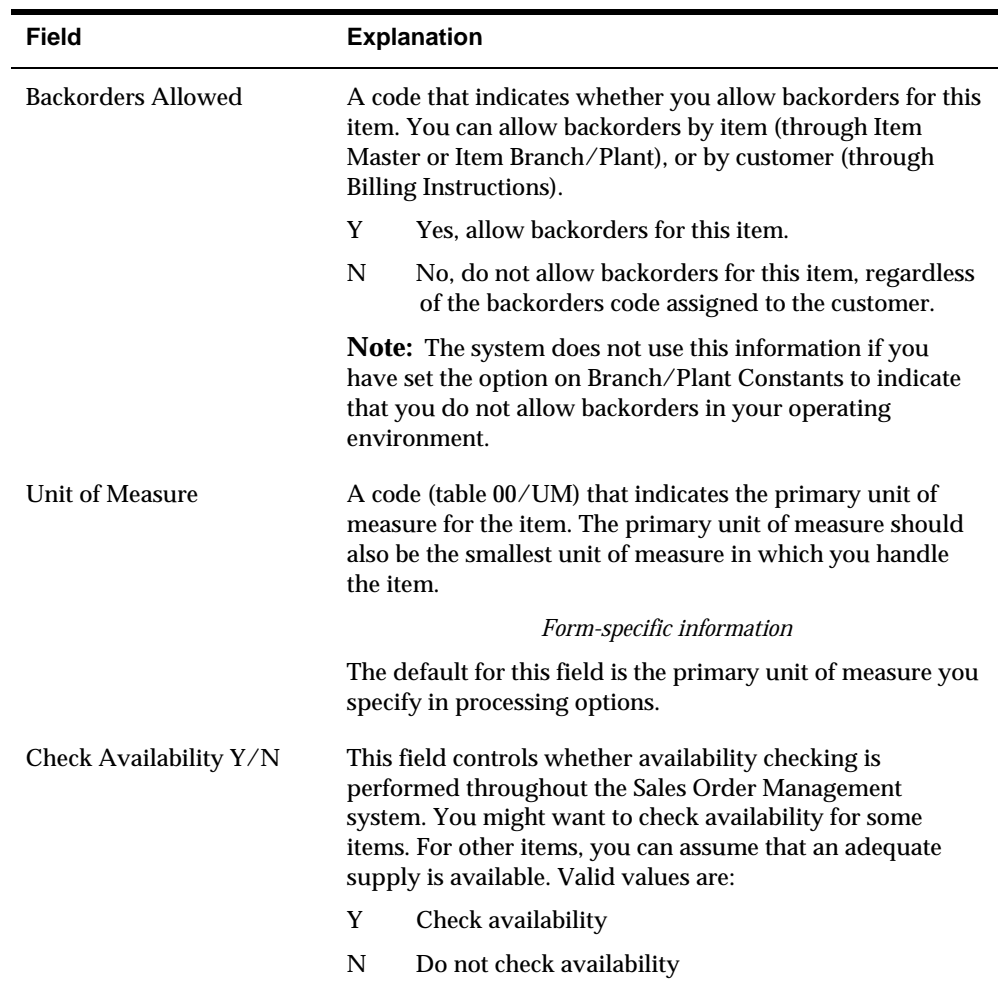

<span id="page-43-0"></span>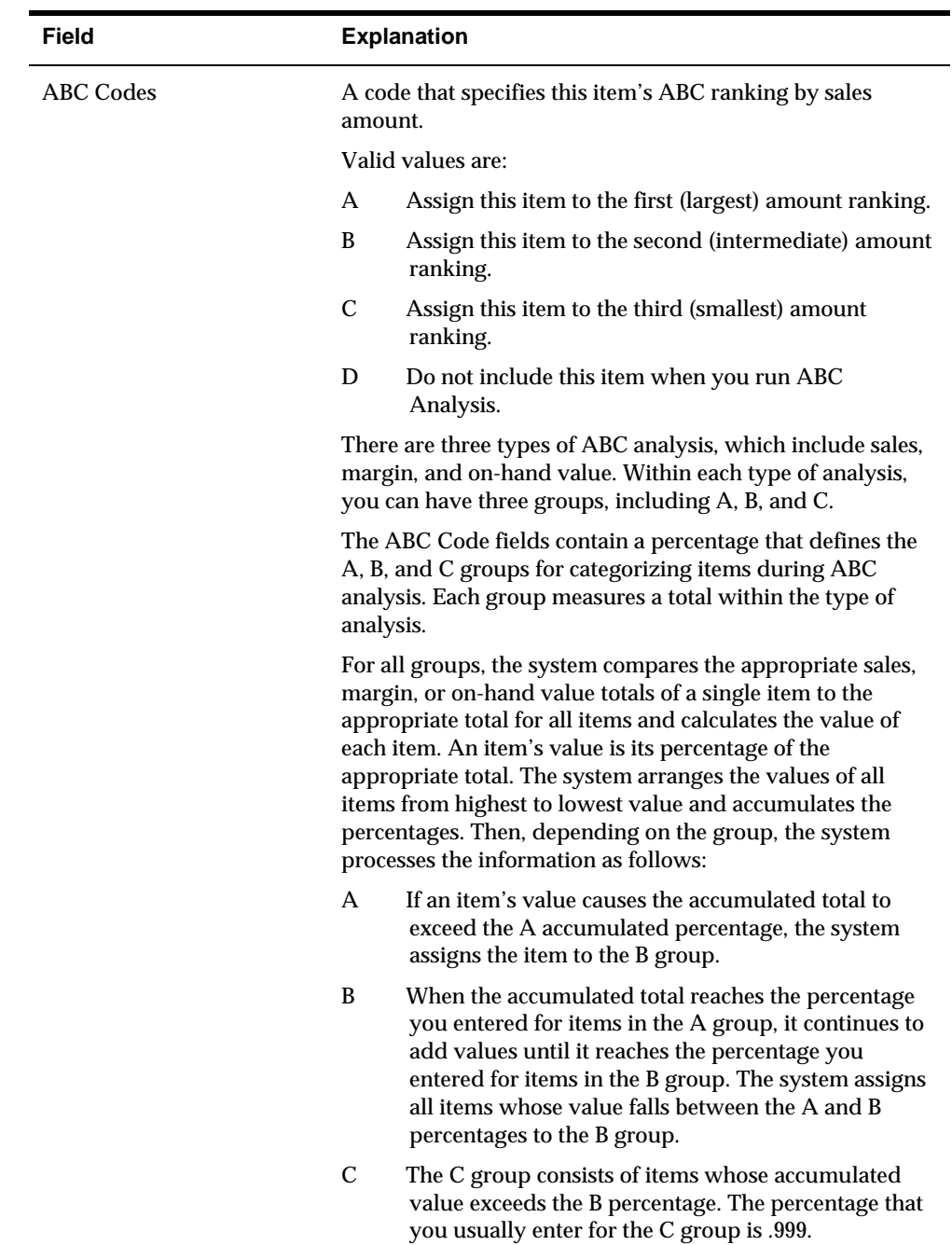

# **Entering Item Text**

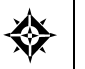

From Inventory Management (G41), choose **Inventory Master/Transactions** From Inventory Master/Transactions (G4111), choose **Item Master Information**

You might want to enter text about an item that others can view or print when working with the item. When you enter item master information, you can use one of two methods to enter item text:

- **Attach messages to an item**
- **Enter notes for an item**

Item messages are predefined, so you can attach the same message to multiple items.

Unlike item messages, item notes are not predefined. If notes already exist for an item, the words *See Memo* appear as highlighted text at the top of Item Master Information.

## **Before You Begin**

 Before you can attach a predefined message to an item, you must create text for the message. Where you create this text depends on the message type.

#### **To attach messages to an item**

On Item Master Information

Complete the following fields:

- **Print Message**
- **Item Flash Message**

#### **To enter notes for an item**

- **1.** Choose F1 with the cursor in the Print Messages field
- **2.** Access Text Messages.

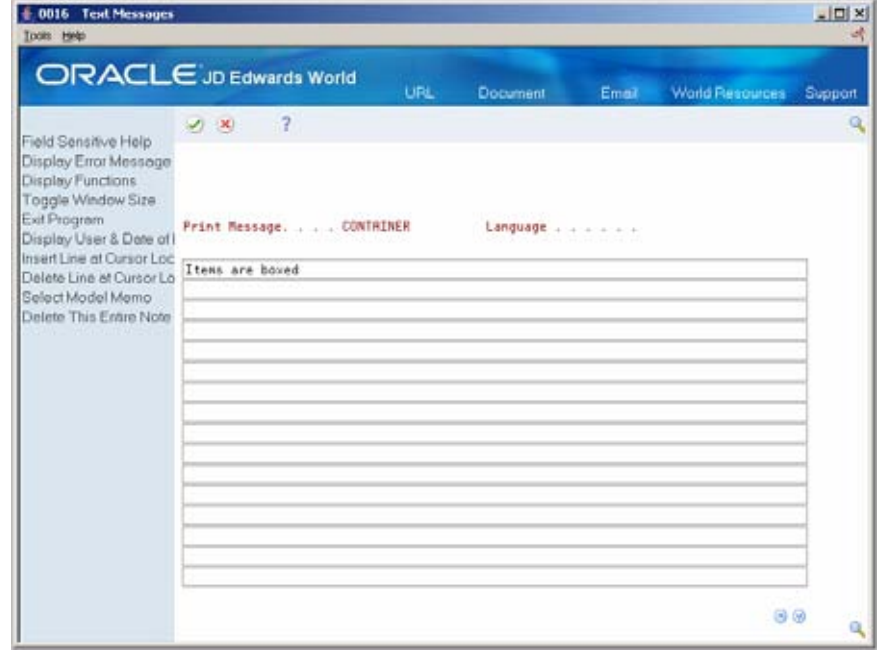

- <span id="page-45-0"></span>**3.** On Text Messages, enter the appropriate text.
- **4.** Click Enter to save.

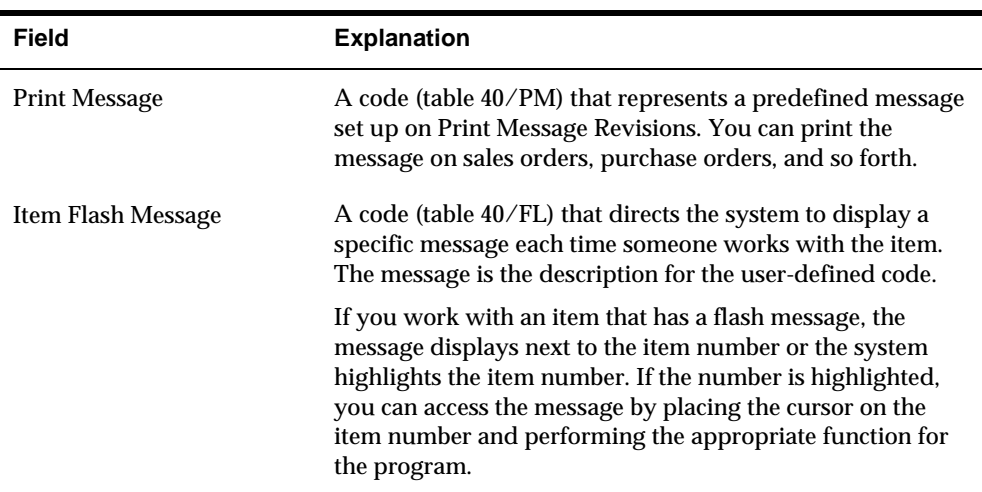

# **Assigning Item Responsibility**

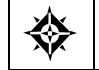

From Inventory Management (G41), choose **Inventory Master/Transactions** From Inventory Master/Transactions (G4111), choose **Item Master Information**

When you enter master information for an item, you can specify those persons or businesses that are responsible for the item, including the buyer, planner, and preferred carriers.

Before you can assign a responsible person or business to an item, each must have an address book number in the Address Book system.

#### **To assign item responsibility**

- **1.** Complete the following fields:
	- **Planner Number**
	- **Buyer Number**
- **2.** Access Classification Code (F5) from Item Master Information.

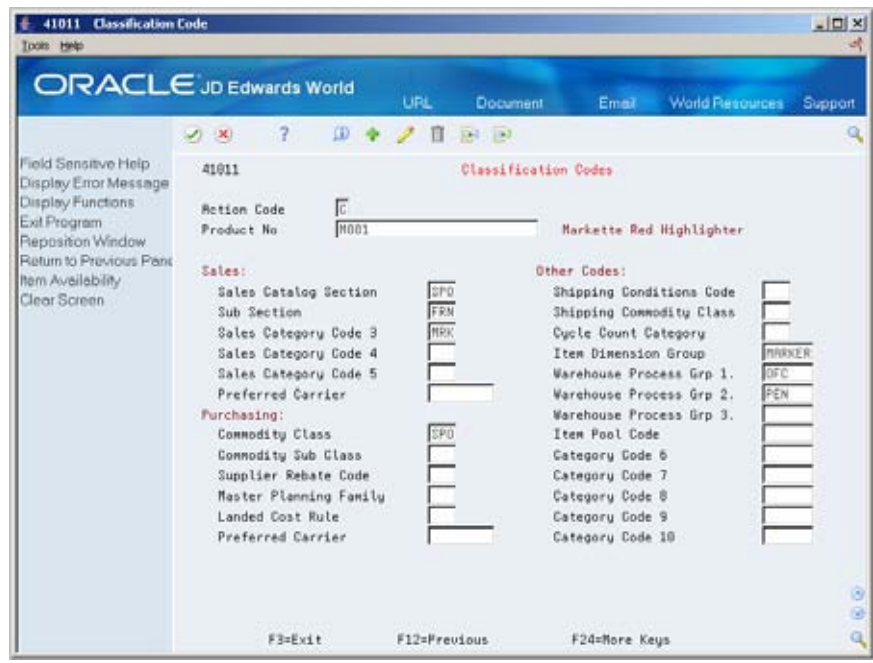

- **3.** On Classification Code, complete the following fields:
	- **Sales: Preferred Carrier**
	- **Purchasing: Preferred Carrier**

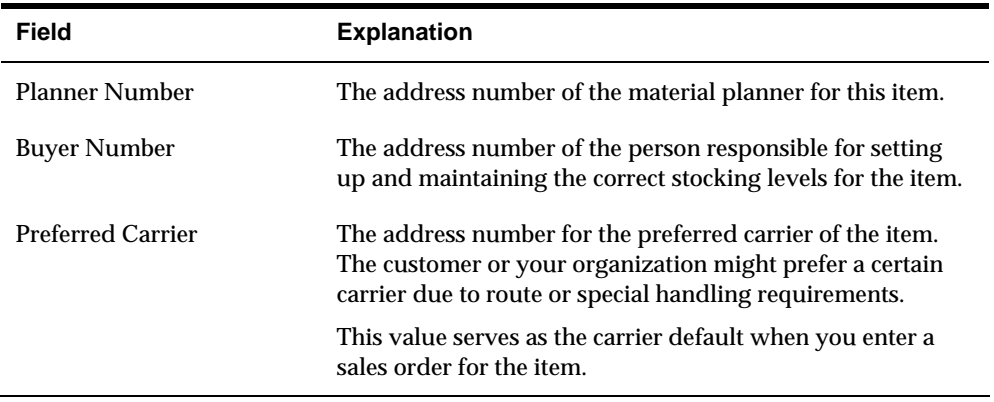

## **See Also**

 *Entering Basic Address Book Information (P01051)* in the Address Book system for more information about adding address numbers

# <span id="page-47-0"></span>**Entering Item Classification Codes**

From Inventory Management (G41), choose **Inventory Master/Transactions** From Inventory Master/Transactions (G4111), choose **Item Master Information**

You might want to group items with similar characteristics so that you can work with the entire group at the same time. For example, for sales analysis, you can group items together for reporting purposes.

To group items, you assign classification codes to them. You can assign classification codes to items when you enter item master information or when you enter item branch/plant information.

There are several categories of classification codes. Each category represents a different item classification or property type, such as shipping conditions. From the shipping conditions category, you can select a code that indicates the condition under which you ship an item, such as fragile.

You can assign one of four groups of classification codes. Each group relates to one of the following JD Edwards World systems:

- **Sales Order Management**
- Procurement
- **Inventory Management**
- **Advanced Warehouse Management**

Complete the following optional tasks:

- **Enter sales classification codes**
- **Enter purchasing classification codes**
- **Enter inventory classification codes**
- **Enter warehouse classification codes**

#### **To enter sales classification codes**

On Item Master Information

**1.** Access Classification Code (F5).

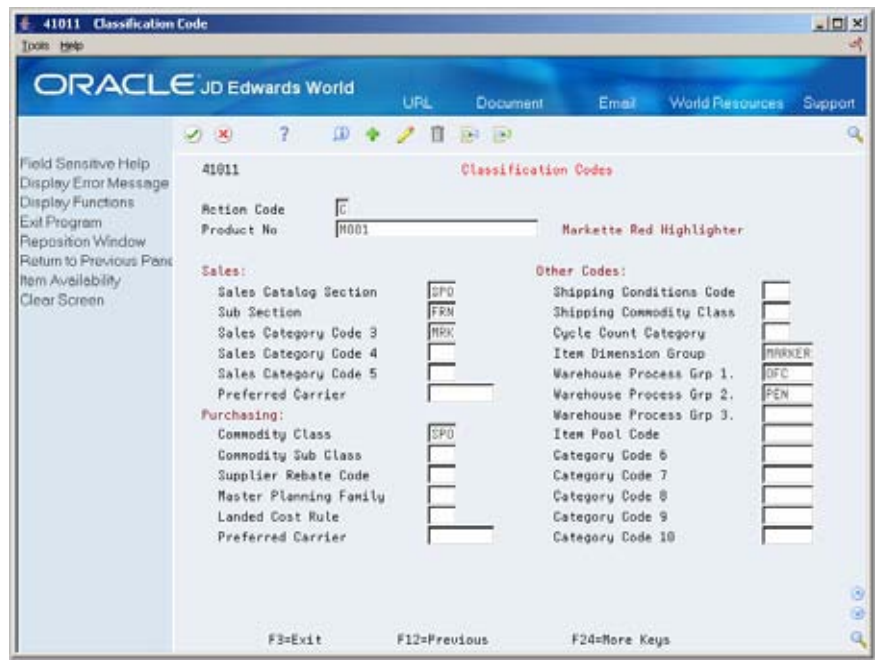

- **2.** On Classification Codes, complete the following fields:
	- **Sales Catalog Section**
	- **Sub Section**
	- Sales Category Code 3
	- Sales Category Code 4
	- **Sales Category Code 5**
	- **Preferred Carrier**
	- **Category Code 6**
	- **Category Code 7**
	- Category Code 8
	- **Category Code 9**
	- Category Code 10

## **To enter purchasing classification codes**

- **1.** Access Classification Code (F5).
- **2.** On Classification Codes, enter a classification code for each of the following fields:
	- **Commodity Class**
	- **Commodity Sub Class**
	- **Supplier Rebate Code**
- **Master Planning Family**
- Landed Cost Rule

#### **To enter inventory classification codes**

On Item Master Information

- **1.** Access Classification Code (F5).
- **2.** On Classification Codes, enter a classification code for each of the following fields:
	- Shipping Conditions Code
	- **Shipping Commodity Class**
	- Cycle Count Category

#### **To enter warehouse classification codes**

- **1.** Access Classification Code (F5).
- **2.** On Classification Codes, enter a classification code for each of the following fields:
	- **Item Dimension Group**
	- **Warehouse Process Group 1**
	- **Warehouse Process Group 2**
	- **Warehouse Process Group 3**

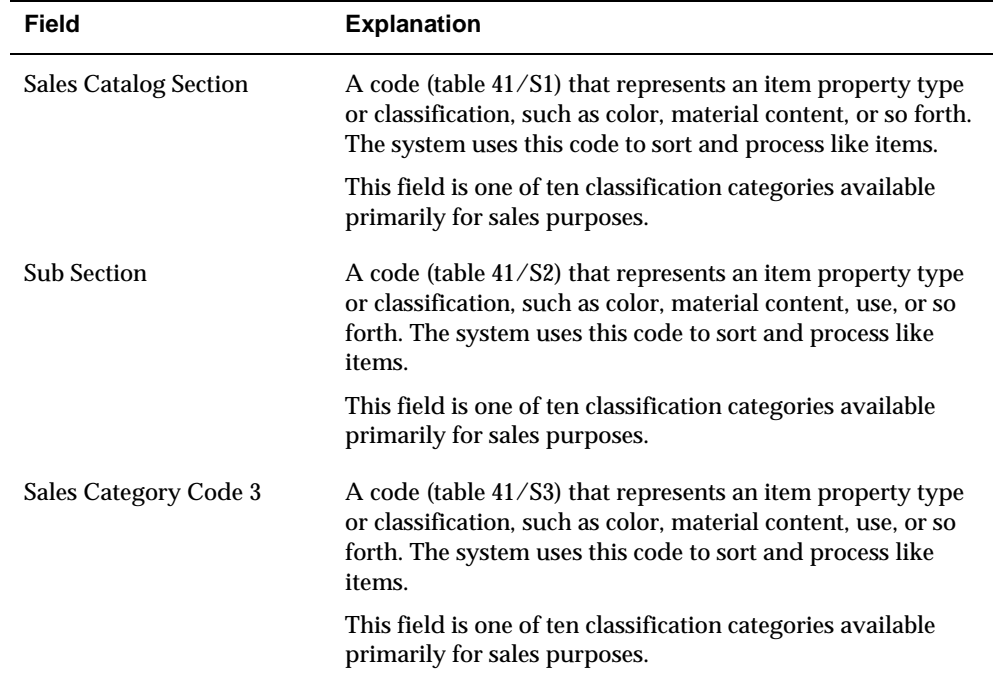

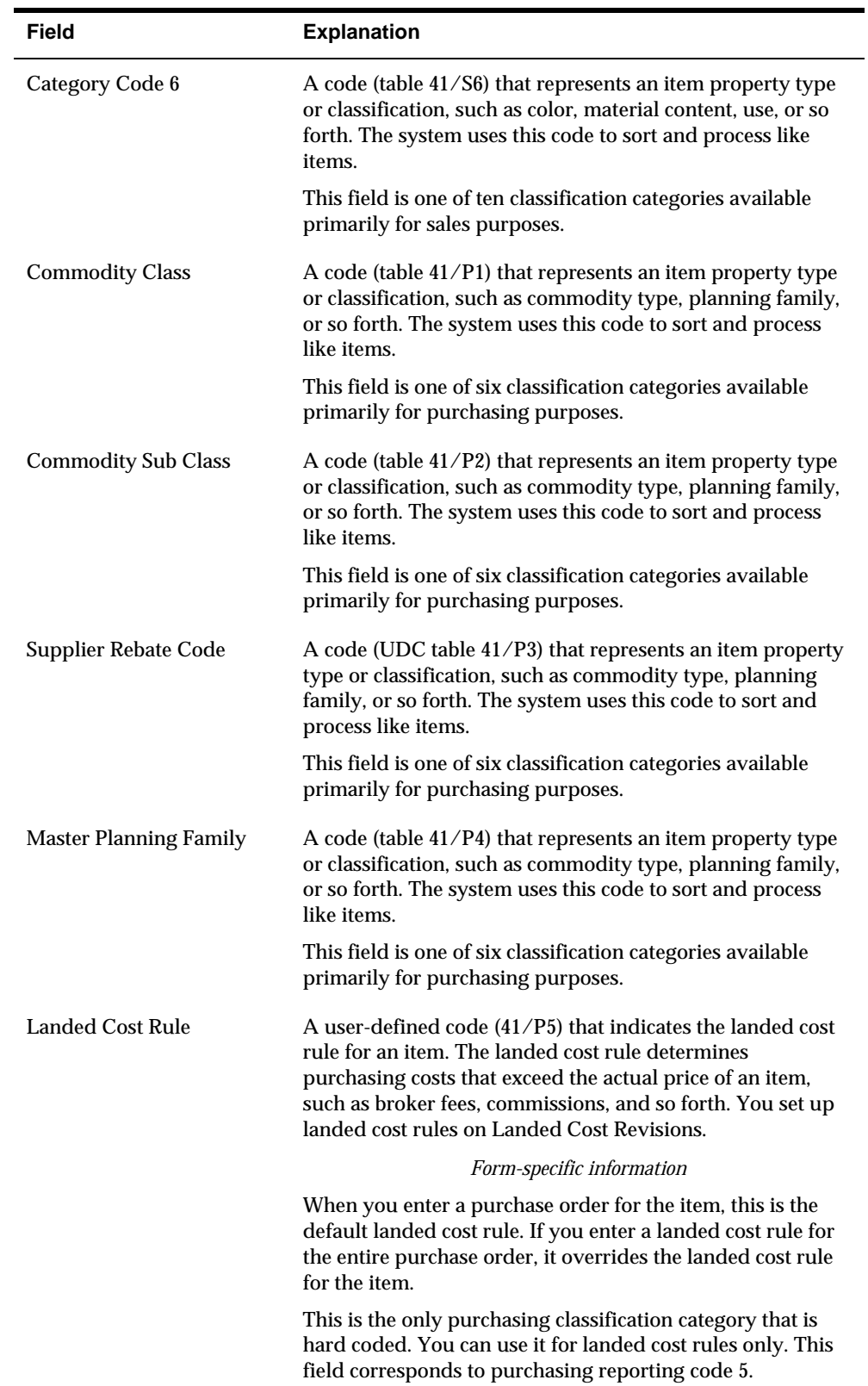

<span id="page-51-0"></span>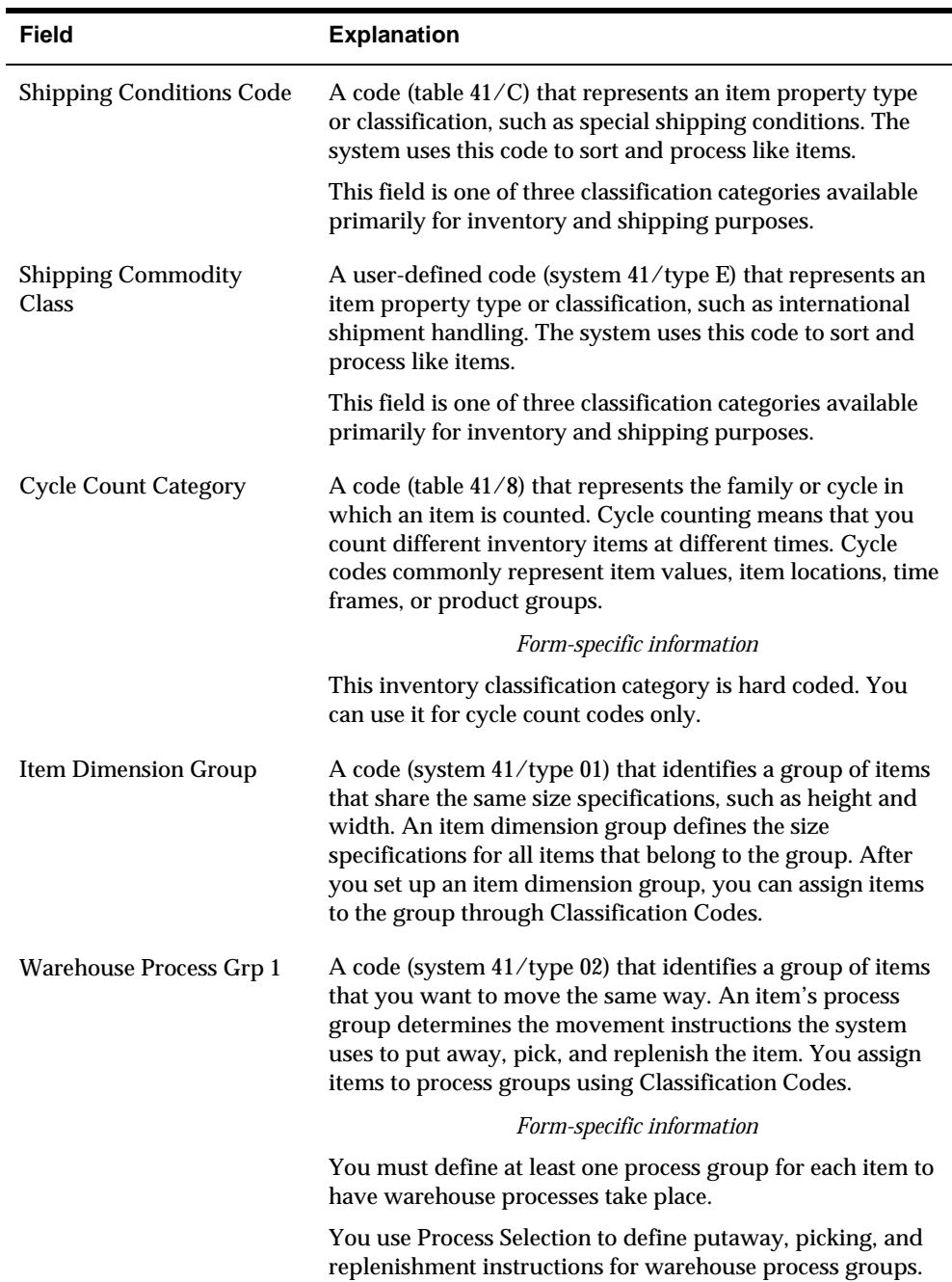

# **Entering Item Unit of Measure Information**

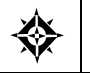

From Inventory Management (G41), choose **Inventory Master/Transactions** From Inventory Master/Transactions (G4111), choose **Item Master Information**

You must provide the system with the item units of measure that are most common to each of your distribution processes, such as sales, purchasing, and so on. For

example, you might purchase an item in pallets, stock it in boxes, and ship it in individual containers.

If you work with an item in multiple units of measure, you must specify how to convert one unit of measure to another. For example, if you stock items in boxes and crates, you must specify the number of individual items in a box and the number of boxes in a crate.

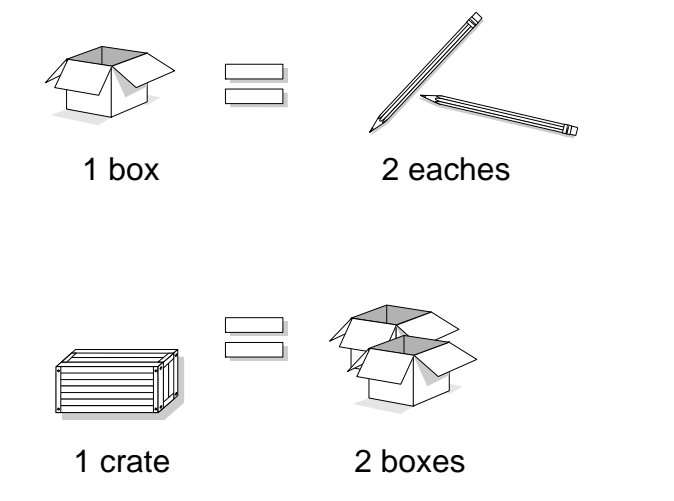

In some instances, the system must work with an item in its smallest (primary) unit of measure. The item conversions you specify must enable the system to trace all units of measure back to the primary unit of measure.

You can set up unit of measure conversions that are specific to an item or to an item and branch/plant combination. You specify whether item conversions are specific to a branch/plant in System Constants. You can also set up units of measure that are standard for all items.

You must set up all units of measure for an item in the Unit of Measure Conversion table (F41002) or the Standard Unit of Measure Conversion table (F41003). The system verifies the item unit of measure conversions before using standard unit of measure conversions.

Complete the following tasks:

- Enter default units of measure for items
- Define item unit of measure conversions

#### **See Also**

*Setting Up Standard Units of Measure (P41003)* 

#### **To enter default units of measure for items**

On Item Master Information

**1.** Choose Weights & Measures (F8).

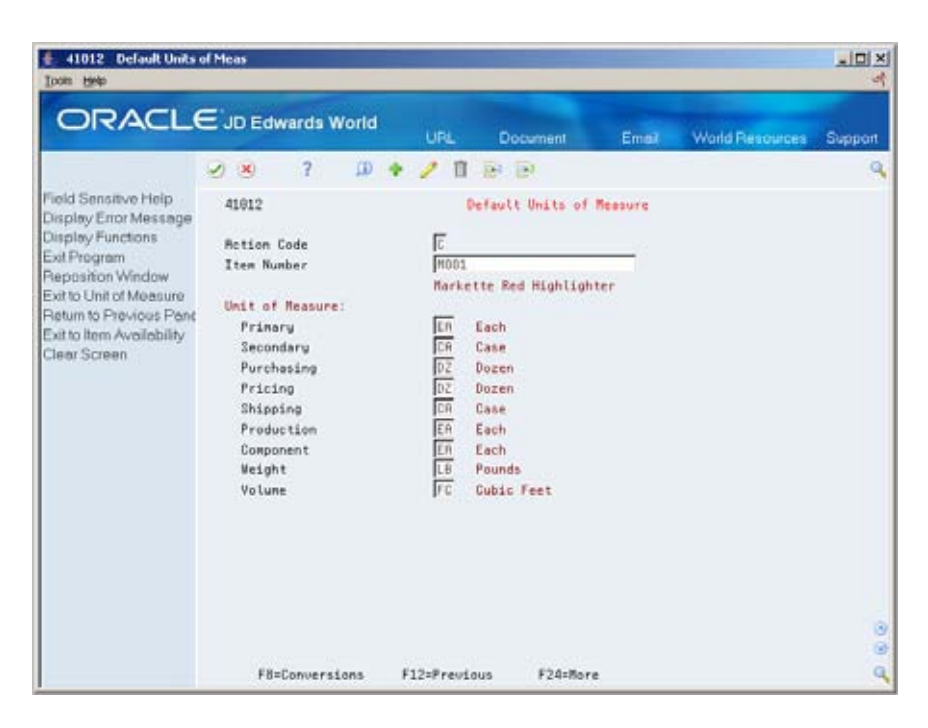

- **2.** On Default Units of Measure, complete the following field to locate the item:
	- **Item Number**
- **3.** Complete the following fields:
	- **Primary**
	- **Secondary**
	- **•** Purchasing
	- **Pricing**
	- **-** Shipping
	- **•** Production
	- Component
	- Weight
	- **volume**

## **To define item unit of measure conversions**

- **1.** Access Weights & Measures (F8).
- **2.** On Default Units of Measure, choose Exit to Unit of Measure.

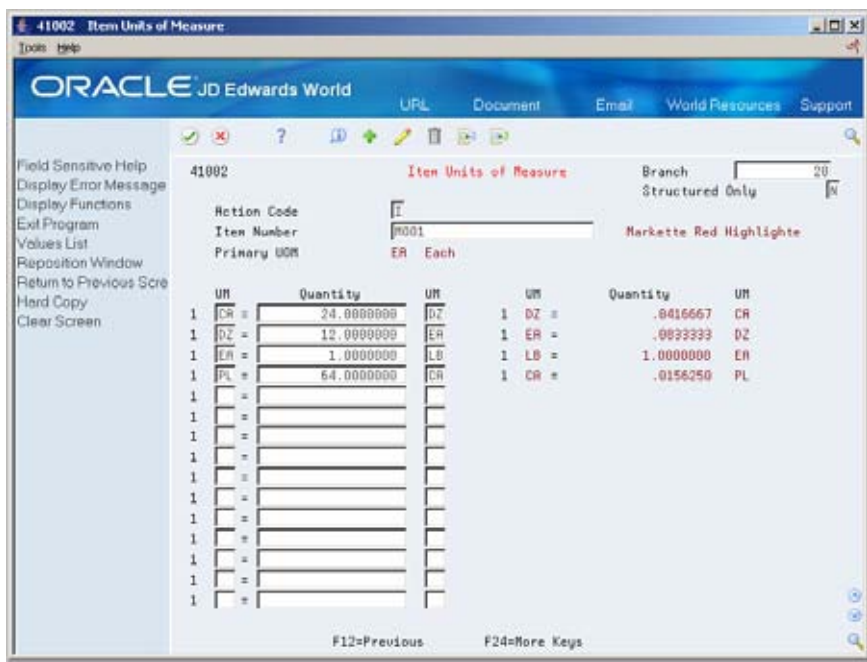

- **3.** On Item Units of Measure, complete the following fields:
	- **Structured Only**
	- **Item Number**

The Branch field displays only if item unit of measure conversions are specific to branch/plants.

- **4.** For each unit of measure that the system must convert for the item, complete the following fields:
	- UM (Unit of Measure To)
	- **•** Quantity
	- UM (Unit of Measure From)

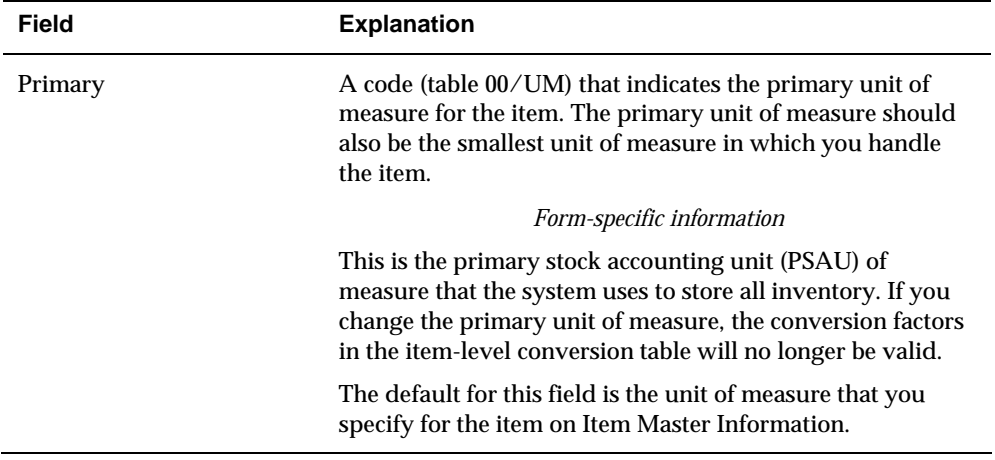

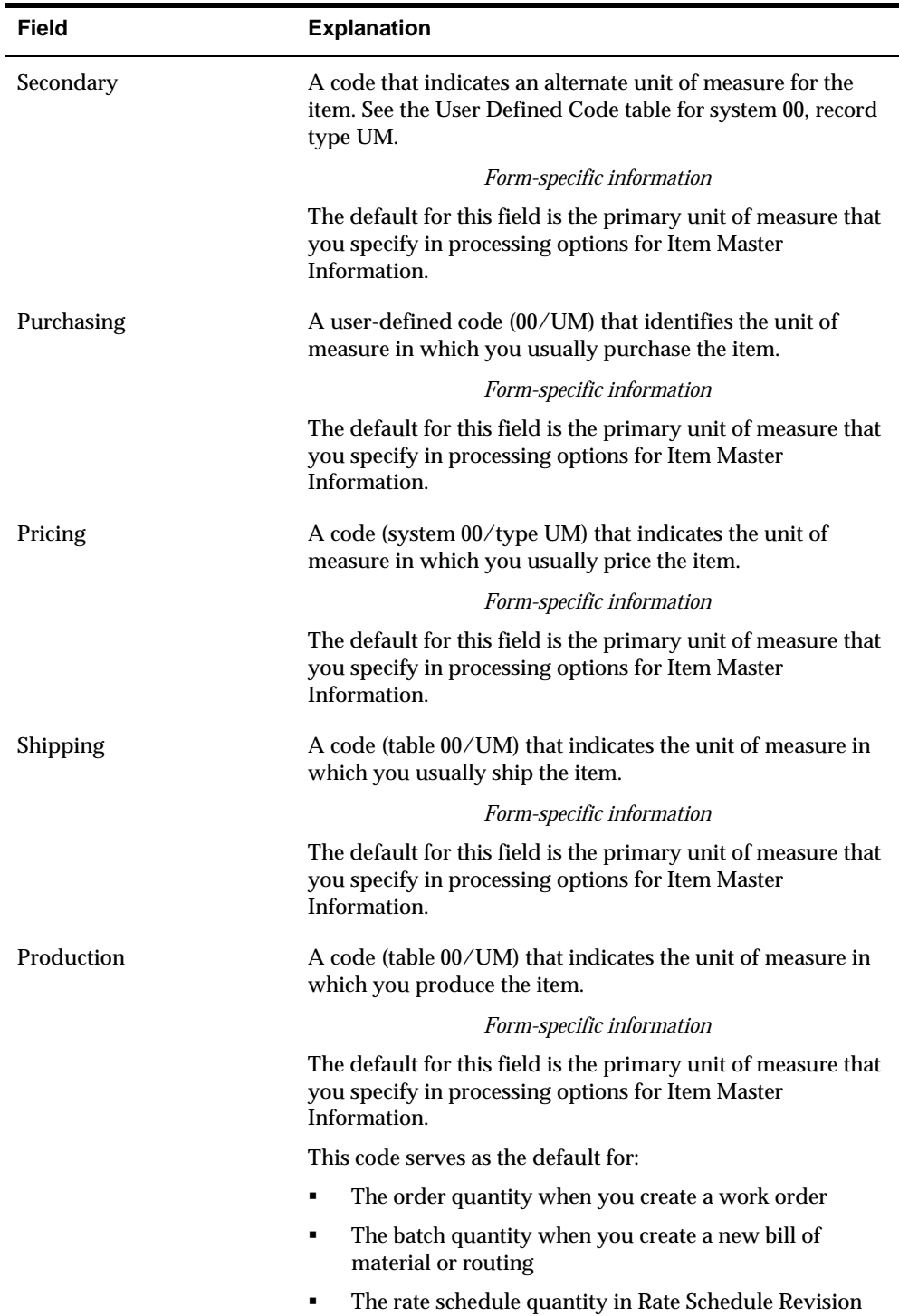

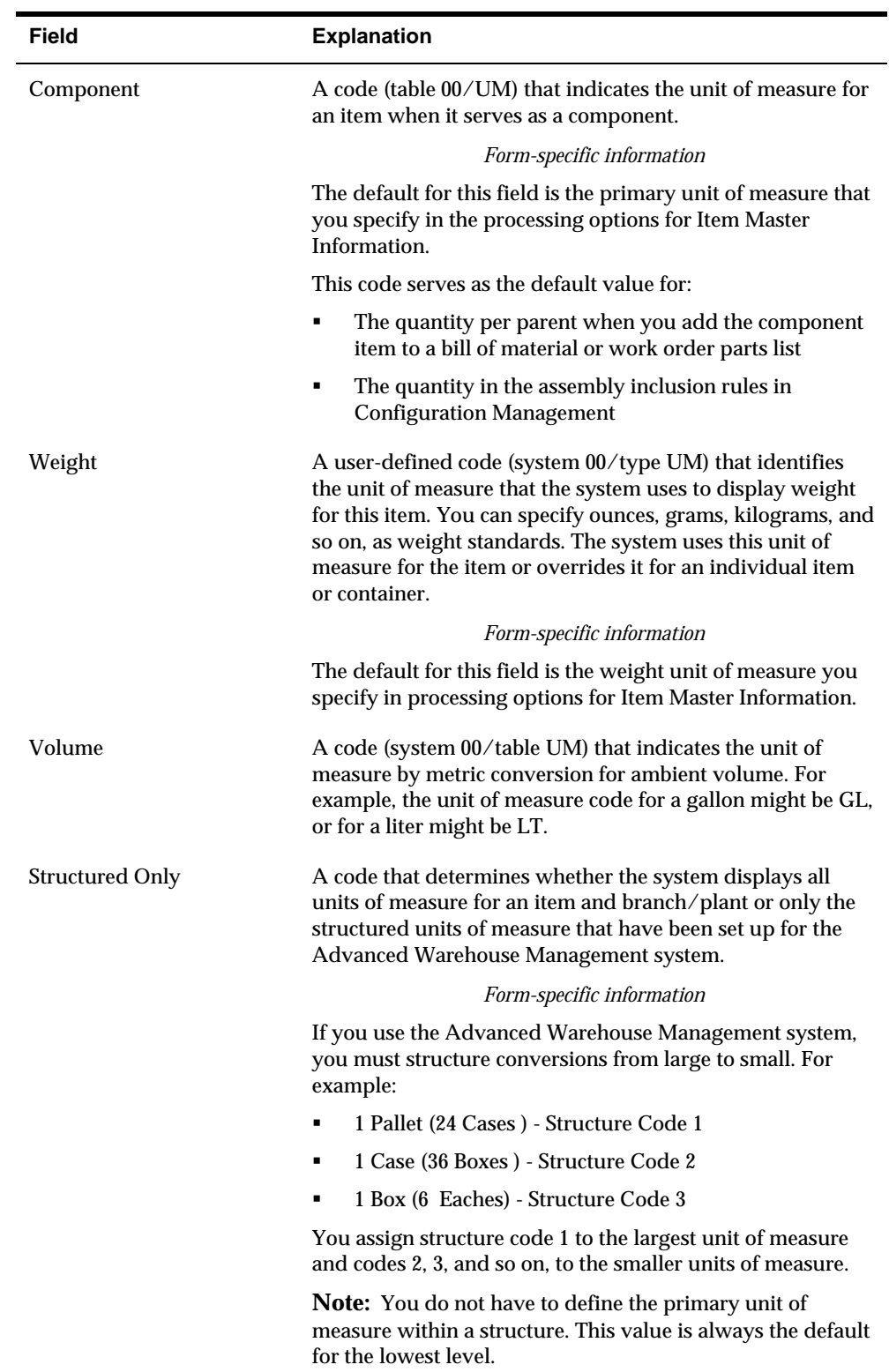

<span id="page-57-0"></span>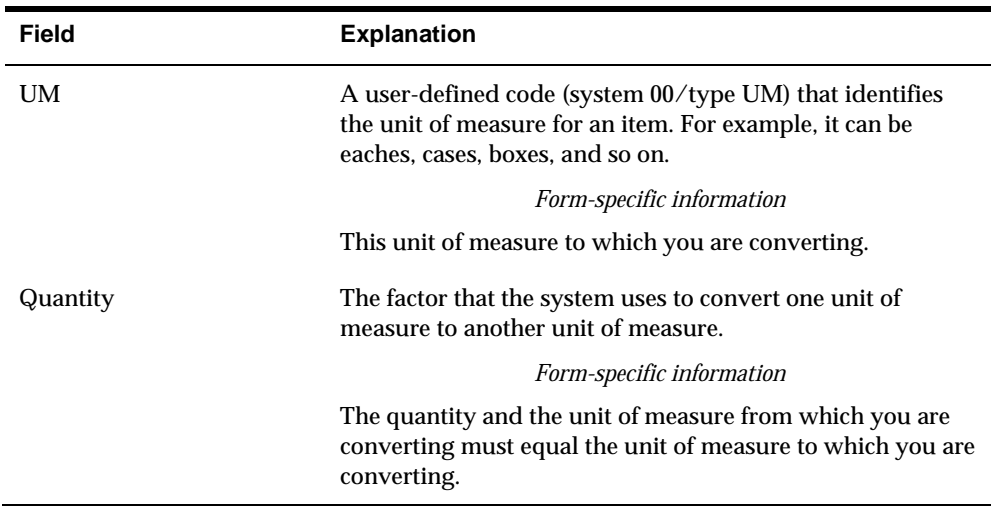

# **Entering Item Manufacturing Information**

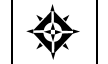

From Inventory Management (G41), choose **Inventory Master/Transactions** From Inventory Master/Transactions (G4111), choose **Item Master Information**

You can define manufacturing information about an item when you enter item master information. This information includes:

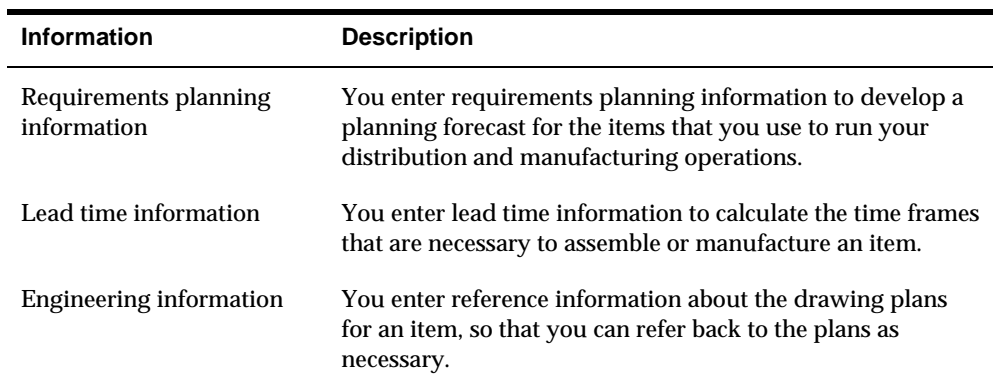

Complete the following tasks:

- **Enter requirements planning information**
- **Enter leadtime information**
- **Enter engineering information**

### **To enter requirements planning information**

On Item Master Information

**1.** Access Manufacturing Values (F10).

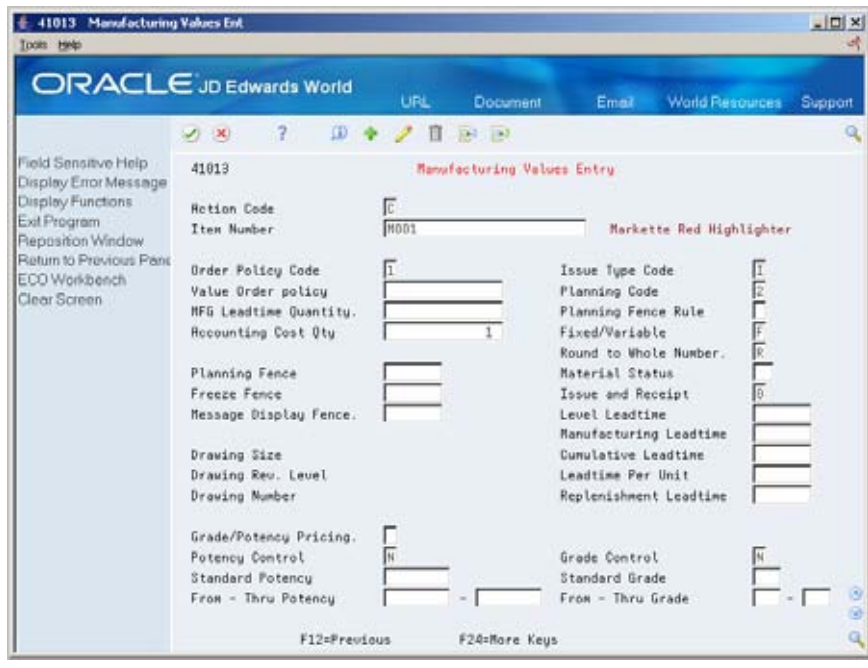

- **2.** On Manufacturing Values Entry, complete the following fields:
	- **v** Value Order Policy
	- **Planning Code**
	- **Planning Fence Rule**
	- **Accounting Cost Qty**
	- Round to Whole Number
	- **Planning Fence**
	- **Freeze Fence**
	- **Message Display Fence**

#### **To enter leadtime information**

- **1.** Access Manufacturing Values (F10).
- **2.** On Manufacturing Values Entry, complete the following fields:
	- **MFG** Leadtime Quantity
	- **Fixed/Variable**
	- **Leadtime Level**
	- **Leadtime Manufacturing**
	- **Leadtime Cumulative**
	- **Leadtime Per Unit**
	- **Issue Type Code**

# **To enter engineering information**

- **1.** Access Manufacturing Values (F10).
- **2.** On Manufacturing Values Entry, complete the following fields:
	- **-** Drawing Size
	- Drawing Rev. Level (Drawing Revision Level)
	- **Drawing Number**

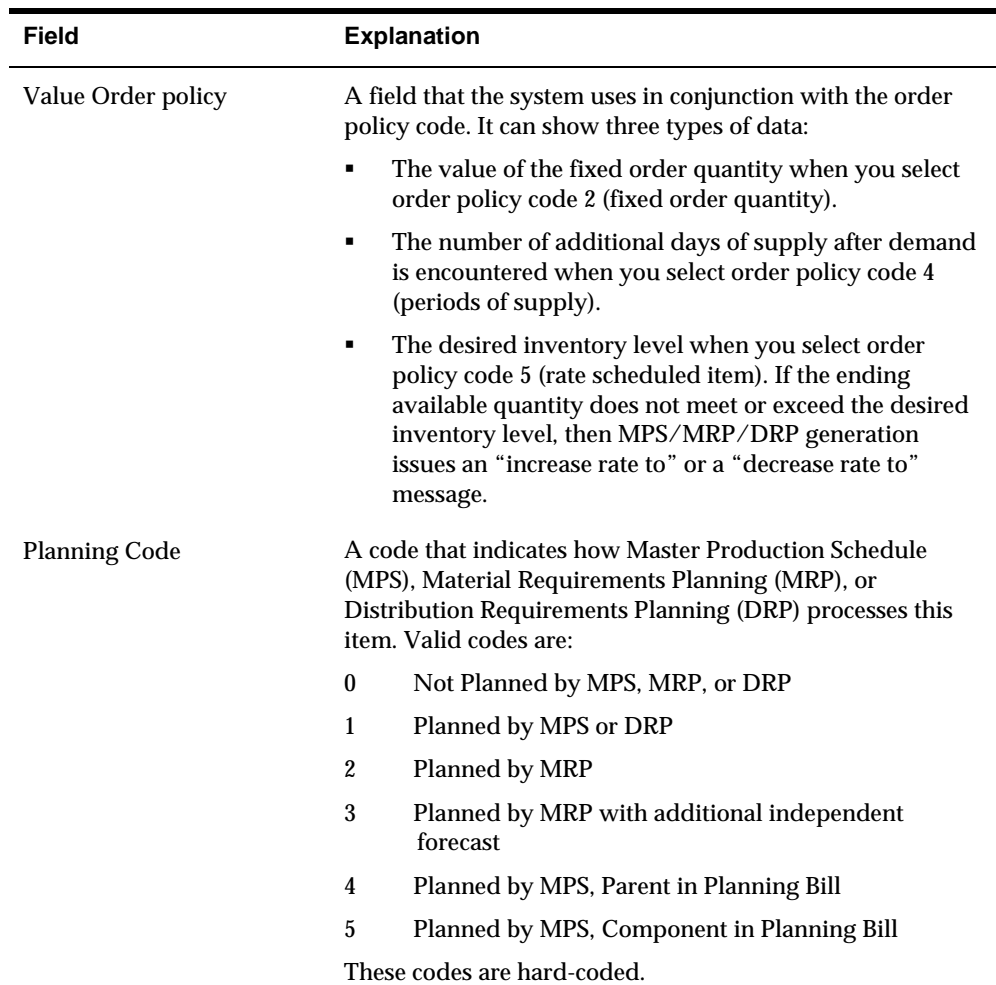

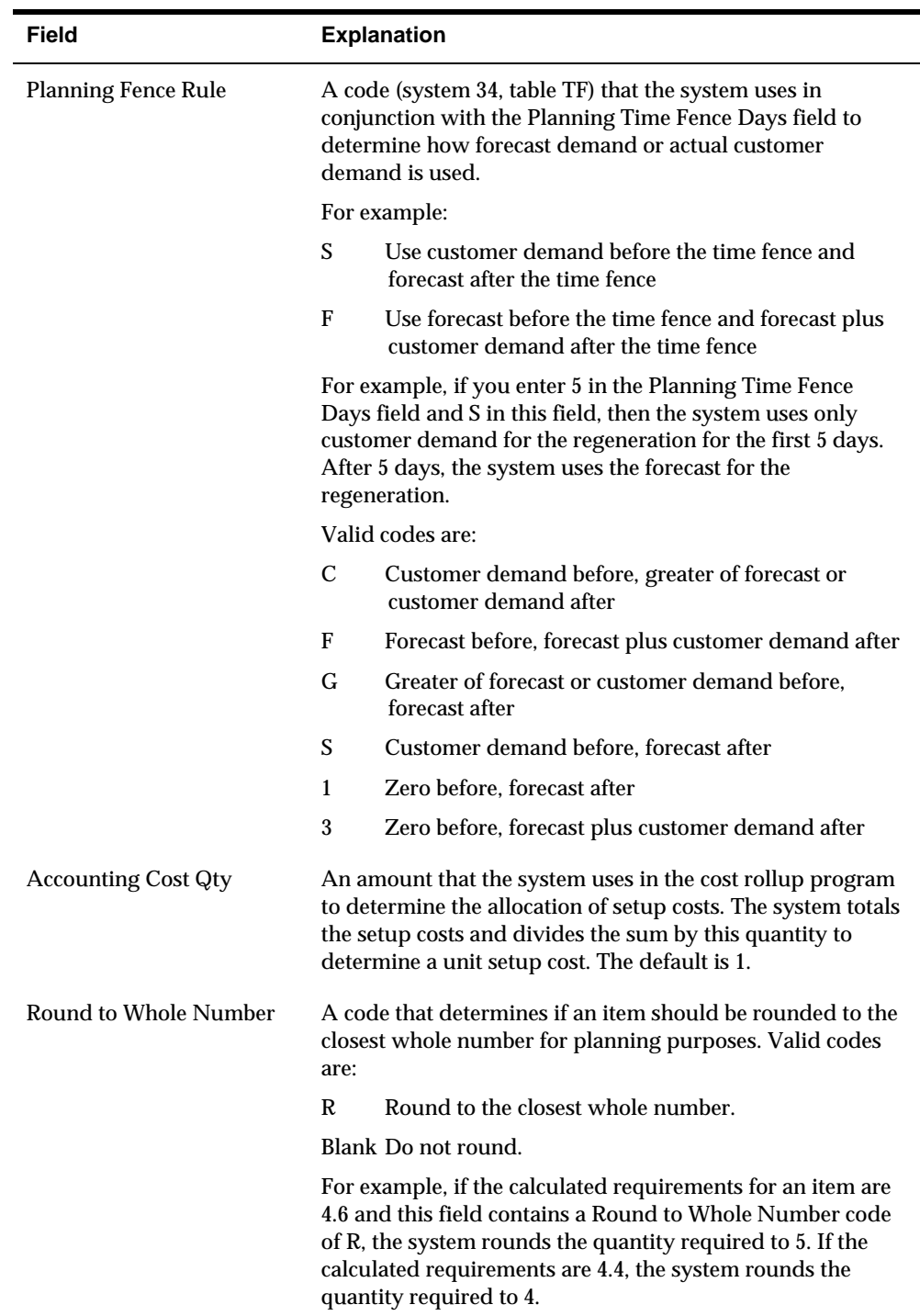

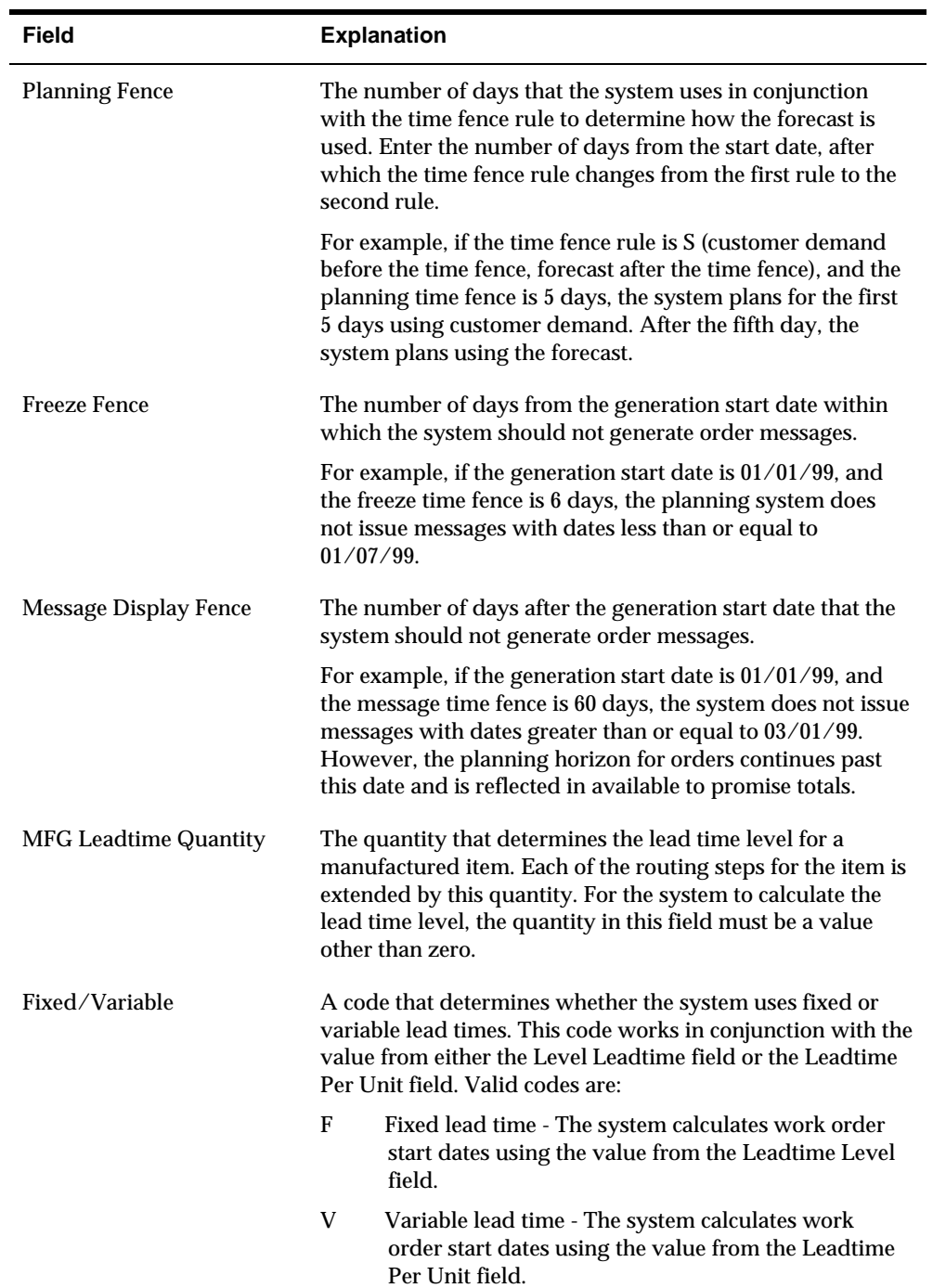

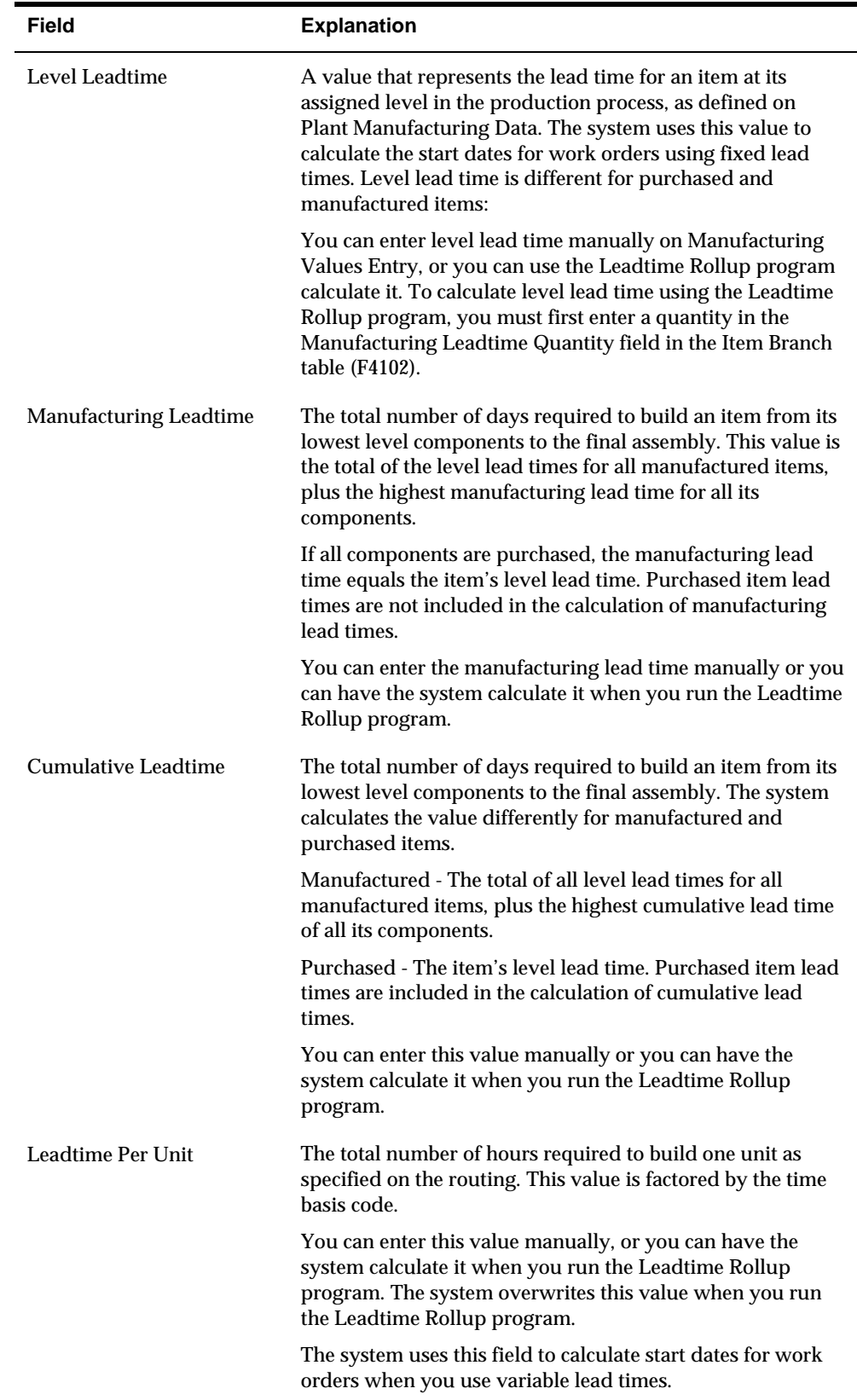

<span id="page-63-0"></span>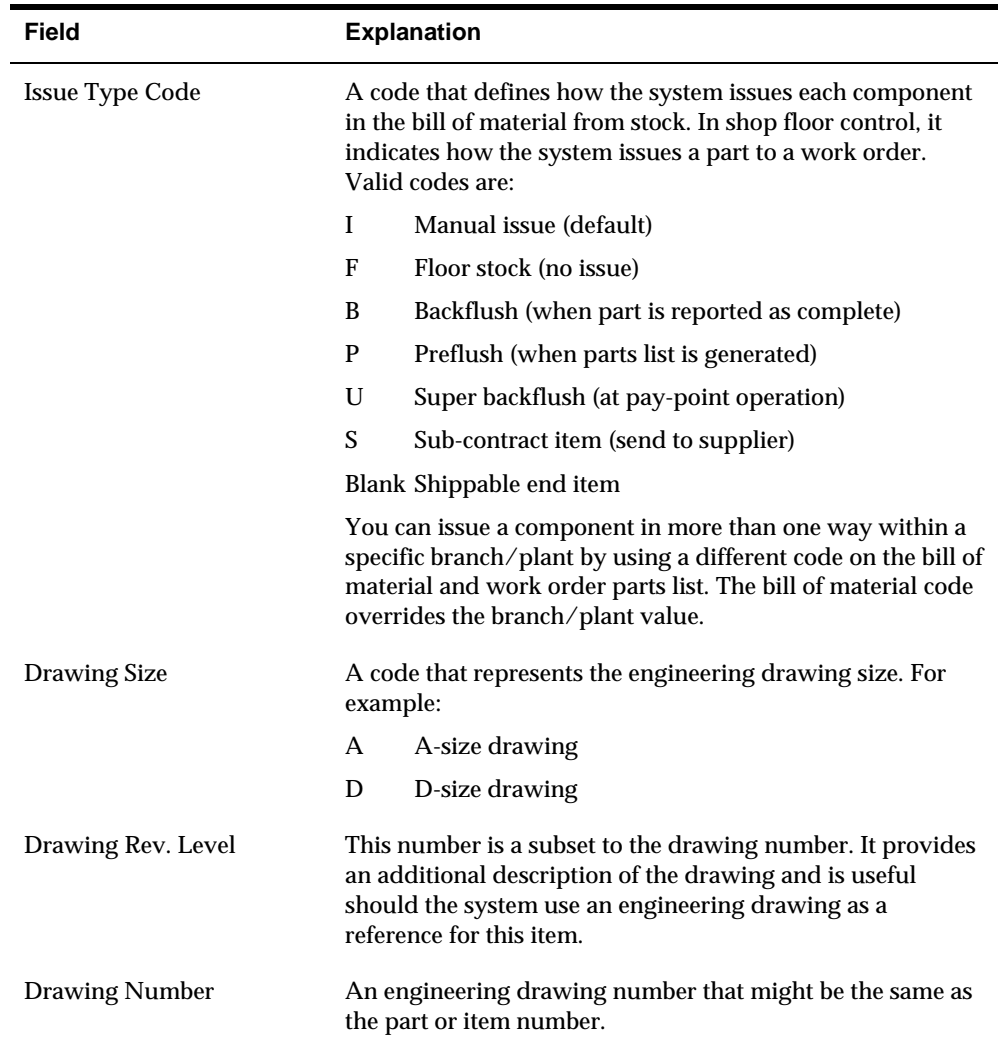

# **Entering Item Grade and Potency Information**

From Inventory Management (G41), choose **Inventory Master/Transactions** ₩ From Inventory Master/Transactions (G4111), choose **Item Master Information**

After you enter item master information or item branch/plant information, you specify whether grade or potency applies to an item. Grades enable you to classify items (for example, grade A eggs and grade B eggs). Potency allows you to specify the active ingredient in a product (for example, the percentage of alcohol in liquor).

When you activate grade or potency control for an item, you can enter a standard grade or potency for the item and a range of acceptable values. If you receive or issue items that are not within the range, the system provides a warning message. You cannot perform sales on items that are not within the range.

Item grade and potency are applicable only to items that are produced in lots. You cannot use both grade control and potency control for the same item.

## **See Also**

 *Entering Information for Lots (P4108)* for information about specifying grade and potency values for lots

#### **To enter item grade and potency information**

On Item Master Information

- **1.** Access Manufacturing Values (F10).
- **2.** On Manufacturing Values Entry, complete the following fields:
	- Grade/Potency Pricing
	- Potency Control
	- **Standard Potency**
	- **From Potency**
	- **Thru Potency**
	- Grade Control
	- **Standard Grade**
	- **From Grade**
	- **Thru Grade**

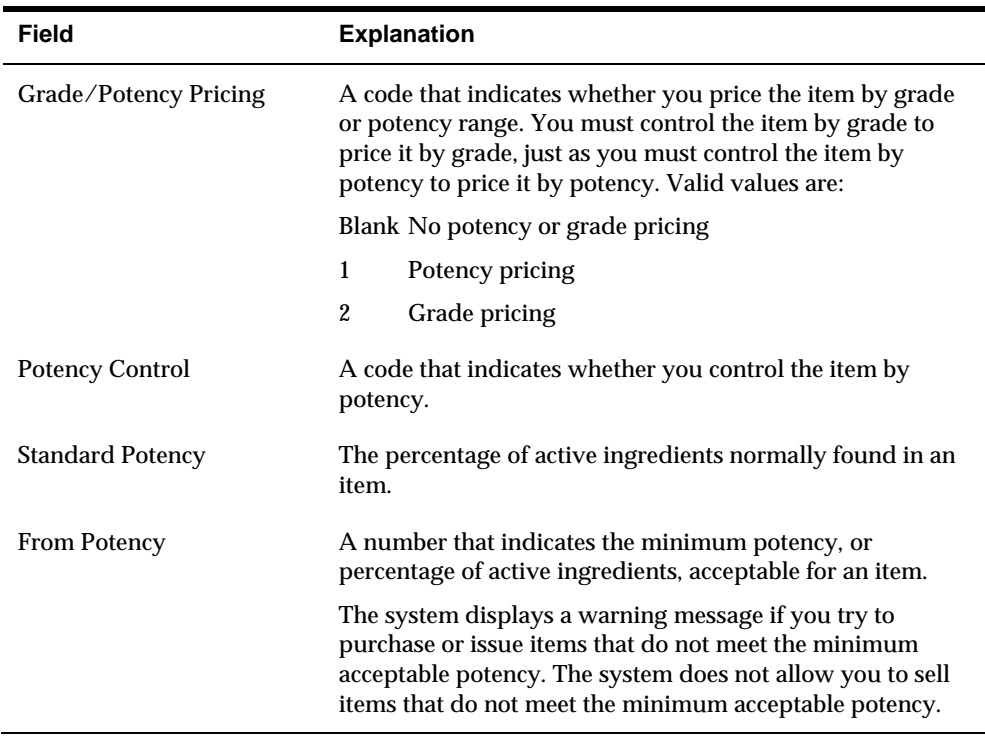

l,

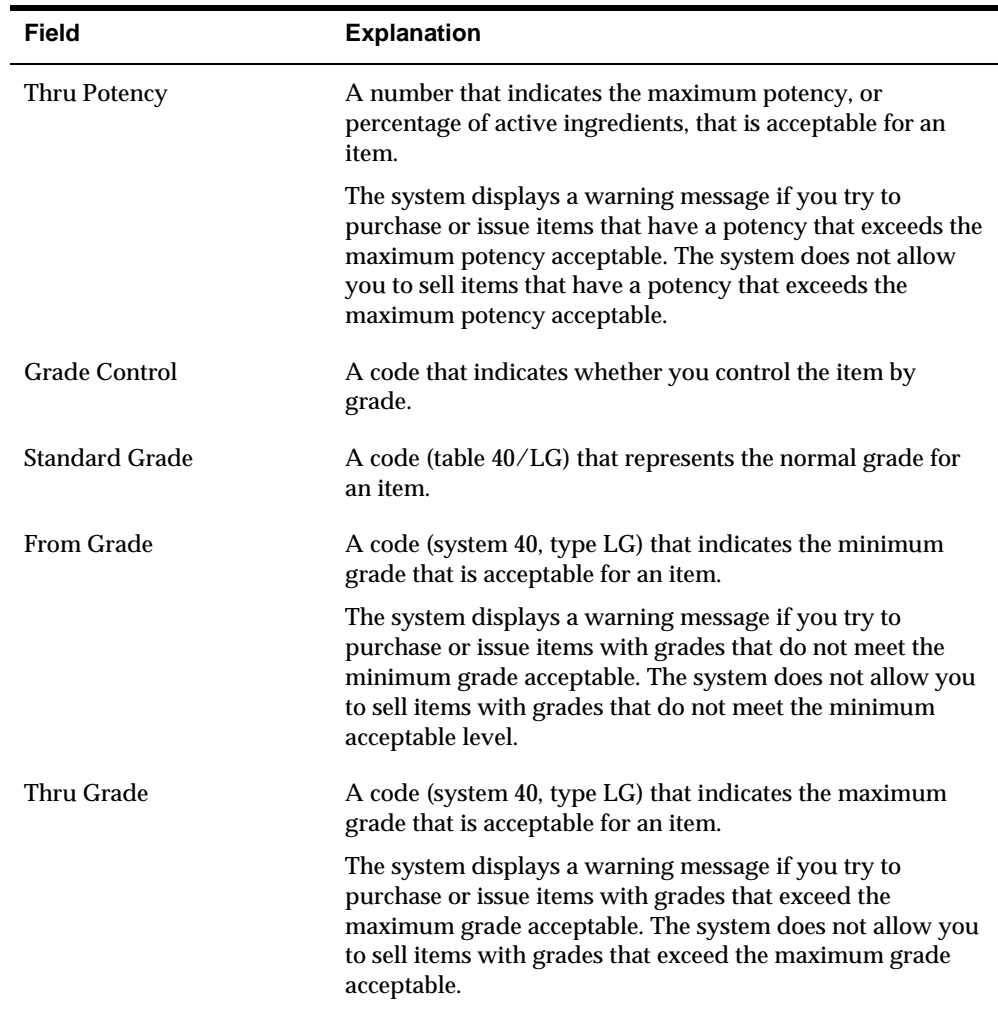

## **What You Should Know About**

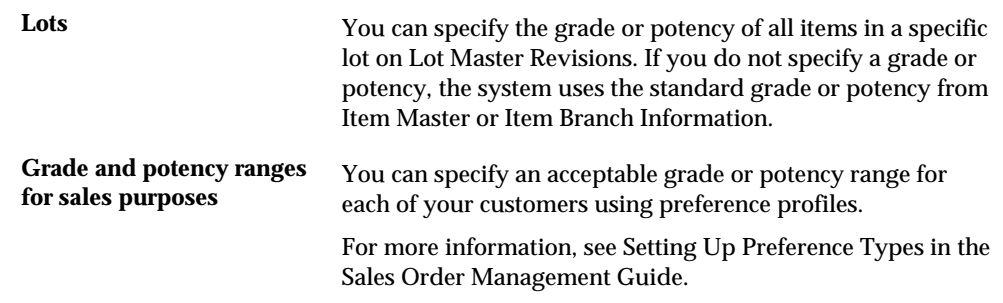

## **See Also**

 *Entering Information for Lots (P4108)* for information about specifying grade and potency values for lots

# **Processing Options**

See **Item Master Revisions (P4101)**.

# **Enter Branch/Plant Information**

## **Entering Branch/Plant Information**

Information about an item might differ from warehouse to warehouse. For example, taxes might be applicable to an item in one warehouse, but not in another. You might also have different quantity requirements for each item based on the warehouse.

After you enter master information for an item, you can assign the item to different warehouses or branch/plants. You can then customize the item information for each branch/plant. You can also specify the locations in the branch/plant in which the item is stored.

Item A Master Information

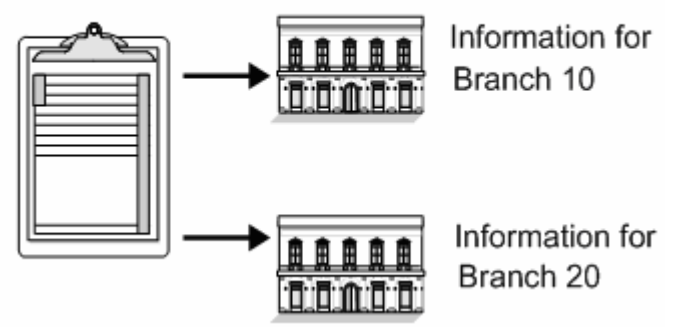

Every JD Edwards World system that retrieves item information searches for an item's branch/plant information before using an item's master information.

You can enter item information for a single branch/plant or copy existing item information and duplicate it for multiple branch/plants.

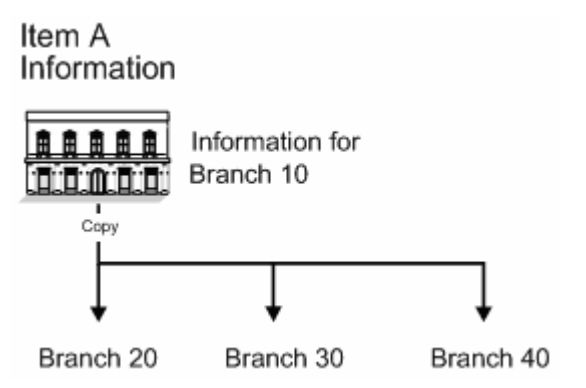

To enter item branch/plant information, complete the following tasks:

- <span id="page-69-0"></span>[Assigning an Item to a Branch/Plant](#page-69-0)
- **[Working with Item Locations](#page-70-0)**
- **[Entering Item Tax Information](#page-74-0)**
- **[Locating Item Sources](#page-75-0)**
- **[Entering Item Reorder Quantities](#page-76-0)**
- **[Entering Item Branch/Plant Manufacturing Information](#page-78-0)**
- **[Duplicating Item Information for Multiple Branch/Plants](#page-82-0)**

After you enter item information for a specific branch/plant, the system creates a record in the Item Branch table (F4102).

## **What You Should Know About**

**Default values** Most fields on Item Branch/Plant Information are identical to those on Item Master Information. The system uses the default values from Item Master Information. The only fields that do not exist on Item Master Information are:

- Branch/Plant
- Sales Taxable
- Purchasing Taxable
- Country of Origin
- Supplier
- Margin Maintenance (%)
- Mix Lots/Serial Numbers

**Accessing other** 

**branch/plant information** Use processing options to specify that other item information<br>**branch/plant information** displays subsequent to item branch/plant information, such displays subsequent to item branch/plant information, such as item unit of measure defaults.

# **Assigning an Item to a Branch/Plant**

From Inventory Management (G41), choose **Inventory Master/Transactions** ╬ From Inventory Master/Transactions (G4111), choose **Item Branch/Plant Information**

After you enter master information for an item, you must assign the item to a specific branch/plant. After assigning the branch/plant, you can locate the item and branch/plant to customize the master information.

## <span id="page-70-0"></span>**To assign an item to a branch/plant**

#### On Item Branch/Plant Information

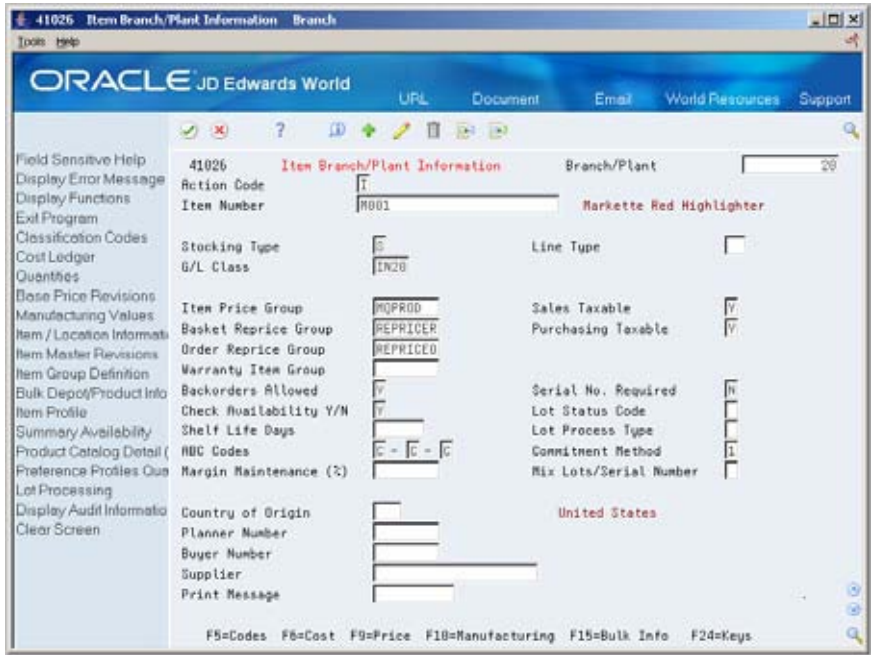

Complete the following fields:

- Branch/Plant
- **Item Number**

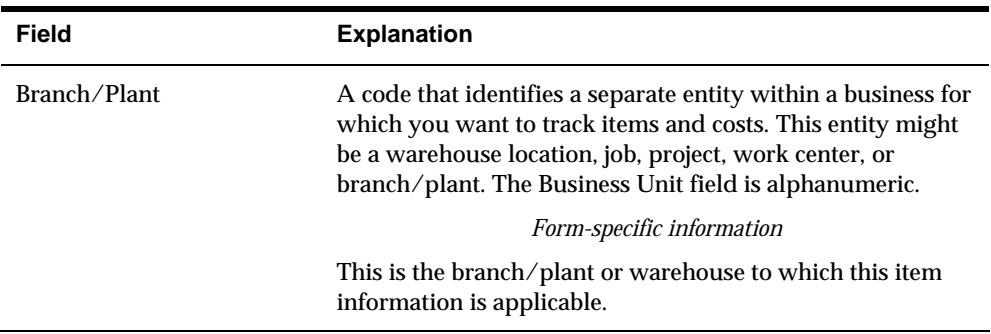

# **Working with Item Locations**

From Inventory Management (G41), choose **Inventory Master/Transactions** ╬ From Inventory Master/Transactions (G4111), choose **Item Branch/Plant Information**

After you assign an item to a branch/plant, you can indicate multiple locations in which the item resides. For each branch/plant, you can assign:

- **A** primary location
- **Multiple secondary locations**

The system usually processes an item through its primary location. For example, when you receive an item, the system assigns the item to its primary location, unless you specify a secondary location.

The system prompts you for the primary location immediately after you assign an item to a branch/plant. You can assign secondary locations to an item when you enter branch/plant information. The system automatically assigns a secondary location if you enter a location other than the primary location for an item when you receive it.

If you specify location control on System Constants, you can assign an item to only those locations set up on Branch/Plant Location Master. If you do not specify location control, you can assign an item to any location.

Each time you enter a location for an item, the system creates a record in the Item Location table (F41021).

In addition to assigning locations to an item and branch/plant, you can assign multiple lot numbers to each location. You can enter lot numbers manually when you enter item locations or when you receive the items.

You can prevent the assignment of an item that belongs to multiple lots and has multiple statuses within a lot to a single location. For example, assume that a pharmaceutical company receives a portion of a lot, approves the received portion, and stores it in a warehouse. The remainder of the lot arrives but needs to be approved. The pharmaceutical company stores the unapproved portion of the lot in a staging location, rather than storing the unapproved portion with the approved portion.

Complete the following tasks:

- Assign a primary location to an item
- Assign a secondary location to an item
- Change the primary location for an item

## **What You Should Know About**

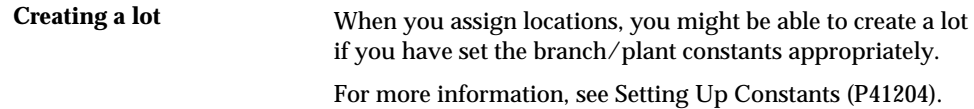

### **See Also**

- *Entering Information for Lots (P4108)* for information about defining lot details
- *Working with Lot Statuses (P00051)* for information about putting lots and locations on hold

#### **To assign a primary location to an item**

On Item Branch/Plant Information

**1.** Assign a branch/plant to an item.
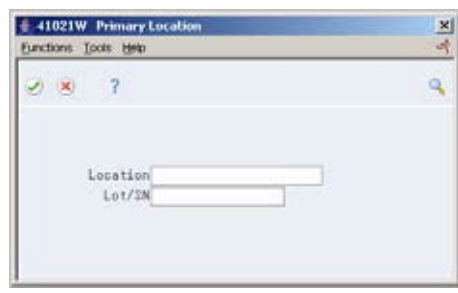

- **2.** On Primary Location, complete the following fields:
	- **Location**
	- **Lot/SN** (Lot/Serial Number)

**Note:** For integrity reasons, JD Edwards World recommends that you leave the primary blank as an imaginary location, and add your physical locations as secondary locations.

#### **To assign a secondary location to an item**

On Item Branch/Plant Information

**1.** Access Item/Location Information.

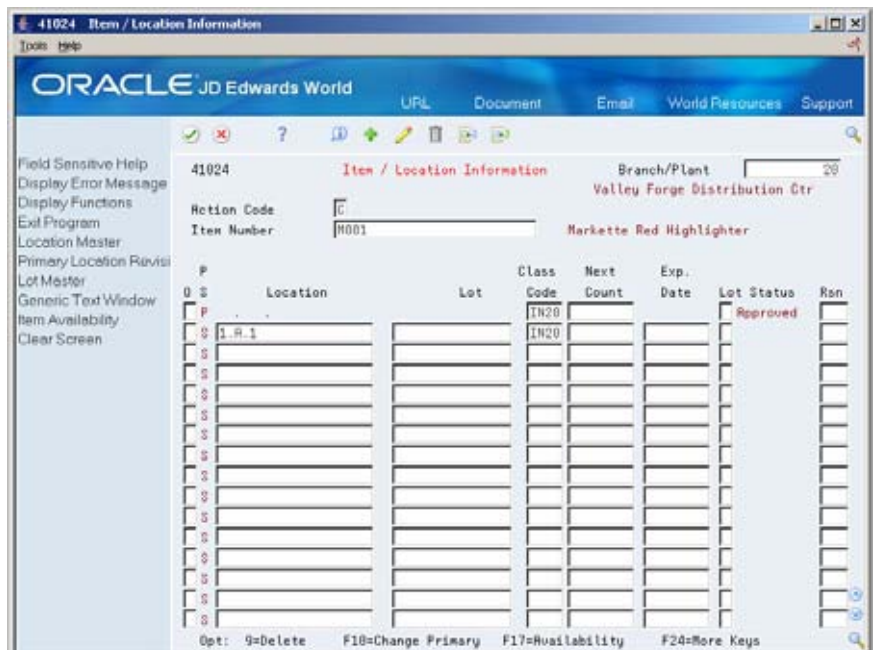

- **2.** Enter S in the following field to identify the secondary (S) locations for an item:
	- P/S (Primary/Secondary Location)
- **3.** For each secondary location and lot, complete the following fields:
	- **Location**
	- **Lot**

**Lot Status** 

### **To change the primary location for an item**

On Item Branch/Plant Information

- **1.** Access Item/Location Information.
- **2.** On Item/Location Information, enter P in the following field to identify the primary (P) location for the item:
	- P/S (Primary/Secondary Location)
- **3.** Access Primary Location.
- **4.** On Primary Location, complete the following fields:
	- **Location**
	- Lot
- **5.** Return to Item/Location Information.
- **6.** On Item/Location Information, complete the following field:
	- P/S (Primary/Secondary Location)

After you change the primary location for an item, the previous primary location becomes a secondary location.

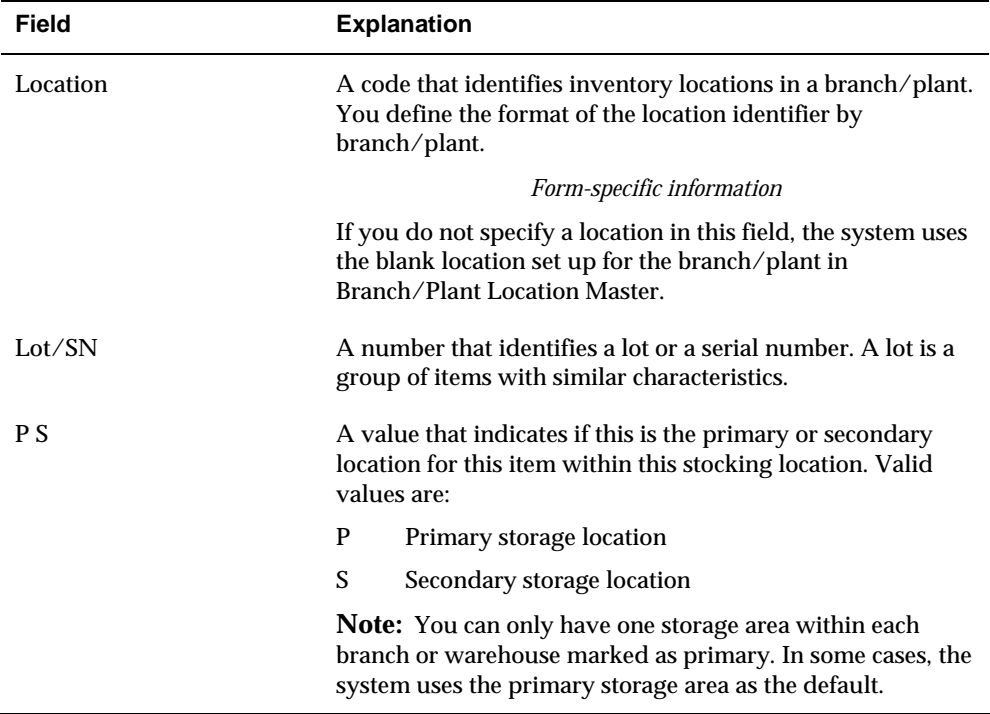

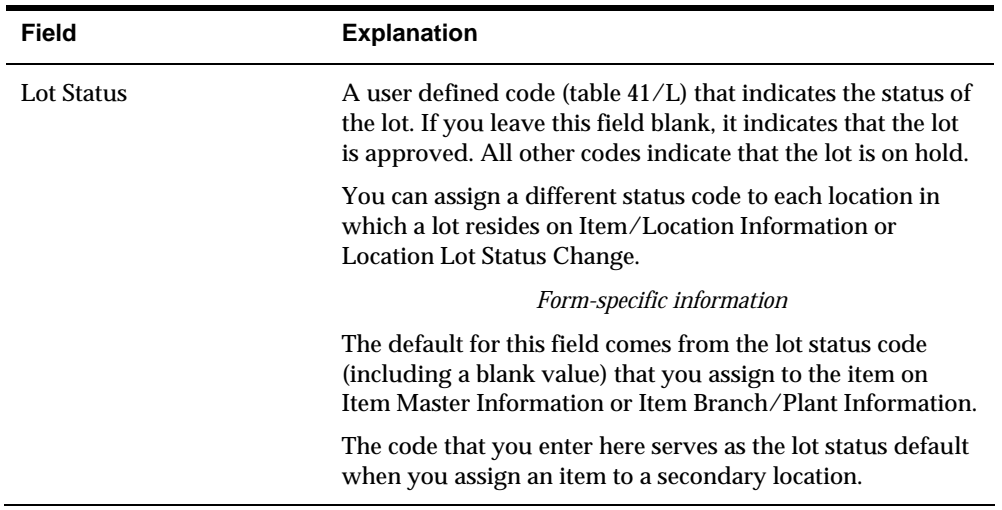

### **What You Should Know About**

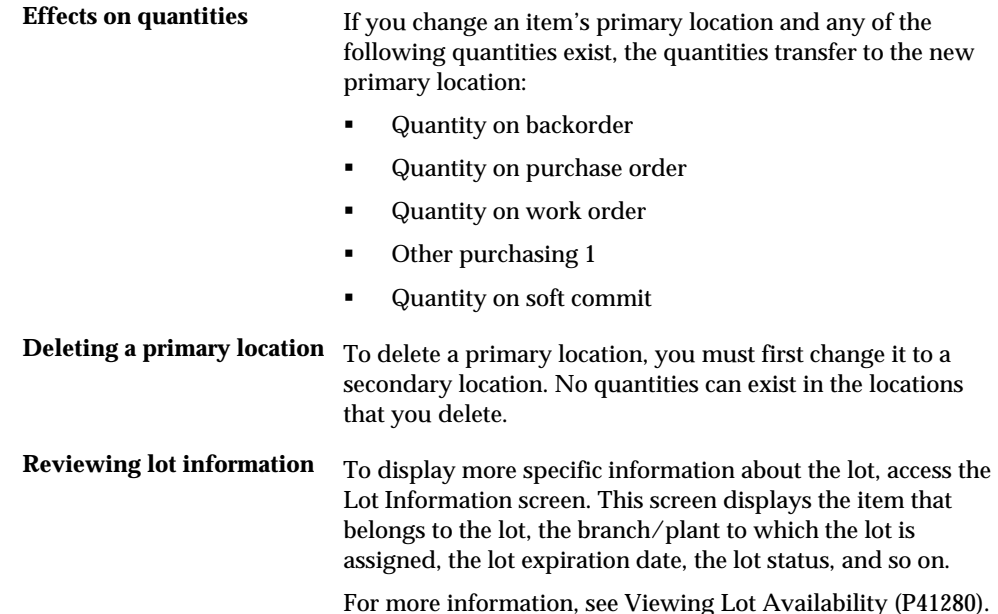

# **Entering Item Tax Information**

From Inventory Management (G41), choose **Inventory Master/Transactions** 發 From Inventory Master/Transactions (G4111), choose **Item Branch/Plant Information**

You can specify whether an item is subject to tax when you enter branch/plant information. The system uses the values that you enter as default information in the Sales Order Management and Procurement systems.

 Working With Detail Information (P42114) in the Sales Order Management Guide and Entering Tax Information for a Purchase Order Detail Line (P4311) in the Procurement Guide

#### **To enter tax information**

On Item Branch/Plant Information

Complete the following fields:

- Sales Taxable
- **Purchasing Taxable**

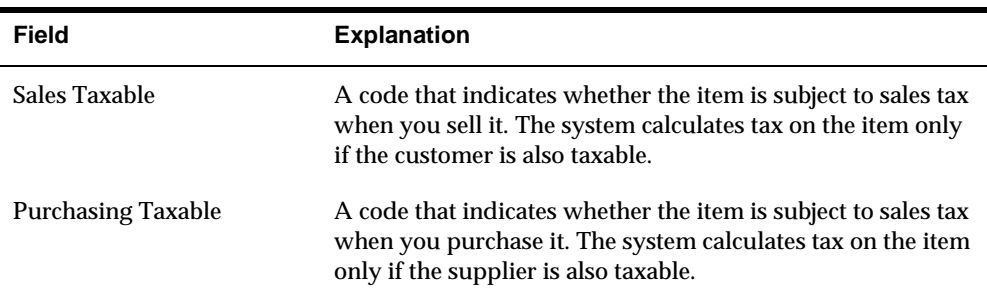

# **Locating Item Sources**

From Inventory Management (G41), choose **Inventory Master/Transactions** 滎 From Inventory Master/Transactions (G4111), choose **Item Branch/Plant Information**

You can locate the country in which an item originates and the preferred supplier for an item. Locating these sources allows you to distinguish items based on a country or supplier. You specify this information when you enter branch/plant information for an item.

#### **To locate item sources**

On Item Branch/Plant Information

Complete the following fields:

- Country of Origin
- **Supplier**

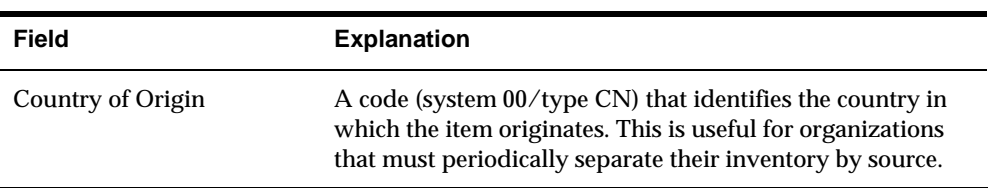

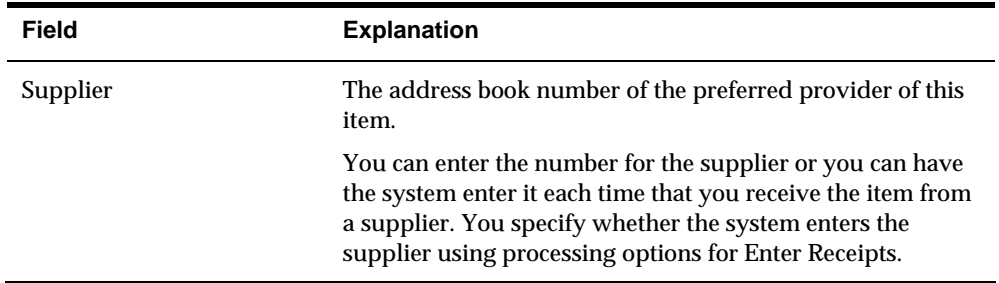

# **Entering Item Reorder Quantities**

From Inventory Management (G41), choose **Inventory Master/Transactions** ╬ From Inventory Master/Transactions (G4111), choose **Item Branch/Plant Information**

You can specify the minimum, maximum, and normal reorder quantities for an item during your entry of branch/plant information. You can also specify the level of stock at which reordering takes place. The system uses these values for the Enterprise Requirements Planning and Execution system.

#### **To enter item reorder quantities**

On Item Branch/Plant Information

**1.** Access Quantities.

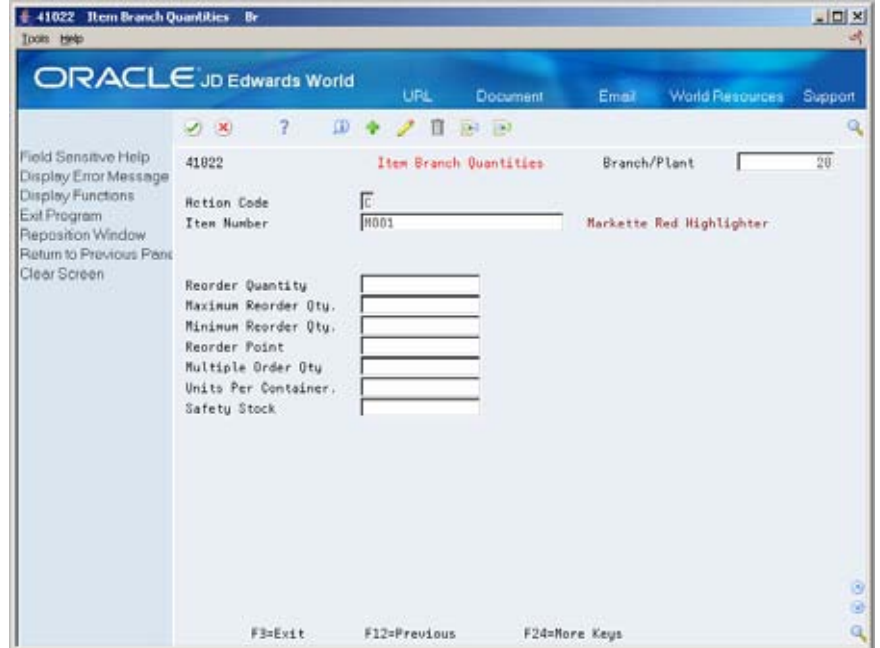

- **2.** On Item Branch Quantities, complete the following fields:
	- Reorder Quantity
	- **Maximum Reorder Qty**
- **Minimum Reorder Qty**
- Reorder Point
- **Multiple Order Qty**
- Units Per Container
- **Safety Stock**

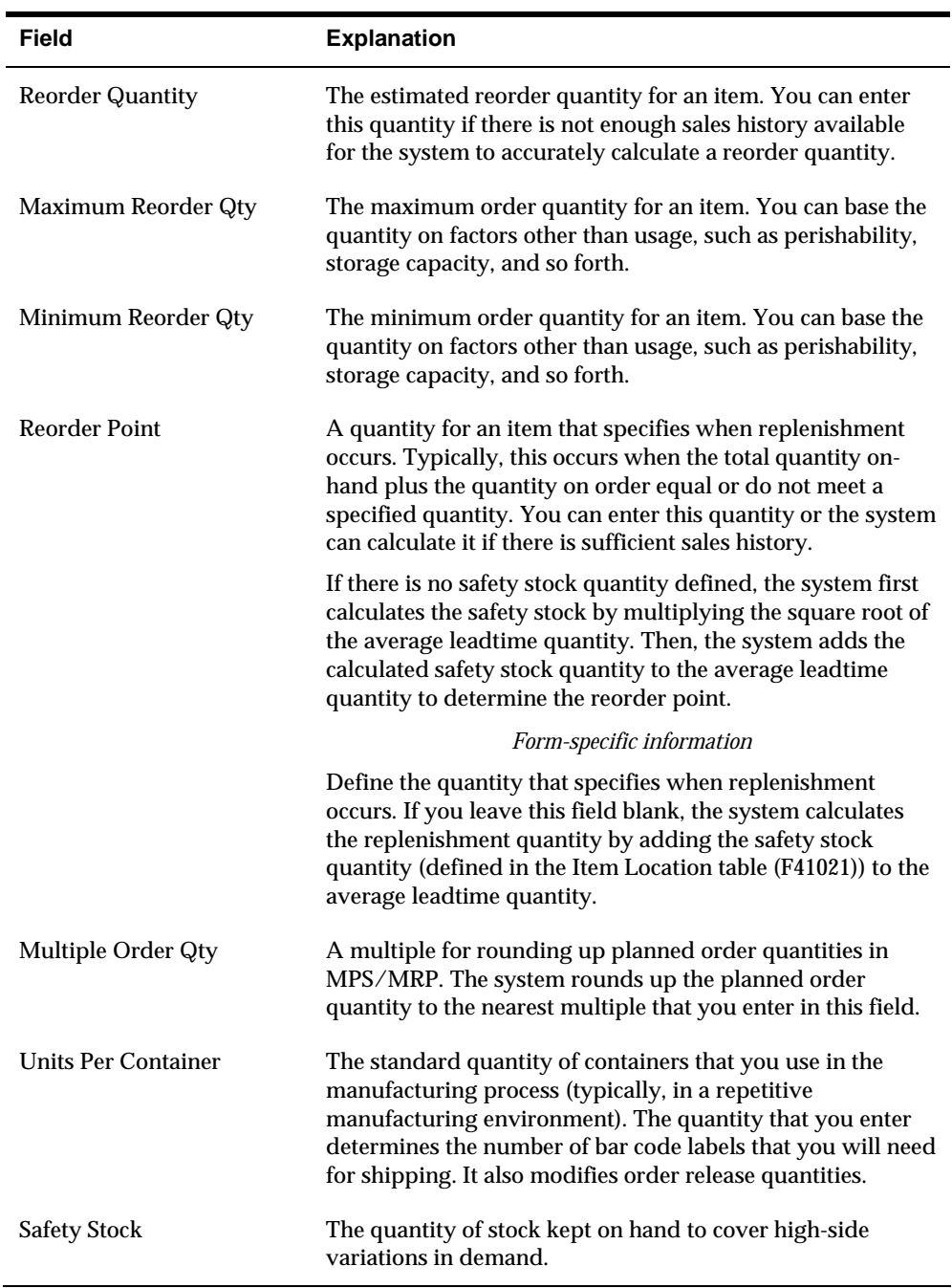

# **Entering Item Branch/Plant Manufacturing Information**

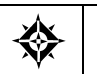

From Inventory Management (G41), choose **Inventory Master/Transactions** From Inventory Master/Transactions (G4111), choose **Item Branch/Plant Information**

You can define manufacturing information for an item that is specific to each branch/plant. This information includes:

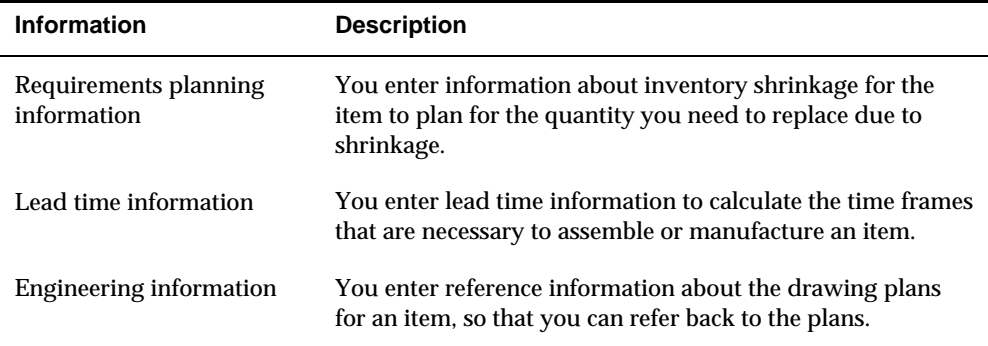

Complete the following tasks:

- **Enter requirements planning information**
- **Enter leadtime information**
- **Enter engineering information**

#### **What You Should Know About**

**Default values** Most of the items on Plant Manufacturing Data are identical to those on Manufacturing Values Entry. The system uses the default values from Manufacturing Values Entry.

#### **To enter requirements planning information**

On Item Branch/Plant Information

**1.** Access Manufacturing Values (F10).

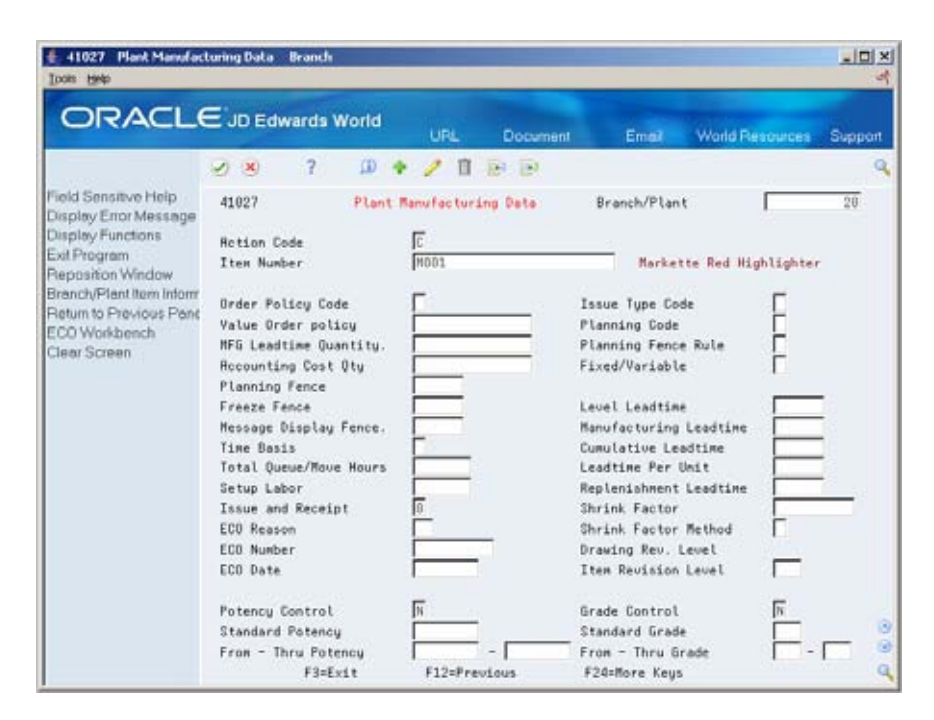

- **2.** On Plant Manufacturing Data, complete the following fields:
	- Shrink Factor
	- Shrink Factor Method

#### **To enter leadtime information**

On Item Branch/Plant Information

- **1.** Access Manufacturing Values (F10).
- **2.** On Plant Manufacturing Data, complete the following fields:
	- **Time Basis**
	- **•** Queue Hours
	- **Standard Setup Hours**

#### **To enter engineering information**

On Item Branch/Plant Information

- **1.** Access Manufacturing Values (F10).
- **2.** On Plant Manufacturing Data, complete the following fields:
	- **ECO** Reason
	- **ECO** Number
	- **ECO** Date
	- **Item Revision Level**

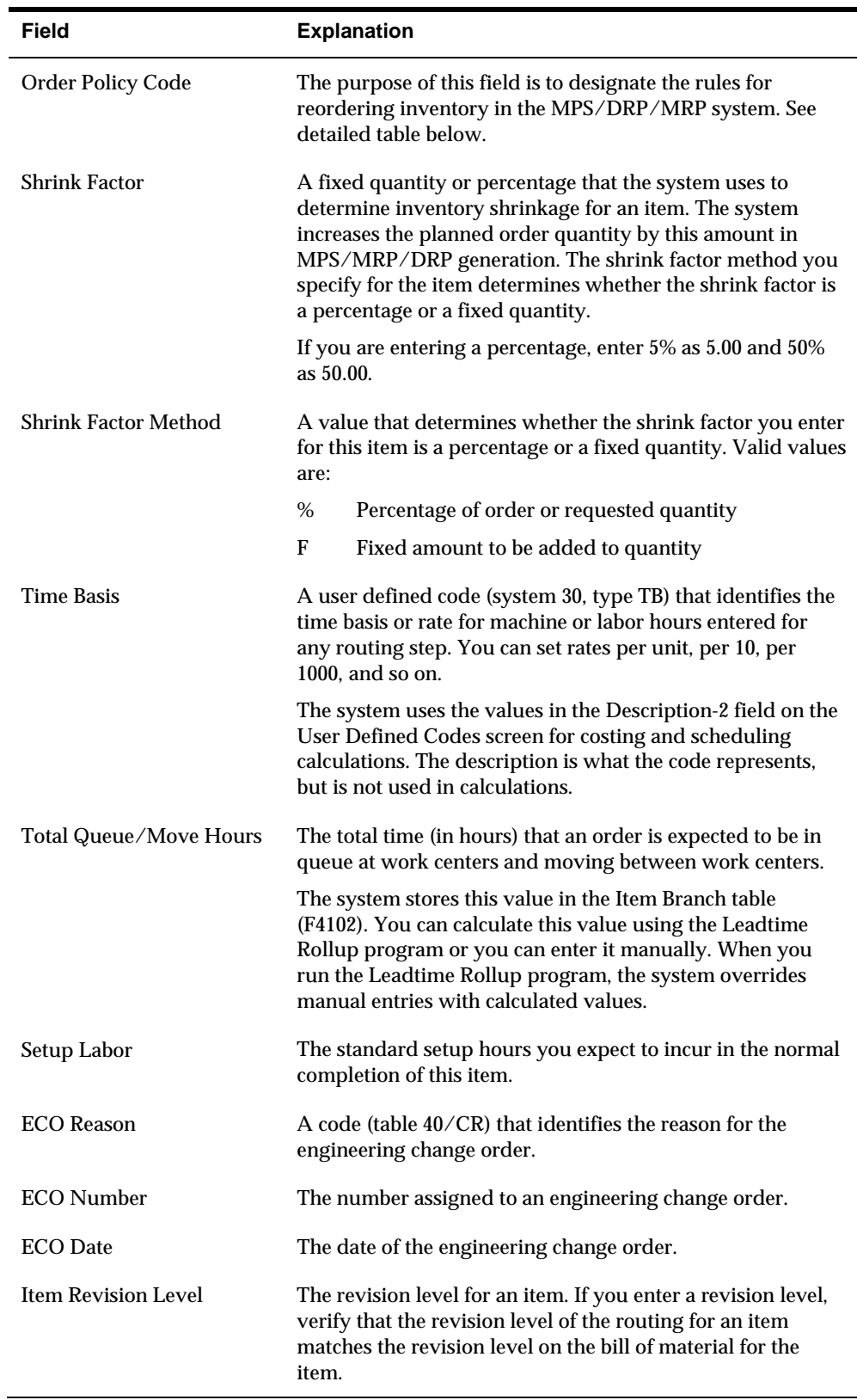

#### **Order Field Code**

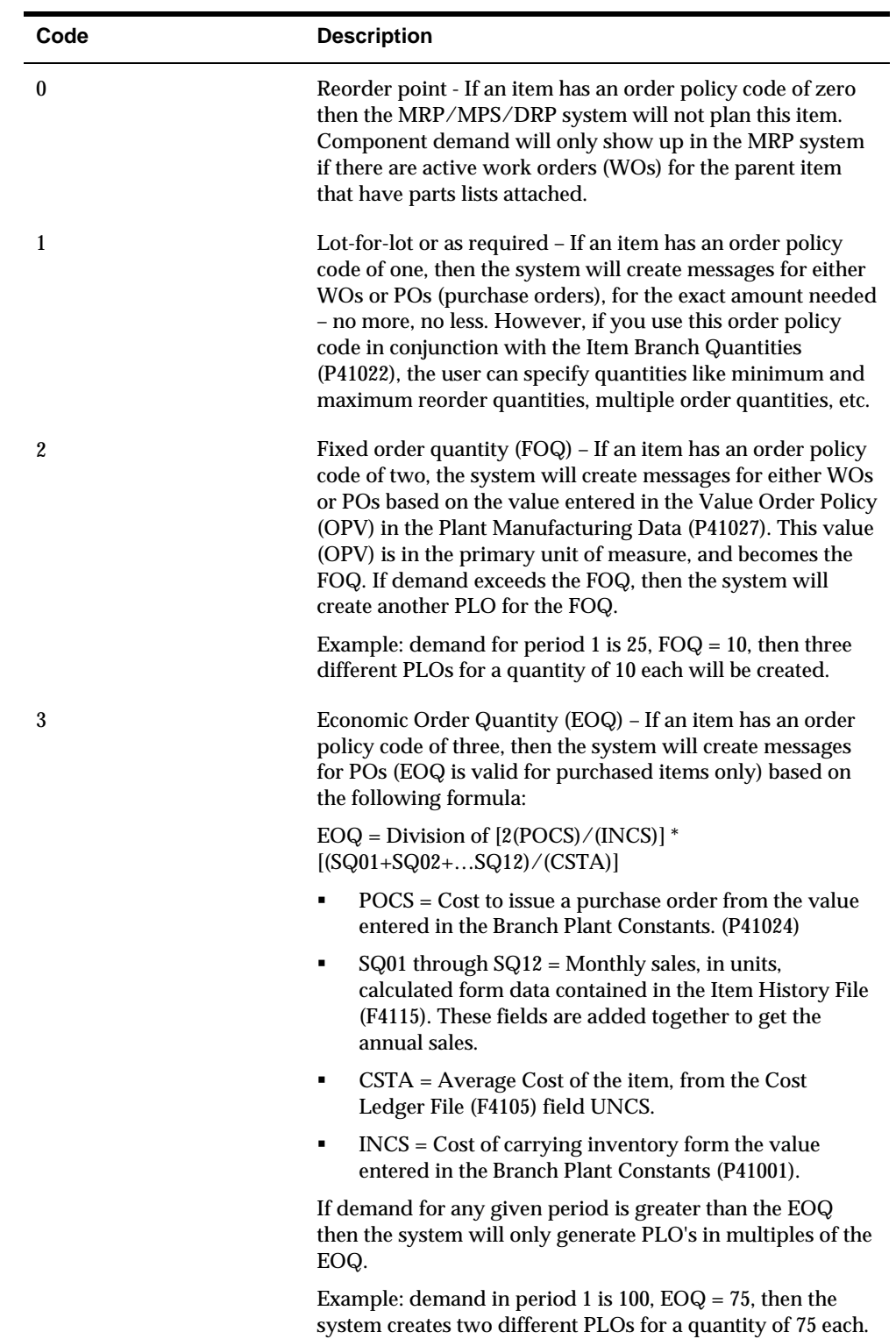

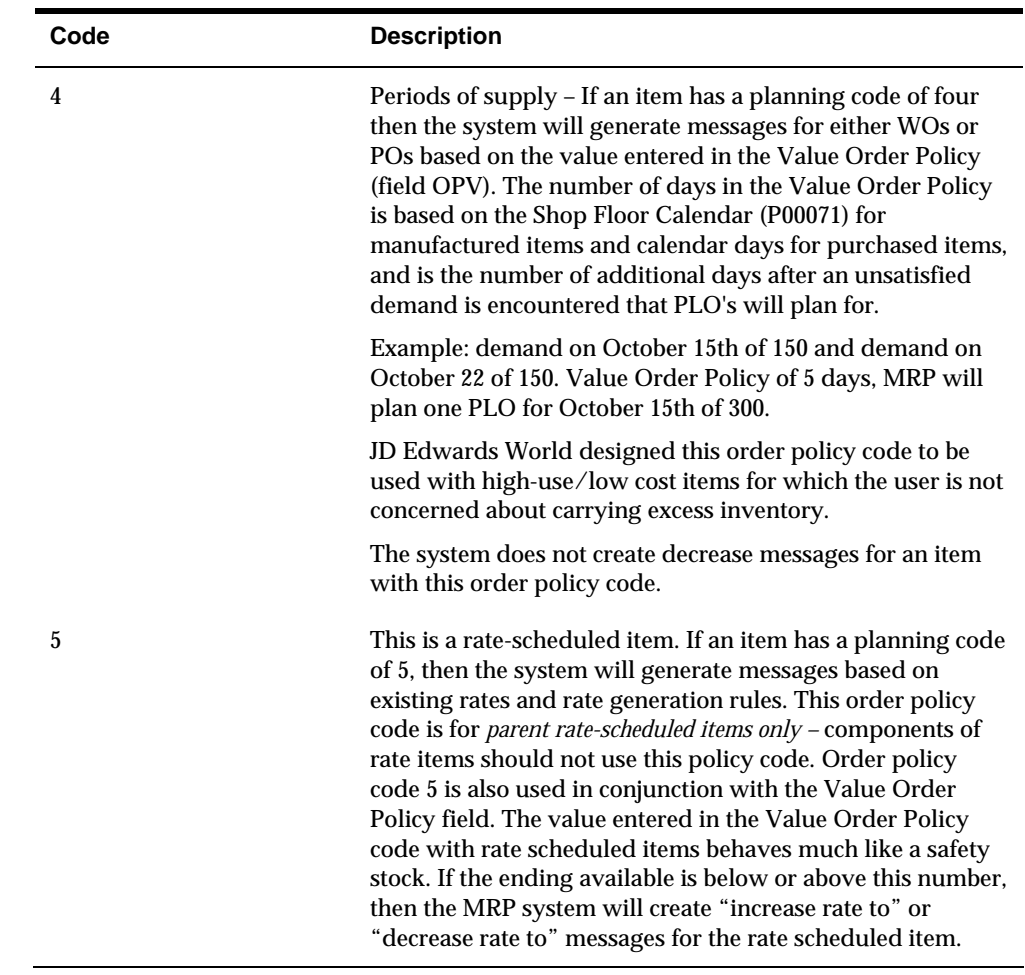

## **Processing Options**

See [Branch/Plant Item Information \(P41026\).](#page-380-0)

# **Duplicating Item Information for Multiple Branch/Plants**

From Inventory Management (G41), enter **27** 焱 From Inventory Advanced and Technical Operations (G4131), choose **Item/Branch Duplication**

You might have items for which the same information applies across multiple branch/plants. You can enter item information for one branch/plant and then duplicate that information for up to ten other branch/plants by doing the following:

- Use Item Branch Duplication to select individual items for duplication
- Use the Item Branch Duplication batch program to define criteria for items that you want to duplicate

For both procedures, you use processing options to specify the branches for which you are duplicating information. You can also specify additional information to duplicate, such as costs, prices, units of measure, and so on.

If you use Item Branch Duplication to select individual items for duplication, you can set processing options to display up to four search fields that allow you to locate items for a particular branch/plant.

#### **To duplicate item information for multiple branch/plants**

E 41015 Rem / Branch Duplication Bran  $-101 \times$ t tiet ORACLE JD Edwards World URL Document Email World Res Supp DC (N)  $\overline{1}$ Teld Sensitive Help Item / Branch Duplication 41015 Branch/Plant 29 Display Error Message Display Functions Skip To Item Number 70991 Markette Red Highlighter Exit Program<br>Batch Duplication via DI Clear Screen Item Description  $T$  M881 Markette Red Highlighter Г мее2 Markette Blue Highlighter  $\Gamma$  MOO3 Markette Green Highlighter  $\Gamma$  PRD Super Sport Knee Pads  $PAO01$ Super Sport Knee Pads **PRD02**<br>PRD03<br>C PRD04 Super Sport Knee Pads Super Sport Knee Pads Duper Sport Knee Pads  $\Gamma$ PRD85 Super Sport Knee Pads Super Sport Knee Pads PRD07<br>PRD08 Super Sport Knee Pads Super Sport Knee Pads  $F$ PAD09 Duper Sport Knee Pads  $\Gamma$ PRD10 Super Sport Knee Pads  $\Gamma$ PAD11 Super Sport Knee Pads Opt: 1=Select to Duplicate F24=More Keys

#### On Item/Branch Duplication

- **1.** To specify the branch/plant from which you are duplicating information, complete the following field:
	- Branch Plant
- **2.** To locate the appropriate items, enter search criteria.
- **3.** Select the appropriate items to duplicate.
- **4.** To activate the batch job, exit the screen.

### **What You Should Know About**

**Primary locations** The system does not duplicate the primary location for an item. The system uses the blank location that you have set up for the branch/plant to which you are duplicating information. For information about blank locations for branch/plants, see *Setting Up Warehouse Locations (P4100)*.

#### **Processing Options**

See [Item/Branch Duplication \(P41015\).](#page-381-0)

# **Forecasting Review**

# **Overview to Forecasting Review**

### **Overview**

Effective management of distribution and manufacturing activities begins with understanding and anticipating the needs of the market. Implementing a forecasting system allows you to quickly assess current market trends and sales so that you can make informed decisions about your company.

Forecasting is the process of projecting past sales demand into the future. An accurate forecast helps you make operations decisions. For this reason, forecasting should be a central activity in your operations. You can use forecasts to make planning decisions about:

- *Customer orders*
- *Inventory*
- *Delivery of goods*
- *Work load*
- *Capacity requirements* 
	- **Warehouse space**
	- **Labor**
	- **Equipment**
- *Budgets*
- *Development of new products*
- *Workforce requirements*

The Forecasting system can generate the following types of forecasts:

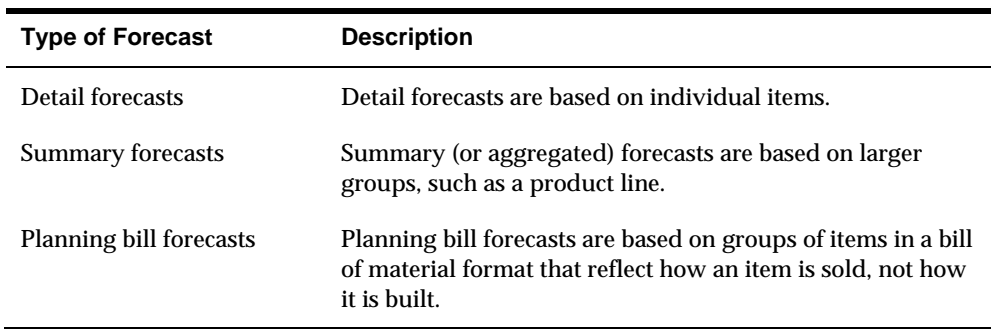

# **System Integration**

Forecasting is one of many systems that make up the Enterprise Requirements Planning and Execution (ERPx) system. Use the ERPx system to coordinate your inventory, raw material, and labor resources to deliver products according to a managed schedule. ERPx is fully integrated and ensures that information is current and accurate across your business operations. It is a closed-loop manufacturing system that formalizes the activities of company and operations planning, as well as the execution of those plans.

The following systems make up the JD Edwards World ERPx product group.

#### **ERPxE**

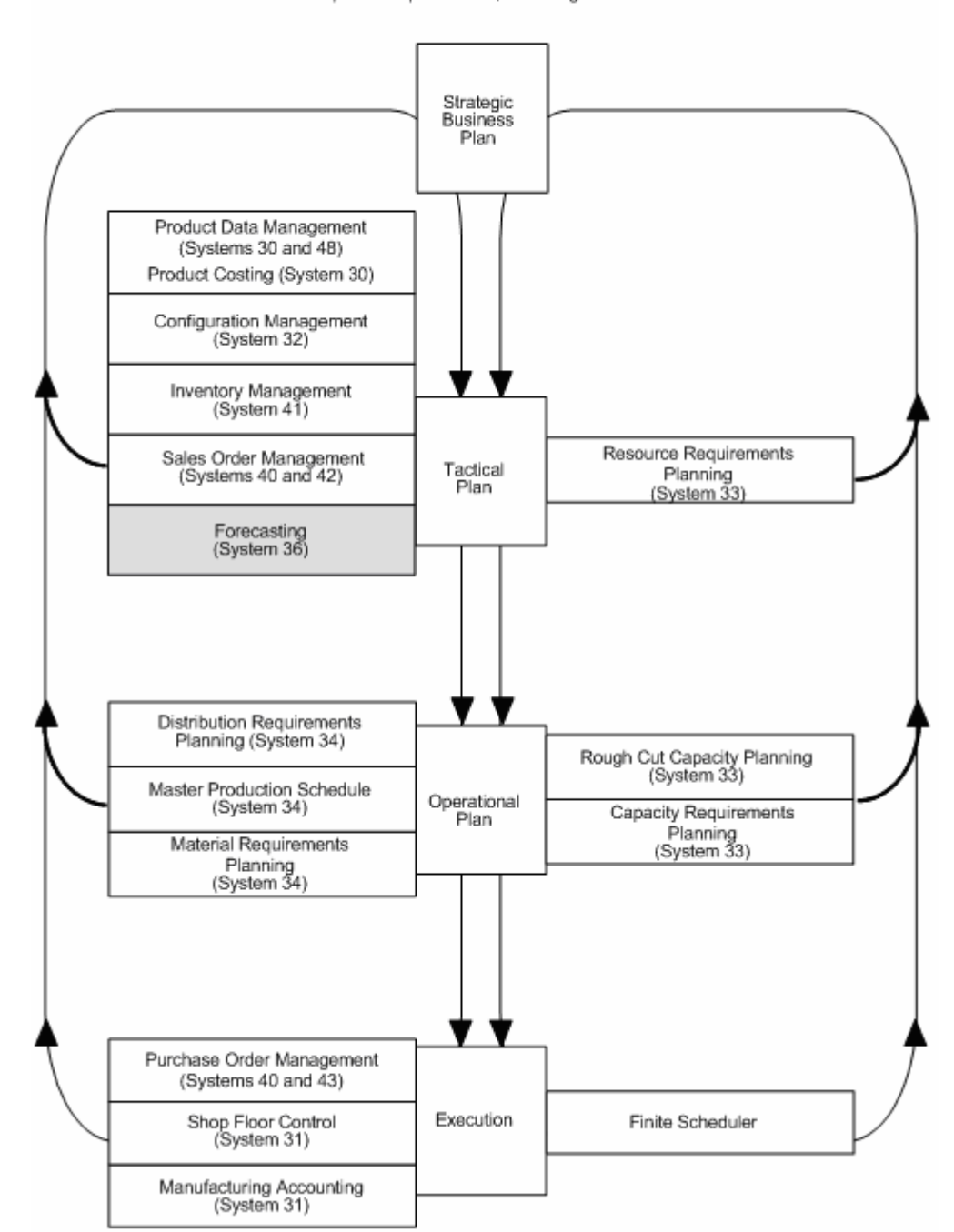

Enterprise Requirements, Planning and Execution

The Forecasting system generates demand projections that you use as input for JD Edwards World planning and scheduling systems. These systems calculate material requirements for all component levels, from raw materials to complex subassemblies.

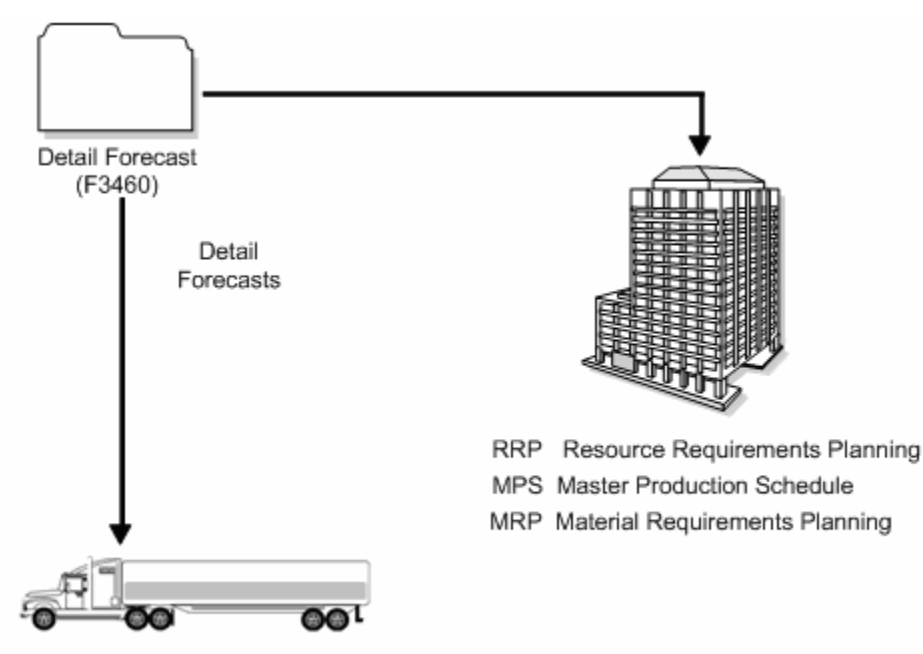

DRP Distribution Requirements Planning

The Resource Requirements Planning (RRP) system uses a forecast of future demand to estimate the time and resources needed to make a product.

The Master Production Schedule (MPS) system plans and schedules what a company expects to manufacture. Data from the Forecasting system is one MPS input that helps determine demand before you execute production plans.

Material Requirements Planning (MRP) is an ordering and scheduling system that explodes the requirements of all MPS parent items to the components. You can also use forecast data as demand input for lower-level MRP components that are service parts with independent demand (demand not directly or exclusively tied to production of a particular product at a particular branch or plant).

Distribution Requirements Planning (DRP) is a management system that plans and controls the distribution of finished goods. You can use forecasting data as input for DRP so you can more accurately plan the demand that you supply through distribution.

# **Features**

You can use the Forecasting system to:

- *Generate forecasts*
- *Enter forecasts manually*
- *Maintain both manually entered forecasts and forecasts generated by the system*
- *Summarize the sales order history data in weekly or monthly time periods*
- *Generate forecasts based on any or all of 12 different formulas that address a variety of forecast situations you might encounter*
- *Calculate which of the 12 formulas provides the best fit forecast*
- *Define the hierarchy that the system uses to summarize sales order histories and detail forecasts*
- *Create multiple hierarchies of address book category codes and item category codes, which you can use to sort and view records in the detail forecast table*
- *Review and adjust both forecasts and sales order actuals at any level of the hierarchy*
- *Integrate the detail forecast records into DRP, MPS, and MRP generations*
- *Force changes made at any component level to both higher levels and lower levels*
- *Set a bypass flag to prevent changes generated by the force program being made to a level*
- *Store and display both original and adjusted quantities and amounts*
- *Attach descriptive text to a forecast at the detail and summary levels*

Flexibility is a key feature of the JD Edwards World Forecasting system. The most accurate forecasts take into account quantitative information, such as sales trends and past sales order history, as well as qualitative information, such as changes in trade laws, competition, and government. The system processes quantitative information and allows you to adjust it with qualitative information. When you aggregate, or summarize, forecasts, the system uses changes that you make at any level of the forecast to automatically update all other levels.

You can perform simulations based on the initial forecast, which allows you to compare different situations. After you accept a forecast, the system updates your manufacturing and distribution plan with any changes you have made.

#### **Forecasting Levels and Methods**

You can generate both single-item (detail) forecasts and product line (summary) forecasts that reflect product demand patterns. Select from 12 forecasting methods, and the system analyzes past sales to calculate the forecast. The forecast includes detail information at the item level and higher-level information about a branch or the company as a whole.

**Best Fit** 

The system recommends the best fit forecast by applying the selected forecasting methods to past sales order history and comparing the forecast simulation to the actual history. When you generate a forecast, the system compares actual sales order histories to forecasts for the months or weeks you indicate in the processing option and computes how accurately each of the selected forecasting methods would have predicted sales. Then, the system recommends the most accurate forecast as the best fit.

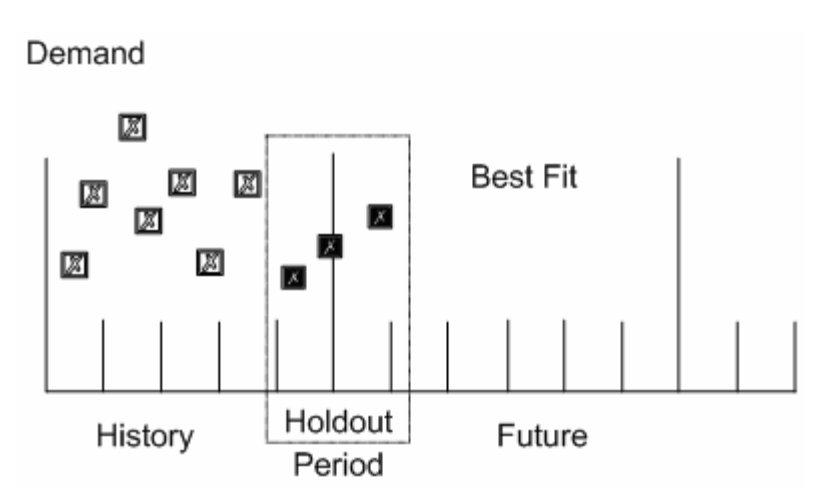

The system determines the best fit in the following sequence:

- 1. Uses each of the methods that you selected in processing options to simulate a forecast for the holdout period.
- 2. Compares actual sales to the simulated forecasts for the holdout period.
- 3. Calculates the percent of accuracy or the mean absolute deviation to determine which forecasting method closest matched the past actual sales. The system uses the percent of accuracy or the mean absolute deviation based on the processing options that you select.
- 4. Recommends a best fit forecast by the percent of accuracy that is closest to 100% (over or under) or the mean absolute deviation closest to zero.

#### **Forecasting Methods**

The Forecasting system uses 12 methods for quantitative forecasting. The system also indicates which of the methods provides the best fit for your forecasting situation.

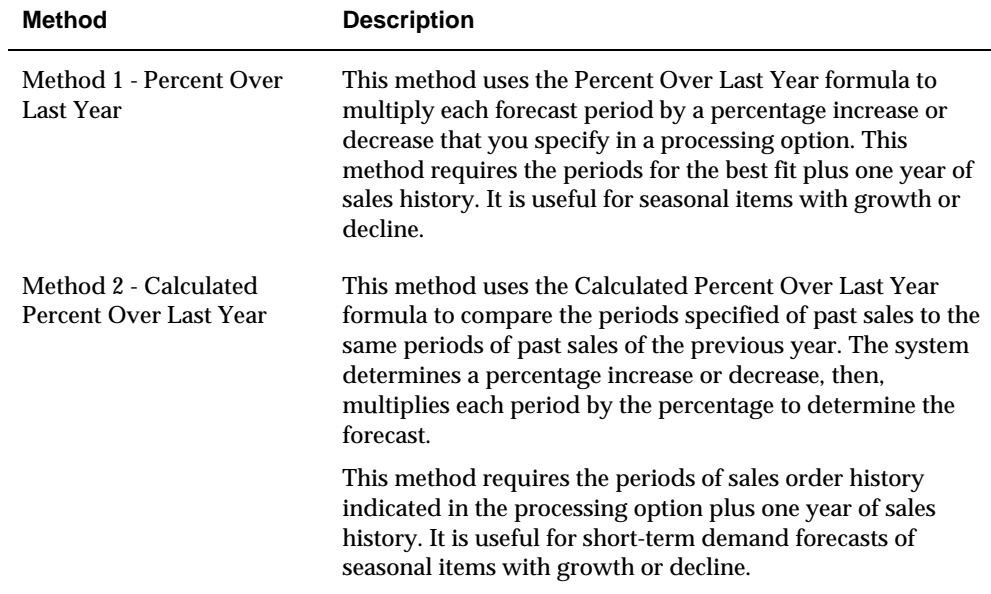

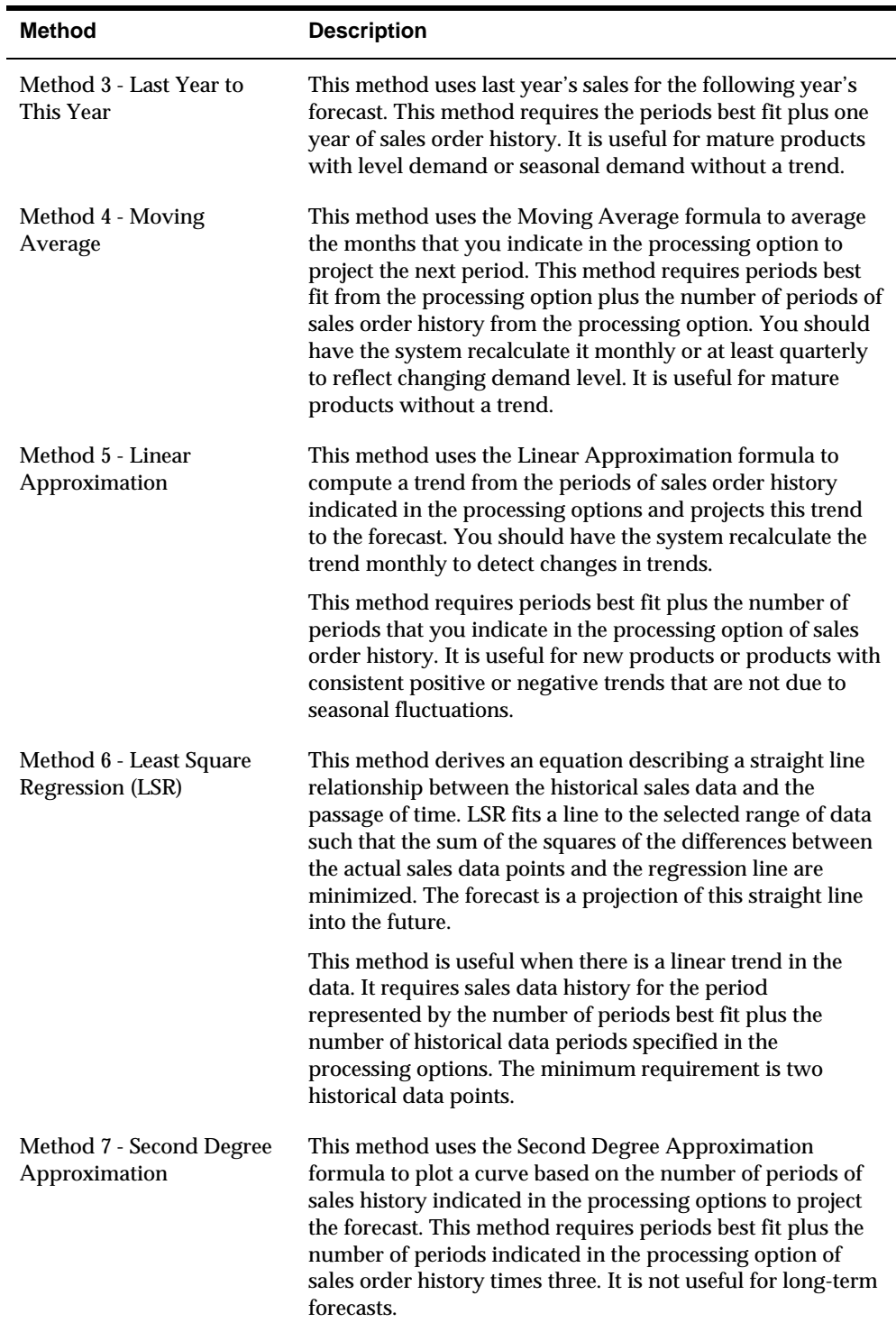

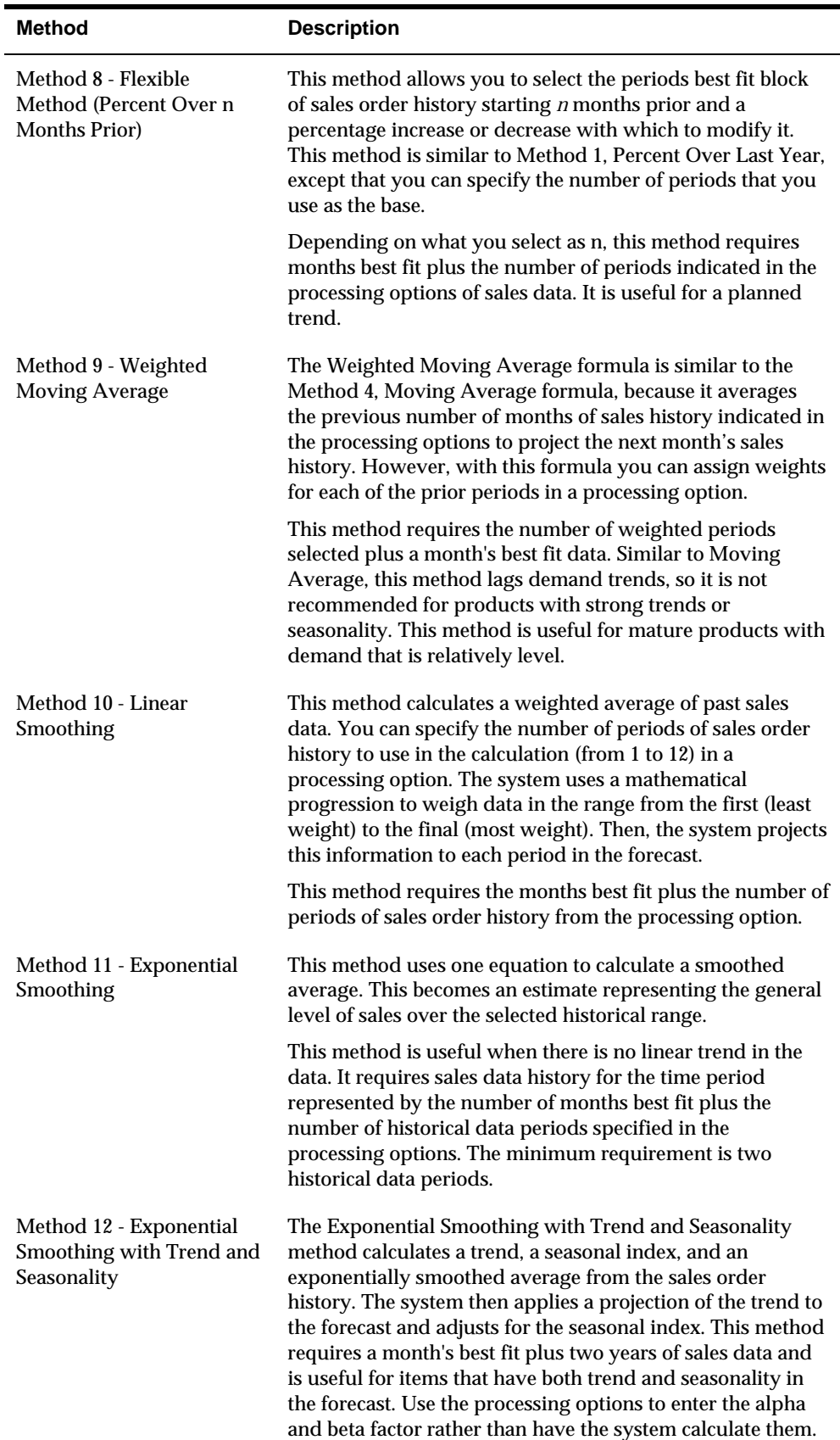

#### **See Also**

*Appendix A – Forecast Calculation Examples in the Forecasting Guide* 

#### **Demand Patterns**

The Forecasting system uses sales order history to predict future demand. Different examples of demand follow. Forecast methods available in the JD Edwards World Forecasting system are tailored for these demand patterns.

**Six Typical Demand Patterns** 

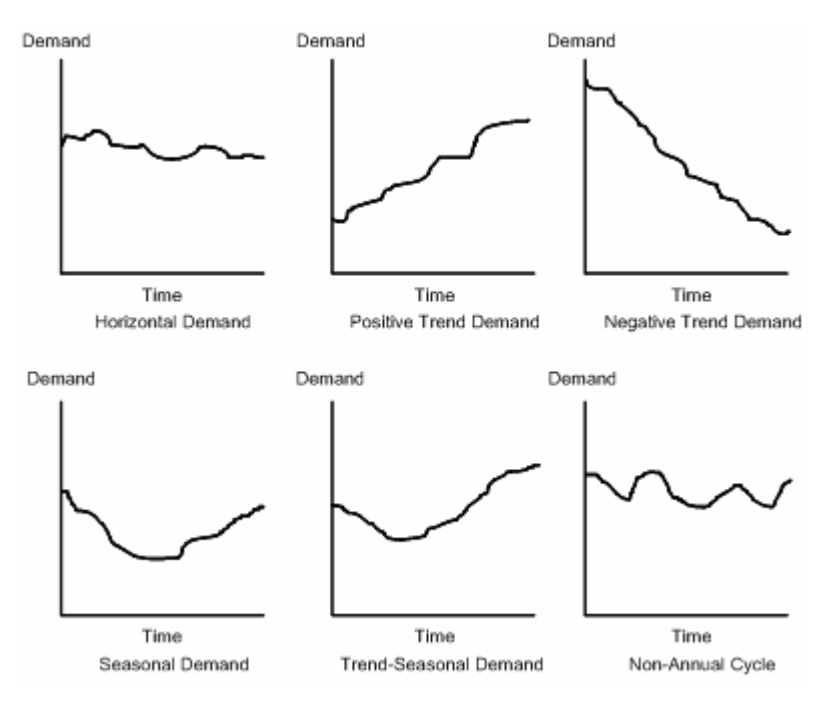

You can forecast the independent demand of the following items for which you have past data:

- *Samples*
- *Promotional items*
- *Customer orders*
- *Service parts*
- *Inter-plant demands*

You can also forecast demand for the following item types determined by the manufacturing environments in which they are produced:

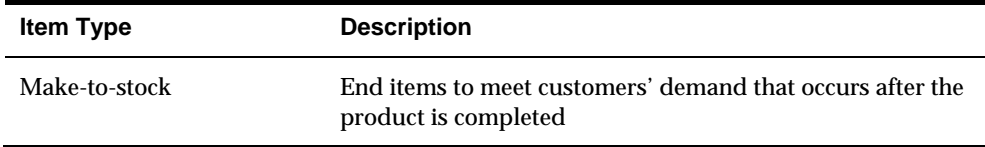

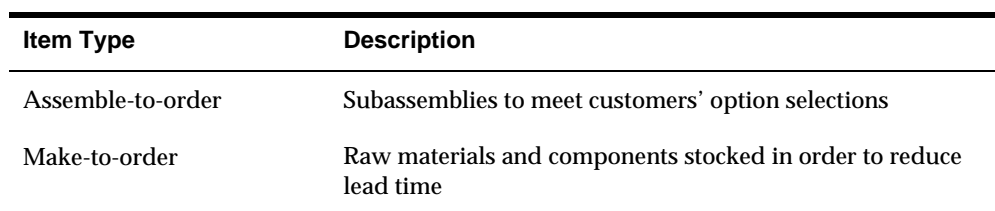

#### **Forecast Accuracy**

The following statistical laws govern the accuracy of a forecast:

- *A short-term forecast is more accurate than a long-term forecast, because the farther into the future you project the forecast, the more variables can impact the forecast.*
- *A forecast for a product family tends to be more accurate than a forecast for individual members of the product family. Some errors cancel as the forecasts for individual items summarize into the group.*

# **Forecast Considerations**

You should not rely exclusively on past data to forecast future demands. The following circumstances might affect your business and require you to review and modify your forecast:

- *New products that have no past data*
- *Plans for future sales promotion*
- *Changes in national and international politics*
- *New laws and government regulations*
- *Weather changes and natural disasters*
- *Innovations from competition*
- *Economic changes*

You might use any of the following kinds of long-term trend analysis to influence the design of your forecasts:

- *Market surveys*
- *Leading economic indicators*
- *Delphi panels*

#### **See Also**

*Appendix A – Forecast Calculation Examples in the Forecasting Guide* 

# **Forecasting Process**

You use Extract Sales Order History to copy data from the Sales History table (F42119) into either the Detail Forecast table (F3460) or possibly the Summary Forecast (F3400) table, depending on the kind of forecast you plan to generate.

You can generate detail forecasts or summaries of detail forecasts based on data in the Detail Forecast table. Data from your forecasts can then be revised. The process is illustrated in the following graphic.

The following graphic illustrates the sequences you follow when you use the detail forecasting programs.

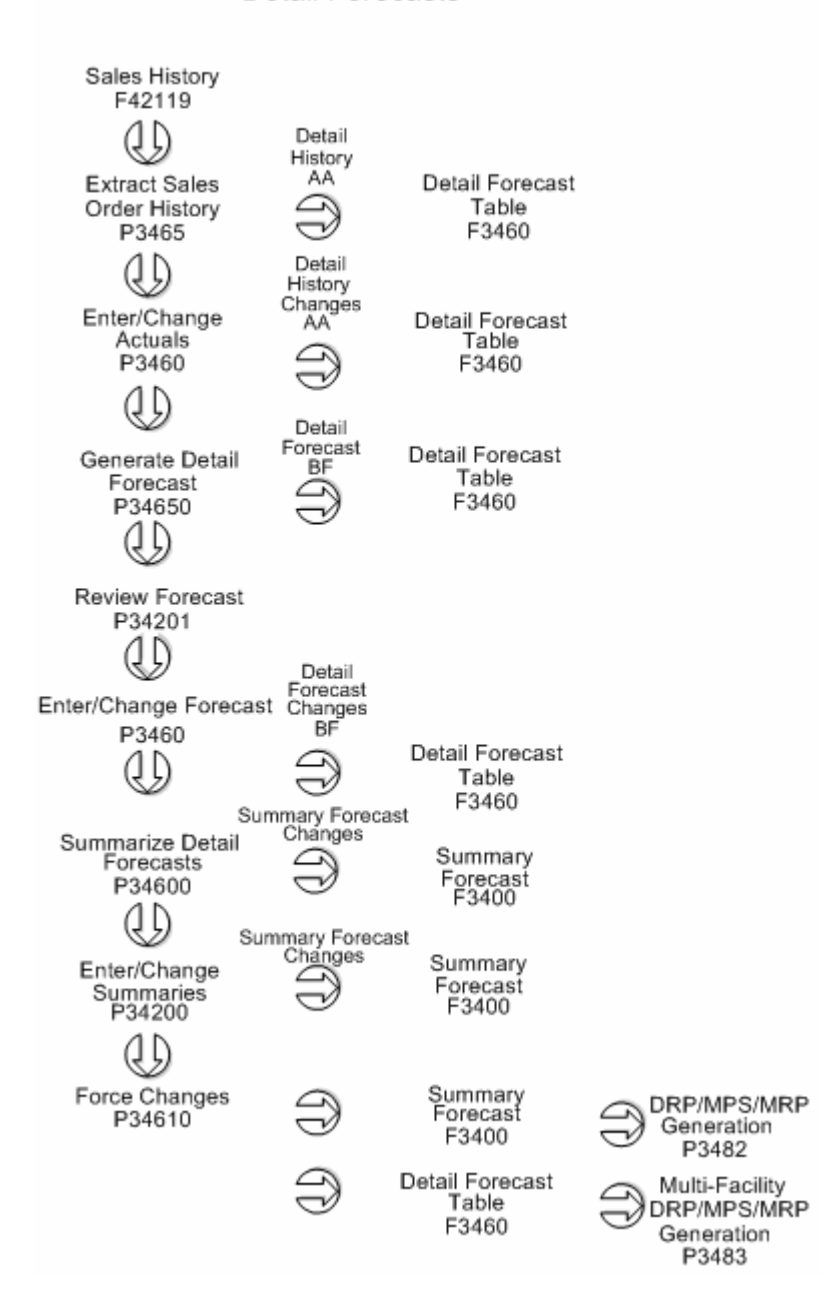

#### **Detail Forecasts**

# **Major Tables**

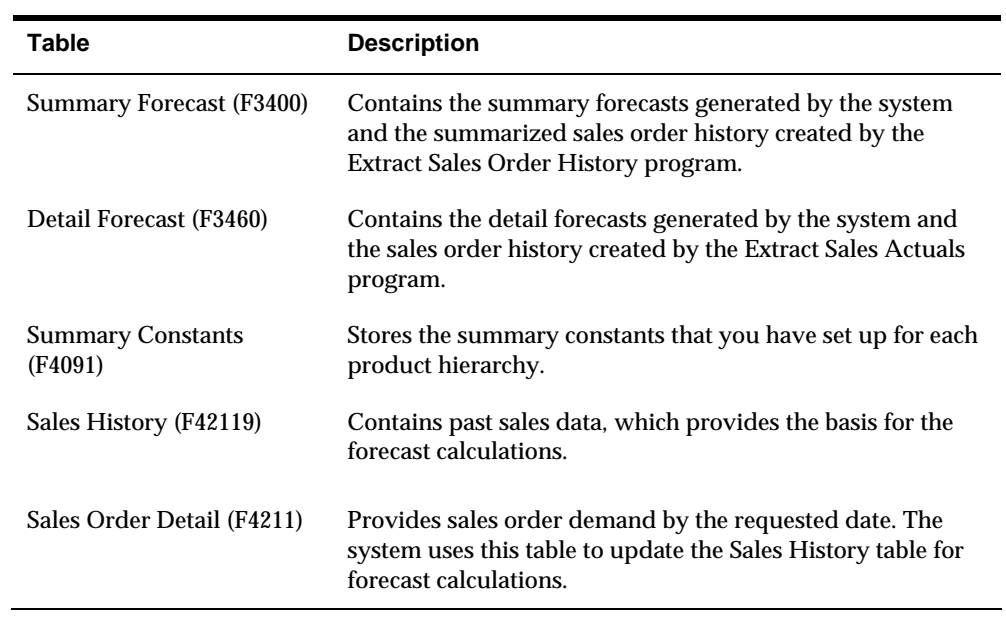

# **Supporting Tables**

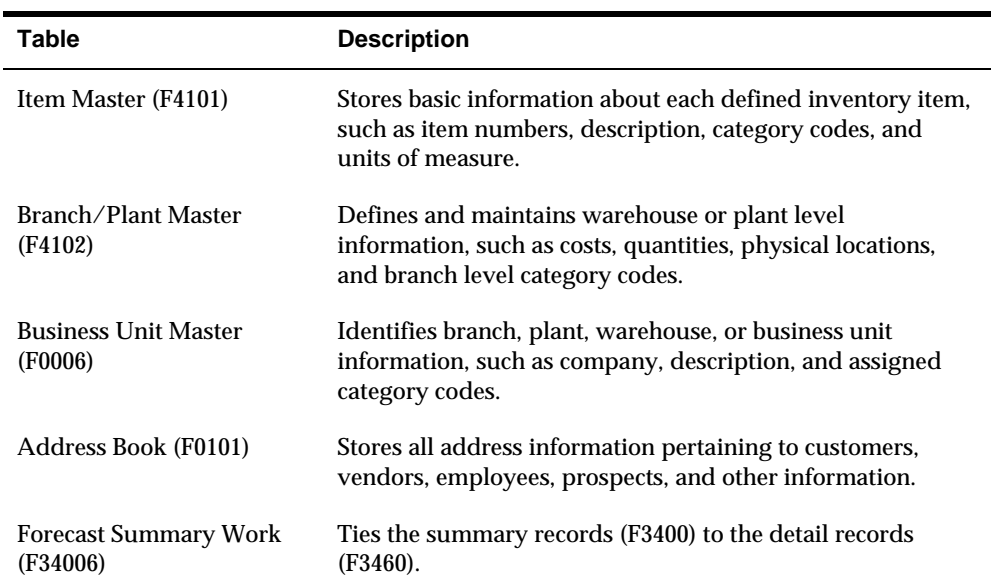

# **Menu Overview**

JD Edwards World classifies the Forecasting system's menus according to frequency of use.

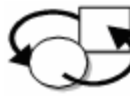

**Periodic Processes** 

\* Periodic Forecasting Operations G3421

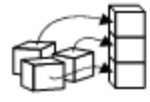

Setup Processes

\* Forecasting Setup G3441

## **Fast Path Commands**

The following chart illustrates the fast path commands that you can use to move among the Forecasting menus. From any menu, enter the fast path command at the command line.

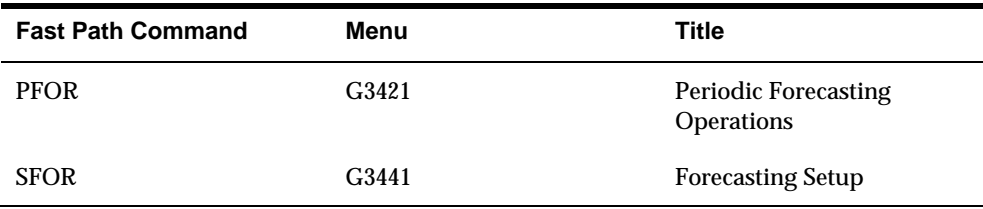

# **Work with Detail Forecasts**

# <span id="page-100-0"></span>**Working with Detail Forecasts**

After you set up the actual sales history on which you plan to base your forecast, you generate the detail forecast. You can then revise the forecast to account for any market trends or strategies that might make future demand deviate significantly from the actual sales history.

Working with detail forecasts includes the following tasks:

- [Creating Detail Forecasts](#page-100-0)
- [Reviewing Detail Forecasts](#page-101-0)
- [Revising Detail Forecasts](#page-103-0)

## **Creating Detail Forecasts**

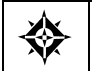

From Material Planning Operations (G34), choose **Forecasting** From Periodic Forecasting Operations (G3421), choose **Create Detail Forecast**

Create Detail Forecast applies multiple forecasting methods to past sales histories and generates a forecast based on the method that is calculated to provide the most accurate prediction of future demand. The program can also calculate a forecast based on a selected method.

When you run Create Detail Forecast, the system:

- Extracts sales order history information from the Detail Forecast table (F3460)
- Calculates the forecasts using methods that you select
- Calculates the percent of accuracy or the mean absolute deviation for each selected forecast method
- Creates a simulated forecast for the months indicated in the processing option
- Recommends the best fit forecast method
- Creates the detail forecast in either dollars or units from the best fit forecast

The system designates the extracted actual records as type AA and the best fit model as BF. Unlike forecast types 01 through 12, these forecast type codes are not hardcoded, so you can specify your own codes. The system stores both types of records in the Detail Forecast table. The system does not automatically save the other forecast types 01 through 12 unless you set the processing options to do so.

This program allows you to:

- <span id="page-101-0"></span>Specify the number of months of actual data to use to create the best fit
- Forecast for individual large customers for all methods
- Run the forecast in proof or final mode
- **Create zero or negative forecasts, or both**
- Run the forecast simulation interactively

# **Processing Options**

See [Forecast Generation \(P34650\)](#page-385-0).

# **Reviewing Detail Forecasts**

From Material Planning Operations (G34), choose **Forecasting** ₩ From Periodic Forecasting Operations (G3421), choose **Review Forecast**

You can display information by planner, master planning family, or both. You can then change the forecast type to compare different forecasts to the actual demand. You can also:

- Display the data in summary or detail mode. Detail mode lists all item numbers. Summary mode consolidates data by master planning family.
- Display all information stored in the Detail Forecast table.
- Choose between quantities and amounts to review.

#### **To review detail forecasts**

On Review Forecast

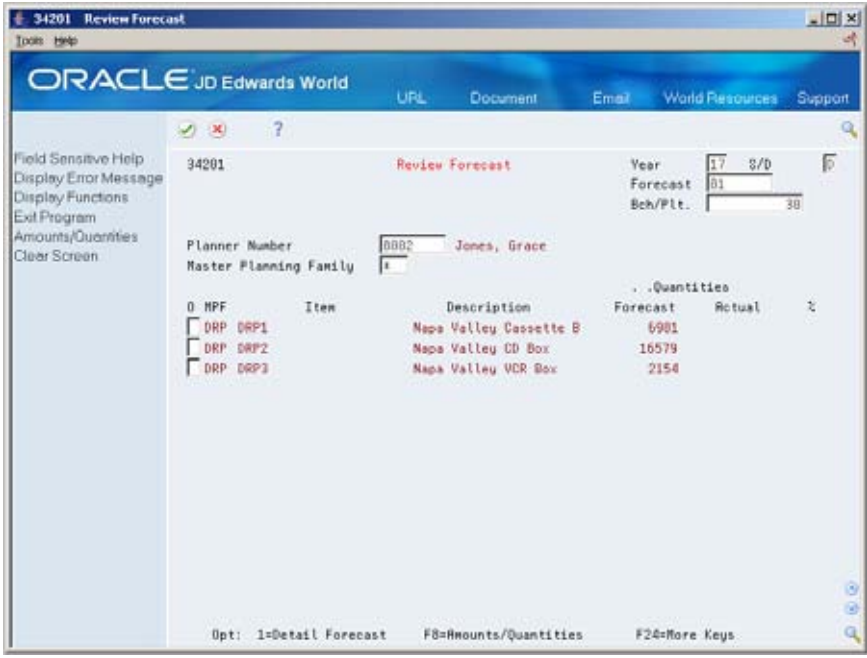

- **1.** Complete the following fields:
	- **v** Year
	- **Forecast Type**
	- **Branch/Plant**
- **2.** Complete one of the following fields:
	- **Master Planning Family**
	- **Planner Number**
- **3.** Review the following fields:
	- **•** Quantities Forecast
	- Quantities Sales Order History
	- $\blacksquare$  Percent (%)
- **4.** To access the amounts fields, choose Amounts/Quantities.
- **5.** Review the following fields:
	- **Amounts Forecast**
	- Amounts Sales Order History
- **6.** To display data in detail mode, choose the Detail selection on an item line.

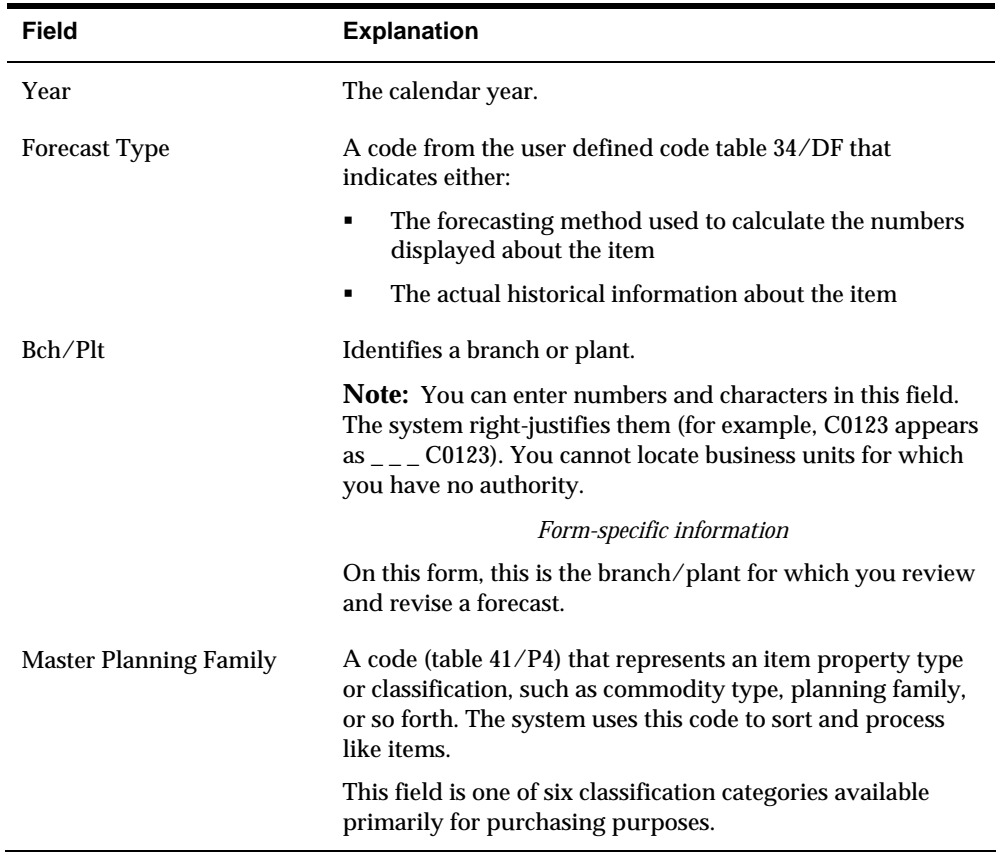

<span id="page-103-0"></span>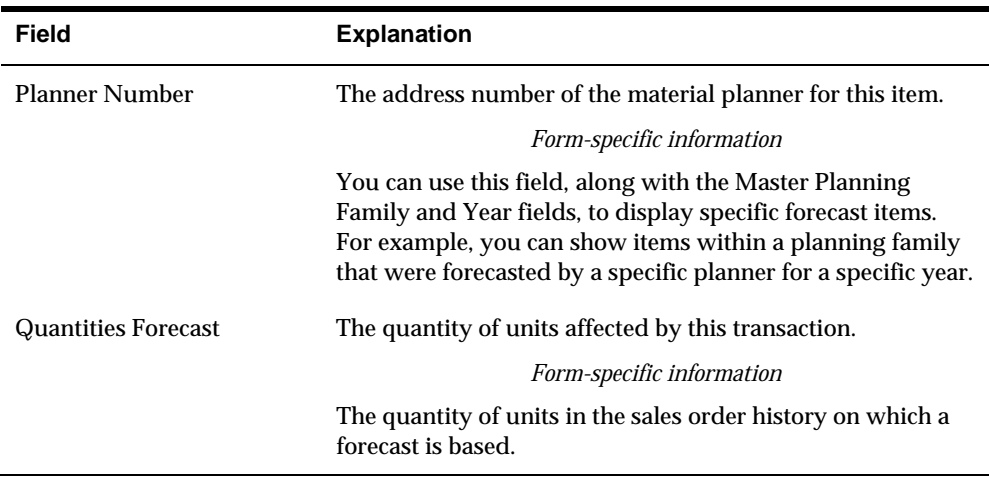

#### **Processing Options**

See [Forecast Review \(P34201\).](#page-385-0)

# **Revising Detail Forecasts**

From Material Planning Operations (G34), choose **Forecasting** From Periodic Forecasting Operations (G3421), choose **Enter/Change Forecast**

After you generate and review a forecast, you can revise the forecast to account for changes in consumer trends, market conditions, competitors' activities, your own marketing strategies, and so on. When you revise a forecast, you can:

- Change information in an existing forecast manually
- Add a forecast
- Delete a forecast

You can access forecasts that you want to revise by item number, branch plant, forecast type, or any combination of these elements. If your forecast is extensive, you can specify a beginning request date to limit the display.

As you revise the forecast, be aware that the following combination must be unique for each item number and branch record:

- **Forecast type**
- Request date
- Customer number

For example, if two records have the same request date and customer number, they must have different forecast types.

This program (P3460) supports import/export functionality. See the *Technical Foundation Guide* for more information.

### **Example: Revising a Detail Forecast**

You expect increased sales for a specific month. On Enter/Change Forecast, you manually increase the forecast for that month, and add a qualitative forecast for new items with no sales history.

In the following example, the forecast for the Cassette boxes has been increased for the 02/28/17 from 541 to 700 to accommodate the increased sales.

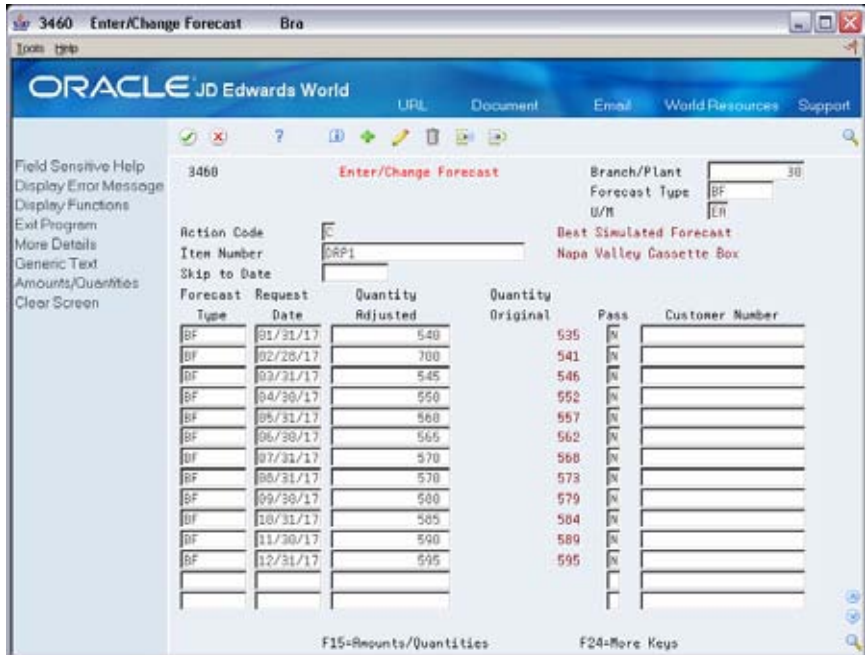

#### **To revise detail forecasts**

On Enter/Change Forecast

- **1.** To choose the forecast you want to revise, review the following fields:
	- **Branch/Plant**
	- **Forecast Type**
	- U/M (Unit of Measure) (Optional)
	- **Item Number**
- **2.** Complete the following field:
	- **•** Quantity Adjusted
- **3.** To access amounts, choose Amounts/Quantities.
- **4.** Revise the following field:
	- Amount Adjusted (F15)

**5.** To enter descriptive text, access Generic Text.

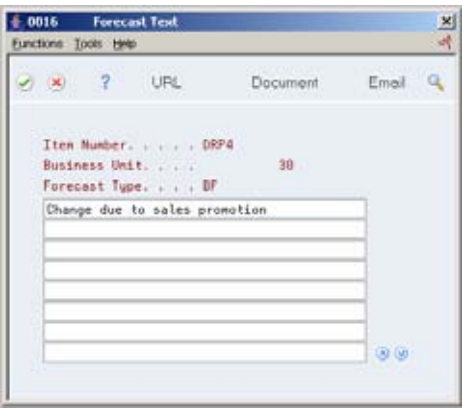

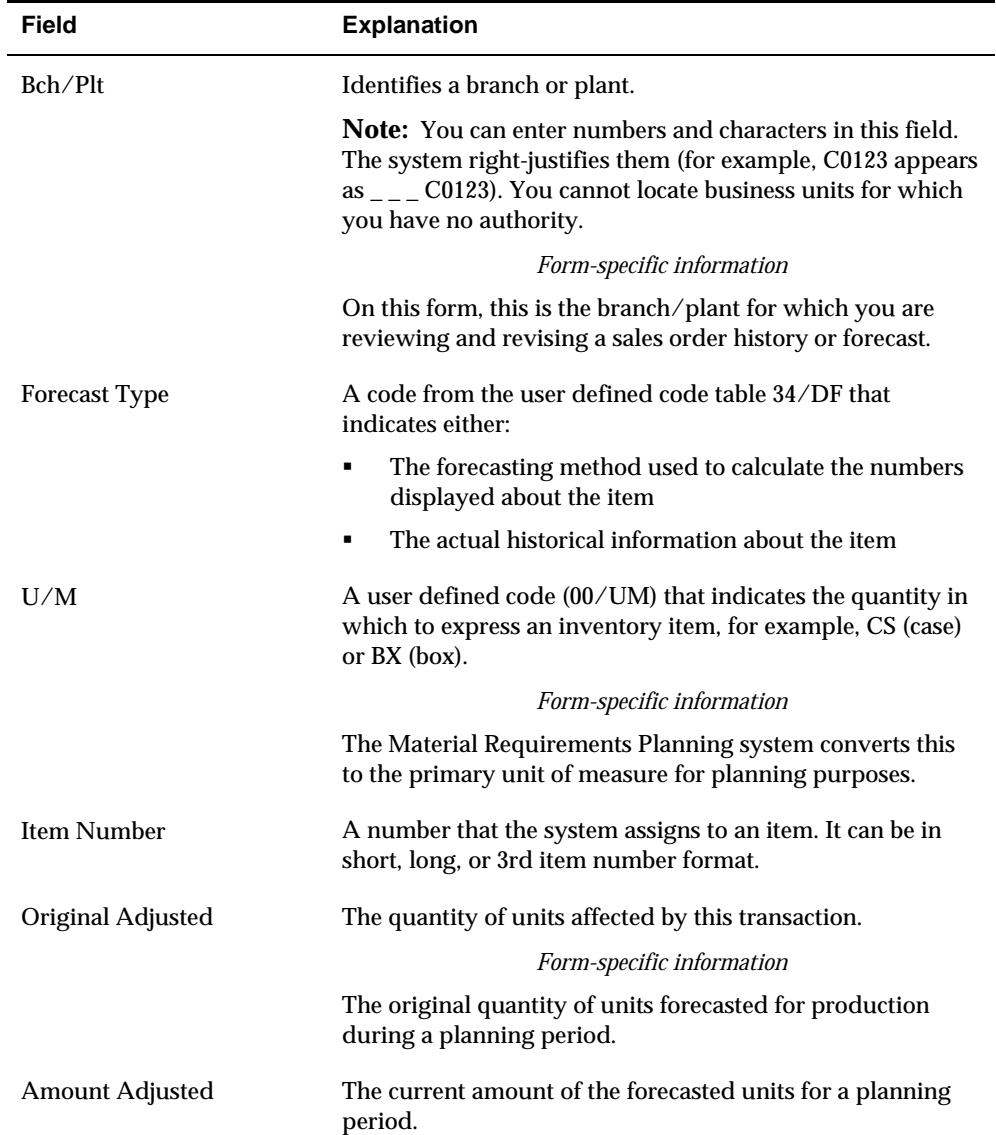

**6.** On Forecast Text, enter any descriptive text for the forecast.

### **See Also**

*Work with PC Import/Export* in the *Technical Foundation Guide*.

# **Processing Options**

See [Forecast Revisions \(P3460\)](#page-385-0).
# **Resource Requirements Planning**

# **Overview to Resource Requirements Planning**

# **Objectives**

- To create a profile of a work center's load that the system uses to validate a forecast
- To determine available capacity
- To determine long-range requirements for a work center
- To review the actual and planned load on work centers, either together (as a dispatch group) or individually
- To understand the different ways you can view actual and planned load information
- To set up Resource Requirements Planning (RRP)

## **About Resource Requirements Planning**

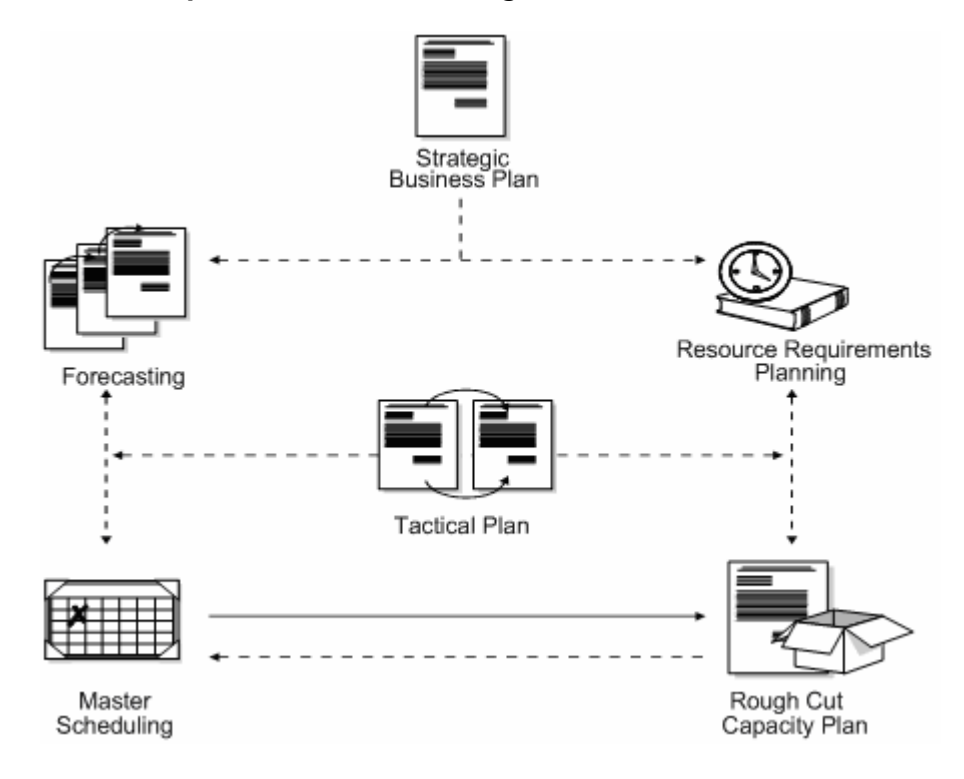

You generate a resource requirements plan after you generate your long-term forecast, but before you run the Master Scheduling program. Resource Requirements Planning uses data from a forecast of future sales to estimate the time and resources that are required to make a product.

RRP can help you resolve long-range planning issues, such as:

- Expanding existing facilities
- Acquiring new facilities
- **Staffing loads**
- Determining capital expenditures for equipment

RRP enables you to support your company's strategic business plan with a realistic tactical plan that:

- Is shorter in range than the strategic plan and has a planning horizon of 12 months to 3 years
- Allows planning at the product family level and is in greater detail than the strategic plan
- Validates the monetary amounts allotted to the business plan as closely as possible

## **How Do You Use Demand Forecasting?**

Demand forecasting is the logical starting point for developing a resource requirements plan. However, it is important to remember that the demand forecast is not the actual plan, but that you use it only as an input to the plan. Because you use the forecast in place of work orders, RRP provides an estimate of the time and resources that you will need to produce a product.

Manufacturing must determine whether the production plan is supportable as is or if additional future resource requirements are needed, such as:

- Additional skilled labor
- New machinery
- New facilities or additional real estate

## **What Factors Should You Consider?**

You must consider the following factors when you generate the resource requirement plan:

- Include allowances for forecast error
- Use inventory to absorb fluctuations in demand and to level the work center load
- Weigh the cost of carrying inventory versus the cost of lost revenues if you are out of stock

### **How Do You Determine Long-Range Capacity Plans?**

The Resource Requirements Planning program generates a capacity plan by critical work center. In order to answer long-range planning questions, you need to know your current capacity and the requirements to support the planned work load.

Complete the following tasks:

- **Enter work centers**
- Determine available capacity
- Determine long-range load
- Generate resource requirements plans
- **Review resource requirements plans**
- Set up resource requirements plans

Entering work centers defines the work center as machine or labor-paced and whether it is a critical work center. You also specify other values, such as the percent efficiency and utilization of the work center and the crew.

After you estimate how much capacity you will need to produce a product, you must determine how much capacity you actually have. You determine a work center's available capacity on a given day by entering resource units.

Long-range load is an estimate of how many load hours are required to meet sales projections. To determine long-range load, the system uses resource profiles. The resource profile is a list of all work centers and their load requirements for a master scheduled item.

After you have entered resource units and resource profiles, you generate the resource requirements plan to obtain long-range estimates of the capacity needs at your work centers.

After you generate the resource requirements plan, the system creates a load profile that shows the load during each planning period for critical work centers. You can view this as a spreadsheet or as a graphical display. You can also review summaries of each period.

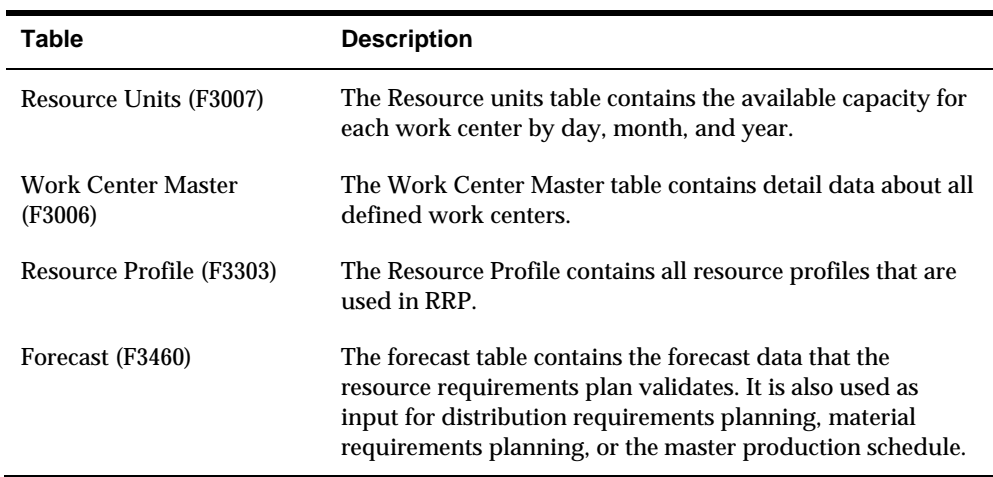

The system records resource requirements planning information in the following tables:

# **Enter Work Centers**

## **Entering Work Centers for Resource Requirements Planning**

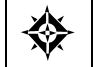

From Resource & Capacity Planning (G33), choose **Periodic Resource Planning** From Periodic Resource/Capacity Planning (G3321), choose **Enter/Change Work Centers**

Enter work center information that corresponds to the facilities on your shop floor. Entering work centers for RRP defines the work center as machine or labor-paced and whether it is a critical work center. You also specify other values, such as the percent efficiency and utilization of the work center and the crew.

You can also maintain general information about a work center, including:

- Pay points
- **Prime load codes**
- Number of machines and workers
- Crew size
- **Backflush locations**

#### **Before You Begin**

 Set up your work centers and dispatch groups as valid business units on the Single Business Unit Revisions screen. See *Setting Up Business Units* in the *General Accounting I Guide.*

# **To enter work centers for Resource Requirements Planning**

On Enter/Change Work Centers

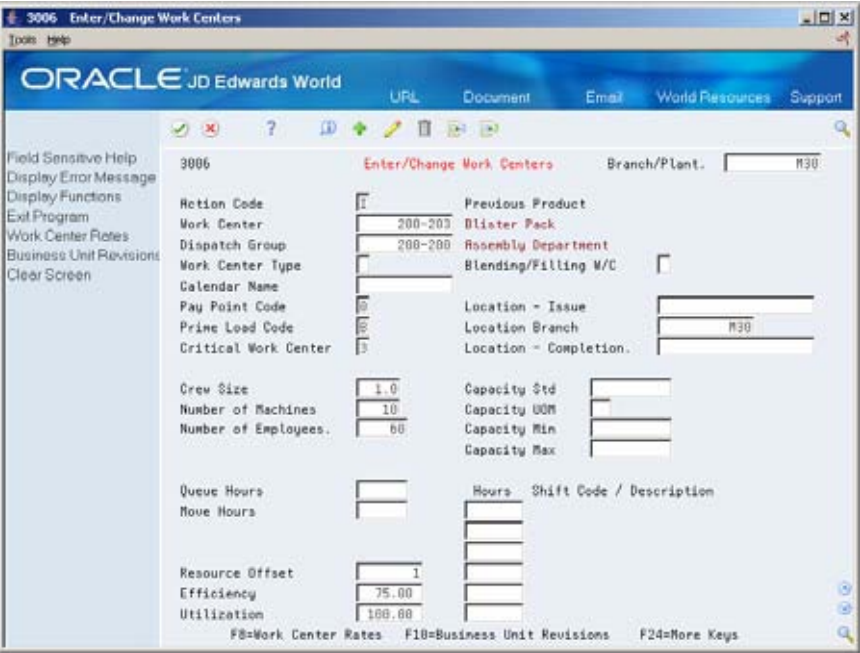

- **1.** Complete the following field:
	- **Work Center**
- **2.** Complete the following optional fields:
	- **Dispatch Group**
	- Work Center Type
	- Calendar Name
	- **Prime Load Code**
	- Critical Work Center
	- **Branch**
	- **Resource Offset**
	- **Efficiency**
	- **·** Utilization

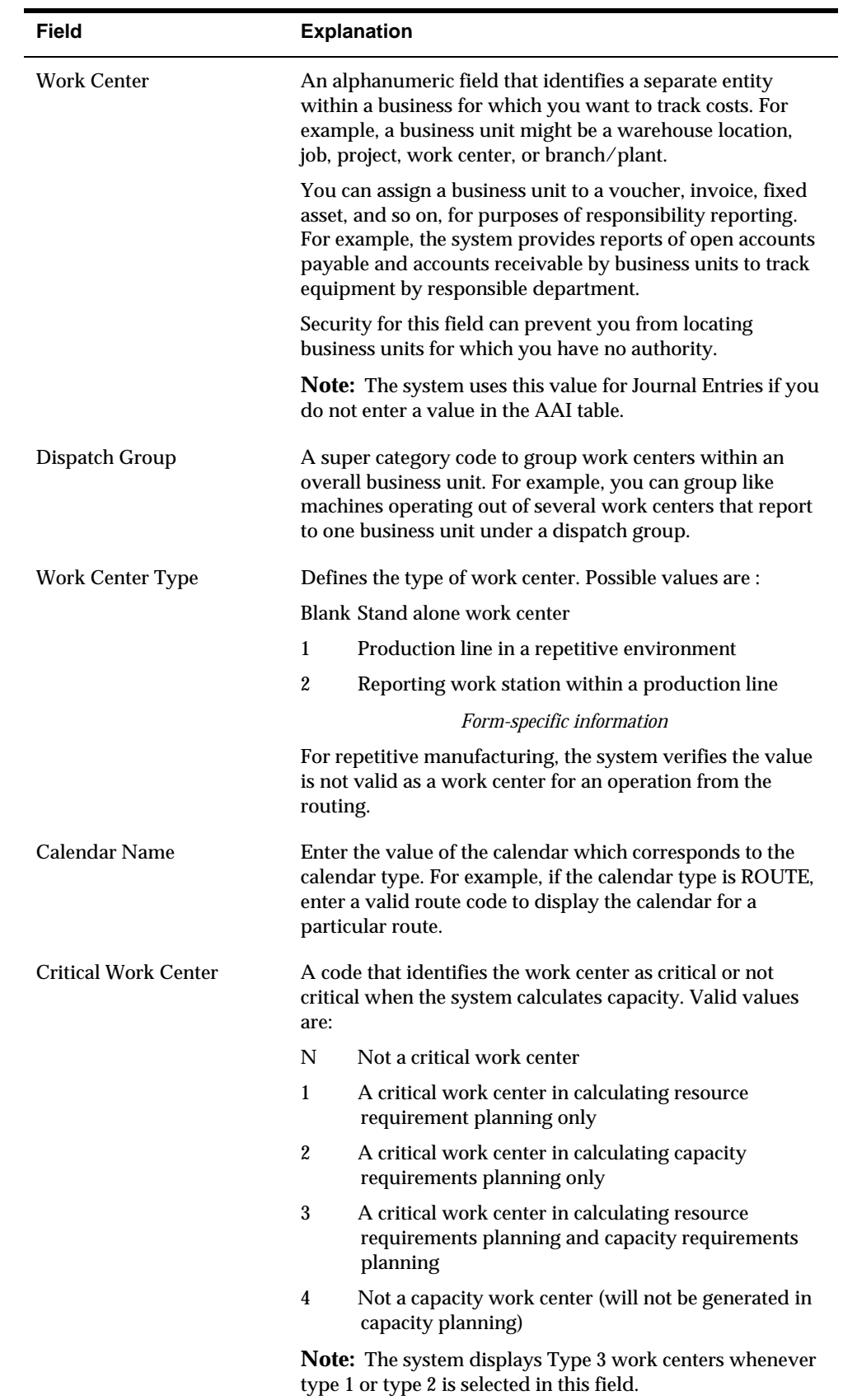

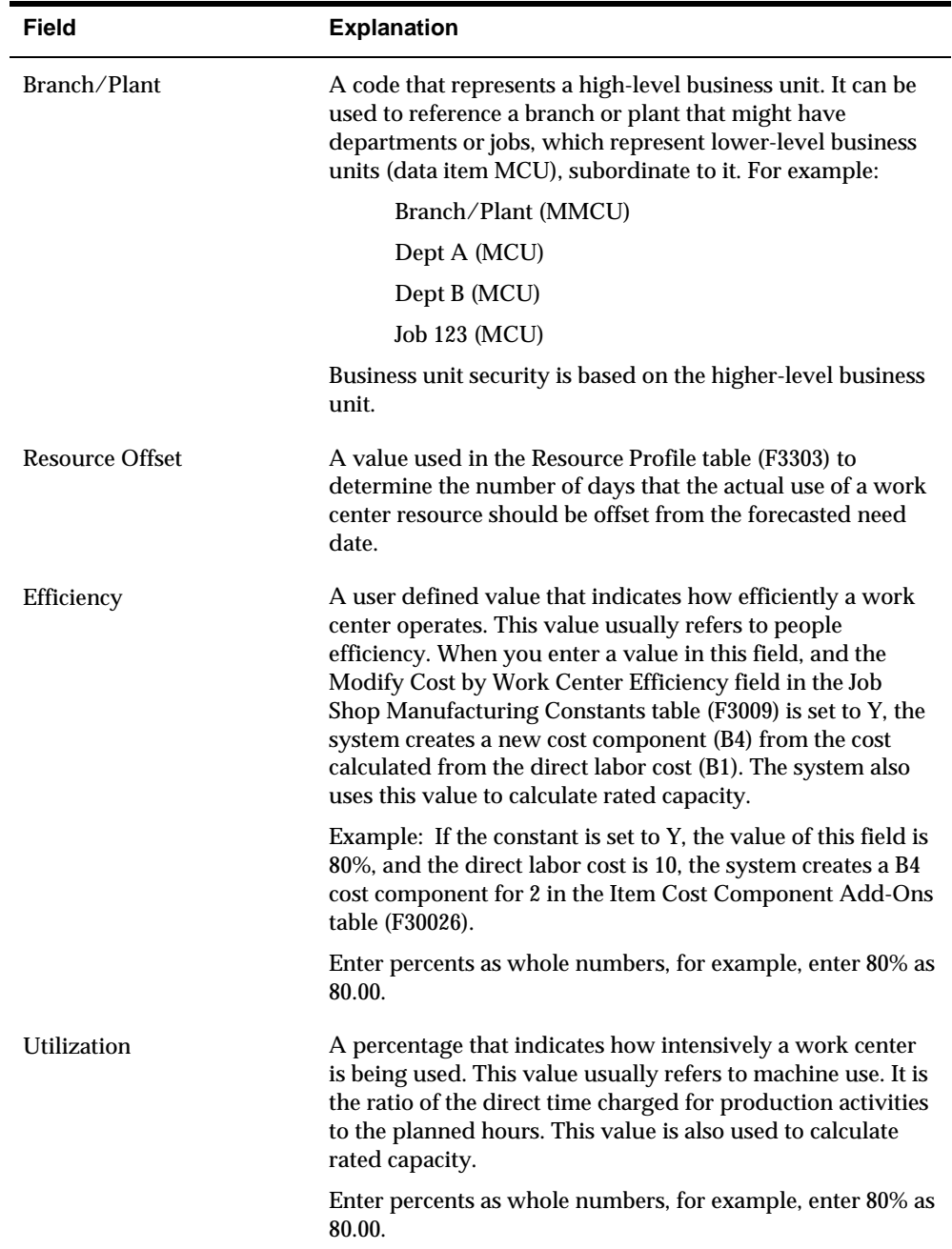

# **Determine Available Capacity**

## **Determining Available Capacity**

After estimating how much capacity you need to produce a product, you must determine how much capacity you actually have. You determine a work center's available capacity on a given day by entering resource units. The system uses this information to backschedule work orders in the Shop Floor Control system and to determine available hours for capacity planning.

You can either enter resource units manually or have the system generate the resource units. Enter units manually if you need to make adjustments. Use the Generate Resource Units program to automatically recalculate the work center hours. The system generates resource units based on hours (HR) unit of measure.

Complete the following tasks:

- [Entering Resource Units Manually](#page-119-0)
- **[Generating Resource Units](#page-121-0)**

#### **Before You Begin**

- Verify that work centers exist for all resource units that you enter. See *Entering Work Centers for Resource Requirements Planning.*
- Set a default unit of measure in the processing options.

#### **What You Should Know About**

**Using different units of measure**  You can assign resource units for different units of measure in different work centers. For example, you might want to estimate the square footage you need for storage of items as well as the hours needed to produce an item.

# <span id="page-119-0"></span>**Entering Resource Units Manually**

From Resource & Capacity Planning (G33), choose **Periodic Resource Planning** From Periodic Resource/Capacity Planning (G3321), choose **Enter/Change Resource Units**

Enter resource units manually if you need to make adjustments to them. For example, you might need to make adjustments to account for machine downtime or employee vacations.

### **To enter resource units manually**

On Enter/Change Resource Units

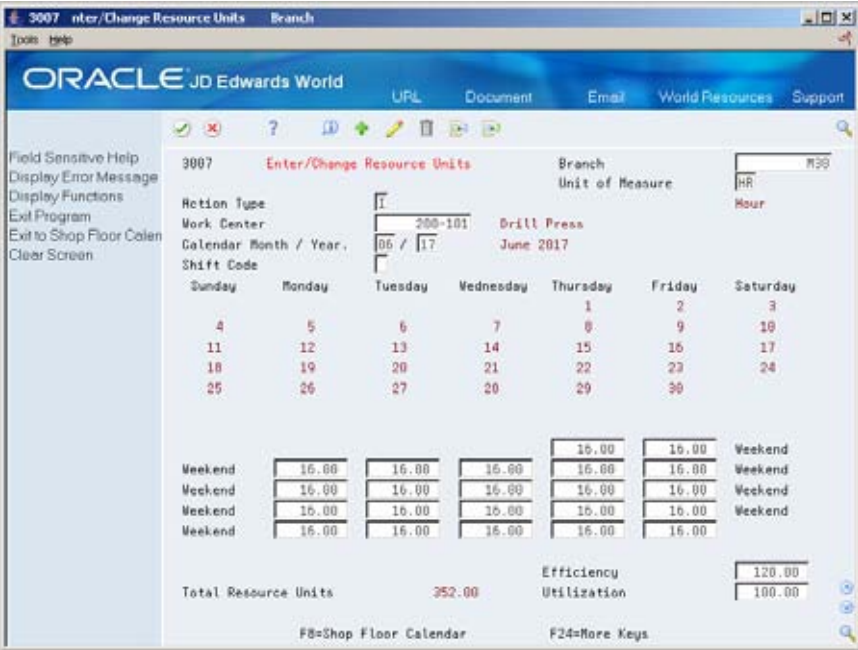

- **1.** Complete the following required field:
	- Work Center
- **2.** Complete the following optional fields:
	- Unit of Measure
	- **-** Shift Code
	- **Efficiency**
	- **Utilization**
	- **Daily Resource Units**
- **3.** Review the following field:
	- **Total Resource Units**

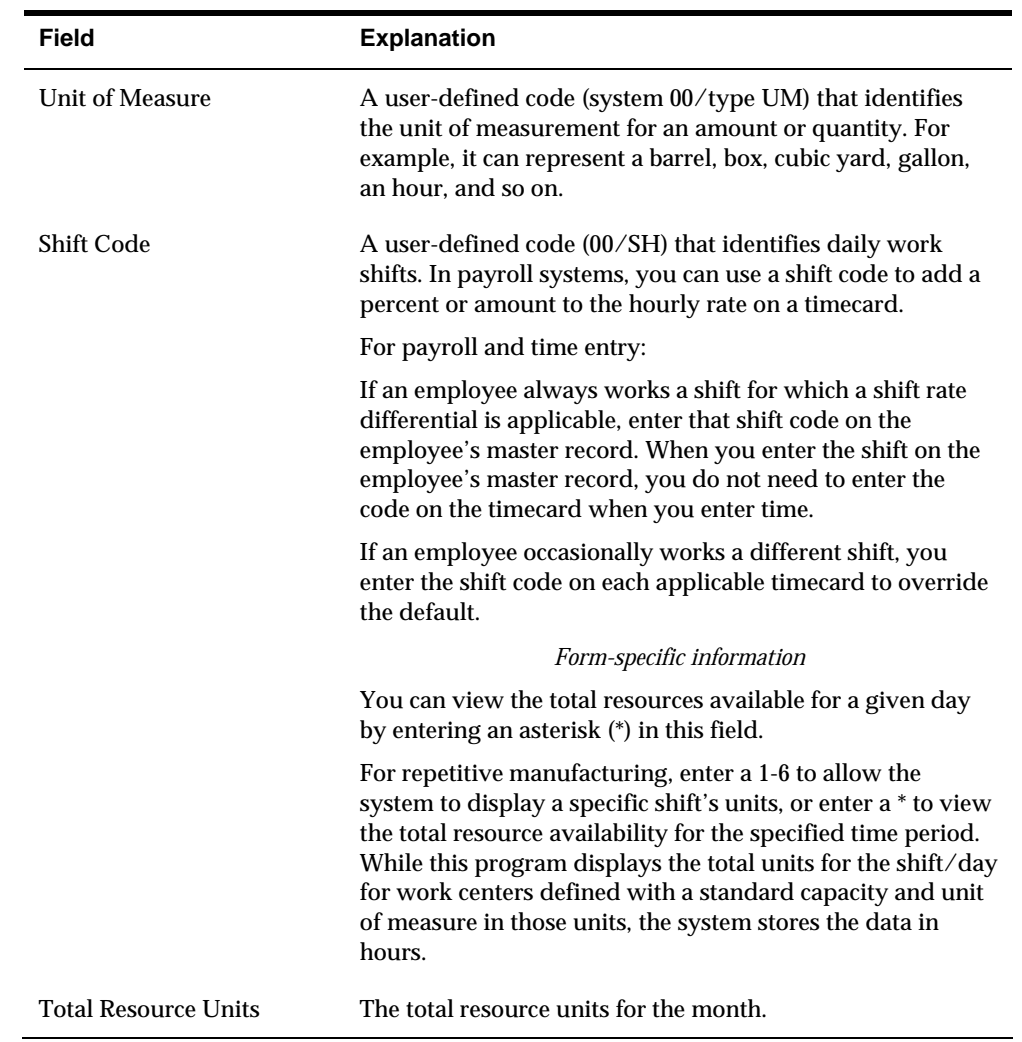

## **What You Should Know About**

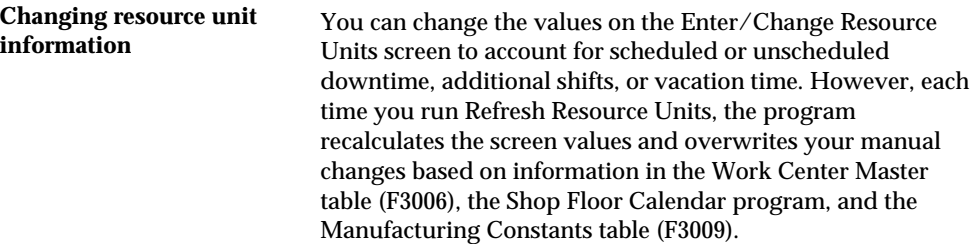

## **Processing Options**

See [Work Center Resource Units \(P3007\).](#page-386-0)

# <span id="page-121-0"></span>**Generating Resource Units**

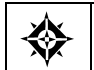

From Resource & Capacity Planning (G33), choose **Periodic Resource Planning** From Periodic Resource/Capacity Planning (G3321), choose **Refresh Resource Units**

Run this program to automatically recalculate the work center hours. You can view the results on Enter/Change Resource Units.

You should run this program whenever you revise the hours per day on the Manufacturing Constants, the number of machines, or the number of employees assigned to work centers. You can also run the program to define resource units for specific time periods.

The system recalculates the resource units for a work center based on the following information:

- **Hours per day in the Work Center Master table (F3006)**
- **Shop Floor Calendar**
- Manufacturing Constants table

**Caution:** Any manual changes that you have made to the units on Enter/Change Resource Units will be overwritten when you run Refresh Resource Units.

## **Before You Begin**

- Set up manufacturing constants. See Setting up DRP, MPS, and RCCP.
- Determine the branch/plants for which you want to generate resource units.
- Verify that a current shop calendar for the time period you specify is set up.

## **What You Should Know About**

**Resource unit calculations** The program uses the following resource unit calculation for machine-related hours:

Prime load code = C or M

Number of machines x work hours per day

The program uses the following resource unit calculation for labor-related hours:

Prime load code = L or B

Number of employees x work hours per day

## **Processing Options**

See [Work Center Resource Units Refresh \(P3007G\).](#page-386-0)

# **Determine Long-Range Load**

## <span id="page-122-0"></span>**Determining Long-Range Load**

Long-range load is an estimate of how many load hours are required to meet sales projections. To determine long-range load, the system uses resource profiles. The resource profile is a list of all work centers and their load requirements for a master scheduled item. It is the sum of all labor, machine, and setup hours required for all work centers and is for all parts in the master schedule items' multi-level bill of material.

You can manually enter a resource profile or have the system generate the profile. You manually enter the profile if you have not defined bills of material (BOMs) and routings for an end item. You can also use the manual method for prototype items and new products. You can have the system generate the profile if the BOMs and routings are available.

Complete the following tasks:

- [Defining Resource Profiles Manually](#page-122-0)
- [Generating Resource Profiles](#page-125-0)

## **Defining Resource Profiles Manually**

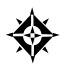

From Resource & Capacity Planning (G33), choose **Periodic Resource Planning** From Periodic Resource/Capacity Planning (G3321), choose **Enter/Change Resource Profile**

You manually enter the profile if you have not defined bills of material (BOMs) and routings for an end item. You can also use the manual method for prototype items and new products. If BOMs and routings are available, the system can generate the profile.

#### **Before You Begin**

 Enter item branch/plant information. See Setting Up Branch/Plant Information in the Inventory Management Guide.

# **To define a resource profile manually**

On Enter/Change Resource Profile

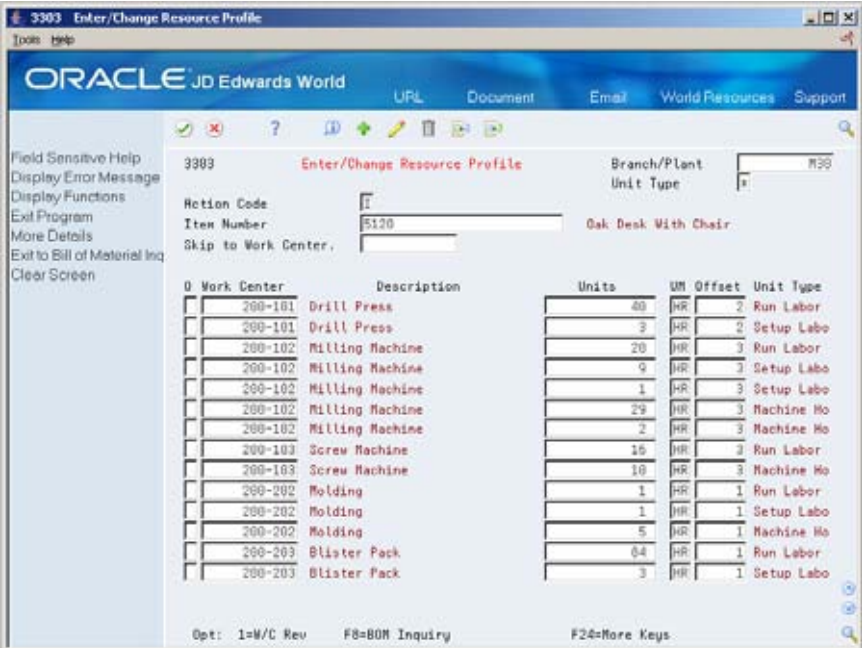

- **1.** Complete the following field:
	- **Item Number**
- **2.** Complete the following optional fields:
	- **•** Work Center
	- **Units**
	- **Unit of Measure**
	- **Offset**
- **3.** Access the detail area (F4).

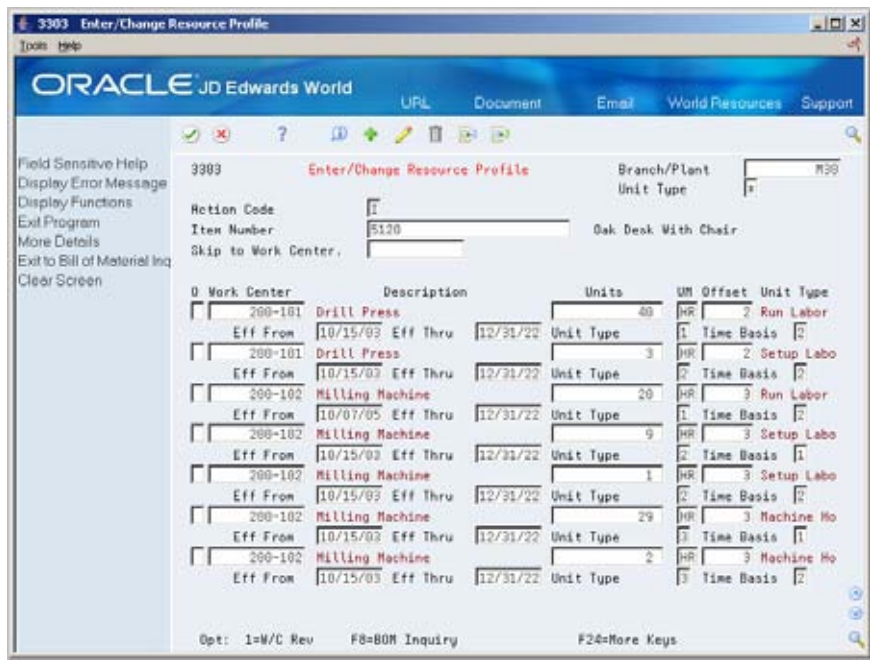

- **4.** Complete the following optional fields or allow the system to enter a default:
	- **Effective From**
	- **Effective Thru**
	- **Unit Type**
	- **Time Basis**

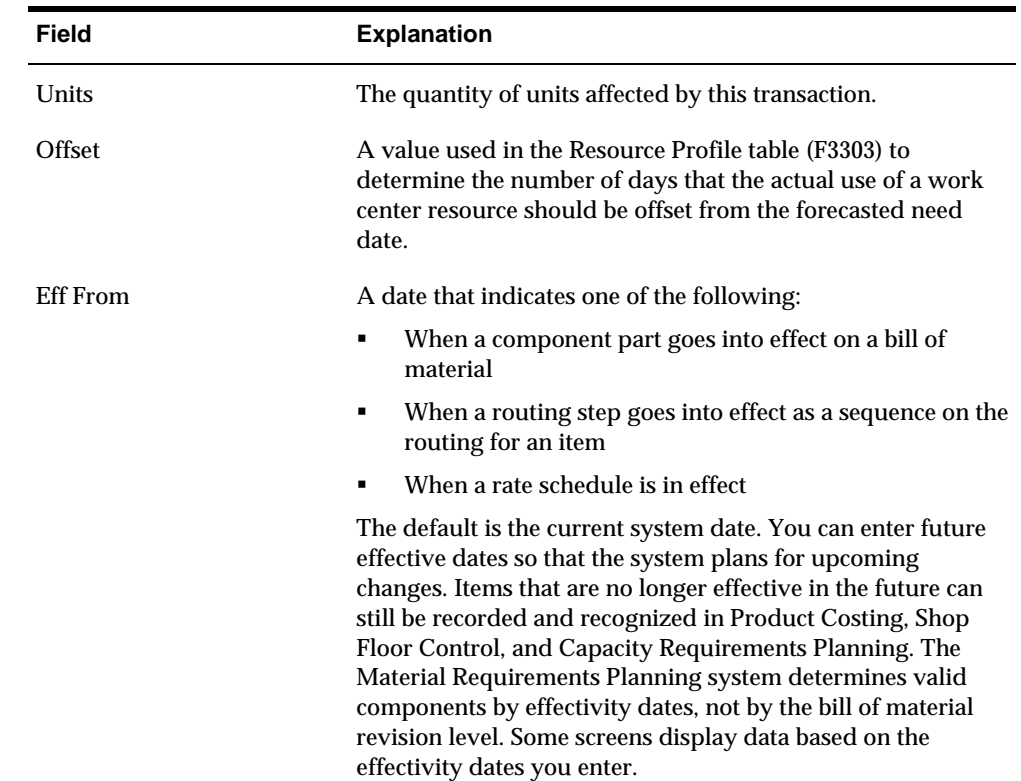

<span id="page-125-0"></span>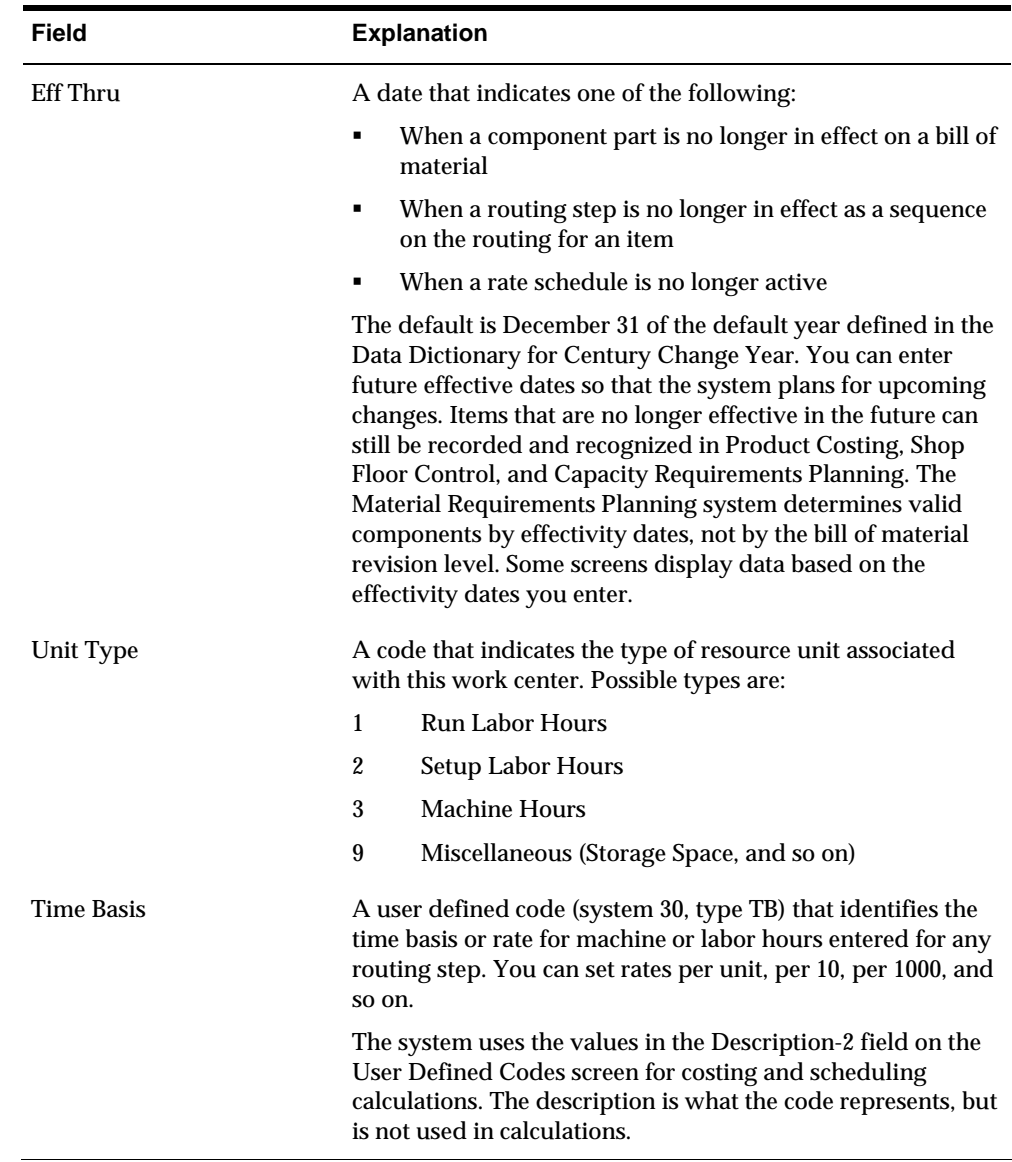

## **Generating Resource Profiles**

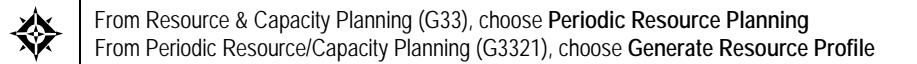

If you have defined bills of material (BOMs) and routings for an end item and all its subassemblies, you can run Generate Resource Profile to automatically generate the resource profile. The program calculates the load on a work center by extending the hours in the routing by the forecasted quantities for the master scheduled items.

Resource Profile Generation creates units of measure only in hours (HR). Enter the resource profile manually if you want to use other units of measure.

Generate Resource Profile changes or updates the resource profile using components with effectivity dates within the period that you specify. The specific items affected by the program are determined by the following factors:

- The system retrieves routings only for BOM components that are effective within the range of effectivity dates in the processing options for the regeneration.
- The system creates resource profiles only from BOM components with effectivity dates that are within the effectivity dates assigned to the item and the processing options.
- The Effective From date in the resource profile is the latest of the dates in the processing option, the BOM, or the routing Effective From dates.
- The resource profile Effective Through date is the earliest of the dates in the processing option, the BOM, or the routing Effective From dates.

The following graphic illustrates all the BOMs and routings with effectivity dates that are within the Effective From and Effective Through dates.

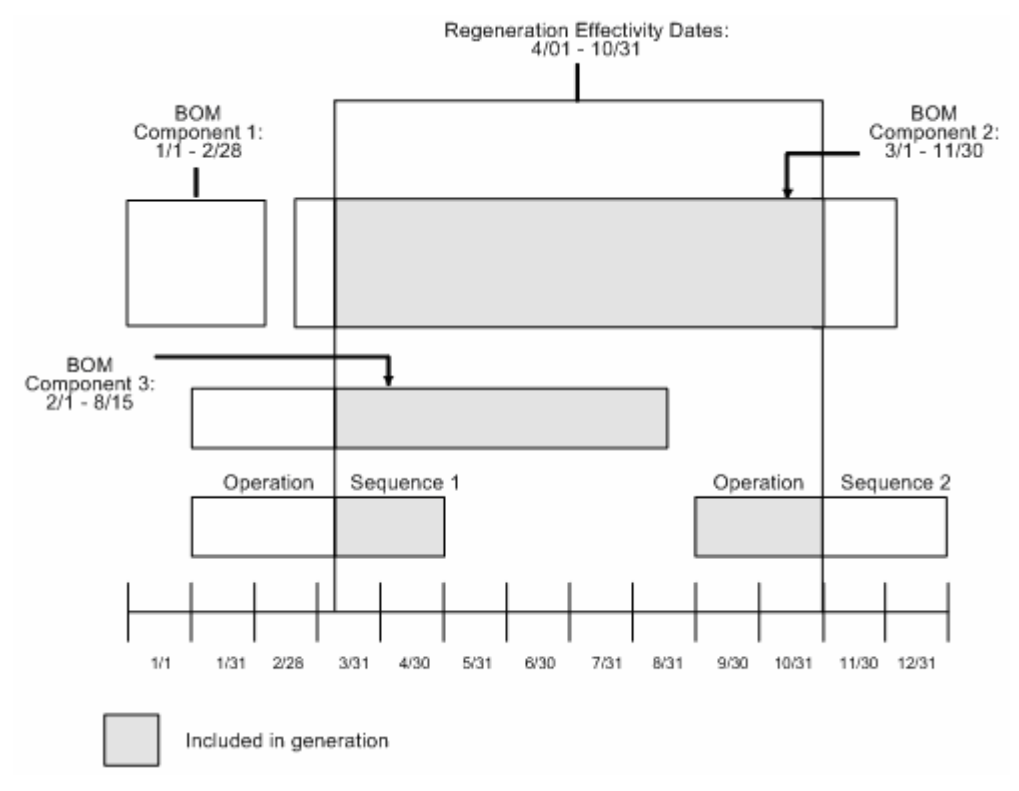

### **Before You Begin**

 Enter all applicable bills of materials, work centers, and routings. See Entering Work Centers in the *Product Data Management Discrete Manufacturing Guide.*

### **Processing Options**

See [Resource Profile Regeneration \(P3365\).](#page-387-0)

# **Generate Resource Requirements Plans**

## **Generating Resource Requirements Plans**

From Resource & Capacity Planning (G33), choose **Periodic Resource Planning** From Periodic Resource/Capacity Planning (G3321), choose **Resource Requirements Plan**

After you have entered resource units and resource profiles, you run the program that generates the resource requirements plan to obtain long-range estimates of the capacity needs at your work centers, such as:

- The number of production staff that you need to hire now to meet future production needs
- The number of additional machines you will need for a new product line
- What real estate you will need to buy for additional facilities

Because you use the forecast in place of work orders for long-range planning, the data that this program creates is an estimate of capacity needs based on the forecast. The resource profile offsets required dates for capacity.

The types of data you can create include:

- Over- or under-capacity messages
- New load profile information based on the type of work center load:
	- Rated profile is the available units from the Resource Units table (F3007).
	- Loaded profile is the forecasted load derived from the master planned items' forecasts and their resource profiles.
	- **Percent resource used is the loaded profile divided by the rated profile.**
	- Resource available is the rated profile minus the loaded profile
	- Accumulated resources available is a running total of the resources available
- Period summaries about work centers

#### **Before You Begin**

- Verify that resource units exist for all work centers in your facility. See *Determining Available Capacity*.
- Verify that resource profiles exist for all master schedule items. See *Determining Long-Range Load*.
- Verify that the resource profile is set up for the appropriate units of measure. You can use a maximum of five units of measure. See *Determining Long-Range Load*.
- Create a detail forecast for the master scheduled items using Enter/Change Forecasts. See *Working with Detail Forecasts* in the *Forecasting Guide*.
- Determine which forecast types you want to use in the generation. You can use a maximum of five. See *Setting Up Summary Forecasts* in the *Forecasting Guide*.
- Set up the shop calendar for all summary time periods for which you want to generate RRP. See *Setting Up the Shop Floor Calendar* in the *Shop Floor Control Discrete Manufacturing Guide*.

### **See Also**

*Reviewing Resource Requirements Plans (P3313)* 

## **Processing Options**

See [Resource Requirements Planning \(P3380\)](#page-388-0).

## **Data Selection for Critical Work Centers**

The options you have for data selection determine whether to process only critical work centers or to process all work centers. The choices in the Critical Work Center data selection option are:

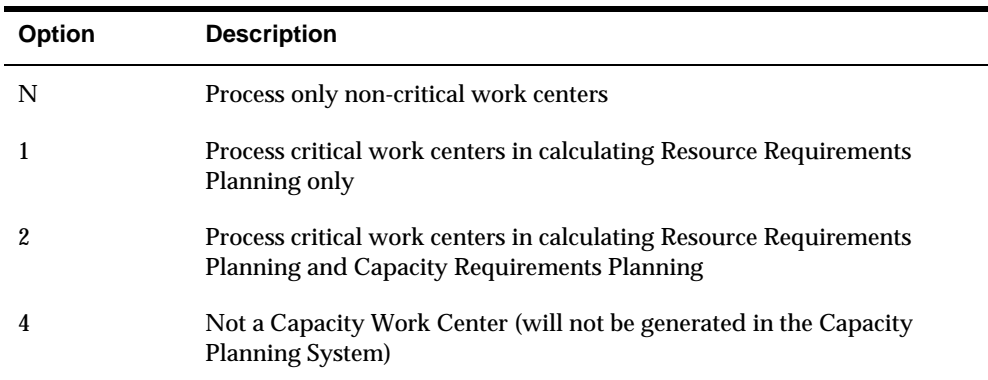

The system also displays Type 3 work centers whenever you select Type 1 or Type 2.

### **Data Selection for Branch/Plant and Dispatch Group**

You can select the following data for planning facilities and dispatch groups:

- A specific planning facility and/or the dispatch groups
- A group of planning facilities and/or the dispatch groups using the \*RANGE or \*VALUE

# <span id="page-130-0"></span>**Review Resource Requirements Plans**

## **Reviewing Resource Requirements Plans**

When you generate a resource requirements plan, the system creates a time series that shows the load during each planning period for a work center. You can view the time series as a spreadsheet or as a graphical display. If you have organized several work centers as a dispatch group according to common functions, similar operations, or steps in routing, you can view the group to see how the production plan affects capacity of the work centers as a group.

Complete the following tasks:

- [Reviewing Dispatch Groups for Resource Requirements Planning](#page-130-0)
- [Reviewing Work Center Load for Resource Requirements Planning](#page-132-0)
- [Reviewing Period Summaries](#page-135-0)
- **[Reviewing Message Detail](#page-138-0)**
- [Validating Resource Requirements Plans](#page-139-0)

You can review summaries of each period to determine the load that is placed on a work center by each item or order. You can also review messages for each work center and delete, clear, or hold messages.

If the system encounters over- or under-capacity conditions, you can review the plan and identify the periods or work centers in which the conditions occur. It might be necessary to adjust the forecast or capacity and generate the RRP again.

## **Reviewing Dispatch Groups for Resource Requirements Planning**

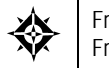

From Resource & Capacity Planning (G33), choose **Daily Resource Planning** From Daily Resource Requirements Planning (G3311), choose **Review Dispatch Group**

If you have several work centers that are organized as a dispatch group, you can view the group to determine how capacity affects all of the work centers in the group. Dispatch groups enable you to organize work centers according to common functions, similar operations, or steps in routing.

When you review dispatch groups, you can also review messages about all the work centers in the group and use that information to redistribute the load within the group.

# **To review dispatch groups for Resource Requirements Planning**

On Review Dispatch Group

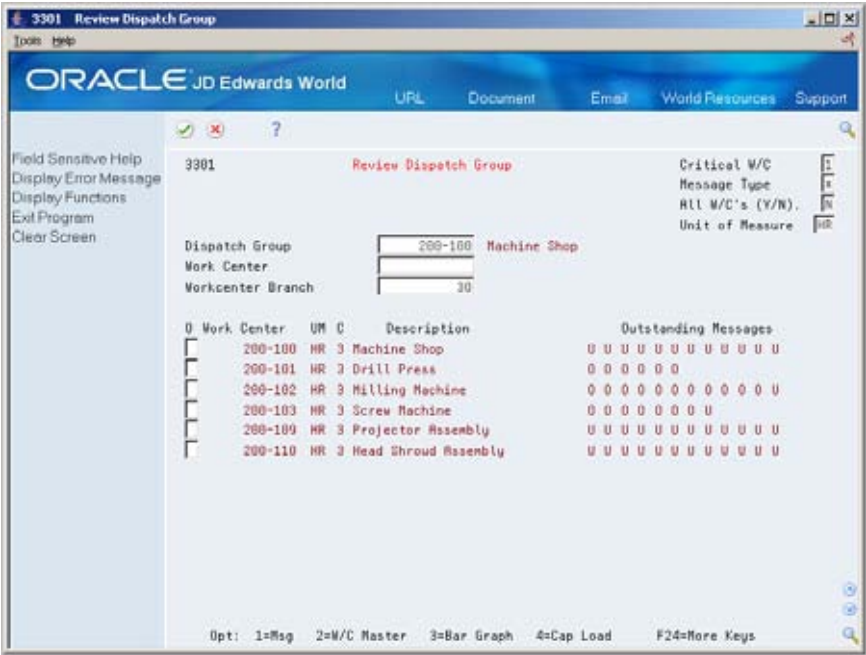

- **1.** Complete the following field:
	- **-** Dispatch Group
- **2.** Complete the following optional fields:
	- Critical Work Center
	- **Message Type**
	- **Unit of Measure**
	- Work Center Branch
- **3.** Review the following field:
	- **•** Outstanding Messages

<span id="page-132-0"></span>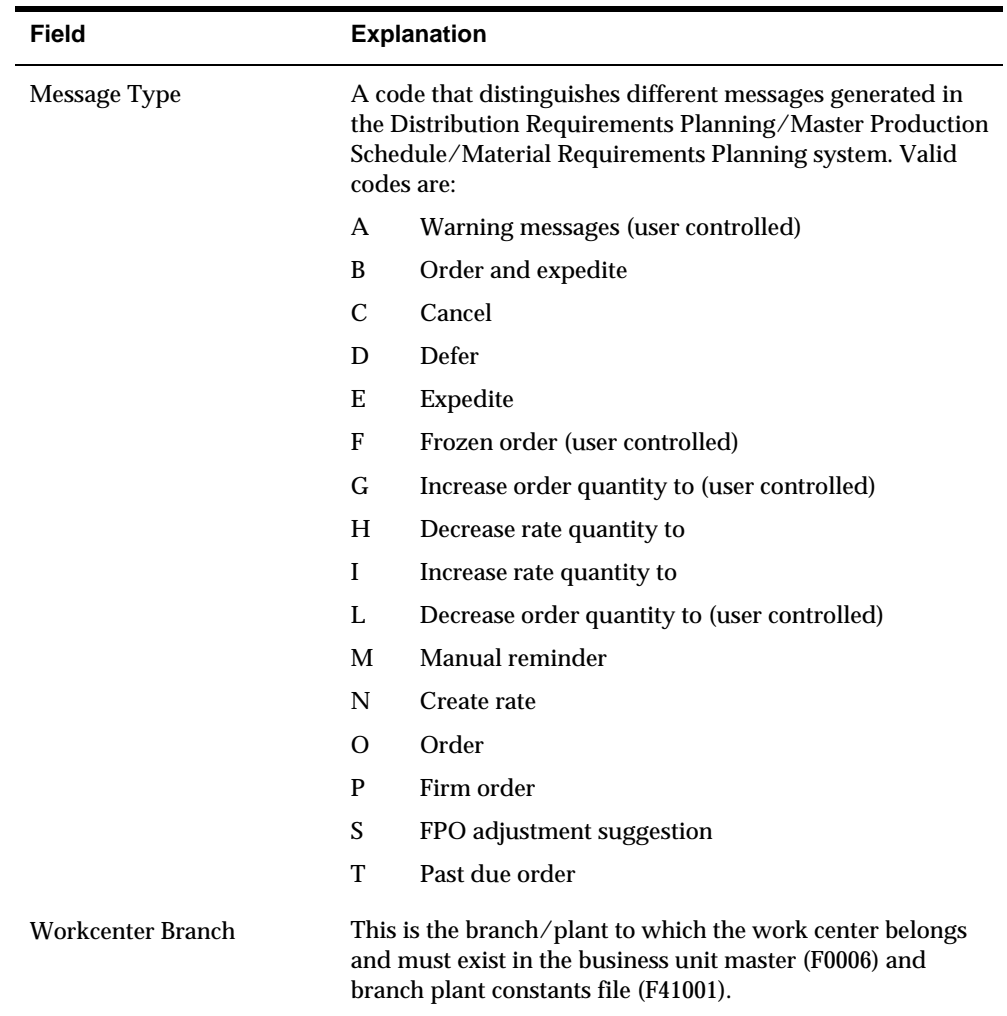

## **Processing Options**

See [Message Inquiry \(P3301\).](#page-388-0)

# **Reviewing Work Center Load for Resource Requirements Planning**

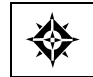

From Resource & Capacity Planning (G33), choose **Daily Resource Planning** From Daily Resource Requirements Planning (G3311), choose **Review Work Center Load**

You can review the capacity load at each work center. Use this information to determine whether to adjust capacity or the forecast.

You can view the time series as a spreadsheet or as a graphical display. The spreadsheet provides a numerical breakdown, by planning period, of the load placed on a work center. The bar graph provides the same information as the Review Work Center Load screen. The graph uses time series information from Resource Requirements Load to generate the comparison. The capacity load at the work center displays for each planning period based on several calculations.

Complete the following tasks:

- Review the work center load as a spreadsheet
- Review the work center load as a graph

### **Before You Begin**

Verify that your resource units and resource requirements plan are current

### **To review the work center load as a spreadsheet**

On Review Work Center Load

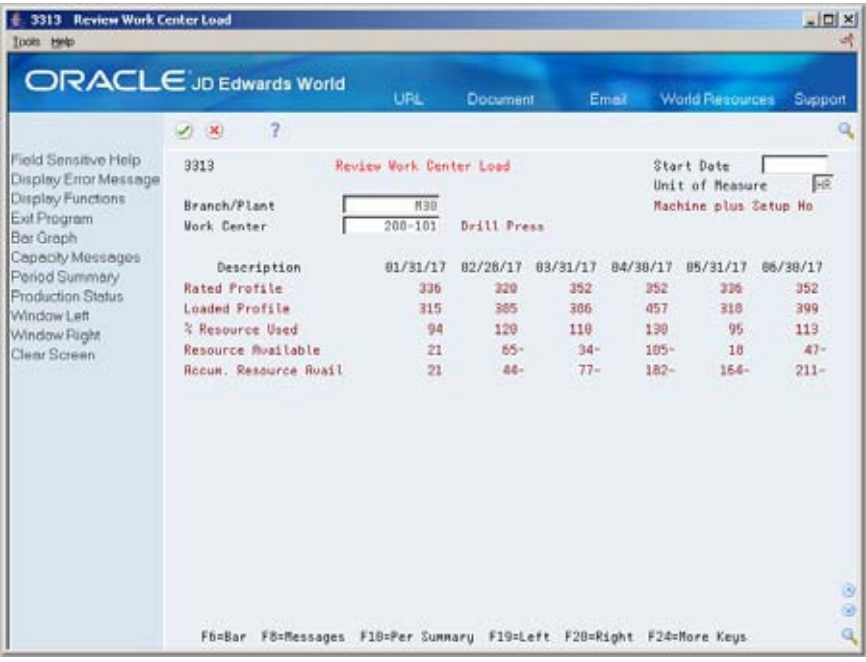

- **1.** Complete the following field:
	- Work Center
- **2.** Review the following fields:
	- Unit of Measure
	- **Description**

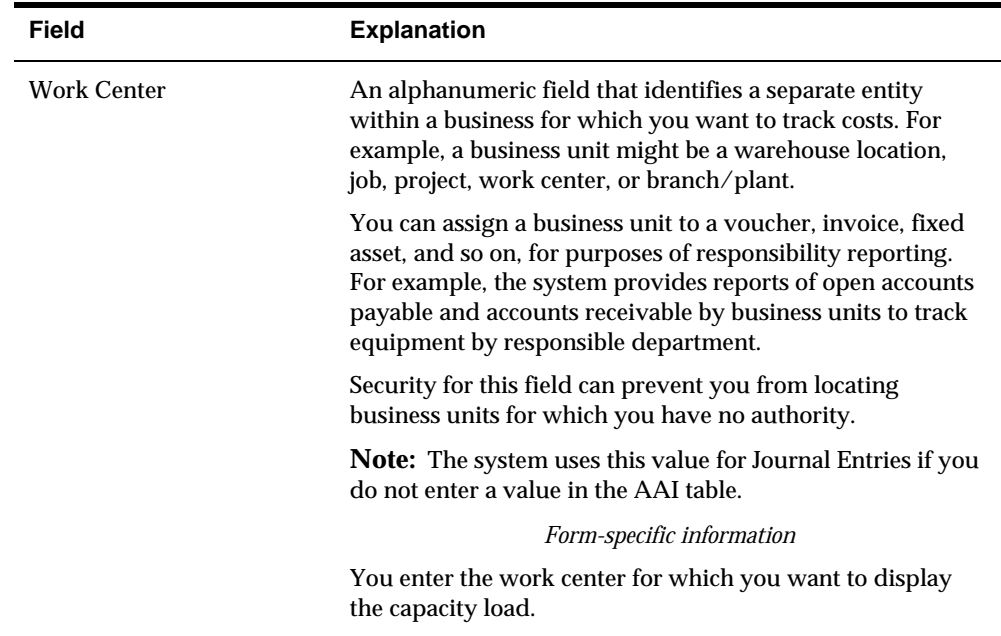

## **What You Should Know About**

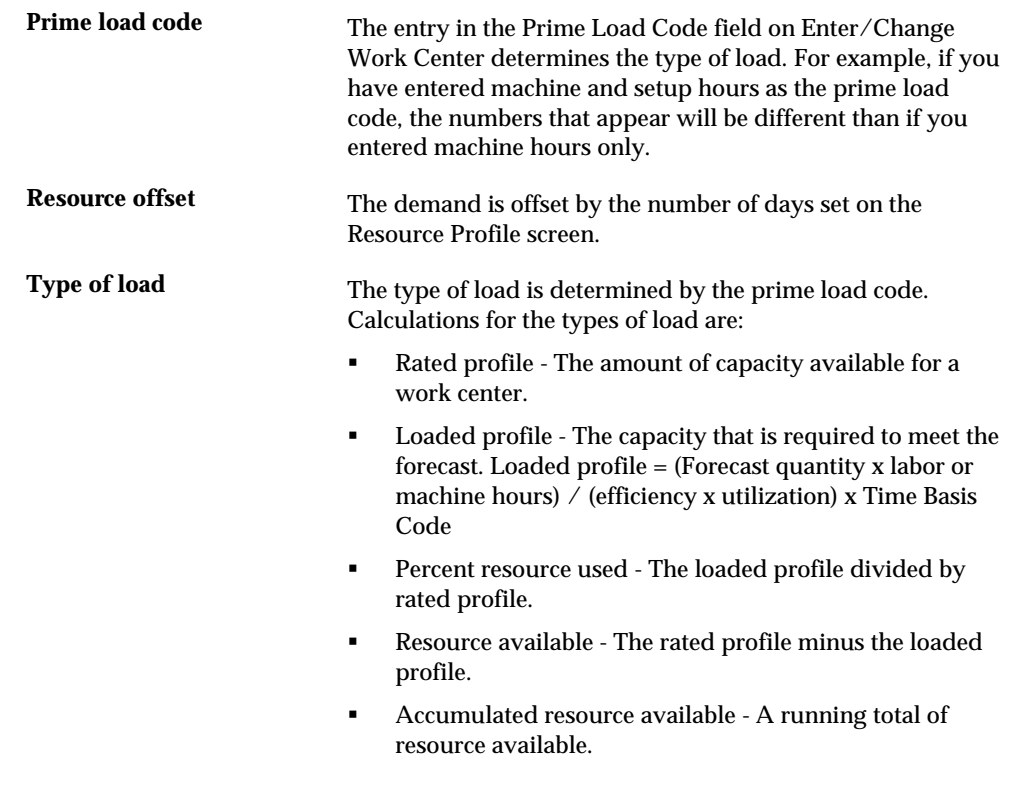

# **Processing Options**

#### See [Load \(P3313\).](#page-389-0)

### <span id="page-135-0"></span>**To review the work center load as a graph**

#### On Work Center Load Graph

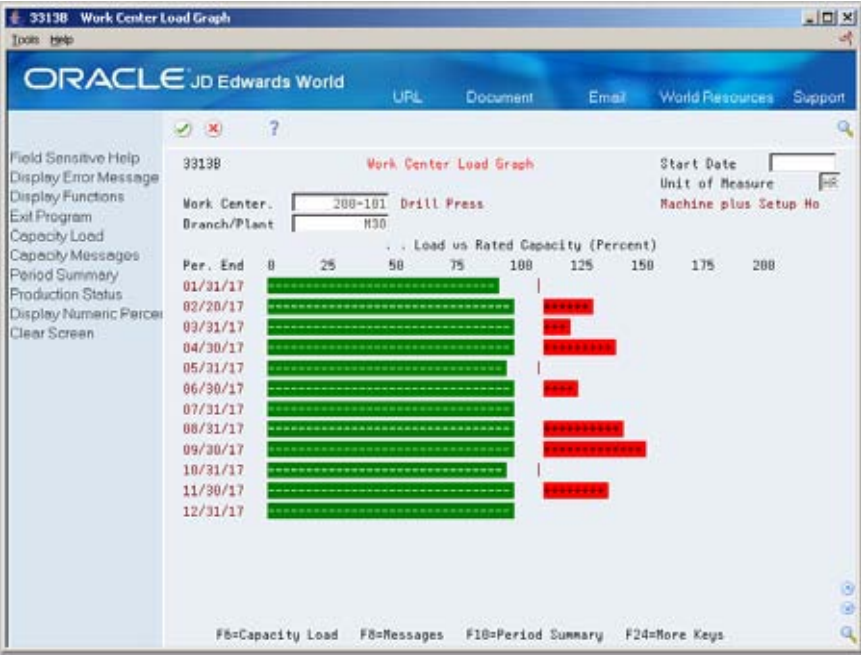

- **1.** Complete the following field:
	- **Work Center**
- **2.** Review the following field:
	- Unit of Measure
- **3.** On Capacity Load Percent, review the amount of load.

## **What You Should Know About**

**Over-capacity work centers** The system displays the portion of the bar graph that is over 100% in a color different from the portions less than 100%.

## **Processing Options**

See [Load Bar Graph \(P3313B\).](#page-389-0)

## **Reviewing Period Summaries**

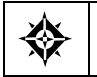

From Resource & Capacity Planning (G33), choose **Daily Resource Planning** From Daily Resource Requirements Planning (G3311), choose **Review Period Summary** In addition to reviewing the capacity load of a work center, you can also evaluate the load that is placed on a work center by period and by item. You can review period summaries either online or on a printed report. You can review:

- The items that are scheduled for a work center.
- The number of units of an item that make up the load.
- The percent of the total load on the work center that is for a specific item's forecast. This is the percent of the total load planned for the work center that the item consumes. The system summarizes the load by the period using the unit of measure that you specify.

You use this information to determine whether to adjust the forecast or the capacity at the work center.

#### **To review period summaries**

On Review Period Summary

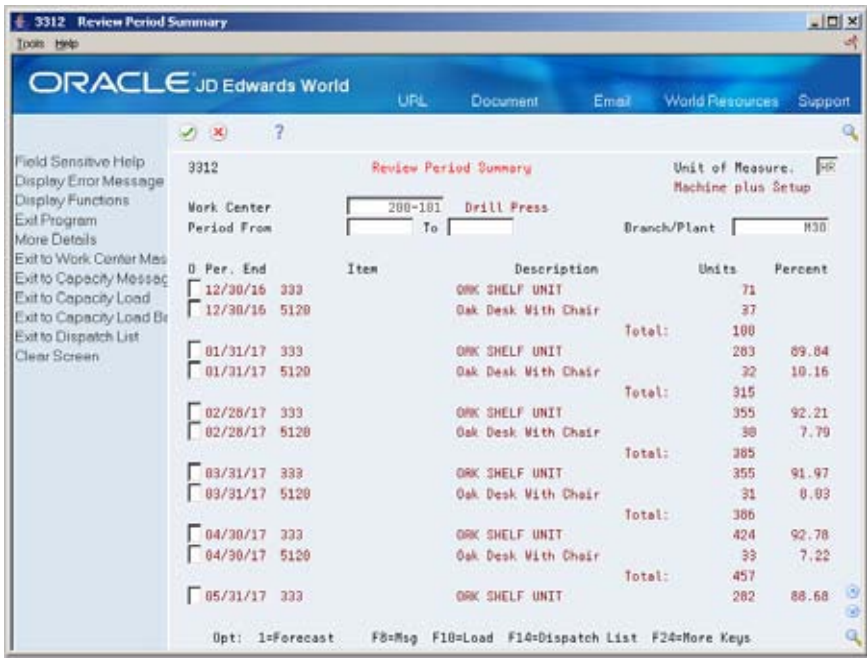

- **1.** Complete the following field:
	- **Work Center**
- **2.** Complete the following optional fields:
	- **Unit of Measure**
	- Period From To
- **3.** Review the following fields:
	- **Period End**
	- **I**tem
	- **Units**
- **Percent Completed**
- **Total**
- **4.** Access the detail area (F4).

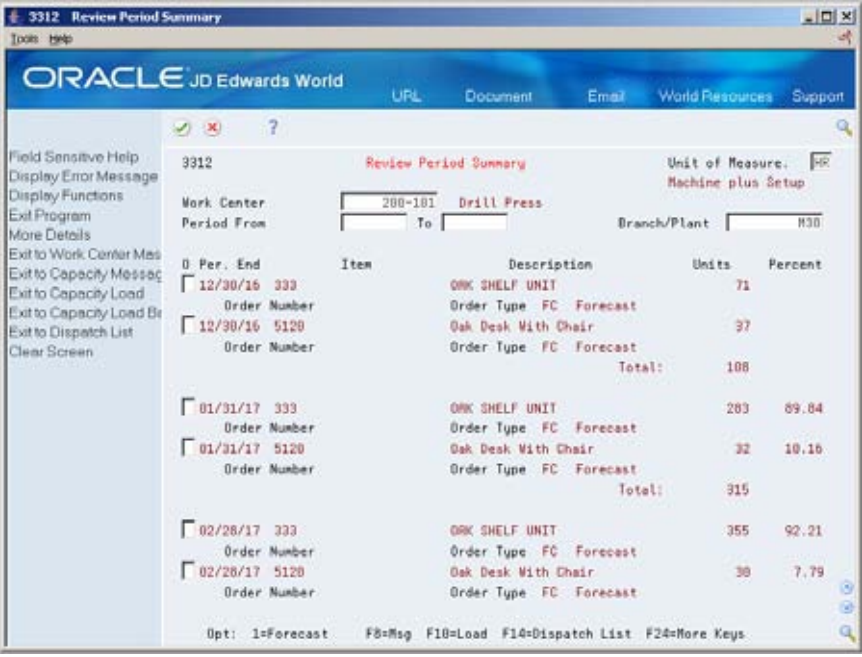

**5.** Review the following field:

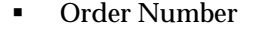

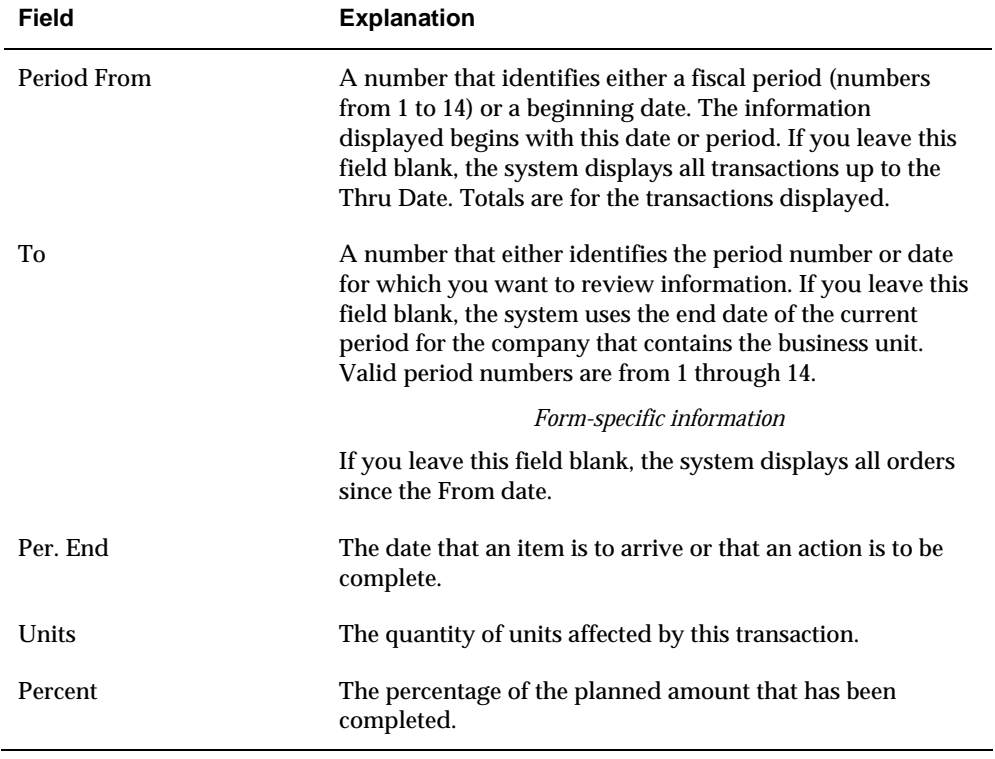

## <span id="page-138-0"></span>**Processing Options**

See [Period Summary \(P3312\)](#page-389-0).

# **Reviewing Message Detail**

From Resource & Capacity Planning (G33), choose **Daily Resource Planning** ◈ From Daily Resource Requirements Planning (G3311), choose **Review Message Detail**

Each time you generate a resource requirements plan, the system creates messages to identify work centers whose loads are in conflict with planned capacity. Review Message Detail indicates whether you have over-load or under-load conditions. It displays messages for each work center alphabetically by message type.

Use Review Message Detail to delete, clear, or hold messages. You can add remarks for each message as a record for the actions you take. In addition, you can access related screens to confirm or change dates, amounts, and key plant manufacturing data for the work center.

### **To review message detail**

+ 3311 Review Message Detail  $-10 \times$ 166 ORACLE JD Edwards World **Libi** Document **World Resources** Email Sun.  $(1, 1)$  $\overline{a}$ (0) 全 ノ日日日 Field Sensitive Help 3311 Review Message Detail Branch/Plant. M39 Display Error Message Cleared (Y). Display Functions ۳ **TIOM** Exit Program<br>Work Center Master **Betton Code** 200-101 Drill Press **Mork Center** Work Center Load Load Bar Graph Period Period Summery Total Units UM Percent Planner Remarks 0 T Nessage End Clear Screen └ 0 Over Capacity<br>└ 0 Over Capacity 385 HR 120.31 02/20/17 457 HR 129.83 04/30/17 0 Over Capacity 399 HR<sup>1</sup> 113.35 06/30/17 O Over Capacity 442  $\mathsf{HR}$ 131.55 00/31/17 0 Over Capacity 477  $\mathsf{HR}$ 141.96 09/30/17 0 Over Capacity  $487$  $\mathsf{HR}$ 127.19 11/38/17 EE Ë ГF Opt: 8=Hold 4=Del 9=Clear F6=W/C Master FB=Load F18=Bar F24=More Keys

On Review Message Detail

- **1.** Complete the following field:
	- Work Center
- **2.** Review the following fields:
- <span id="page-139-0"></span>**Message Type**
- **Message**
- **Total Units**
- Unit of Measure
- **Percentage**
- Period End
- **Planner Remarks**

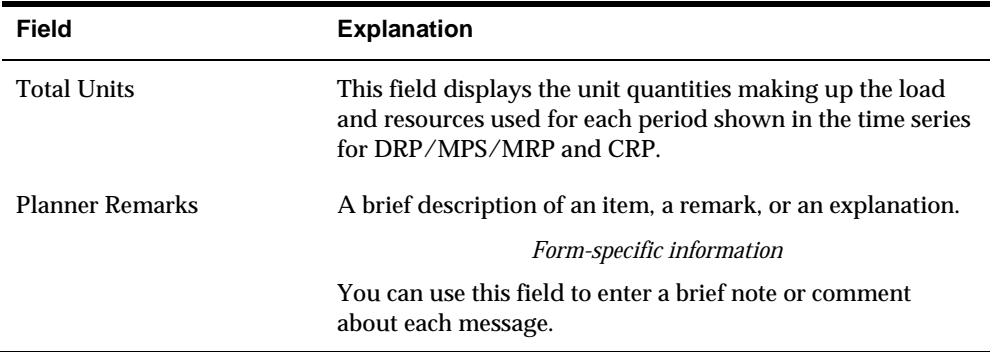

## **What You Should Know About**

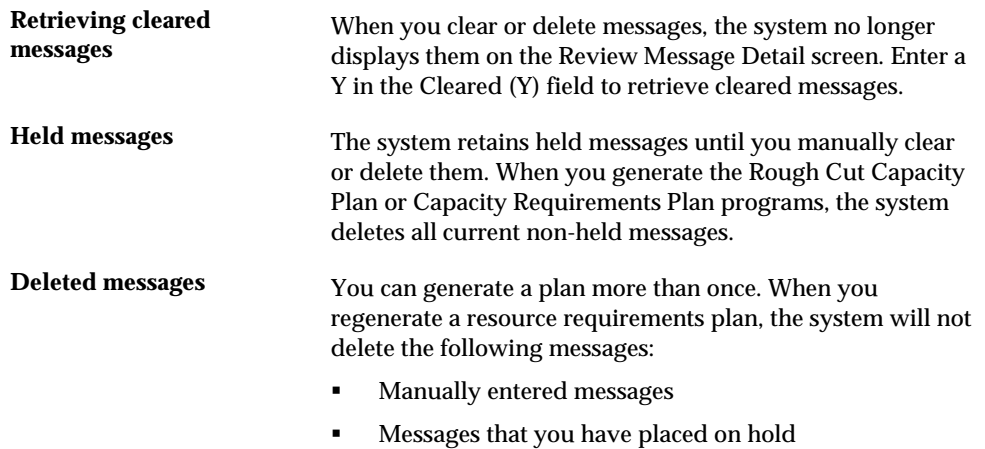

### **Processing Options**

See [Message Detail \(P3311\).](#page-390-0)

## **Validating Resource Requirements Plans**

Validating the resource requirements plan consists of identifying the overloaded work centers, making adjustments in forecast or resources, and generating the plan again to see if your adjustments distributed the loads among the work centers.

### **To validate a resource requirements plan**

- **1.** Complete the steps for reviewing the requirements plan. See *Reviewing Resource Requirements Plans*.
- **2.** Revise the forecast. See *Revising Summaries of Forecasts* in the *Forecasting Guide*.
- **3.** Complete the steps for generating the requirements plan. See *Generating Resource Requirements Plans*.
- **4.** Complete the steps for reviewing the revised requirements plan. See *Reviewing Resource Requirements Plans*.
- **5.** Repeat the steps until all loads at each work center are appropriate.

# <span id="page-142-0"></span>**Set Up Resource Requirements Plans**

## **Setting Up Resource Requirements Plans**

Before you generate a resource requirements plan, you must define information for processing. The system uses setup information to determine how to select and display data.

Complete the following tasks:

- **[Setting Up Resource Requirements Display](#page-142-0)**
- **[Setting Up Unit Types](#page-143-0)**

## **Setting Up Resource Requirements Display**

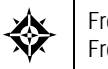

From Resource & Capacity Planning (G33), enter **29** From Resource & Capacity Planning Setup (G3341), choose **Resource Requirements Display**

The Resource Requirements Display identifies the types of loads on a work center. You can review these on the Review Work Center Load form. See *Reviewing Work Center Load for Resource Requirements Planning* for more information on the calculations for the types of load.

# <span id="page-143-0"></span>**To set up resource requirements display**

On User Defined Code Revisions/Resource Requirements Planning

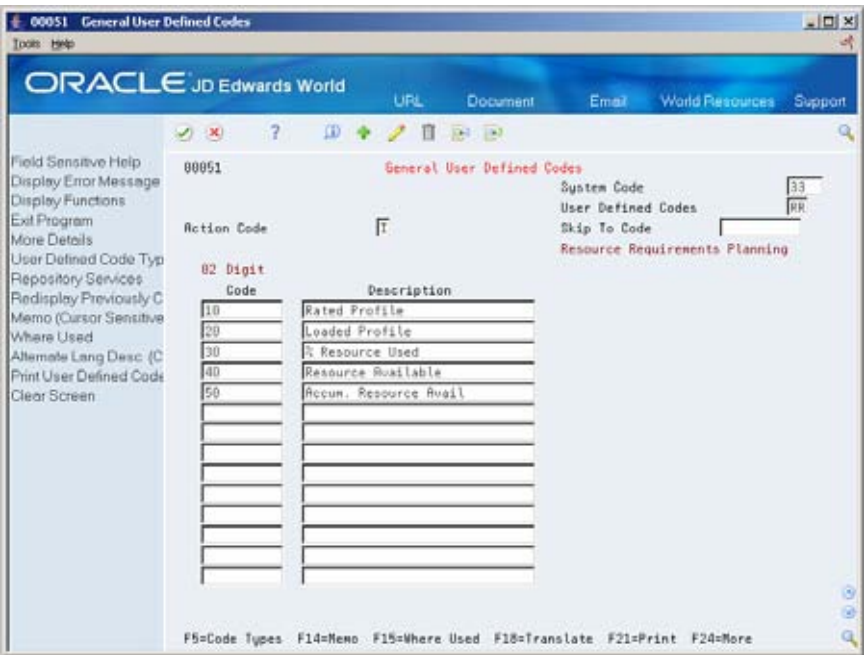

Complete the following fields:

- Code
- Description

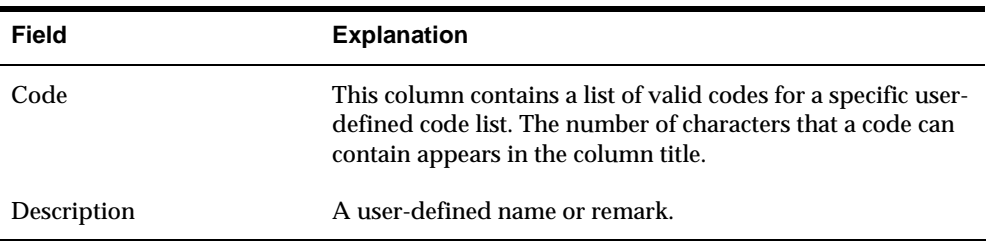

# **Setting Up Unit Types**

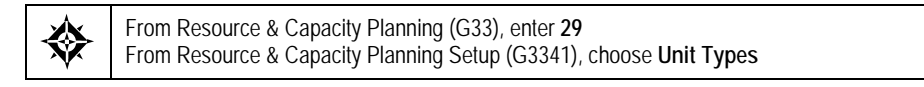

You need to identify all the different types of resource units that can be associated with any work center. Unit types are system 33, type UT UDCs.
# **To set up unit types**

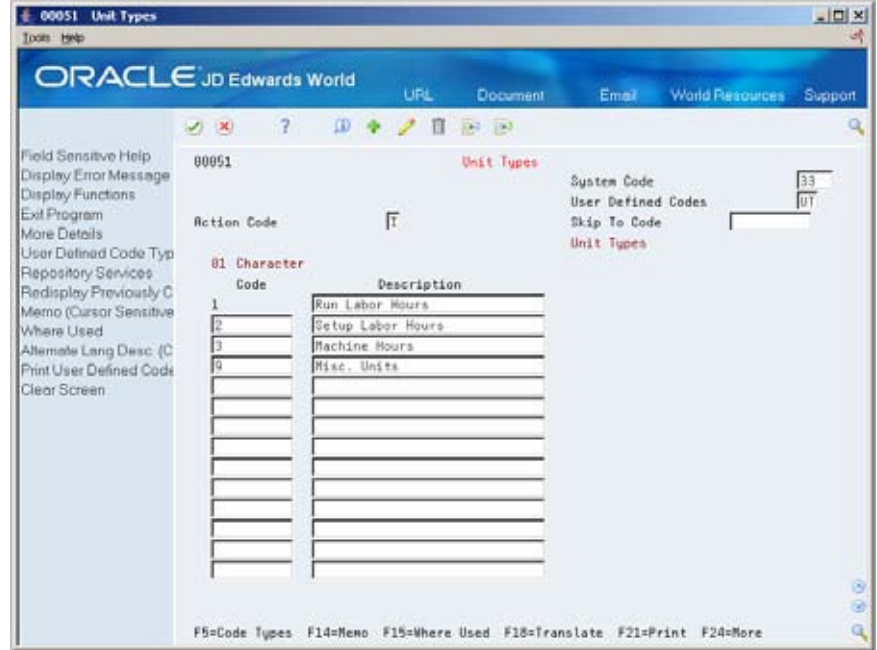

On User Defined Code Revisions/Unit Types

Complete the following fields:

- Code
- **Description**

**Single Level Master Scheduling** 

# **Overview to Single Level Master Scheduling**

## **Objectives**

- To create Distribution Requirements Plans (DRP) or Master Production Schedules (MPS)
- To understand the Net Change program
- To read and use time series displays
- To understand time fence rules
- To interpret Ending Available (EA), Available to Promise (ATP), Cumulative Available to Promise (CATP), and Forecast Consumption (FCP) calculations
- To review and process action messages
- To process purchase orders with or without blanket order check
- To consolidate messages and purchase orders
- To add a freeze code on purchase orders and work orders
- To use Rough Cut Capacity Planning (RCCP) to validate the master schedule
- To set up master planning and rough cut capacity displays
- To process work orders

# **About Single Level Master Scheduling**

A single level master schedule is a statement of what the company expects to produce based on the tactical plan and budget constraints.

A master scheduled item is critical in its impact on lower-level components or resources, such as skilled labor, key machines, or revenues. Single level implies master scheduling at the end deliverable item level.

The master scheduling process consists of:

- Determining what you need (forecast, customer orders, and interplant demands)
- Subtracting what you have (inventory, purchase orders, and work orders)
- Calculating net requirements and when you need them

You can generate master planning for all items or for a net change generation, which includes only items that have been affected by transactions since the last generation. After you generate DRP/MPS output, you can review and respond to messages.

Master scheduling consists of the following:

- **Understanding time fences and system messages**
- **Generating single level master schedules**
- Understanding forecast consumption
- **Working with master schedules**
- **validating master schedules**
- Setting up DRP, MPS, and RCCP
- **Processing orders**

### **Master Scheduling Applications**

#### **DRP and Purchased Items**

For distribution businesses, DRP provides centralized control of distribution inventories and creates a coordinated replenishment plan.

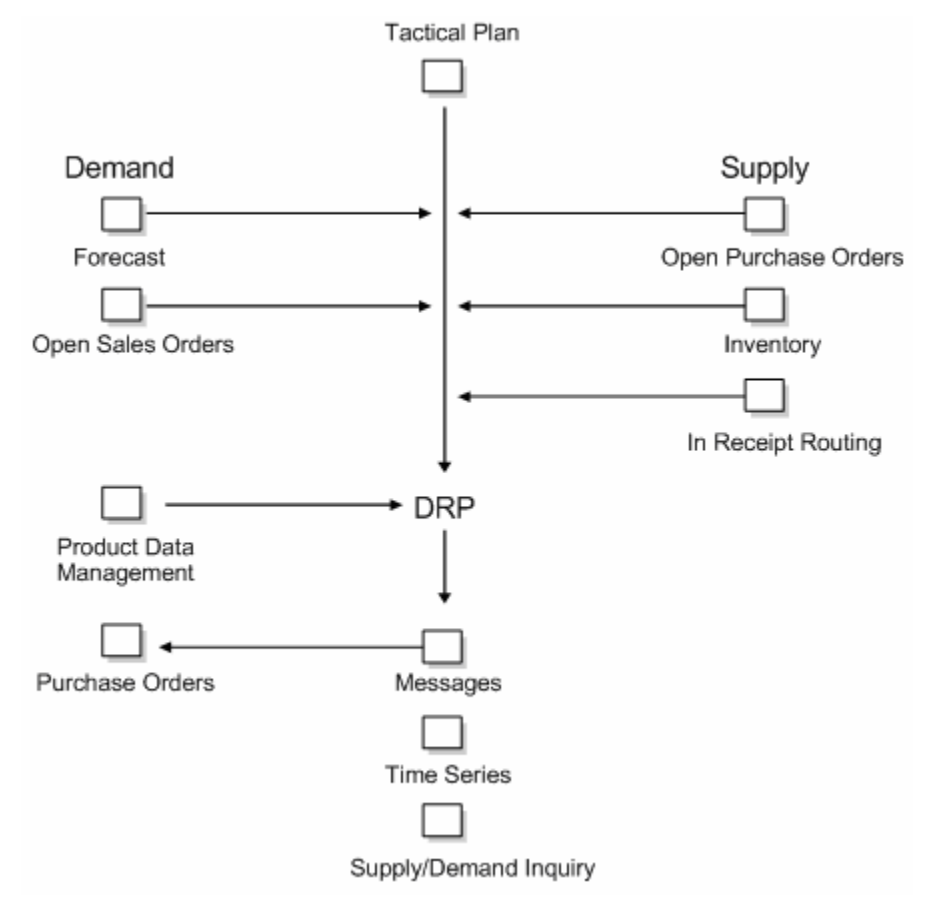

### **MPS and Manufactured Items**

You use MPS to generate the master schedule for manufactured items. JD Edwards World systems plan replenishment for both purchased items and manufactured items in the same generation program. Processing options control how the system runs the generation.

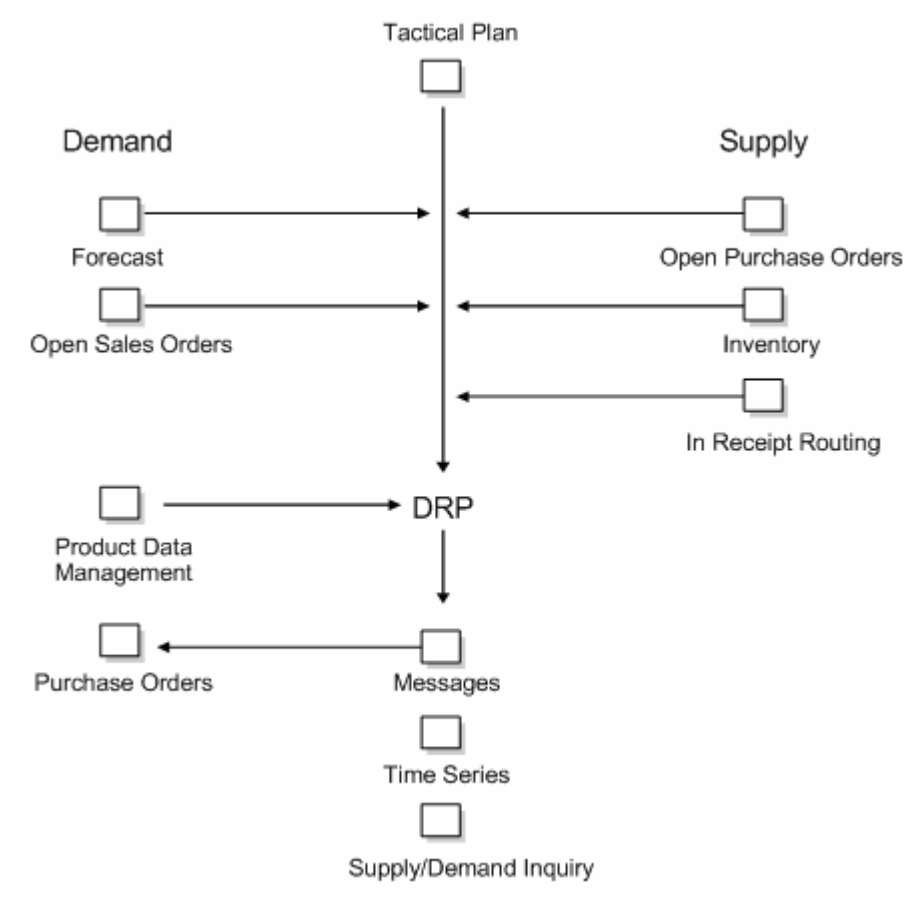

# **Understand Time Fences and System Messages**

# **About Time Fences**

Time fences are points in time in which you can make changes to either policy or operating procedures. JD Edwards World software includes three fences:

- **Freeze**
- Planning
- **Message Display**

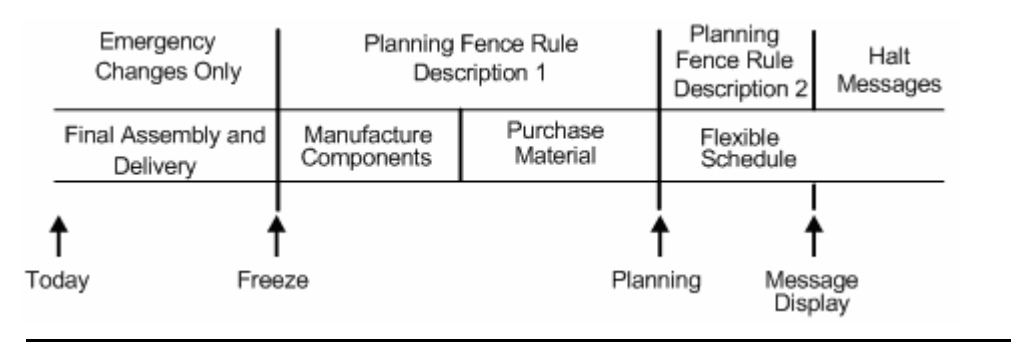

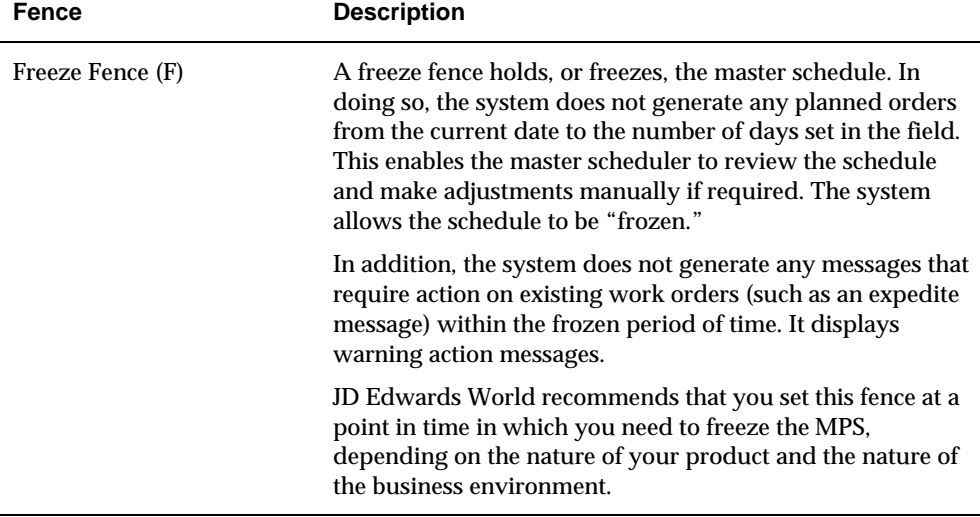

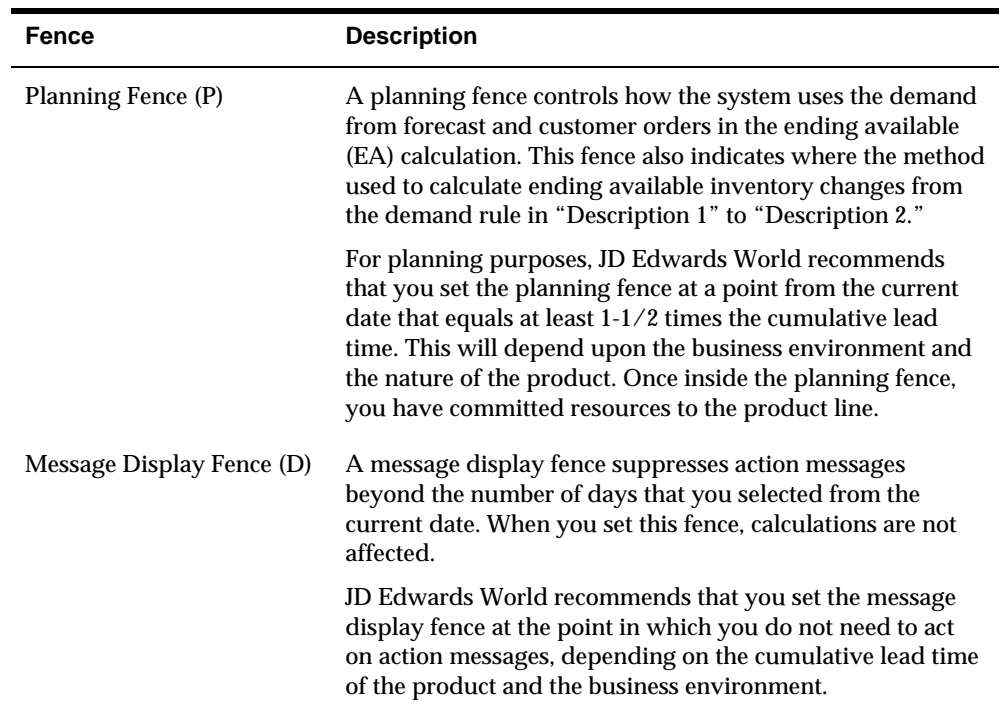

## **What Are Time Fence Rules?**

When you use a planning time fence rule that calculates an ending available that is based on the greater of forecast or customer demand, the forecast is "consumed." For rules C and G, this means that the forecast is reduced by the amount of the customer demand on that same time bucket. The system displays all adjusted and unadjusted values. In the previous table, this applies to rules C, G, and H.

| Rule   | <b>Description</b>                                |
|--------|---------------------------------------------------|
| Rule C | Description 1                                     |
|        | Customer demand                                   |
|        | Description 2                                     |
|        | Whichever is greater, forecast or customer demand |
| Rule F | Description 1                                     |
|        | Forecast                                          |
|        | Description 2                                     |
|        | Forecast plus customer demand                     |
| Rule G | Description 1                                     |
|        | Whichever is greater, forecast or customer demand |
|        | Description 2                                     |
|        | Forecast                                          |

JD Edwards World software uses the following planning time fence rules:

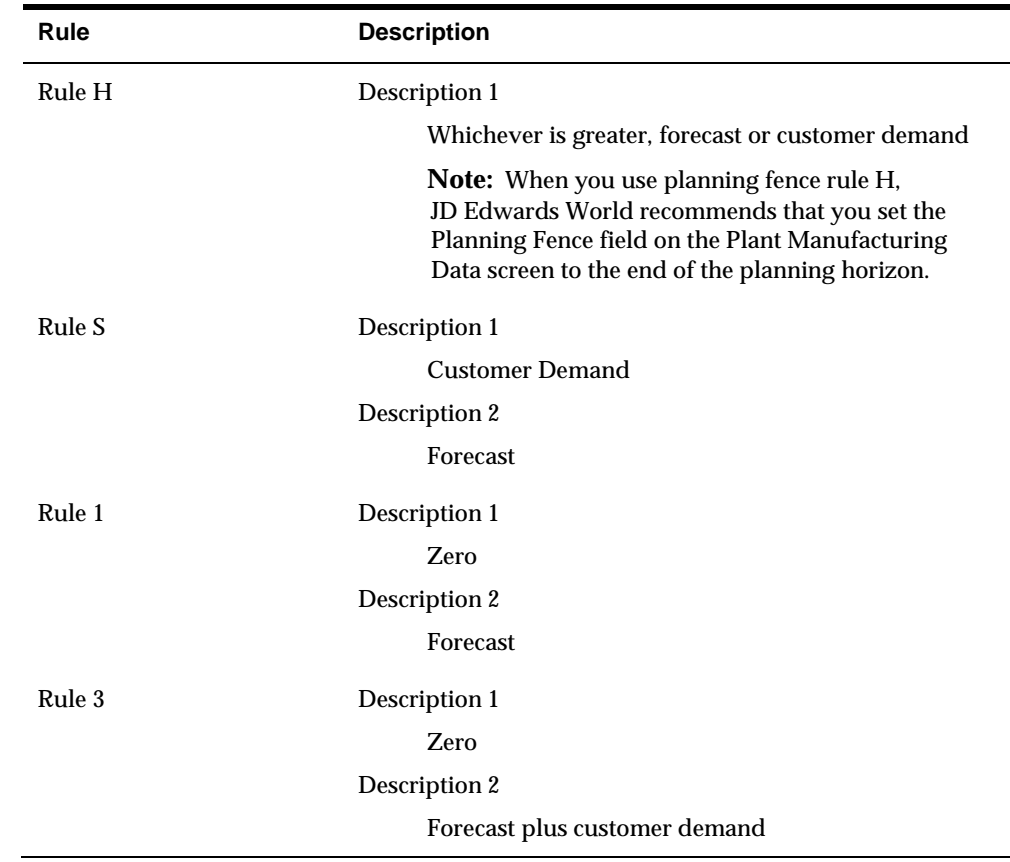

### **What Are the Time Series Calculations?**

The Manufacturing and Distribution Planning systems provide four different time series calculations. These are:

- **Ending Available**
- Available to Promise
- Cumulative Available to Promise
- **Forecast Consumption**

### **Example: Ending Available Calculation**

Ending Available (EA) is the amount of product available at the end of a time bucket after the system calculates the effect of all supplies and all demands for the time bucket.

The system uses the planning time fence rule and the following formula to calculate the ending available amount:

- Add within the time bucket:
	- Beginning Available (+BA)

For the first weekly time period, +BA = quantity on hand - safety stock

For remaining time periods,  $+BA =$  Ending Available from the previous time period (=EA)

- Subtract according to the planning time fence rule:
	- Forecast (-FC)
	- Customer Demand (sales orders and interplant demand)
- The remainder is the ending available (EA)

The following table shows how the system calculates the amount of product available at the end of a time period. Assume that the Lot Size = Lot for Lot, Planning Time Fence Rule = C.

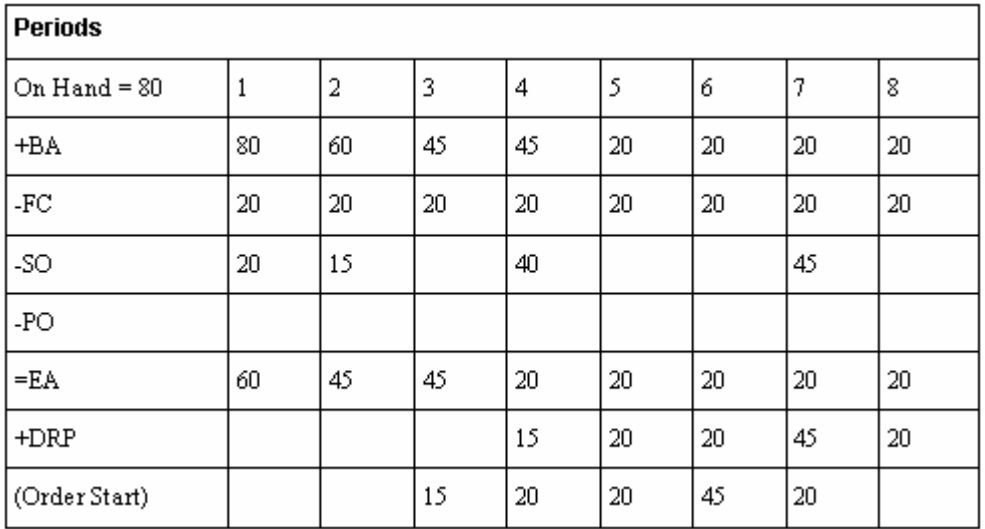

#### **Available to Promise Calculation**

Available to Promise (ATP) is the uncommitted portion of a company's inventory or planned acquisitions.

Available to Promise uses actual customer orders to identify inventory that might be promised to a customer. The planning time fence rule has no effect on ATP. Forecast is never included in ATP calculations.

The system uses the following formula to calculate the ATP quantity:

- First period  $ATP =$  on-hand balance + work orders + purchase orders + planned orders - sales orders - work order parts list demand - interplant demand unconsumed expired lot quantities.
- After the first period,  $ATP = work$  orders + purchase orders + planned orders sales orders - work order parts list demand - interplant demand - unconsumed expired lot quantities.

The system does not display negative ATP for following periods. However, the system reduces the Cumulative Available to Promise (CATP) by the negative amount.

**Cumulative Available To Promise Calculation** 

Cumulative Available to Promise (CATP) is a running total of the ATP.

The system calculates CATP as follows:

- First period CATP = ATP in first period all negative ATP.
- CATP in subsequent periods = sum of previous ATP + current period ATP total negative ATP in future periods.

After the first period, CATP = sum of previous ATP + current period ATP - total negative ATP in future periods.

# **About System Messages**

After you generate DRP/MPS output, the system creates action messages that:

- Alert the master scheduler of possible adverse conditions
- **Display action recommendations that the master scheduler can process**

The system displays messages by type. You can identify which items require attention based on the following message types:

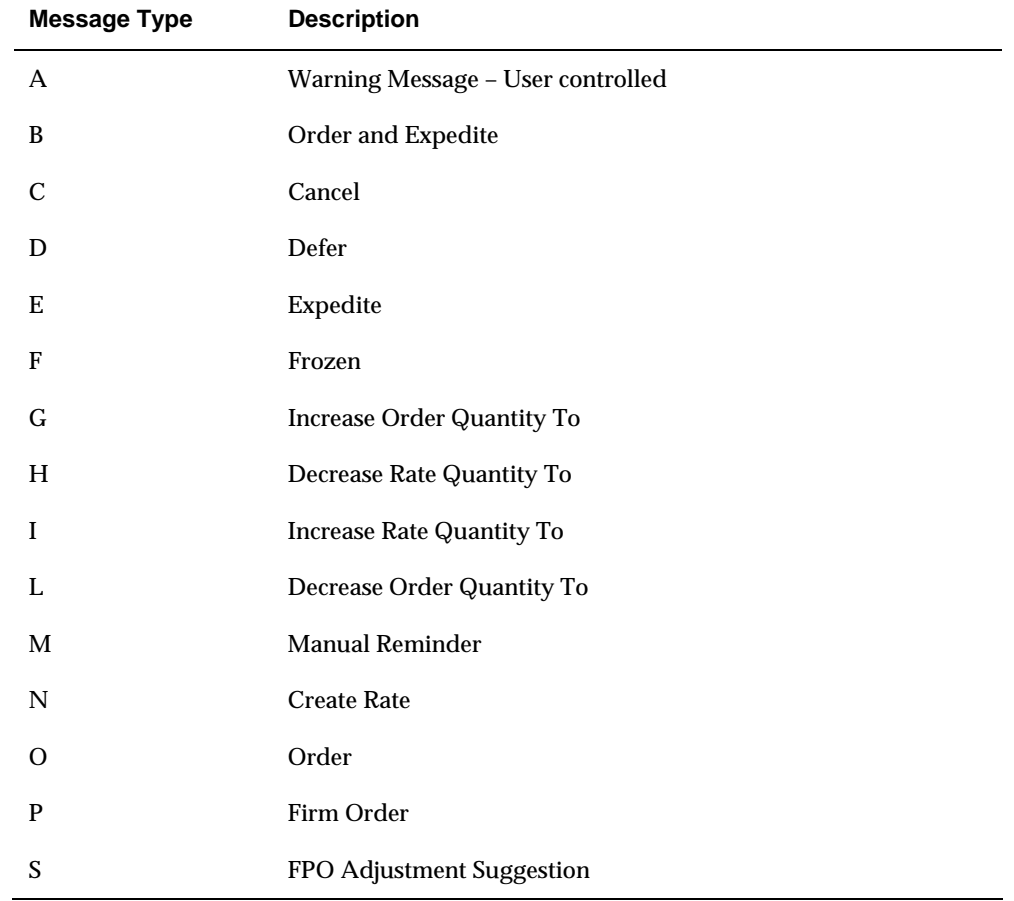

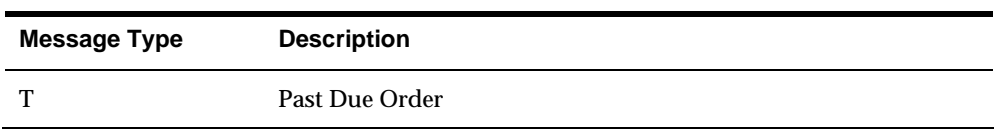

# **Generate Single Level Master Schedules**

# **Generating Single Level Master Schedules**

You can regenerate a master schedule for a single item or all items. When you generate a master schedule, the system evaluates selected information, performs calculations, and recommends a time-phased planning schedule for all selected items. You should run MPS weekly, at a minimum, to keep the plan current.

You can use net change processing to include only items that have changed since the last generation. Use Net Change Review to determine which items to include in the net change generation.

Complete the following tasks:

- [Generating a Master Schedule for All Items](#page-160-0)
- **[Reviewing Items for Master Schedule Selection](#page-161-0)**
- [Generating a Master Schedule for Selected Items](#page-162-0)

### **Before You Begin**

 Generate a forecast for independent demand items. See *Generating Detail Forecasts in the Forecasting Guide*.

### **Net Change Flag Update**

The net change flag in the Item Branch table (F4102) is activated by any transaction that causes a change in supply or demand during the next MRP run. Examples include:

- You have taken action on an order message, and the quantity, start date, or requested date changes.
- You have taken action on an Expedite or Defer message, and the recommended start date or recommended requested date is processed.
- **Vou cancel an order.**

# **Net Change Flag Control**

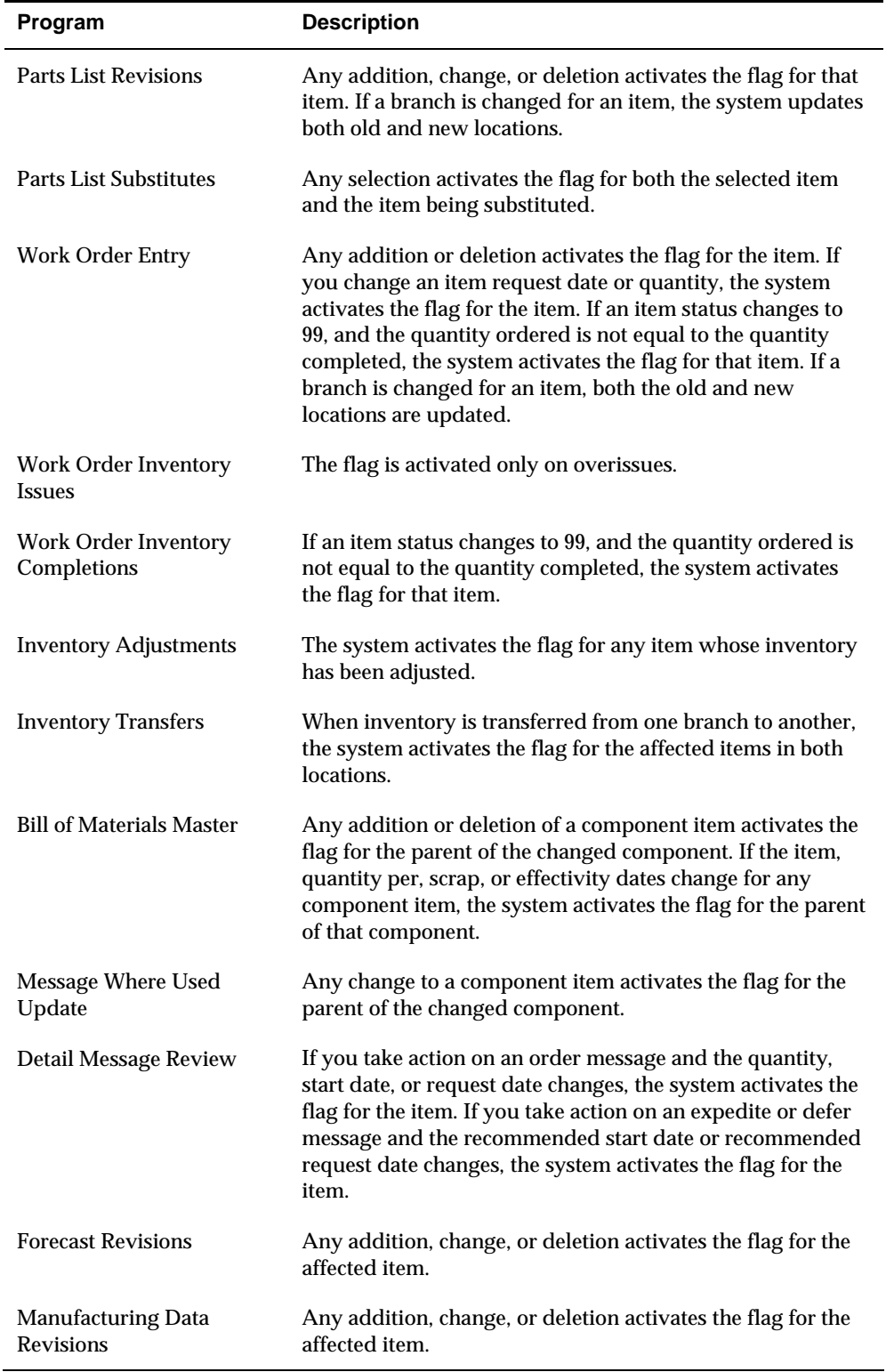

The following is a list of programs that automatically activate the net change flag:

<span id="page-160-0"></span>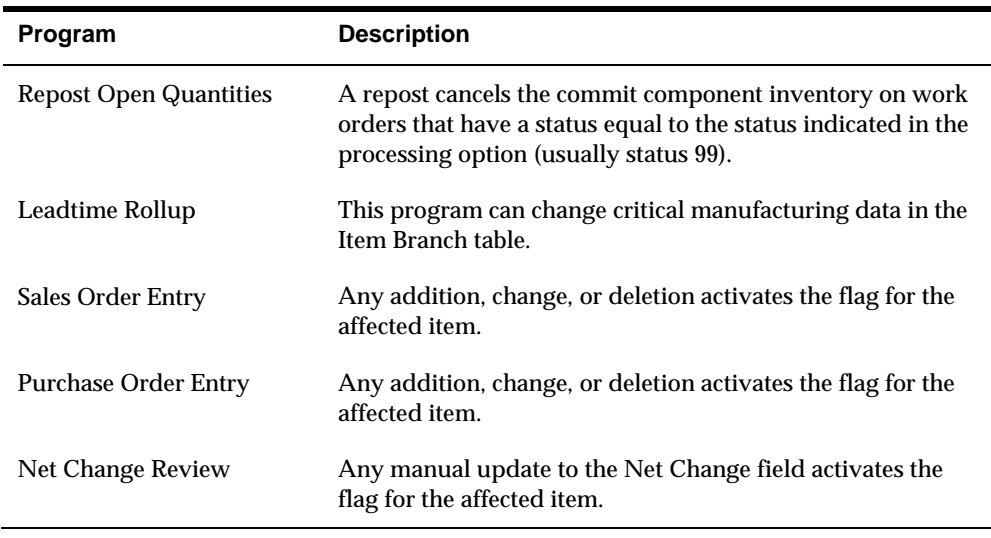

## **Generating a Master Schedule for All Items**

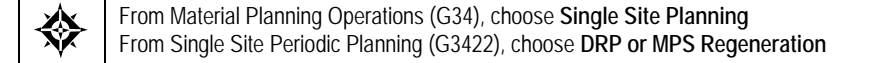

DRP and MPS regenerations use the same report writer to produce a single level DRP or MPS schedule for all items that meet the data selection criteria. The program:

- Reads the selected forecast or sales orders
- Uses data from the DRP/MPS/MRP inclusion rules to calculate requirements for master planned items
- Does not explode planned orders to the bill of material components

You can also generate a master schedule for items using forecast consumption planning rule H. Forecast consumption occurs when forecasted demand is reduced by actual sales orders received or shipped up to the forecasted quantity. By consuming the forecast, you can revise your production schedules to reflect the most up-to-date information.

Before the program generates a schedule, it deletes the message and time series tables for the selected items.

### **See Also**

*Understand Forecast Consumption* 

### **Data Selection**

Base your selection on branch/plant, category codes (usually Master Planning Family), and planning code. Any selection from based-on table fields can be processed.

## <span id="page-161-0"></span>**Data Sequence**

**Caution:** Copy the data sequence from the DREAM Writer example. Do not change this sequence or unpredictable results might occur.

## **Processing Options**

See [Gross Regeneration \(P3482\)](#page-401-0).

# **Reviewing Items for Master Schedule Selection**

From Material Planning Operations (G34), choose **Single Site Planning** ╬ From Single Site Periodic Planning (G3422), choose **Net Change Review**

Use the Net Change Review program to review items that have changed, either through certain planned or unplanned activities, throughout the Manufacturing and Distribution Planning systems. You can locate a selected group of items by planner number, planning family, branch/plant, and specific planning codes. You can access related time series, inventory, and scheduling information screens for any of the items.

**Caution:** This program allows you to set the net change flag. Secure the program so that only a few people, such as master scheduling supervisors, have access.

### **To review items for master schedule selection**

On Net Change Review

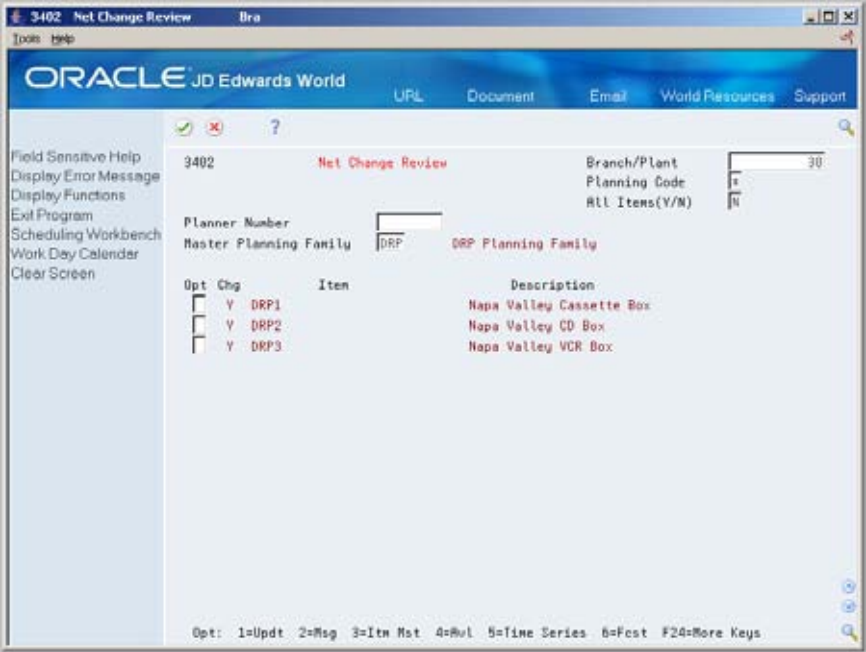

<span id="page-162-0"></span>To locate the items for net change generation, complete the following fields:

- Branch/Plant
- Master Planning Family

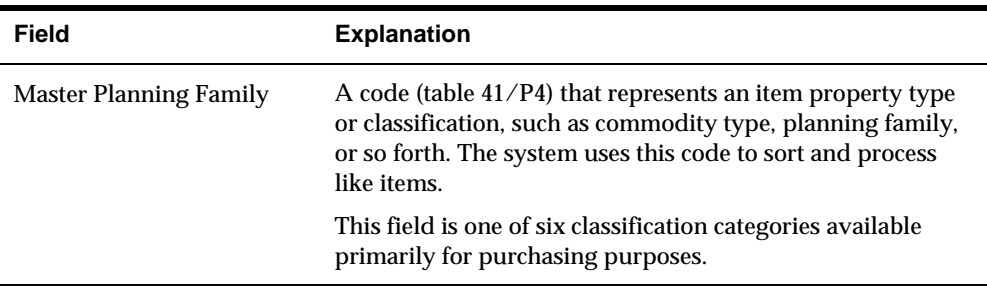

### **Processing Options**

See [Net Change Review \(P3402\).](#page-396-0)

## **Generating a Master Schedule for Selected Items**

From Material Planning Operations (G34), choose **Single Site Planning** ₩ From Single Site Periodic Planning (G3422), choose **DRP or MPS Net Change**

DRP and MPS net change use the same batch program as the DRP and MPS regenerations. You can further define the data selection to include only specific items on the Net Change Review screen. When you run DRP Net Change or MPS Net Change, the system:

- Evaluates selected information
- **•** Performs calculations
- Generates a time series and messages for the selected items

The system bases item selection from Net Change Review on the following types of activities:

- **Bill of material changes**
- **Inventory transactions**
- **Forecast adjustments**
- Work order changes
- **Purchase order changes**
- Leadtime rollup that results in new leadtime values
- **Sales order changes**
- Changes in parent order requirements

You should run Net Change on a regular basis to continually update your schedule. The program writes to the Action Message, Pegging, and Time Series tables. You can view the information that is generated by this program online by using the time series and message review programs.

### **See Also**

 *Generating Master Schedules for All Items* (P3482) for the processing options for this program

# **Data Selection Values**

The data selections are similar to the DRP/MPS generation, except for the net change flag. Set this flag to '1' to select items that have changed since the last generation of the program.

# **Working with Forecast Consumption**

# **About Forecast Consumption**

Forecast consumption logic takes into account forecasts and total customer sales including shipments when planning, and uses whichever is greater to calculate requirements within user defined periods. Open sales orders and shipments "consume" the forecast until sales quantities exceed forecast quantities, at which point, the excess sales order demand drives requirements planning.

# **Setting Up Forecast Consumption**

In order to use forecast consumption, you must set up the following in the system.

- Planning fence information in the Item/Branch Plant
- Sales order document type(s) in the UDC table 40/CF
- **Forecast Consumption Periods**
- **Processing Options Planning Generation**
- **Processing Options Time Series**

# **Adding Planning Fence Information**

## **To enter planning fence information in the Item Branch/Plant**

From Inventory Management (G41), choose **Inventory Master/Transactions** ╬ From Inventory Master/Transactions (G4111), choose **Item Branch/Plant Information** 

### On Item Branch/Plant Information

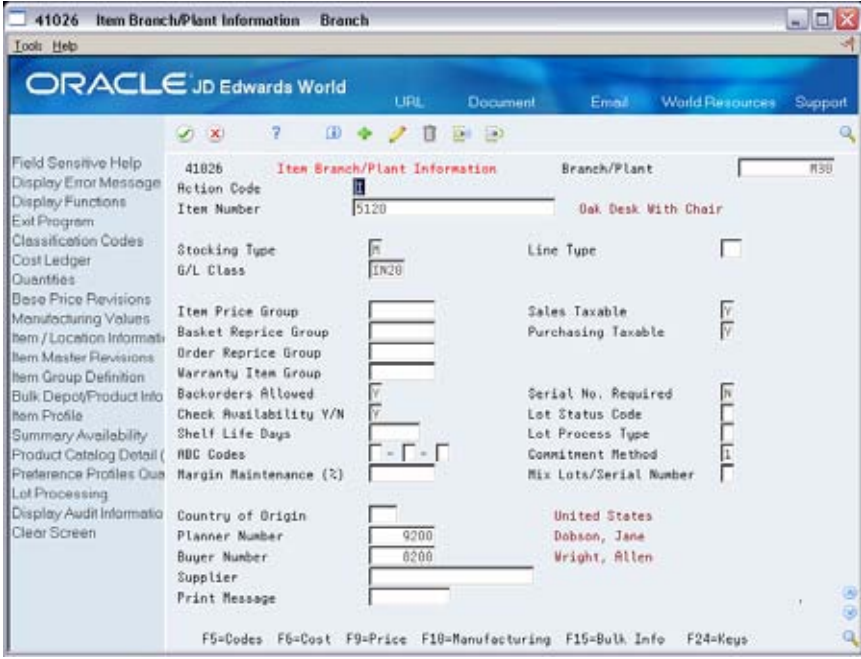

**1.** Choose Manufacturing (F10) to display the Plant Manufacturing Data – Branch screen.

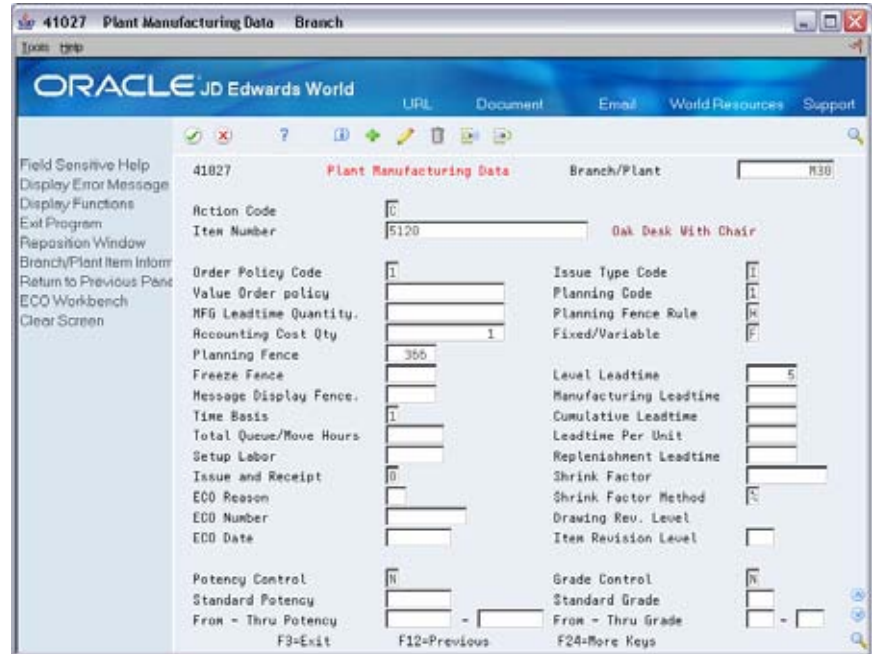

- **2.** Enter H in the following field:
	- **Planning Fence Rule**
- **3.** Enter the number of days greater than or equal to the planning horizon in the following field:
	- **Planning Fence**

For example, with planning horizon periods set for 12 monthly buckets, set Planning Fence field to at least 366.

### **Adding Sales Order Document Type**

**To add a sales order document type to the UDC table** 

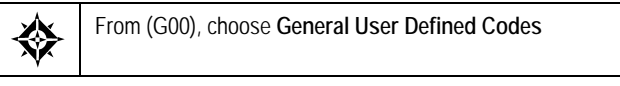

All sales order document types selected in the inclusion rules specified in planning program processing options need to be specified on this 40/CF UDC table if using forecast consumption. When an order is ship confirmed, if the document type is set up in this table, the quantity is written to the Forecast Shipment Summary file (F3462) and these quantities continue to consume forecast in the appropriate period (-SHIP appears on the time series) until their scheduled pick date is prior to the current forecast consumption period.

**Note:** If a sales order document type is added to 40/CF after shipments are made for orders with that doc type, the orders already shipped will not be included in F3462, and therefore the -SHIP for the period in which they were shipped will not appear.

#### On General User Defined Codes

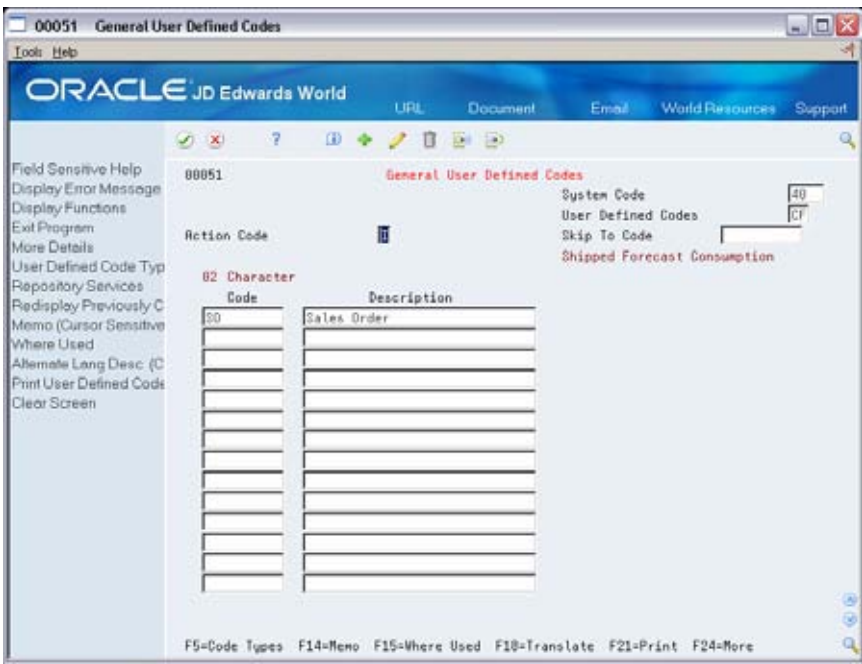

- **1.** Enter I in the following field:
	- **-** Action Code
- **2.** Enter 40 in the following field:
	- **System Code**
- **3.** Enter CF in the following field:
	- User Defined Codes
- **4.** Press Enter to inquire on this table.
- **5.** Review or change the following fields, as needed:
	- Code
	- **Description**

### **Defining Monthly Forecast Consumption Periods**

In order to use forecast consumption, forecast consumption periods must be defined. These periods determine what forecasts are consumed by what sales orders, depending on where forecasts and sales orders fall within the specified periods.

There are two valid Period Types:

- FC Forecast consumption period
- **TS** Time series bucket

The end date of each forecast consumption period is defined with FC in the Period Type field. When you enter forecast consumption periods, this information will apply system wide, can be any length, and can end on any date. If the end date

entered is a non-workday, the system will use the last workday prior as the end date. The beginning date of a period is the first working day after the prior period end date.

Each period end date forces a time series bucket. When you run Planning Generation, the daily and weekly buckets specified in the planning horizon processing options will appear on the time series, but the months specified will be replaced by forecast consumption periods. The TS period type is used to generate time series buckets when forecast consumption periods are greater than a month.

For example, if quarterly forecast consumption periods are set up without any TS periods, only quarterly time series buckets will be written after any daily and/or weekly buckets. If time series buckets within the forecast consumption periods (i.e. monthly time series buckets within quarterly forecast consumption periods) are required, they are defined by the TS period type.

### **To define monthly forecast consumption periods**

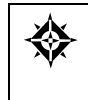

From Material Planning (G34), choose **Hidden Selection 29** From Material Planning Setup (G3440), choose **Requirements Planning Setup**  From Material Planning Setup ( G3442 ), choose **Forecast Consumption Periods** 

On Forecast Consumption Periods

- **1.** Complete the following field for each consumption period to add:
	- **Period End Date**
- **2.** To set up a monthly forecast consumption period, enter FC in the following field:
	- **Period Type**

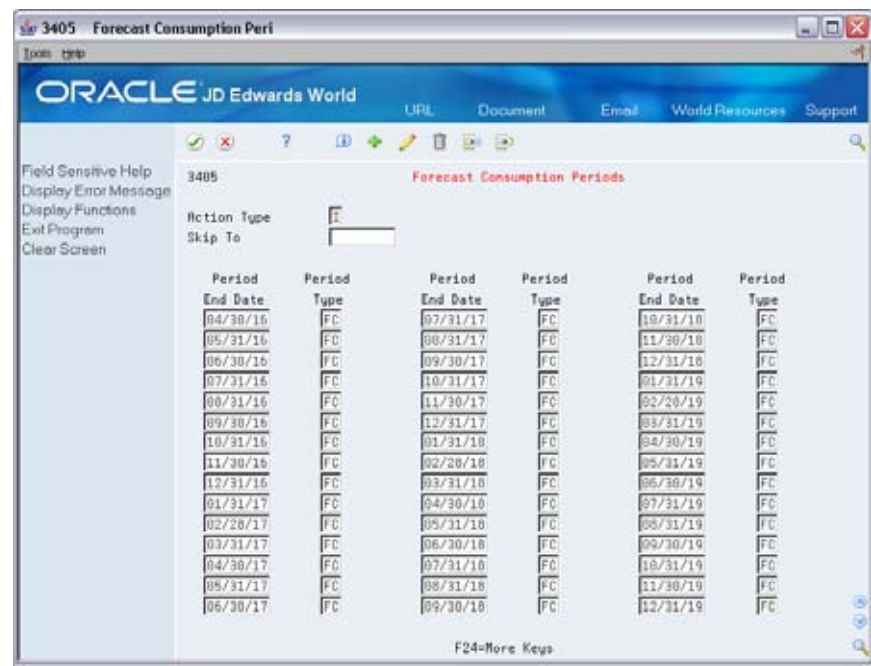

- **3.** If the forecast consumption periods are greater than a month, you can generate time series buckets in between period end dates. Enter TS in the following field:
	- Period Type

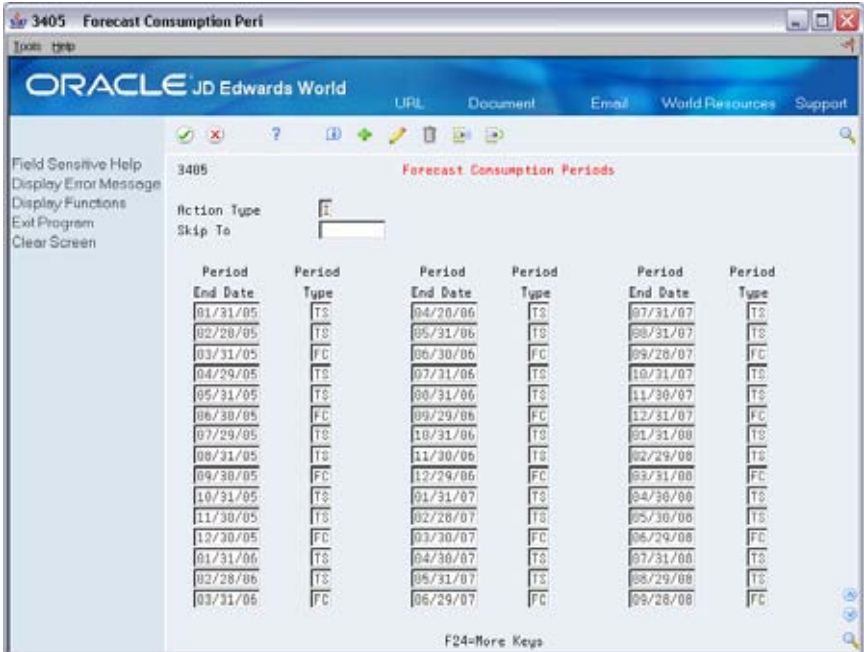

### **Processing Options – Planning Generation**

(P3482 or P3483) processing options must have forecast consumption logic turned on and two past due periods selected

Two past due periods are only appropriate in conjunction with forecast consumption logic. The reason two past due buckets are used for forecast consumption is because there are times when the current forecast consumption period will cross over the generation date, leaving part of the period in the past. The Past Due 1 bucket includes supply and demand quantities due prior to the beginning of the current forecast consumption period. The Past Due 2 bucket consists of the period from the beginning date of the current forecast consumption period to the generation date of the planning run. Unlike other planning fence rules, forecasts prior to the generation date are still relevant (within the current forecast consumption period).

See [Master Planning Schedule – Plant Maintenance \(P3482\).](#page-401-0)

See [Multi-Facility - Gross Regeneration \(P3483\)](#page-427-0).

### **Processing Options – Time Series**

To properly view the Time Series (P3413), its processing options must also have two past due periods specified and forecast consumption logic turned on.

See [Time Series \(P3413\).](#page-397-0)

# **Forecast Consumption Example**

The following sequence of time series demonstrates the use of forecast consumption logic. For these examples, the planning generation processing options specified two weekly buckets then monthly, the forecast consumption periods were monthly, and quantities were forecasted for the first day of the month.

From a generation on the first day of the month, an unadjusted forecast of 1242 (- FCU) appears in the first weekly bucket. The forecast is consumed by 140 that have already shipped (-SHIP), and the sum of the sales orders within the forecast consumption period which is 650 (-SO) for an adjusted forecast quantity of 452 (- FC). The beginning available quantity of 445 minus adjusted forecast and sales order quantities results in an unadjusted ending available of -657 (=EAU) and a planned order for 657 (+PLO).

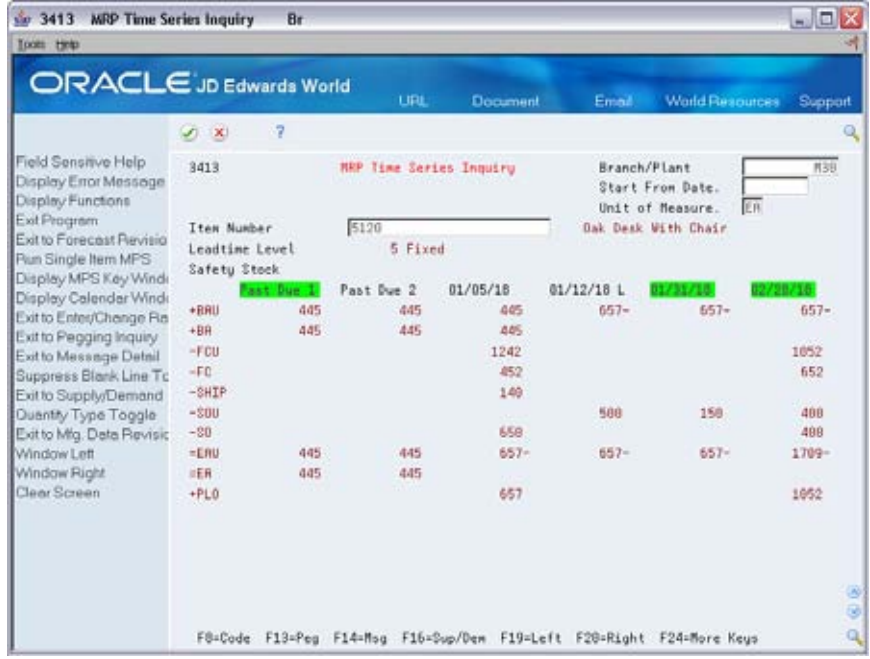

Notice that with the forecast consumption processing option behind the time series turned on, period end dates are highlighted making forecast consumption periods easy to see.

On this time series, generated a few days later, we see the 657 are in process (+WOU/+WO) and another sales order for 100 (-SOU) has been accepted bringing the adjusted sales order quantity to 750 (-SO) and the adjusted forecast to 352 (-FC). Notice that the forecast and shipped quantities now appear in the Past Due 2 bucket; their dates are prior to the generation start date but still within the current forecast consumption period.

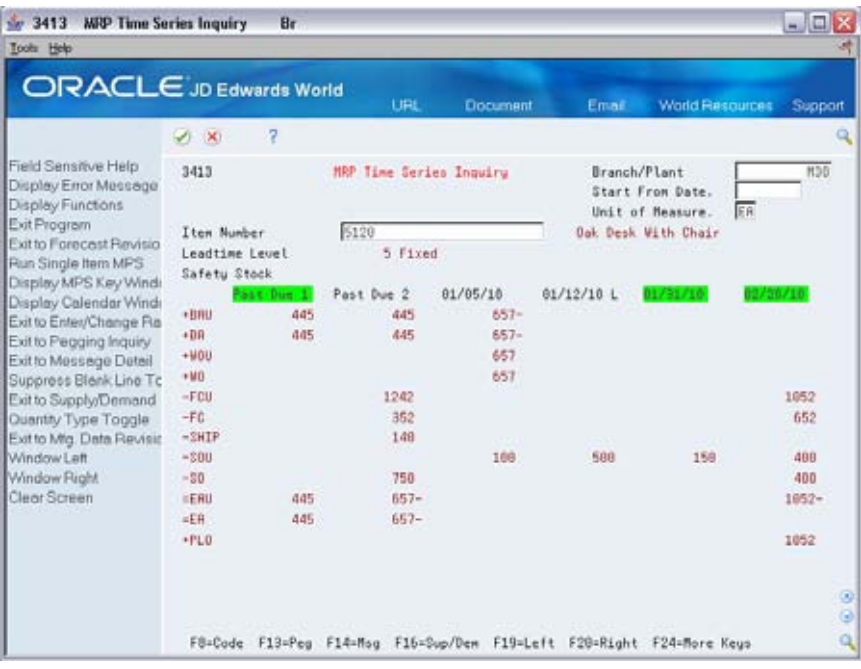

The following week, the work order has been completed, 100 more have shipped, and more sales orders have been accepted (see –SOU of 400 in the 01/31 bucket) to the point that the forecast has been exceeded by 48. The unadjusted forecast of 1242 is fully consumed by the 240 shipped and adjusted sales of 1002; the remaining sales appear in the appropriate bucket (-SO of 48 in the 01/31 bucket) with a planned order for the same quantity as a result.

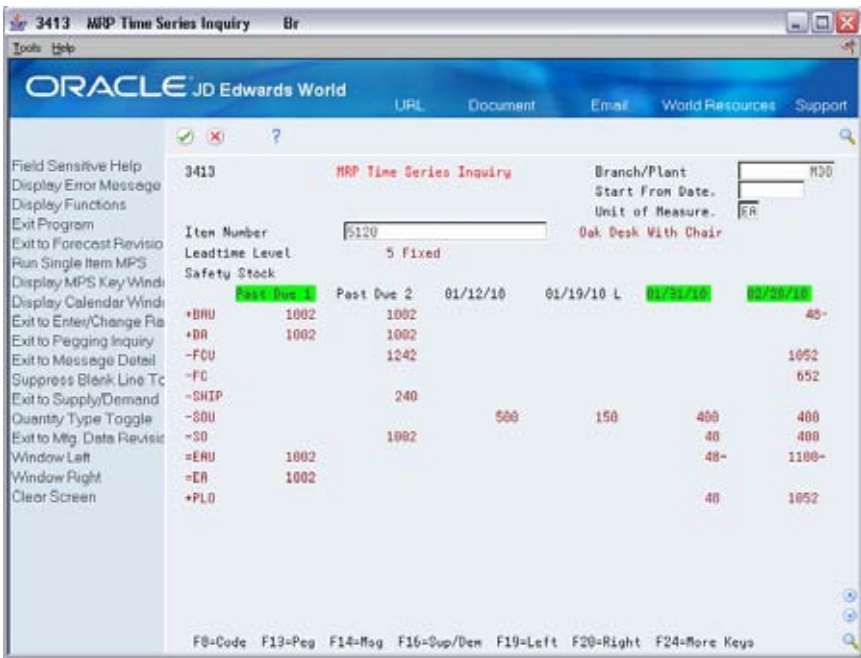

### **See Also**

*Appendix C – Time Series Quantity Types*

# **Work with Master Schedules**

# <span id="page-172-0"></span>**Working with Master Schedules**

DRP/MPS output consists of information in the time series and action messages. Use the time series information to decide whether to accept the planning that is suggested by the system or to override it. You should review the action messages for individual item numbers to determine which action, if any, to take.

Working with the master schedule consists of the following tasks:

- [Reviewing DRP/MPS Time Series](#page-172-0)
- **[Reviewing Planning Families](#page-177-0)**
- **[Working with Messages](#page-179-0)**
- [Adding a Freeze Code to a Purchase Order](#page-187-0)
- [Adding a Freeze Code to a Work Order](#page-189-0)

# **Reviewing DRP/MPS Time Series**

From Material Planning Operations (G34), choose **DRP** From DRP Daily Operations (G3411), choose **DRP Time Series/ATP Inquiry**

Alternatively, to review information for Master Production Schedule, choose Daily MPS from the Material Planning Operations menu. Then, choose MPS Time Series from the MPS Daily Operations menu.

Use the DRP or MPS time series inquiry programs to review the master schedule. This is a record of time-phased supply and demand netting for selected items. This data is derived from the most recent generation or net change run. Use processing options in the DRP/MPS generation program to set up daily, weekly, or monthly time periods (buckets).

When you review a time series, you can:

- Review the following information for an item:
	- **MPS adjusted and unadjusted quantities**
	- Time-phased inventory activity in any unit of measure
	- Available to promise quantities in any valid unit of measure
- Identify the following information:
	- **Time fences and item level leadtime**
	- Cumulative leadtime occurrences
- Manufacturing leadtime occurrences
- Choose rows of information to select, suppress, or both
- **Toggle between two different quantity type displays that you specify in user** defined code quantity lists
- Run an online single item DRP or MPS generation
- Summarize the following:
	- All demand lines into one DEM line
	- All supply lines into one SUP line
- Choose the following:
	- Supply/Demand Inquiry, to view all actions that affect the item's quantities
	- Pegging Inquiry, to determine from where higher level demands are being generated
	- Message File Revisions, to review message detail and take any appropriate actions
	- Manufacturing Data Revisions, to verify item setup details
	- Detail Forecast Revisions, to review item forecasts and sales history
	- Rate Schedule Revisions, to review item rate schedules

To review the time series, complete one of the following tasks:

- Review DRP time series
- Review MPS time series

### **Quantity Types for DRP and MPS**

Use the DRP or MPS Time Series Inquiry form to review the quantity types that the system has generated for the master schedule.

When you access DRP or MPS Time Series/ATP Inquiry, you can display different quantity types for the master schedule by creating a new user defined code table and changing the processing option to display this new table. You can also display two different tables, such as adjusted and unadjusted quantities, by changing the processing options.

Each table displays only those items that are pertinent to its application. For example, table 34/DR displays only those data items applicable to DRP items. If the code is not defined in table 34/DR, it will not appear on the DRP Time Series/ATP Inquiry form or report. DRP and MPS calculations are not affected by the appearance of this code.

If you do not specify a particular user defined code list, all quantity types display. However, the time series calculation is not affected by the quantity types that are not pertinent to the application.

### **Valid Quantity Types for DRP**

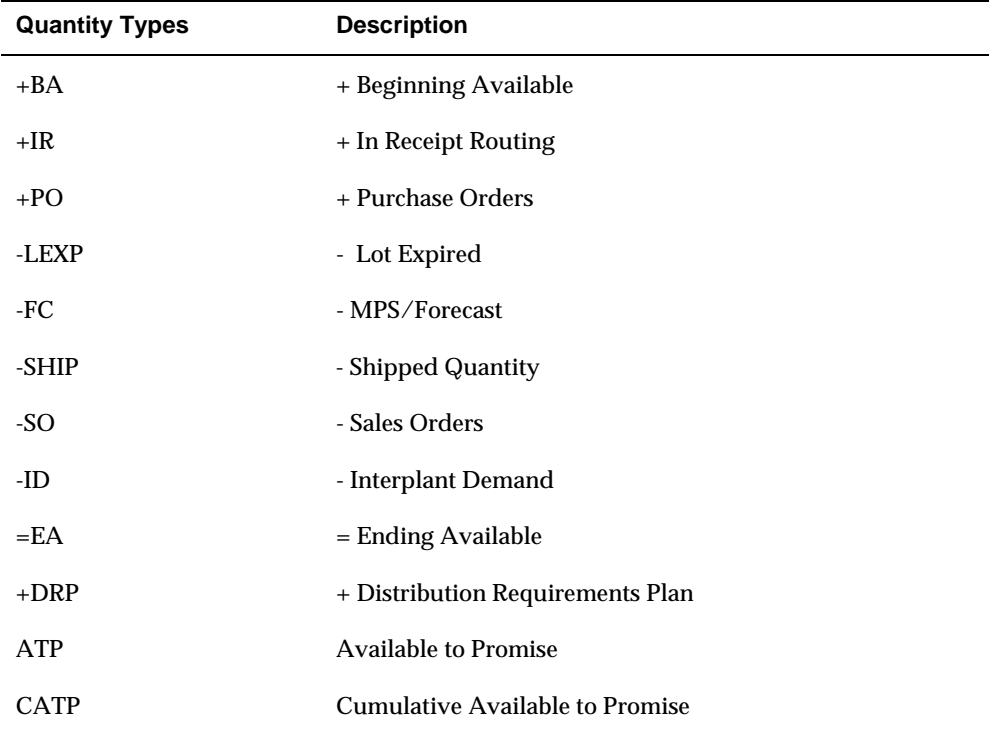

The following lists the valid quantity types and descriptions that are defined for DRP in user defined code table 34/DR:

### **Valid Quantity Types for MPS**

The following lists the valid quantity types and descriptions that are defined for MPS in user defined code table 34/MS:

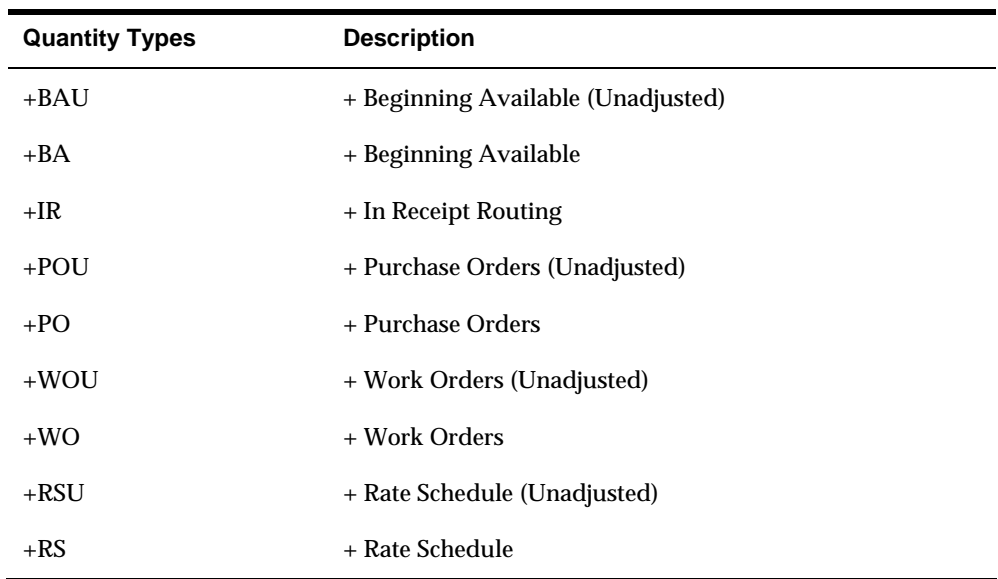

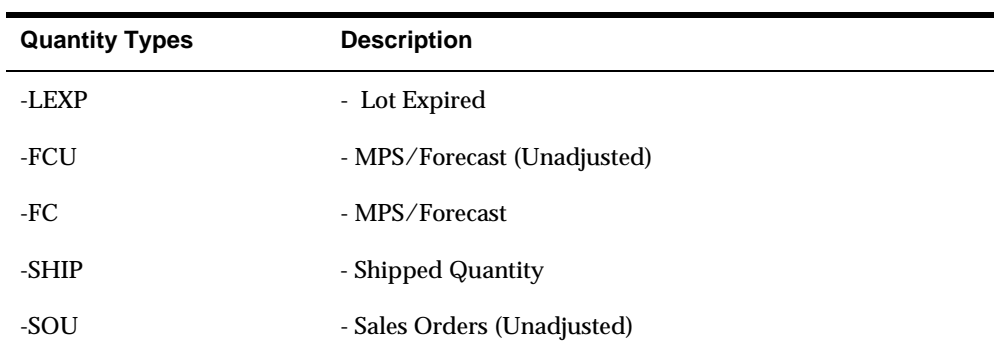

# **What You Should Know About**

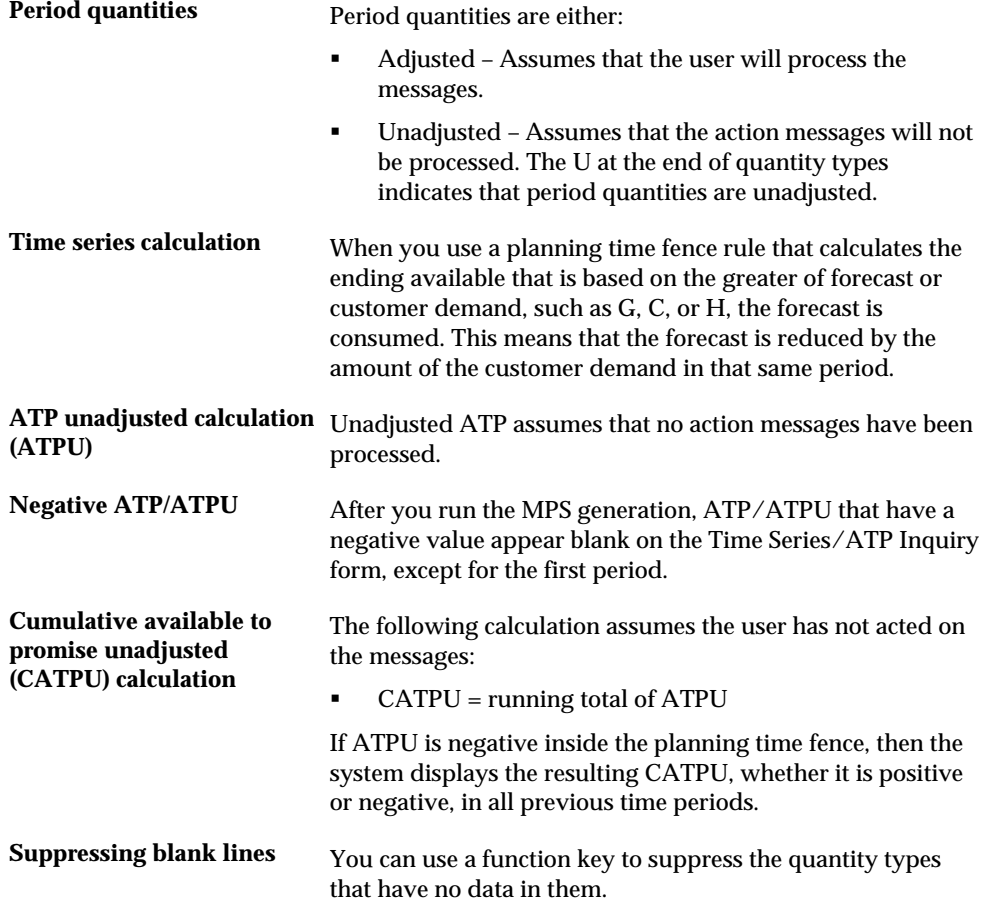

# **To review DRP time series**

### On DRP Time Series/ATP Inquiry

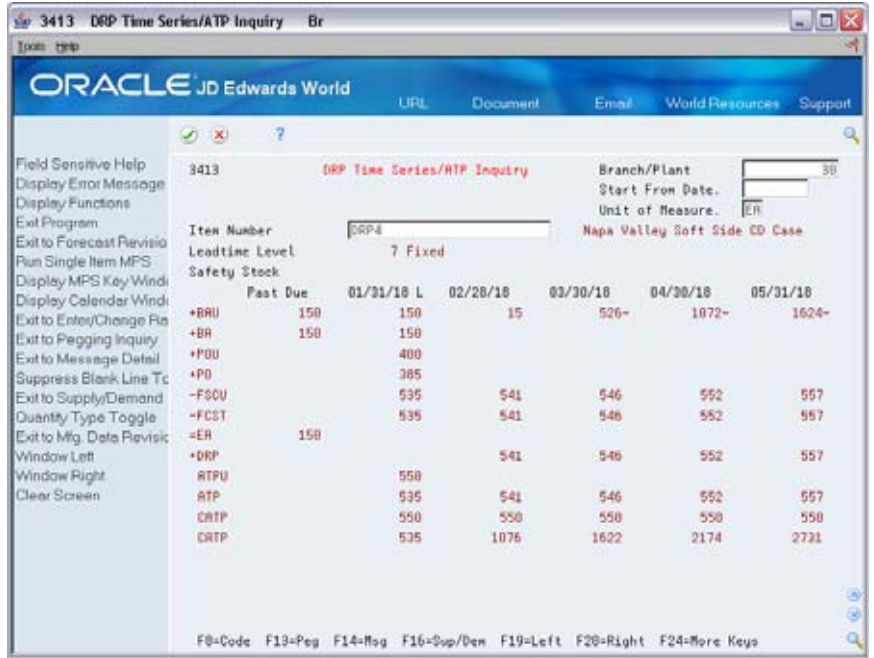

To locate the time series for your item, complete the following fields:

- **Branch/Plant**
- **Item Number**

You can press F15 to suppress blank lines

### <span id="page-177-0"></span>**To review MPS time series**

#### On MPS Time Series Inquiry

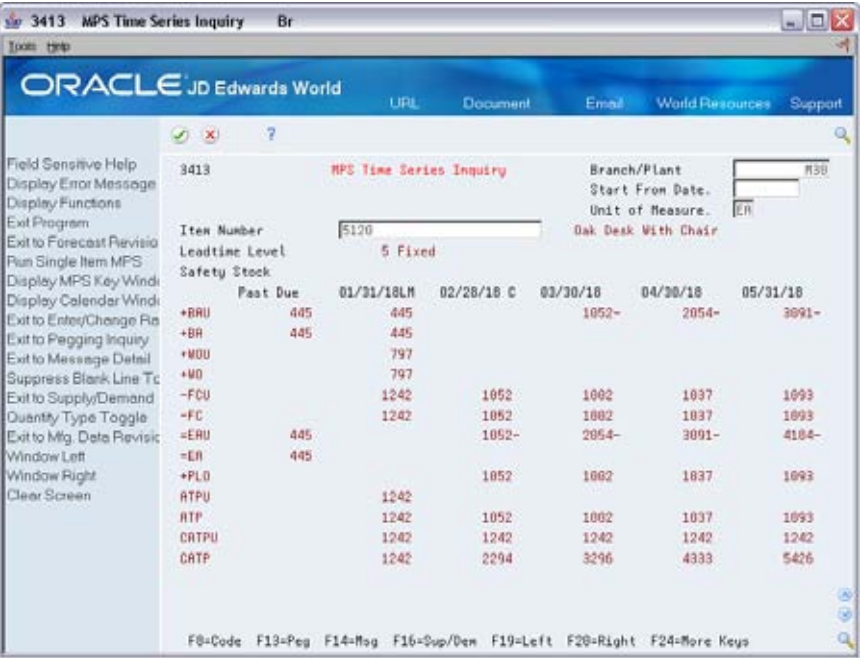

To locate the time series for your item, complete the following fields:

- Branch/Plant
- **Item Number**

# **Processing Options**

See [Time Series \(P3413\).](#page-397-0)

# **Reviewing Planning Families**

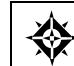

From Material Planning Operations (G34), choose **DRP** From DRP Daily Operations (G3411), choose **DRP Planning Family Review**

After you generate DRP/MPS, you can review all item numbers that have messages. You can display the list of items that have messages using the following filters:

- **Branch/Plant**
- **Thru Date**
- **Planning Code**
- **Message Type**
- **Stocking Type**
- **Planner Number**
- Buyer Number
- Master Planning Family

Processing a message through P3401 is similar to P3411 but has some additional functionality. Since you are able to inquire on more that one item at a time in Planning Family Review, the program allows you to create orders for more than one item at a time, provided they have the same supplier. To consolidate by supplier turn on processing option #1 of the version of the Detail Message Review program that is called from the P3401.

An item can be inquired on by using planner number, buyer number, supplier number, or master planning family. Once there are a number of items on the screen that are to be processed on the same PO, place a 1 in the option field to exit to the detail message review program. Then to process the message follow the same procedure that was explained in the detailed message review section. Once the message has been cleared from the screen an F3 will exit back to the Planning Family Review program. To put an additional item on the order place a 1 in the option field of the next item that is to be processed. Once all of the items that are to be on the order are processed an F3 from the P3401 Planning Family Review program will bring up the PO Generator Window P43032. An F6 will then create the order for all of the messages that have been processed.

### **To review planning families**

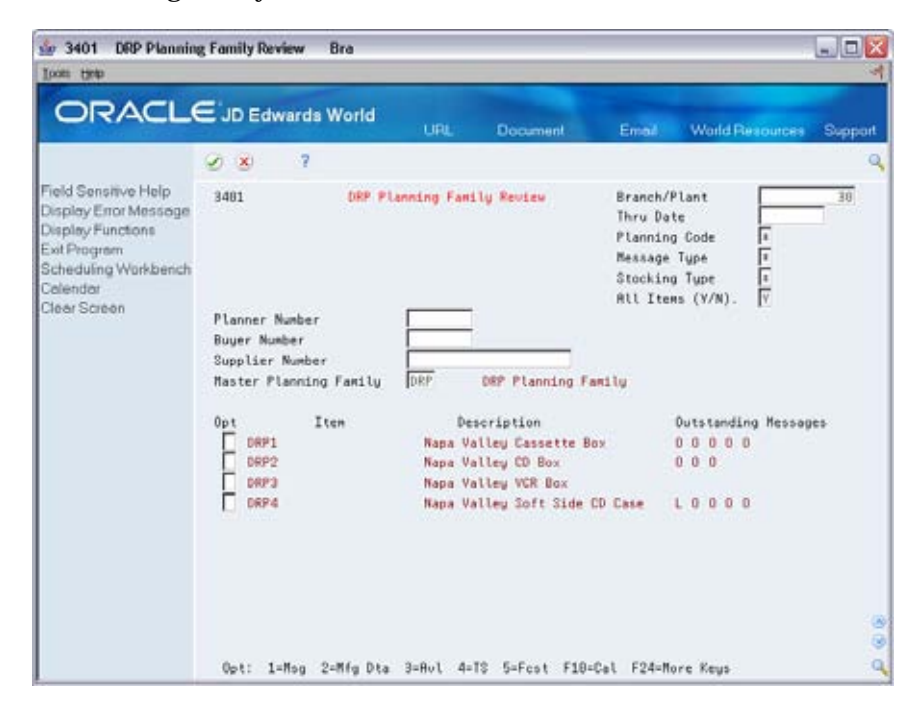

On Planning Family Review

To locate your planning family, complete the following fields:

- Branch/Plant
- Master Planning Family

# <span id="page-179-0"></span>**Processing Options**

See **Review Planning Family (P3401)**.

# **Working with Messages**

As an alternative to processing messages using Planning Family Review, you can access the messages directly using the Detail Message Review program.

Working with messages consists of the following tasks:

- **Reviewing detail messages**
- **Processing work order messages**
- Processing purchase order messages

Work order messages on Detail Message Review have an order type of WO. Purchase order messages on Detail Message Review have an order type of OP.

The action messages for DRP/MPS/MRP are defined in user defined code list 34/MT. The character codes are hard-coded. Do not change the character codes in this list.

**Caution:** Depending on the organization of your company, the person working with the DRP/MPS/MRP action messages should coordinate with Shop Floor or Purchasing personnel before taking action on messages affecting these departments.

### **What You Should Know About**

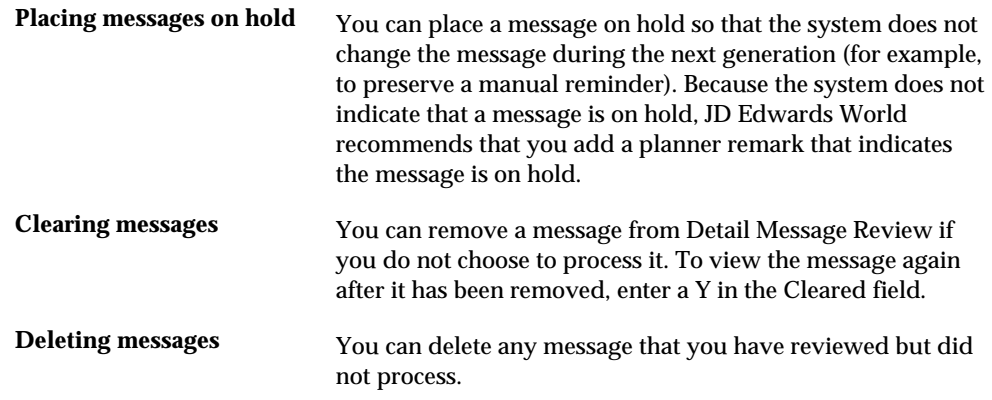
### **Reviewing Detail Messages**

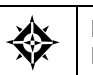

From Material Planning Operations (G34), choose **Daily DRP** From Daily DRP Operations (G3411), choose **DRP Detail Message Review**

After you generate DRP/MPS, you review the action messages for the individual item numbers. After you review the message, you can place the message on hold, or clear, delete, or process the message.

### **To review detail messages**

On DRP Detail Message Review

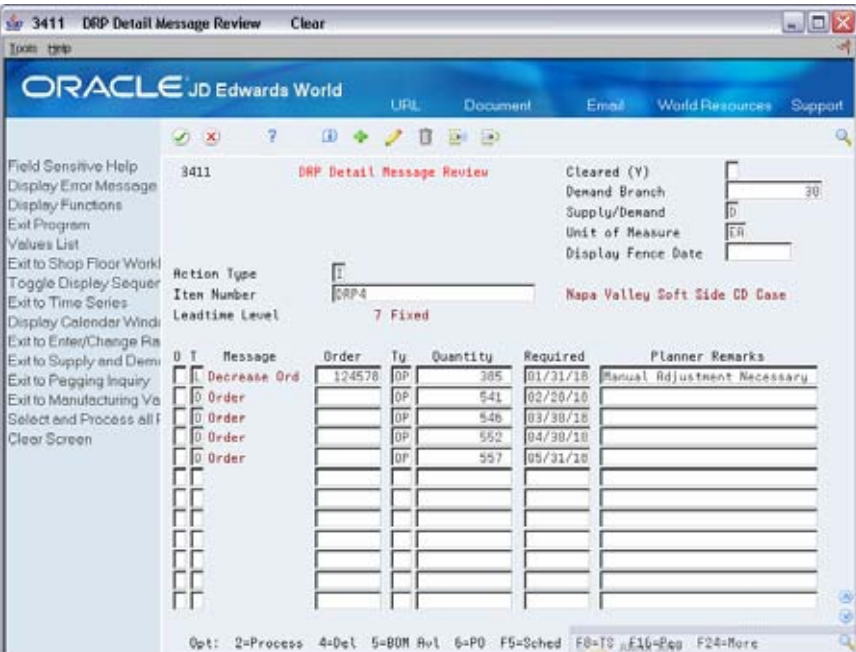

Complete the following fields to locate the messages for the item:

- Branch/Plant
- Item Number

### **Processing Work Order Messages**

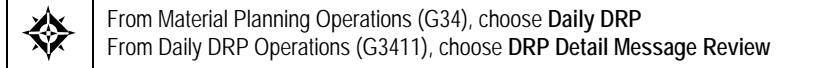

After you review the messages, you can process them. When you process a message, the system creates work order headers in the Work Order Master table (F4801) and assigns work order numbers. No parts list or routing is attached at this time.

After you process the work order messages, the master schedule is firm through the date that the orders were processed. These firm orders will not be automatically replanned in subsequent MPS generations.

To process a message in the P3411 the action code can remain I and you can place a 2 in the option column. If there are no errors, the system will clear the message from the screen. There are two common errors you may encounter:

- You have not determined a supplier for purchased items, which you need to assign in the fold of the message.
- **There may a problem with the dates. Make sure that you have dates that are** valid.

Once the message has been processed and cleared it can be brought back and looked at by using the cleared message toggle on the top right hand corner of the screen. To create the order, at this point, press F3 and the PO Generator Window program (P43032) will pop up. An option 9, in the window, will cancel the processed message and replace the message back in the P3411 as unprocessed. Option 1, in the window, gives some further detail to the items that are being ordered and their costs. To generate the order use an F6 and the order number will appear next to the order type in the window. Once an order number has been assigned, that order exists in the F4311 file and can be inquired on with the open orders program or Enter/Change Purchase Orders (P4311).

### **To process work order messages**

On DRP Detail Message Review

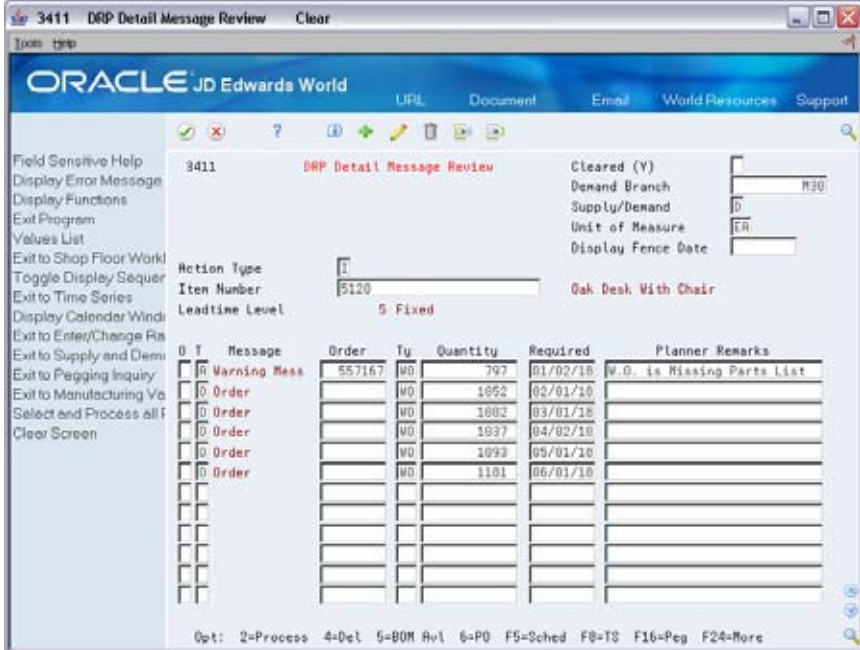

- **1.** To locate the message for the item, complete the following fields:
	- Branch/Plant
	- Item Number
- **2.** To process the message, choose the appropriate selection option.

Based on the message type, the system processes the work order as follows:

- **Released**
- Canceled
- Deferred
- Expedited
- Increased

### **What You Should Know About**

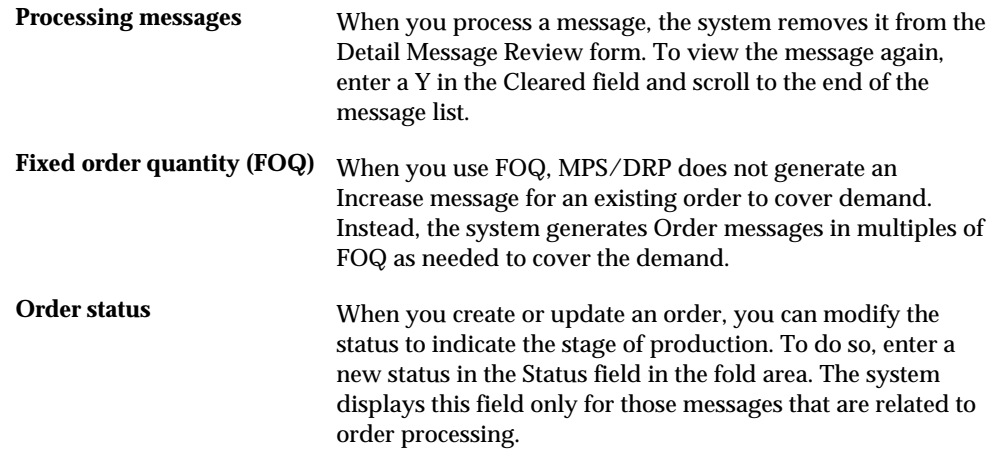

### **Processing Purchase Order Messages**

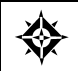

From Material Planning Operations (G34), choose **Daily DRP** From Daily DRP Operations (G3411), choose **DRP Detail Message Review**

You can process a purchase order message using one of following methods:

- Process a single action message without blanket order checking or consolidation
- **Process one or more action messages with blanket order checking**
- **Process messages using purchase order consolidation to place more than one** item on a purchase order
- **Process purchase order messages using a planning family**
- **Process messages using the Supplier Scheduling system**

JD Edwards World recommends that you set up different versions of the previous methods to expedite processing messages. That is, set up one version to process a single action message without blanket order checking or consolidation, another version to process one or more action messages with blanket order checking, and so on.

Complete the following tasks:

- Process a single action message
- Process messages using consolidation

**Cancel items on a purchase order** 

Depending on how you set the processing option for the DRP/MPS generation program, the program creates either a purchase requisition (OR) or a purchase order (OP). The program places a user ID on the purchase order and uses the system date as the date that the purchase order was created.

In addition, the program creates the purchase order in the purchasing unit of measure, even though the action message displays the primary unit of measure. The program makes the proper unit of measure conversions. After the next DRP/MPS regeneration, the quantities associated with processed messages appear in the time series display on the +PO quantity type row.

Processing messages will firm that portion of the DRP/MPS replenishment plan. Subsequent DRP/MPS regeneration will not change the timing or quantities associated with previously processed messages. However, if the new regeneration finds a mismatch between the supply and demand quantities or dates, the program issues a message recommending realignment of the existing +POs.

## **What You Should Know About**

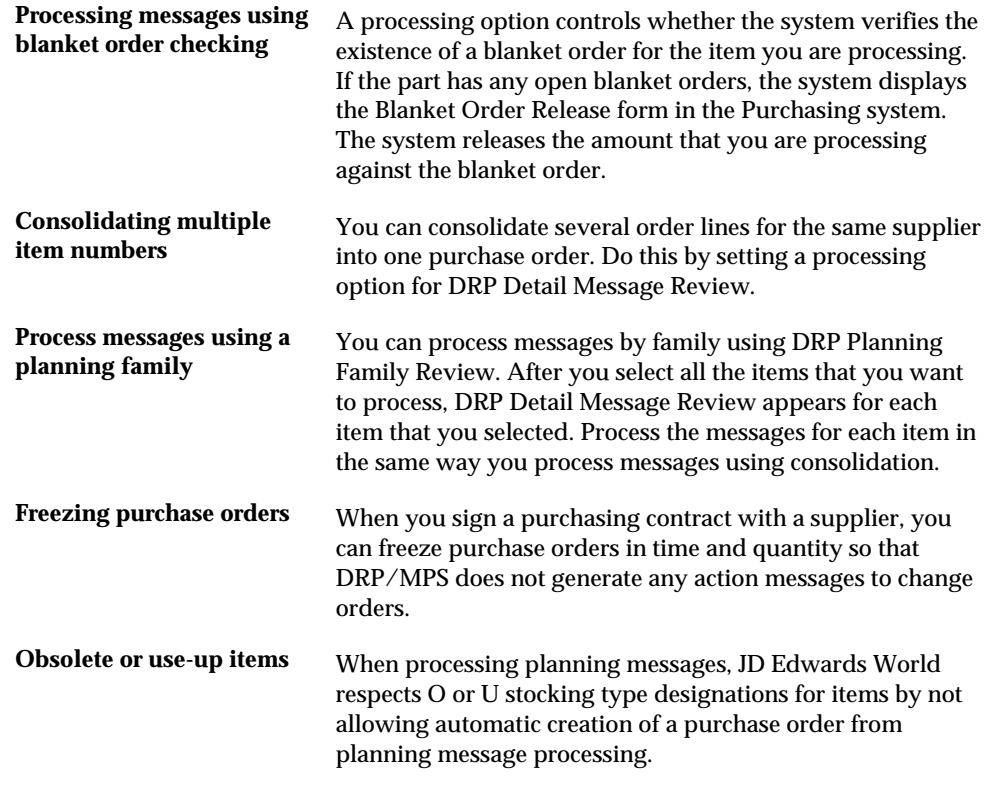

### **See Also**

- *Processing Orders* (P31410)
- *Generating Supplier Schedules (P3482)* for information on processing messages using this system

*Reviewing Planning Families* (P3401)

### **To process a single action message**

On Detail Message Review

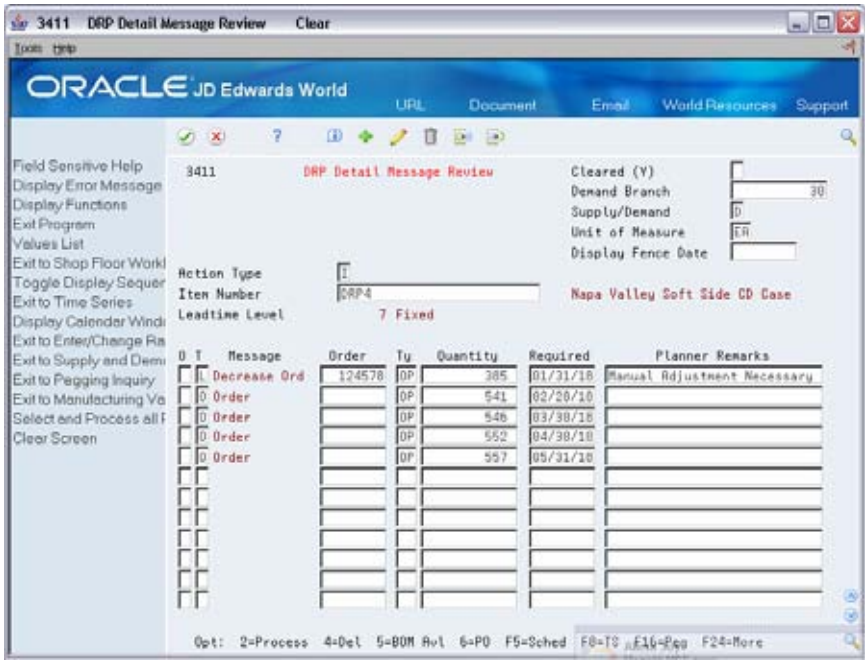

- **1.** Complete the following required fields:
	- **Demand Branch**
	- **Item Number**
- **2.** Enter the selection option next to the message that you want to process.
- **3.** To process the message, accept the record.
- **4.** Exit the program.

The system displays Suppliers Selected For Order.

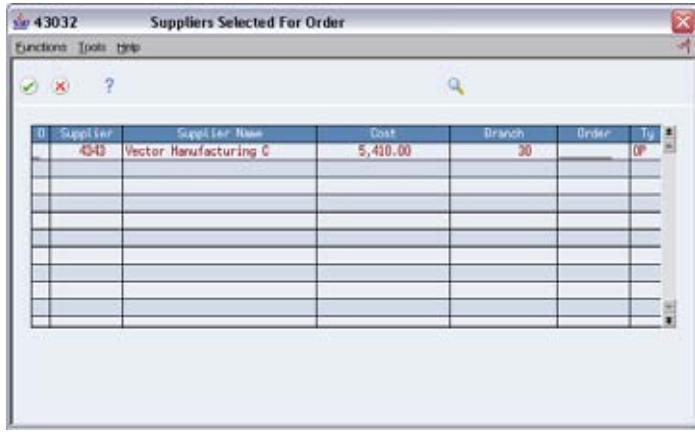

- **5.** On Suppliers Selected For Order, press F6 or click on Create Order on the Functions menu to create the purchase order.
- **6.** To close the window, choose the appropriate selection option.
- **7.** To display the message you processed, complete the following field:
	- Cleared

### **To process messages using consolidation**

The system creates one purchase order header with as many detail line items as necessary. Dates correspond to the messages. If a part has more than one supplier, you can change the supplier number in the message detail area. The system produces a purchase order for each supplier.

#### On DRP Daily Operations

- **1.** Access the processing options for DRP Detail Message Review.
- **2.** To consolidate all messages for the same supplier into one purchase order, set the appropriate processing option.
- **3.** Choose DRP Detail Message Review.

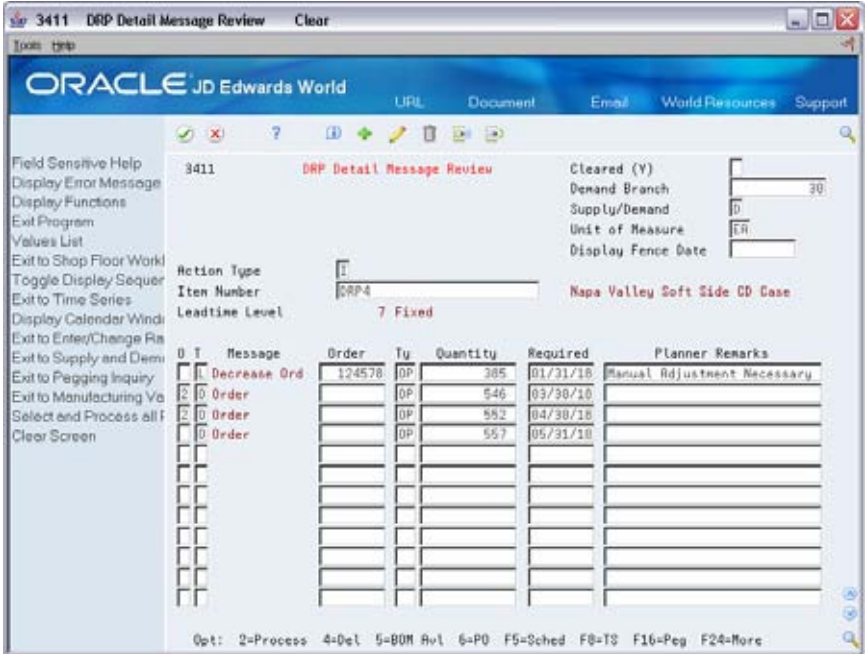

- **4.** On DRP Detail Message Review, complete the following required fields to locate the messages for the item:
	- **•** Demand Branch
	- **Item Number**
- **5.** Enter the selection option next to the messages that you want to process.
- **6.** To process the messages, accept the record.
- **7.** Exit the program.

The system displays Suppliers Selected For Order.

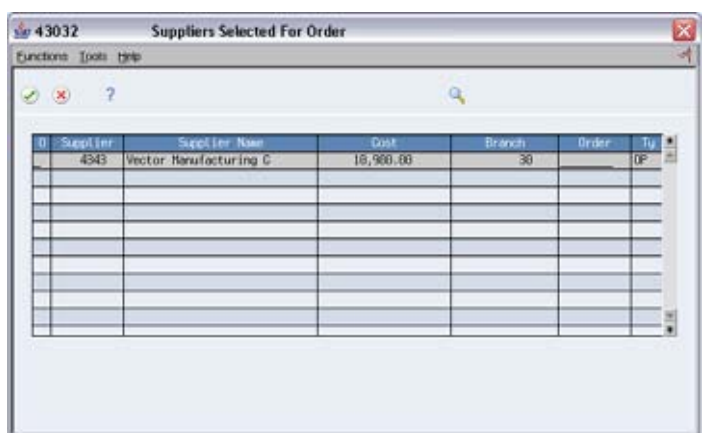

- **8.** On Suppliers Selected For Order, press F6 or click on Create Order on the Functions menu to create the purchase order.
- **9.** To close Suppliers Selected For Order, choose the appropriate selection option.
- **10.** To display the messages you processed, complete the following field:
	- Cleared

**To cancel items on a purchase order** 

If there are items that you do not want to include, you can delete them from the purchase order.

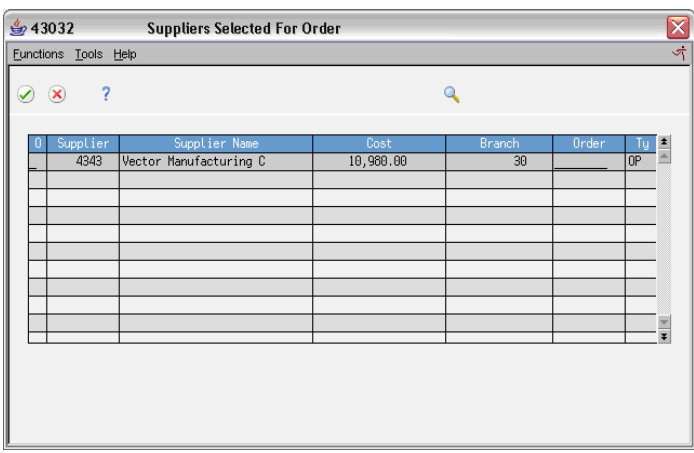

On Suppliers Selected For Order

**1.** Enter the selection option next to the supplier for whom you want items to be canceled.

The system displays Item Selected For Order.

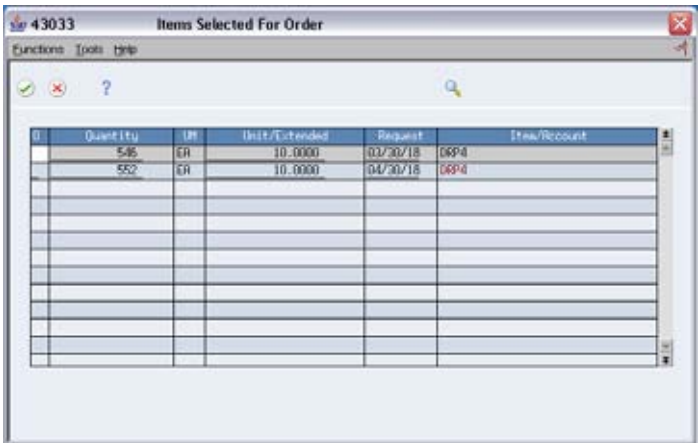

**2.** On Items Selected For Order, enter the selection option next to the items that you want to cancel.

The corresponding message reappears as an unprocessed message on DRP Detail Message Review.

- **3.** Accept the record.
- **4.** To close Items Selected For Order, choose the appropriate selection option.

## **Processing Options**

See [Message Detail \(P3411\).](#page-420-0)

## **Adding a Freeze Code to a Purchase Order**

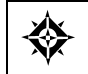

From Stock Based Purchasing (G43A), choose **Purchase Order Processing** From Purchase Order Processing (G43A11), choose **Enter Purchase Orders**

You can freeze the time and quantity values in the purchase order so that DRP/MPS does not generate any action messages to change the order. You freeze purchase orders before negotiations are final or when a purchasing contract has been signed with a supplier.

## **To add a freeze code to a purchase order**

On Enter Purchase Orders

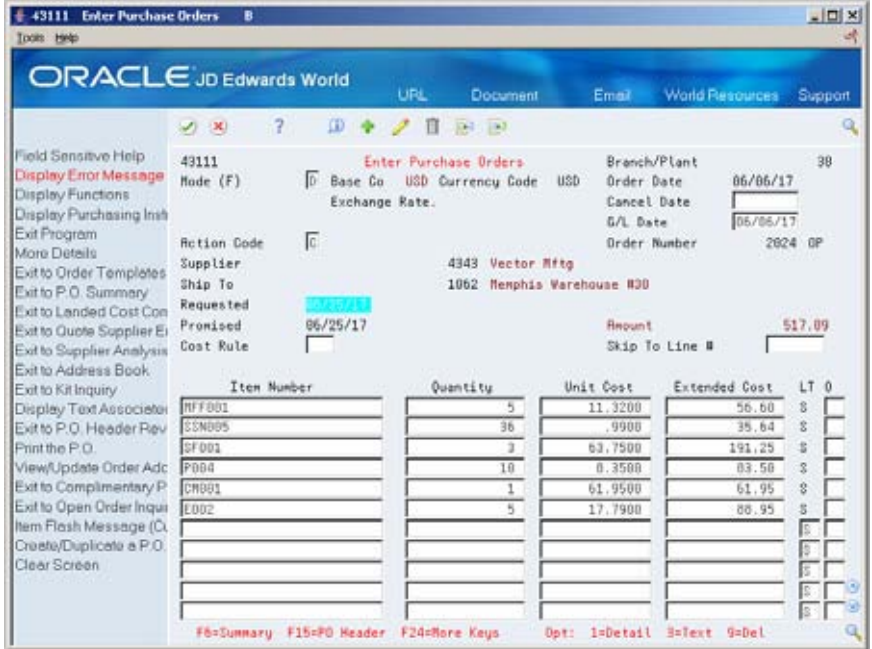

- **1.** To locate your purchase order, complete the following fields:
	- **Branch/Plant**
	- Order Number
- **2.** On the item line, enter the option Exit to Additional P.O. Line Information.

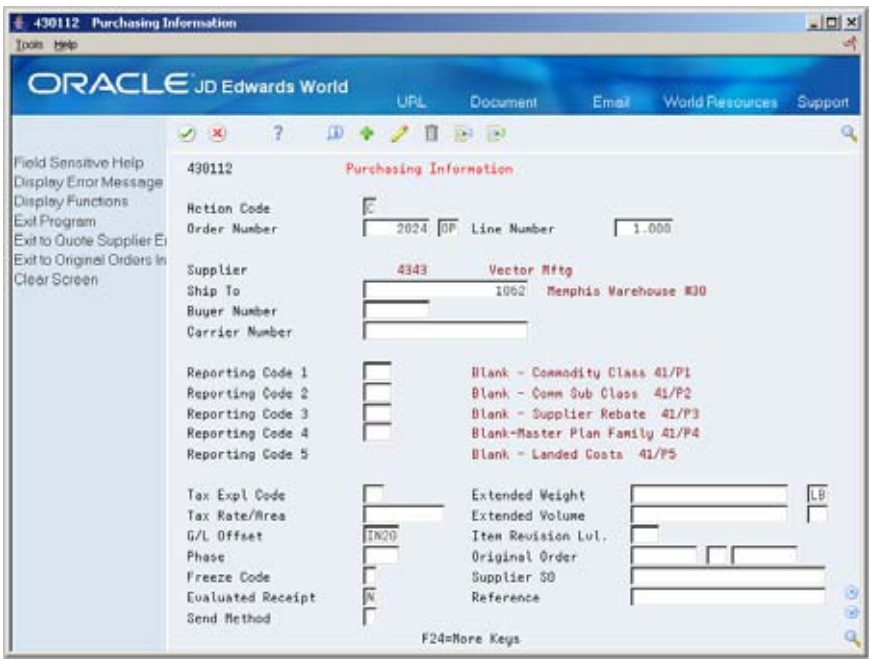

**3.** On Purchasing Information, complete the following field to identify the purchase order as frozen:

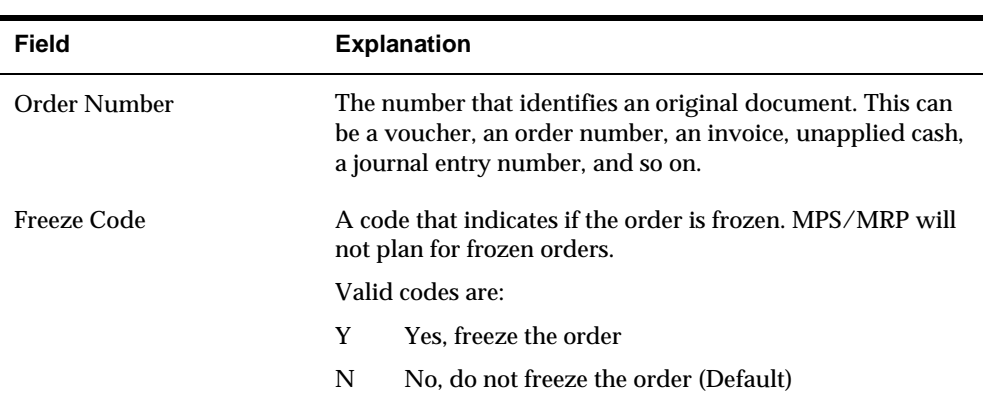

Freeze Code

## **Adding a Freeze Code to a Work Order**

From Shop Floor Control (G31), choose **Discrete - Daily Order Preparation** 焱 From Daily Order Preparation - Discrete (G3111), choose **Enter/Change Order**

You can freeze the time and quantity values in the work order so that DRP/MPS does not generate any action messages to change the order. You freeze work orders when the order is within the freeze time fence.

### **To add a freeze code to a work order**

On Enter/Change Order

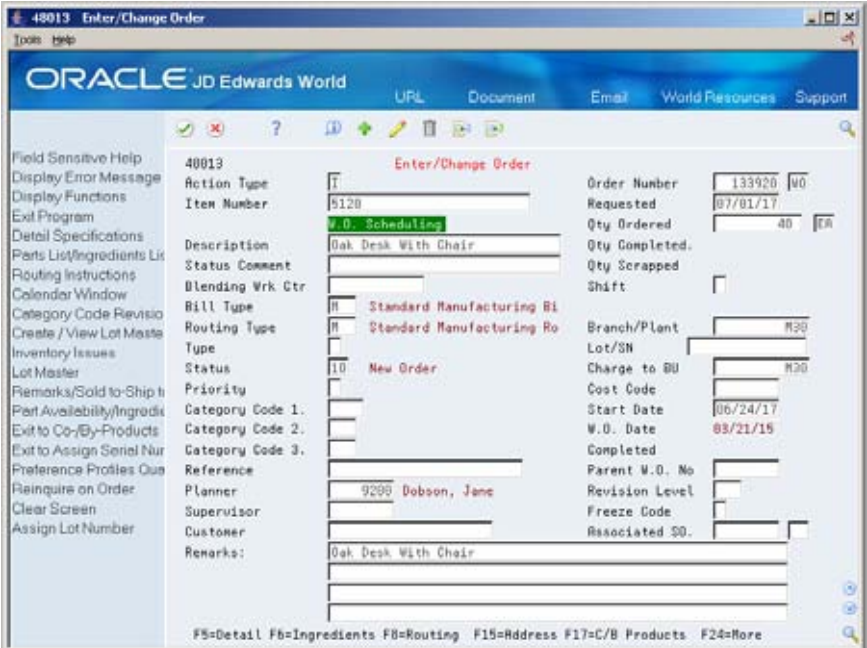

- **1.** To locate the work order, complete the following field:
	- Work Order Number
- **2.** To identify the work order as frozen, complete the following field:
	- **Freeze Code**

# **Validate Master Schedules**

## **Validating Master Schedules**

After you create the master schedule, validate it to ensure that you have sufficient work center capacity. Use the Rough Cut Capacity Planning (RCCP) batch program to generate capacity planning information.

In the JD Edwards World software, the same batch program generates capacity planning information for both RCCP and Capacity Requirements Planning (CRP). The only difference is in the work centers that you identified in the data selection.

The system uses the following inputs to RCCP:

- Firm MPS work orders and routing instructions
- **Planned MPS work orders and routing instructions**

If critical work centers appear in the routings of component work orders that are generated by Material Requirements Planning (MRP), then the system can also include MRP orders in RCCP, because both RCCP and CRP use the same batch program.

The system generates the following outputs from RCCP:

- Over-capacity and under-capacity messages
- Work center load
- Work center load graph
- **Period summary**

Rough Cut Capacity Planning consists of:

- Identifying critical work centers
- Identifying the pacing resource for critical work centers
- Calculating the rated capacity for critical work centers
- Calculating the MPS load for critical work centers

The pacing resource for critical work centers is either labor or machine, depending on which one would increase the work centers' capacity. A work center is paced by labor if adding additional employees to the work center increases capacity. A work center is paced by machine if adding machines adds capacity.

<span id="page-193-0"></span>Validating the master schedule consists of the following tasks:

- **[Generating Rough Cut Capacity Plans](#page-193-0)**
- [Reviewing Work Schedules on Production Status](#page-195-0)
- [Reviewing Rate Schedule and Work Center Loads](#page-198-0)

## **What You Should Know About**

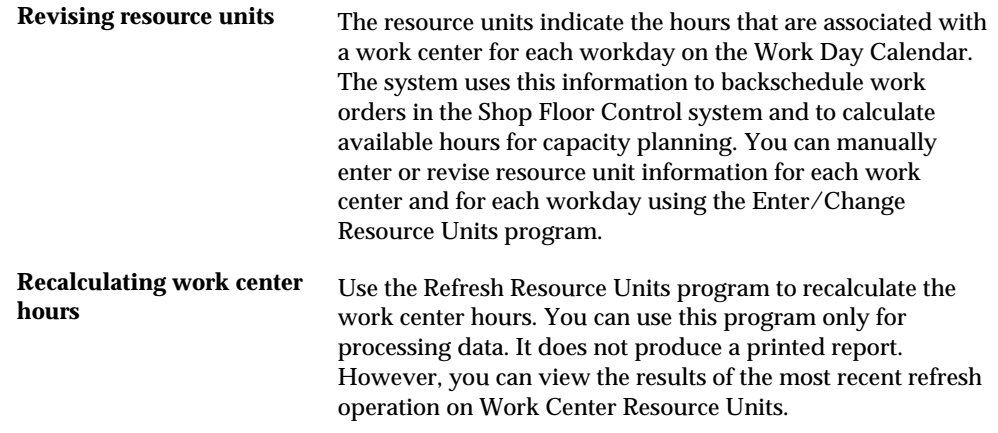

## **Generating Rough Cut Capacity Plans**

From Resource & Capacity Planning (G33), choose **Periodic Rough Cut Capacity** ╬ From Periodic Resource/Capacity Planning (G3321), choose **Rough Cut Capacity Planning**

Use the Rough Cut Capacity Plan (RCCP) to compare prospective MPS resource requirements to the capacity available in critical work centers. RCCP indicates if you should revise the master schedule to create feasible work loads or improve use of limited resources.

## **Before You Begin**

- Report hours and quantities for operations that are complete or partially complete to ensure that the figures for Released Load remaining for existing work orders are correct. See *Working with Hours and Quantities* in the *Shop Floor Control Discrete Manufacturing Guide.*
- Verify that resource units exist for all critical work centers in your generation. See *Setting Up Resource Units* in the *Shop Floor Control Discrete Manufacturing Guide.*
- Set up supply and demand inclusion rules for RCCP. See *Setting Up Supply and Demand Inclusion Rules.*
- Run Master Production Schedule. See *Generating Supplier Schedules*.

## **What You Should Know About**

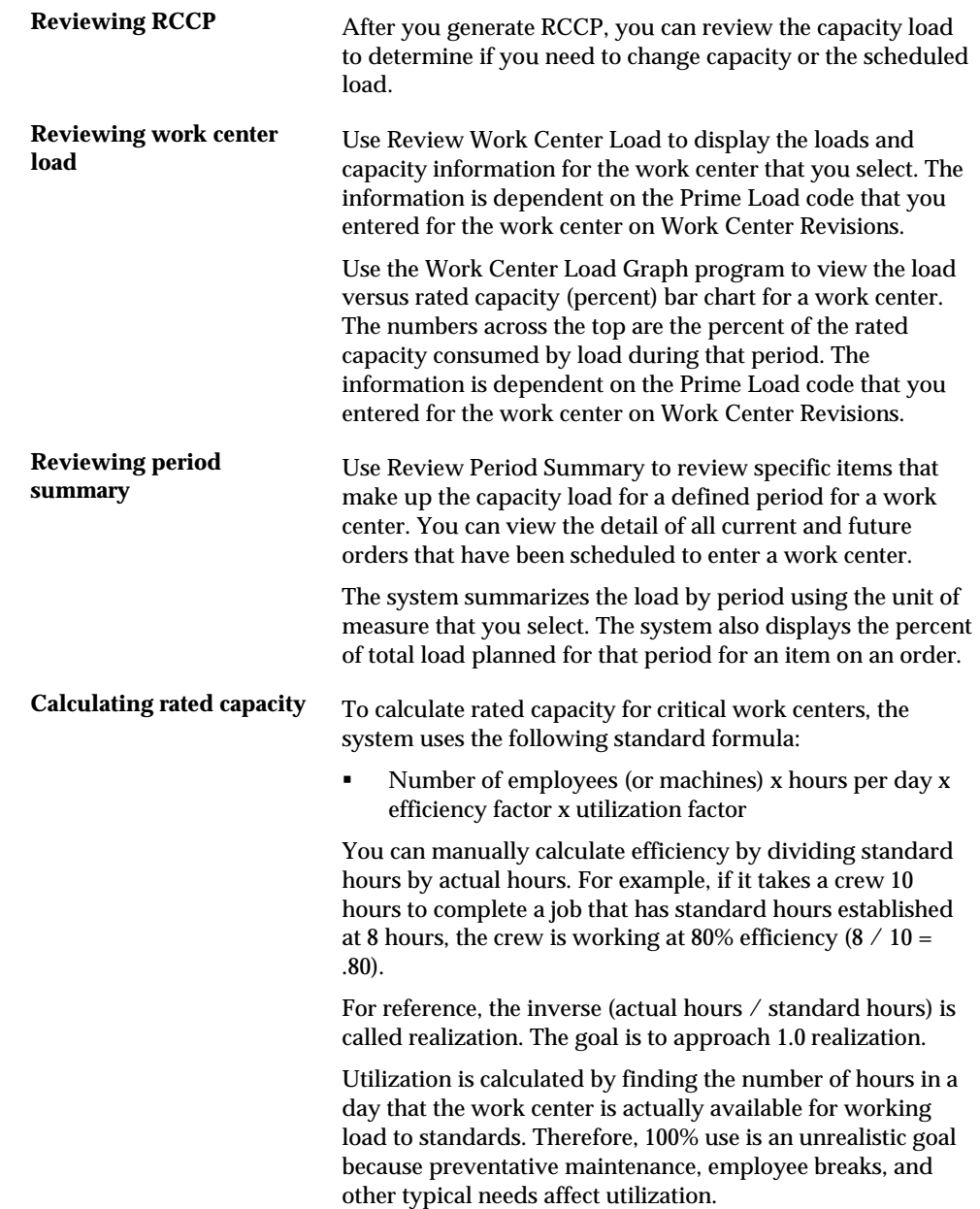

<span id="page-195-0"></span>**Calculating MPS load** You calculate the MPS load for critical work centers by using either the routing table for planned work orders (+PLO) or the routing instruction table for firm work orders (+WO) with a routing attached. If the work order is firm (header created) but does not have a routing instruction attached, the system uses the routing table. The formulas for calculating MPS load are:

- Planned orders x pacing hours from the routing table
- Firm orders x pacing hours from the routing instruction table

The entry in the Prime Load Code field in the Work Center Master table determines the type of pacing at the work center.

Operations are backscheduled using the same logic in the Shop Floor Control system. This operation schedule places load into the proper time frame. You must enter the time basis code and order quantity into the equation for load calculation.

The system uses the following formula to calculate the load for an operation:

 Work order quantity x number of packing hours on routing/time basis code

The system generates messages that indicate if your load is either over- or under-capacity.

## **See Also**

- *Entering Resource Units Manually (P3007)*
- *Reviewing Dispatch Groups for Resource Requirements Planning (P3301)*
- *Reviewing Period Summaries (P3312)*
- *Reviewing Message Detail (P3311)*
- *Reviewing Work Schedules (P31220)*
- *Reviewing Work Center Loads (P3313)*
- *Reviewing Rate Schedule and Work Center Loads (P31224)*

### **Processing Options**

See [Planning \(P3382\)](#page-406-0).

## **Reviewing Work Schedules on Production Status**

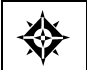

From Resource & Capacity Planning (G33), choose **Daily Rough Cut Capacity** From Daily Rough Cut Capacity Planning (G3312), choose **Production Status**

Use Production Status to locate and update work center scheduling information. This workbench environment serves as a starting point for work center scheduling and the release of work to the floor. Use this program to:

- Access work order information, including the header, the parts list, and the routing instructions
- Display work order information, such as work center, remaining labor, and machine and setup hours
- Sort work orders by start date, requested date, or operations status codes
- Change the work order status code, start date, or requested date

### **To review work schedules on production status**

On Production Status

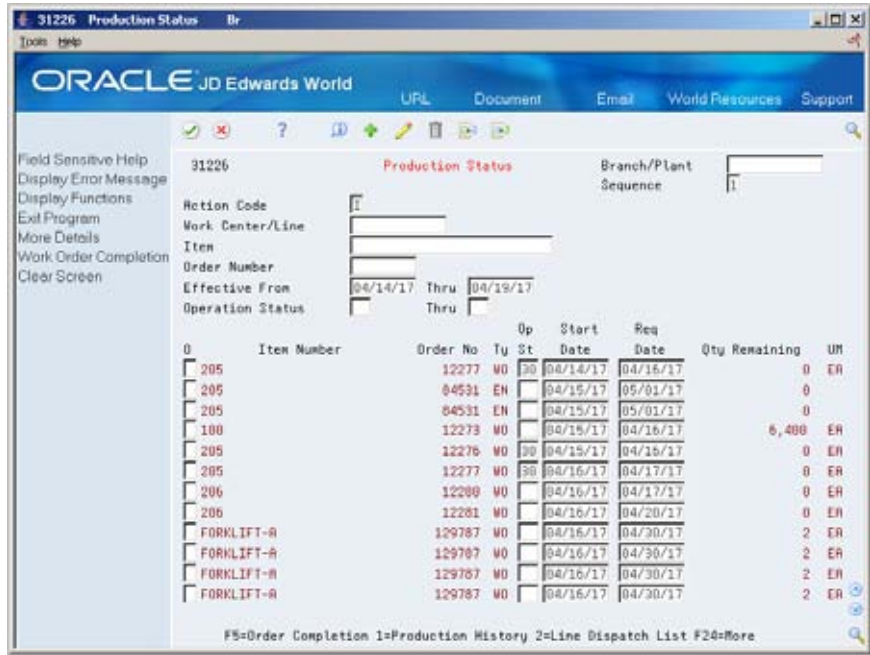

- **1.** Complete the following fields:
	- **Work Center**
	- **•** Operation Status
- **2.** Complete the following optional field:
	- **Sequence**
- **3.** For additional information for a work order, access the detail area (F4).

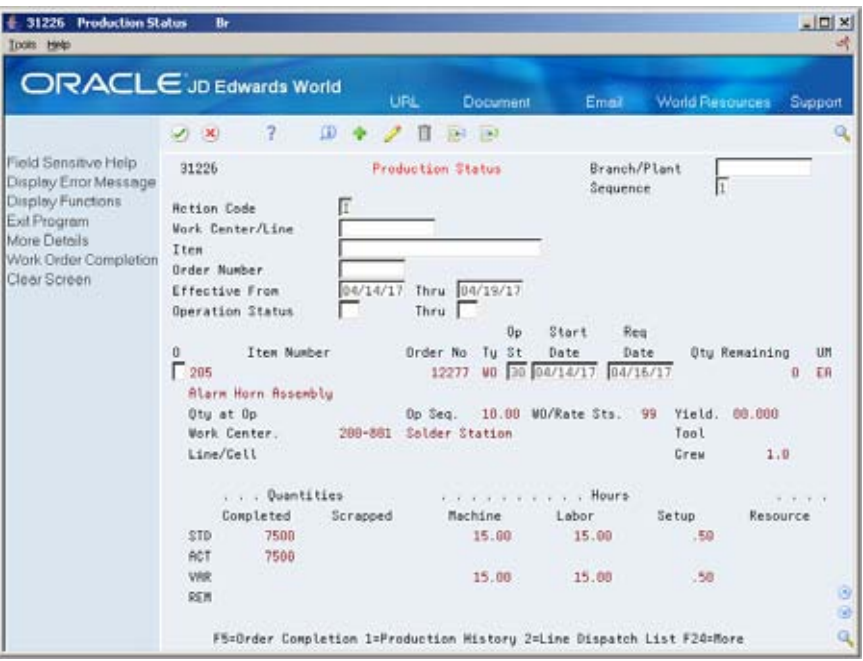

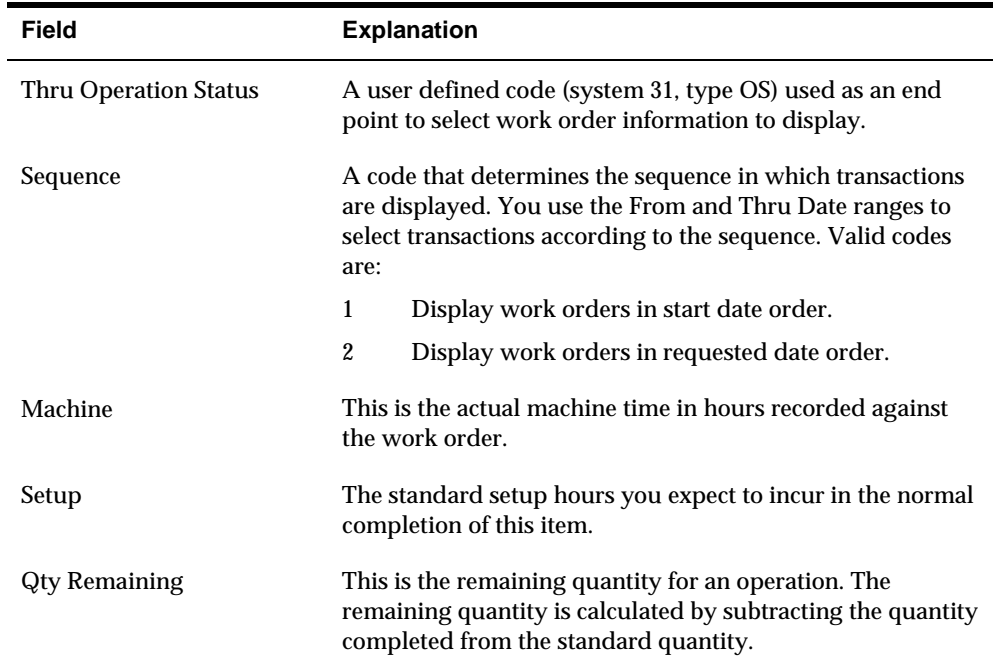

## **Processing Options**

See [Production Status \(P31226\).](#page-408-0)

## <span id="page-198-0"></span>**Reviewing Rate Schedule and Work Center Loads**

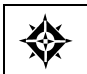

From Resource & Capacity Planning (G33), choose **Daily Rough Cut Capacity** From Daily Rough Cut Capacity Planning (G3312), choose **Work Center Schedule Review**

Use Work Center Schedule Review to review the work scheduled at either a work center or line for a day, week, or month. You can also select a specific date range for which to view the load for the work center. If you need to adjust the scheduled load at the work center, you can access several different screens to make adjustments.

You can use Work Center Schedule Review for rate scheduled items and as an alternative for viewing load on a work center. A processing option allows you to include work order-generated loads before or after rate loads.

### **To review rate schedule and work center loads**

31224 Work Center Schedule Review  $L = 12$ **Look** Help ORACLE JD Edwards World **DX** -7 Field Sensitive Help 31224 Branch/Plant **Work Center Schedule Review M3B** Display Eiror Message Document Tupe. Display Functions Exit Program 200-201 Circuit Boards **Work Center** More Details Effective From.  $01/84/14$  Thru Work Center Resource I Capacity Percentage **Jear Screen** 0 Item Number Date 50 100 o. 2954<br>2954<br>2954  $12/21/14$ п 12/26/14 Ū Đ  $12/28/14$  $\frac{2954}{2954}$  $02/01/15$ 医毛毛属 82/85/15 2954<br>
2954<br>
2954<br>
2954<br>
2954<br>
2954 82/87/15 92/28/15  $02/22/15$ 02/26/15 こむし 03/29/15  $\Gamma$  2954 04/02/15  $\sqrt{2954}$ 04/04/15 à.  $\frac{2954}{2954}$ B4/26/15 п 84/38/15 t, 05/02/15 п Opt: 1=Rate Revisions F12-Resource Units F24-More Keys

On Work Center Schedule Review

To locate your work center schedule, complete the following fields:

- Branch/Plant
- Line/Cell
- Date From
- Thru

## **Processing Options**

See [Work Center Schedule Review \(P31224\).](#page-407-0)

# **Set Up DRP, MPS, and RCCP**

## <span id="page-200-0"></span>**Setting Up DRP, MPS and RCCP**

Before you can successfully generate DRP, MPS, and RCCP output, you must define the information to use during processing. The system uses setup information to determine how to select and display data.

You must set up some of this information in other systems, such as Shop Floor Control and Inventory Management.

Complete the following tasks:

- **[Setting Up Supply and Demand Inclusion Rules](#page-200-0)**
- [Setting Up Message Types for DRP, MPS and RCCP](#page-203-0)
- **[Setting Up Time Fence Rules for DRP, MPS and RCCP](#page-204-0)**
- [Setting Up Forecast Consumption Periods](#page-205-0)
- [Setting Up a Rough Cut Capacity Display](#page-207-0)

## **Setting Up Supply and Demand Inclusion Rules**

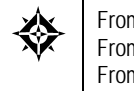

From Material Planning Operations (G34), enter **29** From Material Planning Setup (G3440), choose **Requirements Planning Setup**  From Material Planning Setup (G3442), choose **Supply/Demand Inclusion Rules**

You set up supply and demand inclusion rules to display the supply, demand, and available quantities for an item. The source of these quantities in supply and demand equations are as follows:

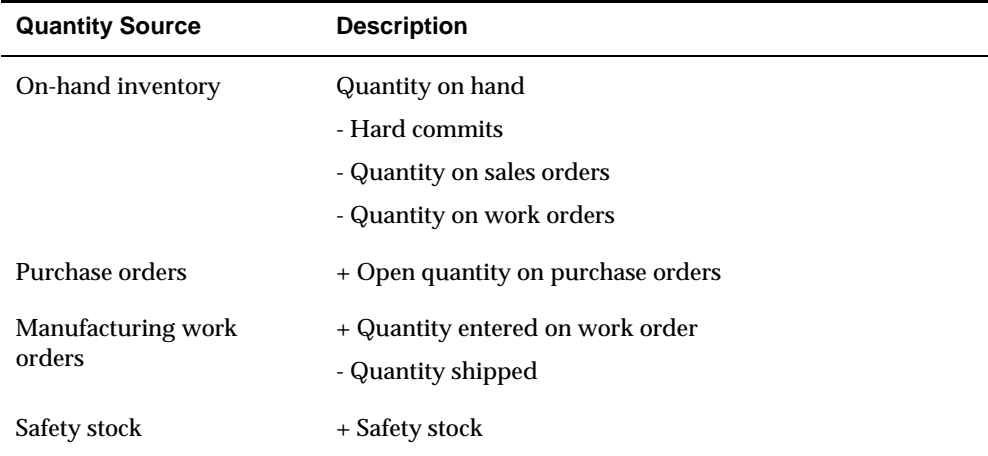

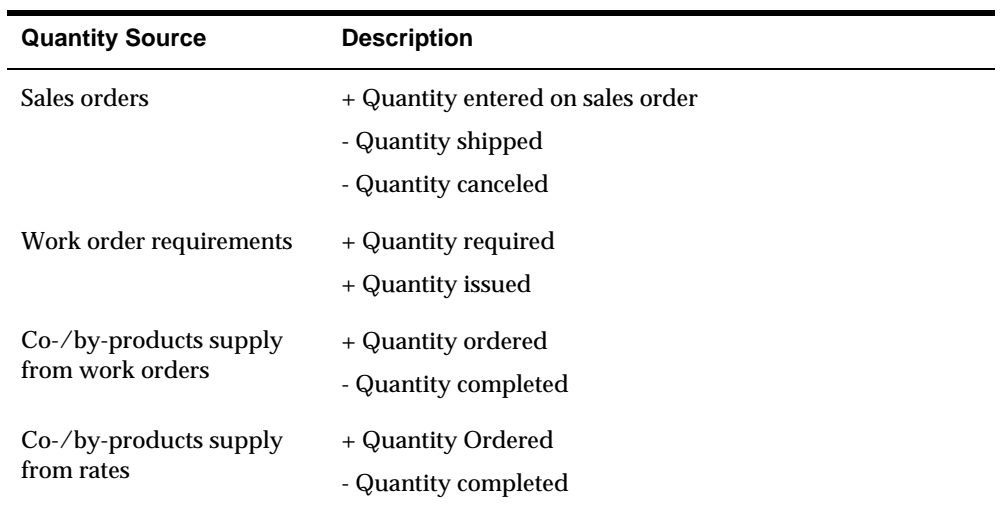

## **To set up supply and demand inclusion rules**

On Supply/Demand Inclusion Rules

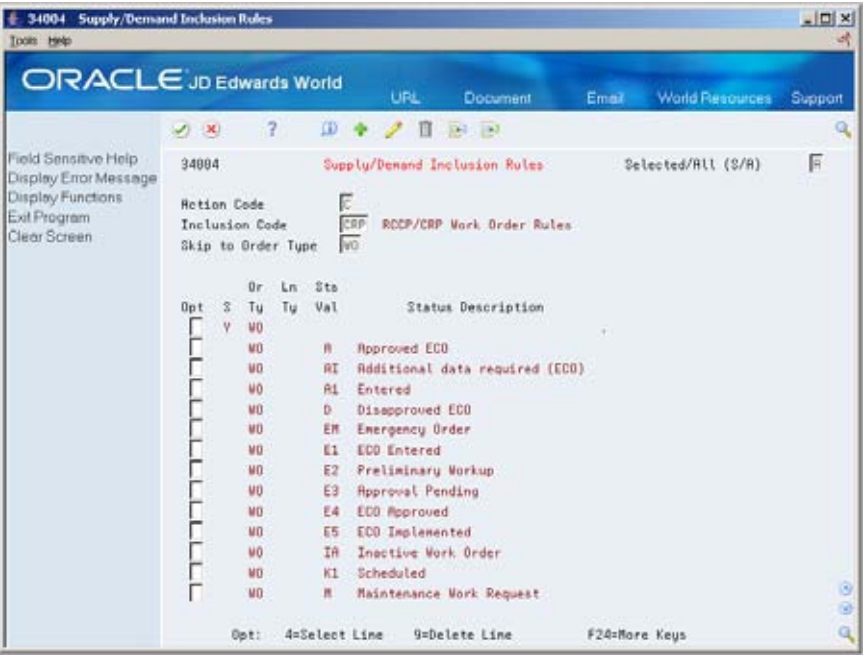

- **1.** To locate the status values for your inclusion code, complete the following fields:
	- **Inclusion Code**
	- Skip to Order Type
- **2.** Choose the work order statuses to include in supply and demand calculations.

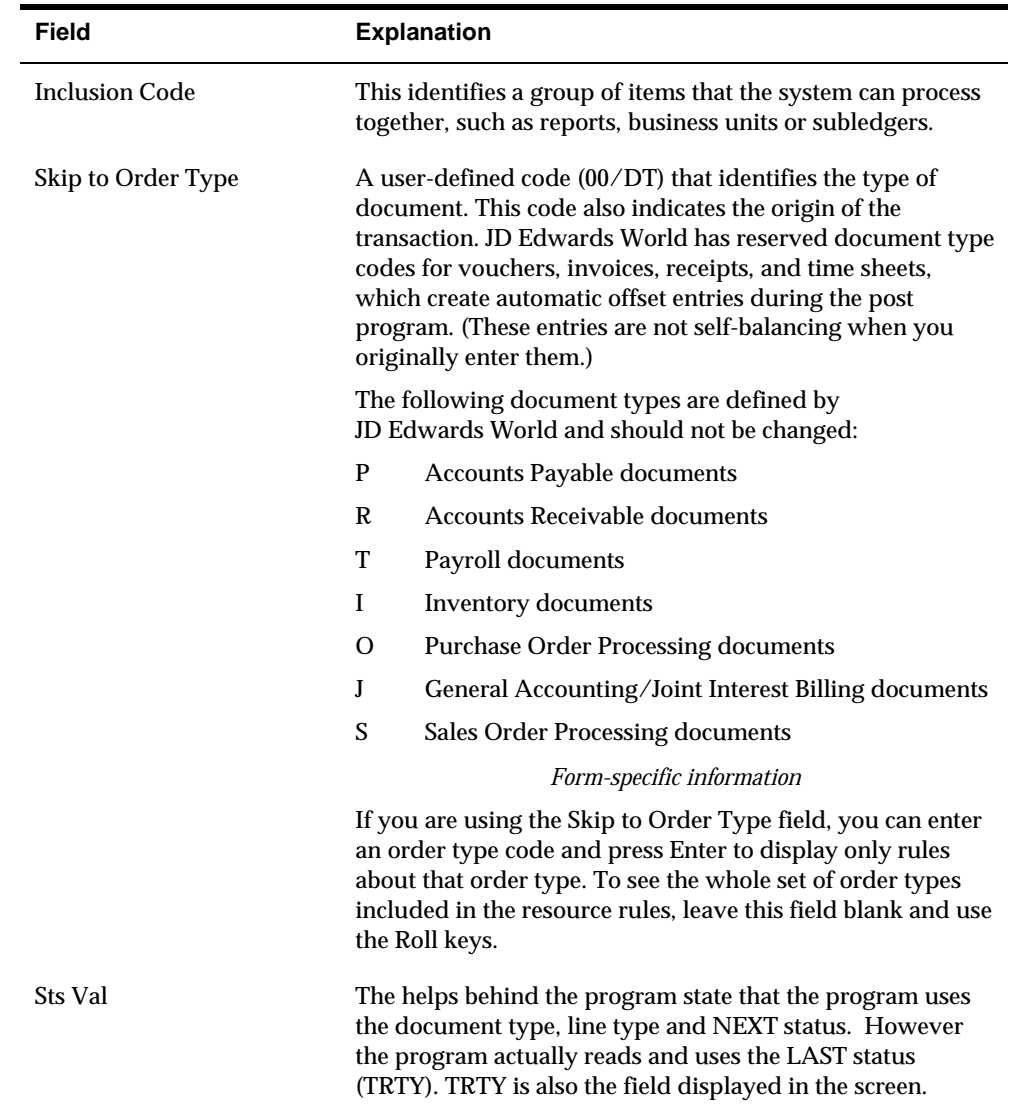

## **Processing Options**

See [Supply/Demand Inclusion Rules \(P34004\).](#page-408-0)

## <span id="page-203-0"></span>**Setting Up Message Types for DRP, MPS and RCCP**

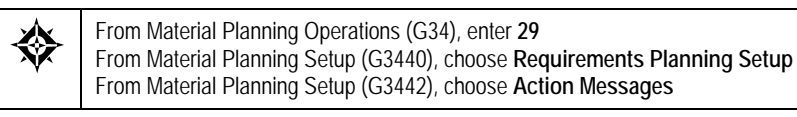

Message types are already defined for all the messages that the system can create when you generate DRP, MPS, and so on. Because the character code is hard coded, you can change the description, but not the function of the message type.

## **To set up message types for DRP, MPS and RCCP**

#### On Action Messages

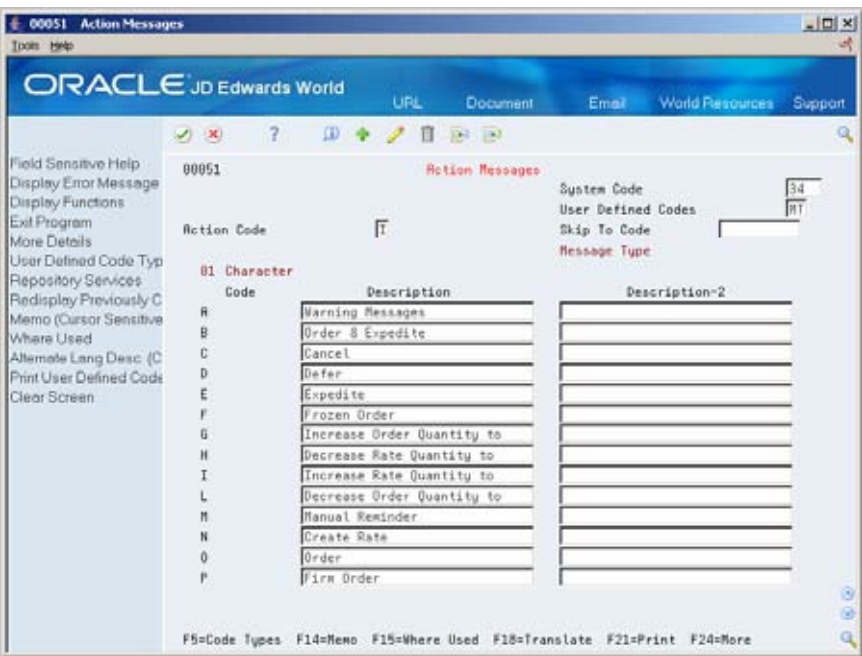

- **1.** Complete the following fields:
	- Code
	- **Description**
- **2.** To locate the action messages for RCCP, enter 33 in the following field:
	- **System Code**

<span id="page-204-0"></span>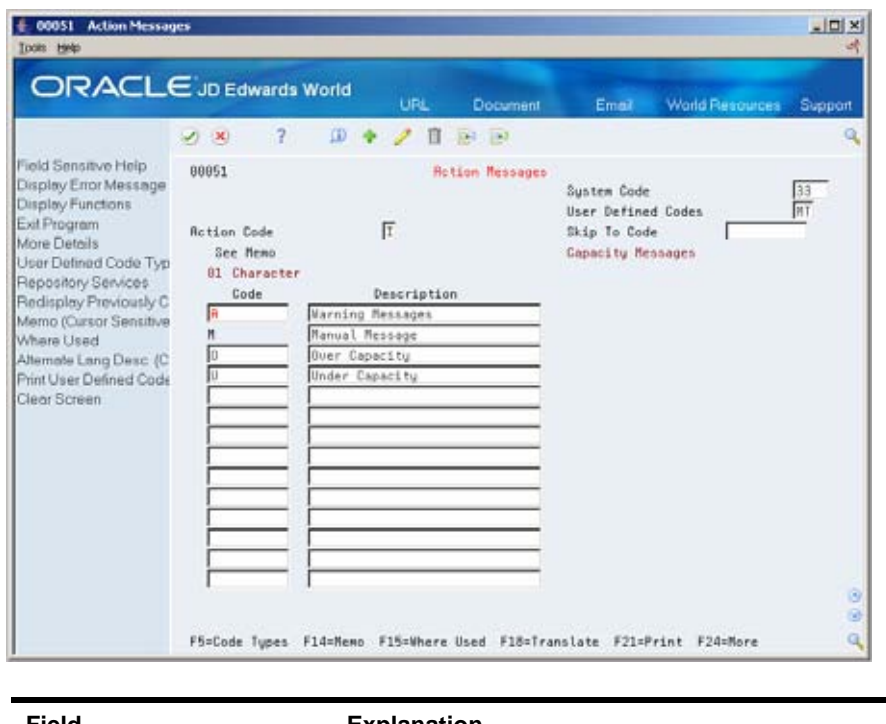

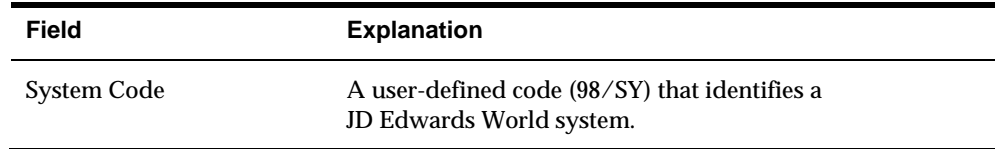

## **Setting Up Time Fence Rules for DRP, MPS and RCCP**

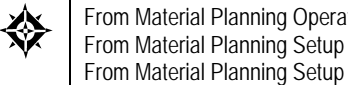

From Material Planning Operations (G34), enter **29** From Material Planning Setup (G3440), choose **Requirements Planning Setup**  From Material Planning Setup (G3442), choose **Time Fence Rules**

Time fences are points of time at which you can make changes to either policy or operating procedures. The system supports three time fences:

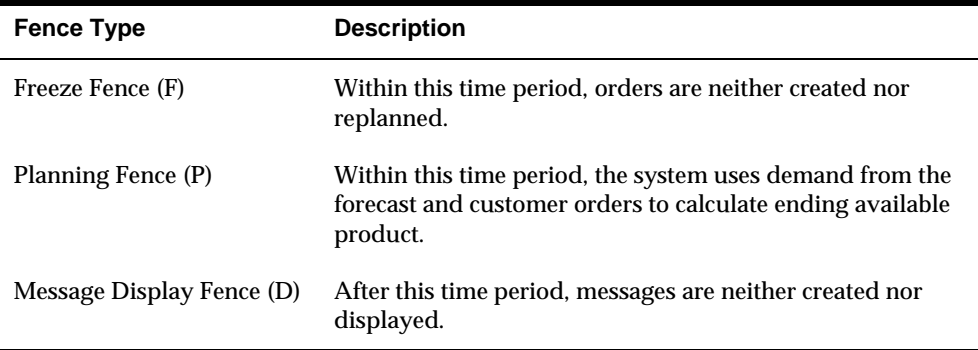

### <span id="page-205-0"></span>**To set up time fence rules for DRP, MPS and RCCP**

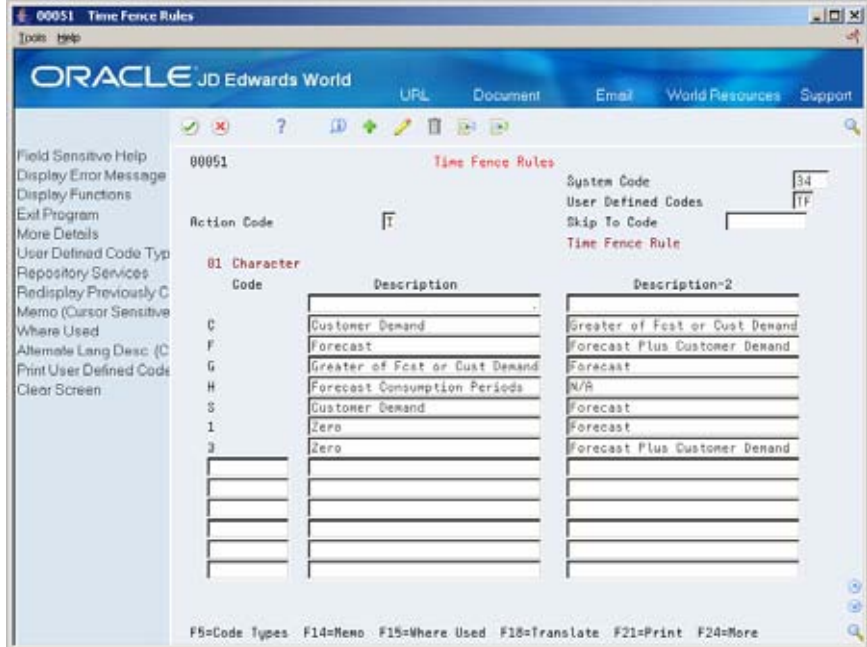

On User Defined Code Revisions/Time Fence Rules

Complete the following fields:

- Code
- Description
- Description-2

## **Setting Up Forecast Consumption Periods**

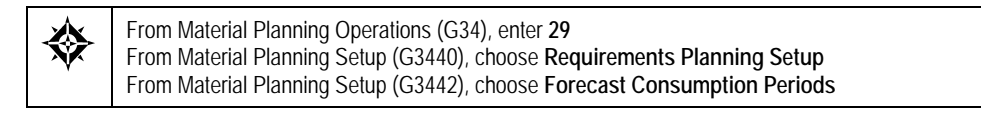

You define the end date for each forecast consumption period on Forecast Consumption Periods. The system stores this information in the Forecast Consumption Periods table. The periods apply system-wide. You cannot have different forecast consumption periods for different locations or branch/plants.

The system adds the forecast consumption time periods to the number of time series periods that you specified in the processing options for the DRP/MPS generation program. The total for all time periods cannot exceed 52.

### **Before You Begin**

- Verify that the following information has been set up:
	- Planning fence rule H in user-defined code table 34/TF
	- The order types in user-defined code list 40/CF, to include in shipped order calculations
	- The -SHIP quantity type in user-defined code list  $34/QT$ , to calculate shipped orders quantity
	- The order types in user-defined code list 40/IU, to update inventory (includes order type SO)
	- The Planning Fence Rule field on Plant Manufacturing Data, with a value of H
	- The Planning Fence field on Plant Manufacturing Data, with a value beyond the end of the planning horizon
	- The appropriate processing options in the DRP/MPS generation program

**Note:** You must set up the planning fence field on Plant Manufacturing Data with a value beyond the end of the planning horizon. (JD Edwards World recommends a planning fence of 999). If you do not set the planning fence beyond the planning horizon, the batch programs (DRP/MPS/MRP Regeneration and Net Change) will not work properly.

### **To set up forecast consumption periods**

On Forecast Consumption Periods

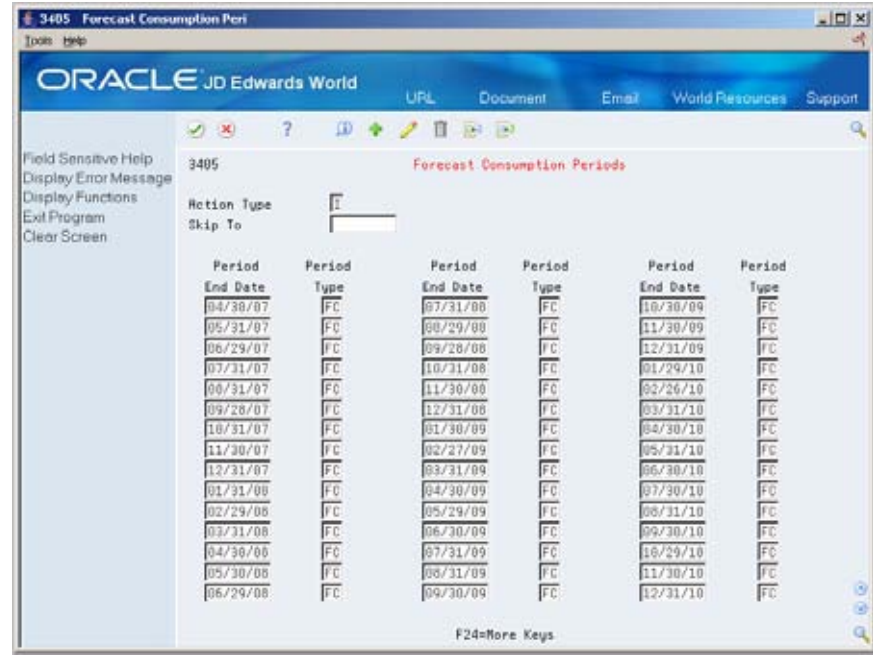

Complete the following fields:

- <span id="page-207-0"></span>**Period End Date**
- **Period Type**

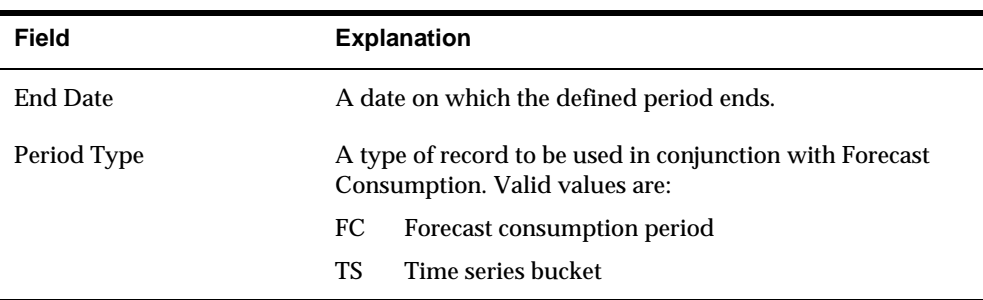

## **Setting Up a Rough Cut Capacity Display**

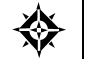

From Resource & Capacity Planning (G33), enter **29** From Resource/Capacity Planning Setup (G3341), choose **Rough Cut Capacity Display**

Use Rough Cut Capacity Display to specify row descriptions for RCCP displays and reports. The digit code is hard-coded.

### **To set up a rough cut capacity display**

On Rough Cut Capacity Display

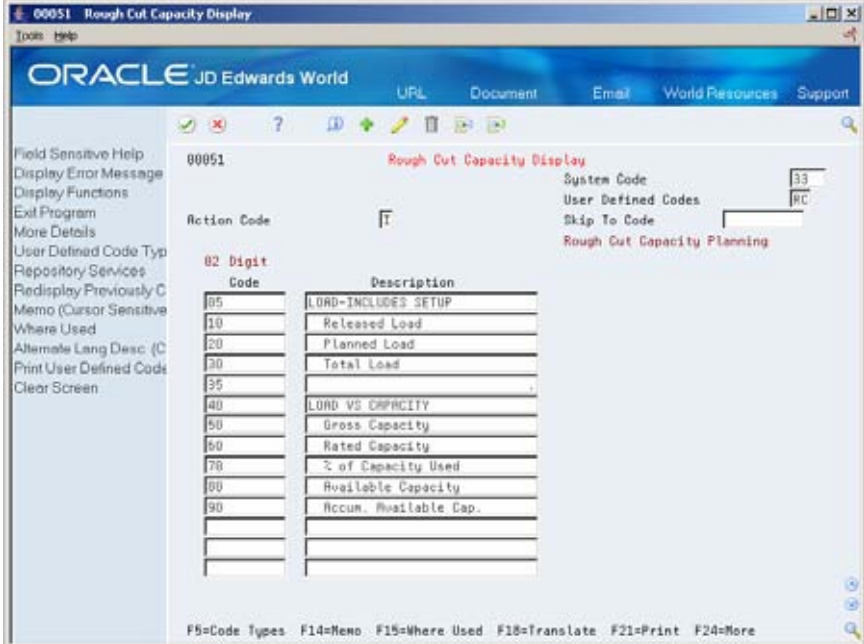

Complete the following fields:

- Code
- Description

# **Process Orders**

## **Processing Orders**

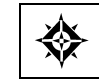

From Shop Floor Control (G31), choose **Daily Order Preparation** From Daily Order Preparation - Discrete (G3111), choose **Order Processing**

After you run MPS Regeneration or MPS Net Change, use Order Processing to process multiple work orders. The program:

- Attaches the parts list
- Attaches the routing instructions
- Sets an initial order status
- Generates the shop packet, including:
	- **Parts list**
	- Routing instructions
	- **Shop packet summary**
	- **Component shortages**

### **Before You Begin**

 Verify that work orders have been entered manually or have been processed using the MPS Planning Messages program. See *Generating Supplier Schedules*.

### **See Also**

**Processing Work Orders (P31410) in the Shop Floor Control Discrete** Manufacturing Guide

### **Processing Options**

See [Generate and Print Work Orders \(P31410\).](#page-414-0)

# **Plan Bills in the MPS/DRP System**

## **Purpose**

The purpose for planning bills is to generate forecasts for saleable end items. Planning bills are commonly used in a manufacturing environment where the saleable end items have a large number of features and/or options. The forecasts for these saleable end items are based on percentages of the features and options offered that you expect to sell.

Planning bills consist of groups of pseudo items that reflect how an item is sold. They are entered into the system in a bill of material format, and represent the variety of possible options and features that might be included as a saleable end item.

Planning bills are typically used to "explode" a forecast for the total number of products down to the level of the specific combination of options and features included in each saleable end item.

## **Demand Structure**

In the following diagram, the demand for item BIKERT (top level) represents the total demand for all bicycles.

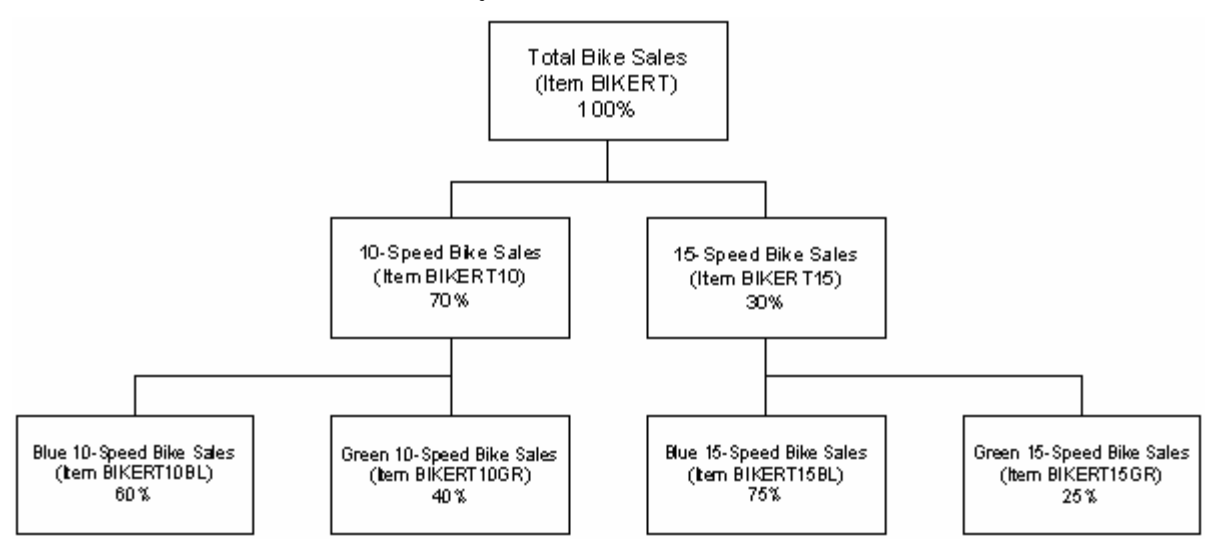

 The demand for items BIKERT10 and BIKERT15 (middle level) represents the demand for 10-speed and 15-speed bicycles, which in this case is 70% of the total demand of BIKERT for the 10-speeds (BIKERT10) and 30% of the total demand of BIKERT for the 15-speeds (BIKERT15).

The demand for items BIKERT10GR, BIKERT10BL, BIKERT15GR, and BIKERT15BL (bottom level) represents the demand for green 10-speed bicycles, blue 10-speed bicycles, green 15-speed bicycles, and blue 15-speed bicycles, respectively. Their demand is expressed as a percentage of the demand for items BIKERT10 and BIKERT15.

## **Component Item Master/Item Branch Plant Information**

Each level of the item hierarchy above the end item (in this example items BIKERT, BIKERT10, and BIKERT15) should be coded as phantom items in the Item Master and Branch/Plant (stocking type zero).

Each level of the item hierarchy above the end item should also be coded as a Planning Code 4 in the Plant Manufacturing Data (P41027 – F10 from the Branch/Plant).

Each item on the end item level (items BIKERT10GR, BIKERT10BL, BIKERT15GR, BIKERT15BL) should be coded as Planning Code 5 in the Plant Manufacturing Data.

### **Bill of Material Record**

Each level of the item hierarchy above the end item will have a record in the F3002. The field Feature Planned Percentage in the detail area of the BOM is where the user specifies what percentage of the sales of the parent item that this group of features represents. In this example, item BIKERT10 represents 70% of item BIKERT, and item BIKERT15 represents 30%. For each parent item BIKERT, two component items are created for BIKERT10 and BIKERT15 on Enter/Change Bill.

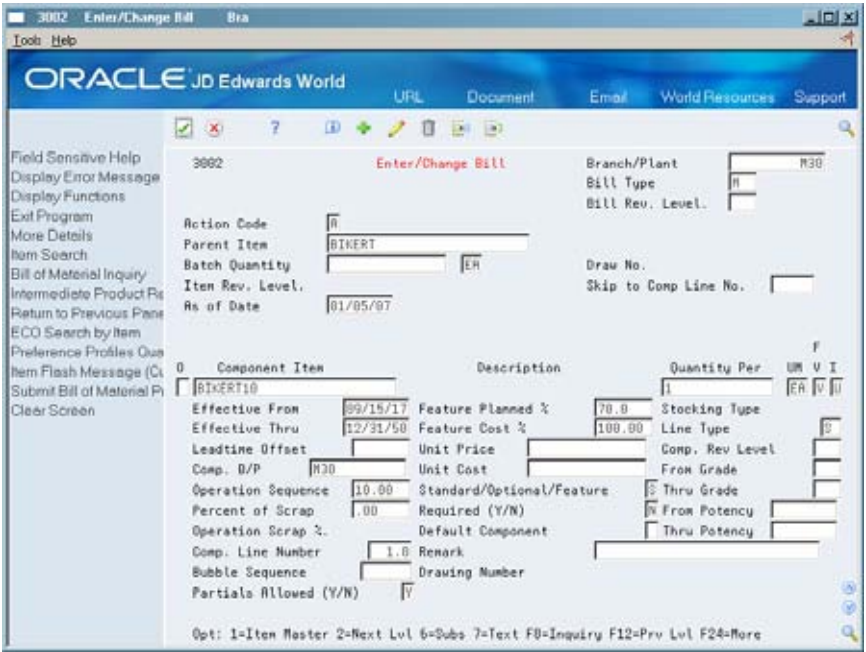

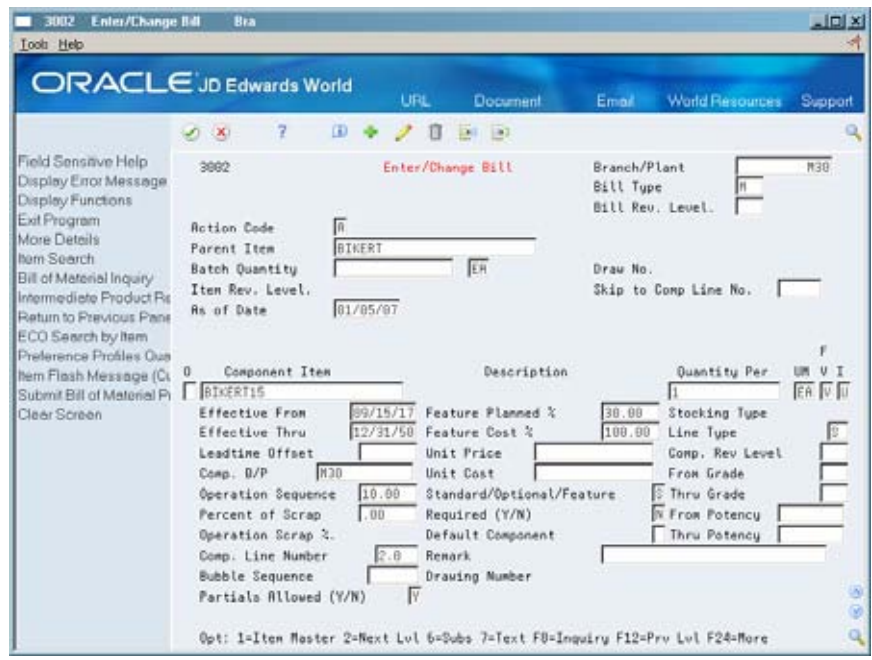

In a similar manner, items BIKERT15 and BIKERT10 are then divided by color into items BIKERT15BL, BIKERT15GR, BIKERT10BL, and BIKERT10GR.

To sum up our example, if total bicycle sales (parent item BIKERT) last year was 1000:

- The forecast for 10-speed bikes would be 700 (1000 x .70)
- The forecast for 15-speed bikes would be 300 (1000 x .30)
- Demand for green 10-speed bikes would be 280 (700 x .40)
- Demand for blue 10-speed bikes would be 420 (700 x .60)
- Demand for green 15-speed bikes would be 75 (300 x .25)
- Demand for blue 15-speed bikes would be 225 (300 x .75)

### **Gross Regeneration**

After you add the component items with their planned percentages, you run the Gross Regeneration program (P3482) to regenerate a forecast based on the existing forecast for the parent item and the numbers for each component item.

Before you run the Gross Regeneration, be sure that:

- Planning bill logic is turned on (a 2 in processing option 5)
- **Processing option 15 references the forecast type created for Planning Bills. The** system will write quantities for this forecast type for all of the lower levels of the hierarchy (including the saleable end item) based on the feature planned percentage in the BOM.
- **Processing option 14 references the forecast type in the F3460 for the parent item** at the top of the hierarchy. This is the forecast for which all the calculations for the lower levels quantities are based on.

Processing option 14 should also reference the forecast type that you designate as the forecast to create when using planning bills (same one as entered in processing option 15). The system will first calculate the forecast for the lower levels based on the parent levels forecast and write those quantities to the F3460 (for forecast type referenced in processing option 15). You designate the forecast type created by the planning bills (processing option 15) as the second forecast type to be read as input so the system will read the forecast for the second level, which it will then apply to the saleable end items.

After you successfully run the Gross Regeneration, you should have the following:

- Records in the F3460 for all levels (except the very top level) of the hierarchy for the forecast type designated in processing option 15 of the P3482. These forecasts will be based on the Feature Planned Percentage Of values in the parent item's BOM.
- A Time Series (P3413) and messages in the F3411 for all of the saleable end items (in this case items BIKERT10BL, BIKERT10GR, BIKERT15BL, and BIKERT15GR) in the quantities that match the RT forecast.

**Multi-Level Master Scheduling**
# **Overview to Multi-Level Master Scheduling**

## **Objectives**

- To understand planning bills
- To set up order policy rules for reordering inventory
- To classify the types of items that you stock
- To define the percentage of demand for a specified feature based on projected sales
- To generate a multi-level master schedule

# **About Multi-Level Master Scheduling**

You set up and generate multi-level master schedules to:

- Define demand information on a family basis and make changes as needed
- Define planning bills to acquire the options and features you expect to sell
- Update a product plan with a change in customer demand or design specifications
- Customize your schedule generation to include only the information you require
- Explode planned orders down to component items

Multi-level master schedules support assemble-to-order production and delivery.

When several different material purchasing options are available, your planners can make informed decisions within the available time frame. The system uses planning bills to notify planners when special attention is needed.

Multi-level master scheduling consists of the following tasks:

- **Setting up multi-level master schedules**
- Generating multi-level master schedules

The system records multi-level master schedule information in the following tables:

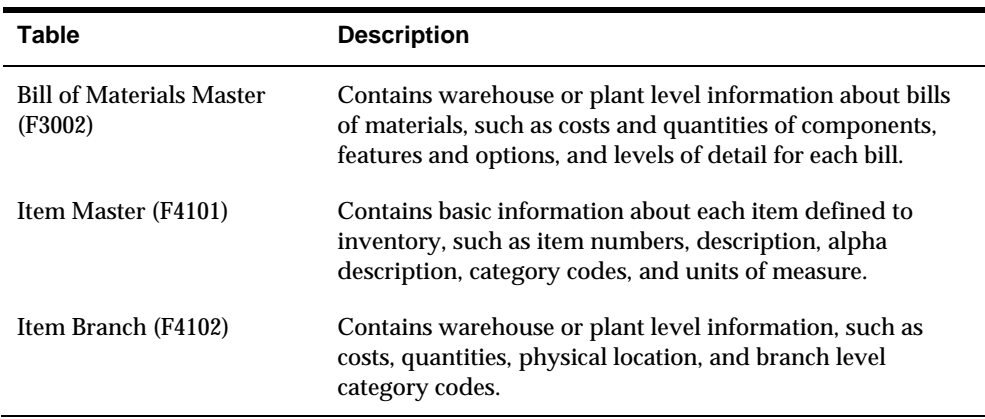

## **What Are Planning Bills?**

Planning bills are groups of items in a bill of material format that reflect how an item is sold. Planning bills help you manage the acquisition of a variety of options and features that might be included in a saleable end item.

Planning bills allow you to configure a "pseudo" end item. With a pseudo item you don't have to assign a unique part number or maintain a bill of materials for every combination of options and features that might be included in the end product.

You define planning bills to acquire the options and features in the proportion that you expect to sell. A final assembly schedule coordinates the material selection and assembly after you order the product options.

An example of this is an automobile with engine options:

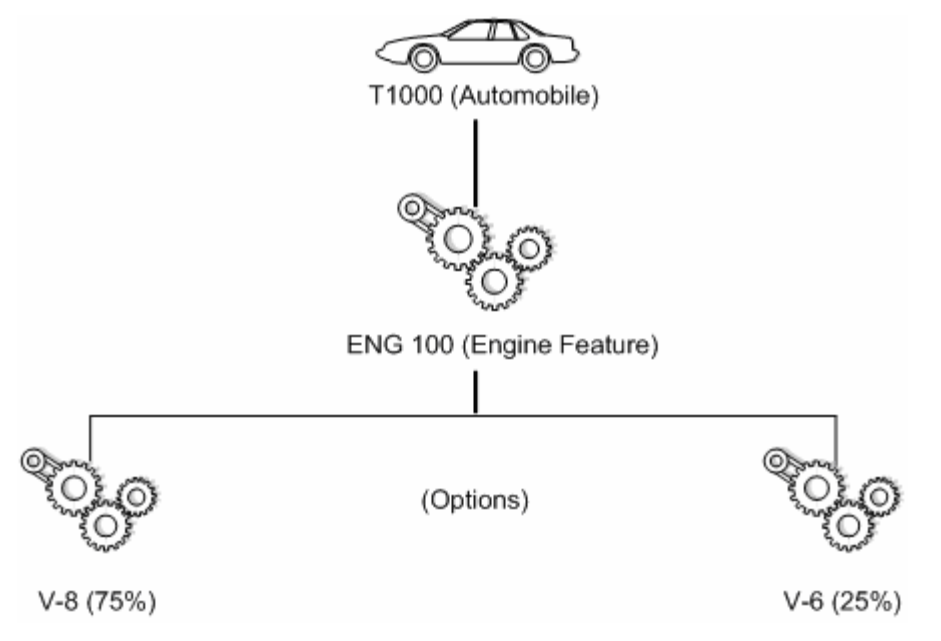

A part number can be assigned to the engine feature for planning purposes. Obviously, the two engine options cannot be assembled together, so the engine feature never actually exists in inventory. It is a pseudo item.

The planner does not know which automobile will ship with which engine next month, but the ratio of engines consumed is fairly constant. The above planning bill of material identifies the percentages of each type of engine that you expect to ship.

By exploding this bill against the master schedule for the T1000 family of automobiles, the system can calculate the total requirements for each type of engine.

## **Example: Exploding Planned Orders**

You use a planning bill to configure a pseudo parent item that represents the engine feature. The engine feature includes both V-8 and V-6 engines, and can never actually exist in inventory. It is a pseudo item. The stocking type, however, identifies the engine feature in the planning bill of material as a phantom. Phantoms call for a special type of processing where the leadtime is zero and the order policy is lot-for-lot.

In this example, the system uses phantom processing to pass planned order releases from the parent (T1000 automobile) directly through to the planned order releases of the engine feature. The system uses the feature planning percentages to explode the planned order releases for the engine feature down to the gross requirements for V-8 and V-6 engines.

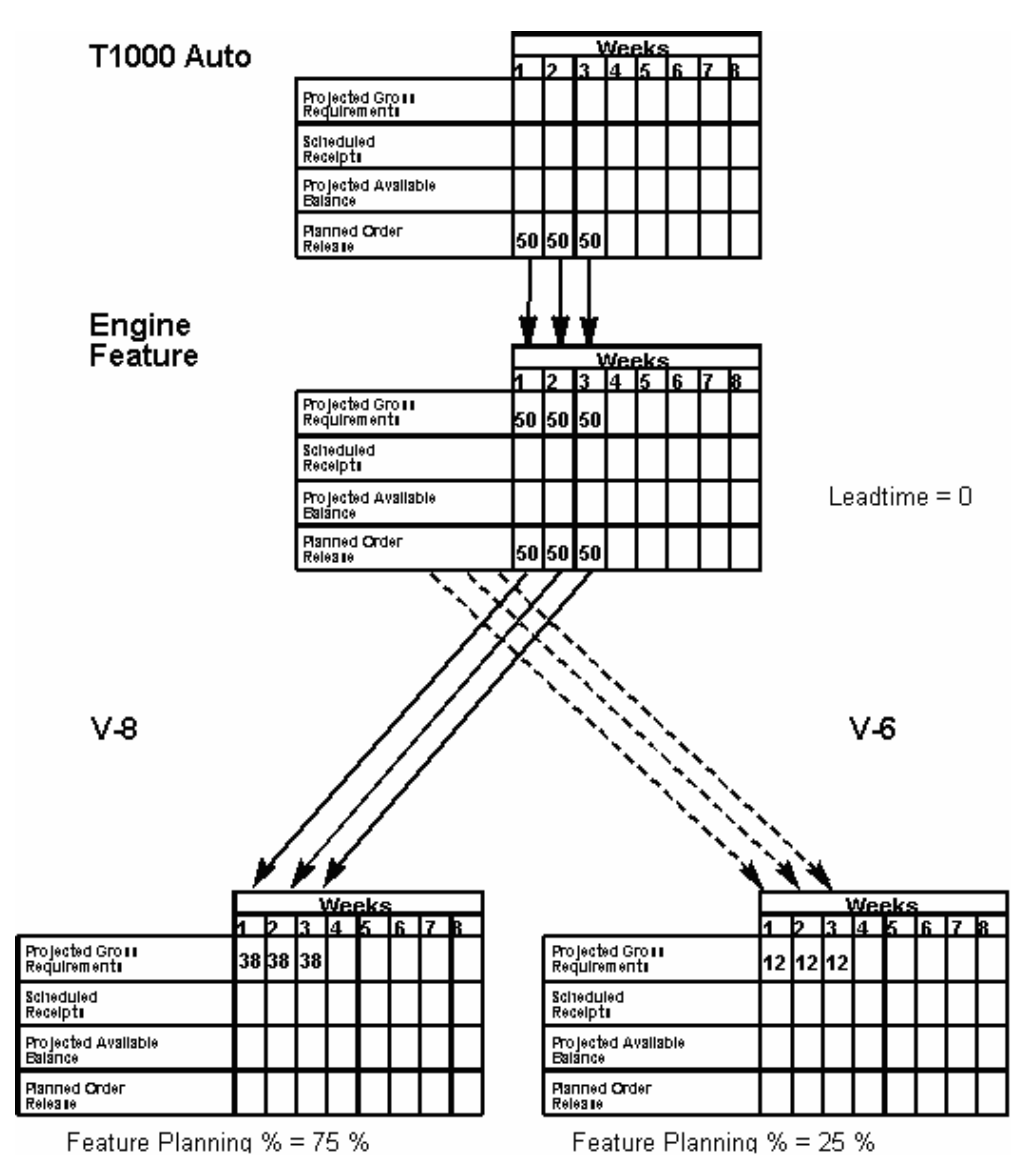

MRP acquires the required engine components, such as pistons, blocks, and so on, in order to build these engines. When you receive an order for a T1000 automobile with a specific combination of options, the desired engine is committed to the saleable end item after you attach the parts list to the final assembly work order.

## **See Also**

- *Single Level Master Scheduling* for an overview of master scheduling concepts and terms
- *Setting Up Planning Bills* (P3002) in the *Forecasting Guide*

# <span id="page-220-0"></span>**Set Up Multi-Level Master Schedules**

# **Setting Up Multi-Level Master Schedules**

You must set up planning data for a multi-level master schedule to:

- Develop rules and procedures for ordering
- Classify the types of items that you stock
- Identify the features that you expect to sell

The system uses the planning data to generate and maintain a multi-level master schedule for the hypothetical parent item. It explodes the parent item to the component level.

Setting up multi-level master scheduling consists of the following tasks:

- **[Setting Up Order Policy Rules](#page-220-0)**
- **[Setting Up Stocking Types](#page-223-0)**
- **[Setting Up Feature Planned Percents](#page-224-0)**

## **Before You Begin**

- Verify that DRP, MPS, or RCCP has been set up
- Understand the concepts and terms described in *Single Level Master Scheduling.*

#### **See Also**

- *Setting Up DRP, MPS, and RCCP (P34004)* for information on how to define distribution or production and rough cut capacity data that you want the system to use during processing
- *Single Level Master Scheduling* for more information on the master scheduling process

# **Setting Up Order Policy Rules**

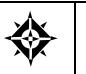

From Inventory Management (G41), choose **Inventory Master/Transactions** From Inventory Master/Transactions (G4111), choose **Item Branch/Plant Information**

You must set up order policy rules to control how multi-level master scheduling calculates dates and quantities. The order policy rules that you set up are:

**Planning code - Include the item in the DRP, MRP, or MPS planning runs.** 

- Order policy code Designate several different rules for reordering inventories, including fixed order quantity, lot for lot, or number of days supplied. For example, purchasing a 90-day supply of V-8 engines.
- Leadtime level for phantom items Indicate the transfer or purchase leadtime for an item to ensure that you have it in stock on time.

# **What You Should Know About**

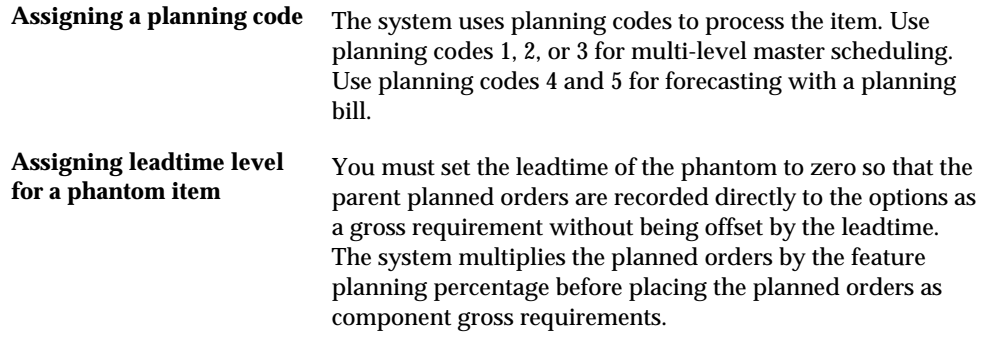

#### **To set up order policy rules**

On Item/Branch Plant Information

- **1.** To locate the item for which you want to plan orders, complete the following fields:
	- Branch/Plant
	- Item Number

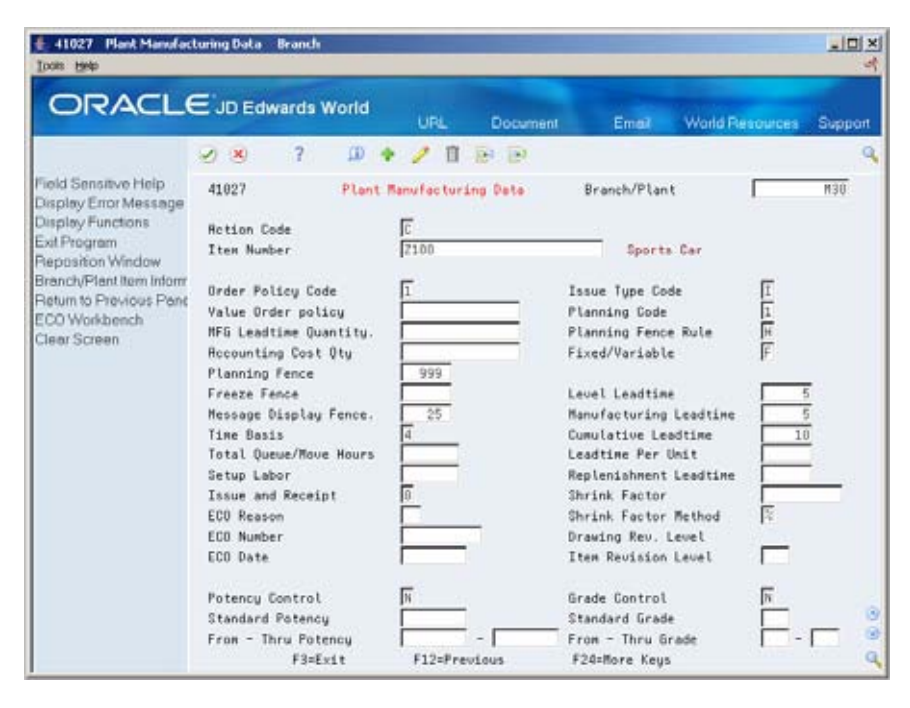

- **2.** Choose Manufacturing Values.
- **3.** To control how multi-level master scheduling calculates dates and quantities, complete the following fields:
	- Order Policy Code
	- **Planning Code**
	- **Level Leadtime**

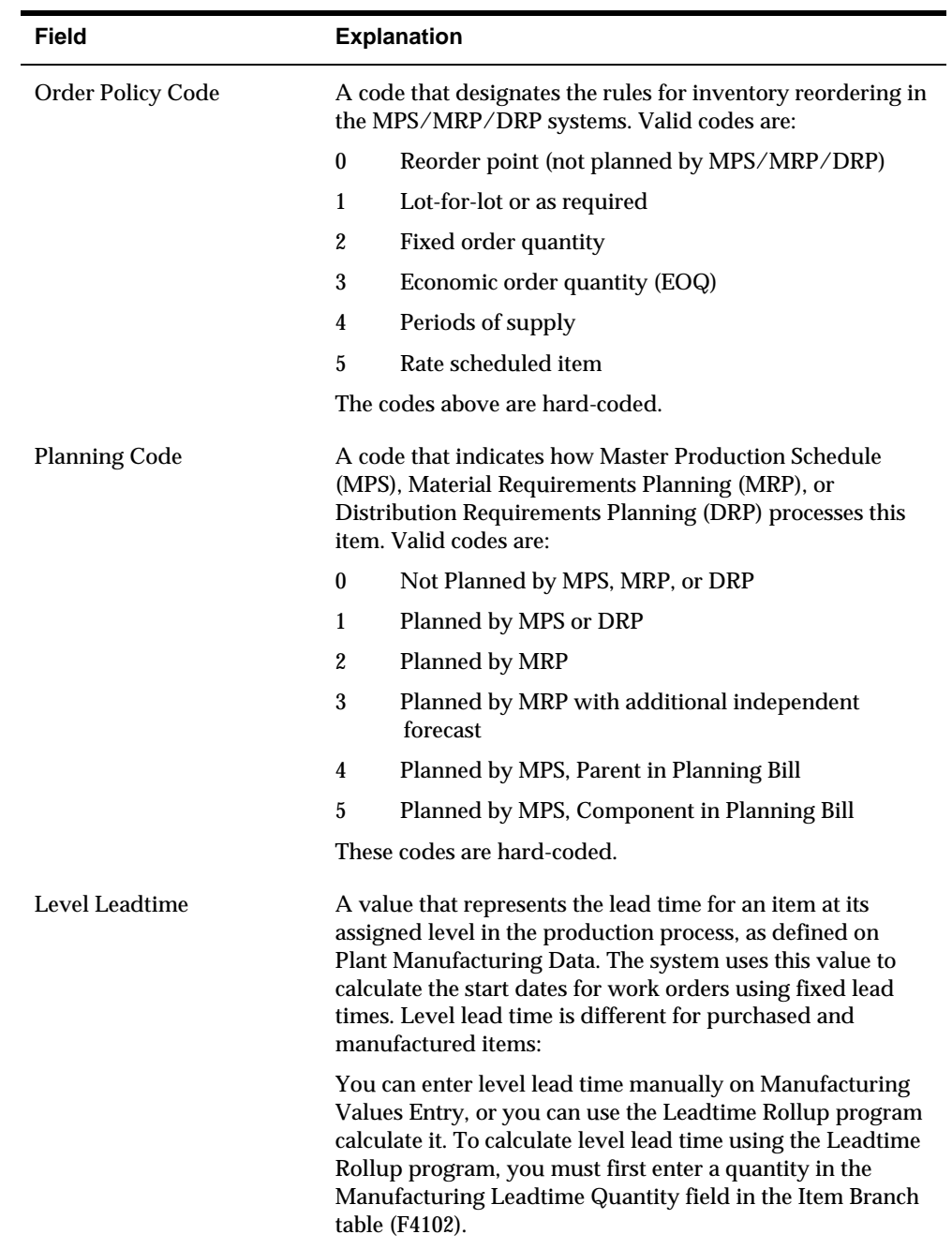

# <span id="page-223-0"></span>**Setting Up Stocking Types**

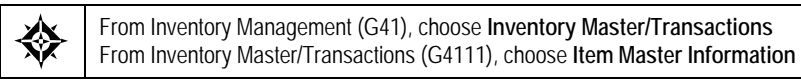

Set up a stocking type to identify how you stock an item (for example, as finished goods or raw materials).

## **To set up a stocking type**

On Item Master Information

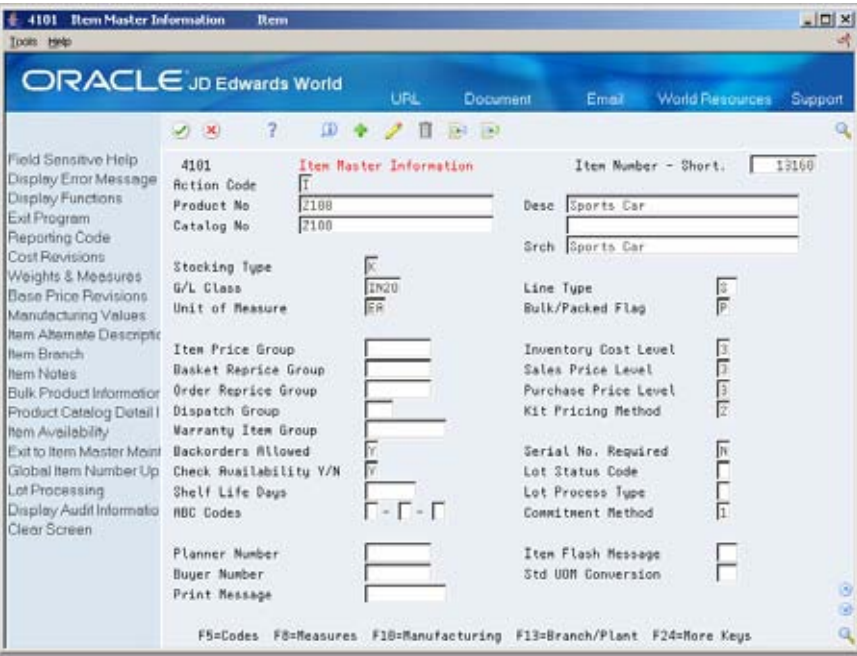

- **1.** To locate the item for which you want to plan orders, complete the following field:
	- **Item Number**
- **2.** To indicate how you stock the item for which you want to plan orders, complete the following field:
	- **Stocking Type**

<span id="page-224-0"></span>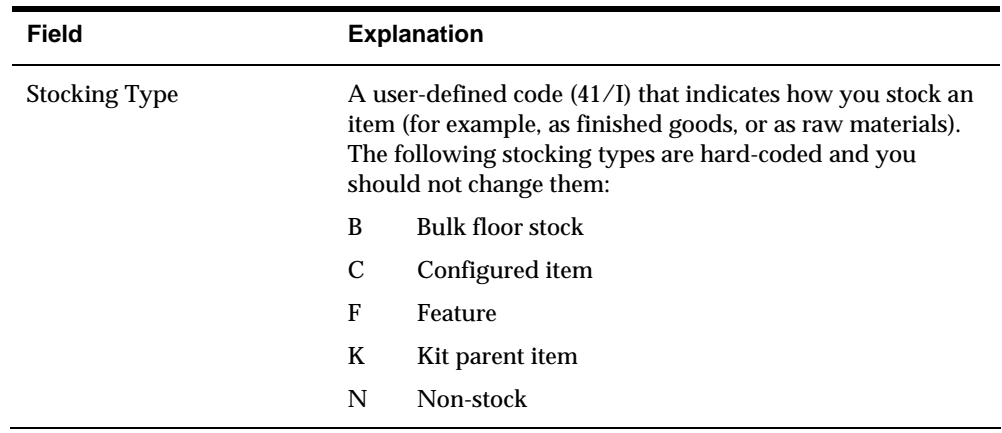

# **Setting Up Feature Planned Percents**

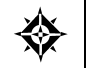

From Product Data Management (G30), choose **Daily PDM Discrete** From Daily PDM Discrete (G3011), choose **Enter/Change Bill**

Set up a feature planned percent to define the percentage of demand for a specified feature based on projected sales.

When you set up a feature planned percent, you can change the percentages on which the hypothetical parent item is based. This allows you to account for any planning variations on which you might base planned orders.

#### **To set up a feature planned percent**

On Enter/Change Bill

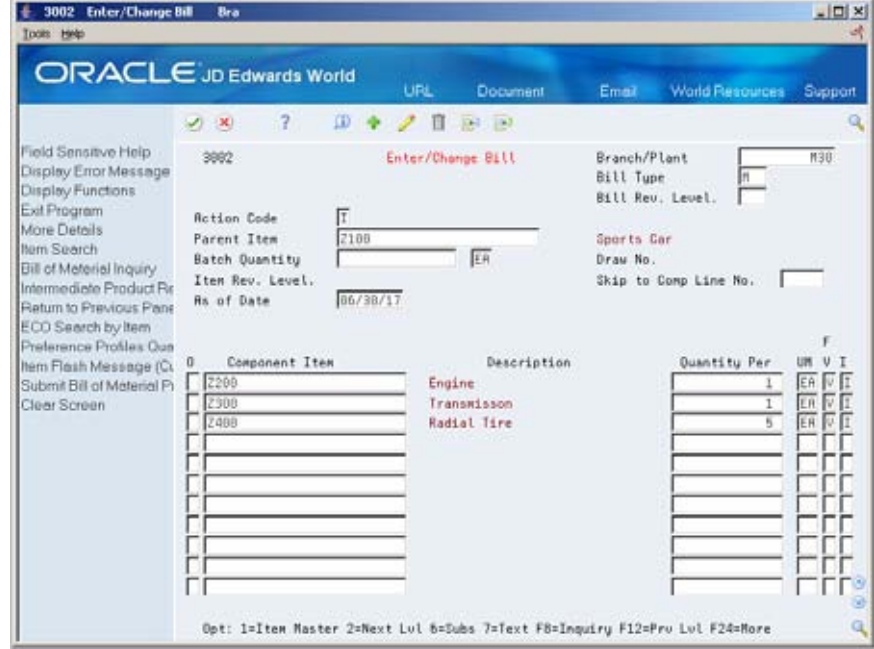

- **1.** To locate the item for which you want to plan orders, complete the following fields:
	- **Branch/Plant**
	- **Parent Item**
- **2.** Access the detail area (F4).

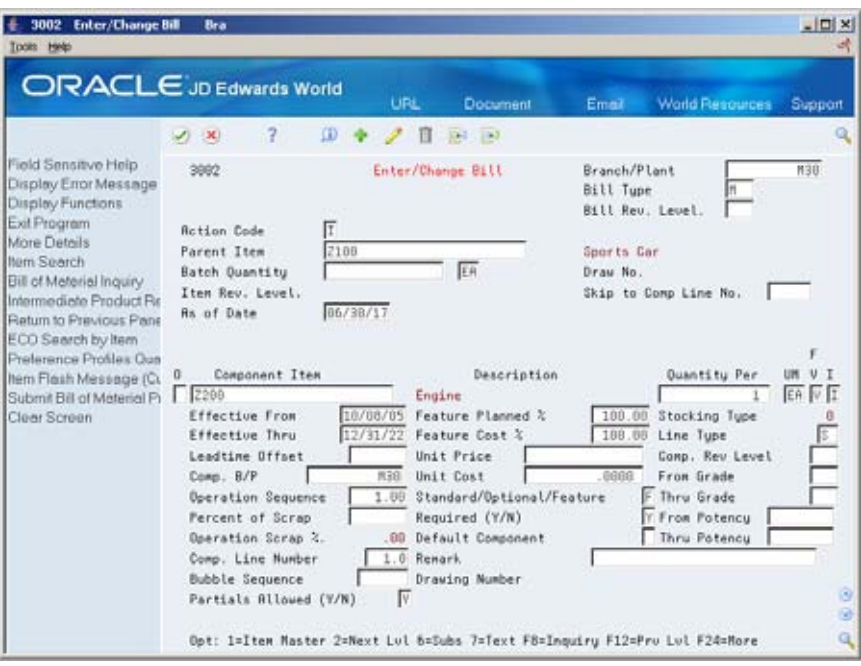

- **3.** Complete the following field:
	- **Feature Planned Percent**

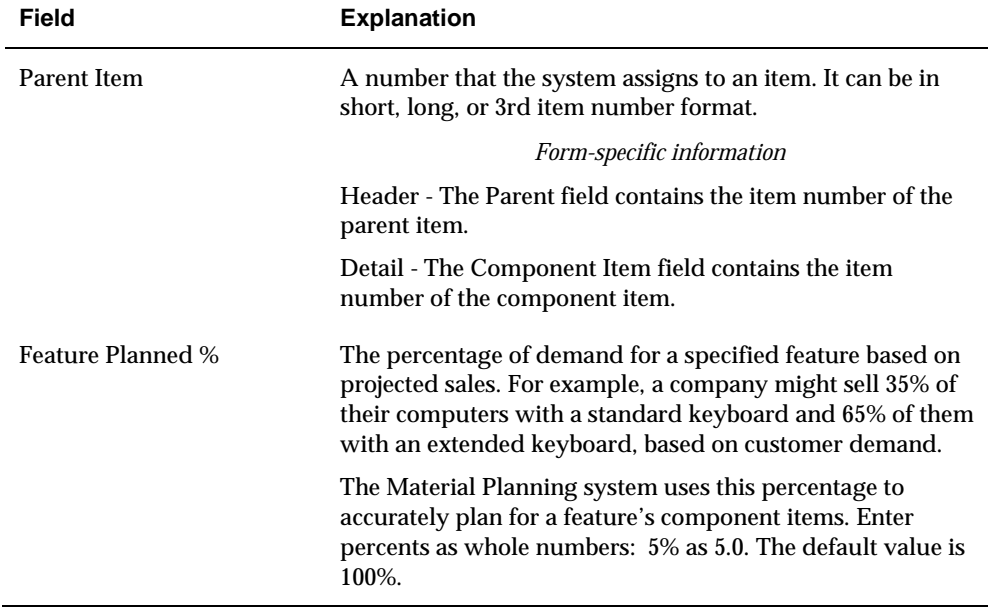

# **Generate Multi-Level Master Schedules**

## **Generating Multi-Level Master Schedules**

From Material Planning Operations (G34), choose **Single Site Planning** From Single Site Periodic Planning Operations (G3422), choose **MPS Regeneration**

When you run the MPS Regeneration program, the system compiles a master schedule. Choose the MPS Net Change program when you want to include only those items that have changed since the last generation. You can create a version of the MPS Net Change program specifically for multi-level master scheduling.

When you generate a multi-level master schedule, the system explodes planned orders to the bill of material components. This generation program identifies the percentages of all component items. By exploding the bill of material against the total number of expected sales of a parent item, you can obtain the total requirements for each item at each level in the bill of material.

When you generate a master schedule, the system evaluates selected information, performs calculations, and recommends a time-phased planning schedule for all selected items.

#### **Before You Begin**

Set up multi-level master scheduling.

#### **See Also**

- *Setting Up Multi-Level Master Schedules (P3482)*
- *Generating Single Level Master Schedules (P3482)* for more information on generating master schedules and to review the processing options
- *Working with Master Schedules (P3482)* for information on how to review time series and action messages that are an output of generating a multi-level master schedule
- *Validating Master Schedules (P3482)* for information on how to validate the master schedule, to ensure that you have sufficient work center capacity

# **What You Should Know About Processing Options**

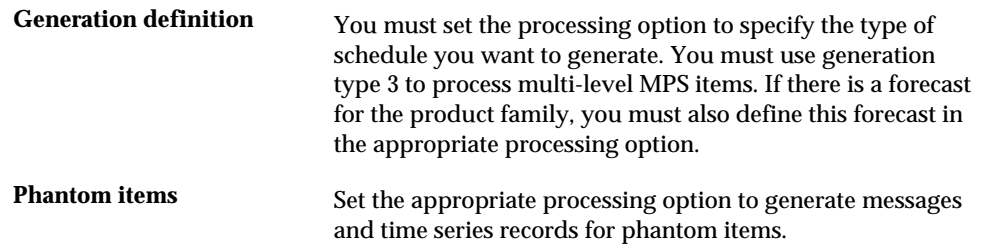

# 7 **Manufacturing and Distribution Environments**

# **Overview to Manufacturing and Distribution Environments**

## **Objectives**

 To use the Manufacturing and Distribution Planning (MDP) system to manage a variety of manufacturing and distribution environments

# **About Manufacturing and Distribution Environments**

Today's customer-driven manufacturing strategies require flexible manufacturing and distribution systems.

The following graphic shows manufacturing and distribution environments that vary along a continuum from discrete, low-volume production of customized designs to process, high-volume production of commodities.

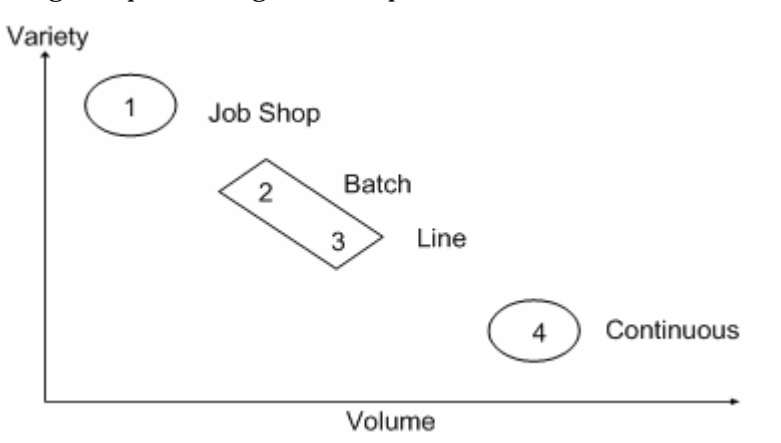

Depending on the products manufactured, companies tend to create manufacturing and distribution environments along the diagonal of the graph. Competitive advantages occur when a company can move upward and to the right (that is, manufacture more volume along with more variety).

Sometimes a firm can gain a competitive advantage by creating a mixed-mode manufacturing environment. In mixed mode, some high-volume products and some high-variety products are made within the same company, but in different manufacturing and distribution environments.

The Manufacturing and Distribution Planning system's shared database provides mixed-mode capability. Manufacturing and Distribution Planning can simultaneously manage discrete items for a job shop, rate based items for a flow shop, and continuous items for a process industry.

Working with manufacturing and distribution environments includes the following tasks:

- Working with batch manufacturing
- Working with rate based manufacturing
- Working with process manufacturing

## **Discrete Manufacturing**

Discrete manufacturing uses bills of material and routings. The bill of material contains individual parts or components, such as a nut, bolt, wire, or a plastic or metal part of a fixed or variable quantity. Products are further divided into subassemblies that are used in various larger assemblies.

Typical examples of products of discrete manufacturing are:

- Cars
- Furniture
- **Electronics**
- Airplanes

Discrete manufacturing is usually further characterized by the strategy used, such as:

- Make-to-stock, using either a highly repetitive or process order based system
- Any of the "to-orders," such as make-to-order, assemble-to-order, or engineerto-order
- The "one-off" or job shop environment

#### **Batch Manufacturing**

With batch manufacturing, you produce products from formulas or recipes in a standard run or lot size that is determined by vessel size or standard run length.

#### **Rate-Based Manufacturing**

Use rate-based manufacturing for highly repetitive production for which you do not need to account for each work order's labor and inventory in detail.

## **Process Manufacturing**

Process manufacturing uses recipes or formulas and resources or ingredients. The manufacturing process either consumes or produces these resources. Many processes create co-products and by-products. In a process or discrete formula, the quantity of a component can vary according to its grade or potency.

Unique features of process manufacturing are:

- Pacing co-products
- Planned co-products (by-products are unplanned)

Additional processing options in MPS/MRP

#### **Distribution**

Distribution systems work together with manufacturing systems to ensure that the right item is in the right place at the right time to meet customer demand. Supply and demand components must balance to ensure that this can occur. For example, the Inventory Management system does the following:

- Stores item information for the manufacturing systems
- Stores sales and purchasing costs and quantities available by location
- Tracks holds for locations from which you should not sell
- Updates the inventory account balances in the general ledger with any change in inventory valuation, count variances, or movement

#### **What You Should Know About**

**MRP** MRP does not recognize configured (string) differences for a given configured item.

# **Work with Batch Manufacturing**

## **Working with Batch Manufacturing**

With batch manufacturing, a product is made from a formula or recipe in a standard run or lot size determined by vessel size or standard run length. Typical products for batch manufacturing include:

- **•** Pharmaceuticals
- Foods
- Glues
- Fermented beverages
- Paints

The objective for batch manufacturing is to process work orders with a batch quantity that corresponds to a batch bill of material and to use these orders for MRP processing. Just as the bill type uniquely defines a bill of material, you can use the batch quantity with bill type to further define a unique bill.

With this manufacturing method, some restrictions on capacity determine the size of the batch produced. For example, you might need to fill the vats to a certain level for the process to perform properly.

In addition, the system specifically defines the component quantities for the batch. For example, a 50-gallon vat requires a given quantity of one component, but the system does not necessarily double the component for a 100-gallon vat. Such components are often enzymes or catalysts.

Vats are often physically located close to a more repetitive downstream process. For example, in the making of bread, the process mixes the dough in a batch and leaves it to rise before forming individual loaves and sending it for baking and packaging.

You often express units of measure for batches in terms of volume or weight, such as:

- Liters or gallons
- Kilograms or pounds

After you create a batch bill of material and batch routing for the work order header, process the batch work order to attach the parts list and routing instructions to the work order header. Then, generate a master schedule of batch work orders and review the output.

<span id="page-235-0"></span>Working with batch manufacturing consists of the following tasks:

- **[Creating Batch Bills of Material](#page-235-0)**
- **[Creating Batch Routings](#page-237-0)**
- **[Processing Batch Work Orders](#page-239-0)**
- [Generating MPS for Batch Bills](#page-239-0)
- **[Reviewing Batch Output from the MPS Generation](#page-240-0)**

# **Creating Batch Bills of Material**

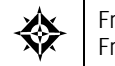

From Product Data Management (G30), choose **Daily PDM Discrete** From Daily PDM Discrete (G3011), choose **Enter/Change Bill**

You use batch bills of material to accommodate physical constraints. For example, some industries, such as the pharmaceutical or food industries, use ovens or vats to make products in fixed quantities or batches. You can enter many combinations of batch sizes and bill types.

### **Before You Begin**

Set the appropriate processing option to display the Batch Quantity field.

**To create a batch bill of material** 

On Enter/Change Bill

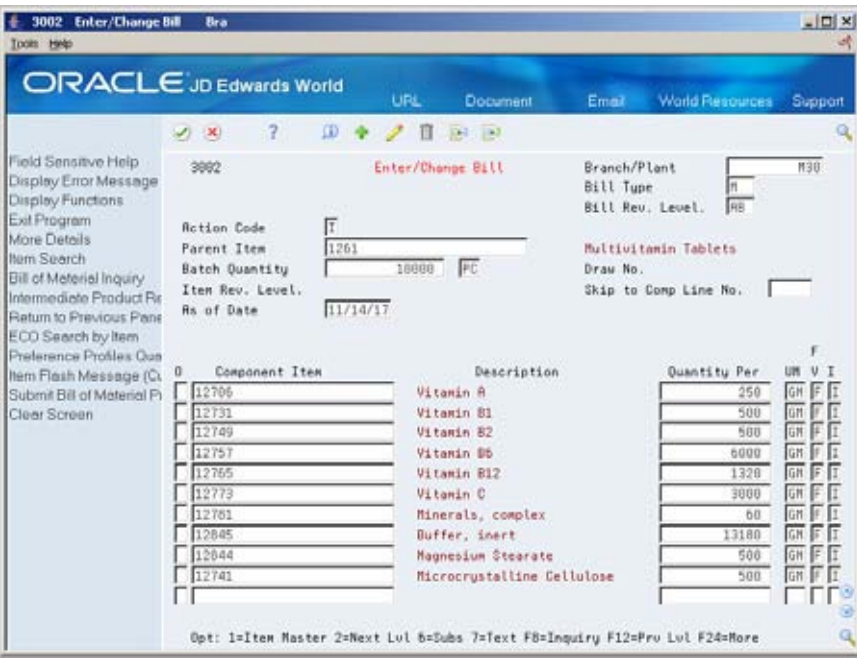

- **1.** To locate the bill of material for the parent item, complete the following fields:
	- **Parent Item**
	- **Branch/Plant**
	- **Bill Type**

If more than one type of batch bill exists, the system prompts you to make the proper selection from the following:

- **Bill type**
- **Batch quantity**
- Unit of measure
- **2.** To create a new batch bill of material for the parent item, complete the following fields:
	- **Batch Quantity**
	- **Batch Unit of Measure**
- **3.** To view additional information, access the detail area (F4).

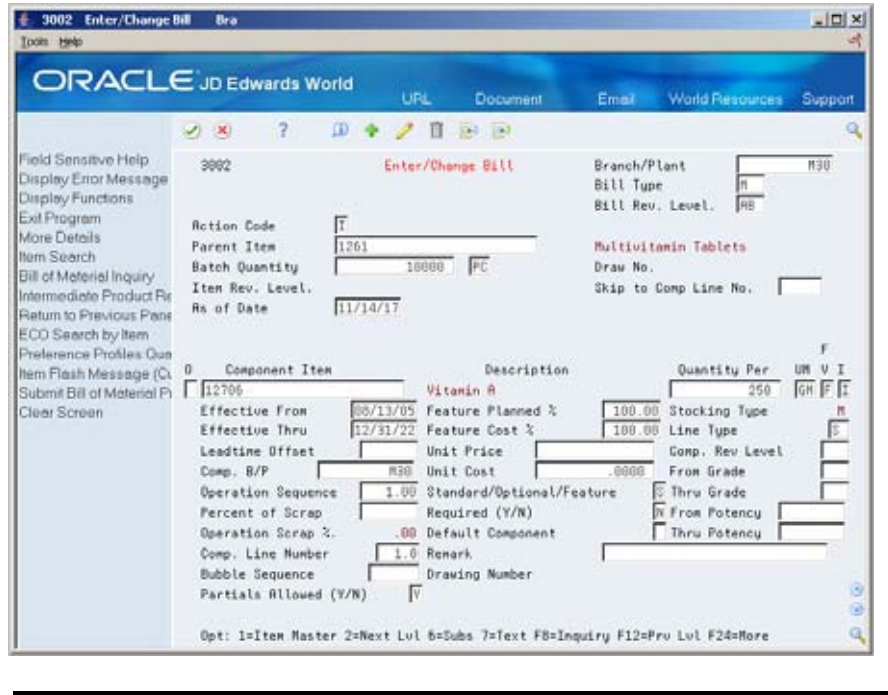

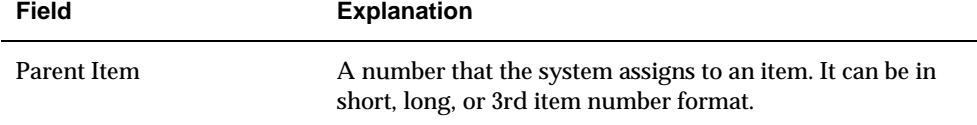

#### **See Also**

 *Working with Bills of Material* in the *Product Data Management Process Manufacturing Guide* for more information about batch bills of material

# <span id="page-237-0"></span>**Processing Options**

See [Bill of Material Revisions \(P3002\).](#page-417-0)

# **Creating Batch Routings**

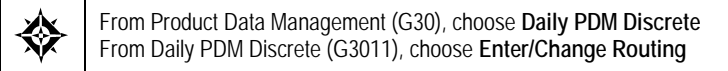

Batch routings are useful in industries, such as pharmaceuticals or foods, where products are manufactured in fixed quantities or batches. Each batch bill, as defined by the batch quantity, has its own routing.

You can create different routings for the same item by branch, type, batch quantity produced, or a combination.

# **Before You Begin**

 Set the appropriate processing option to activate routing batch and type functions.

#### **To create batch routings**

On Enter/Change Routing

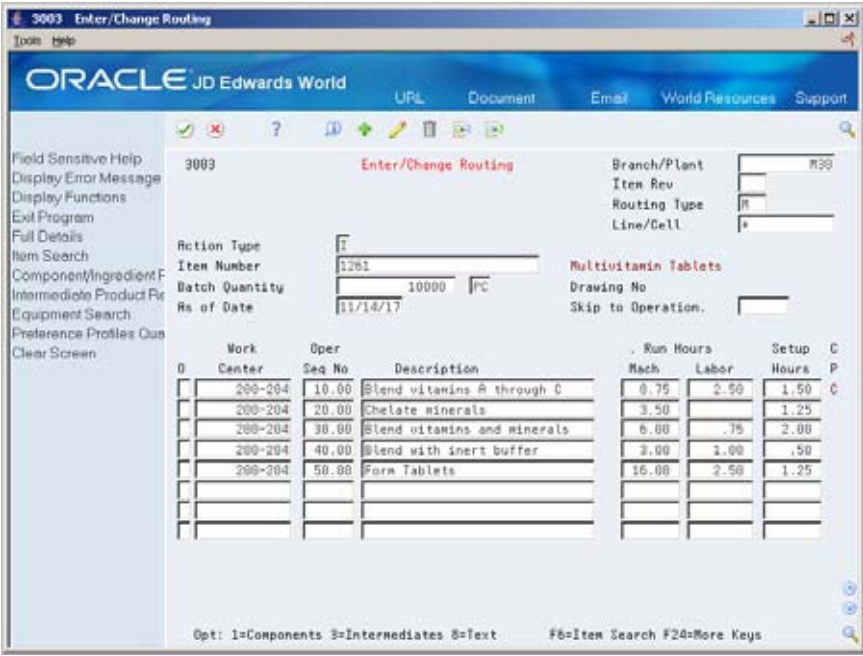

- **1.** To locate the routing for the item, complete the following fields:
	- Item Number
	- Batch Quantity
- **Branch/Plant**
- Routing Type
- **2.** To create a new batch routing for the item, complete the following fields:
	- **Batch Quantity**
	- **Batch Unit of Measure**

If the bill type and quantity on the work order do not match a batch bill, the system generates an error and creates the work order header for the amount specified.

**3.** To view additional information, access the detail area (F4).

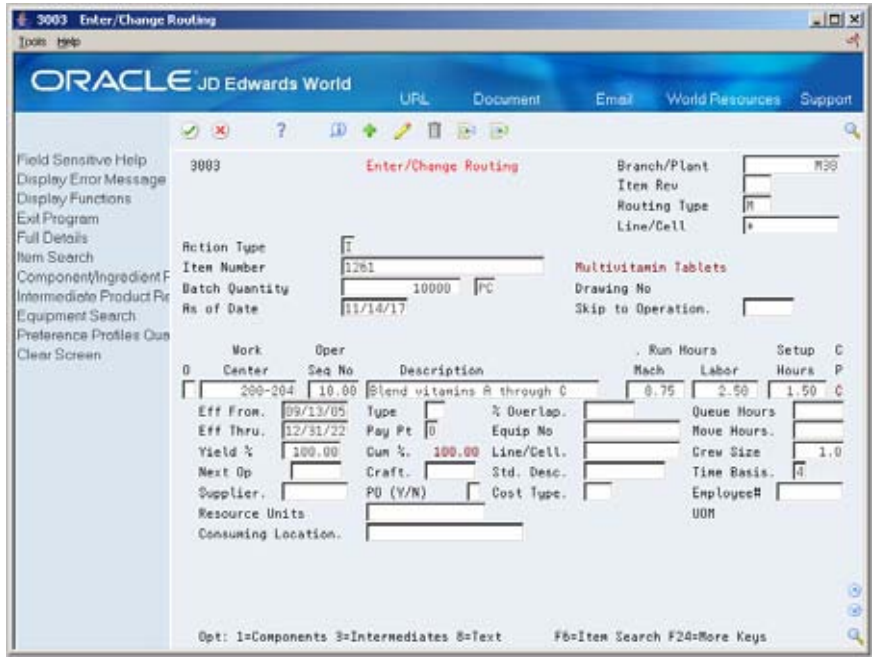

- **4.** Complete the following optional fields:
	- **Resource Units Consumed**
	- **Replenishment Location**
	- UOM

#### **See Also**

 *Working with Routings* in the *Product Data Management Process Manufacturing Guide* for more information about batch routings

## **Processing Options**

See [Routing Master Revisions \(P3003\)](#page-418-0).

# <span id="page-239-0"></span>**Processing Batch Work Orders**

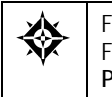

From Shop Floor Control (G31), choose **Process - Daily Order Preparation** From Daily Order Preparation - Process (G3113), choose **Enter/Change Order** or **Order Processing**

Use either Enter/Change Order or Order Processing to attach a parts list or routing instructions to the work order header. Because the bill or routing must exist for the associated type on the work order header, the attachment process will fail if the system cannot validate the bill or routing types.

If a batch quantity exists on the bill or routing, the quantity on the work order header and the type must match the bill or routing. Otherwise, the copy function will fail for the bill, routing, or both.

### **See Also**

- *Creating Work Orders (P48013)* in the *Shop Floor Control Process Manufacturing Guide* for information about attaching parts lists and routing instructions interactively
- *Processing Work Orders (P31410)* in the *Shop Floor Control Process Manufacturing Guide* for information about attaching parts lists and routing instructions using the batch program

# **Generating MPS for Batch Bills**

From Material Planning Operations (G34), choose **Single Site Planning** From Single Site Periodic Planning Operations (G3422), choose **MPS Regeneration**

Use MPS Regeneration to generate a master schedule for all items or for selected items. These programs function differently depending on whether more than one batch bill exists.

If only one batch bill exists, MPS uses the batch quantity as follows:

- As a multiple, if the net requirements are greater than the batch quantity
- As a minimum, if the net requirements are less than the batch quantity

In either case, the program generates a separate planned order for each batch quantity. For example:

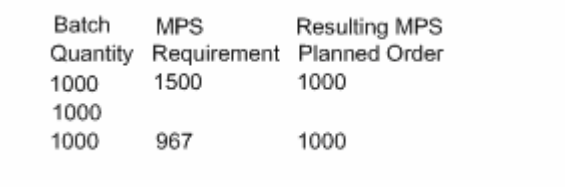

<span id="page-240-0"></span>If one batch bill is greater than all of the batch quantities, the program uses the largest batch quantity in combination with any of the other quantities to most accurately satisfy the requirement. For example:

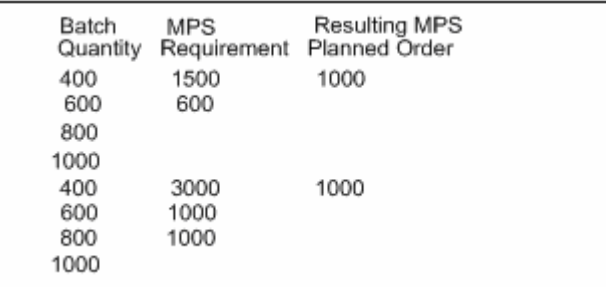

If multiple batch bills exist and the net requirement is less than the largest batch quantity, the program uses the next highest batch quantity to satisfy the requirement. For example:

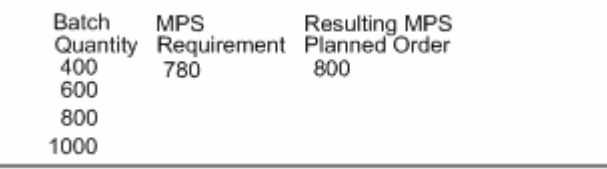

## **See Also**

 *Generating Single Level Master Schedules (P3482)* for the processing options for this program

# **Reviewing Batch Output from the MPS Generation**

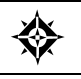

From Material Planning Operations (G34), choose **MPS** From MPS Daily Operations (G3412), choose **MPS Time Series** or **MPS Detail Message Review**

After you generate a master schedule, use MPS Time Series Inquiry and MPS Detail Message Review to review the time series and messages from the MPS generation.

The time series is a record of time-phased supply and demand netting for selected items. The messages reflect how the system used batches to generate order quantities for net requirements for each time period.

Reviewing batch output consists of the following:

- Reviewing the time series for batch output
- Reviewing action messages for batch output

#### **See Also**

 *Reviewing DRP/MPS Time Series (P3413)* for more information on MPS Time Series Inquiry, and for the processing options

 *Working with Messages (P3411)* for the processing options for MPS Detail Message Review

#### **To review the time series for batch output**

On MPS Time Series Inquiry

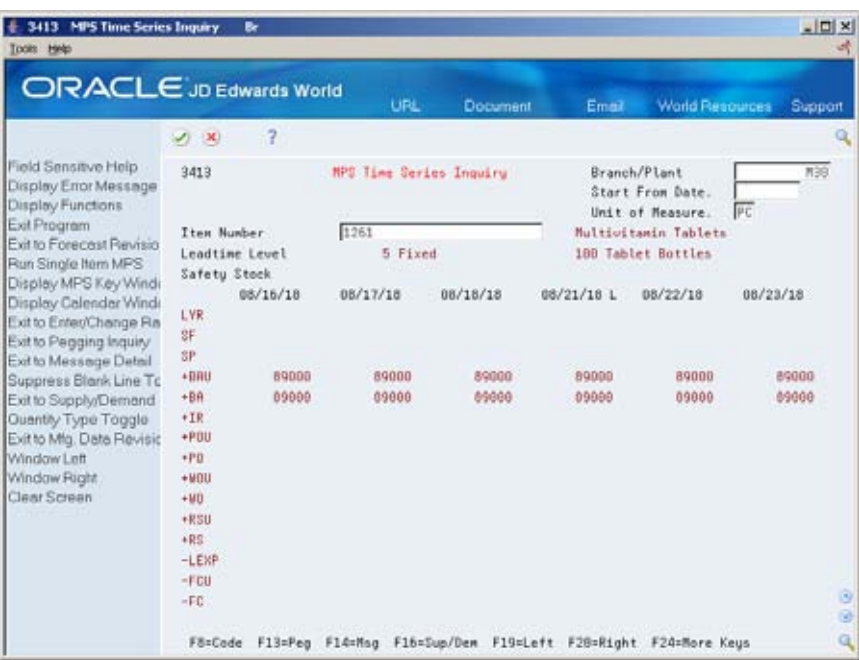

To locate the time series for your item, complete the following fields:

- Branch/Plant
- **Item Number**

## **Example: Reviewing the Time Series for Batch Output**

Review the net quantities for planned orders (+PLO) for the item during the 01/09/17 and 01/16/17 time periods. Planned orders (+PLO) are based on batch sizes of:

- $\bullet$  01/09/17: 3000 and 1000 = 4000
- $\bullet$  01/16/17: 3000 and 3000 = 6000

#### **What You Should Know About**

**Suppressing blank lines** You can use the function key F15 to suppress the quantity types that have no quantity in the time series.

# **To review action messages for batch output**

On MPS Detail Message Review

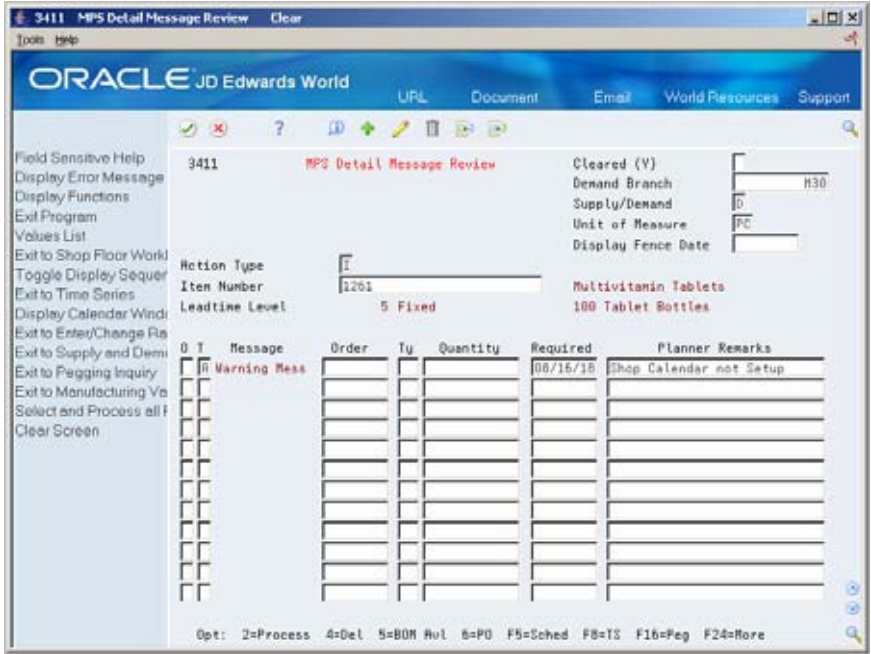

To locate the message for your item, complete the following fields:

- **Demand Branch**
- **Item Number**

# **Work with Repetitive Manufacturing**

## **Working with Repetitive Manufacturing**

Use repetitive manufacturing for highly repetitive production that relies on a production "rate." Repetitive manufacturing enables you to specify a rate schedule by effective date in daily, weekly, or monthly quantities.

Repetitive manufacturing reflects the following characteristics:

- **Production volume is stable and predictable.**
- Lead time is short.
- Factory layout is product oriented and often characterized as cellular manufacturing: Dissimilar operations are physically grouped so that the product flows rapidly from one operation to the next.
- Setups are short, so that switching between products does not impact the time available for production.
- Group technology is often incorporated into the design engineering and manufacturing engineering to accommodate some variety with low impact on cost or production speed.
- Unit of measure is often "each." However, it can also be volume- or weightrelated when it is used in an environment that is similar to process manufacturing as opposed to discrete.

Some examples of repetitive products are:

- Electronic goods
- Automobiles
- Durable consumer goods (washing machines, refrigerators, and so on)

To plan for repetitive items, you:

- Identify the item as a rate scheduled item for a specific branch/plant
- Create a routing for the item
- **Attach the rate scheduled item to a line**

After you process the repetitive items, generate a master schedule and output that you can review. This output consists of time series and messages. You can then validate the load on lines or cells by viewing the effects of a rate schedule on a given work center and adjusting the priorities of the schedule.

<span id="page-245-0"></span>Working with repetitive manufacturing consists of the following tasks:

- **[Defining Order Policy for Repetitive Items](#page-245-0)**
- **[Creating Repetitive Routings](#page-246-0)**
- **[Creating Line/Item Relationships](#page-248-0)**
- **[Creating Rate Schedules](#page-249-0)**
- **[Generating MPS for Repetitive Items](#page-253-0)**
- **[Reviewing Repetitive Rate Scheduled Output from MPS Generation](#page-253-0)**
- **[Validating Load on Lines or Cells](#page-256-0)**

# **Defining Order Policy for Repetitive Items**

From Inventory Management (G41), choose **Inventory Master/Transactions** ₩ From Inventory Master/Transactions (G4111), choose **Item Branch/Plant Information**

You must identify the item as a repetitive item for a specific branch/plant for the MPS/MRP/DRP system to process the item as repetitive.

### **To define order policy for repetitive items**

On Item Branch/Plant Information

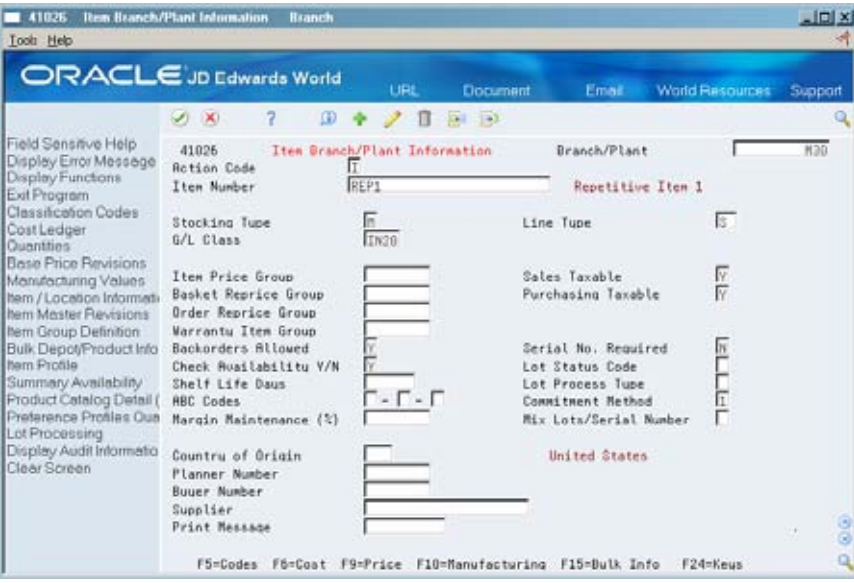

- **1.** To locate the item record, complete the following fields:
	- Branch/Plant
	- **Item Number**
- **2.** Choose Manufacturing Values (F10).

<span id="page-246-0"></span>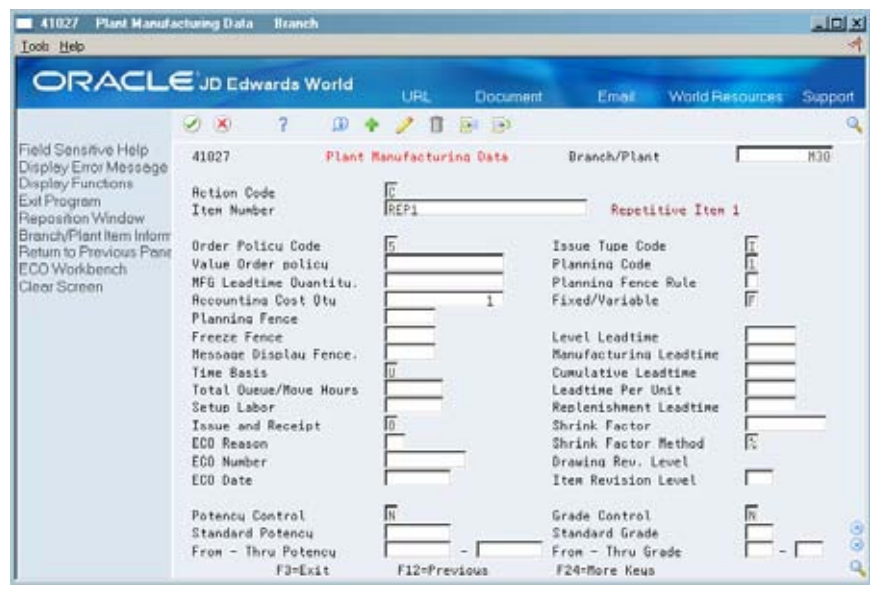

- **3.** On Plant Manufacturing Data, identify the item as a rate scheduled item in the following field:
	- Order Policy Code

# **Creating Repetitive Routings**

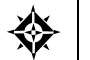

From Product Data Management (G30), choose **Daily PDM Discrete** From Daily PDM Discrete (G3011), choose **Enter/Change Routing**

A routing is a list of the operations and resources that are required to complete a process. The repetitive routing includes line and cell information in the header as well for each operation.

# **To create repetitive routings**

#### On Enter/Change Routing

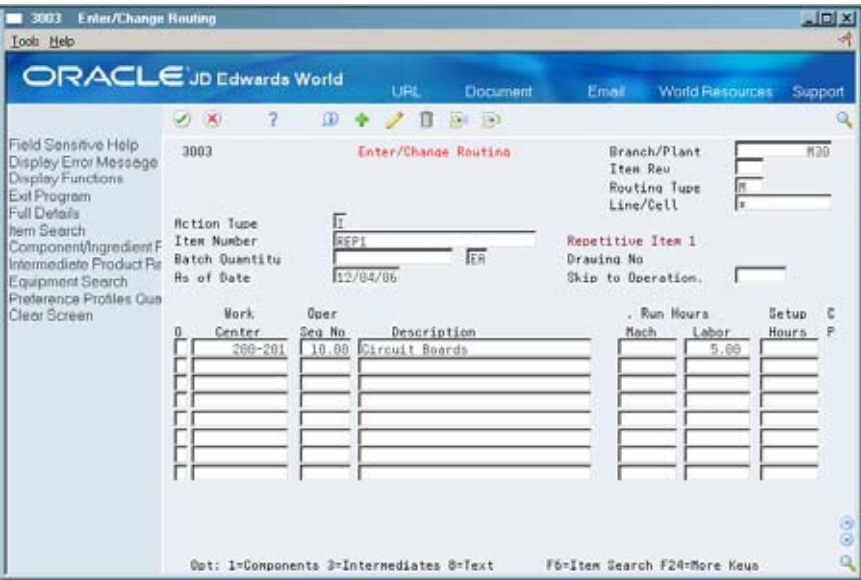

- **1.** To locate the routing for your item, complete the following fields:
	- **Branch/Plant**
	- **Line/Cell**
	- **Item Number**
- **2.** Access the detail area (F4).

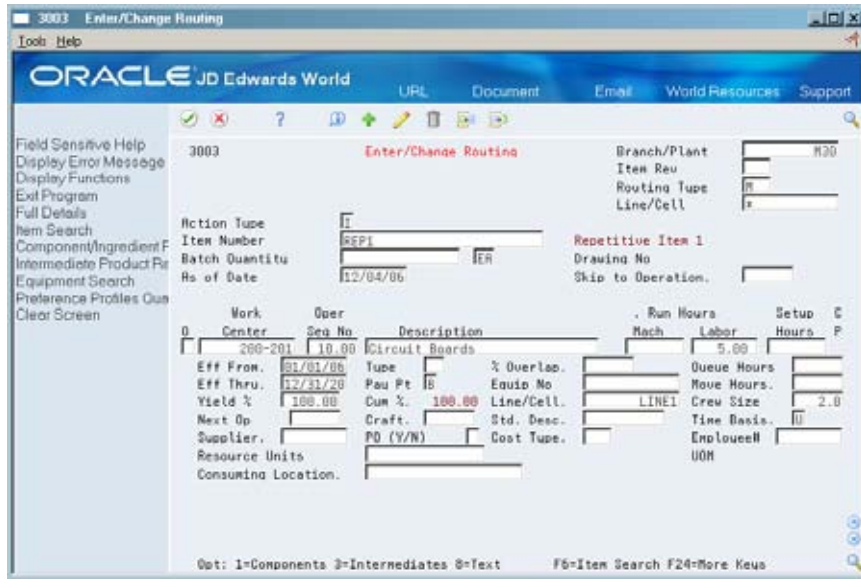

- <span id="page-248-0"></span>**3.** Review the information for each operation sequence:
	- **Line/Cell**
	- **Resource Units Consumed**
	- **Replenishment Location**

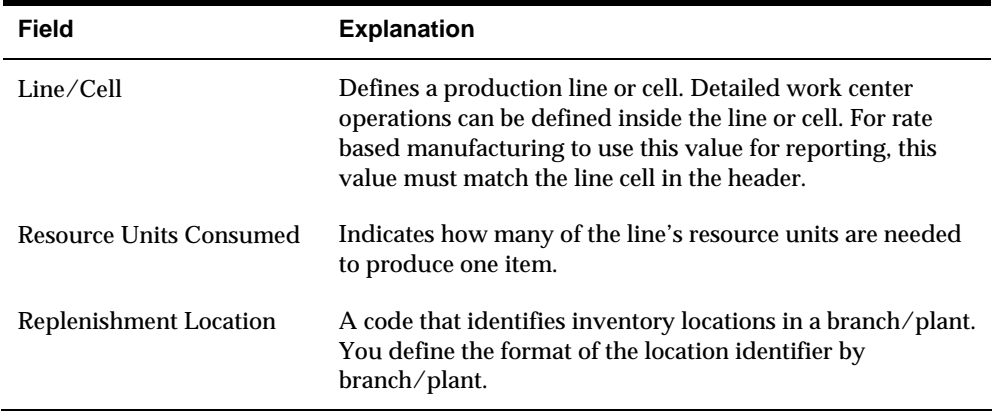

# **Creating Line/Item Relationships**

From Shop Floor Control (G31), choose **Shop Floor Control Setup** From Shop Floor Control Setup (G3141), choose **Line/Item Relationships**

To define the schedule data for the rate, choose Line/Item Relationships. Line/Item Relationships defines on which production line the product will be assembled. It also defines shift and period information for that line.

#### **To create a line/item relationship**

On Line/Item Relationships

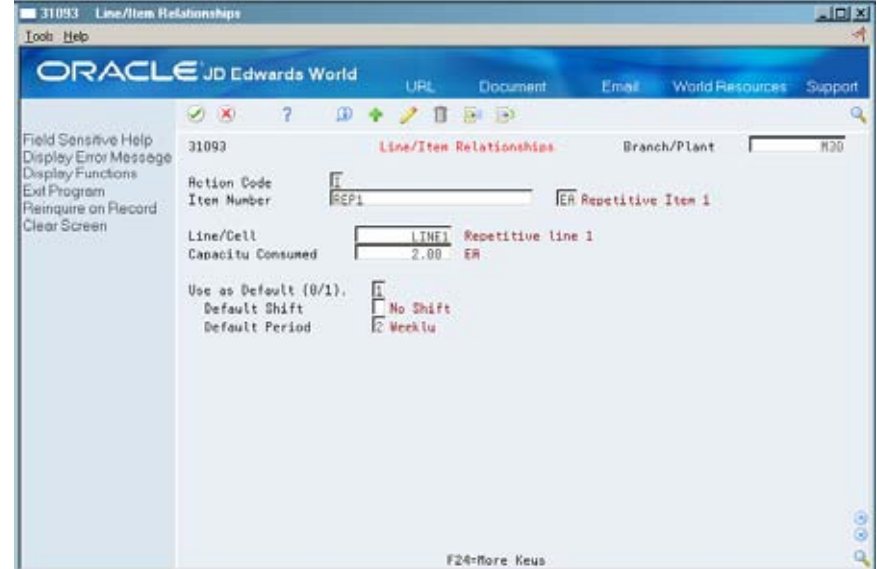

#### <span id="page-249-0"></span>Complete the following fields:

- **Branch/Plant**
- **Item Number**
- **Line/Cell**
- **Capacity Units**
- **Shift**
- **Period**

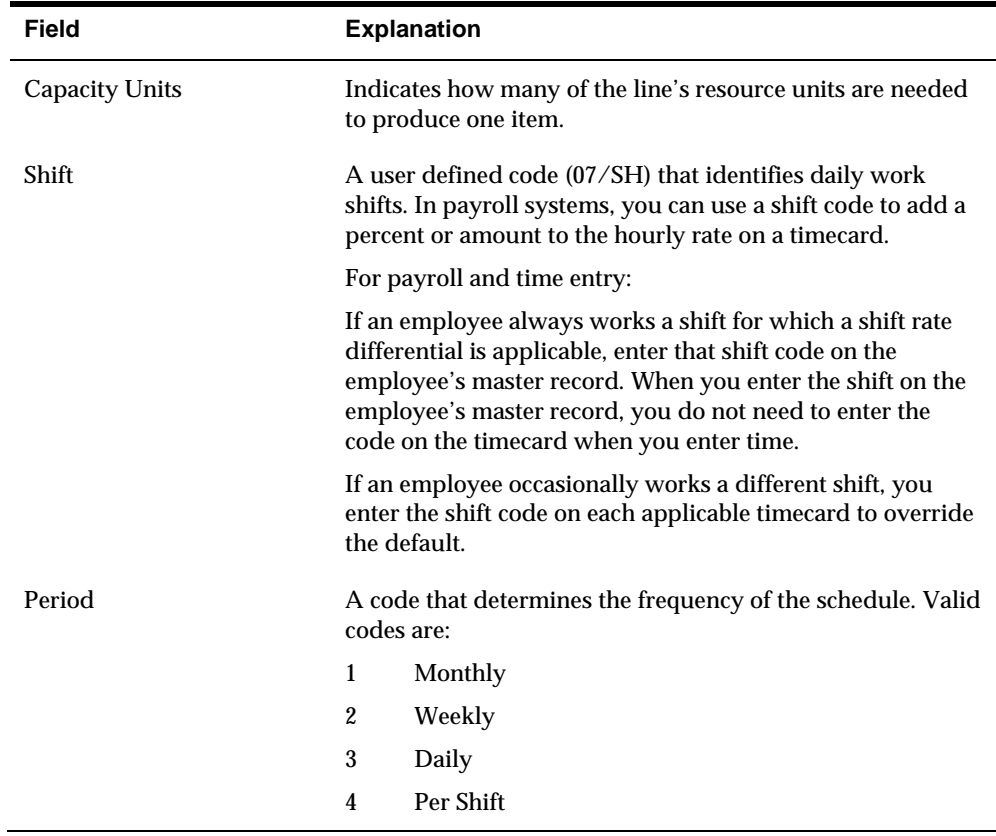

## **Creating Rate Schedules**

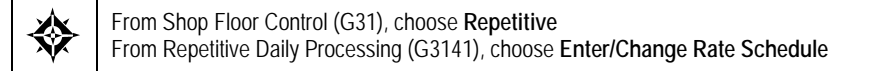

A rate schedule is a request to produce a certain quantity of items on a specified periodic basis for a given length of time. Rate schedules eliminate the need to create multiple work orders for items you want to produce monthly, weekly, or daily in regular quantities. You generally use rate schedules in repetitive manufacturing.

To create a rate schedule, you:

**Specify engineering information, such as schedule types and effective dates.** 

 Specify production information, such as the item and quantities on which the rate is based.

You can use processing options to define a default schedule type, schedule period, and spread value. You can also choose to display only active schedules. In addition, you can access associated screens by indicating the version of these screens in the processing options. You can use these screens to view and modify information for routing, work center, MPS/MRP/DRP time series, rate generation, and scheduling.

### **Before You Begin**

- Set up your work centers. See *Setting Up Work Centers* in the *Shop Floor Control Discrete Manufacturing Guide*.
- Set up your routing instructions. See *Creating Work Orders* in the *Shop Floor Control Discrete Manufacturing Guide*.
- Set up your line/item relationships. See *Creating Line Item Relationships*.

#### **To create rate schedules**

On Enter/Change Rate Schedule

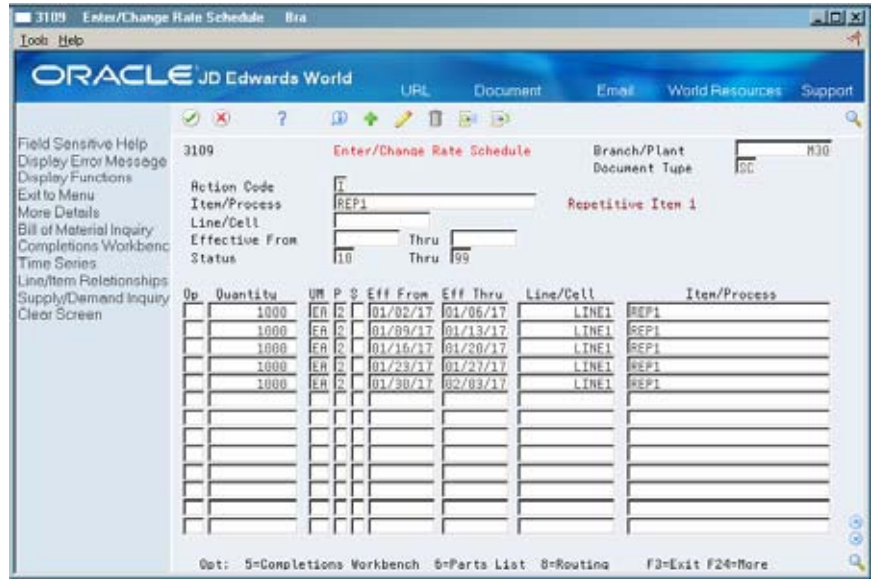

- **1.** Complete the following fields:
	- **Branch/Plant**
	- Schedule Type
	- **Item Number**
	- Line/Cell
	- **Effective From**
	- Effective To
	- **C**uantity

**Unit of Measure** 

#### **2.** Access the detail area (F4).

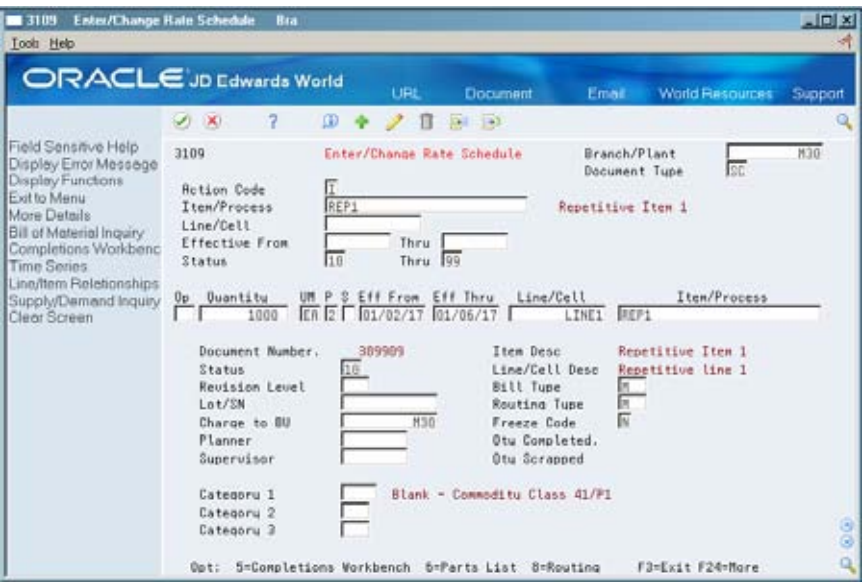

- **3.** Review the following default information:
	- **Period**
	- **Shift**
	- **Category 1**
	- **Category 2**
	- **Category 3**
	- Quantity Completed
	- **•** Quantity Scrapped

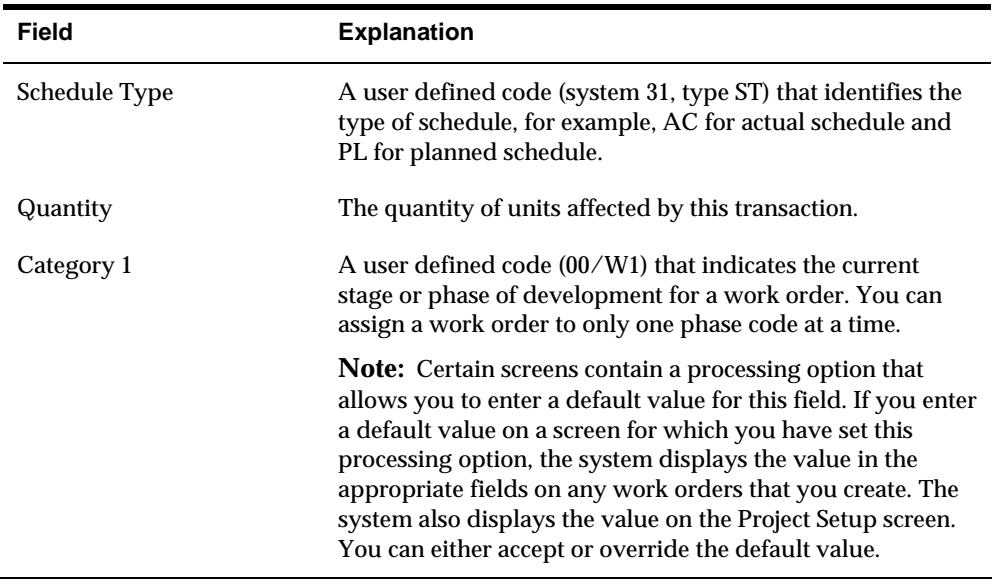
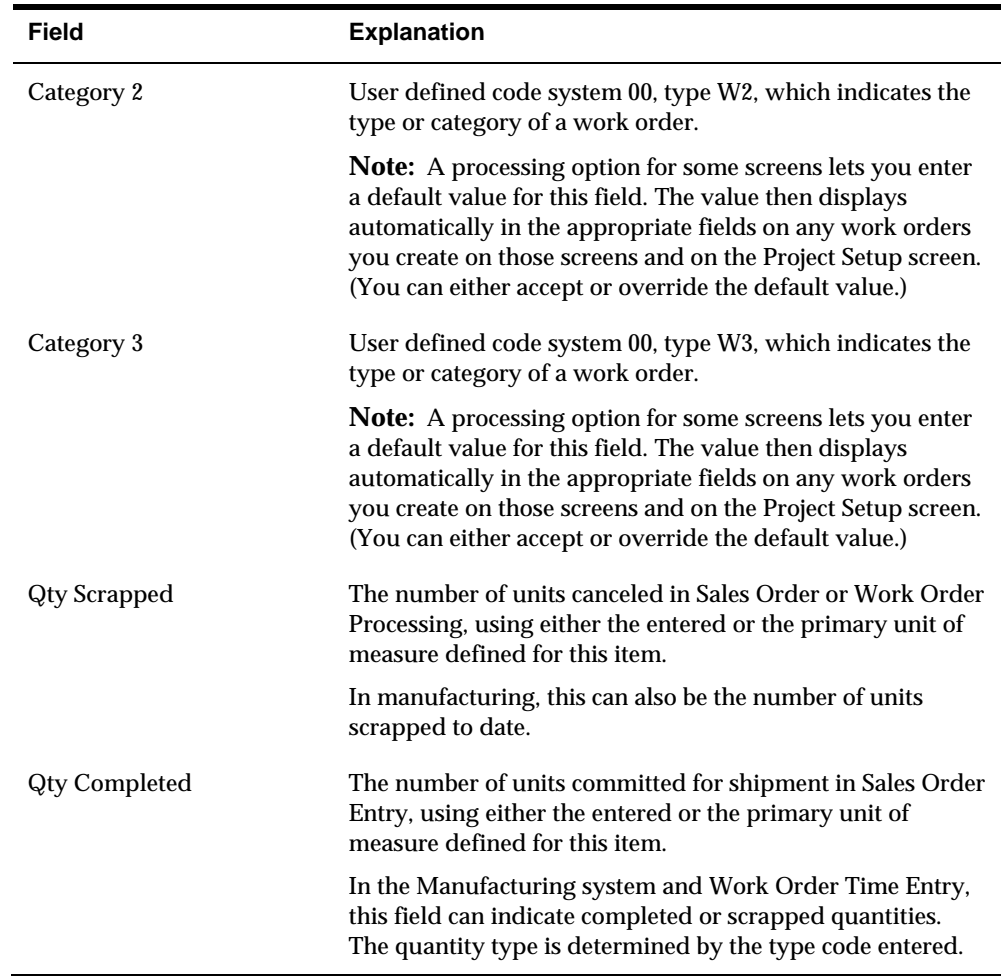

### **What You Should Know About**

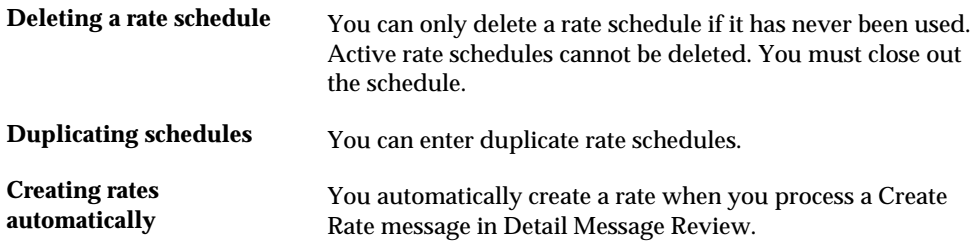

### **See Also**

 *Creating Rate Schedules* in the *Shop Floor Control Process Manufacturing Guide* for more information on processing options

# **Generating MPS for Repetitive Items**

From Material Planning Operations (G34), choose **Single Site Planning** From Single Site Periodic Planning Operations (G3422), choose **MPS Regeneration**

When you run the MPS Net Change or Regeneration program, the system:

- Evaluates selected information
- Performs calculations
- Generates a time series and messages for the selected items

### **What You Should Know About**

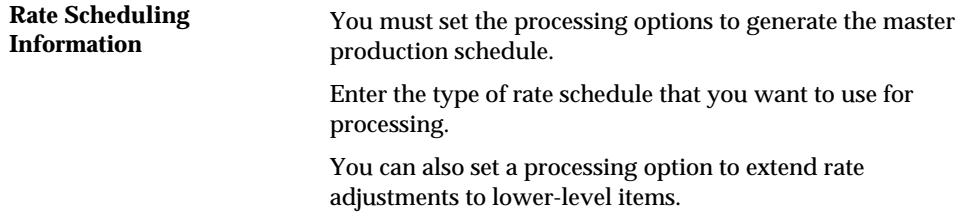

### **See Also**

- *Generating Master Schedules for All Items (P3482)* for the processing options for this program
- *Generating Master Schedules for Selected Items (P3482)*

# **Reviewing Repetitive Rate Scheduled Output from MPS Generation**

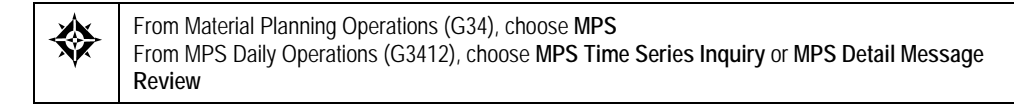

After you generate a master production schedule, use MPS Time Series Inquiry and MPS Detail Message Review to review the time series and messages that the system has generated.

The time series is a record of time-phased supply and demand netting for selected items. The system links the planned order releases for the parent item to the gross requirements of component items.

If a component does not have its own rate schedule, the system applies the demand from the parent item. The demand from the rate scheduled parent follows the same logic as regular work orders. When a rate schedule is added for a component of a rate based parent, the calculation includes the information for the component in both the rate schedule (+RS) and unadjusted rate schedule (-RS) lines of data. The component is processed as supply, and regular MRP logic applies.

The messages reflect how the system used rate scheduled items to generate quantities for net requirements for each time period. The MPS/MRP program produces three main action messages that pertain to repetitive items:

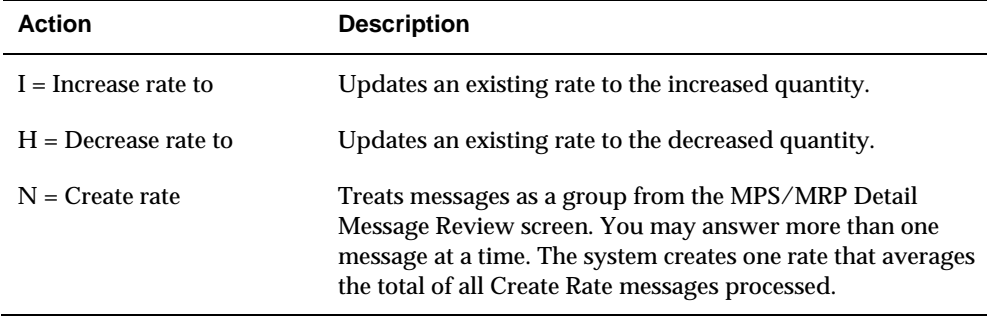

When the system processes messages to create and update rates, it does not check the validity of the dates received. The MPS/MRP regeneration produces messages with valid dates. However, you can change these dates before processing the message. To avoid creating invalid rates, ensure the validity of the dates you enter whenever you change message dates before processing.

Reviewing repetitive rate scheduled output consists of the following tasks:

- Reviewing the time series for rate scheduled output
- Reviewing action messages for rate scheduled output

### **To review the time series for rate scheduled output**

#### On MPS Time Series Inquiry

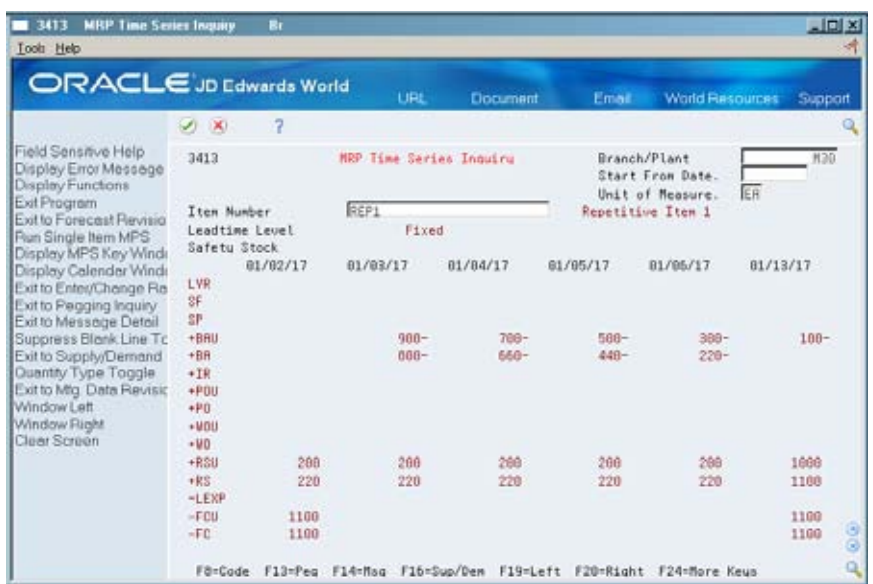

To locate the time series for your item, complete the following fields:

- Branch/Plant
- **Item Number**

# **What You Should Know About**

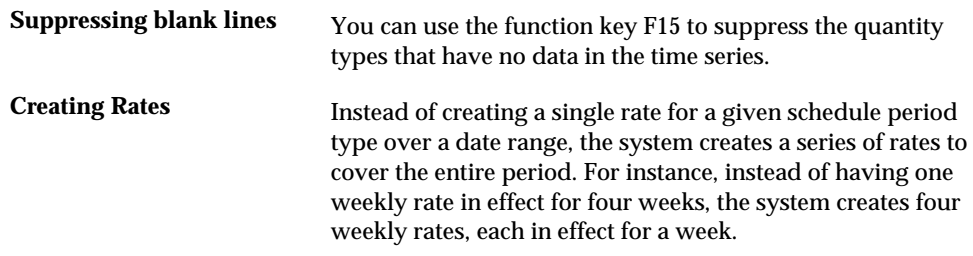

## **To review action messages for rate scheduled output**

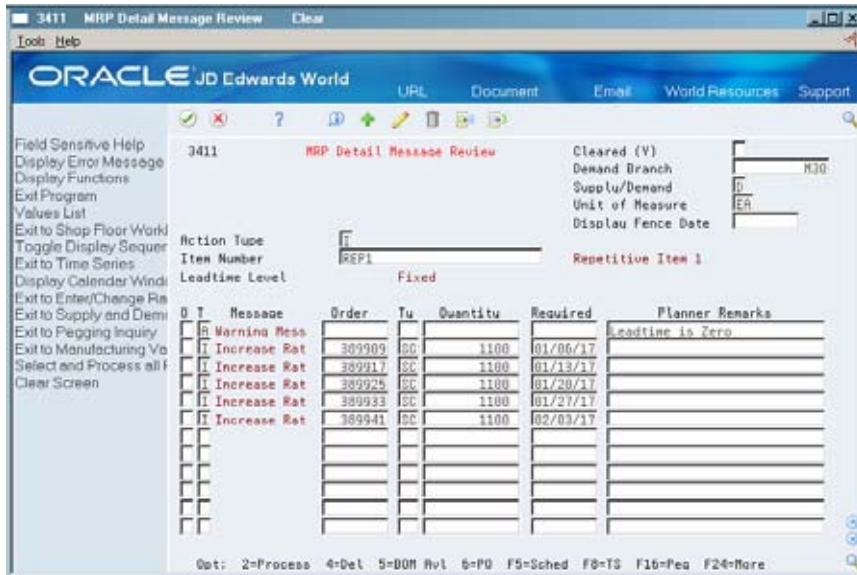

On MPS Detail Message Review

- **1.** To locate the messages for your item, complete the following fields:
	- **Demand Branch**
	- **Item Number**
- **2.** To view additional message information, access the detail area (F4).

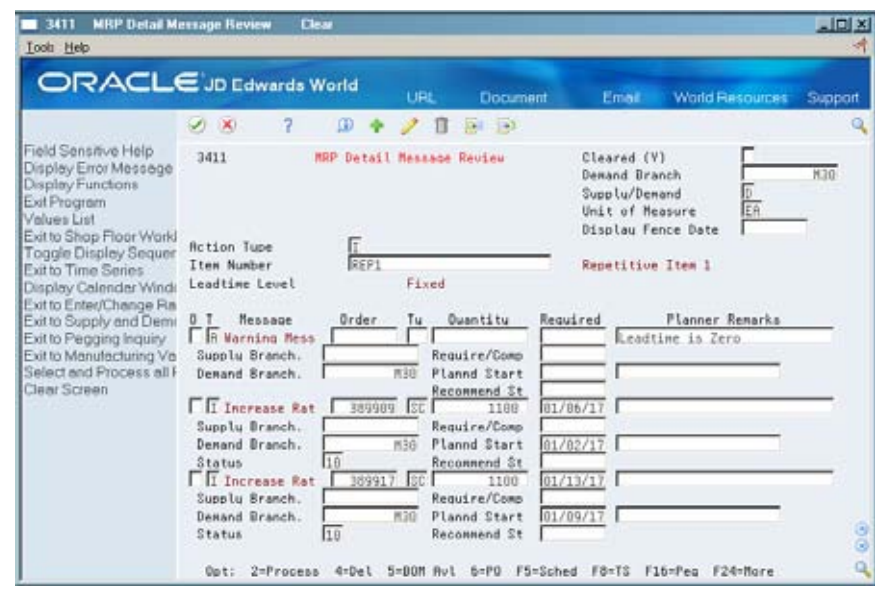

### **What You Should Know About**

**Creating Rates** Instead of creating a single rate for a given schedule period type over a date range, the system creates a series of rates to cover the entire period. For instance, instead of having one weekly rate in effect for four weeks, the system creates four weekly rates, each in effect for a week.

> When you process a Create Rate message, the system can attach the parts list and routing automatically.

### **See Also**

*Working with Messages (P3411)* for the processing options for this program

## **Validating Load on Lines or Cells**

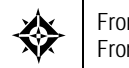

From Shop Floor Control (G31), choose **Repetitive** From Repetitive Daily Processing (G3115), choose **Schedule Review**

Use Schedule Review to validate the load on lines or cells. You can view the effects of a rate schedule on a given work center and adjust the priorities of the schedule.

You can also:

- View rate schedule load for:
	- A specific work center by day, week, or month
	- A specific date range
- Revise rate schedules
- **Revise resource units**

Review rate based load only, or rate based load and work order load together

### **To validate load on lines or cells**

#### On Schedule Review

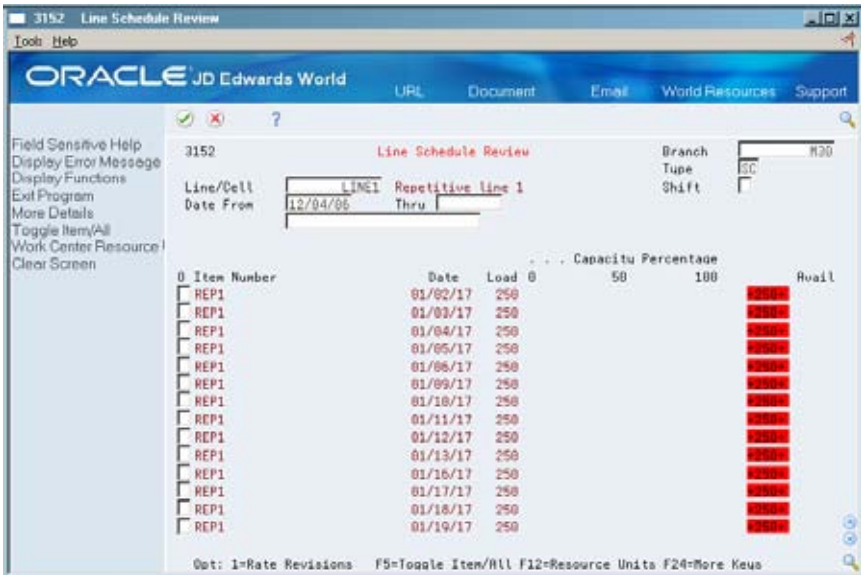

To locate the schedule, complete the following fields:

- **Branch/Plant**
- **Line/Cell or Work Center**
- **Effective From**
- **Effective To**

### **Processing Options**

See [Schedule Review \(P3152\)](#page-418-0).

### **See Also**

 *Reviewing Rate Schedule and Work Center Loads* for the processing options for this program

# **Work with Process Manufacturing**

### **Working with Process Manufacturing**

Process manufacturing produces products such as liquids, fibers, powders, or gasses. Pharmaceuticals, foodstuffs, and beverages are typical examples of process products and represent a significant share of the manufacturing market. Products such as these are usually manufactured by a two-step process:

- Mixing or blending
- Filling or packaging

There might also be intermediate steps, such as curing, baking, or preparation.

Process manufacturing uses recipes or formulas and resources or ingredients. These resources can be either consumed or produced during the manufacturing process. In a process recipe or formula, the quantity of a component can vary according to its grade or potency.

The process produces co-products and by-products. A co-product is a saleable end item that results from a process. A by-product is a material that is produced incidental to or as a residual of the process.

The different types of processing in process manufacturing are:

- Batch
- Continuous

In batch processing, you usually produce a product in a standard run or lot size determined by vessel size, line rates, or standard run length. Because of the life cycle of the product after its completion, you typically schedule items made this way in short production runs. Co-products and by-products can be generated during batch processing. Typical items produced with batch processing include:

- **•** Pharmaceuticals
- Foods
- Inks and paints
- Glues
- Oil or chemical products

In the continuous flow environment, production runs typically continue for an extended duration. Equipment is dedicated to one product or product line. This method of manufacturing is characterized by difficulty in matching output volume with demand and varying yield from process operations. Examples are petroleumbased products and water purification. Co-products and by-products are generally more prevalent in continuous processing than in batch processing.

Usually, both batch and continuous processing methods require extensive record keeping, recording of quality and tolerance values during the process, and strict adherence to lot tracing and tracking.

Working with process manufacturing consists of the following tasks:

- **[Defining the Stocking Types for Processes](#page-260-0)**
- **[Defining Co- and By-Products](#page-261-0)**
- [Generating MPS for the Process Industry](#page-262-0)
- **[Reviewing Process Output from MPS Generation](#page-263-0)**

The following illustration shows that MPS calculates the time series for co-products. Demand for the co-product generates MPS order messages to drive the production process. Co-products that are 100% planned by the process do not receive order messages. The figure shows that the process also makes a by-product. This byproduct might have some value, but it is not the central purpose of the process. For example, potatoes would not be processed primarily to obtain potato peels.

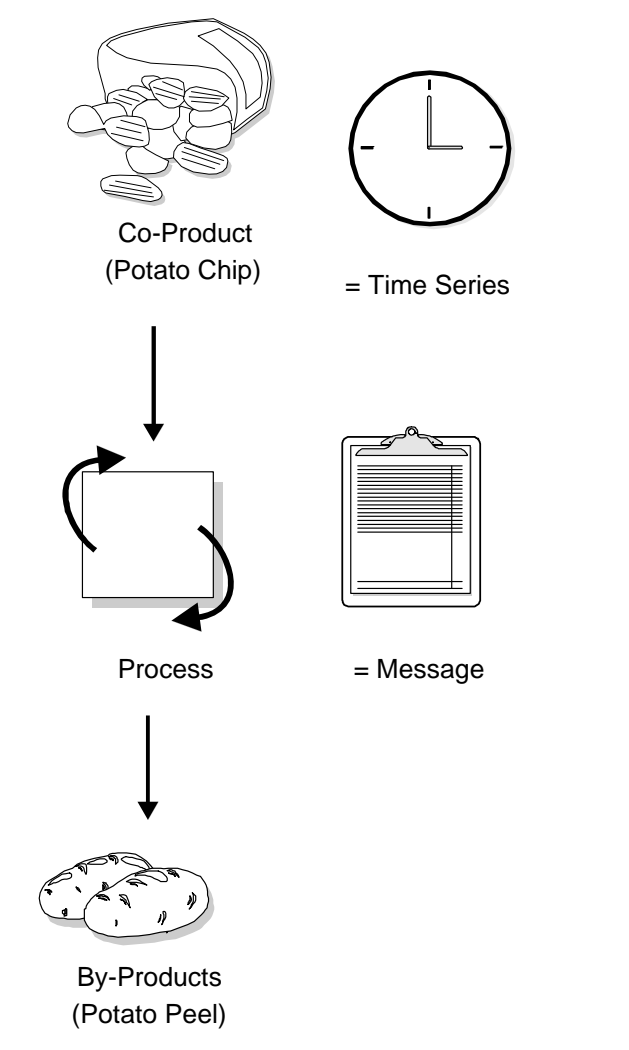

To identify items for process manufacturing, you must define the item's stocking type to distinguish process items from co-products or discrete items. You must then <span id="page-260-0"></span>specify both the percentage of the demand for co-products that is satisfied from process work orders and the percentage that is satisfied from work orders for the coproducts. You can then generate and review a master schedule of all process work orders and output. This output consists of time series and messages for the co- and by-products.

# **Defining the Stocking Types for Processes**

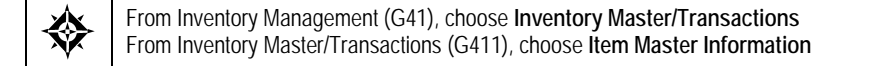

You define the stocking type to distinguish the process from its co-products or discrete items.

### **To define the stocking type for the process**

#### On Item Master Information

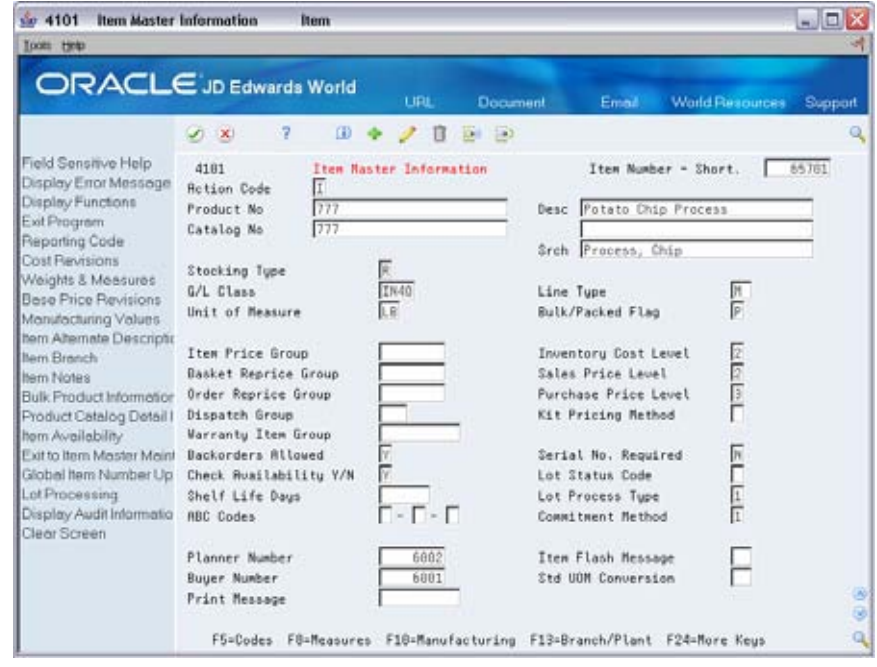

- **1.** To locate your item record, complete the following field:
	- **Product Number**
- **2.** Complete the following field:
	- **Stocking Type**

# <span id="page-261-0"></span>**Defining Co- and By-Products**

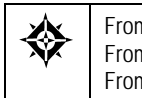

From Product Data Management (G30), enter **29** From Product Data Management (G3041), choose **Product Costing Setup**  From Product Costing Setup (G3042), choose **Co/By-Products Planning Table**

Use the Co/By-Products Planning Table to set up co- and by-product processes for MPS and MRP. This table specifies the percentage of the demand for co-products that is satisfied from process work orders and the percentage that is satisfied from the work orders for the co-products.

You can also specify special circumstances. For example, by entering 75% in the table, you specify that 75% of demand is satisfied from process work orders and 25% from co-product work orders. The system automatically satisfies the remainder by planning co-product work orders.

If a co-product can be produced by more than one process, both processes appear in the table when you locate the co-product. For example, a 75% - 25% relationship can exist between the two processes.

### **To define co- and by-products**

On Co-/By-Products Planning Table

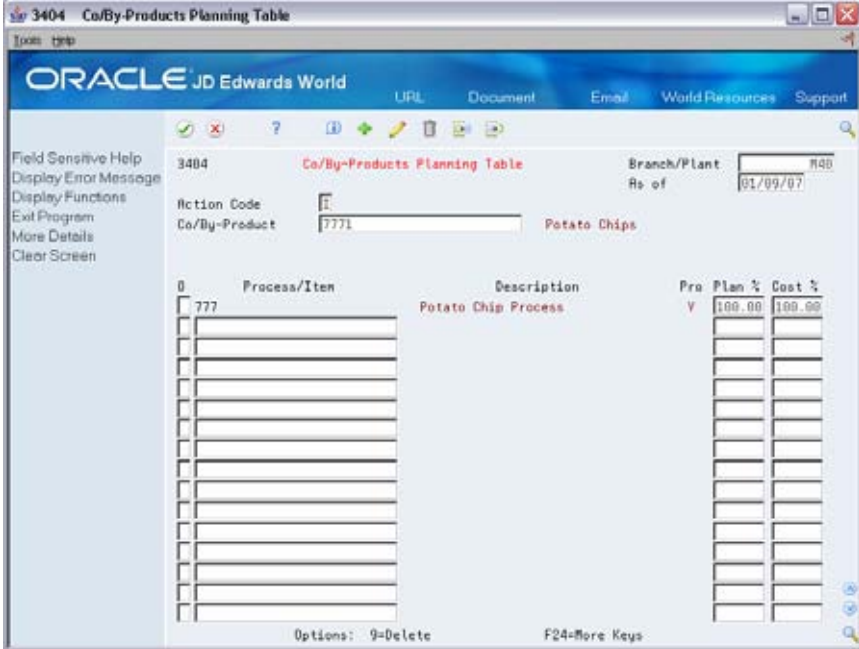

- **1.** To locate the co-/by-product table, complete the following fields:
	- Co-/By-Product
	- Branch/Plant
- <span id="page-262-0"></span>**2.** Complete the following fields:
	- **Process/Item**
	- **Process**
	- Plan Percentage
	- **Cost Percentage**
- **3.** Access the detail area (F4).

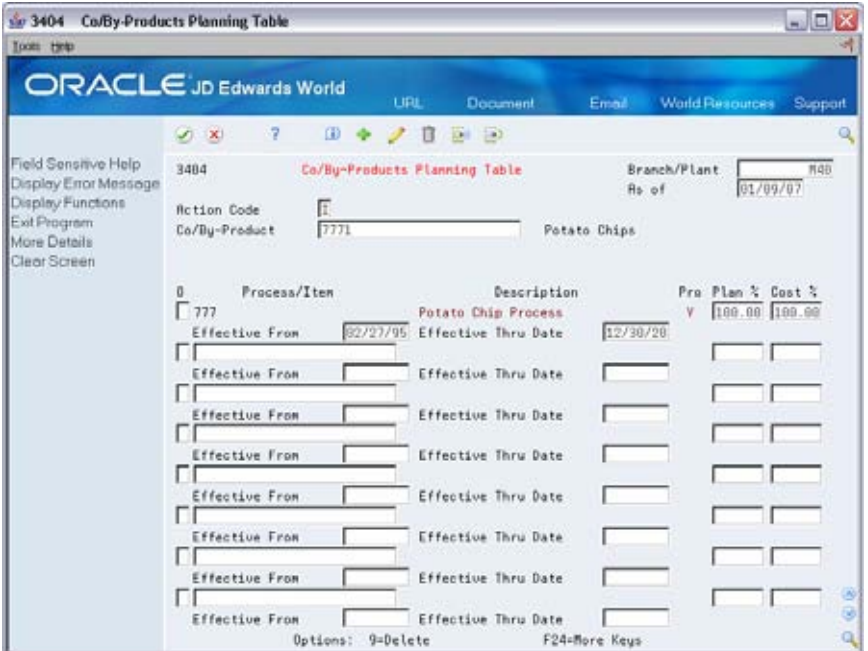

- **4.** Complete the following fields:
	- **Effective From**
	- Effective Thru Date

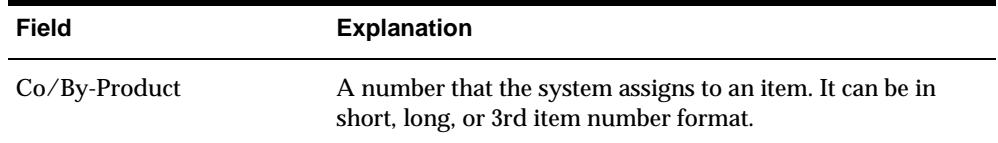

# **Generating MPS for the Process Industry**

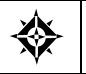

From Material Planning Operations (G34), choose **Single Site Planning** From Single Site Periodic Planning Operations (G3422), choose **MPS Regeneration**

When you choose MPS Regeneration, the system:

- Evaluates selected information
- **Performs calculations**

Generates a time series and messages for the selected items

### <span id="page-263-0"></span>**See Also**

 *Generating Master Schedules for Selected Items (P3482)* for the processing options for this program

### **What You Should Know About**

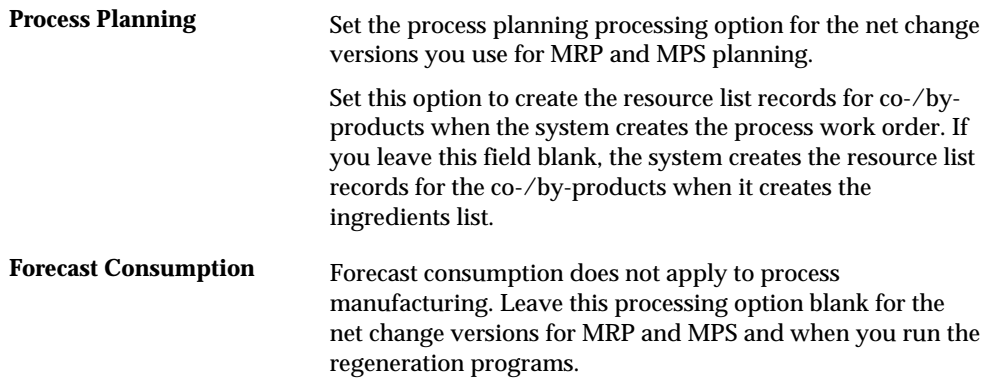

# **Reviewing Process Output from MPS Generation**

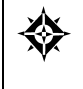

From Material Planning Operations (G34), choose **MPS** From MPS Daily Operations (G3412), choose **Time Series Inquiry** or **MPS Detail Message Review**

After you generate a master schedule, use MPS Time Series Inquiry and MPS Detail Message Review to review the time series and messages that the system has generated.

Many processes produce multiple co-products. In these cases, one co-product might have a higher demand than other co-products. This is the pacing co-product. For example, a process might produce both plastic and ethylene glycol (anti-freeze). Producing to meet demand for plastic might result in excess anti-freeze production, forcing a decrease in the price of anti-freeze in order to sell it. The pacing co-product requires the greater amount of the process to be produced in a given time period (based on demand) to obtain the co-product quantity required.

The time series is a record of time-phased supply and demand netting for selected co- and by-products. Co-products that are 100% planned by the process do not receive order messages. Instead, the system creates warning messages for coproducts that are planned by a process.

Reviewing process output from the MPS generation includes the following tasks:

- Reviewing time series for co- and by-products
- Reviewing messages for processes

### **To review time series for co- and by-products**

On MPS Time Series Inquiry

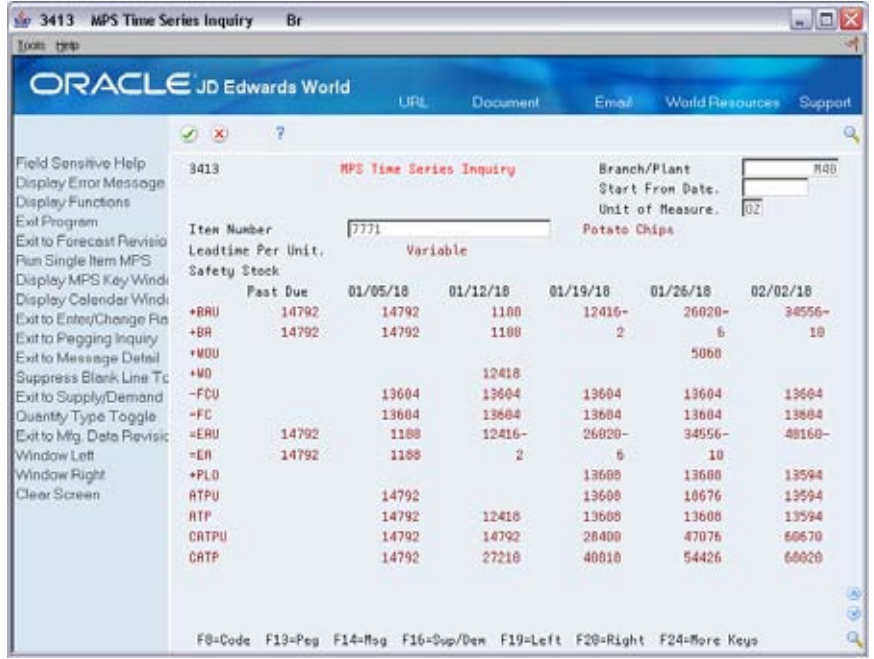

To locate the time series for your co- or by-product, complete the following fields:

- Branch/Plant
- **Item Number**

### **What You Should Know About**

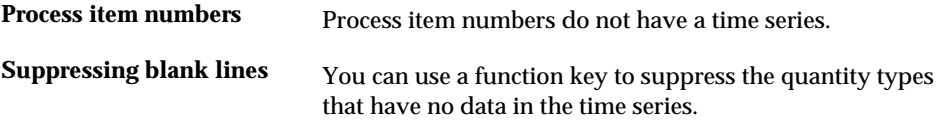

### **Example: Reviewing Time Series for Pacing Co-Products**

In the potato chip example, there is a peeling process (888). This process produces the following co-products:

- **Potato slices**
- **Peelings**

View the MPS Time Series Inquiry for the pacing co-product. Notice that the planned orders (+PLO) satisfy the demand requirements and that the Ending Available (=EA) is balanced by 01/26/18.

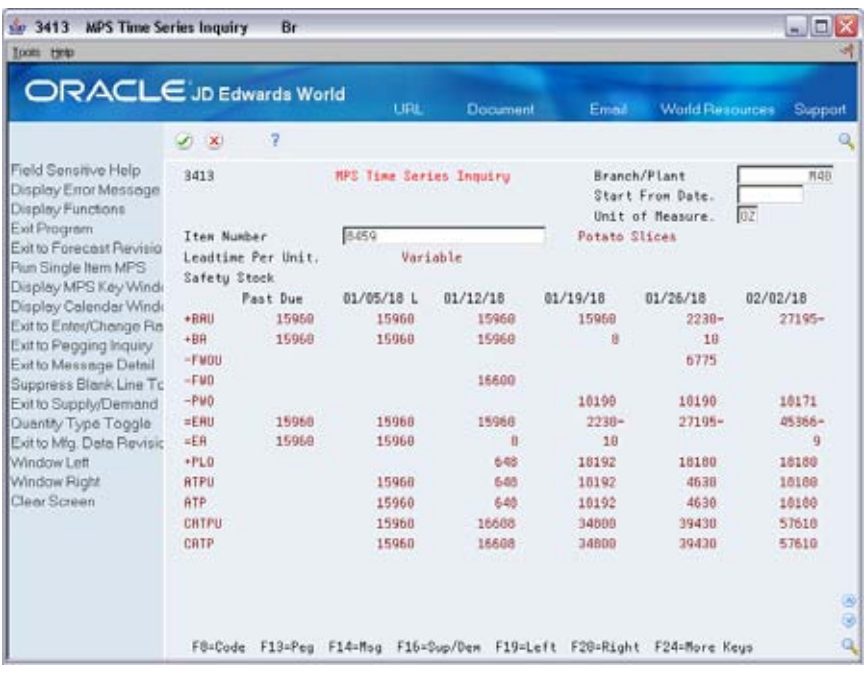

View the time series for the product which is not the pacing co-product. Review the quantities in period 01/12/18.

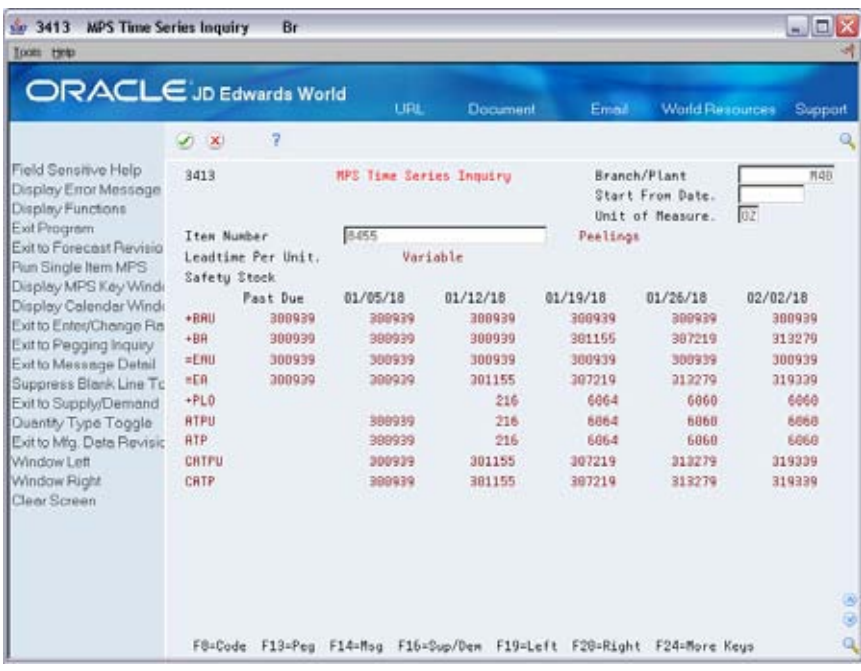

In this example, you continually build ending available (EA) inventory. To get enough potato slices to cover demand, you continue to accumulate peelings, even though you have no demand for it.

### **To review messages for processes**

#### On MPS Detail Message Review

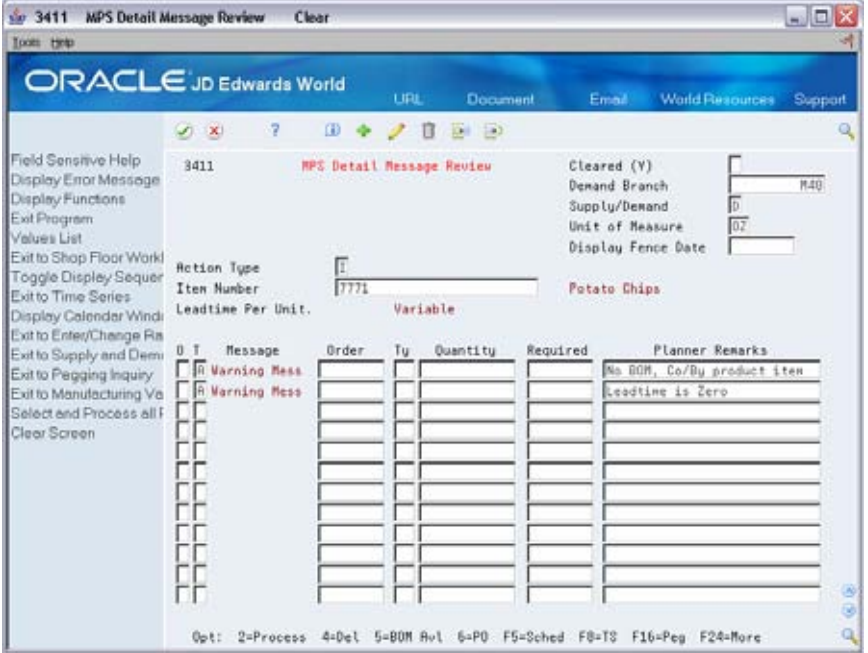

- **1.** To locate the messages for your item, complete the following fields:
	- **Demand Branch**
	- **Item Number**

Review the detail messages for the co-product 7771. Co-products that are 100% planned by the process do not receive order messages. Warning messages are typical for co-products planned by a process.

- **2.** To locate the messages for process 777, complete the following field:
	- **Item Number**

The net requirement for the co-products act as requirements for the process. The +PLO for potato chips is ordered on the potato chip process.

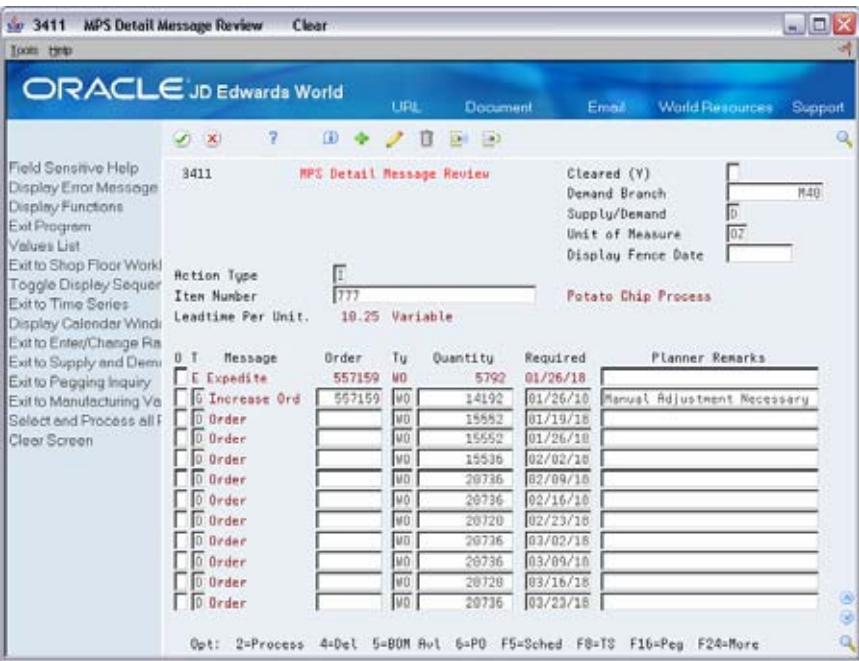

### **What You Should Know About**

**Co-product messages** Co-products that are 100% planned by the process do not receive order messages.

### **Processing Options**

See [Message Detail \(P3411\).](#page-420-0)

### **See Also**

- *Working with Master Schedules (P3413)* for the processing options for MPS Time Message Inquiry
- *Working with Messages (P3411)* for the processing options for Detail Message Review

# **DRP/MPS Multi-Facility Scheduling**

# **Overview to DRP/MPS Multi-Facility Scheduling**

### **Objectives**

- To understand multi-facility scheduling concepts
- To define supply and demand relationships between your branch/plants
- To use the branch relationships chart to review your supply and demand relationships in a graphical hierarchical format
- To generate a multi-facility schedule
- To review the time series for the multi-facility schedule
- To review and process transfer messages for the multi-facility schedule

# **About DRP/MPS Multi-Facility Scheduling**

In a multi-facility operation, planned orders at the demand facility are the source of demand at the supply facility. You set up and maintain multi-facility schedules to:

- **Manage the movement of material through distribution networks and multiple** production facilities
- Formalize the process of transferring items among your facilities
- Create internal transfer orders to help ensure traceability of material and their costs between facilities
- Ensure that the branch from which you are ordering has enough inventory in stock to fill the order
- Schedule production according to realistic time frames

Multi-facility schedules allow greater control of your enterprise. You can define facility relationships at any level of detail for an entire facility, a product group, master planning family, or an individual item number. In addition, you can incorporate all your facilities into a single planning schedule.

DRP/MPS multi-facility scheduling consists of the following tasks:

- Setting up multi-facility schedules
- Generating multi-facility schedules
- Working with multi-facility planning output

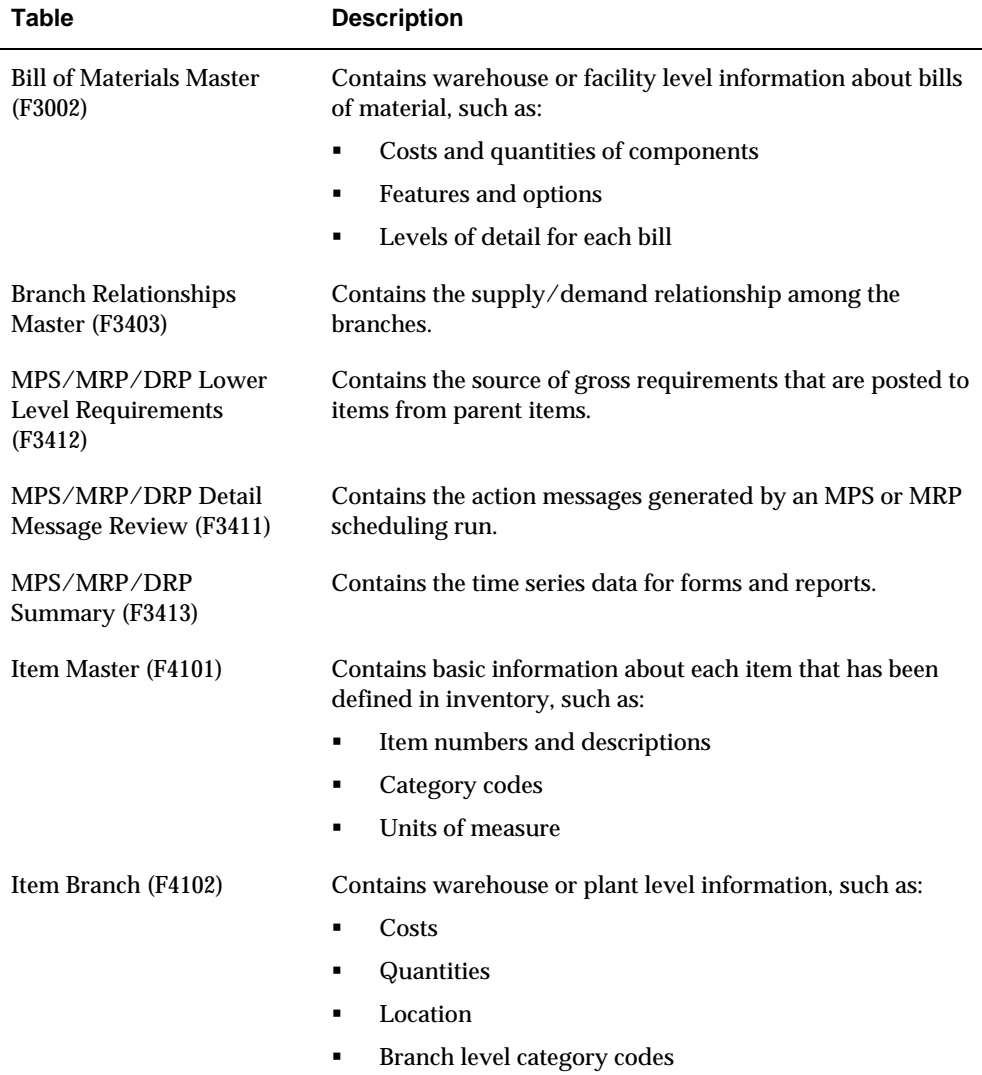

The system records multi-facility information in the following tables:

### **What Are the Different Types of Multi-Facility Scheduling?**

Two types of multi-facility scheduling are available:

- **Consolidation**
- **Branch relationships**

Consolidation multi-facility scheduling allows you to:

- Combine all planning activity under one specific facility
- View total requirements throughout your network for an overall corporate projection
- View individual facilities' contribution to supply and demand, item availability, and sales
- Select processing options that generate planning for non-consolidated branches
- Consolidate all planning requirements at a selected branch
- Create schedules for each of your individual facilities as well as an overall plan for the parent company

Branch relationships multi-facility scheduling allows you to:

- Use the branch/plant relationships to explode demand through the supply network
- **Provide a manufacturing or transfer facility code for a component item within a** bill of material
- **Pick or manufacture a part at another nearby facility without creating an inter**facility transfer order
- Specify any number of different supply facilities for each component
- **Pass all or part of the demand from the demand plant to the supply plant**

# **Set Up Multi-Facility Schedules**

# <span id="page-274-0"></span>**Setting Up Multi-Facility Schedules**

You set up multi-facility schedules to track supply, demand, and movement of material among the individual facilities of your enterprise. Multi-facility scheduling provides a flexible method for planning supply and resupply activities.

In multi-facility scheduling you must set up a table of supply and demand relationships among your facilities. The system uses these relationships to generate and maintain multi-facility schedules.

Setting up multi-facility schedules consists of the following tasks:

- **[Setting Up Supply and Demand Relationships](#page-274-0)**
- [Reviewing Branch Relationships on the Relationships Chart](#page-281-0)

The following describes how to set up multi-facility schedules using bill of material components.

### **Before You Begin**

- Verify that DRP, MPS, or RCCP has been set up
- Understand the concepts and terms described in *Single Level Master Scheduling*

### **See Also**

- *Setting Up DRP, MPS, and RCCP (P00051)* for information on how to define DRP, MPS, or RCCP data to use during processing
- *Single-Level Master Scheduling* for more information on the master scheduling process

# **Setting Up Supply and Demand Relationships**

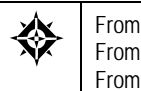

From Material Planning Operations (G34), choose **[Menu Selection]**  From Multi-Facility Periodic Planning Operations (G3423), enter **29**  From Multi-Facility Setup (G3443), choose **Branch Relationships Revisions**

Use Branch Relationships Revisions to set up supply and demand relationships for any level of detail you choose, including:

- Branch/plant
- Product group
- **Master planning family**
- **Individual item number**

This approach allows you to maintain your supply and demand relationships in one central location and reduce inventory errors caused by complex facility relationships. In addition, when you set up your supply and demand relationships, you can include the following optional features:

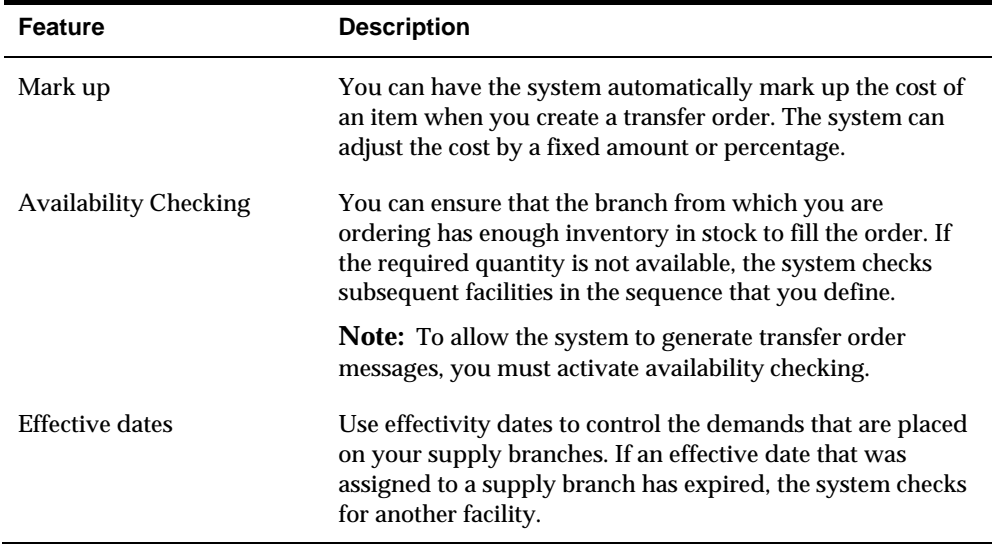

## **To set up supply and demand relationships**

# On Branch Relationship Revisions

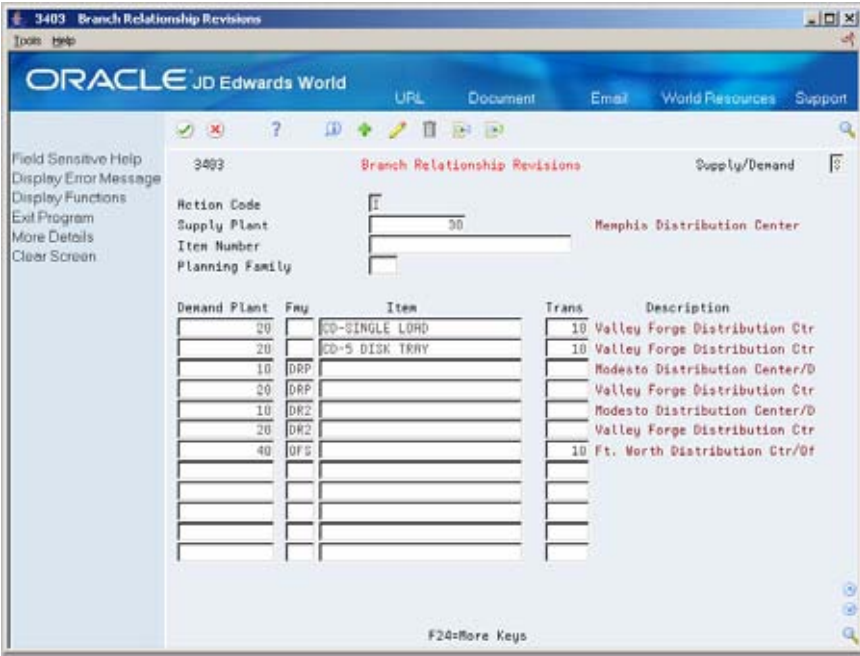

**1.** Complete the following field:

- **Supply Plant**
- **2.** Complete the following optional fields:
	- **Supply/Demand**
	- **Family**
	- **Item**
	- **Transit Leadtime**
- **3.** Access the detail area (F4).

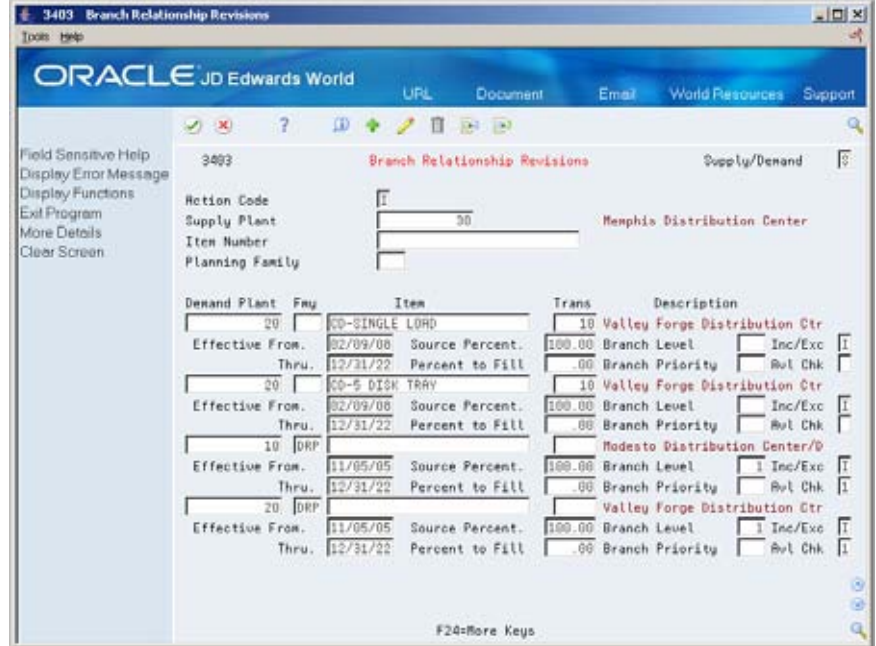

- **4.** Complete the following optional fields:
	- **Branch Level**
	- **Branch Priority**
	- **Availability Check**
- **5.** Allow the system to enter defaults or complete the following fields:
	- **Effective From**
	- **Effective Thru**
	- **Source Percent**
	- **Percent to Fill**
	- **Markup Percent**
	- **Fixed**
	- **Include/Exclude**
	- **Unit Extended**

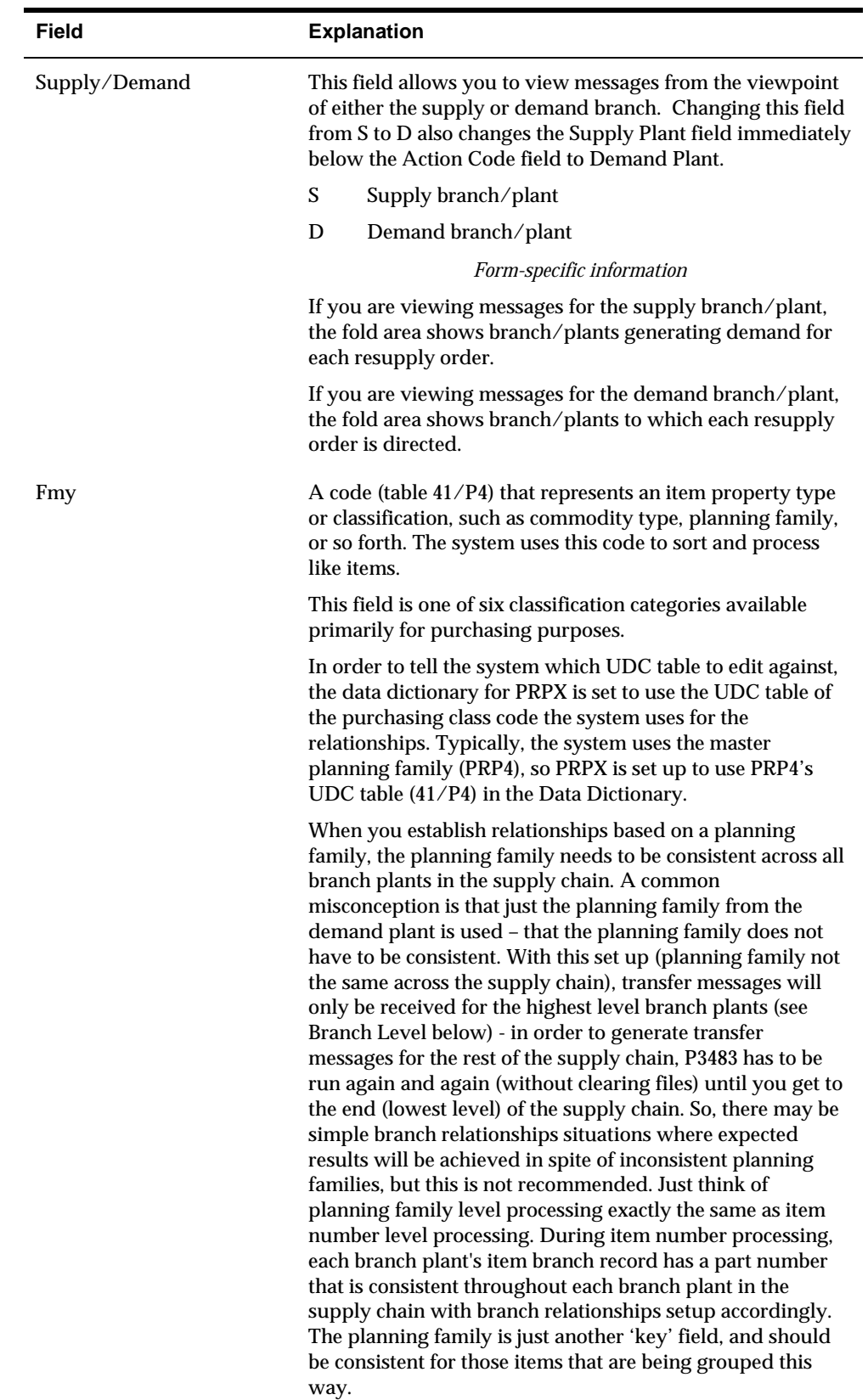

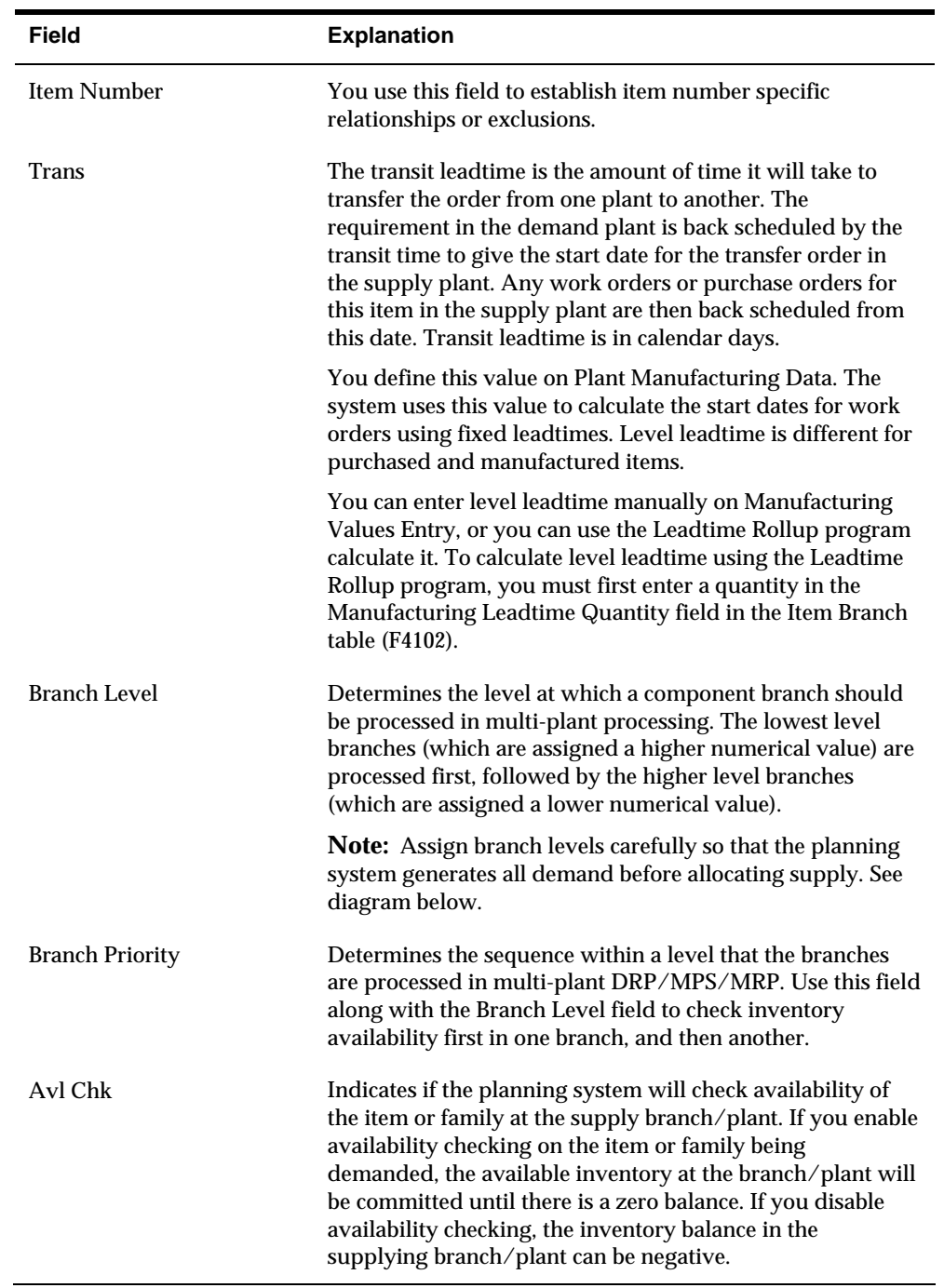

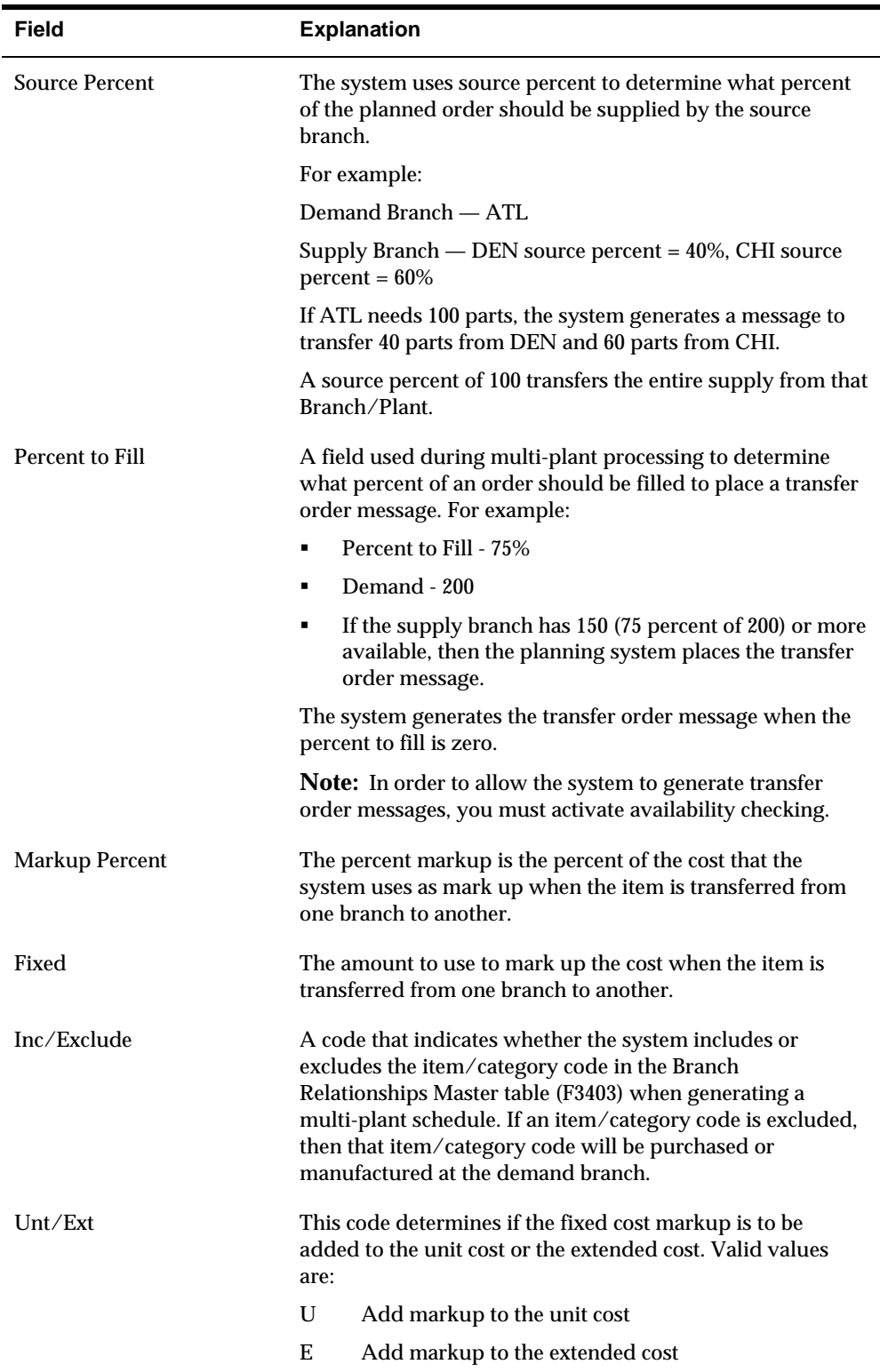

#### **Branch Level Diagram**

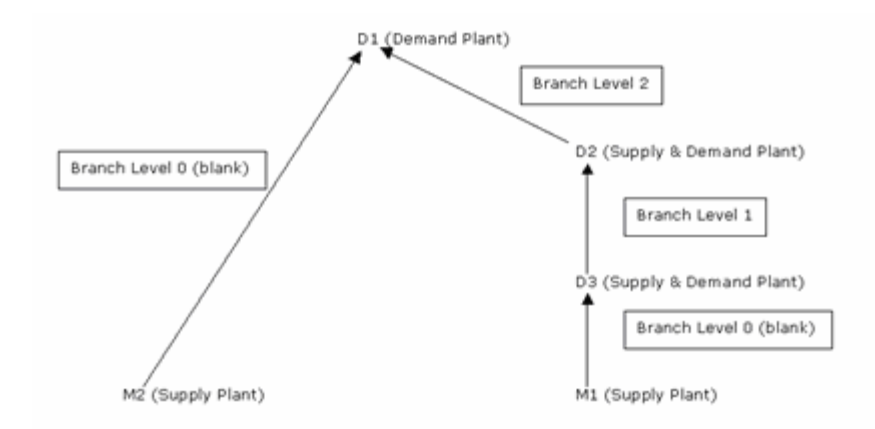

The diagram above graphically displays the purpose of the branch level. In order for the system to properly calculate the aggregate demand from branches D1, D2, and D3 to be satisfied by M1, the system sums up the demand from the highest branch level value down (this is similar to the way the system uses low level codes in the F4102 to determine the lowest level that a component item exists).

In this scenario, D3 is at the end of two supply chains; the system would look first in D2 because the branch level of 2 would put it before M2 with a branch level of 0 (blank). If the branch levels were equal, then the branch with the first ascending alphanumeric value would be used (also D2 in this example).

Processing option 3 behind Branch Relationship Revisions states: Enter a '1' to automatically update the Branch Level field. However, at the present time, the following limitation exists: the only time the system populates the branch levels is when the relationships you enter from the end of the supply chain backwards. For example, for the system to properly populate the branch level field automatically for the relationships above, you must enter the D2-D3 relationship first, then the D3-D2 and finally the M1-D3. If you enter the relationships in any other order, the system will not correctly/completely populate the branch level fields. It is necessary to verify that branch levels are properly populated. As you can see from the previous paragraph, even if the system were always correctly populating this field, manual changes would sometimes be required to achieve the desired result.

### **What You Should Know About**

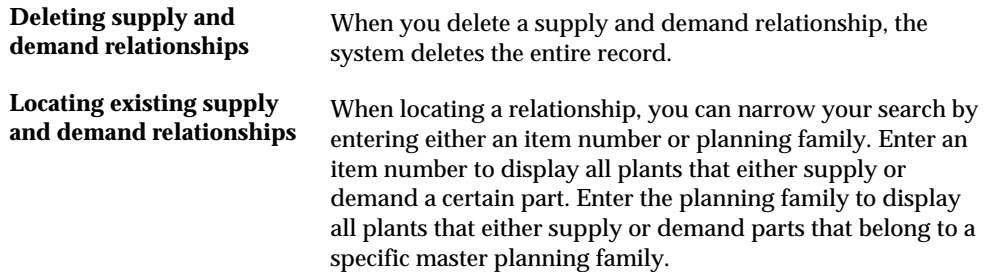

<span id="page-281-0"></span>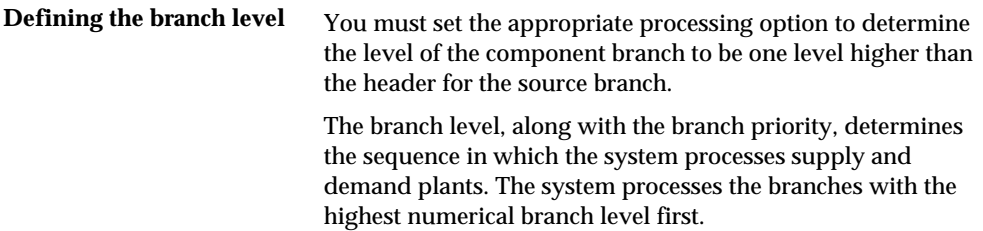

## **Processing Options**

See [Branch Relationship Revisions \(P3403\)](#page-422-0).

# **Reviewing Branch Relationships on the Relationships Chart**

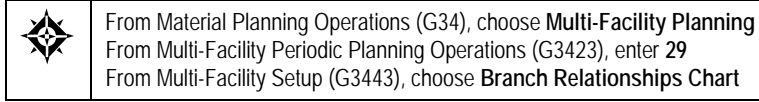

Use the Branch Relationships Chart to review your supply and demand relationships in a graphical, hierarchical format. The Branch Relationships Chart displays the:

- **Branch**
- **Level of the branch**
- **Supply branches for the corresponding demand branch**

## **To review branch relationships on the relationships chart**

On Branch Relationships Chart

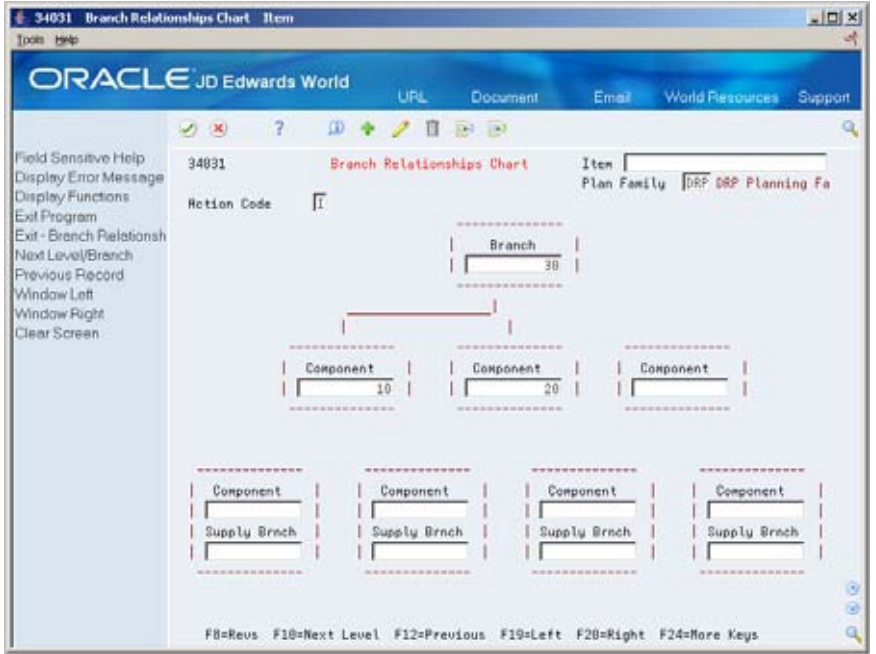

- **1.** To locate the branch/plant for which you want to display supply and demand relationships, complete the following field:
	- **Branch**
- **2.** To narrow your search to a specific level of detail, complete one of the following optional fields:
	- **Item**
	- Plan Family

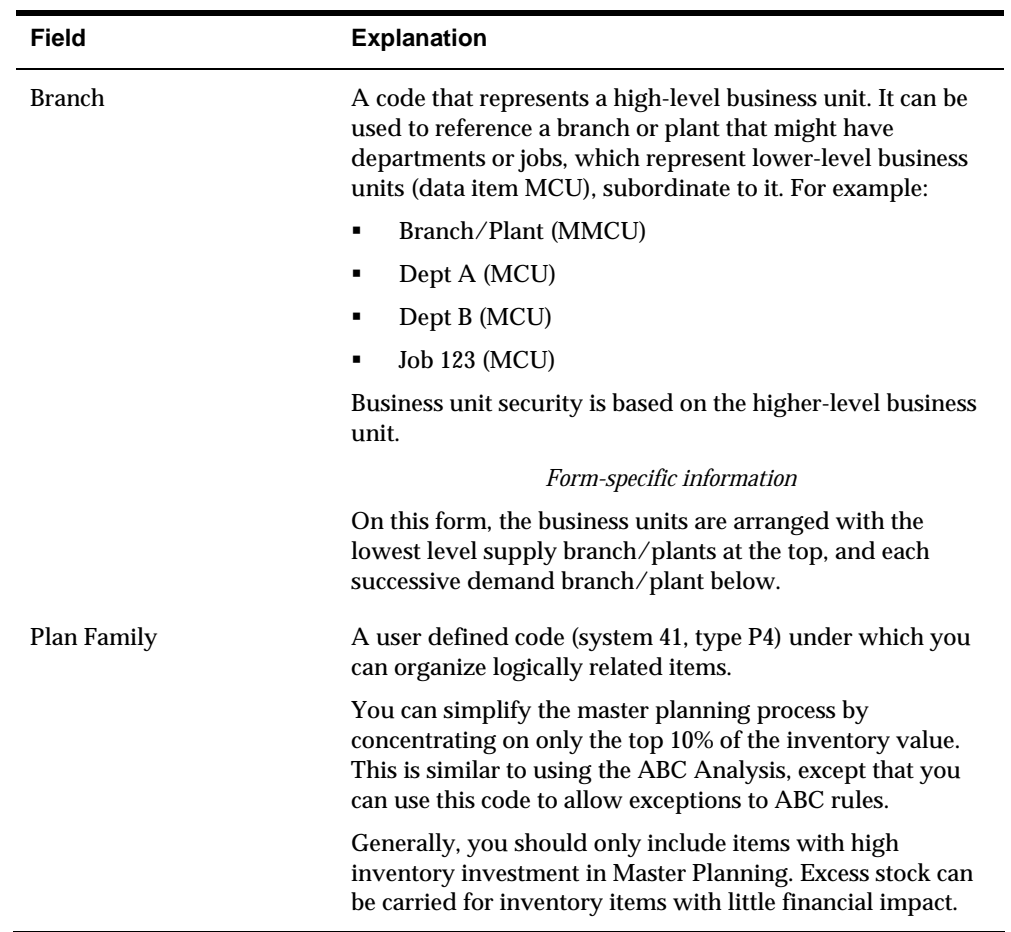

# **Processing Options**

See **Branch Relationships Chart (P34031)**.

# **Generate Multi-Facility Schedules**

# **Generating Multi-Facility Schedules**

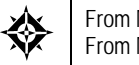

From Material Planning Operations (G34), choose **Periodic Multi-Facility Planning** From Multi-Facility Periodic Planning Operations (G3423), choose **MPS Regeneration**

After you have set up the supply and demand relationships among your branch/plants, you can use MPS Regeneration to generate a multi-facility schedule. Alternatively, you can use MPS Net Change to generate a multi-facility schedule.

When you generate a multi-facility schedule, the system evaluates selected information, performs calculations, and recommends a time-phased planning schedule for all selected items.

### **Before You Begin**

 Set up DRP/MPS multi-facility scheduling. See *Setting Up Multi-Facility Schedules*.

### **Processing Options**

See [Multi-Facility - Gross Regeneration \(P3483\).](#page-427-0)

# <span id="page-286-0"></span>**Work with Multi-Facility Planning Output**

## **Working with Multi-Facility Planning Output**

Multi-facility planning output consists of information in the time series and transfer order messages. Use the time series information to either accept the planning that is suggested by the system or to override it. You should review the transfer order messages for individual item numbers to determine which action, if any, you need to take.

Working with multi-facility planning output consists of the following tasks:

- [Reviewing Multi-Facility Time Series](#page-286-0)
- **[Processing Multi-Facility Transfer Order Messages](#page-287-0)**
- [Reviewing Transfer Messages](#page-288-0)
- [Batch Process to Create Transfer Orders](#page-289-0)

### **Before You Begin**

 Generate a current multi-facility schedule. See *Generating Multi-Facility Schedules*.

# **Reviewing Multi-Facility Time Series**

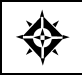

From Material Planning Operations (G34), choose **Daily Multi-Facility Planning** From Multi-Facility Planning Daily Operations (G3414), choose **Time Series Inquiry**

Use Time Series Inquiry to review the times series for the multi-facility schedule. The multi-facility schedule is a record of time-phased supply and demand for selected items.

This data is derived from the most recent regeneration or net change run. Processing options in the DRP/MPS regeneration program enable you to set up daily, weekly, or monthly time periods (buckets).

The time series for multi-facility items uses quantity type ID (inter-plant demand) to indicate the net demand that the system transfers to the supply branch/plant for all demand branch/plants.

### <span id="page-287-0"></span>**To review the multi-facility time series**

#### On Time Series Inquiry

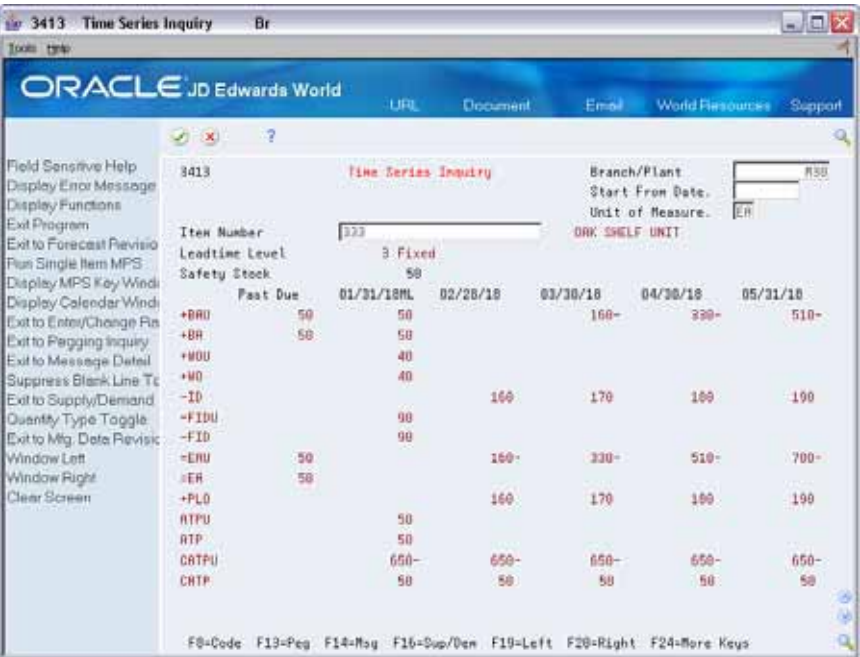

To locate the time series for your item, complete the following fields:

- Branch/Plant
- **Item Number**

### **See Also**

*Reviewing DRP/MPS Time Series (P3413)* 

# **Processing Multi-Facility Transfer Order Messages**

From Material Planning Operations (G34), choose **Daily Multi-Facility Planning** From Multi-Facility Planning Daily Operations (G3414), choose **Detail Message Review**

Use Detail Message Review to review the transfer order messages for the multifacility schedule. Multi-facility scheduling creates messages that are appropriate to the demand and supply facilities. If you choose to process the messages, the system automatically creates transfer orders. You can transfer items between facilities either at cost or at a fixed or percent markup.
#### **To process multi-facility transfer order messages**

#### On Detail Message Review

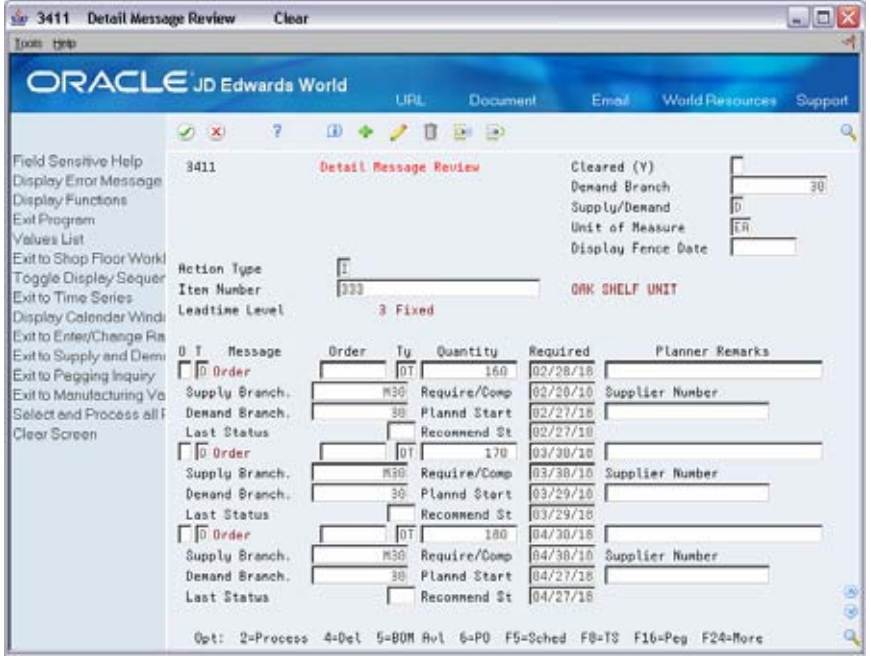

- **1.** To locate the transfer order messages for your item, complete the following fields:
	- **Demand Branch**
	- **Item Number**
- **2.** Choose Process Message for those transfer order messages that you want to process.

# **Reviewing Transfer Messages**

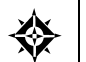

From Material Planning Operations (G34), choose **Multi-Facility Planning** From Multi-Facility Planning (G3414), choose **Transfers**

Use Transfers as a convenient utility to analyze planned transfer orders created during a multi-plant DRP/MPS/MRP generation. You can also use Transfers to view other activity associated with branches or plants, such as:

- **Pegging**
- ATP
- Forecast
- **Manufacturing data**
- Available capacity
- **Supply and demand**

#### **To review transfer messages**

#### On Transfers

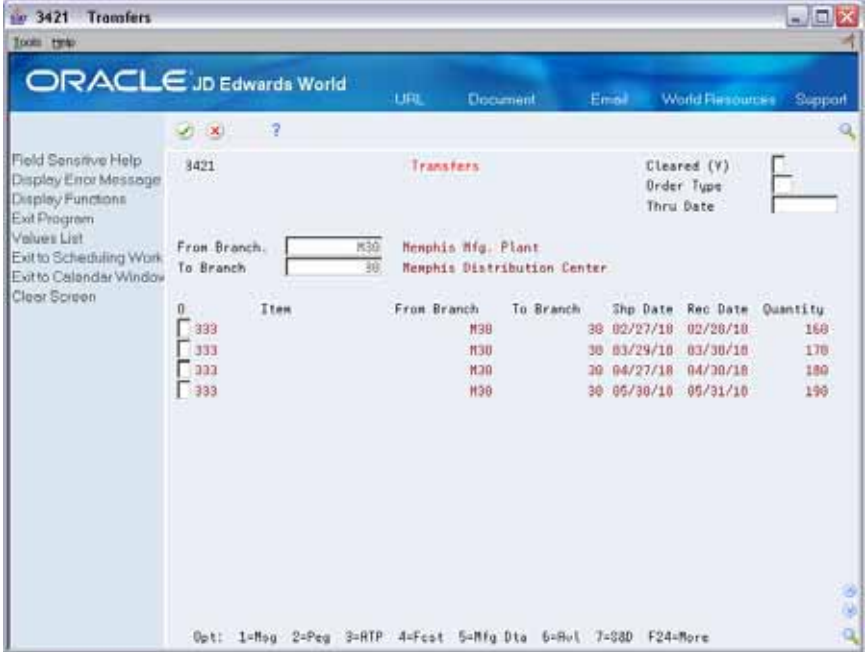

- **1.** Complete the following fields:
	- From Branch
	- To Branch

The system displays the planned transfer orders created during the multi-plant generation.

- **2.** To review the messages for a transfer order, enter a 1 in the following field:
	- **-** Option

#### **Processing Options**

See [Transfer Order Review \(P3421\).](#page-428-0)

#### **Batch Process to Create Transfer Orders**

The process of using a planner to answer planning messages for one item at a time using an interactive can be time-consuming. You can streamline the transfer process by enabling batch consolidations of transfer orders. Once you establish the Master Production Schedule, planners can automatically create transfer orders without any direct intervention, which greatly reduces the time required to complete their tasks.

#### **See Also**

*Working with Messages* (P3411)

# 9 **Single Facility Material Requirements Planning**

# **Overview to Single Facility Material Requirements Planning**

### **Objectives**

- To generate Material Requirements Planning (MRP)
- To validate the material requirements plan
- To review MRP action messages
- To set up Capacity Requirements Planning (CRP)
- To set up MRP and capacity requirements display
- To generate and process work orders

# **About Single Facility MRP**

Material Requirements Planning (MRP) uses information from the bill of material and inventory records to calculate the time-phased net material requirements for every component item and subassembly. MRP suggests a replenishment plan to support the production of the quantities that are specified in the Master Production Schedule.

A single facility requirements plan critically impacts lower-level components or resources, such as skilled labor or revenues. Single facility implies material requirements planning at the component level.

The MRP process consists of:

- Determining what you need (forecast, customer orders, and interplant demands)
- Subtracting what you have (inventory, purchase orders, and work orders)
- Calculating what you need and when you need it

You can process a material requirements plan in one of two ways:

- Freeze the MPS and generate MRP
- Validate the MPS and then generate a combination of MPS and MRP

When you process a material requirements plan, the system summarizes gross material requirements for each assembly, component, and raw material part number. The requirements plan supports the MPS for each time period in the planning horizon.

You can generate a material requirements plan for all items or for a net change generation, which includes only the items that have changed since the last generation. After you generate MRP output, you can review and respond to messages.

The system uses the following inputs to MRP:

- **Demand** 
	- Service part's forecast and sales orders
	- **Parent's planned and firm work order demand**
- **Supply** 
	- **Firm work orders**
	- **Rate schedules**
	- **Purchase orders**
	- **Inventory**
	- **In-receipt routing**
- Product data
	- Item Branch (F4102)
	- Bill of Materials Master (F3002)

The system generates the following outputs from MRP:

- **Messages** 
	- **Action**
	- Warning
- Time series with calculated quantities for:
	- Ending Available (EA)
	- Available to Promise (ATP)
	- Cumulative Available To Promise (CATP)
	- Planned orders

Material requirements planning consists of the following tasks:

- **Generating material requirements plans**
- Working with material requirements plans
- Validating material requirements plans
- Setting up material and capacity requirements planning
- **Processing orders for MRP**

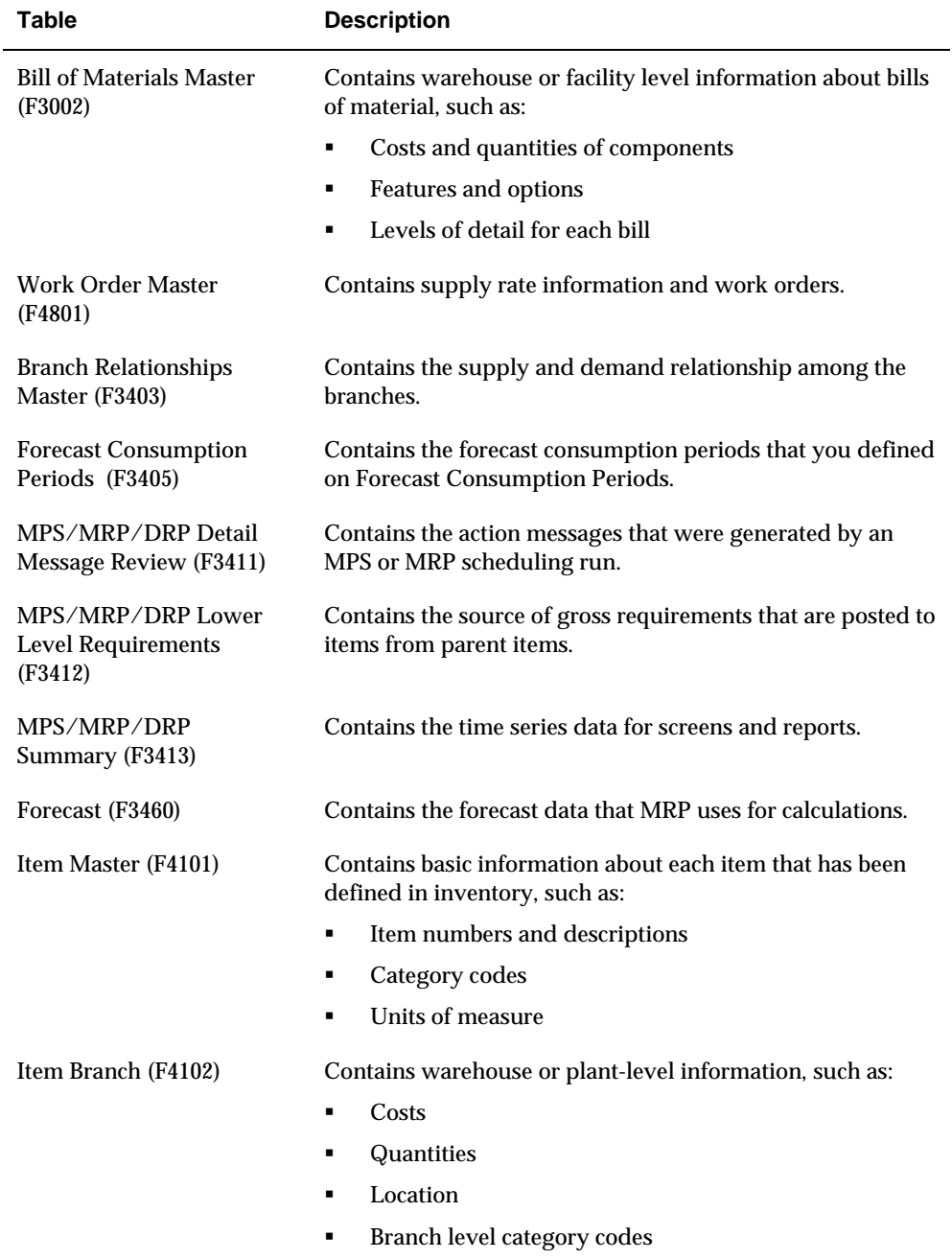

The system records material planning information in the following tables:

#### **How Do You Use Bills of Material in MRP?**

The bill of material provides product structure information that MRP uses to explode the master production schedule to all component items. If a parts list does not exist for a work order, MRP generation uses the standard bill of material to explode demand.

The following features determine which components explode, how to modify the quantity, and how the system calculates schedule dates:

- **Effectivity checking**
- **Feature planning percentage**
- Quantity per
- Bill of material scrap factor
- **Leadtime offset**
- **•** Operation scrap
- Fixed or variable quantity per assembly

#### **What Are the Differences Between MRP and MPS?**

MPS generally has independent demand, while MRP has dependent demand. Independent demand is demand for an item that is unrelated to the demand for other items, such as demand for finished goods. Dependent demand is demand that is directly related to or derived from the bill of material structure for other items or end products. MRP might also include forecast and sales orders if items are sold as service (spare) parts. The majority of demand, however, is demand from parent orders. The demands on MRP include:

- **Parent's firm work orders**
- Parent's planned work orders
- **Interplant demands**
- **Service part forecast**
- **Service part sales orders**

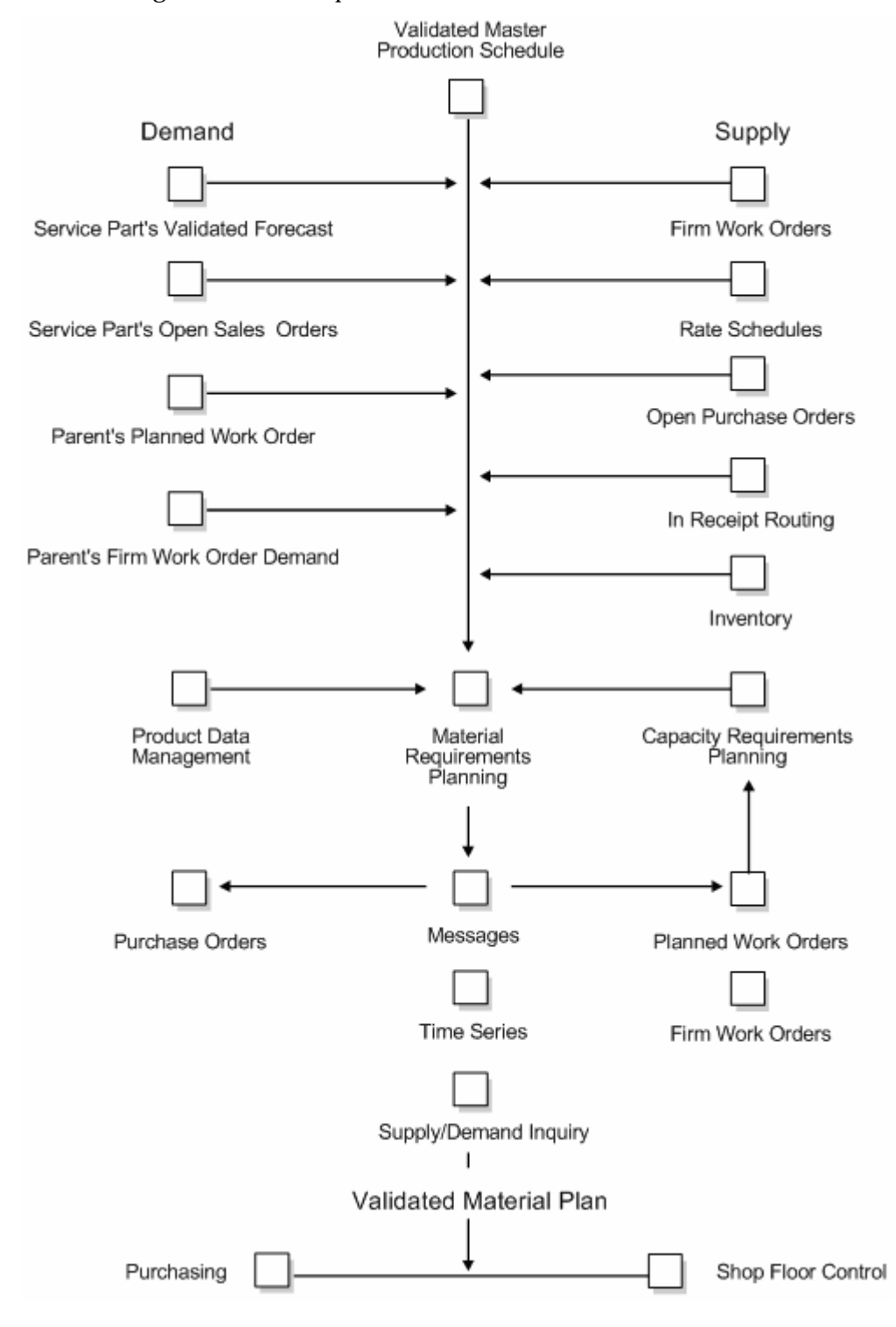

The following illustration compares the flow of MRP to that of MPS.

#### **How Do You Run MRP Effectively?**

MRP runs most effectively when you ensure the accuracy and validity of the following items:

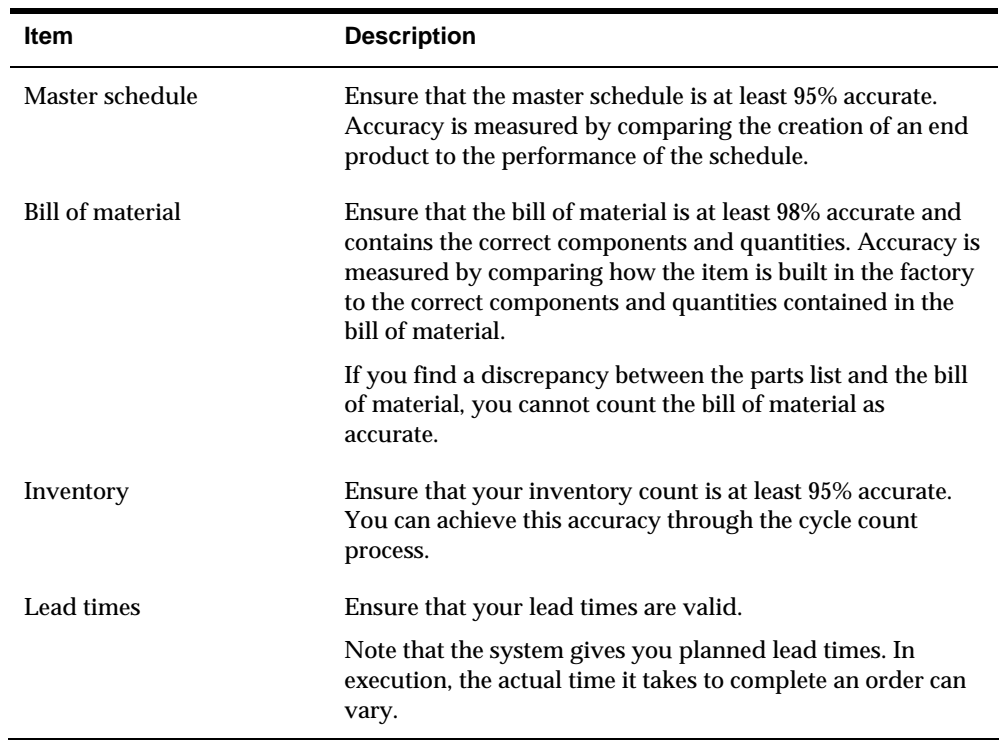

# **See Also**

*About Time Fences and System Messages* (P3413)

# **Generate Material Requirements Plans**

# **Generating Material Requirements Plans**

From Material Planning Operations (G34), choose **Single Site Planning** From Single Site Periodic Planning Operations (G3422), choose **MRP Regeneration**

Use MRP Regeneration to produce a single facility MRP planning schedule for the items that you select. Alternatively, you can use MRP Net Change to produce a single facility MRP planning schedule. You can generate a material requirements plan for:

- A single item
- **All items**
- Only items that are affected by transactions since the last generation

When you generate a material requirements plan, the system evaluates selected information, performs calculations, and recommends a time-phased replenishment plan for all selected items.

MRP regeneration uses the same programs as DRP/MPS regeneration. The following summarizes these programs:

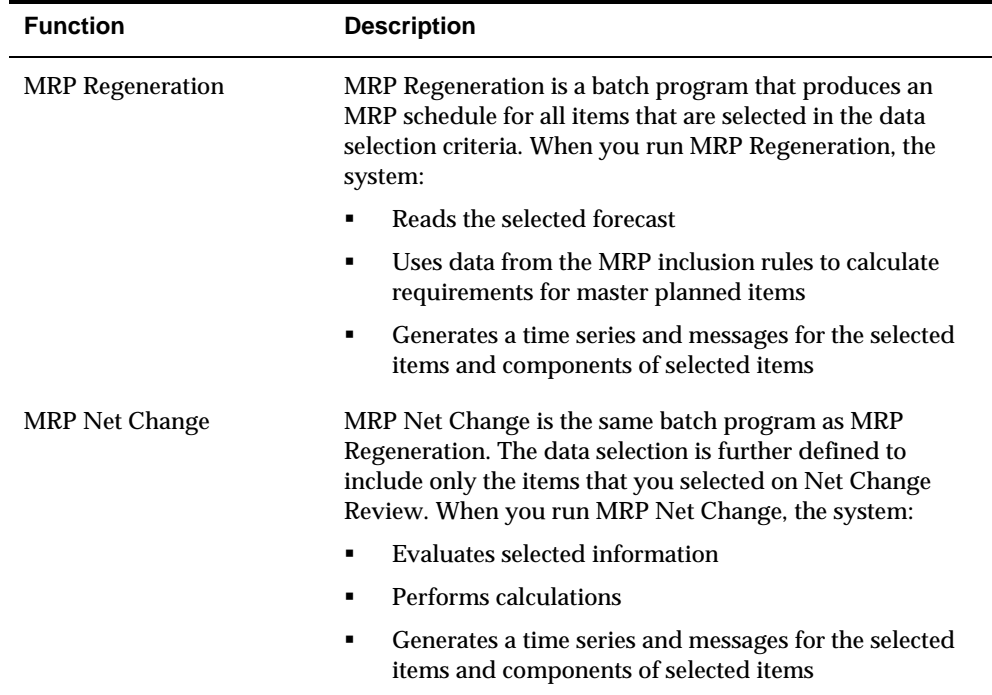

# **Before You Begin**

- Verify that MRP/CRP has been set up.
- Understand the concepts and terms described in Single Level Master Scheduling. See *Single Level Master Scheduling.*
- Generate a forecast for independent demand items. See *Generating Detail Forecasts* in the *Forecasting Guide*.

# **What You Should Know About**

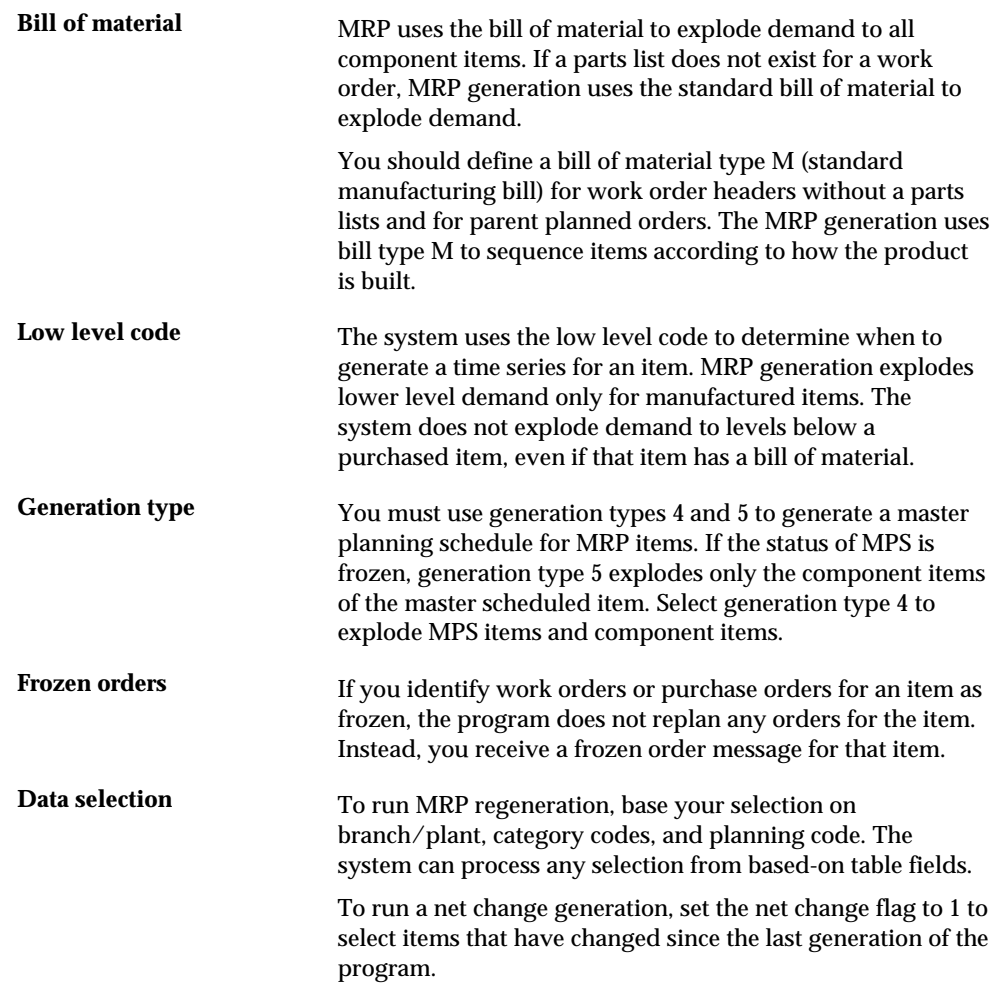

# **See Also**

- *Setting Up MRP and Capacity Planning (P0005A)* for information on how to define MRP/CRP data to use during processing
- *Reviewing Items for Master Schedule Selection (P3402)* for information on how to use the Net Change Review program to review items that have changed, either through planned or unplanned activities
- *Processing Options for Master Planning Schedule*

# <span id="page-302-0"></span>**Work with Material Requirements Plans**

# **Working with Material Requirements Plans**

MRP output consists of information in the time series and action messages. Use the time series information to decide whether to accept the planning suggested by the system or to override it. You should review the action messages for individual item numbers to determine which action, if any, that you need to take.

Working with the material requirements plan consists of the following tasks:

- [Reviewing MRP Time Series](#page-302-0)
- [Reviewing Planning Families for MRP](#page-303-0)
- **[Working with Messages for MRP](#page-303-0)**
- [Working with Scheduling Information](#page-307-0)

#### **Reviewing MRP Time Series**

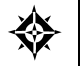

From Material Planning Operations (G34), choose **MRP** From Manual Receipts Processing Daily operations (G3414), choose **Time Series Inquiry**

Use the MRP Time Series Inquiry program to review the item series for the material requirements plan. The time series is a record of time-phased supply and demand netting for selected items. The system retrieves this data from the most recent generation or net change run. Use processing options to set up daily, weekly, or monthly time periods (buckets).

MRP Time Series Inquiry uses the same program as DRP/MPS Time Series/ATP Inquiry. You can vary the settings in the processing options to accommodate the different requirements for MRP.

#### **Before You Begin**

 Generate a current material requirements plan that includes the start and end dates for the planning periods that you want to review. See *Generating Material Requirements Plans*.

#### **See Also**

*Reviewing DRP/MPS Time Series (P3413)* 

# <span id="page-303-0"></span>**Reviewing Planning Families for MRP**

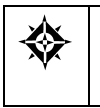

From Material Planning Operations (G34), choose **MRP** From Manual Receipts Processing Daily Operations (G3413), choose **MRP Planning Family Review**

After you generate MRP, you can review all item numbers that have messages. You can display the list of items with messages by using the following filters:

- Branch/Plant
- **Thru Date**
- Planning Code
- **Message and Stocking Type**
- **Planner Number**
- **Buyer Number**
- **Master Planning Family**

MRP Planning Family Review uses the same program as DRP/MPS Planning Family Review. You can vary the settings in the processing options to accommodate the different requirements for MRP.

#### **See Also**

*Reviewing Planning Families (P3401)* 

# **Working with Messages for MRP**

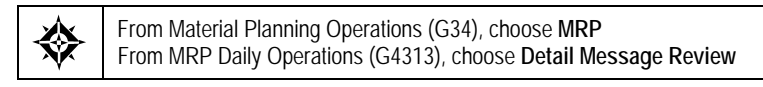

Access the messages directly using the Detail Message Review program. Complete the following tasks:

- Review MRP detail messages
- Review quantity types for MRP
- **Process work order messages for MRP**
- Process purchase order messages for MRP

Each time that you run a generation for MRP, the system produces action messages to identify situations in which demand requires one of the following:

- Changing the existing supply orders
- Placing new orders

Use MRP Detail Message Review to review exception messages from the latest planning generation. These messages might help you evaluate planned and existing orders. You can review the most critical messages first and review other items in the order that you will process them.

MRP Detail Message Review uses the same program as DRP Detail Message Review. You can vary the settings in the processing options to accommodate the different requirements for MRP.

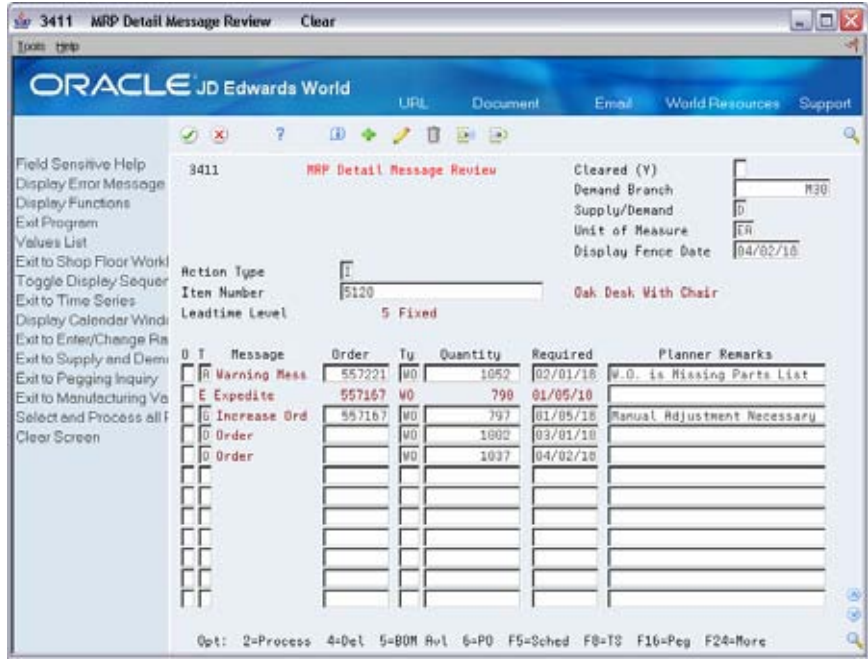

#### **See Also**

 *Working with Messages (P3411)* for information on the Detail Message Review processing options

#### **Reviewing MRP Detail Messages**

Detail messages include all of the messages on Detail Message Review. After you generate MRP, you review the action messages for the individual item numbers. After you review the message, you can place the message on hold, or clear, delete, or process the message.

#### **What You Should Know About**

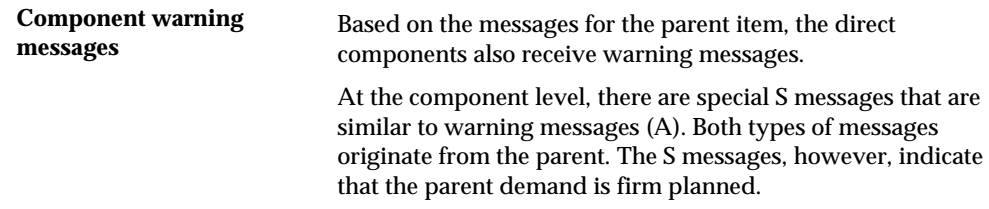

#### **See Also**

*Working with Messages (P3411)* 

# **Reviewing Quantity Types for MRP**

Use MRP Detail Message Review to review the quantity types that are generated for the material requirements plan. These quantity types include:

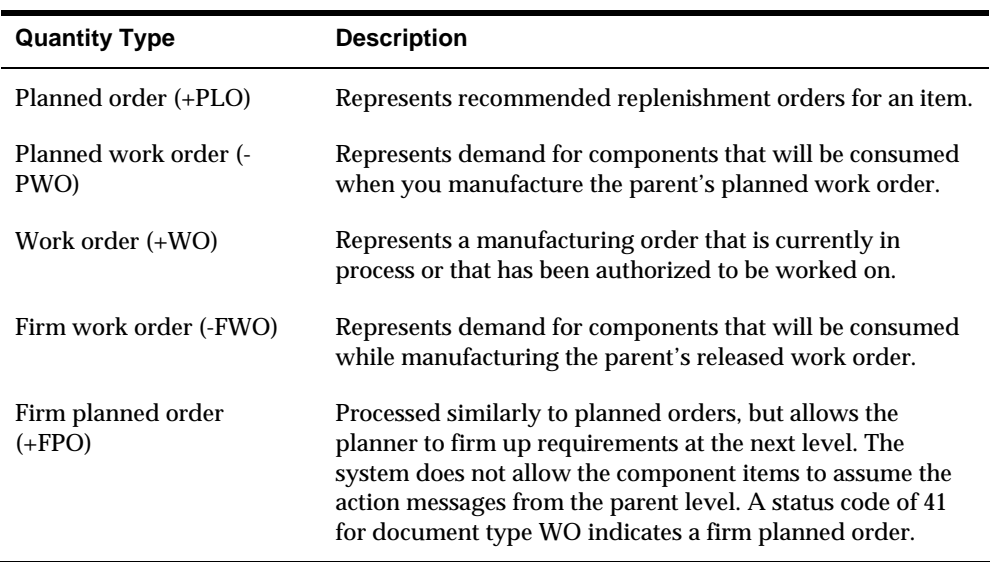

The following describes how the system uses document types, quantity types, and work order codes during the MRP generation process. Status codes are user-defined.

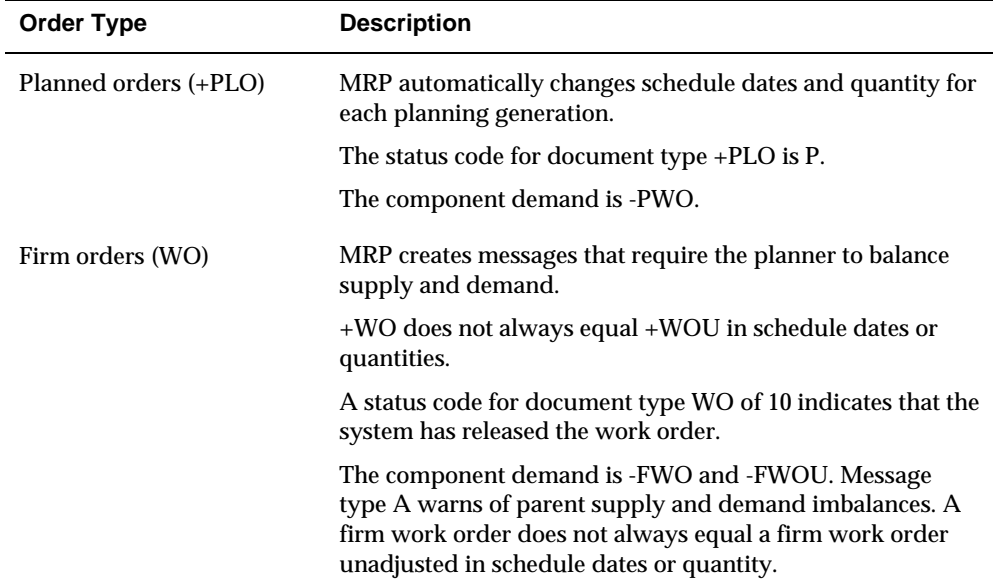

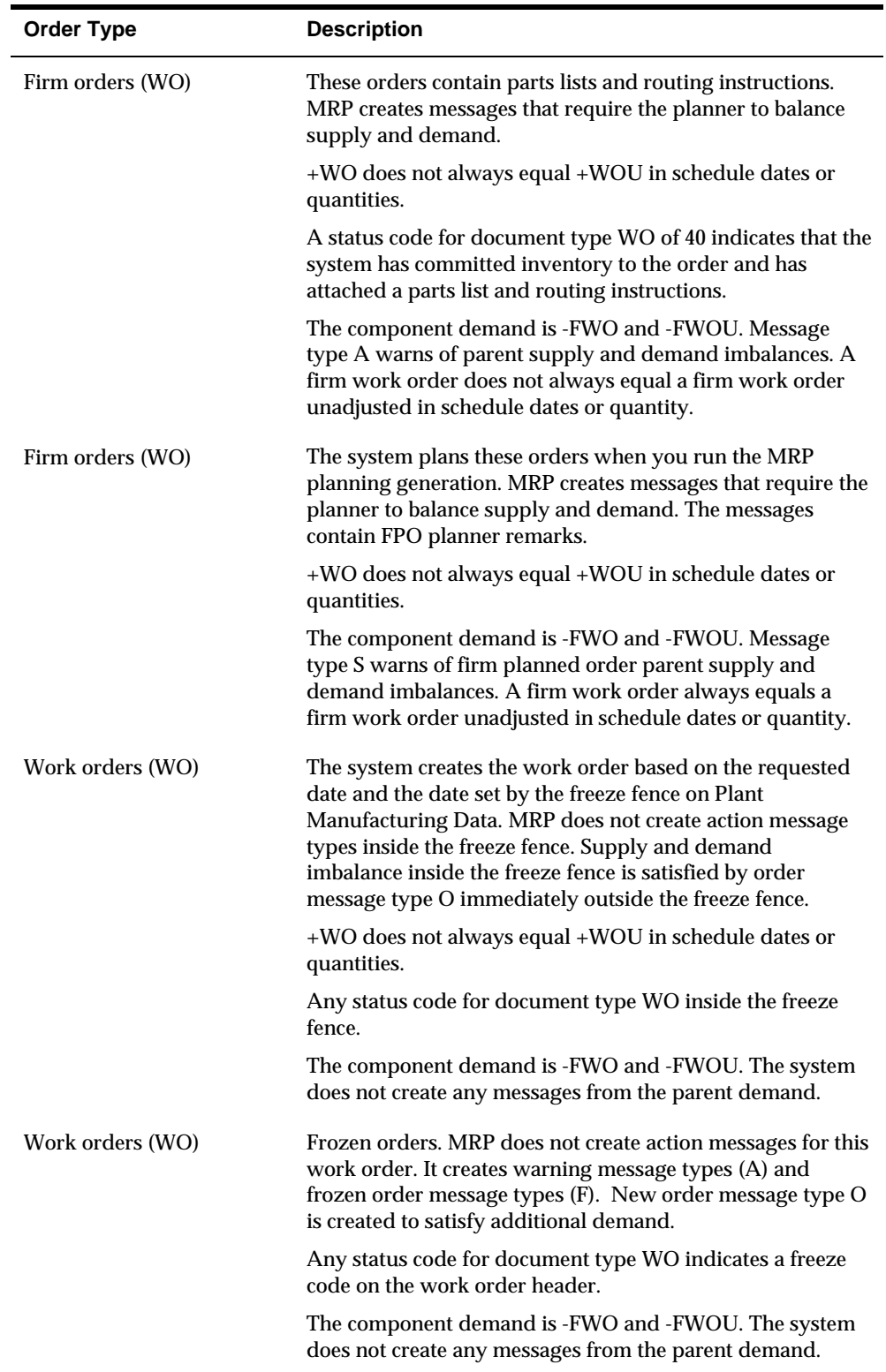

#### <span id="page-307-0"></span>**Processing Work Order Messages for MRP**

Work order messages appear on Detail Message Review with an order type of WO. When you process work order messages, the master schedule becomes firm through the date of the processed orders. These firm orders will not be automatically replanned in subsequent MPS generations.

### **Processing Purchase Order Messages for MRP**

Purchase order messages appear on Detail Message Review with an order type of OP. When you process a purchase order message, you can:

- **Process a single action message without blanket order checking or** consolidation.
- **Process one or more action messages with blanket order checking.**
- **Process messages using purchase order consolidation to place more than one** item on a purchase order.
- **Process purchase order messages using a planning family.**
- Process messages using the Supplier Scheduling system.

#### **See Also**

- *Processing Work Order Messages (P3411)*
- *Processing Purchase Order Messages (P3411)*
- *Reviewing Planning Families (P3401)*

# **Working with Scheduling Information**

In daily operations, you might need to identify detail information about items, work centers, or planning families. Use the MRP inquiry programs to determine the status of items or work centers.

Complete the following tasks:

- **Review MRP pegging demand**
- **Review MRP supply and demand**
- **Review shop floor workbench for MRP**
- Review leadtime for MRP

#### **Reviewing MRP Pegging Demand**

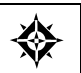

From Material Planning Operations (G34), choose **MRP** From MRP Daily Operations (G3413), choose **Pegging Inquiry**

Use Pegging Inquiry to determine the source of demand for dependent requirements. Pegging Inquiry displays only those parents that contain planned or open orders. Pegging Inquiry allows you to:

- Display the work orders for a particular item
- Trace the source of demand for each item
- Display the different levels in a bill of material, so that you can peg demand from the beginning level through the parent item

You can trace the path of dependent requirements up through parent items to the final assembled item and even to the sales order or forecast. You can use this information to determine if you need to reschedule or change orders.

#### **To review MRP pegging demand**

On Pegging Inquiry

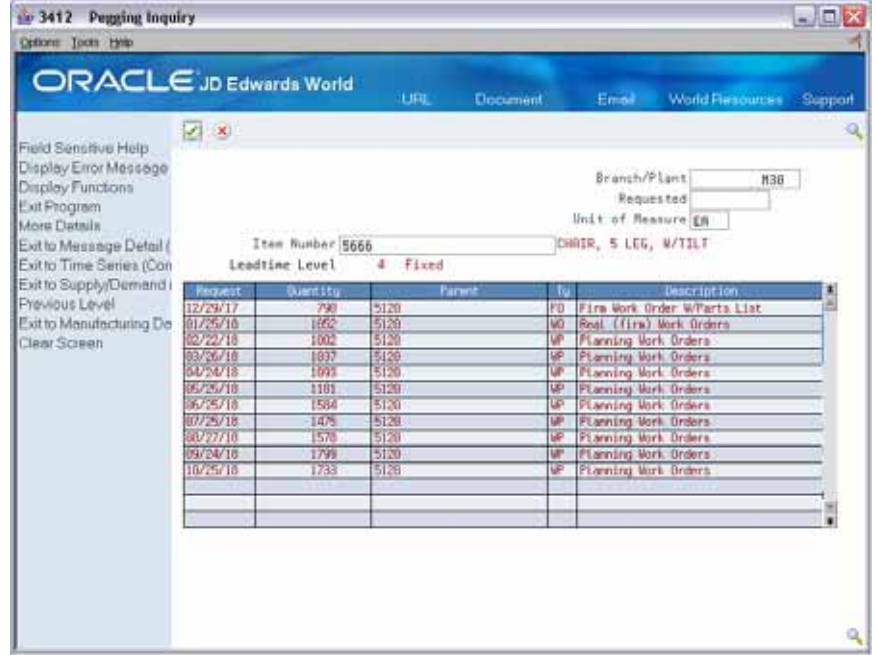

- **1.** To locate the item for which you want to review pegging demand, complete the following fields:
	- **Item Number**
	- Branch/Plant
- **2.** To narrow your search to a specific date, complete the following optional field:
	- **Requested**

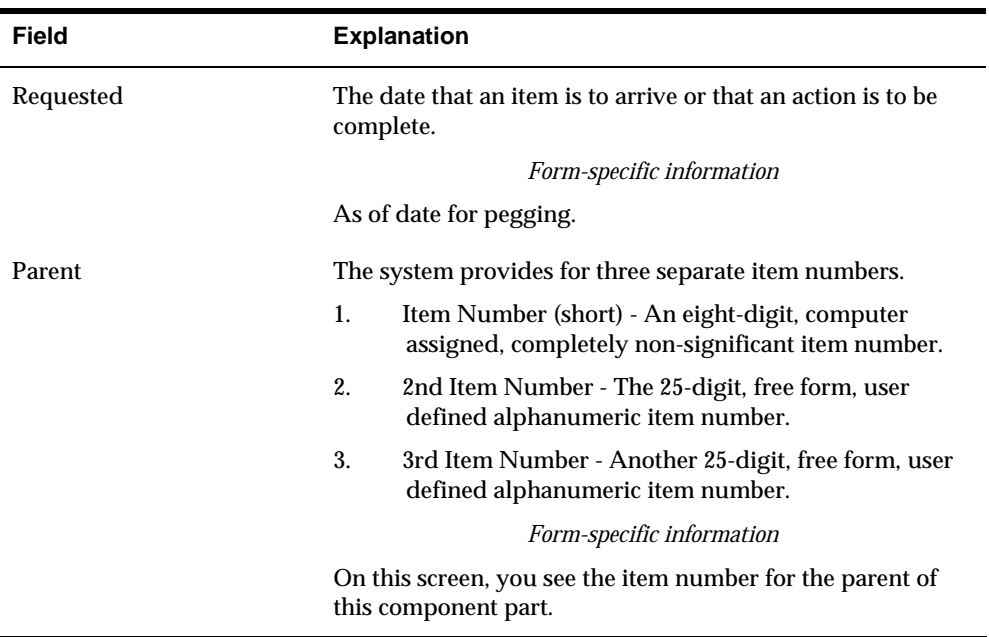

#### **Processing Options**

See [Pegging \(P3412\).](#page-430-0)

#### **Reviewing MRP Supply and Demand**

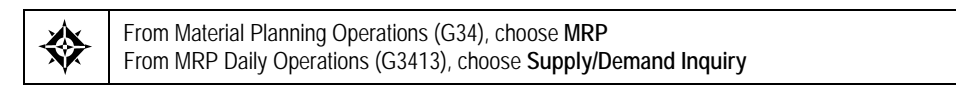

Use Supply and Demand Inquiry to review the current demand for a selected item. Supply and Demand Inquiry allows you to:

- Display the current inventory position, including all scheduled supply and demand.
- Review item quantity supply, demand, and order availability in date order.

# **To review MRP supply and demand**

#### On Supply/Demand Inquiry

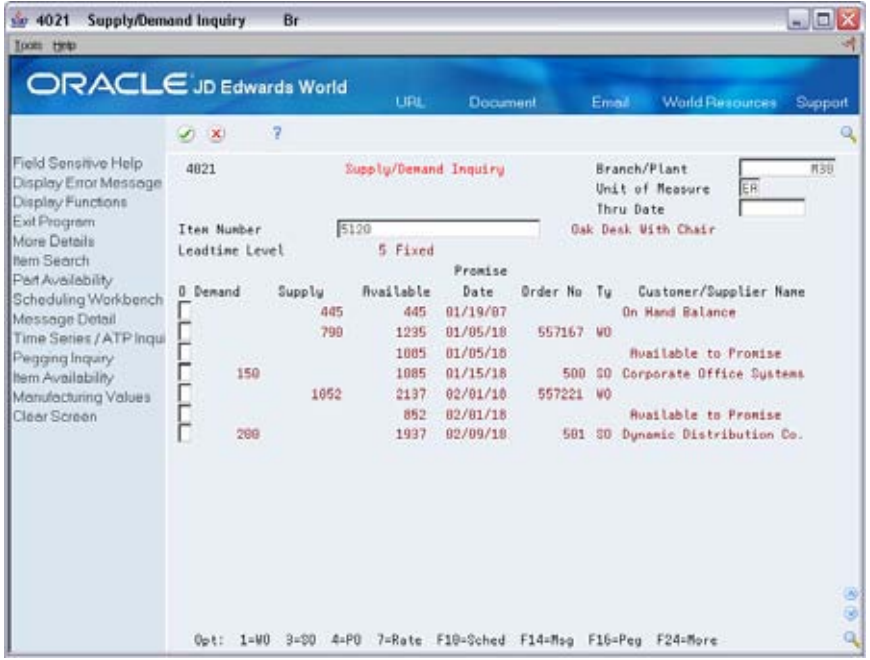

- **1.** To locate the item for which you want to review supply and demand, complete the following fields:
	- **Item Number**
	- **Branch/Plant**
- **2.** To narrow your search to a specific order date, complete the following optional field:
	- **Thru Date**

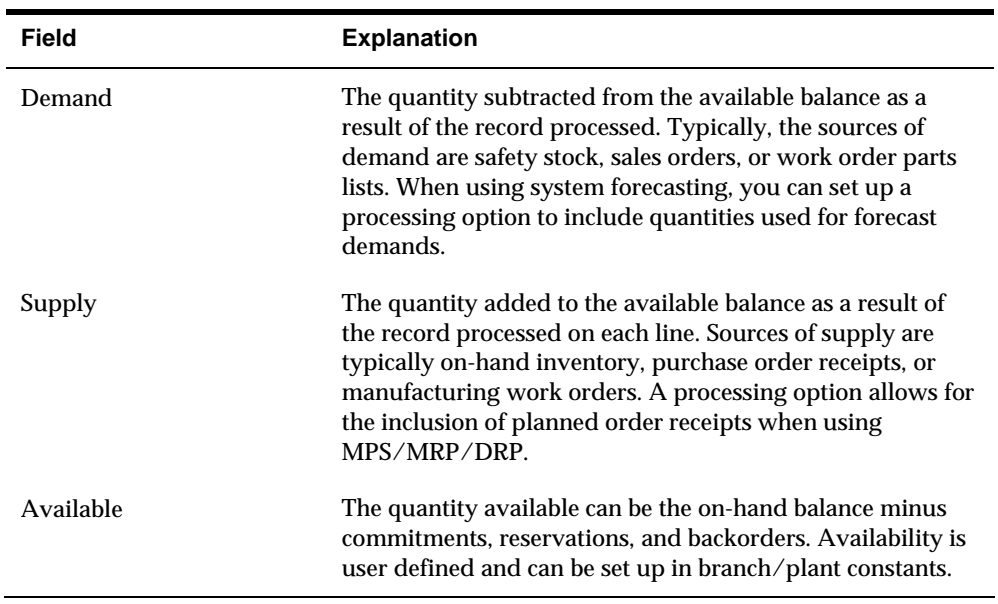

# **Processing Options**

See **Supply & Demand (P4021)**.

#### **Reviewing Shop Floor Workbench for MRP**

From Material Planning Operations (G34), choose **MRP** ₩ From MRP Daily Operations (G3413), choose **Shop Floor Workbench**

After a work order is on the shop floor, you must review the order and check capacity at the planned production line. You might need to change a schedule to keep the Material Requirements Planning schedule valid.

#### **To review shop floor workbench for MRP**

On Shop Floor Workbench

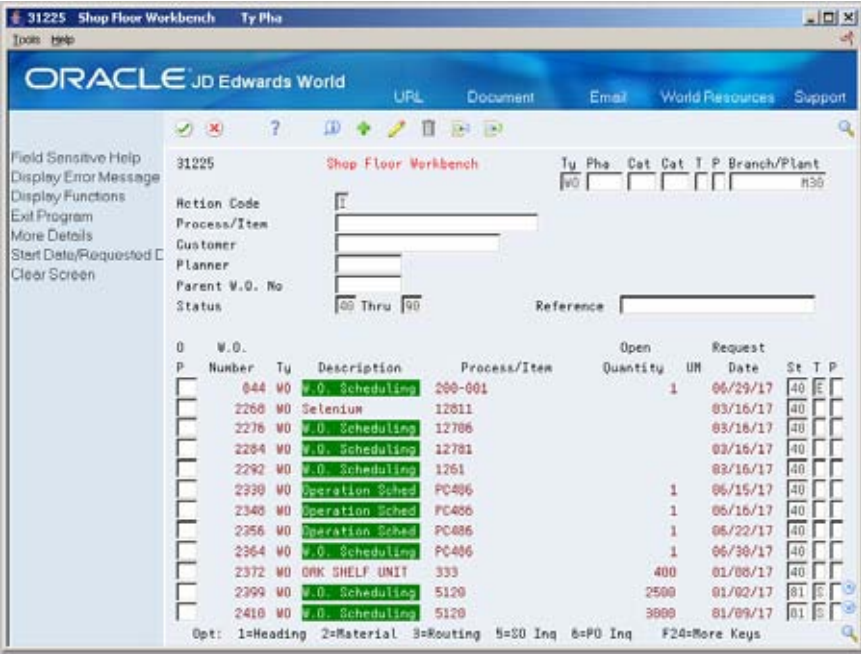

- **1.** To locate the branch/plant for which you want to display the shop floor workbench, complete the following field:
	- Branch/Plant
- **2.** To narrow your search to a specific work order, complete the following fields:
	- Process/Item
	- Customer
	- **Planner**
	- Parent Work Order Number
- **Status**
- **Search Cross-Reference**

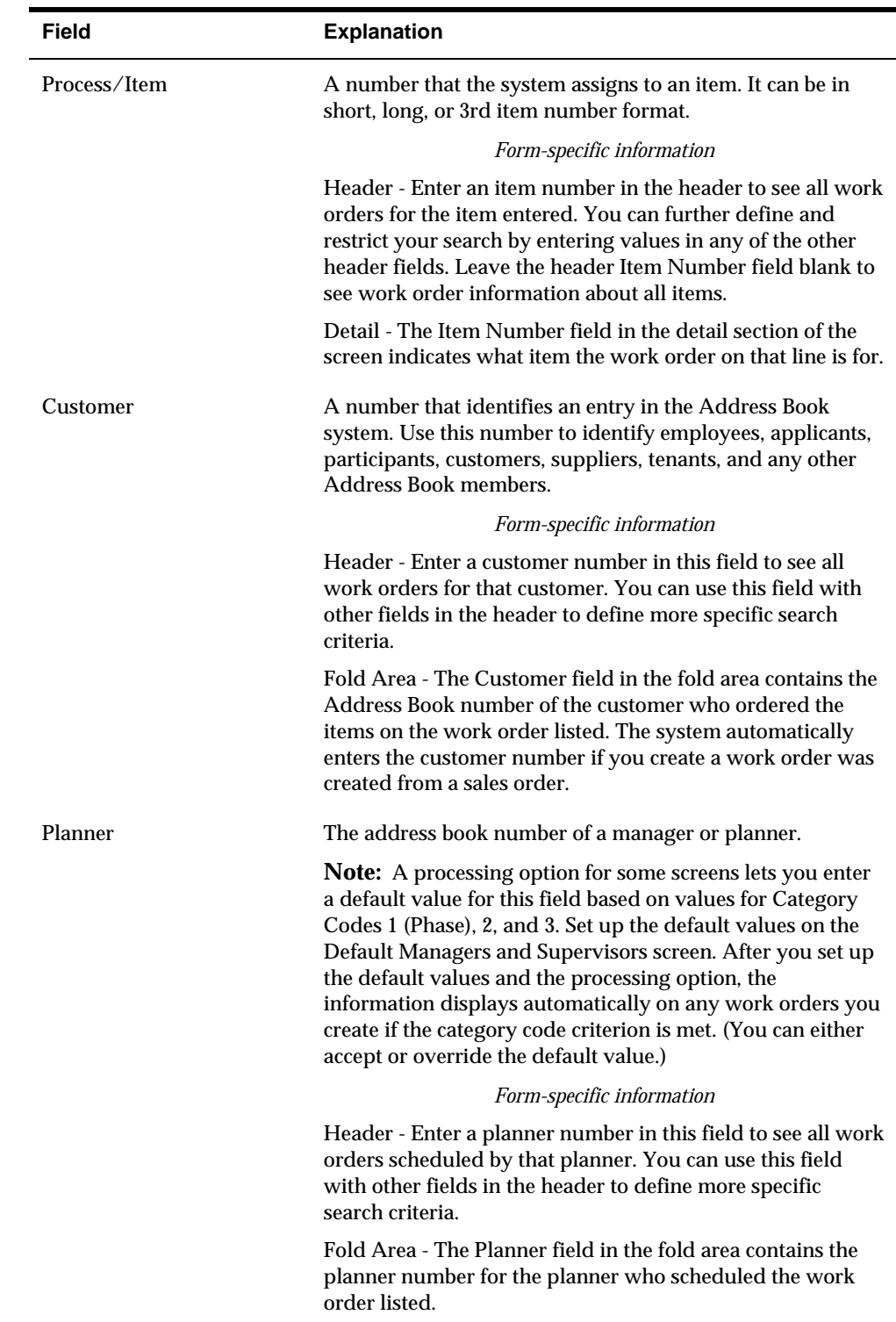

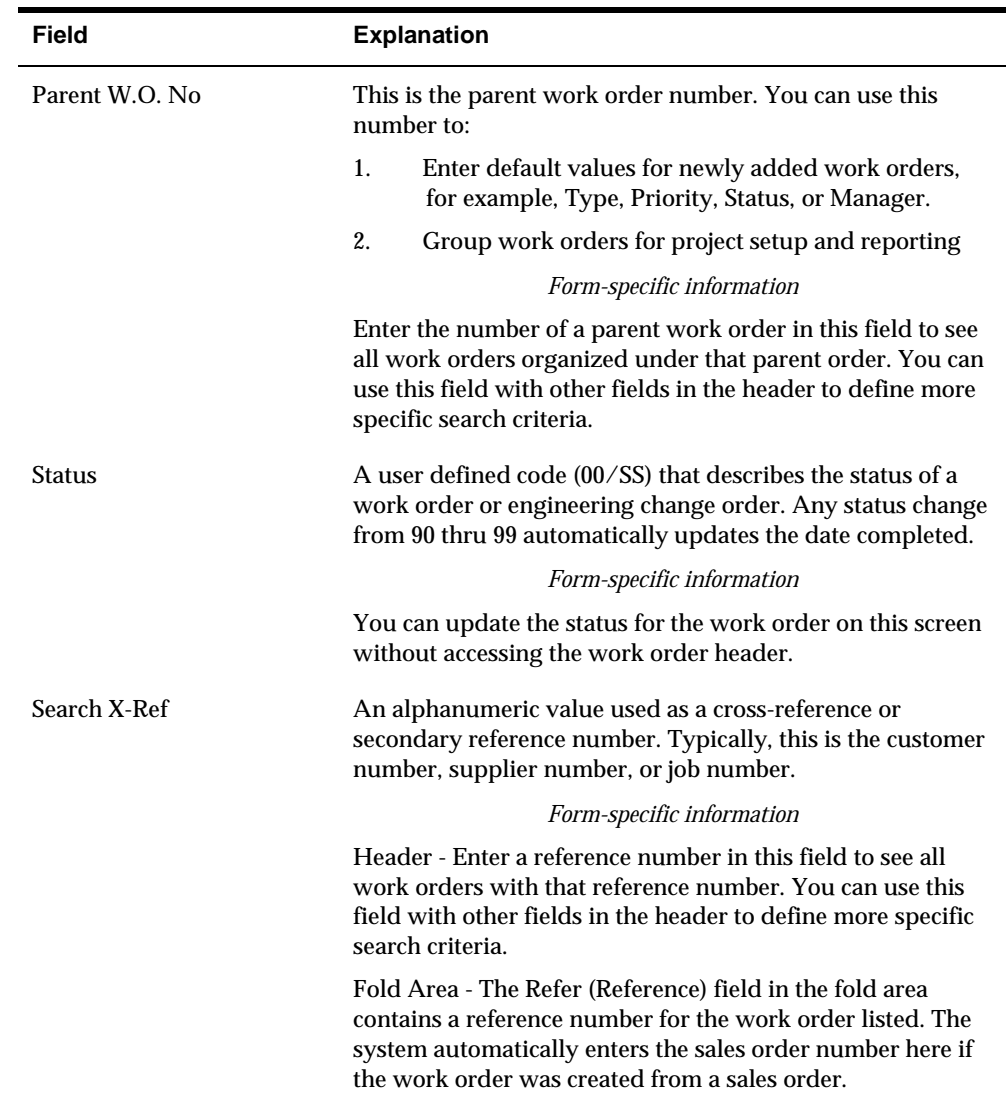

# **What You Should Know About**

**Rate scheduled items** You can review rate scheduled items on the Line Scheduling Workbench. See *Repetitive Manufacturing* in the *Shop Floor Control Guide*.

# **Processing Options**

See [Manufacturing Scheduling Workbench \(P31225\)](#page-435-0).

# **Reviewing Leadtime for MRP**

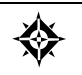

From Material Planning Operations (G34), choose **MRP** From MRP Daily Operations (G3413), choose **Leadtime Inquiry** Use Leadtime Inquiry to review leadtimes for a component or ingredient.

#### **To review leadtime for MRP**

On Leadtime Inquiry

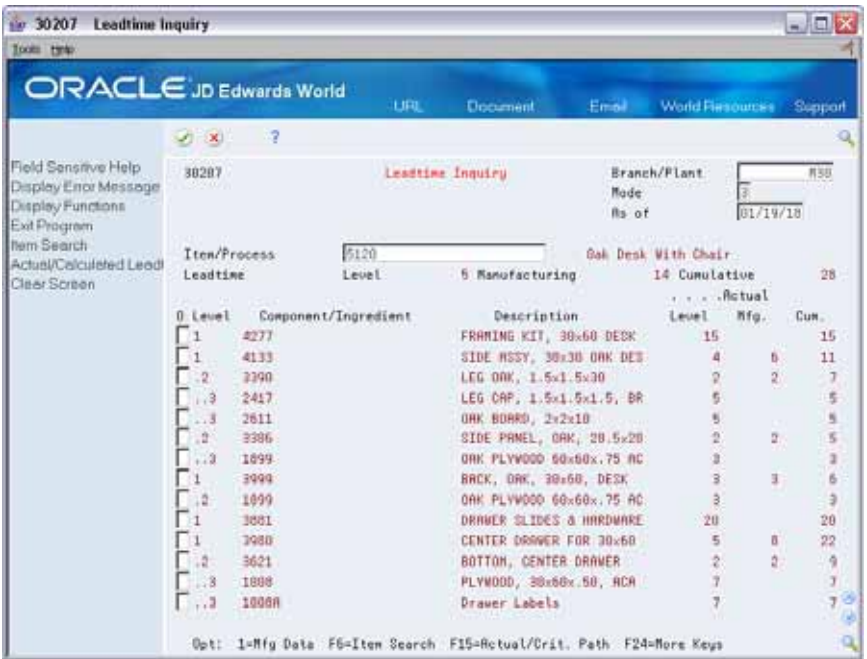

- **1.** To locate the item for which you want to display leadtimes, complete the following fields:
	- Branch/Plant
	- **Parent Item**
- **2.** To display specific types of bills of material, complete the following optional field:
	- **Mode**
- **3.** Review the information in the following fields:
	- **Parent Leadtime Level**
	- **Level**
	- **Manufacturing**
	- **Cumulative**

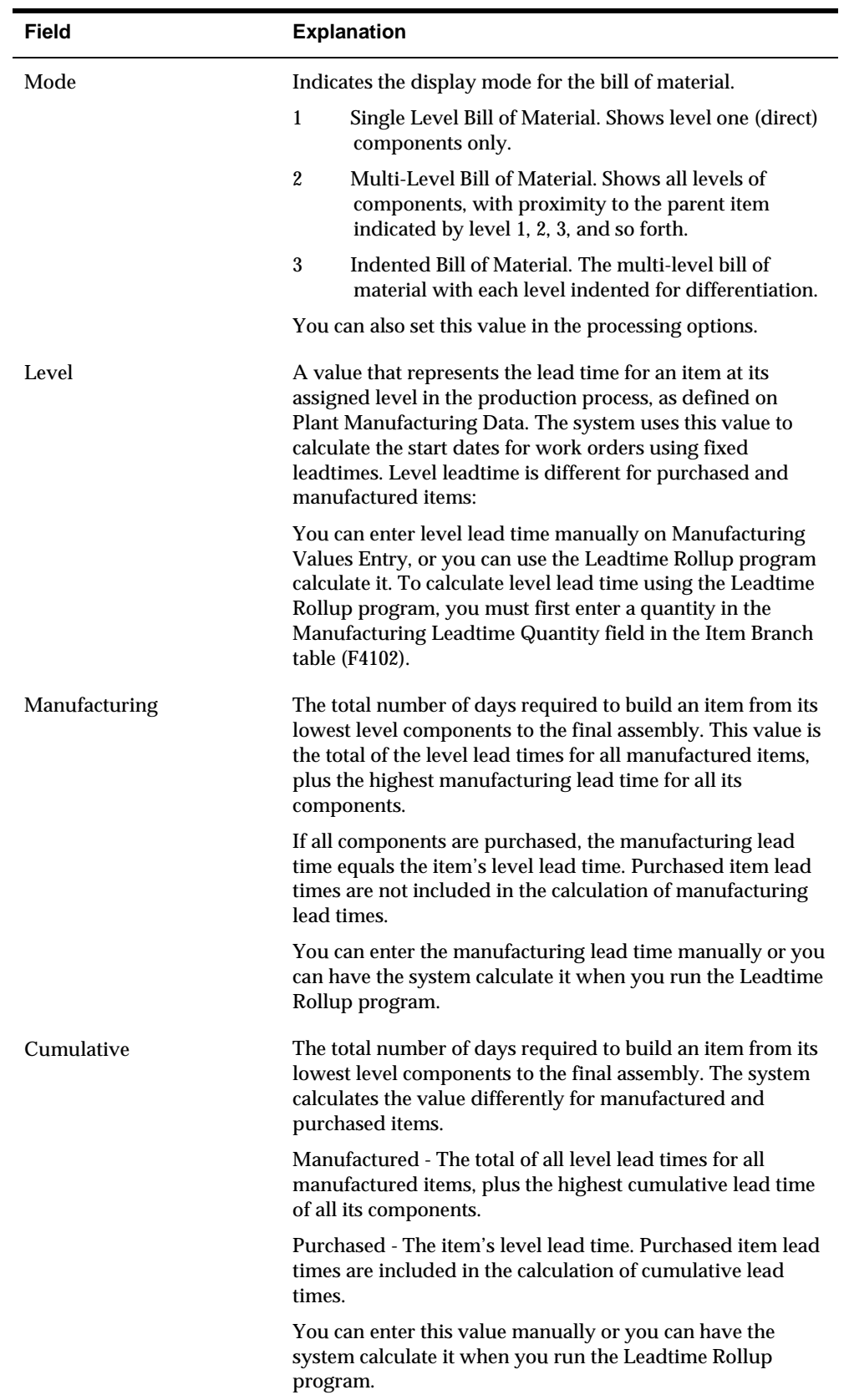

# **Processing Options**

See [Lead Time Inquiry \(P30207\)](#page-436-0).

# **Validate Material Requirements Plans**

### **Validating Material Requirements Plans**

After you generate the material requirements plan, you must validate it to ensure that you have sufficient work center capacity. Use Capacity Requirements Planning (CRP) to determine whether the material plan can be executed with the resources that are available.

You also use CRP to:

- **Analyze all active work centers**
- **IDENTIFY THE PACIST RESOLUTE FOR VIOLET STARK** CENTERS, which is either labor or machine, depending on which one would increase the work centers' capacity
- Calculate the rated capacity for work centers
- Calculate the MRP load for work centers

In the JD Edwards World software, the same batch program generates capacity planning information for both CRP and Rough Cut Capacity Planning (RCCP). You can vary the settings in the processing options to accommodate the different requirements for CRP.

The primary differences between CRP and RCCP are:

- CRP analyzes all active work centers instead of only the critical work centers.
- CRP offers more alternatives to level an overloaded time frame.

The system uses the following inputs to CRP:

- Firm MRP work orders and routing instructions
- Planned MRP work orders and routings
- **Service parts' forecast**
- **Service parts' sales orders**
- Inter-plant demands

The system generates the following outputs from CRP:

- Over-capacity and under-capacity messages
- Work center load
- Work center load graph
- Period summary

<span id="page-319-0"></span>Validating the material requirements plan consists of the following tasks:

- [Generating Capacity Requirements Plans](#page-319-0)
- [Reviewing Capacity Requirements Plans](#page-320-0)

The programs that you use to validate the material planning schedule are the same programs that you use to validate the master schedule for DRP, MPS, and RCCP.

# **What You Should Know About**

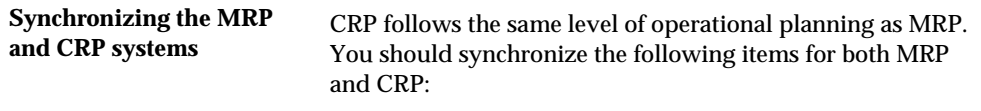

- The planning horizon
- The work order document types and statuses in the supply/demand inclusion rules

#### **See Also**

*Validating Master Schedules (P3382)* for detailed information on these programs

# **Generating Capacity Requirements Plans**

From Resource & Capacity Planning (G33), choose **Periodic Capacity Requirement** From Periodic Resource/Capacity Planning (G3321), choose **Capacity Requirements Plan**

Use the Capacity Requirements Plan program to compare prospective MRP resource requirements to the capacity available in work centers. CRP indicates if you should revise the material requirements plan to create feasible work loads or improve use of limited resources.

#### **Before You Begin**

- Report hours and quantities for operations that are complete or partially complete to ensure that the figures for Released Load are correct. See *Working with Hours and Quantities* in the *Shop Floor Control Discrete Manufacturing Guide*.
- Verify that resource units exist for all work centers in your generation. See *Setting Up Resource Units* in the *Shop Floor Control Discrete Manufacturing Guide*.
- Set up supply and demand inclusion rules. See *Setting Up Supply and Demand Inclusion Rules for MRP*.
- Run MRP generation. See *Generating a Material Requirements Plan*.

#### **See Also**

 *Generating Rough Cut Capacity Plans (P3382)* for information on the processing options

*Entering Resource Units Manually (P3007)* 

# <span id="page-320-0"></span>**Reviewing Capacity Requirements Plans**

When you generate a capacity requirements plan, the system creates a time series that shows the load during each planning period for a work center. You can view the time series as a spreadsheet or as a graphical display. If you have organized several work centers as a dispatch group according to common functions, similar operations, or steps in routing, you can view the group to see how capacity affects all of the work centers in the group.

You can review summaries of each period to determine the load that is placed on a work center by each item or order. You can also review messages for each work center and delete, clear, or hold messages. If the system encounters over- or undercapacity conditions, you can review the plan and identify the periods or work centers in which the conditions occur. It might be necessary to adjust the forecast or capacity and generate CRP again.

Reviewing the capacity requirements plan includes the same programs used to review the resource requirements plan.

Complete the following tasks:

- Review dispatch groups for capacity requirements planning
- Review work center load for capacity requirements planning
- Review period summaries for capacity requirements planning
- Review MRP work schedules on the dispatch list
- Review MRP rate schedule and work order loads
- Validate capacity requirements plan

#### **Reviewing Dispatch Groups for Capacity Requirements Planning**

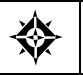

From Resource & Capacity Planning (G33), choose **Daily Capacity Requirements** From Daily Capacity Requirements Planning (G3313), choose **Review Dispatch Group**

If you have several work centers that are organized as a dispatch group, you can view the group to determine how capacity affects all of the work centers in the group. Dispatch groups enable you to organize work centers according to common functions, similar operations, or routing steps.

When you review dispatch groups, you can also review messages about all the work centers in the group and use that information to redistribute the load within the group.

When you review dispatch groups for CRP you use the same program as when you review dispatch groups for Resource Requirements Planning. You can vary the settings in the processing options to accommodate the different requirements for CRP.

### **See Also**

 *Reviewing Dispatch Groups for Resource Requirements Planning (P3301)* for information on the processing options

#### **Reviewing Work Center Load for Capacity Requirements Planning**

From Resource & Capacity Planning (G33), choose **Daily Capacity Requirements** From Daily Capacity Requirements Planning (G3313), choose **Review Work Center Load**

You can review the capacity load at each work center. Use this information to determine whether to adjust capacity or the forecast. You can view the time series as a spreadsheet or as a graphical display. The spreadsheet provides a numerical breakdown, by planning period, of the load placed on a work center.

The bar graph provides the same information as Review Work Center Load. The graph uses time series information from Resource Requirements Load to generate the comparison. The system displays the capacity load at the work center for each planning period based on several calculations.

Review Work Center Load for CRP uses the same program as Review Work Center Load for Resource Requirements Planning. You can vary the settings in the processing options to accommodate the different requirements for CRP.

#### **Before You Begin**

Verify that your resource units and capacity requirements plan are current.

#### **See Also**

 *Reviewing Work Center Load for Resource Requirements Planning (P3313)* for information on the processing options

#### **Reviewing Period Summaries for Capacity Requirements Planning**

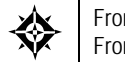

From Resource & Capacity Planning (G33), choose **Periodic Capacity Requirements** From Periodic Resource and Capacity Planning (G3321), choose **Period Summary report**

In addition to reviewing the capacity load of a work center, you can also evaluate the load placed on a work center by item. You can review period summaries either online or through a printed report. You can review:

- **The items that are scheduled for a work center**
- The number of units of an item that make up the load
- The percent of the total load on the work center that is for a specific item's forecast

You use this information to determine whether to adjust the forecast or the capacity at the work center.

When you review period summaries for CRP you use the same program as when you review period summaries for Resource Requirements Planning. You can vary the settings in the processing options to accommodate the different requirements for CRP.

To evaluate the load placed on a work center by item, you can review the Period Summary Report.

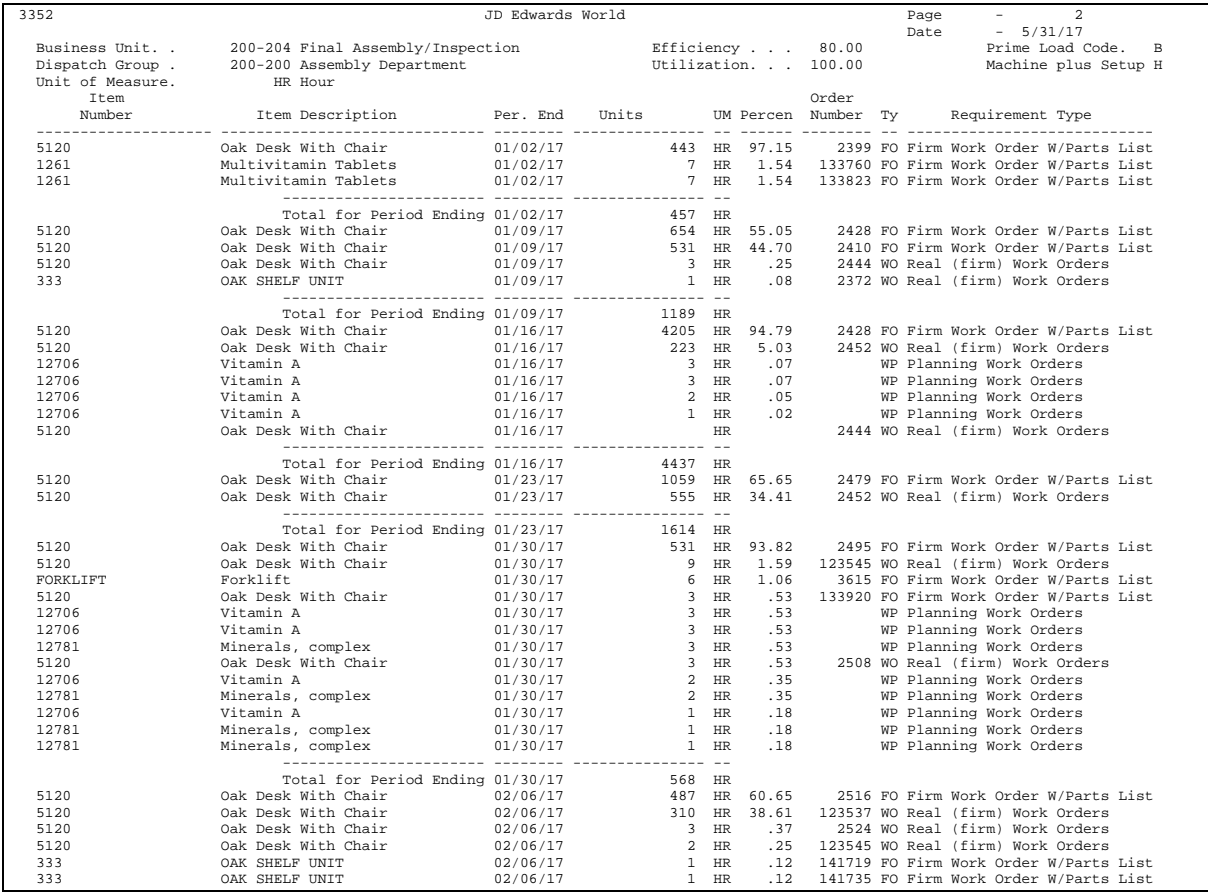

# **Processing Options**

See [Period Summary \(P3352\)](#page-436-0).

#### **Reviewing MRP Work Schedules on the Dispatch List**

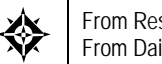

From Resource & Capacity Planning (G33), choose **Daily Capacity Requirements** From Daily Capacity Requirements Planning (G3313), choose **Dispatch List**

Use the Dispatch List to locate and update work center scheduling information. This workbench environment serves as a starting point for work center scheduling and the release of work to the floor. Use this program to:

Access work order information, such as the header and parts list

- Display work order information, such as work center, remaining labor, machine hours, and setup hours
- Sort work orders by start date, requested date, or status code operation
- Change the work order status code, start date, or requested date

The Dispatch List for MRP uses the same program as the Dispatch List for DRP/MPS. You can vary the settings in the processing options to accommodate the different requirements for MRP.

### **What You Should Know About**

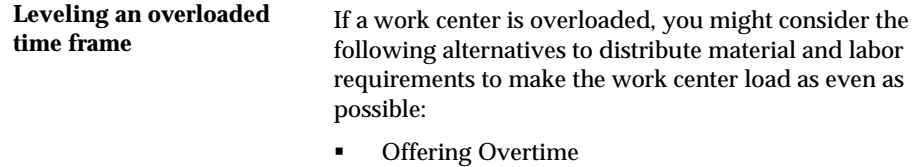

- Changing higher-level demand level by level
- Alternating routings
- Adding shifts
- Bringing in resources from other work centers
- **Outsourcing**

#### **See Also**

 *Reviewing Work Schedules on the Dispatch List (P31220)* for the processing options for this program

#### **Reviewing MRP Rate Schedule and Work Order Loads**

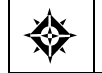

From Resource & Capacity Planning (G33), choose **Daily Capacity Requirements** From Daily Capacity Requirements Planning (G3313), choose **Schedule Review**

Use Schedule Review to review the rate schedule load and the work order load for a work center for a day, week, or month. You can also select a specific date range to view the load for the work center. If you need to adjust the scheduled load at the work center, you can access several different forms to make adjustments.

Schedule Review is used primarily for rate based items and is an alternative for viewing load on a work center. A processing option allows you to include work order generated loads before or after rate loads.

When you review schedules for MRP you use the same program as when you review schedules for DRP and MPS. You can vary the settings in the processing options to accommodate the different requirements for MRP.
### **See Also**

 *Reviewing Rate Schedule and Work Center Loads (P31224)* for the processing options for this program

### **Validating Capacity Requirements Plans**

Validating the capacity requirements plan consists of identifying the overloaded work centers, making adjustments in forecast or resources, and generating the plan again to see if the adjustments you have made have evenly distributed the loads on the work centers.

#### **To validate a capacity requirements plan**

- **1.** Complete the steps for reviewing the requirements plan. See *Reviewing CRP*.
- **2.** Revise the forecast.

See *Revising Summaries of Forecasts* in the *Forecasting Guide*.

- **3.** Complete the steps for generating the requirements plan. See *Generating Capacity Requirements Planning*.
- **4.** Complete the steps for reviewing the revised requirements plan. See *Reviewing Capacity Requirements Planning*.
- **5.** Repeat the steps until all loads at each work center are appropriate.

# <span id="page-326-0"></span>**Set Up Material & Capacity Requirements Planning**

# **Setting Up Material and Capacity Requirements Planning**

Before you can run a successful Material Requirements Planning (MRP) regeneration, you must define the information to use during processing. The system uses setup information to determine how to select and display data.

If you use other JD Edwards World software, you must set up some of this information in other systems, such as Shop Floor Control and Inventory Management.

Complete the following tasks:

- [Setting Up MRP Supply and Demand Inclusion Rules](#page-326-0)
- **[Setting Up Message Types for MRP](#page-327-0)**
- [Setting Up Time Fence Rules for MRP](#page-328-0)
- [Setting Up Forecast Consumption Periods for MRP](#page-329-0)
- **[Setting Up the Capacity Requirements Display](#page-329-0)**

The programs that you use to set up MRP and CRP are the same programs that you use to set up Distribution Requirements Planning, Master Production Schedule, and Rough Cut Capacity Planning.

### **See Also**

 *Setting Up DRP, MPS, and RCCP (P3482)* for detailed information on these programs

## **Setting Up MRP Supply and Demand Inclusion Rules**

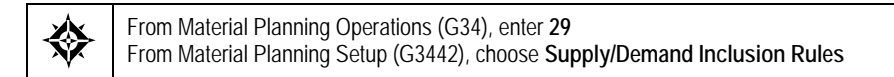

You set up supply and demand inclusion rules to display the supply, demand, and available quantities for an item. These quantities and their formulas are as follows:

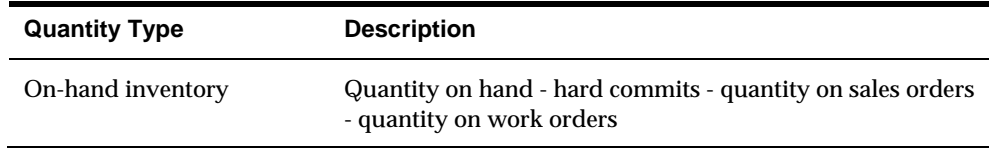

<span id="page-327-0"></span>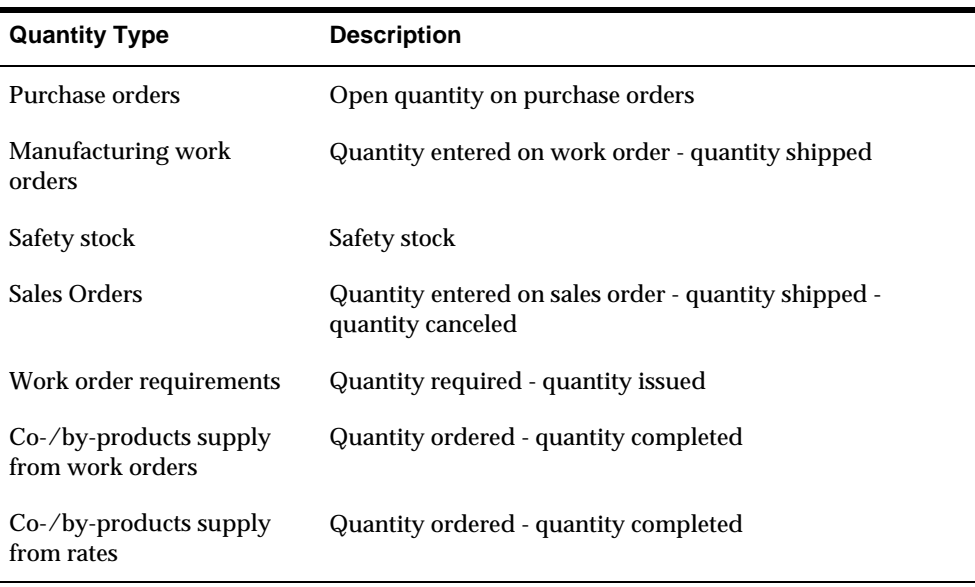

### **See Also**

*Setting Up Supply/Demand Inclusion Rules (P34004)* 

# **Setting Up Message Types for MRP**

From Material Planning Operations (G34), enter **29** From Material Planning Setup (G3442), choose **Action Messages**

Message type character codes are already defined for all the messages that the system can create when you generate a material requirements plan. Because the character code is hard coded, you can change the description, but not the function of the message type. You can change the description for clarity in your environment.

The exception to this rule is A type warning messages. A warning type message may be suppressed from displaying by performing the following procedure:

Two Methods to delete MRP warning messages 1. UDC 34/MT Warning messages (type A) can be deleted from this table and no warning messages will be written to the F3411 file when P3482 or P3483 are run. This is an all or nothing approach to the following messages: Leadtime is Zero, BOM does not Exist for Item, Planning BOM does not Exist for Item, W.O. is Missing Parts List, Defer Parts List, Increase Parts List, Decrease Parts List, Expedite Parts List, Cancel Parts List, Lot quantity expired, No BOM, Co/By product item.

2. Vocabulary Overrides for R3482 & R3483

 Go to Vocabulary Overrides and inquire on R3482 or R3483 - all 32 messages are displayed including the warning messages listed above. With a

<span id="page-328-0"></span>C in the action code, you can blank out a line if you do not want that particular warning message to appear on the message detail video.

Note: In order to easily recover original warning messages we suggest the following:

 Before any modifications are made to the R3482/3483 Vocabulary Overrides, they should be copied to a new, user defined report (for example, the X3482/3483). The R3482/3483 overrides can then be modified as necessary. To revert back to the original R3482/3483 overrides, simply delete the Vocabulary Overrides for the X3482/3483 and re-add them, copying from the X3482/3483 to the R3482/3483.

#### **See Also**

 *Setting Up Message Types for DRP, MPS, and RCCP (P00051)* for information on how to change the message type descriptions

### **Setting Up Time Fence Rules for MRP**

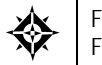

From Material Planning Operations (G34), enter **29** From Material Planning Setup (G3442), choose **Time Fence Rules**

Time fences are points in time at which you can make changes to either policy or operating procedures. The Manufacturing and Distribution Planning system supports three time fences:

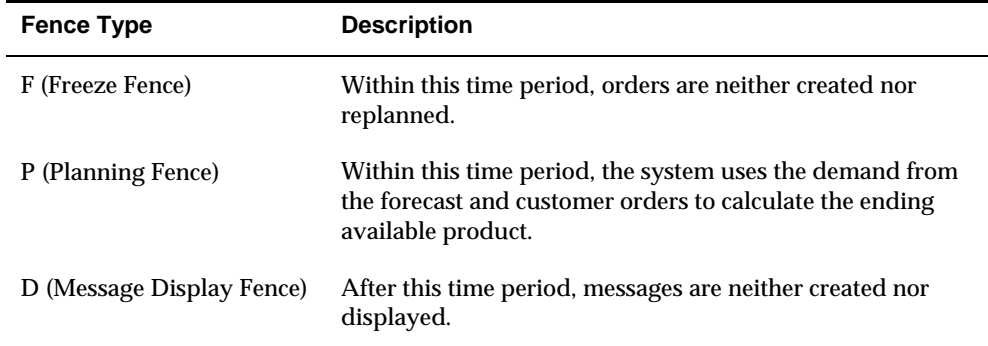

#### **See Also**

 *Setting Up Time Fence Rules for DRP, MPS, and RCCP (P00051)* for information on how to specify time fence rules

# <span id="page-329-0"></span>**Setting Up Forecast Consumption Periods for MRP**

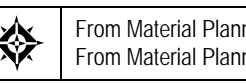

From Material Planning Operations (G34), enter **29** From Material Planning Setup (G3442), choose **Forecast Consumption Periods**

You define forecast consumption periods to identify a period of time in which forecasts are consumed by sales orders. The system stores this information in the Forecast Consumption Periods table (F3405).

### **Before You Begin**

- Verify that the following information has been set up:
	- Planning fence rule H in user defined code table 34/TF
	- The order types in user defined code table 40/CF, to include in shipped order calculations
	- The -SHIP quantity type in user defined code table 34/QT, to calculate shipped orders quantity
	- The Planning Fence Rule field on the Plant Manufacturing Data screen, with a value of H
	- The order types in user defined code list 40/IU, to update inventory (includes order type SO)
	- The Planning Fence field on Plant Manufacturing Data, with a value beyond the end of the planning horizon
	- The appropriate processing options in the DRP/MPS generation program

**Note:** You must set up the planning fence field on Plant Manufacturing Data with a value beyond the end of the planning horizon (JD Edwards World recommends a planning fence of 999). If you do not set the planning fence beyond the planning horizon, the batch programs (DRP/MPS/MRP Regeneration and Net Change) will not work properly.

### **See Also**

 *Setting Up Forecast Consumption Periods* for more detailed information on this program

# **Setting Up the Capacity Requirements Display**

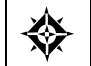

From Resource & Capacity Planning (G33), enter **29** From Resource/Capacity Planning Setup (G3341), choose **Capacity Requirements Display**

Use Capacity Requirements Display to specify row descriptions for CRP on all screens and reports. The digit code is hard-coded.

# **To set up the capacity requirements display**

On Capacity Requirements Display

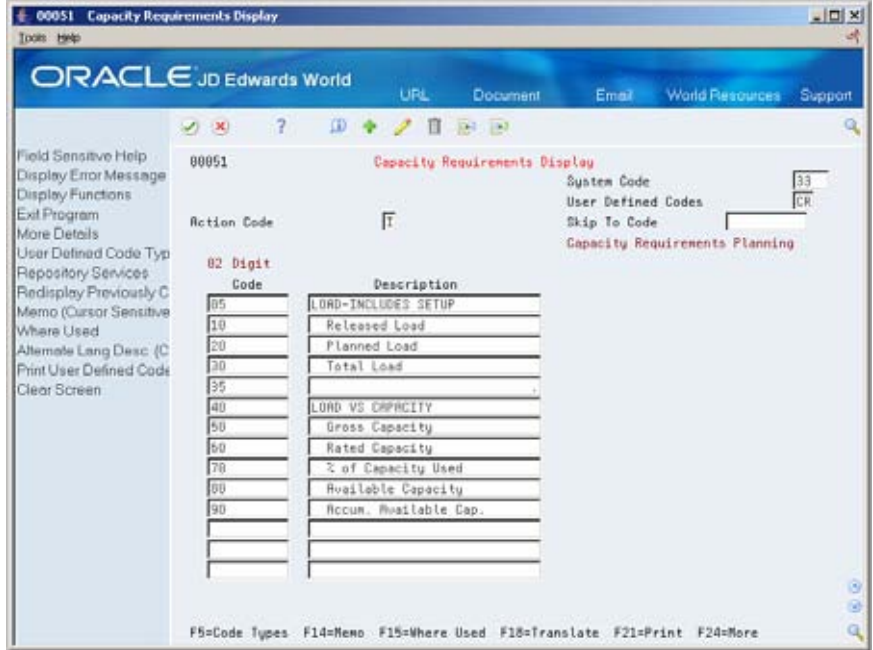

Complete the following fields:

- Code
- **Description**

# **Process Orders for MRP**

## **Processing Orders for MRP**

From Shop Floor Control (G31), choose **Discrete Daily Order Preparation** From Daily Order Preparation - Discrete (G3111), choose **Order Processing**

After you run MRP Regeneration or MRP Net Change, use the Order Processing batch program to process multiple work orders. The system:

- Attaches the parts list
- Attaches the routing instructions
- Sets an initial order status
- Generates the shop packet, including:
	- **Parts list**
	- Routing instructions
	- **Shop packet summary**
	- **Component shortages**

The program that you use to process orders for MRP is the same program that you use to process orders for Distribution Requirements Planning, Master Production Schedule, and Rough Cut Capacity Display.

### **See Also**

 *Processing Work Orders (P31410)* in the *Shop Floor Control Discrete Manufacturing Guide*

**MRP Multi-Facility Scheduling** 

# **Overview to MRP Multi-Facility Scheduling**

## **Objectives**

- To understand key MRP multi-facility scheduling concepts
- To define supply and demand relationships among your branch/plants
- To use the branch relationships chart to review your supply and demand relationships in a graphical hierarchical format
- To generate a multi-facility requirements plan
- To review the time series for the multi-facility requirements plan
- To review and process transfer messages for the multi-facility requirements plan

## **About MRP Multi-Facility Scheduling**

In an MRP multi-facility operation, planned orders at the demand facility are the source of demand at the supply facility. You set up and maintain multi-facility schedules to:

- Manage the movement of component material through multiple production facilities
- Use assembly lines at one plant to begin the assembly of a product and a different plant for final assembly
- Handle all resupply movements throughout the manufacturing network
- Formalize the processing of transfer items among your manufacturing plants
- Create internal transfer orders to help ensure traceability of material and their costs between facilities
- Ensure that the branch from which you are ordering has enough inventory in stock to fill the order, or schedule the supply plant to produce it
- Schedule production according to realistic time frames

You can define facility relationships at any level of detail for an entire facility, a product group, master planning family, or an individual item number. In addition, you can incorporate all your facilities into a single planning schedule.

In MRP, the system transfers items among your manufacturing plants at the component level. The system transfers component items by:

- Generating a purchase order at the demand plant for the supply plant
- Generating a sales order from the demand plant at the supply plant

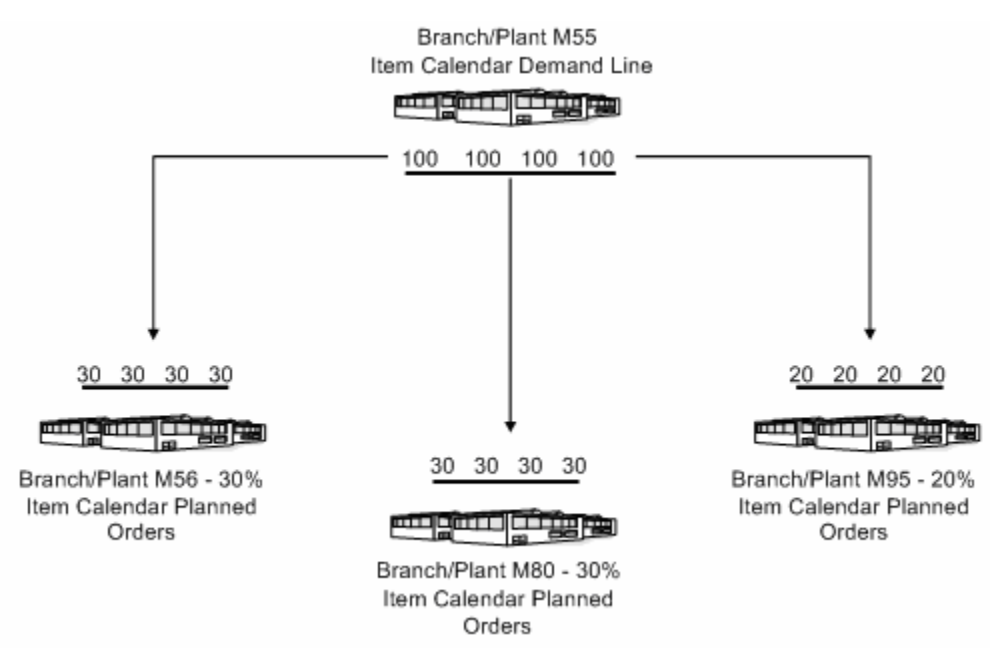

In the following example, the demand plant (M55) receives components from three different supply plants. Supply plants can also manufacture the end deliverable item.

A breakdown of the percent received from each supply branch/plant indicates that M55 satisfies 80 percent of its required demands from the three supply branch/plants. In this case, the demand plant assembly also supplies the remaining 20 percent of the end item.

MRP multi-facility scheduling consists of the following tasks:

- Setting up multi-facility requirements plans
- Generating multi-facility requirements plans
- Working with MRP multi-facility planning output

The system records MRP multi-facility information in the following tables:

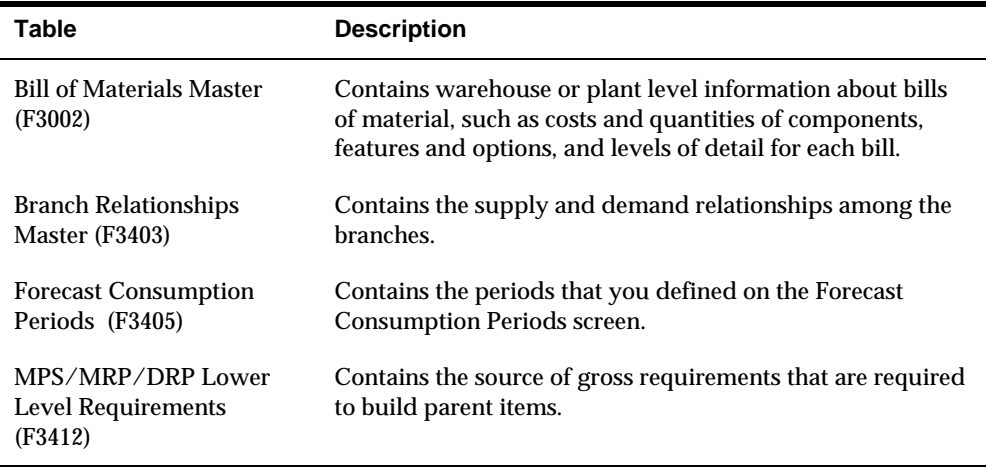

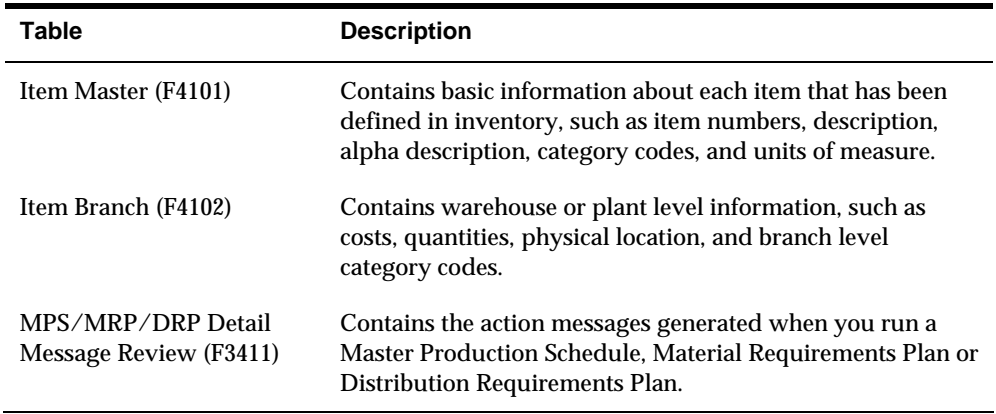

# <span id="page-340-0"></span>**Set Up Multi-Facility Requirements Plans**

## **Setting Up Multi-Facility Requirements Plans**

You set up a multi-facility material requirements plan to track supply, demand, and movement of material among the individual facilities in your company. MRP multifacility scheduling provides a flexible method for planning supply and resupply activities.

You must set up a table of the supply and demand relationships among your facilities. The system uses these relationships to generate and maintain multi-facility requirements planning schedules.

Setting up MRP multi-facility scheduling consists of the following tasks:

- [Setting Up MRP Supply and Demand Relationships](#page-340-0)
- [Reviewing MRP Branch Relationships on the Relationships Chart](#page-341-0)

MRP multi-facility scheduling uses the same programs as DRP/MPS multi-facility scheduling. The programs are summarized here.

### **Before You Begin**

- Verify that MRP and CRP have been set up.
- Understand the concepts and terms described in Single Facility Material Requirements Planning. See Generating Material Requirements Plans.

#### **See Also**

- *Setting Up MRP and Capacity Planning (P00051)* for information on how to define MRP and CRP data to use during processing
- *Setting Up Multi-Facility Schedules (P3403)* for additional information on multifacility scheduling

# **Setting Up MRP Supply and Demand Relationships**

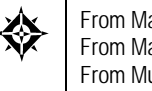

From Material Planning Operations (G34), enter **29** From Material Planning Setup (G3440), choose **Multi-Plant Setup**  From Multi-Plant Setup (G3443), choose **Branch Relationships Revisions**

Use Branch Relationships Revisions to set up MRP supply and demand relationships for any level of detail you choose, including:

Branch/plant

- <span id="page-341-0"></span>• Product group
- Master planning family
- Individual item number

The MRP Branch Relationship Revisions program and the DRP/MPS Branch Relationship Revisions program use the same processing options. You can vary the settings in the processing options to accommodate the different requirements for a material requirements plan.

### **See Also**

 *Setting Up Supply and Demand Relationships (P3403)* for the processing options for this program

# **Reviewing MRP Branch Relationships on the Relationships Chart**

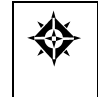

From Material Planning Operations (G34), enter **29** From Material Planning Setup (G3440), choose **Multi-Plant Setup**  From Multi-Plant Setup (G3443), choose **Branch Relationships Chart**

Use the Branch Relationships Chart to review your MRP supply and demand relationships in a graphical, hierarchical format. The Branch Relationships Chart displays the:

- **Branch**
- **Level of the branch**
- **Supply branches for the corresponding demand branch**

The MRP Branch Relationships Chart program and the DRP/MPS Branch Relationships Chart program use the same processing options. You can vary the settings in the processing options to accommodate the different requirements for a material requirements plan.

### **See Also**

 *Reviewing Branch Relationships on the Relationships Chart (P34031)* for detailed information on this program

# **Generate Multi-Facility Requirements Plans**

## **Generating Multi-Facility Requirements Plans**

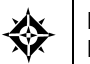

From Material Planning Operations (G34), choose **Periodic Multi-Facility Planning** From Multi-Facility Periodic Planning Operations (G3423), choose **MRP regeneration**

After you have set up the MRP supply and demand relationships among your branch/plants, you can use MRP regeneration to generate a multi-facility requirements planning schedule.

When you generate a multi-facility requirements planning schedule, the system evaluates selected information, performs calculations, and recommends a timephased planning schedule for all selected items.

The Multi-facility MRP Regeneration program uses the same set of processing options as multi-facility DRP regeneration. You can vary the settings in the processing options to accommodate the different requirements for a material requirements plan.

### **Before You Begin**

Set up MRP multi-facility scheduling. See *Setting Up Multi-Facility Schedules.*

#### **See Also**

 *Generating Multi-Facility Schedules (P3483)* for detailed information on the regeneration program

### **What You Should Know About**

**Generation definition** You must specify in the processing option the type of generation to use to process multi-facility MRP items. Depending on the type of requirements plan you need, you can use generation type 4 or 5.

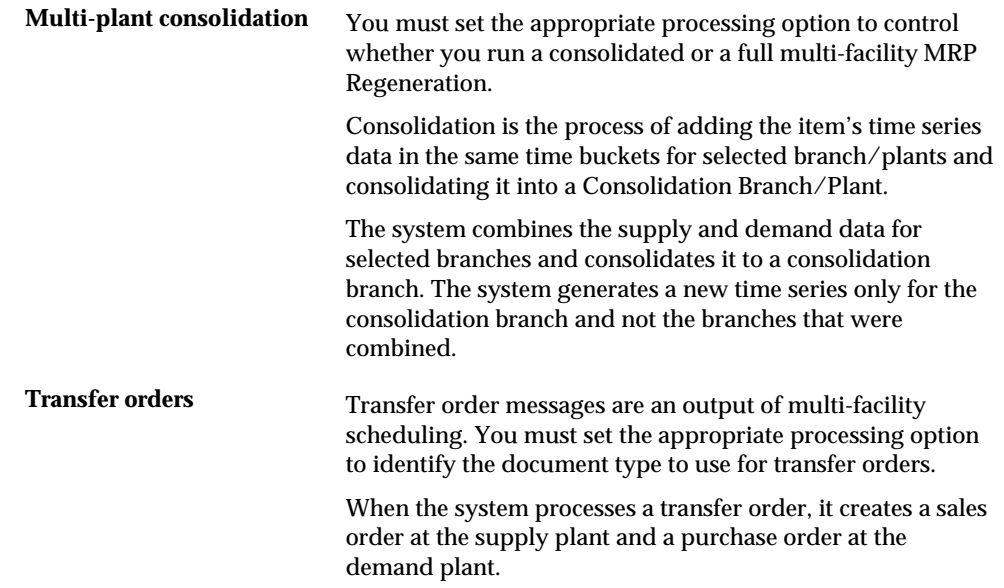

# <span id="page-344-0"></span>**Work with MRP Multi-Facility Planning Output**

## **Working with MRP Multi-Facility Planning Output**

MRP multi-facility planning output consists of information in the time series and transfer order messages. Use the time series information to accept the planning that is suggested by the system or to override it. You should review the transfer order messages for individual item numbers to determine which action, if any, you need to take.

Reviewing MRP multi-facility planning output consists of the following tasks:

- [Reviewing the Time Series for MRP Multi-Facility](#page-344-0)
- [Processing MRP Transfer Order Messages](#page-345-0)

### **Before You Begin**

 Generate a current multi-facility material planning schedule. See *Generating Multi-Facility Requirements Plans*.

# **Reviewing the Time Series for MRP Multi-Facility**

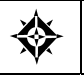

From Material Planning Operations (G34), choose **MRP** From MRP Daily Operations (G3413), choose **Time Series Inquiry**

Use the MRP Time Series program to review the item series for the multi-facility requirements plan. The time series is a record of time-phased supply and demand netting for selected items. The system retrieves this data from the most recent generation or net change run. Use the processing options to set up daily, weekly, or monthly time periods (buckets).

The MRP Time Series program uses the same set of processing options as the DRP/MPS Time Series. You can vary the settings in the processing options to accommodate the different requirements for a material requirements plan.

### <span id="page-345-0"></span>**See Also**

- *Reviewing the Time Series (P3413)* for the processing options for this program
- *Reviewing MRP Time Series (P3413)*
- *Reviewing DRP/MPS Time Series (P3413)*

# **Processing MRP Transfer Order Messages**

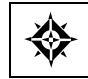

From Material Planning Operations (G34), choose **MRP** From MRP Daily Operations (G3413), choose **Detail Message Review**

Use Detail Message Review to review the transfer order messages for the multifacility material planning schedule. MRP multi-facility scheduling creates messages that relate to the demand and supply plants. If you choose to process the messages, the system automatically creates transfer orders. You can transfer items between plants at cost or at a fixed or percent markup.

The MRP Detail Message Review program uses the same set of processing options as the DRP/MPS Detail Message Review program. You can vary the settings in the processing options to accommodate the different requirements for a material requirements plan.

## **See Also**

- *Reviewing MRP Detail Messages (P3411)* for additional information on messages generated for MRP
- *Processing Multi-Facility Transfer Order Messages (P3411)* for information on processing transfer order messages
- *Working with Messages (P3411)* for the processing options for this program

# 11 Supplier Scheduling

# **Overview to Supplier Scheduling**

## **Objectives**

- To understand the key supplier scheduling concepts
- To identify the steps you use to create a supplier schedule
- To enter supplier information that is related to anticipated shipment quantities and the dates that you expect the supplier to meet
- To generate a supplier schedule and create a purchase order
- To update planned ship quantities in the supplier schedule
- To review and release the current supplier schedule

## **About Supplier Scheduling**

You set up and maintain supplier schedules to:

- Support item-specific relationships for scheduled shipments at the supplier's site
- Set up blanket purchase orders and material shipping arrangements with each supplier
- Generate a shipping schedule for all supplier scheduled demand within your release horizon
- Generate multiple supplier schedules for a single item
- Adjust the shipping schedule for unplanned events and create blanket purchase order releases

Working with supplier schedules consists of the following tasks:

- **•** Defining supplier contracts
- Generating supplier schedules
- Revising supplier schedules
- **Releasing supplier schedules**
- Printing supplier schedules (optional)

Setting up supplier schedules provides your suppliers with consistent shipping information and advanced demand profiles to support your goal of just-in-time production and delivery. Using supplier schedules enables you to convert your DRP/MPS/MRP plans into a realistic shipping schedule.

Your buyers maintain timely information to monitor contract terms against your current needs. The supplier schedule identifies both short- and long-term needs for purchased items at your facility. Suppliers can then use your supplier schedule to plan their production and shipping schedules.

The system records supplier schedule information in the following tables:

| Table                                         | <b>Description</b>                                                                                                    |
|-----------------------------------------------|----------------------------------------------------------------------------------------------------|
| Supplier Schedule Master<br>(F4321)           | Contains most of the data that controls scheduling<br>arrangements with the supplier. This table also contains<br>information required for creating and maintaining the<br>schedule, including: |
|                                               | Ship lead time                                                                                                    |
|                                               | Schedule days                                                                                                    |
|                                               | Ship pattern<br>٠                                                                                                    |
|                                               | Shipment quantity                                                                                                    |
|                                               | Delivery location<br>٠                                                                                                    |
|                                               | The system uses information from the Supplier Schedule<br>Master table for each line item on a blanket order that you<br>use in the supplier scheduling process.                                |
| <b>Supplier Split Percentages</b><br>(F43211) | Contains the data that identifies predetermined split<br>percentages between suppliers, by item.                                                                                                |

### **What Is the Effective Date Range?**

The effective date range for a blanket purchase order is specified by the beginning order entry date and the expiration requested date.

### **What Is a Blanket Purchase Order?**

A blanket purchase order is a standing order that you issue to a supplier for a large quantity of goods with no specific delivery date.

The process of scheduling supplier items begins in JD Edwards World Purchase Management system with the creation of a blanket purchase order. You must create a blanket purchase order for every item that you want to schedule for supplier delivery.

Use Enter Blanket Order in the Purchasing Management system to enter blanket orders for items. You can review all blanket orders for a single item when you set up a supplier schedule.

Supplier release scheduling allows you to set up multiple blanket orders for the same supplier. The system uses a technique similar to effectivity dates to determine the active order. The system uses the blanket order date as the start date and the requested date as the end date.

### **What Is a Blanket Order Release?**

You use a blanket order release for suppliers to whom you periodically release orders for delivery of some, but not all, of the goods on a purchase order.

For example, you might issue a blanket order release for 16,000 items from a supplier. In addition, you might have an agreement to take delivery of up to 2,000 units of the item each month until the order is filled.

When Supplier Scheduling processes the order suggestions, the system creates a purchase order against the blanket order. Receipts for the generated orders reduce the total quantity open on the blanket purchase order.

The following illustrates how the system uses blanket purchase orders and blanket order releases.

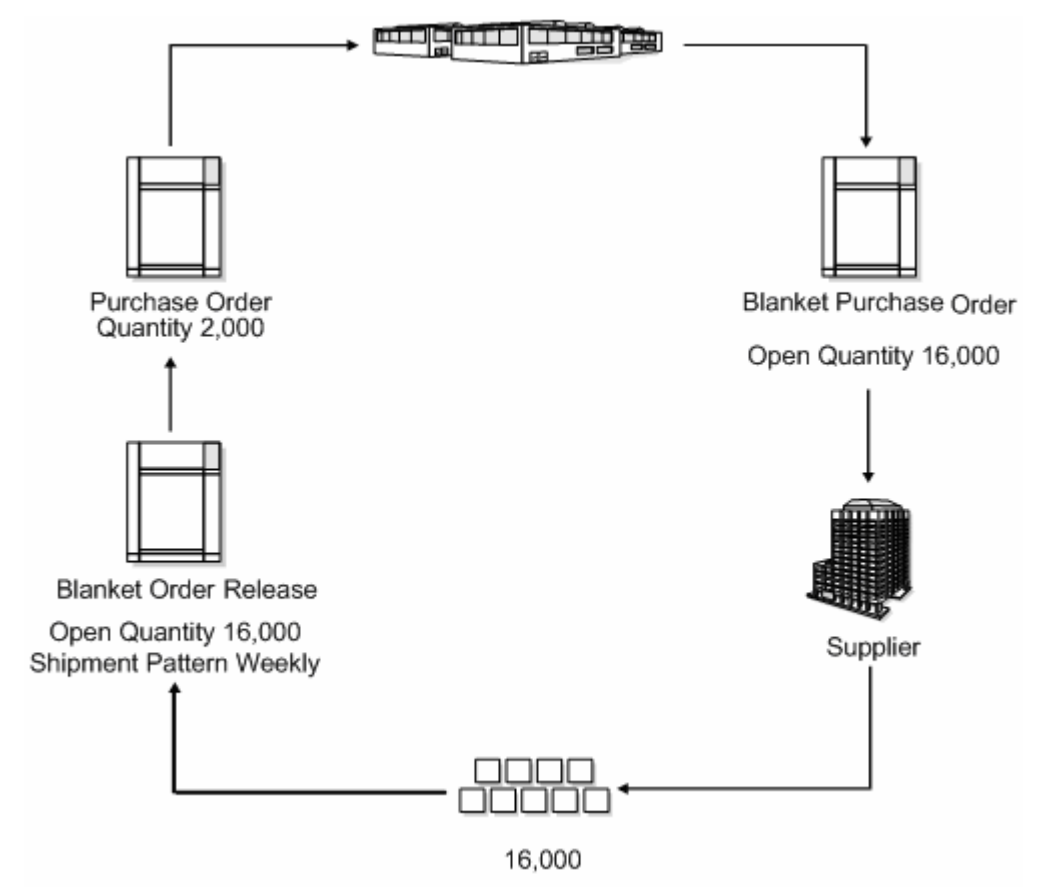

#### **See Also**

*Entering Blanket Orders* in the *Procurement Guide*

### **What Are the Steps for Creating a Supplier Schedule?**

The following graphic illustrates the steps you follow to create a supplier schedule.

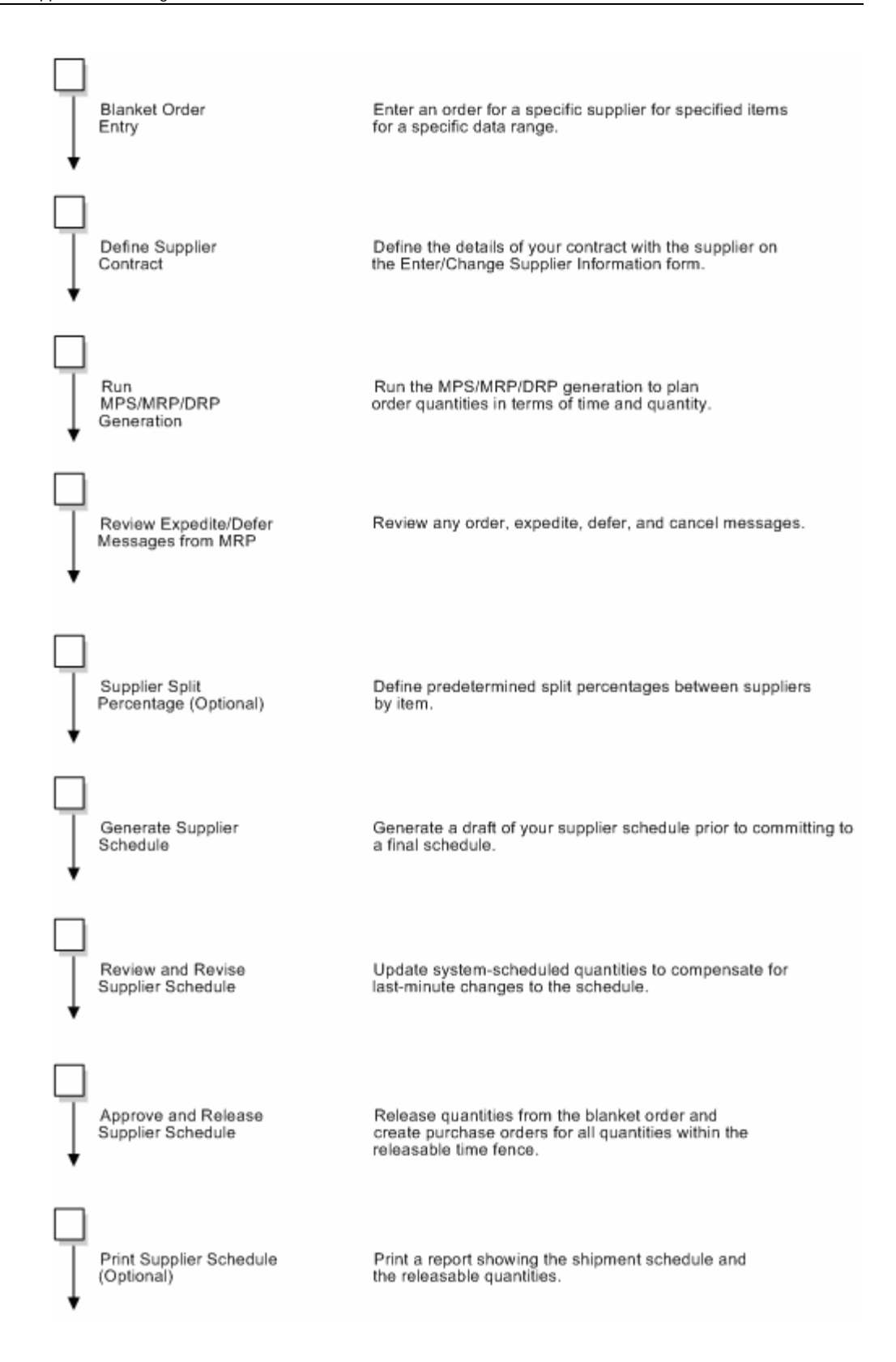

# **Define Supplier Contracts**

## <span id="page-352-0"></span>**Defining Supplier Contracts**

You must enter the terms of your contract with each of your suppliers. The system uses these contract terms to generate and maintain supplier schedules.

In addition, if you want to generate multiple supplier schedules for a single item, you must define predetermined split percentages between the suppliers, by item.

Complete the following tasks:

- [Defining Supplier Contract Information](#page-352-0)
- **[Generating and Revising Shipment Dates](#page-355-0)**
- **[Defining Supplier Split Percentages](#page-357-0)**

## **Defining Supplier Contract Information**

From Material Planning Operations (G34), choose **MRP** 發 From MRP Daily Operations (G3413), choose **Enter/Change Supplier Info**

When you define a supplier contract, you can also define time fence periods for freezing delivery quantities, releasable schedule days, and future requirements. The rules for defining time fences are described below:

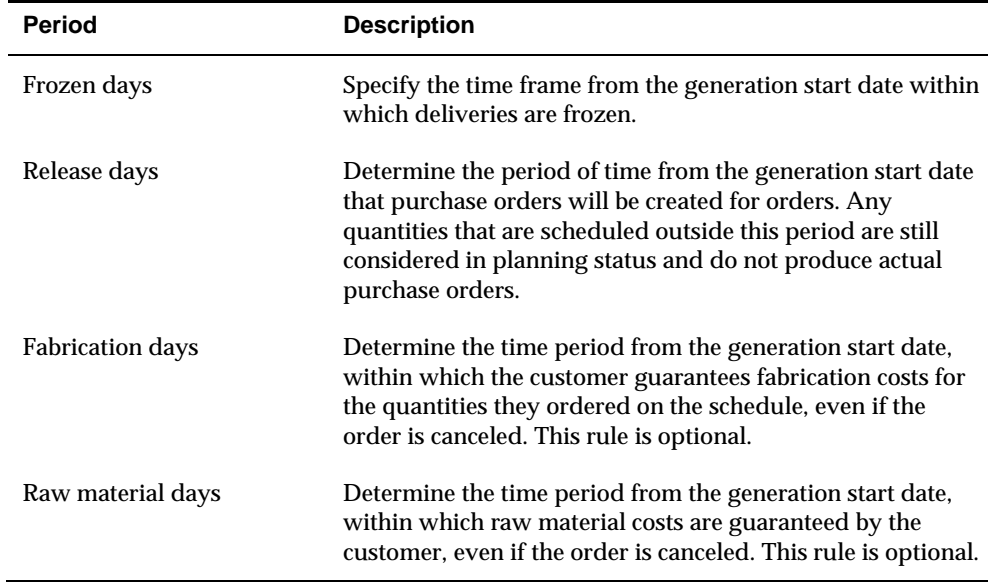

### **Before You Begin**

 Create a blanket purchase order for every item that you want to schedule through supplier scheduling. See *Entering Blanket Orders* in the *Procurement Guide*.

### **To define supplier contract information**

On Enter/Change Supplier Info

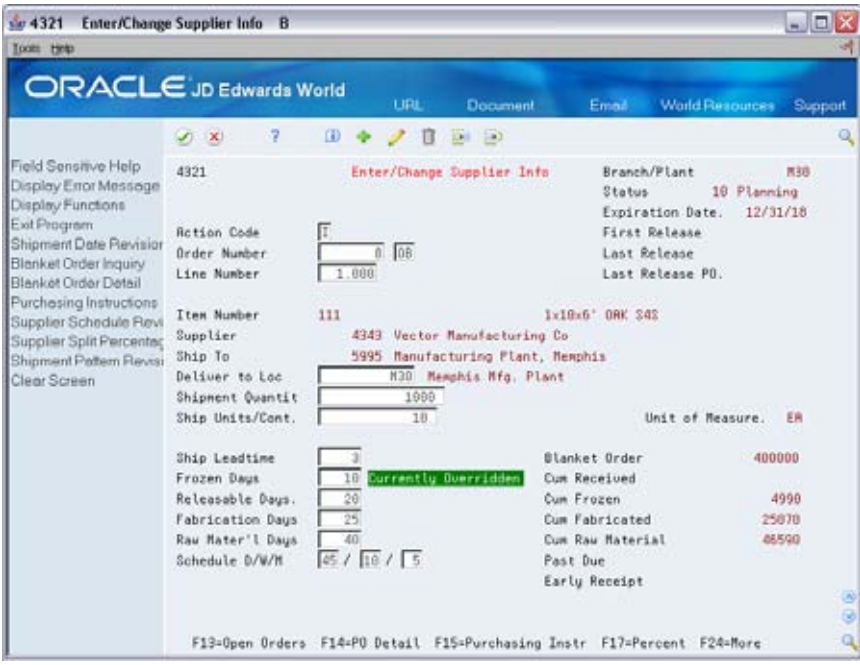

- **1.** To set up schedule information for each line on the blanket order, complete the following fields:
	- Order Number
	- **Line Number**
	- Releasable Days
- **2.** Complete the following optional fields:
	- **Deliver to Location**
	- **Shipment Quantity**
	- **Shipping Units/Container**
	- **Shipment Leadtime**
	- **Frozen Days**
	- **Fabrication Days**
	- **Raw Material Days**

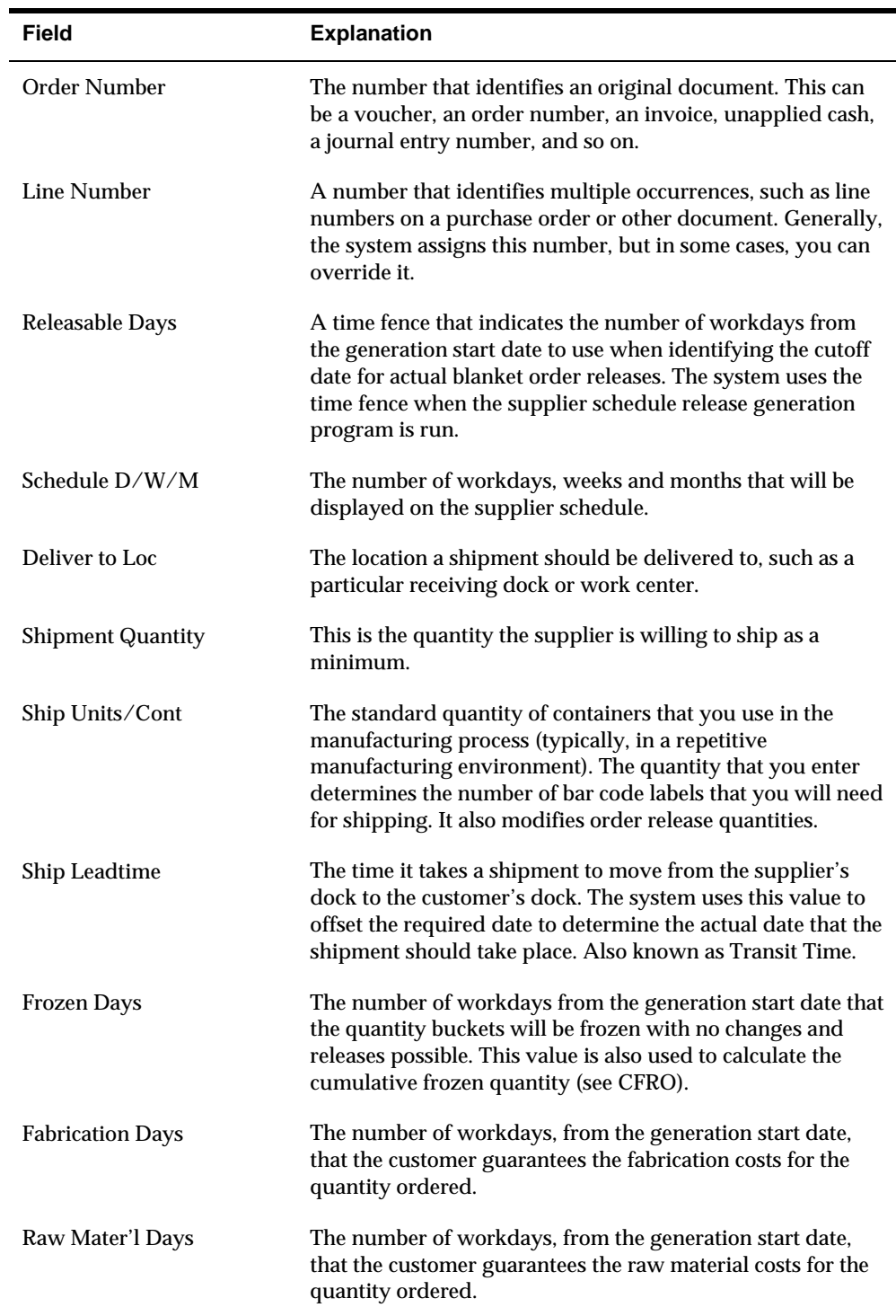

## **What You Should Know About**

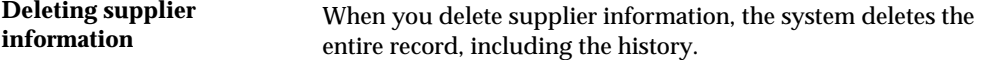

<span id="page-355-0"></span>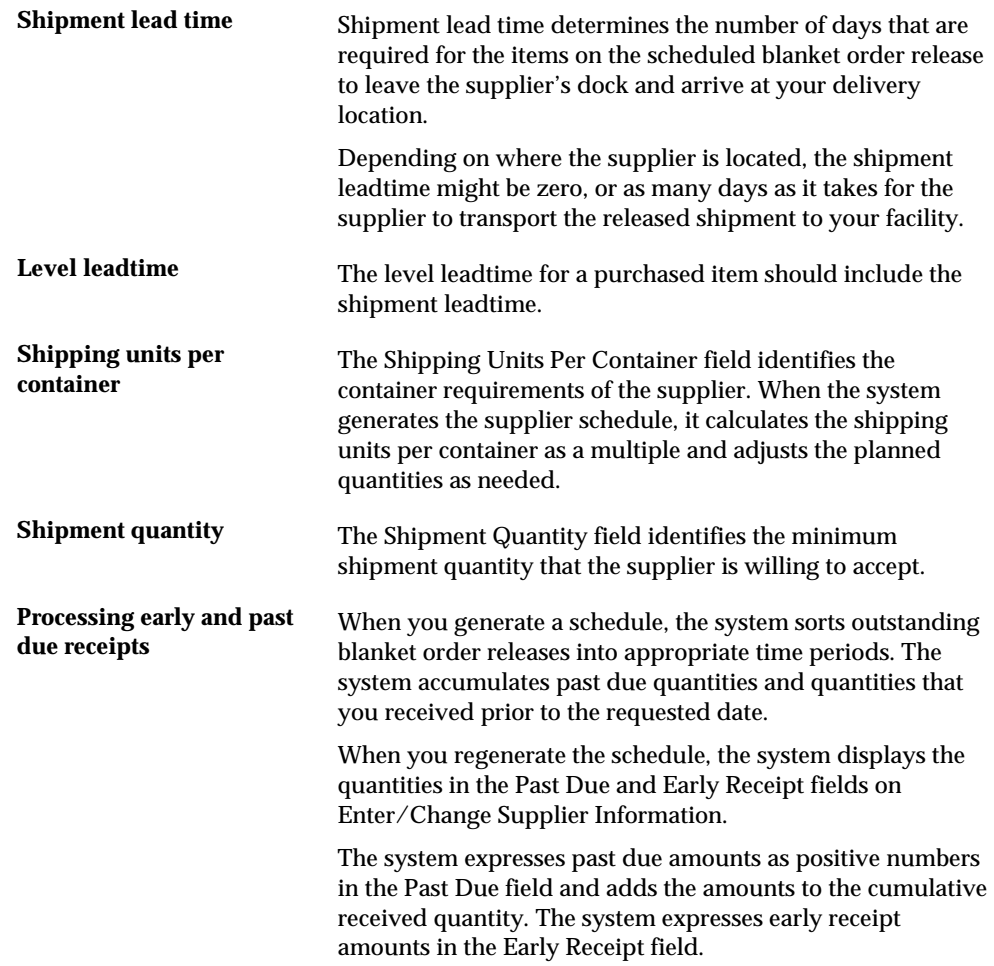

## **Processing Options**

See [Supplier-Blanket Information \(P4321\).](#page-438-0)

# **Generating and Revising Shipment Dates**

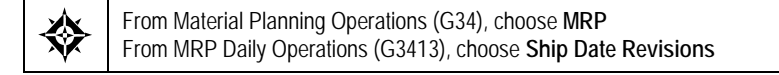

After you set up supplier contract information, you must set up a shipment schedule for the items that the supplier provides.

You can also access Ship Date Revisions from Enter/Change Supplier Info in the previous section by pressing F6. This allows you to do both as a single process.

# **To generate a shipment date**

#### On Ship Date Revisions

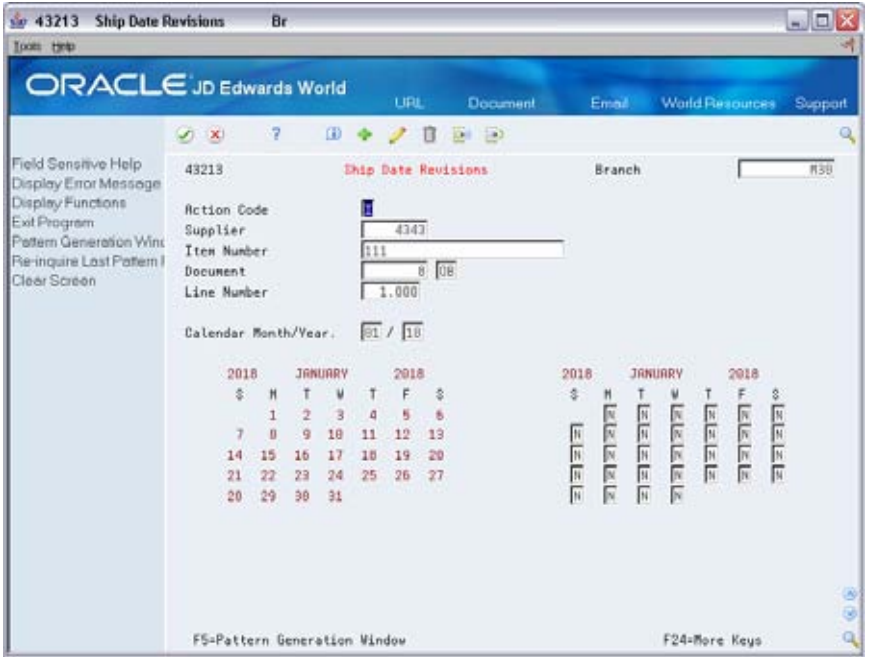

- **1.** Complete the following fields to locate the supplier and item:
	- **Branch**
	- **Supplier**
	- **Item Number**
	- Document and Type
	- **Line Number**

If you accesses Ship Date Revisions from Enter/Change Supplier Info, the information should appear by default.

**2.** Access Shipment Pattern Revisions (F5)

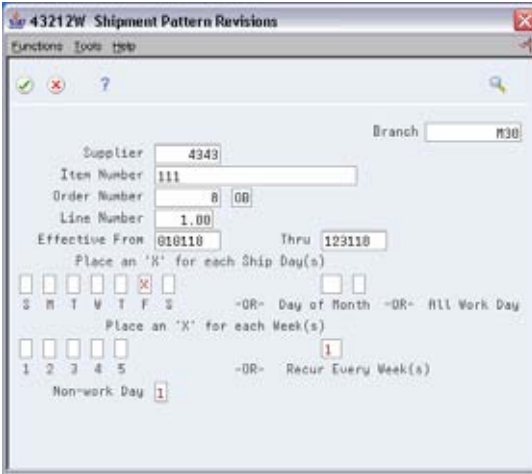

**Note:** You can also access Shipment Pattern Revisions directly from Enter/Change Supplier Info by pressing F18.

- <span id="page-357-0"></span>**3.** Enter Effective From and Effective Thru dates.
- **4.** Enter the following to specify shipment day(s):
	- **Day of the week**
	- **Day of the Month**
- **5.** Enter the following to specify shipment week(s):
	- Week in the Month
	- Recur Every Week(s)
- **6.** Accept the dates to return to the Ship Date Revisions screen.

The dates now appear in the shipment calendar.

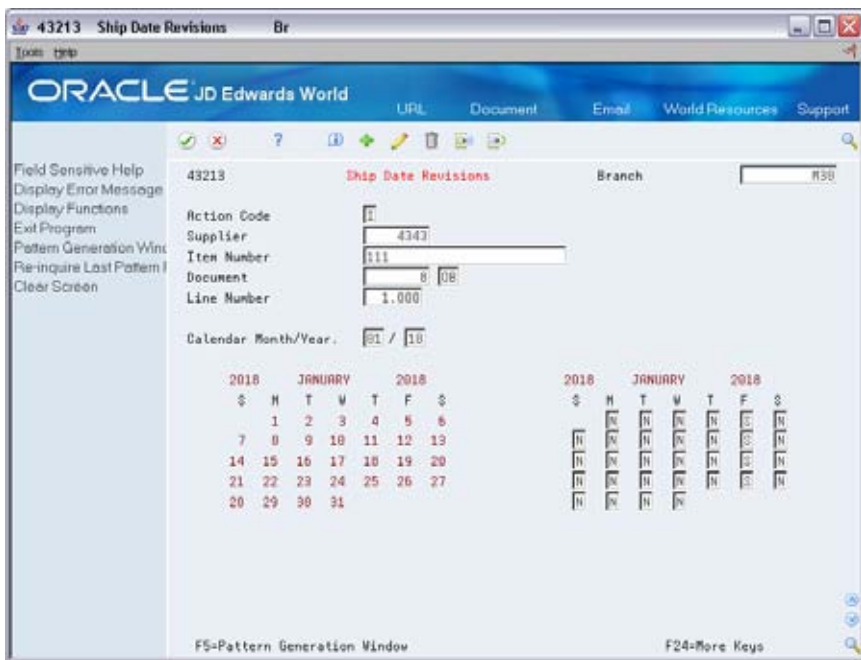

# **Defining Supplier Split Percentages**

From Material Planning Operations (G34), choose **MRP** ╬ From MRP Daily Operations (G3413), choose **Supplier Split Percentages**

Buyers often order from multiple suppliers for the same item to avoid relying on a single supplier. Supplier scheduling allows multiple suppliers to supply a single item based on a predetermined split percentage. Use Supplier Split Percentages to define the predetermined split percentages among the suppliers, by item.

# **To define supplier split percentages**

#### On Supplier Split Percentages

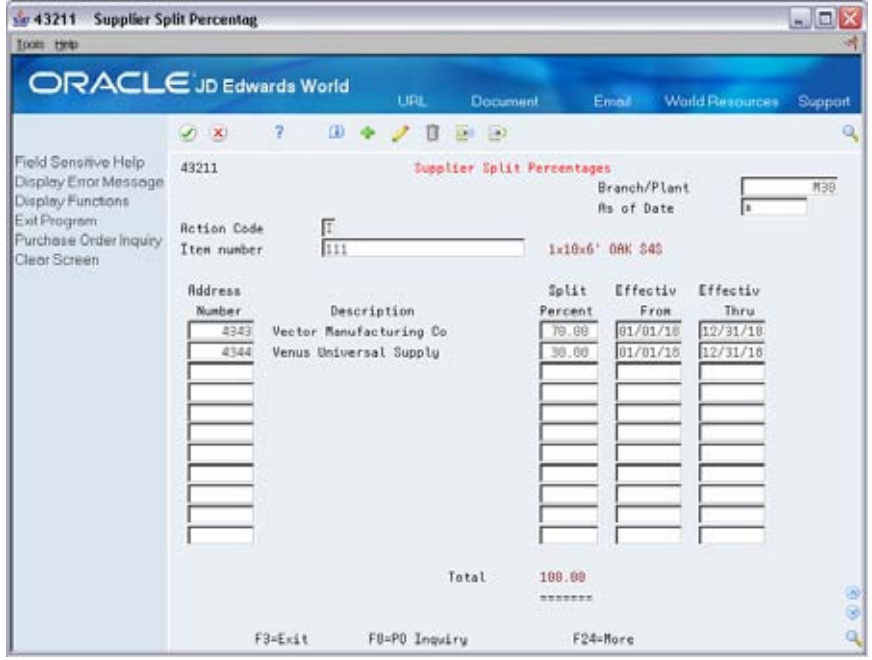

- **1.** To define split percentages among suppliers, complete the following fields:
	- **Item Number**
	- Branch/Plant
	- Split Percent
	- **Effective From**
	- **Effective Thru**
- **2.** Complete the following optional field:
	- As of Date

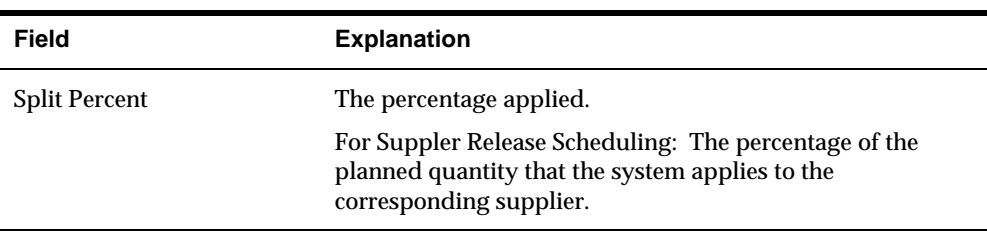

### **Processing Options**

See [Supplier Split Percentages \(P43211\)](#page-438-0).
# **Generate Supplier Schedules**

### **Generating Supplier Schedules**

From Material Planning Operations (G34), choose **Single Site Planning** From Single Site Planning Operations (G3422), choose **Generate Supplier Schedule**

Use Generate Supplier Schedule to generate a draft of your supplier schedule prior to committing to a final schedule. You can review the draft of your supplier schedule using Enter/Change Schedule.

When you generate the supplier schedule, the system uses the messages from the most recent MRP generation, blanket orders, and the information defined in the Supplier Schedule Master table to create a supplier schedule. The system determines demand from the MRP messages.

In addition, the system creates multiple supplier schedules for a single item. It does this by splitting the MRP messages by the predetermined percentages that you defined in the Supplier Split Percentages table.

#### **Before You Begin**

- Verify that the following information has been set up:
	- The DRP or MPS system
	- An active blanket order for the item
	- Associated supplier information for the order
	- The blanket order, order type, line type, and status in the version of supply/demand inclusion rules that are used during supplier schedule generation
- Run the MPS/MRP/DRP generation so that the system can:
	- **Create order messages for supplier scheduled items**
	- Produce a time-series material plan so you can analyze the impact of choosing to accept or reject planning suggestions
- Review and act on any messages on the Message Detail Review form

### **What You Should Know About**

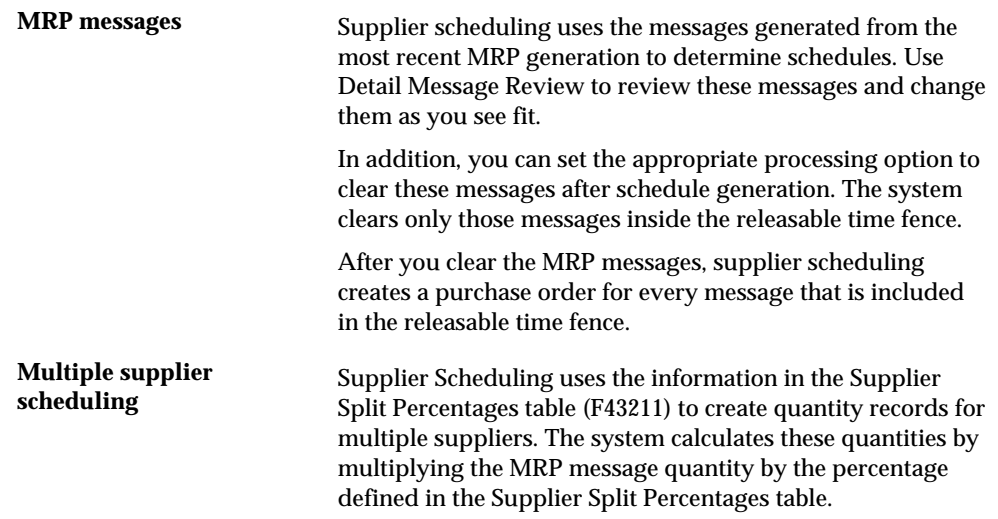

#### **See Also**

- *Setting Up DRP, MPS, and RCCP (P00051)*
- *Generating Single Level Master Schedules (P3482)*
- *Working with Messages (P3411)*
- *Reviewing MRP Time Series (P3413)*
- *Revising Supplier Schedules (P34301)*

When you run Generate Supplier Schedule, the system prints a Schedule Generation Exception report that details any possible discrepancies that might make your supplier schedule ineffective.

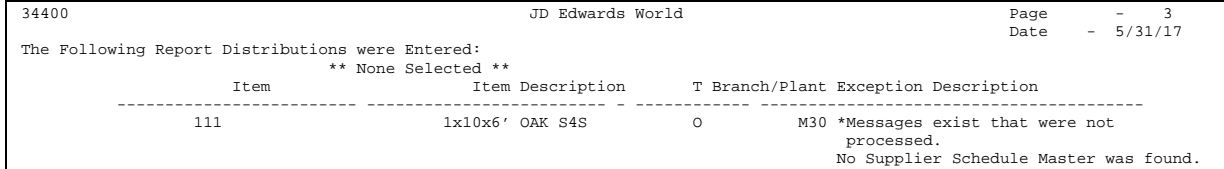

### **Processing Options**

See [Generate Supplier Schedule \(P34400\).](#page-439-0)

# **Revise Supplier Schedules**

### **Revising Supplier Schedules**

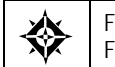

From Material Planning Operations (G34), choose **MRP** From MRP Daily Operations (G3413), choose **Enter/Change Schedule**

Use Enter/Change Schedule to review and revise the supplier schedule that you generated. You might need to override system-scheduled quantities to compensate for last-minute changes to the schedule.

After you review the schedule and make any necessary revisions, you must accept the information on Enter/Change Schedule to commit to a final schedule.

Enter/Change Schedule allows you to:

- Review planned, released, and historical quantity information
- **•** Display the current supplier schedule
- Review cumulative quantity information
- Update planned quantities in the schedule before you release them
- **Finalize the supplier schedule**

### **To revise a supplier schedule for a single item**

#### On Enter/Change Schedule

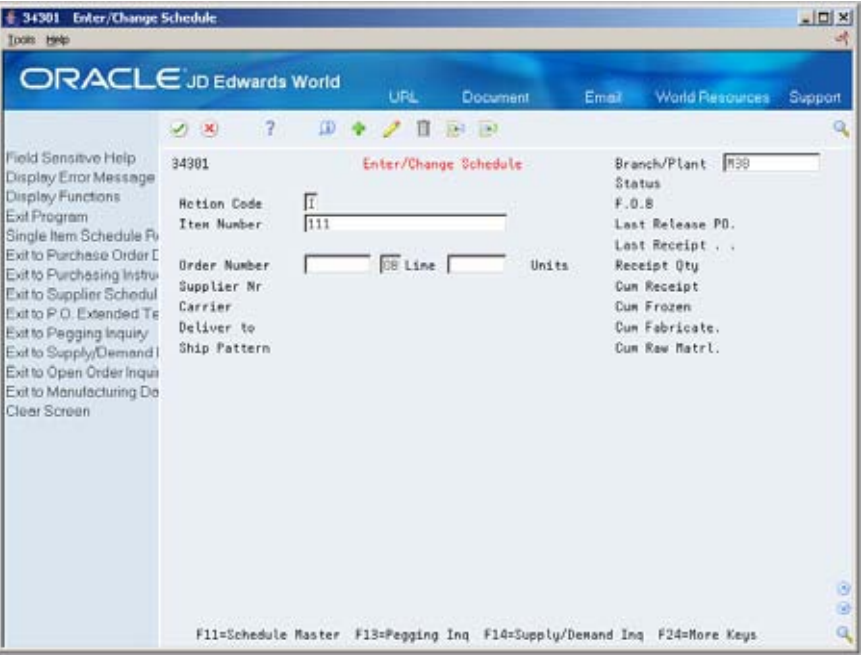

- **1.** To display one or more blanket orders that exist for the selected item, complete the following fields:
	- **Item Number**
	- **Branch/Plant**

The system displays Blanket Order Selection.

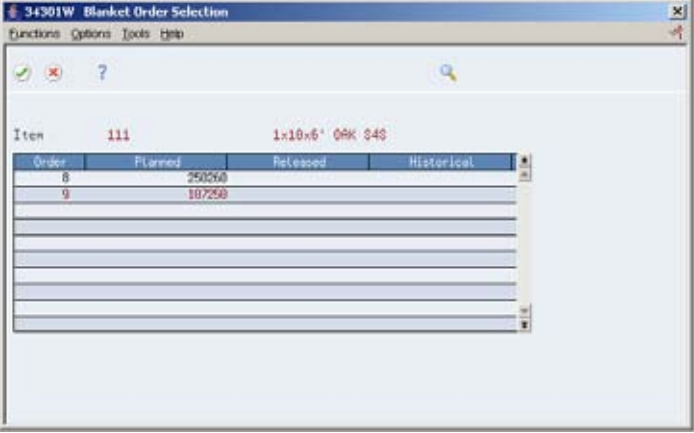

**2.** On Blanket Order Selection, choose the blanket order with the supplier information that you want to display.

The system closes Blanket Order Selection and populates the Enter/Change Schedule screen with supplier scheduling information.

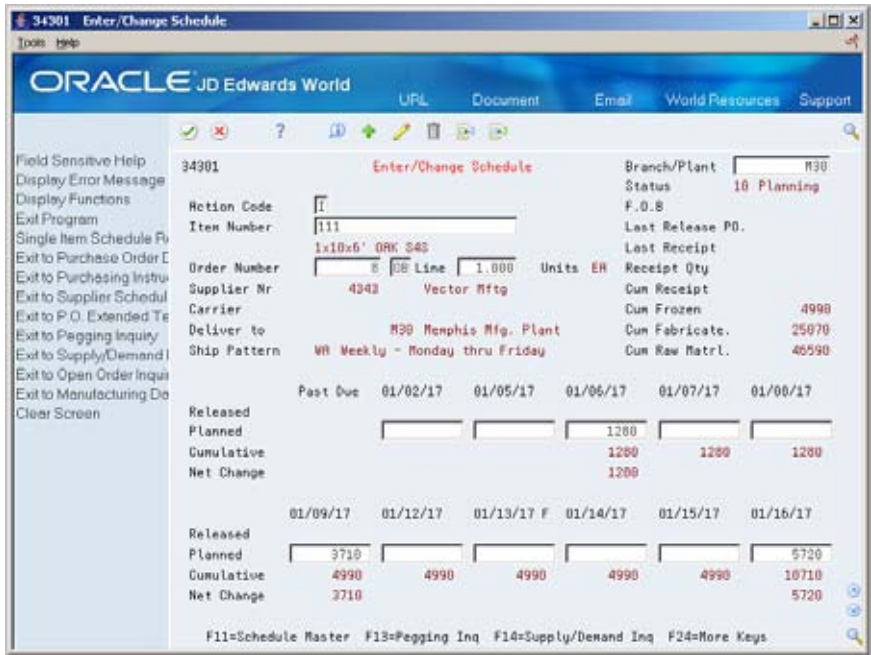

- **3.** On Enter/Change Schedule, review the following information:
	- **Status**
	- **Last Release Purchase Order**
	- **Last Receipt**
	- **Receipt Quantity**
	- **Cumulative Receipt**
	- **Cumulative Frozen**
	- Cumulative Fabricated
	- **Cumulative Raw Material**
	- Past Due
- **4.** Accept the record or complete the following field to update planned quantities in the schedule:
	- Planned

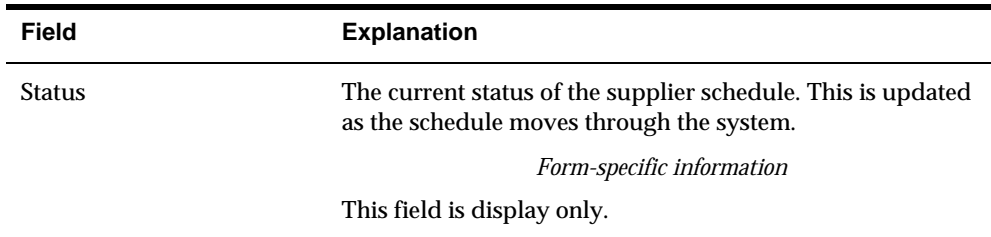

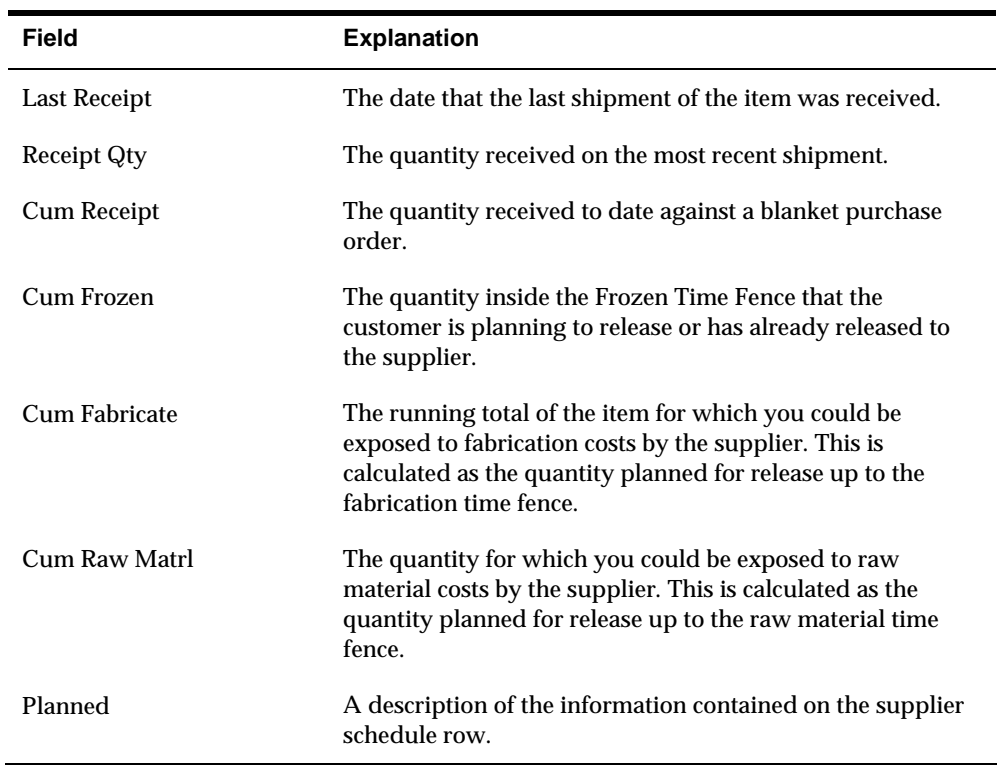

### **What You Should Know About**

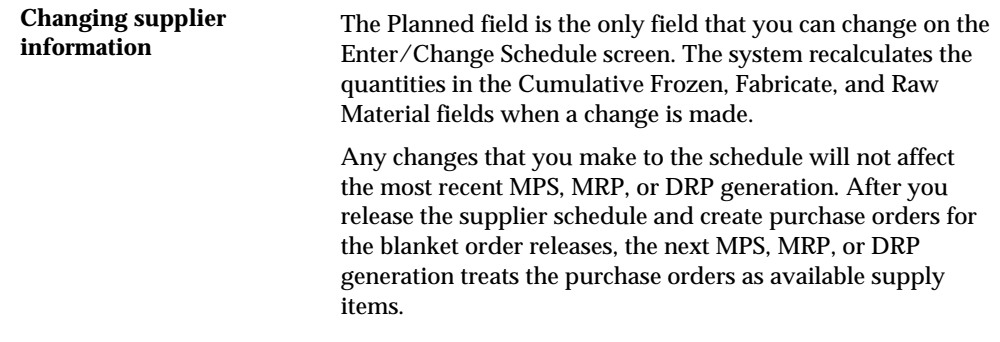

### **Processing Options**

See [Supplier Schedule Revisions \(P34301\)](#page-440-0).

# **Release Supplier Schedules**

### **Releasing Supplier Schedules**

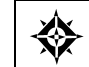

From Material Planning Operations (G34), choose **Single Site Planning** From Single Site Periodic Planning Operations (G3422), choose **Release Supplier Schedule**

After you finalize a schedule using Enter/Change Schedule, you can release the current supplier schedule. After the schedule is processed, the system updates the planned quantities inside the time fence.

Release Supplier Schedule uses the following:

- Outstanding purchase orders
- Existing blanket purchase orders
- Supplier release information that is specific to each blanket order

The program uses this information to create:

- Purchase orders for all quantities that are needed inside the time fence
- Blanket orders that are scheduled for a specific item within a branch/plant
- A shipping schedule based on when you need the items, the shipping leadtime, and other defined variables
- A single purchase order with multiple lines for each different release date and multiple lines for each item released for the supplier

#### **Before You Begin**

Generate a current supplier schedule. See *Generating Supplier Schedules.*

#### **What You Should Know About**

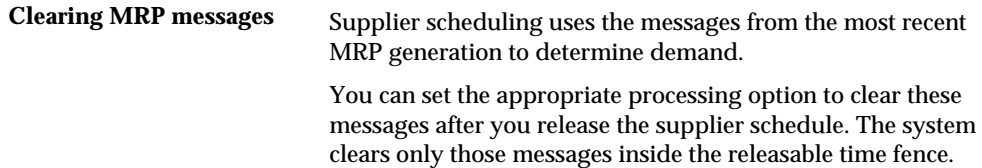

#### **Processing Options**

See [Release Supplier Schedule \(P34410\)](#page-441-0).

# **Print Supplier Schedules**

### **Printing Supplier Schedules**

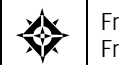

From Material Planning Operations (G34), choose **Single Site Planning** From Single Site Planning Periodic Operations (G3422), choose **Print Supplier Release**

You can use Print Supplier Release to print the supplier schedule. This report shows the shipment schedule, releasable quantities, and all blanket orders that are scheduled for a specific item within a branch/plant.

The system uses the information that you have entered on the other forms along with the version of supply/demand inclusion rules that you select to create the report.

#### **Before You Begin**

 Run the Release Supplier Schedule batch process. See *Releasing Supplier Schedules*.

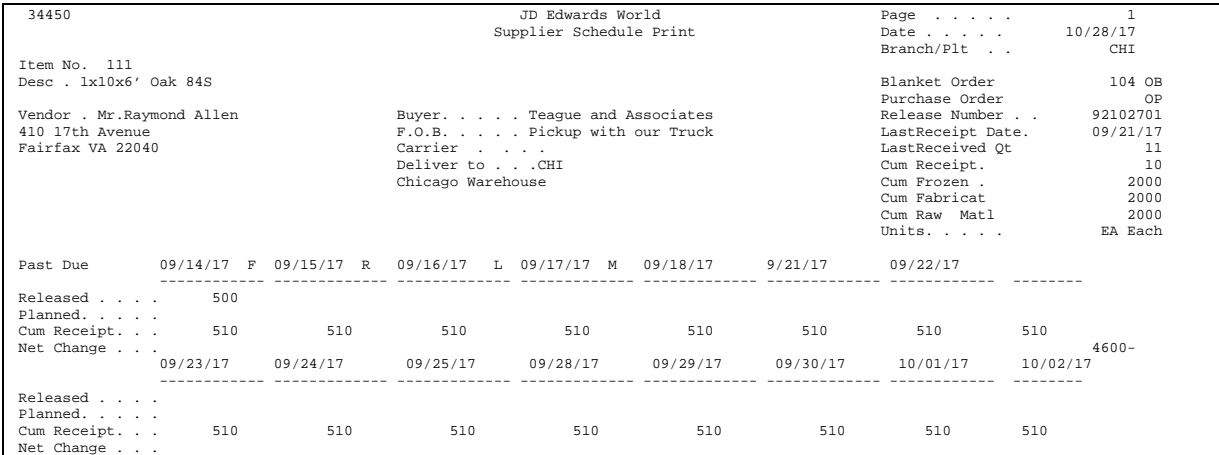

### **Processing Options**

See [Print Supplier Schedule \(P34450\)](#page-441-0).

**Resource Requirements Planning** 

# **Set Up Resource Requirements Planning**

### **Setting Up Resource Requirements Planning**

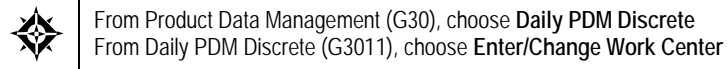

The resource requirements plan is generated after your long term forecast, but before you run your master schedule program. The Resource Requirements Planning program generates a capacity plan by critical work center. You need to know your current capacity and the requirements to support the workload planned by the forecast.

**To set up Resource Requirements Planning** 

On Enter/Change Work Center

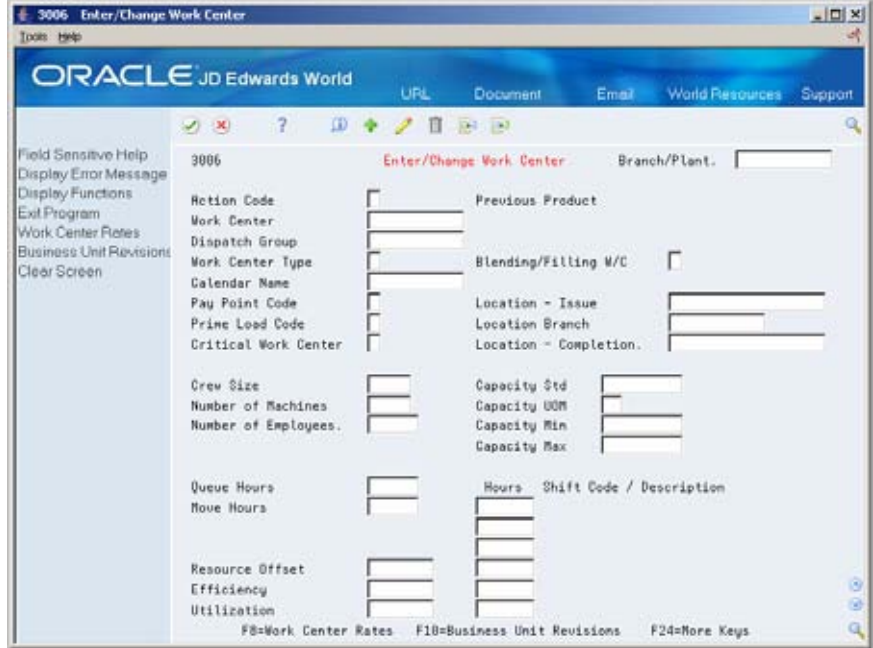

- **1.** Enter Work Center information.
- **2.** Determine available capacity using Enter/Change Resource Units (P3007), or Refresh Resource Units (P3007G). Recommend that you use the system generated Refresh Resource Units so that resource units will go out as far as the forecast.

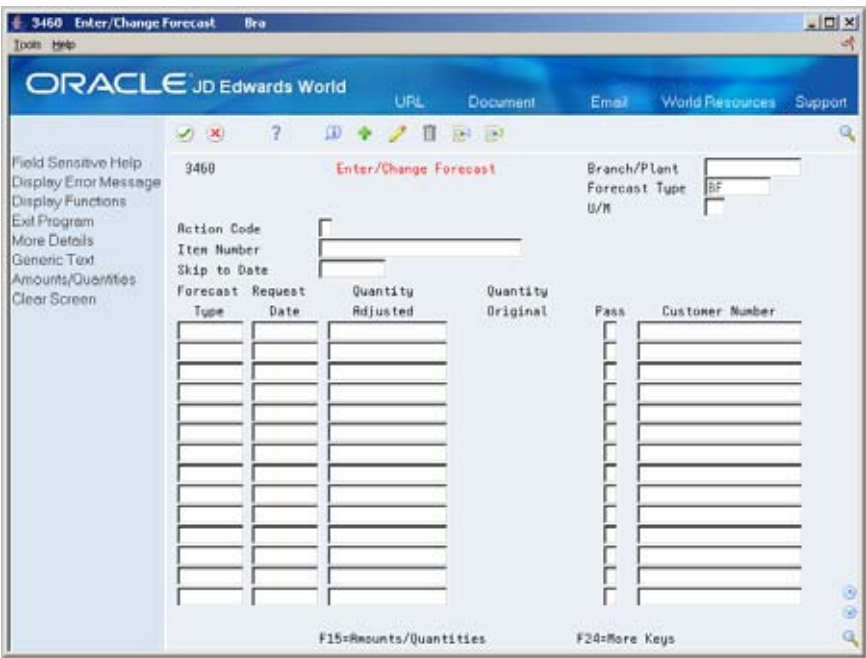

- **3.** Enter Detail Forecast (P3460).
- **4.** Create Resource Profile (P3003). You can enter this manually, or if BOMs and Routings exist, the system can generate the profile.

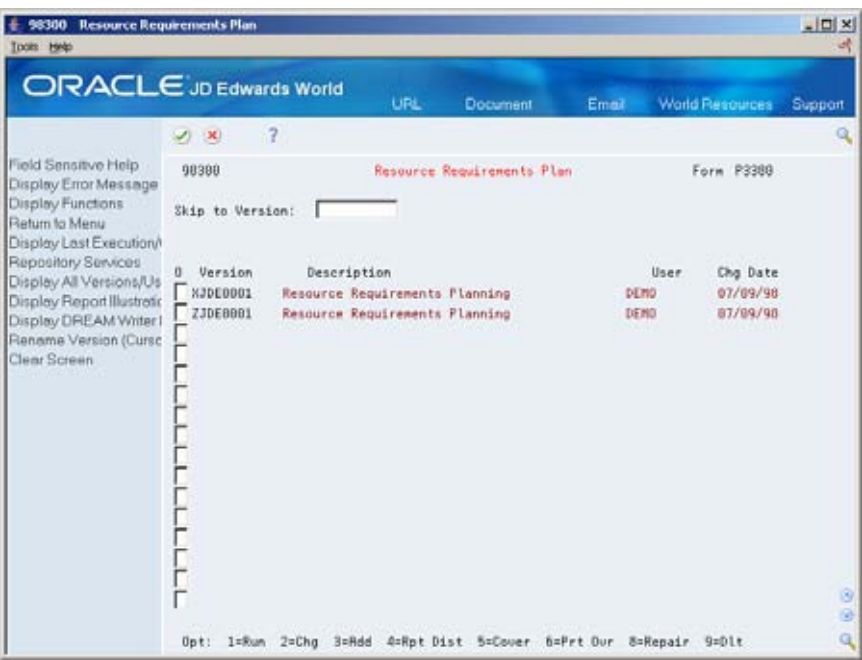

- **5.** Generate a Resource Requirements Plan (P3380).
- **6.** Review Resource Requirements Plan.
- **7.** Review Dispatch Group (P3301)
- **8.** Review Work Center Load (P3313)
- **9.** Work Center Load Graph (P3313B)
- **10.** Review Period Summary (P3312)

### **Resource Profile**

#### **Overview**

The Resource Profile – sometimes called a Bill of Labor – is the total labor, machine, and setup time for each work center required to manufacture a finished product. It includes the times from all of the routings of all of the components in the finished products *multi-level* bill of material as well as the finished product itself.

You use it in Resource Requirements Planning to calculate the load on critical work centers based on future forecast requirements from the Forecasting System for those items that are produced in those critical work centers.

The load on the work centers is normally used by executive management to make long range decisions such as capital equipment purchases, staffing requirements and facilities planning.

#### **Calculating the Resource Profile**

There is a program in the JD Edwards World World Capacity Management System that is run to calculate the Resource Profile (P3365, R3365). Normally, a Resource Profile is calculated for finished products since those are the item numbers that are forecasted. The completed Resource Profile is stored in file F3303.

The basic logic in the program is as follows:

- The products multi-level bill of material is retrieved.
- As each component is obtained, its corresponding Routing is retrieved from the Routing File.
- Totals are kept for Labor, Machine, and Setup time by Work Center AND Time Basis Code.
- The hours are extended by the quantity per assembly in the bill of material.

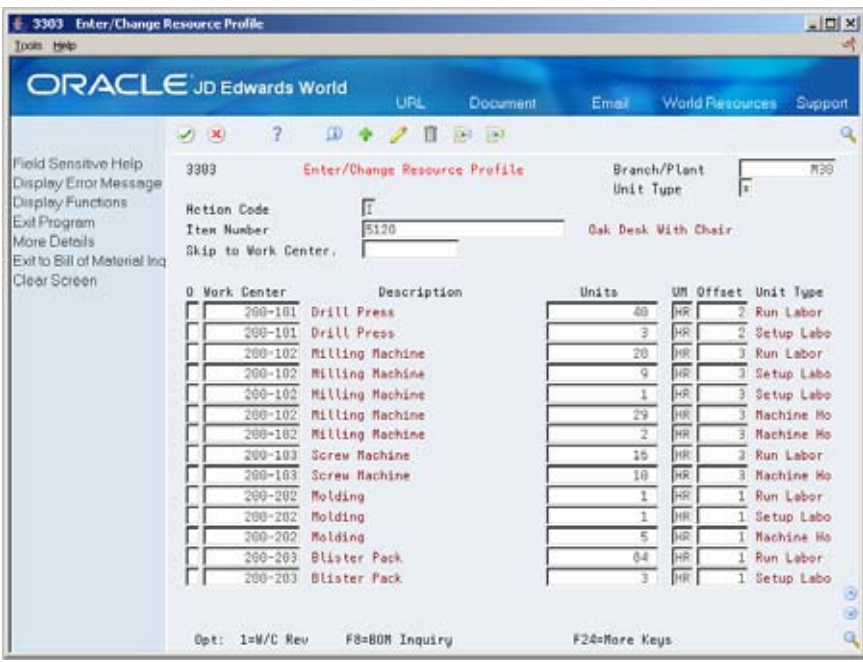

### **Using the Resource Profile**

Once the Resource Profile is calculated, you use it in the Resource Requirements Plan generation program (P3380).

This program calculates the load on each work center selected by extending the Resource Profile by the forecast quantities. For either a week or month period, the formula is:

Resource profile units (Based on Prime load code) x Forecast for each period

Time Basis Code

This information is then added up for each work center.

**Processing Options** 

# **Item Master and Item/Branch Review Processing Options**

## **Item Master Revisions (P4101)**

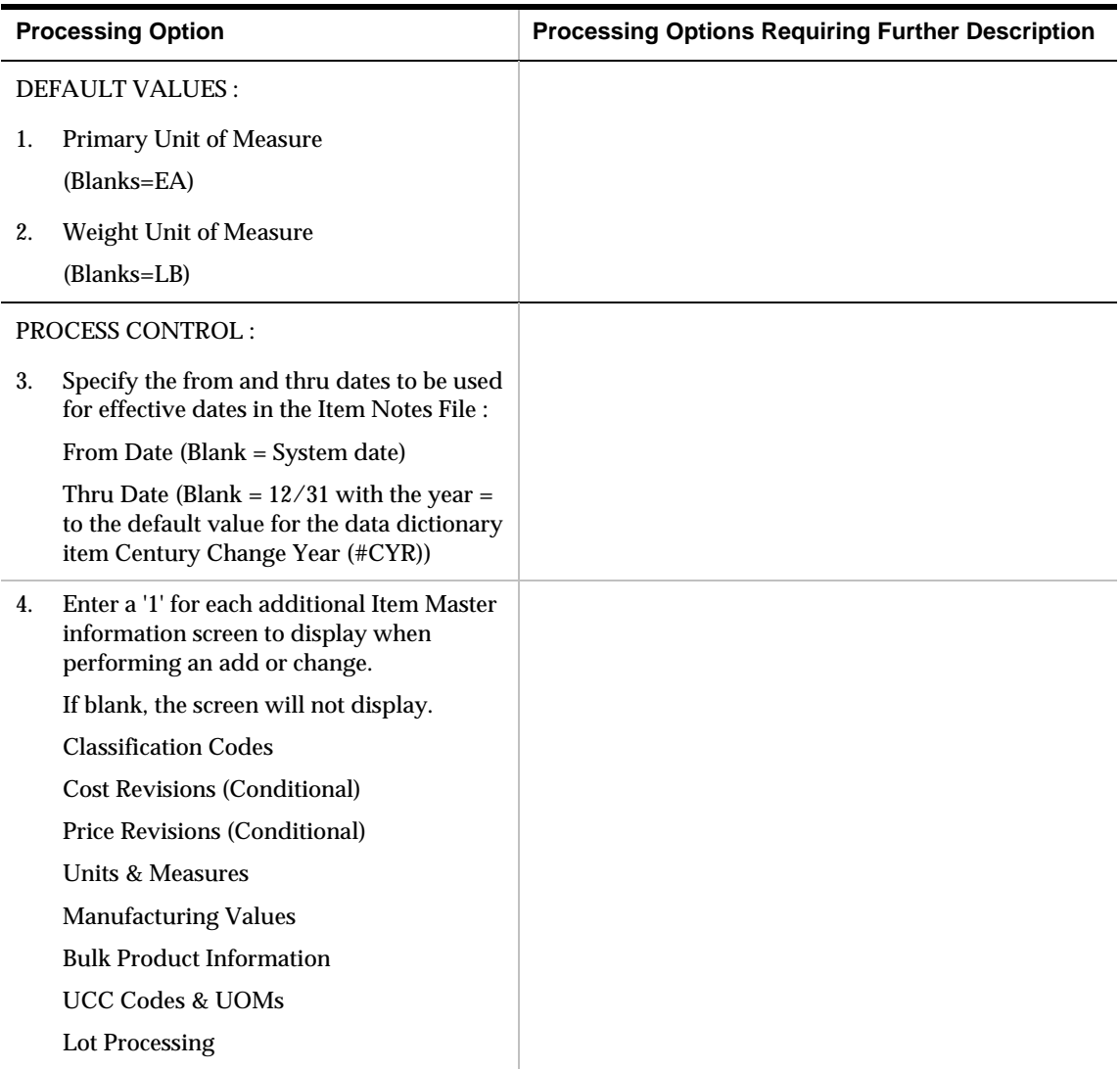

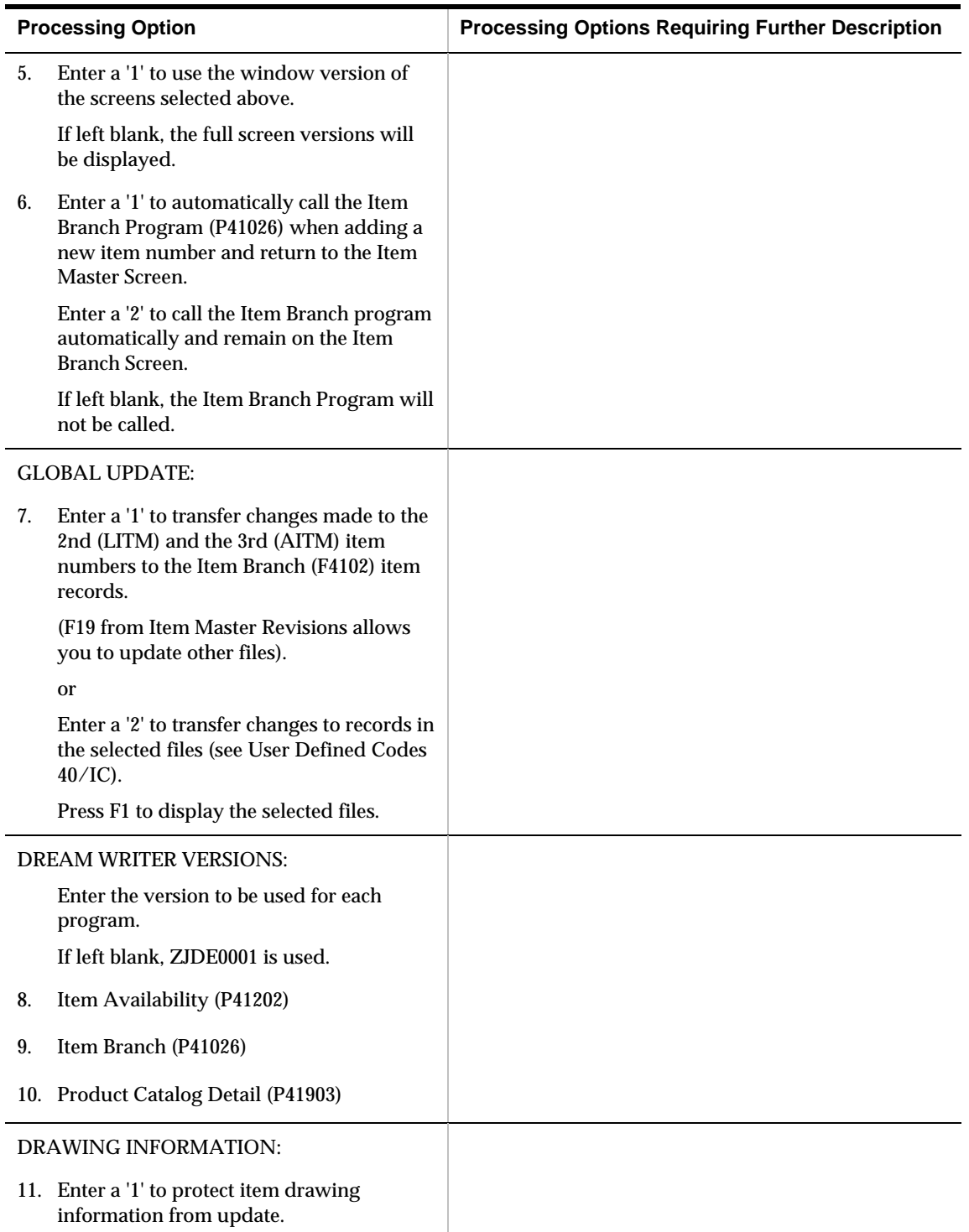

## **Branch/Plant Item Information (P41026)**

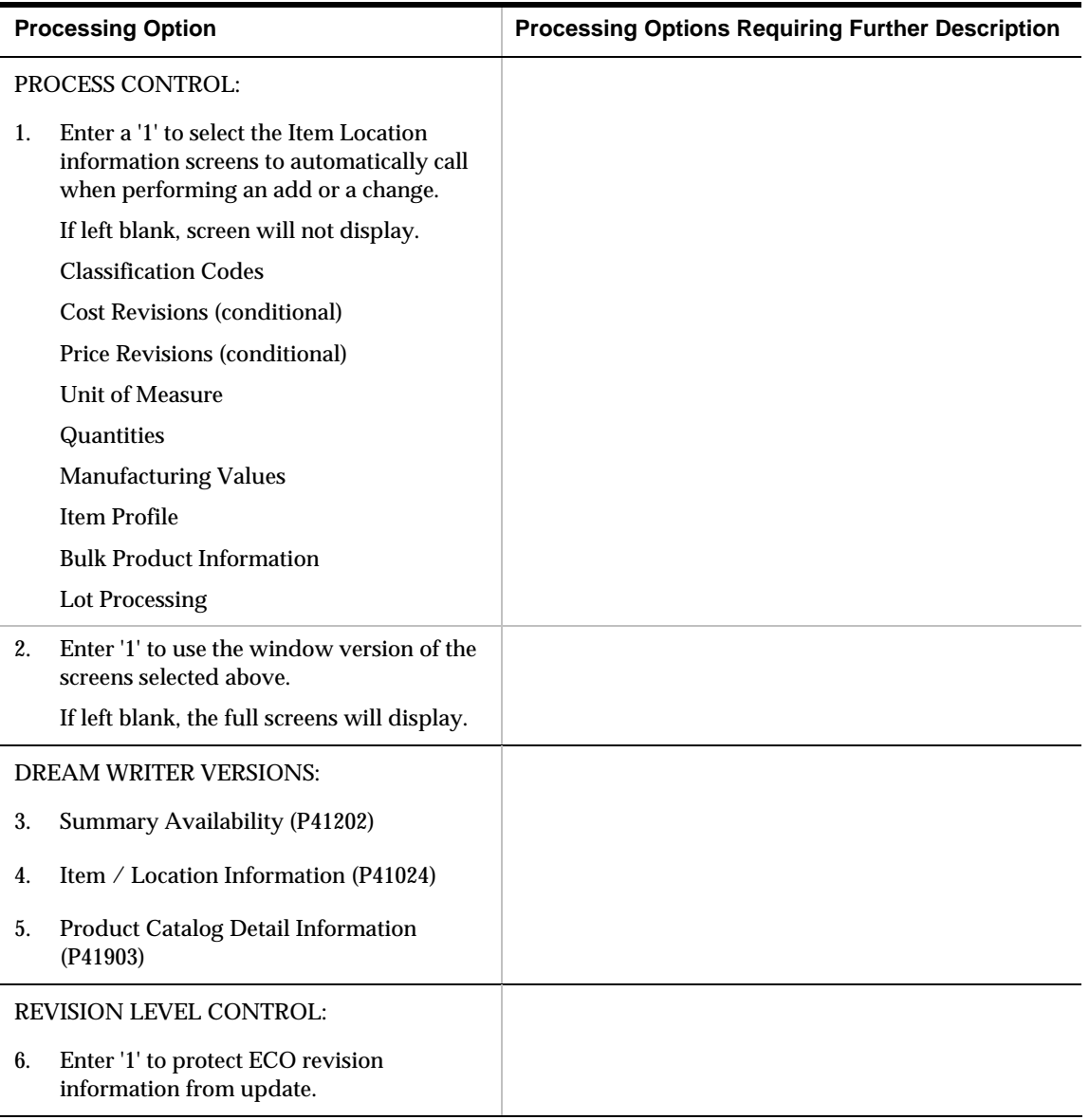

## **Item / Branch Duplication (P41015)**

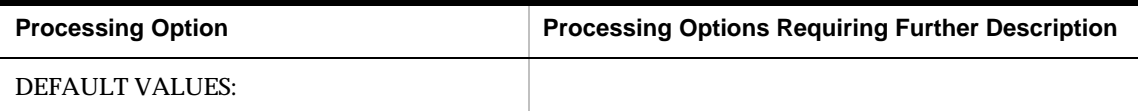

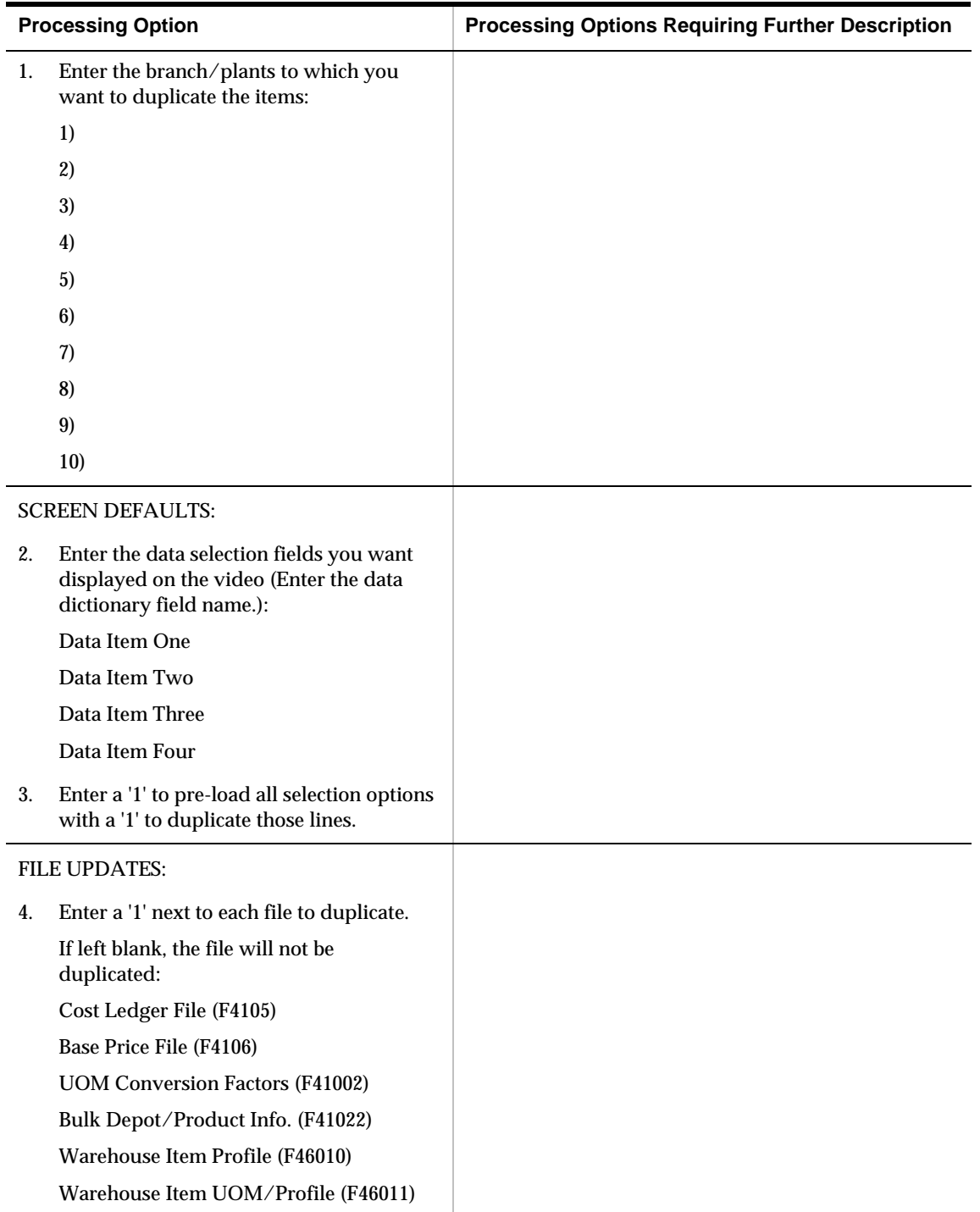

# **Forecasting Review Processing Options**

## **Forecast Generation (P34650)**

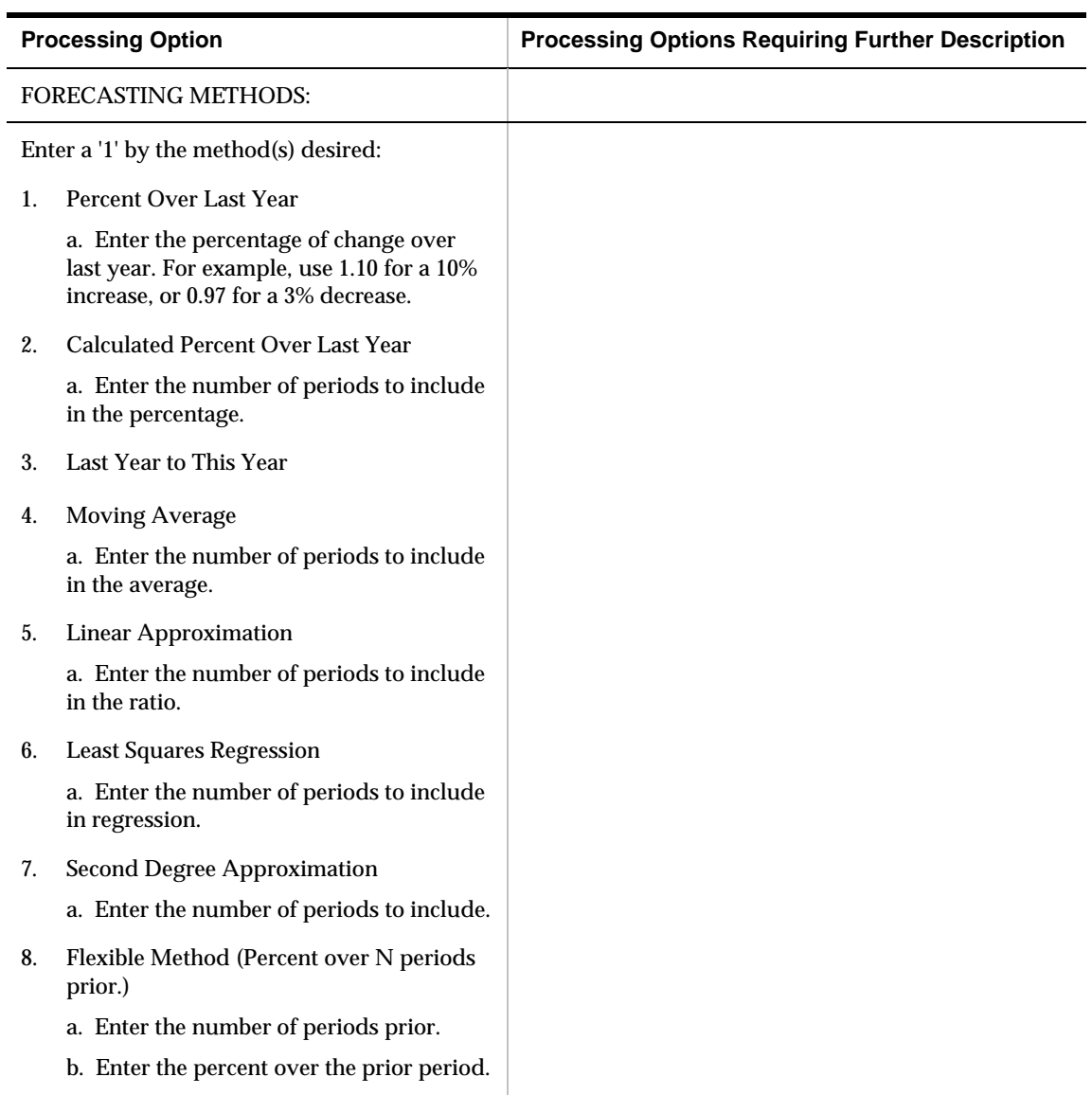

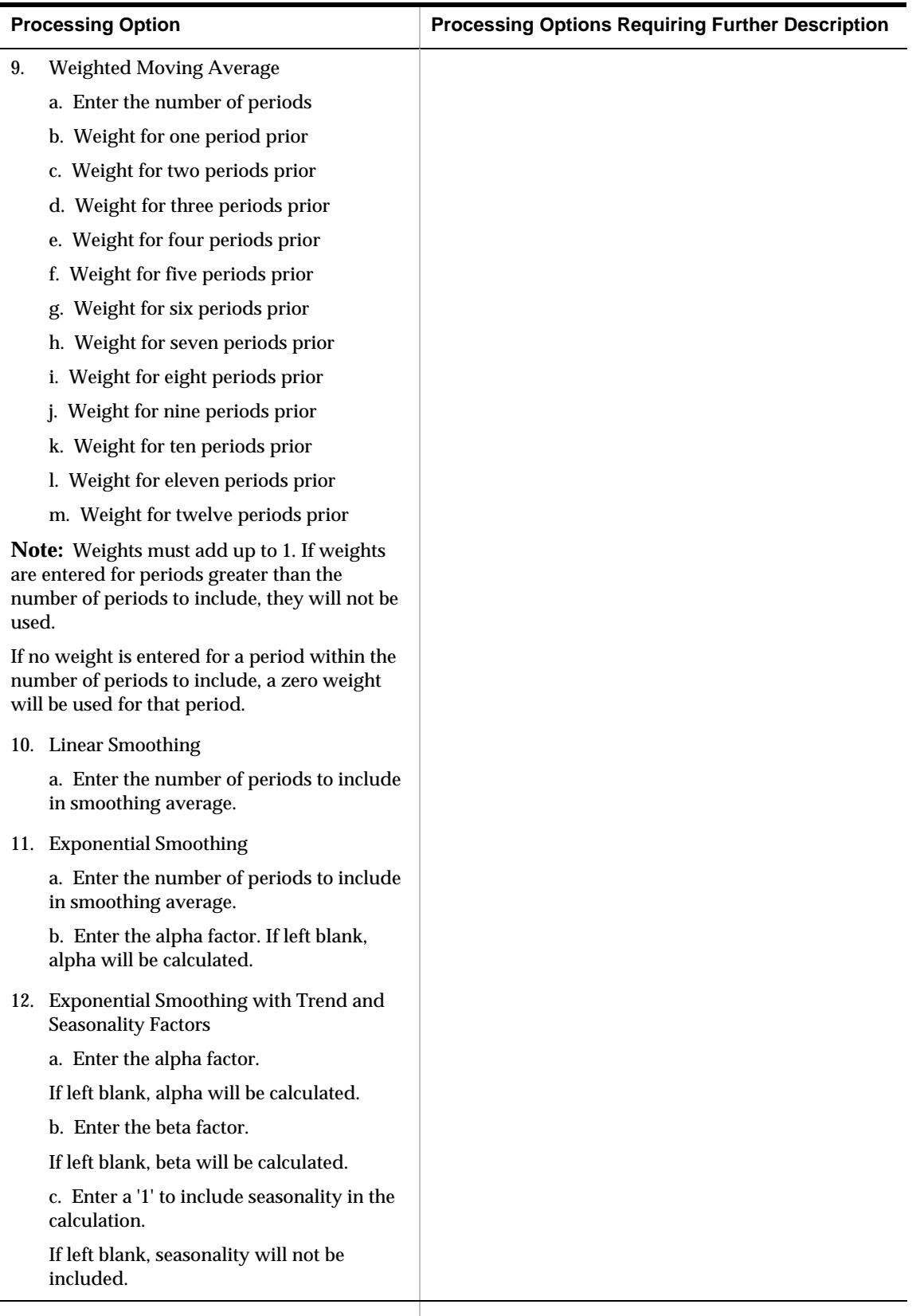

RECORD TYPES TO USE:

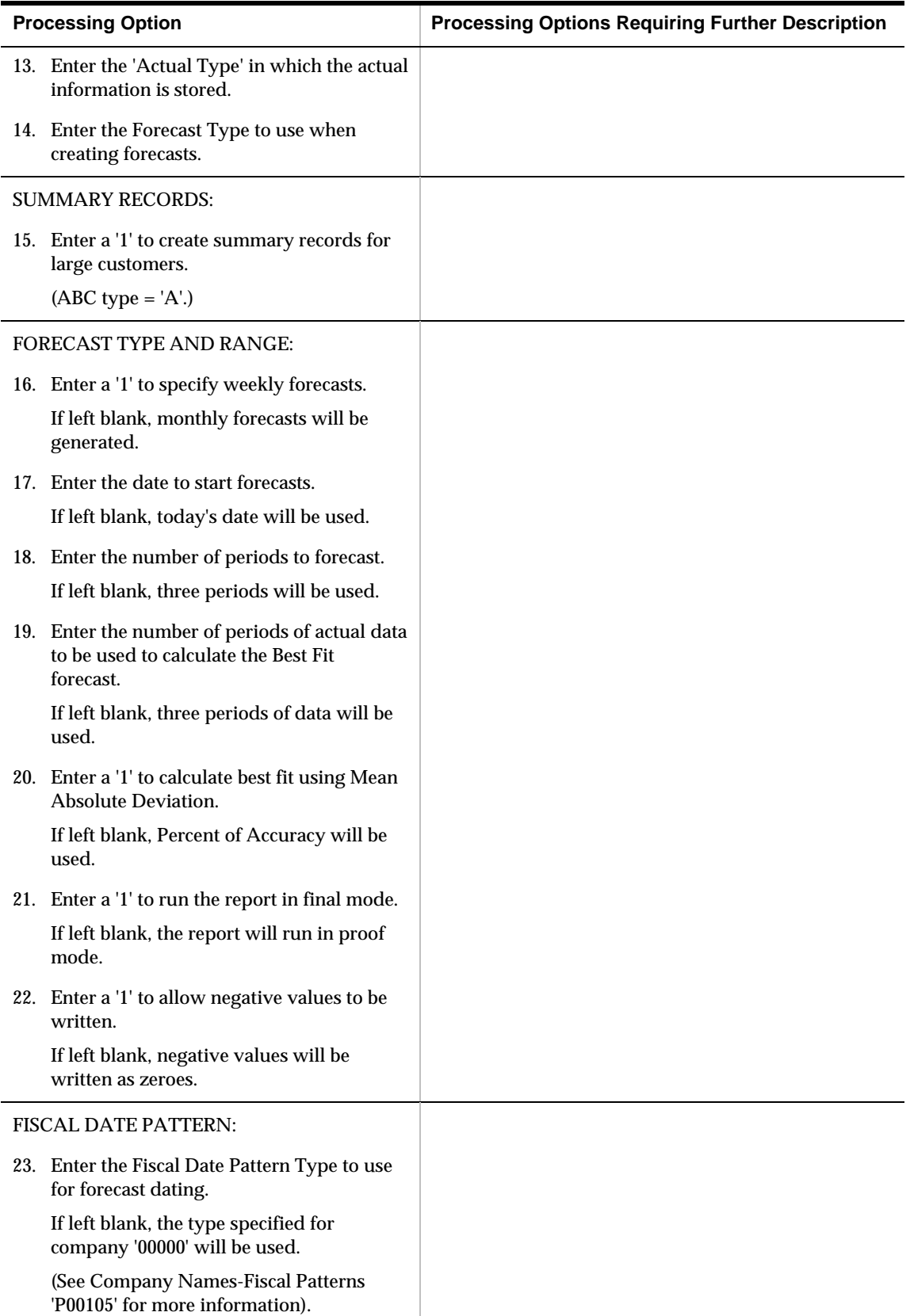

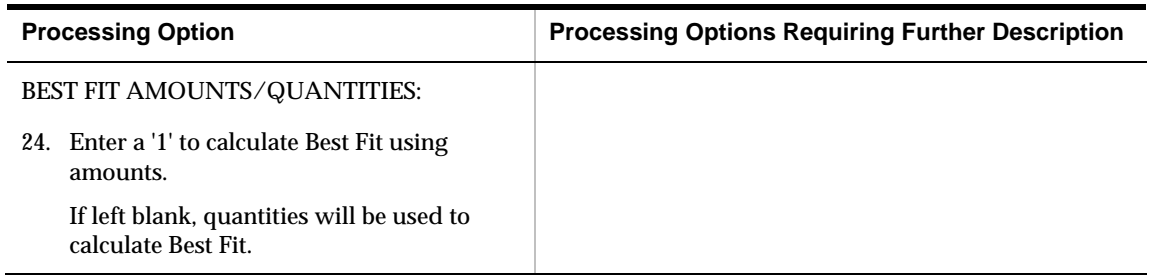

## **Forecast Review (P34201)**

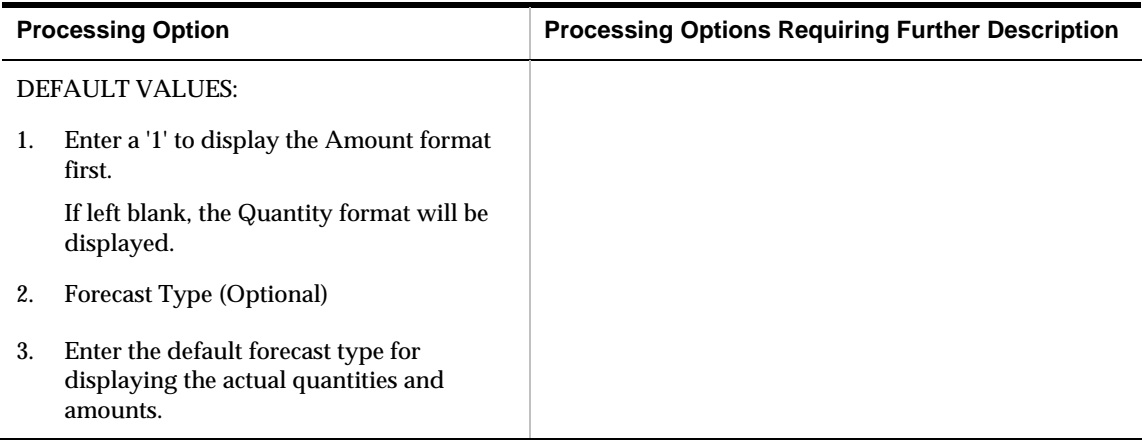

# **Forecast Revisions (P3460)**

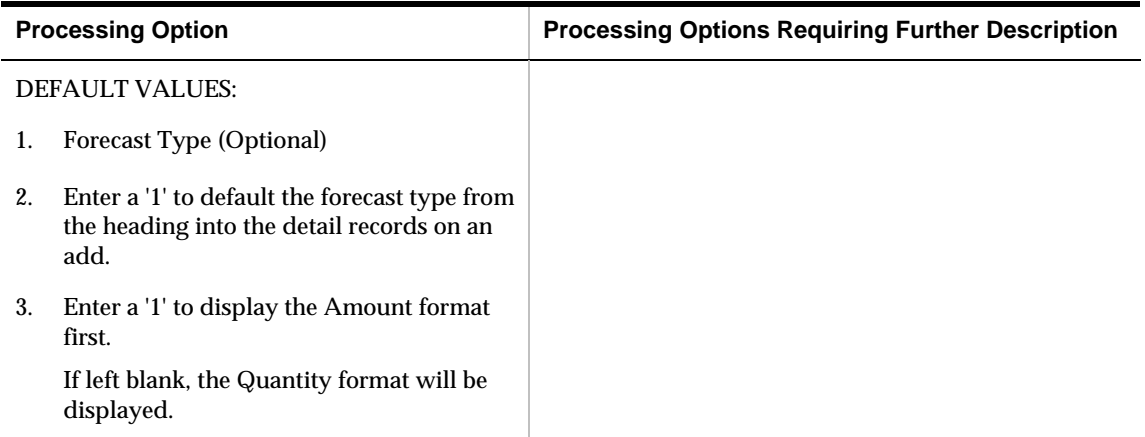

# **Resource Requirements Planning Processing Options**

### **Work Center Resource Units (P3007)**

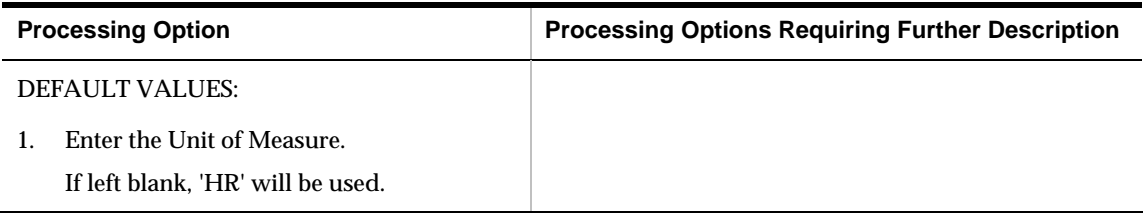

## **Work Center Resource Units Refresh (P3007G)**

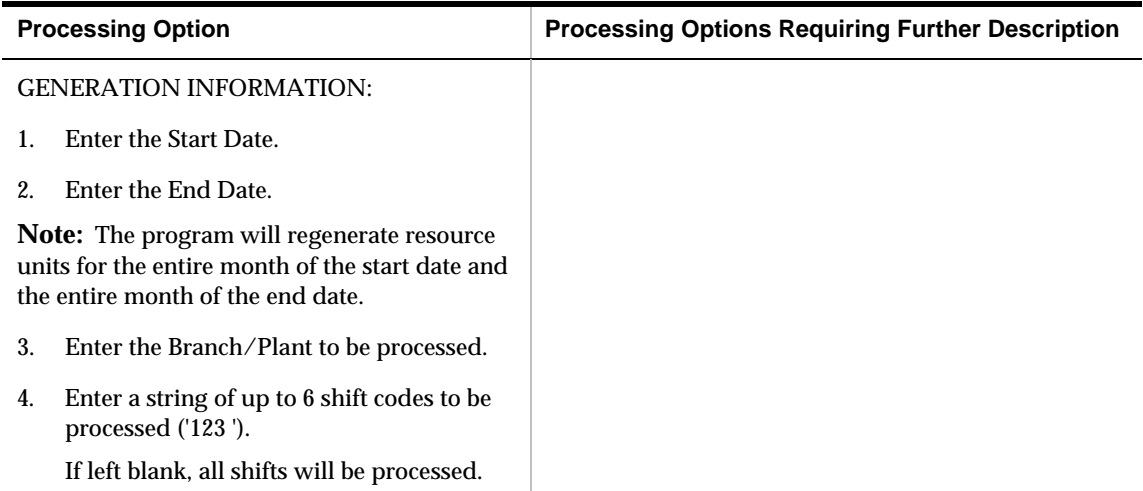

# **Resource Profile Regeneration (P3365)**

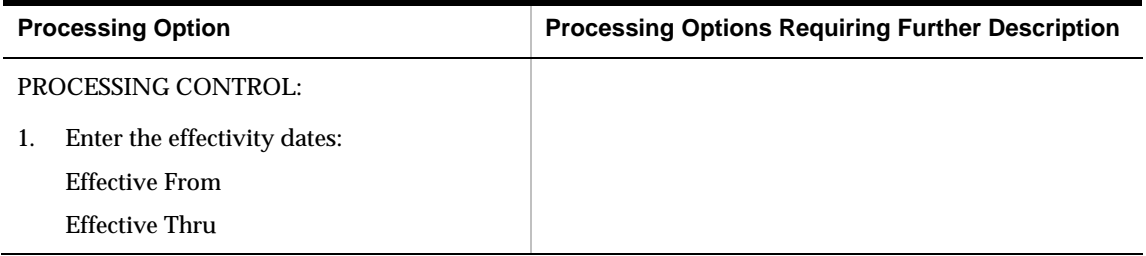

# **Resource Requirements Planning (P3380)**

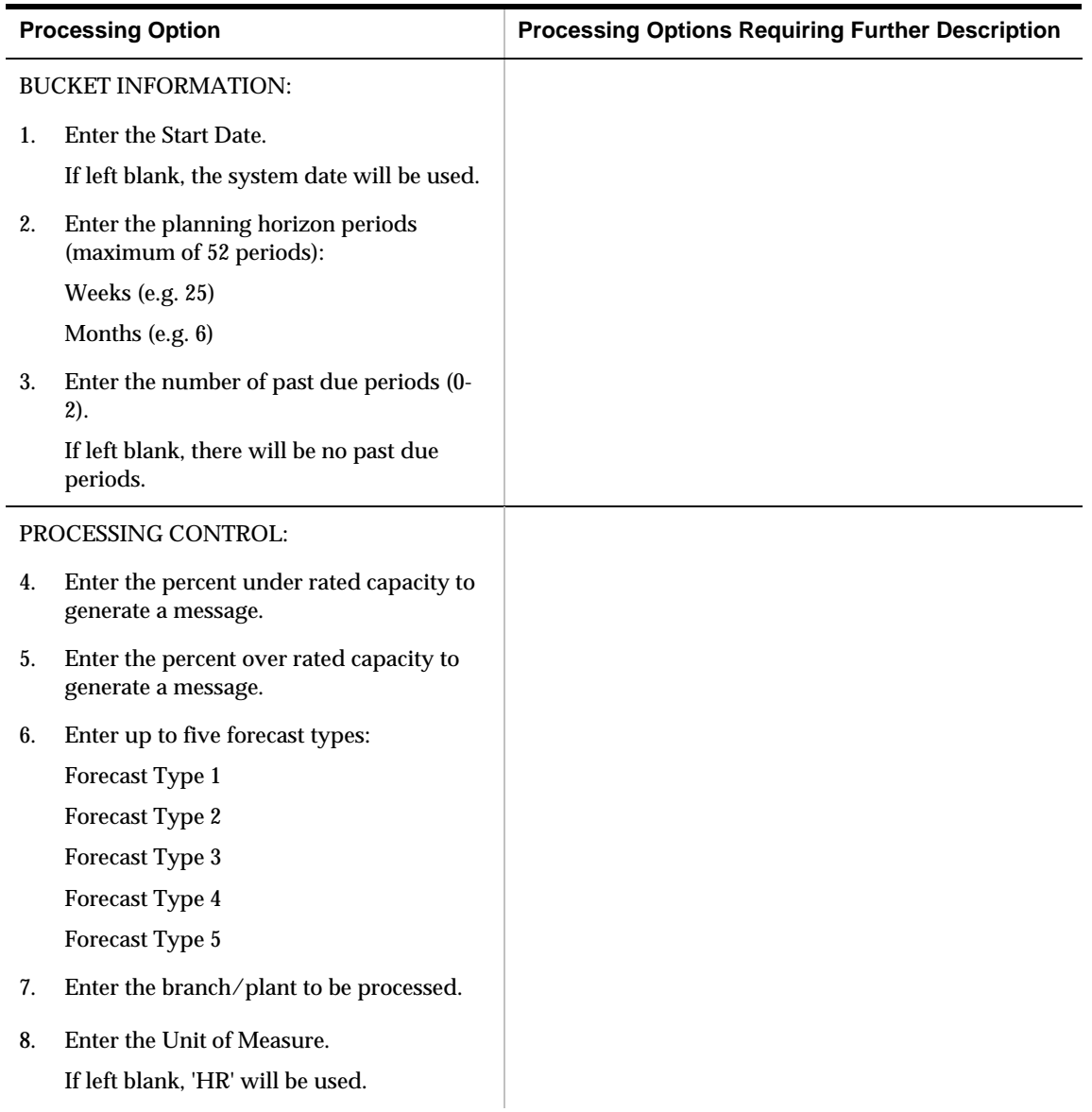

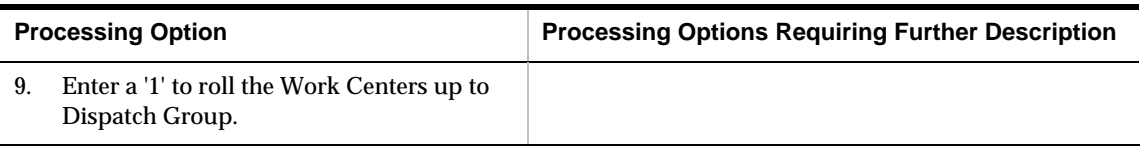

# **Message Inquiry (P3301)**

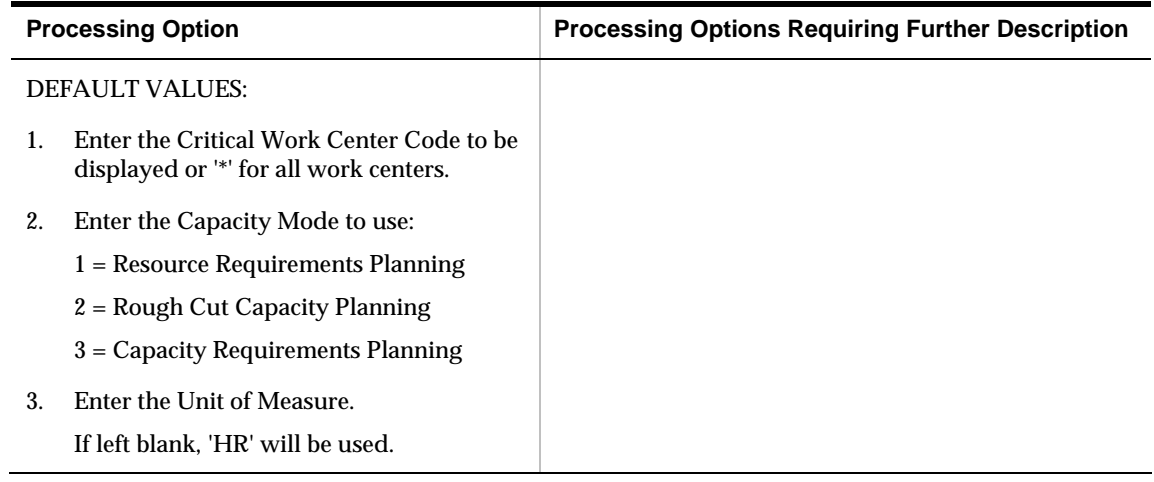

# **Load (P3313)**

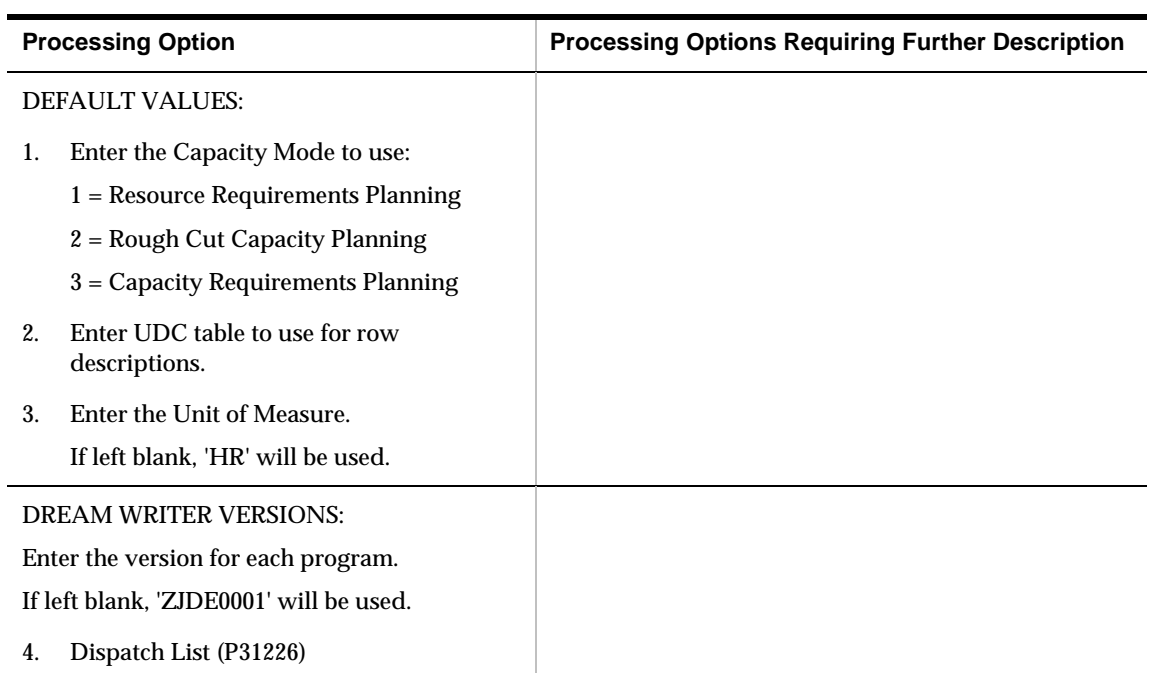

## **Load Bar Graph (P3313B)**

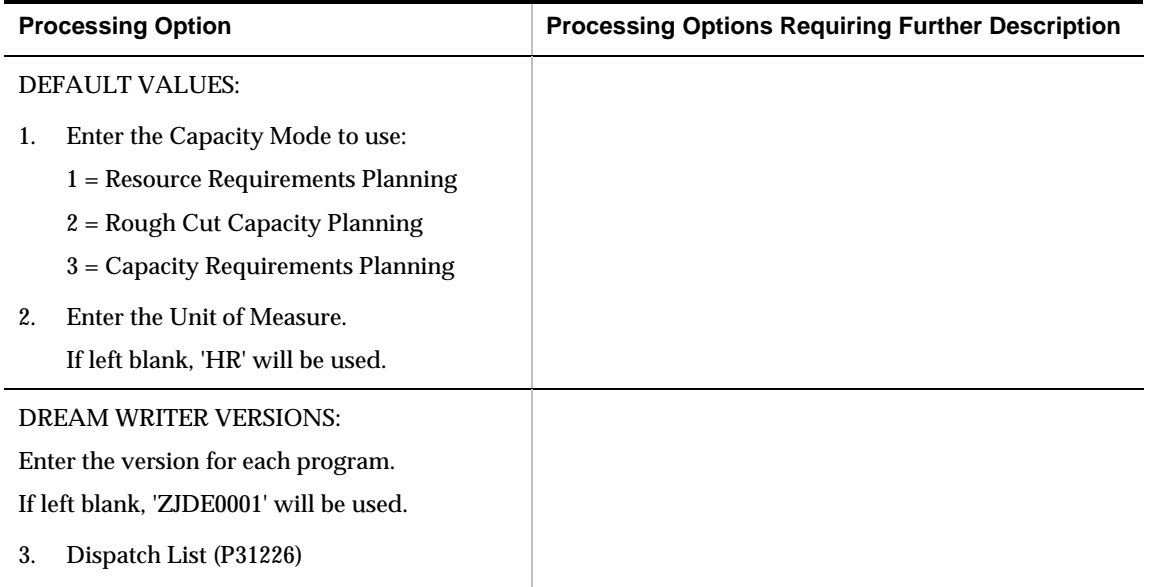

## **Period Summary (P3312)**

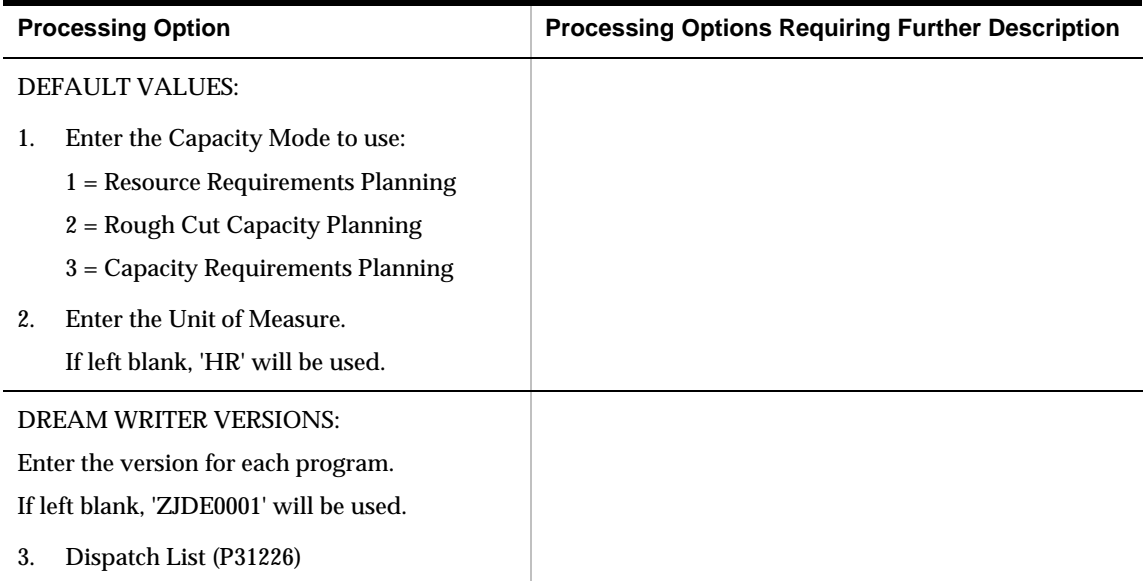

# **Message Detail (P3311)**

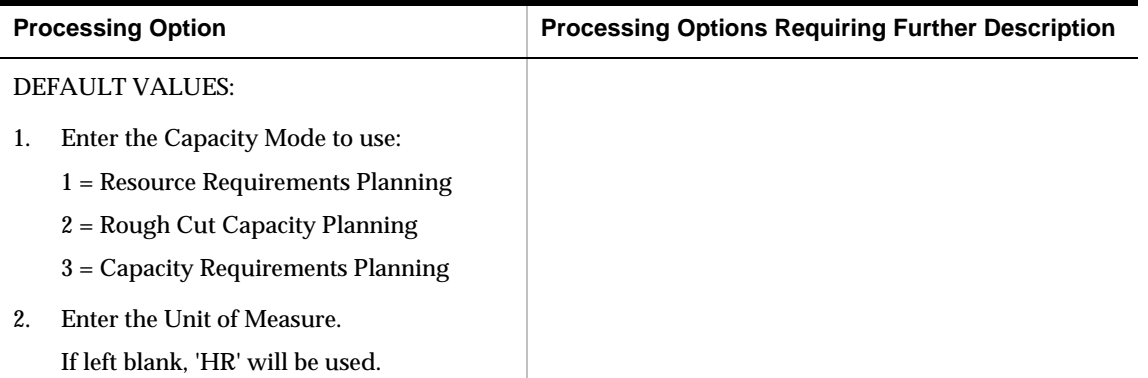

# **Single Level Master Scheduling Processing Options**

## **Master Planning Schedule – Plant Maintenance (P3482)**

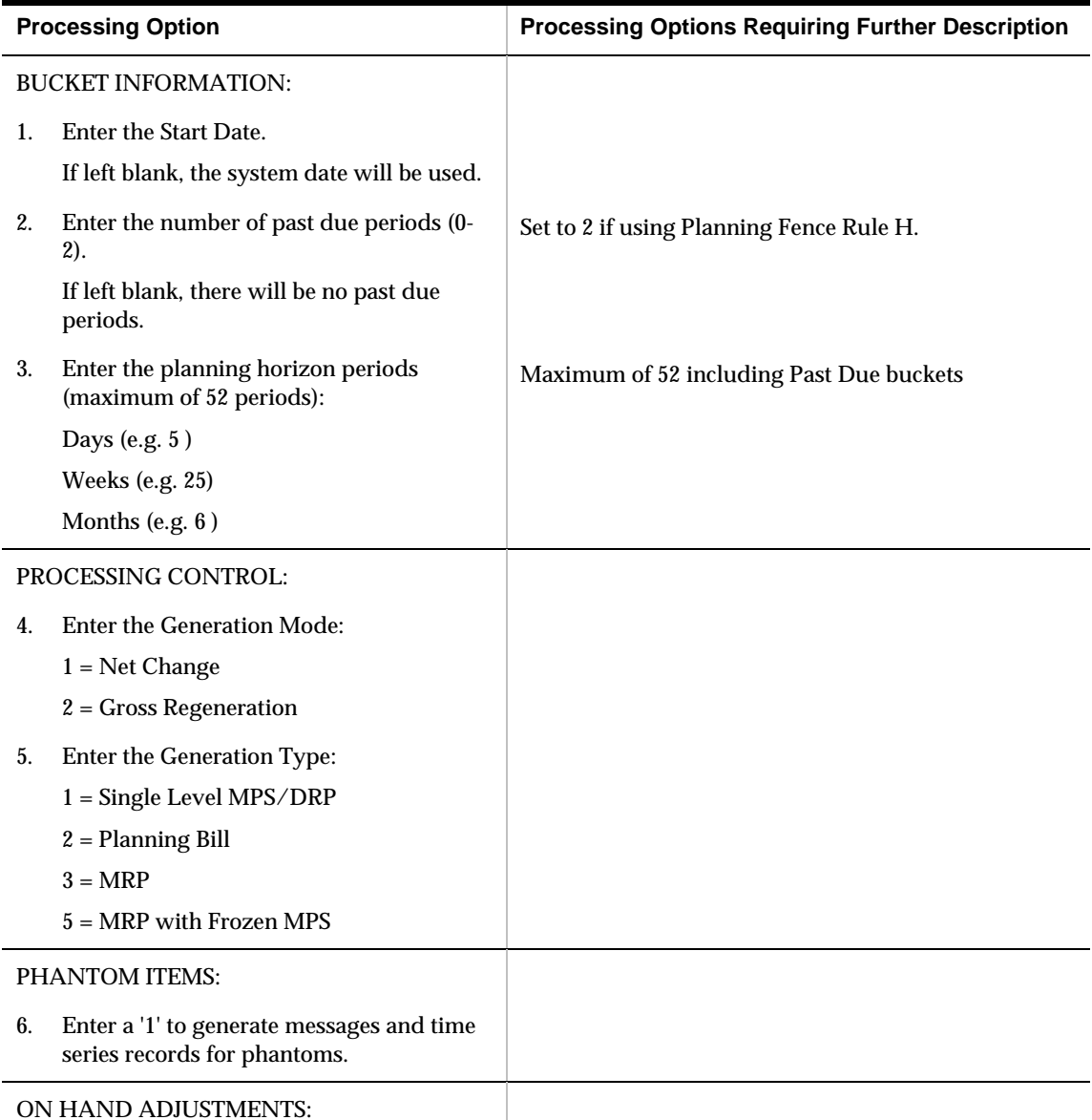

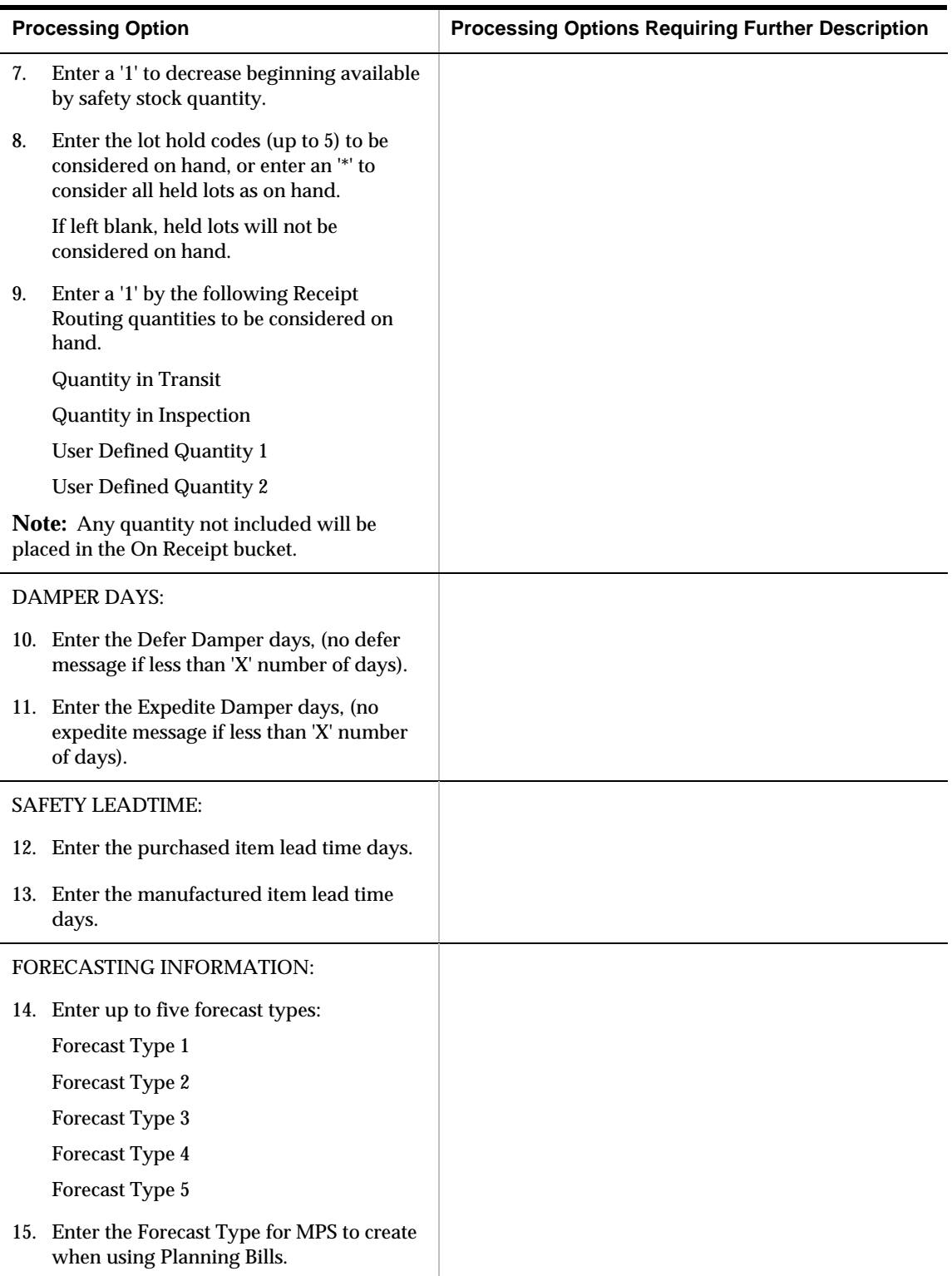

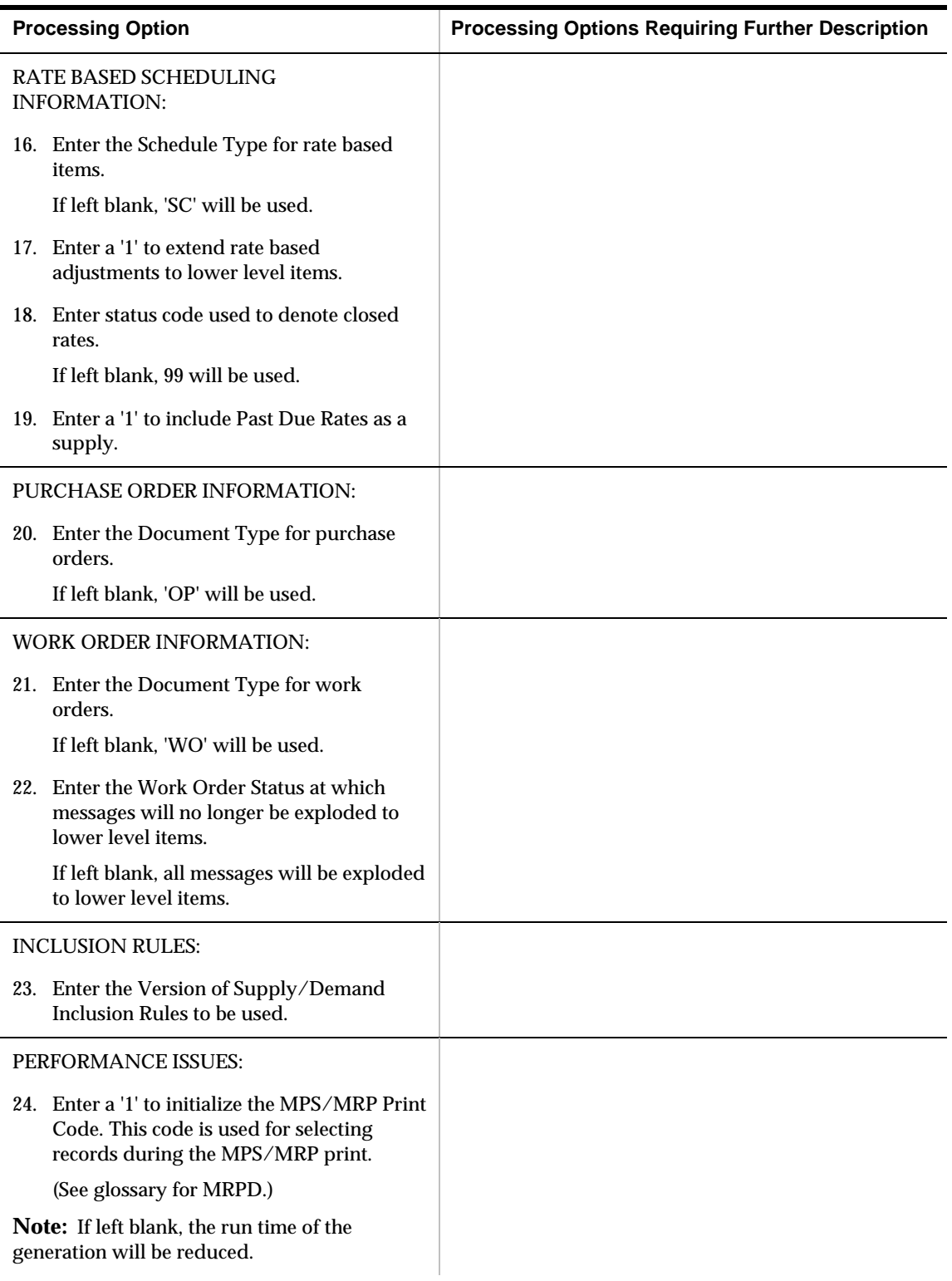

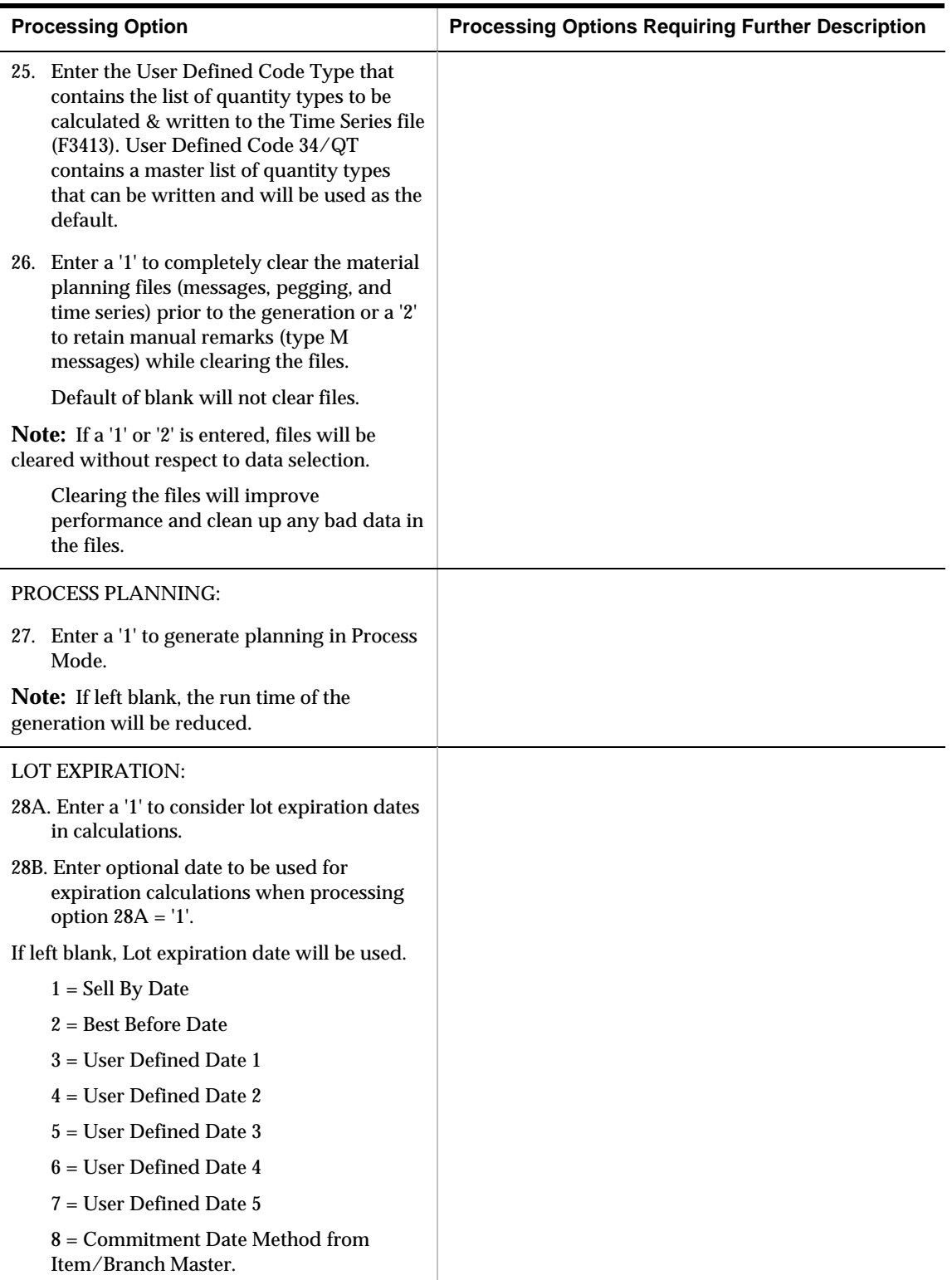
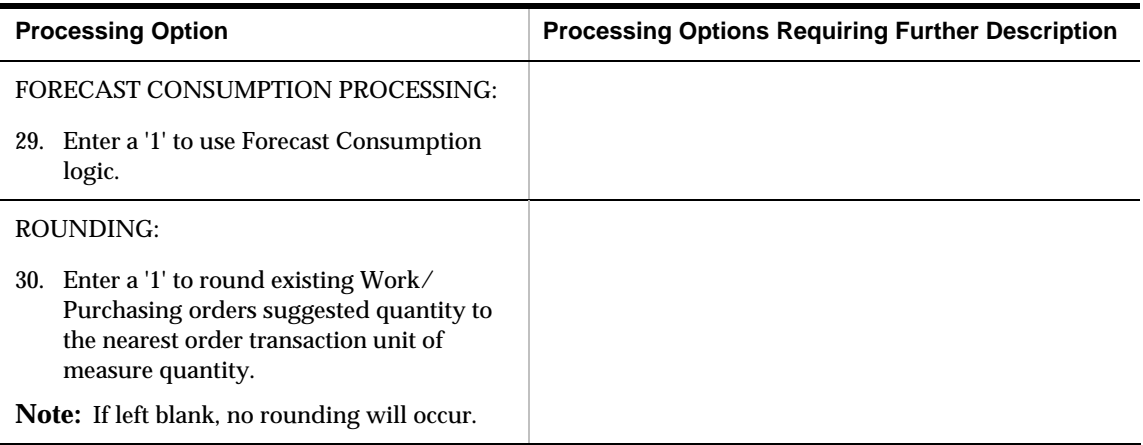

### **Net Change Review (P3402)**

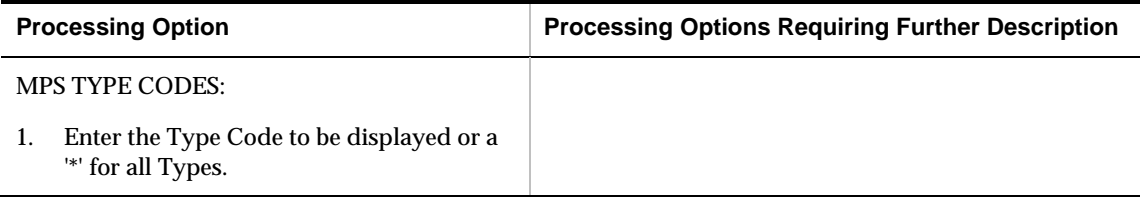

### **Time Series (P3413)**

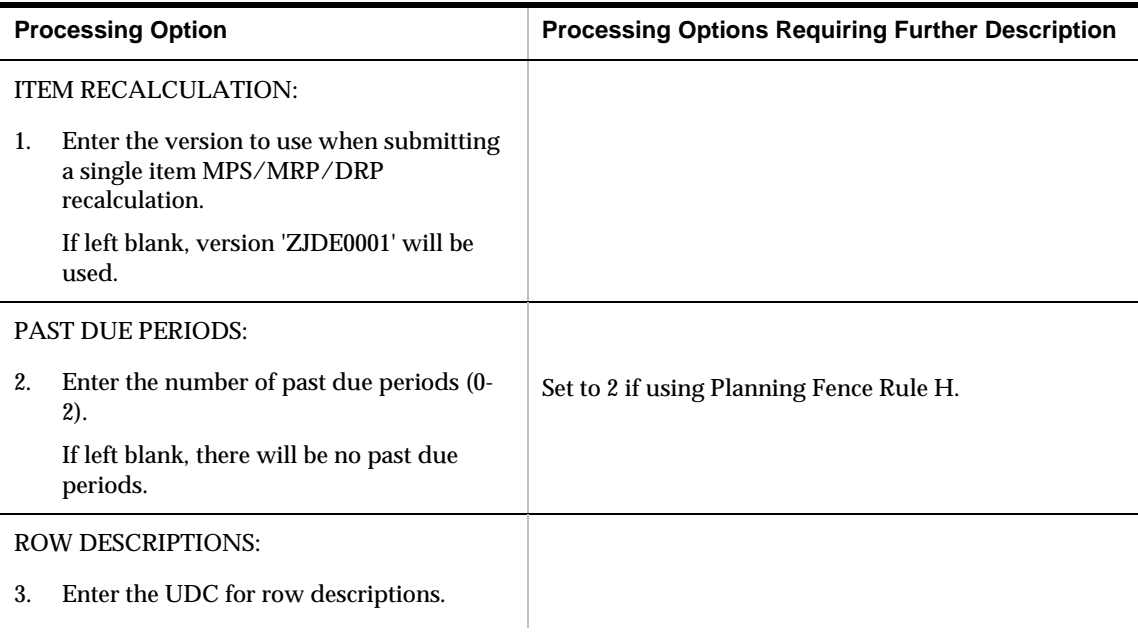

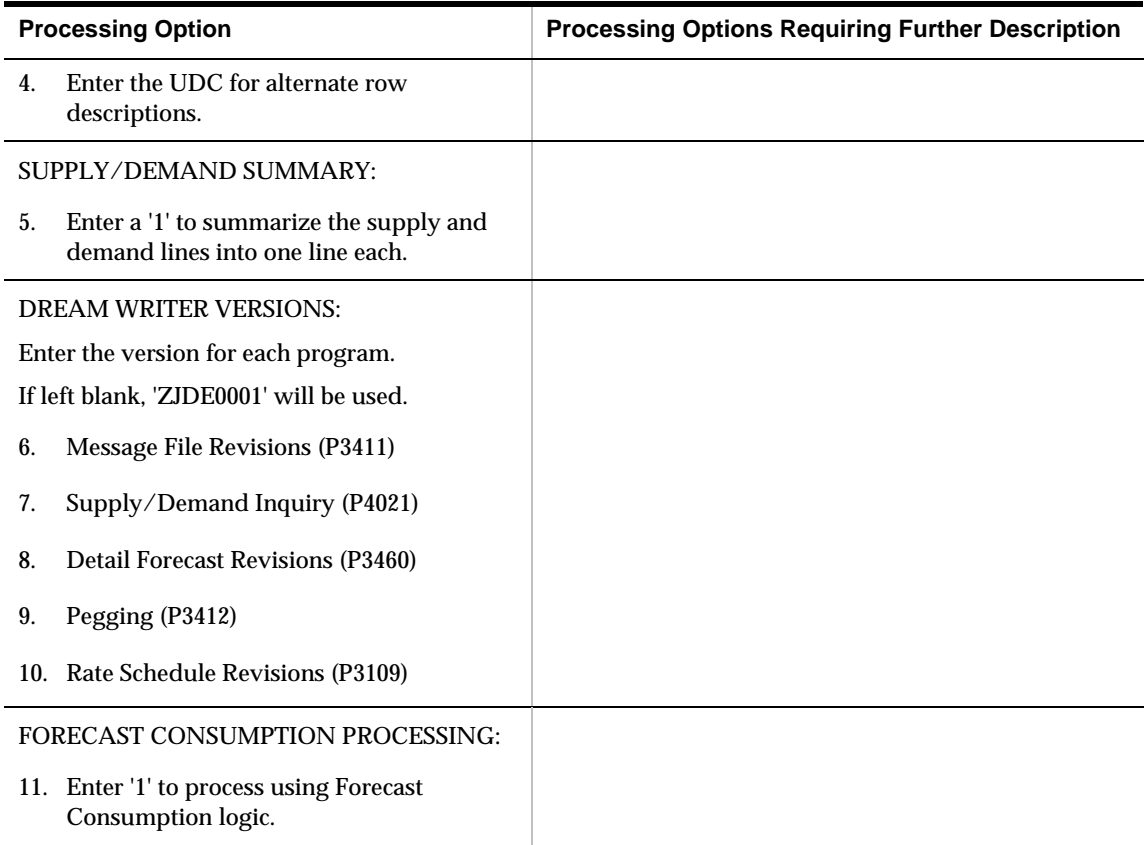

## **Master Planning Schedule – Plant Maintenance (P3482)**

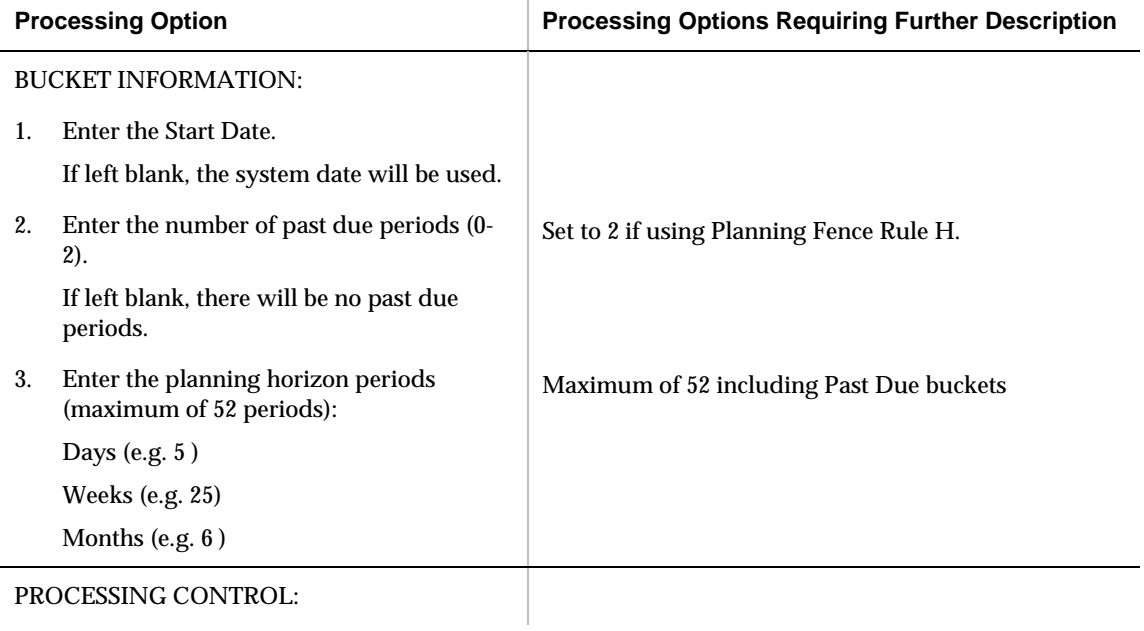

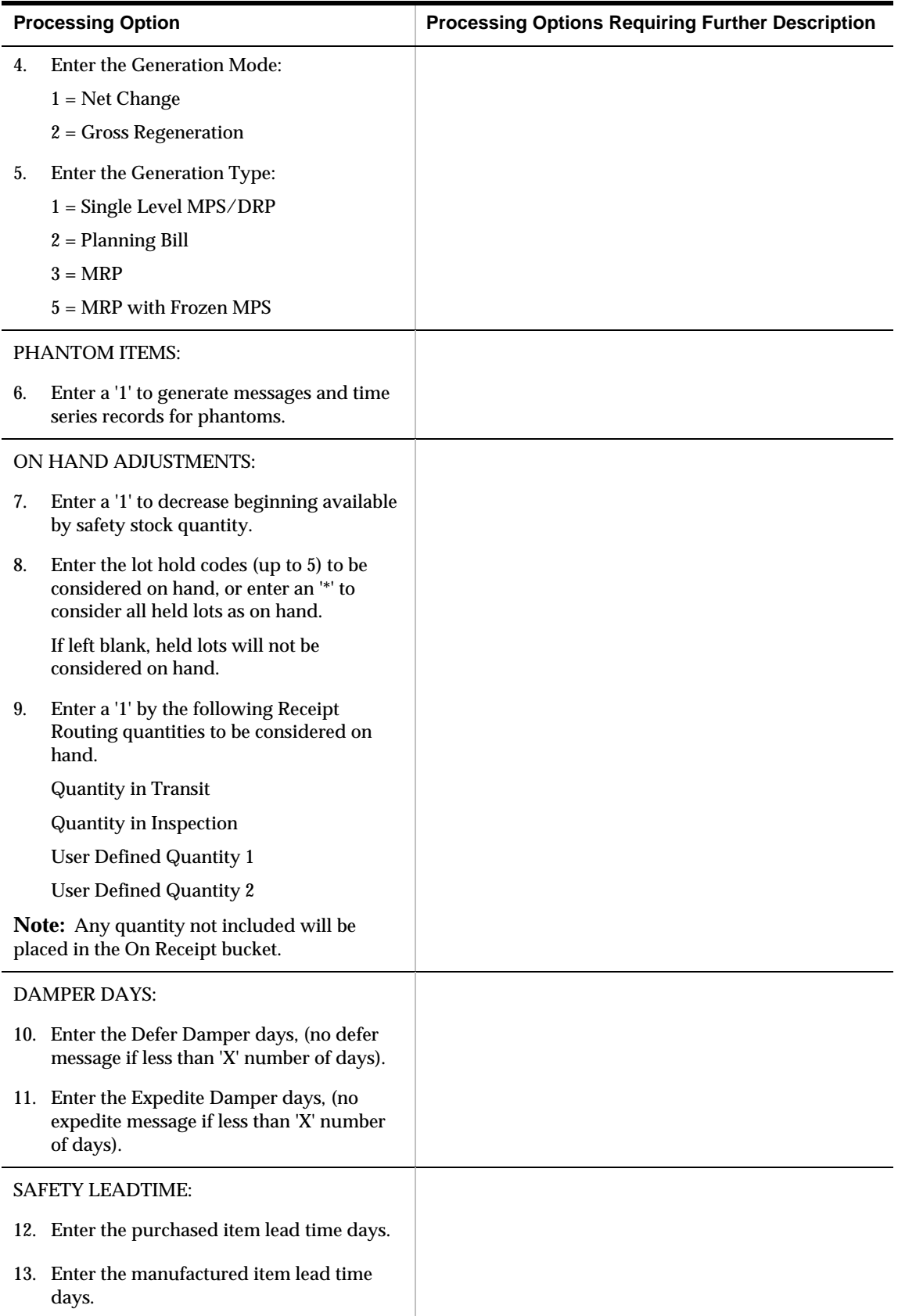

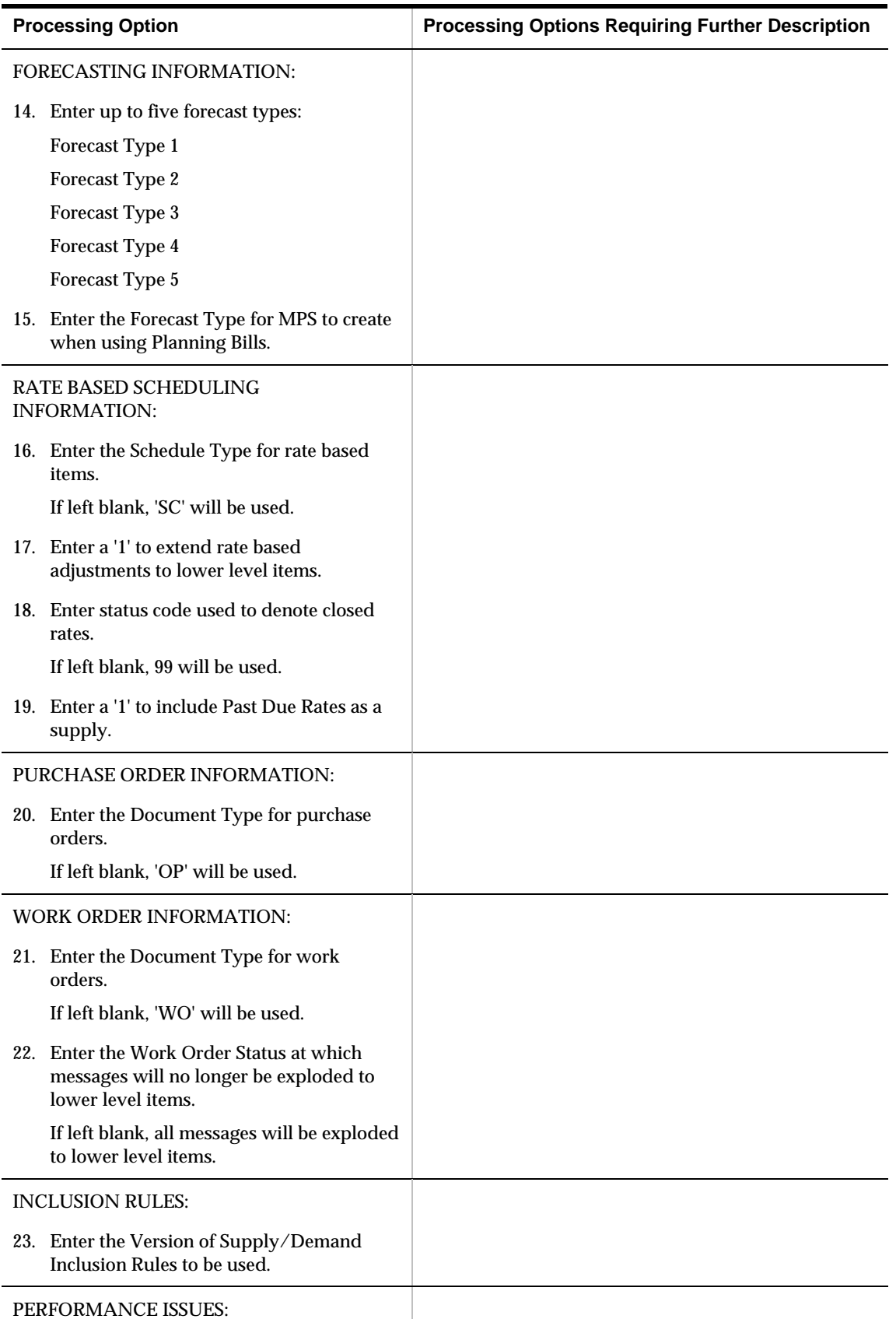

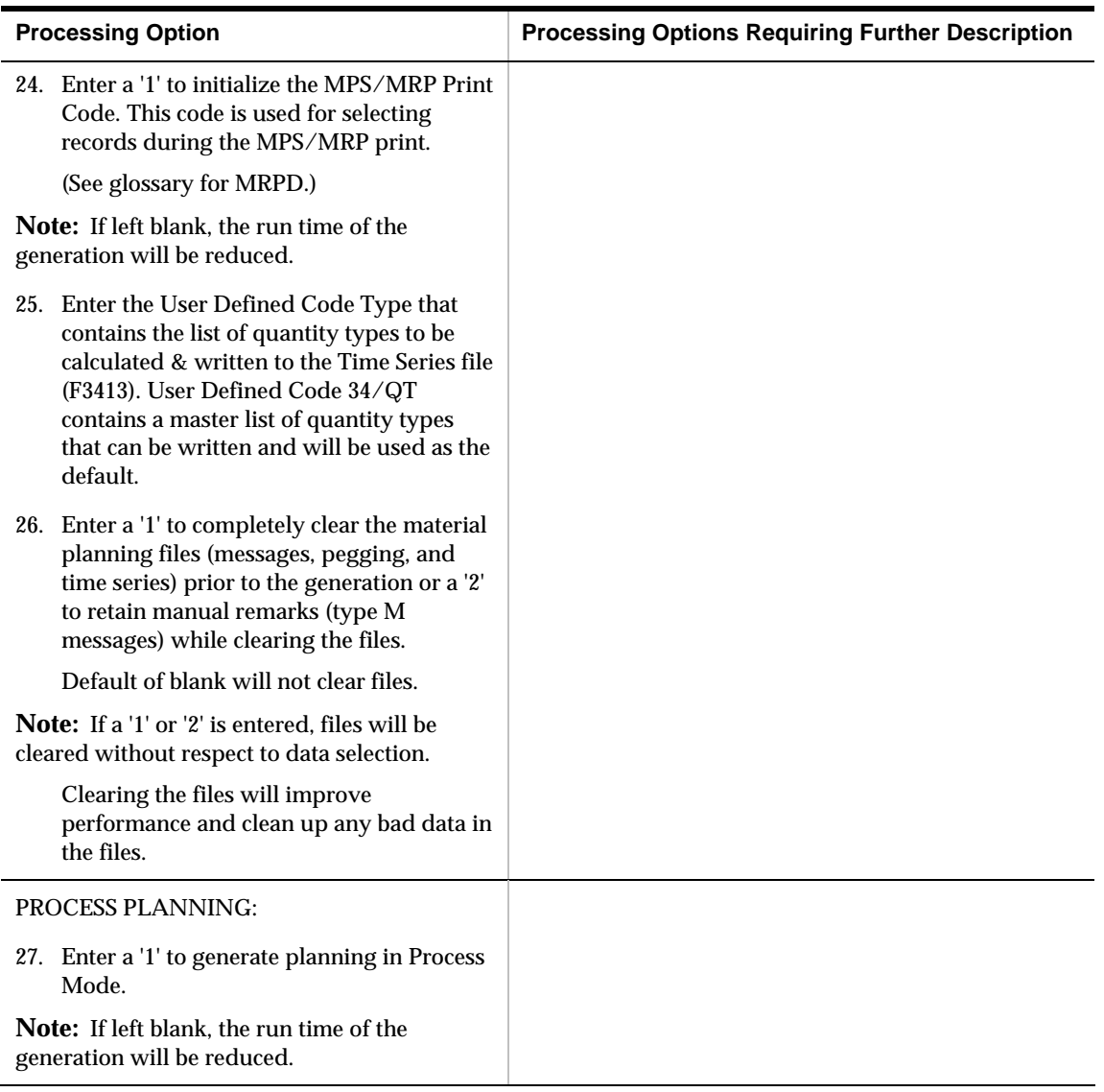

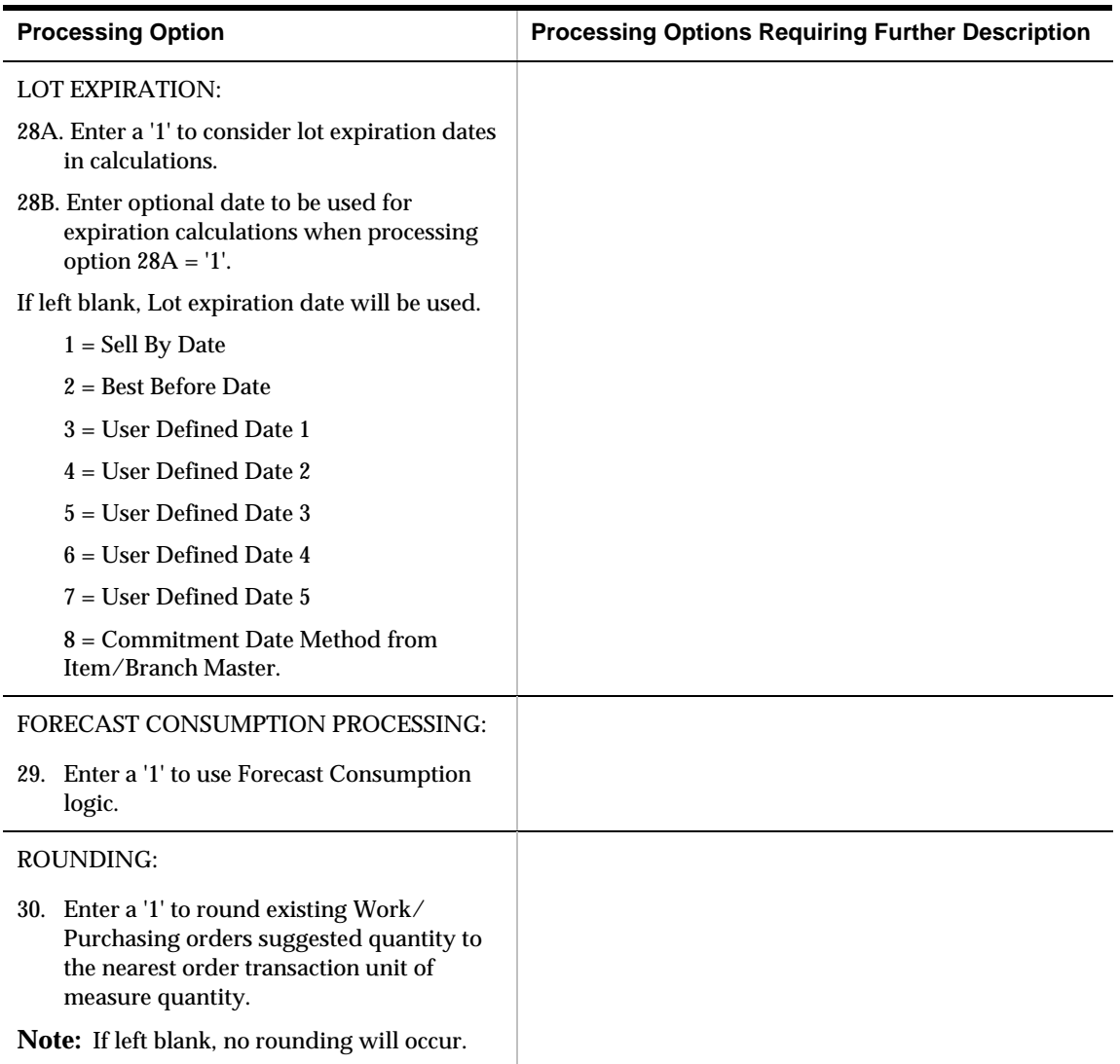

## **Multi-Facility - Gross Regeneration (P3483)**

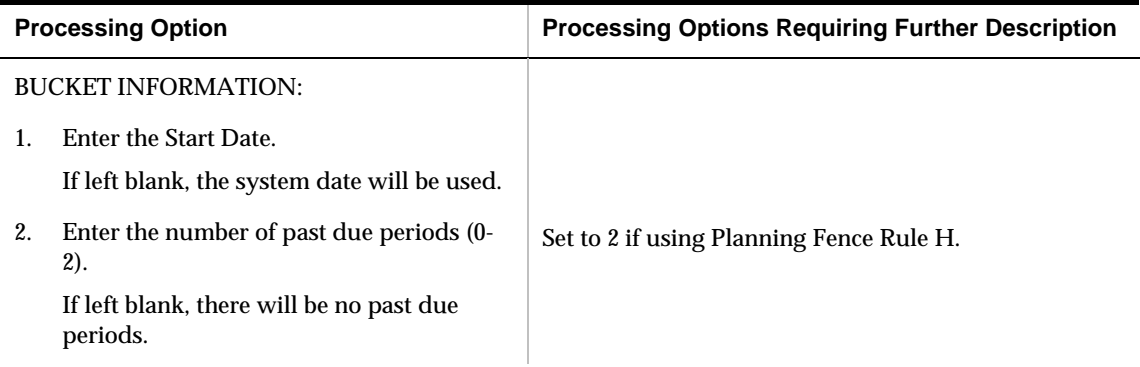

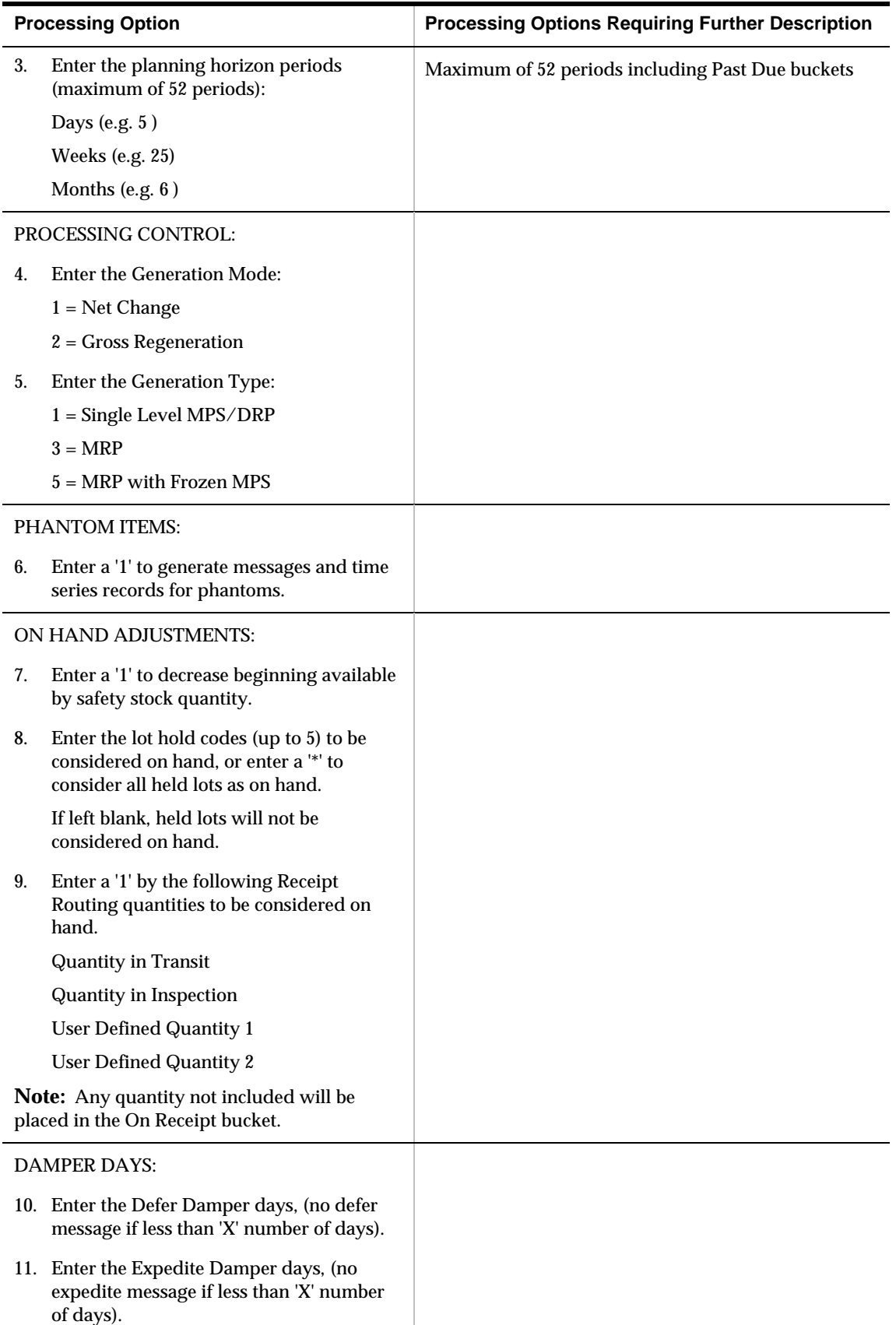

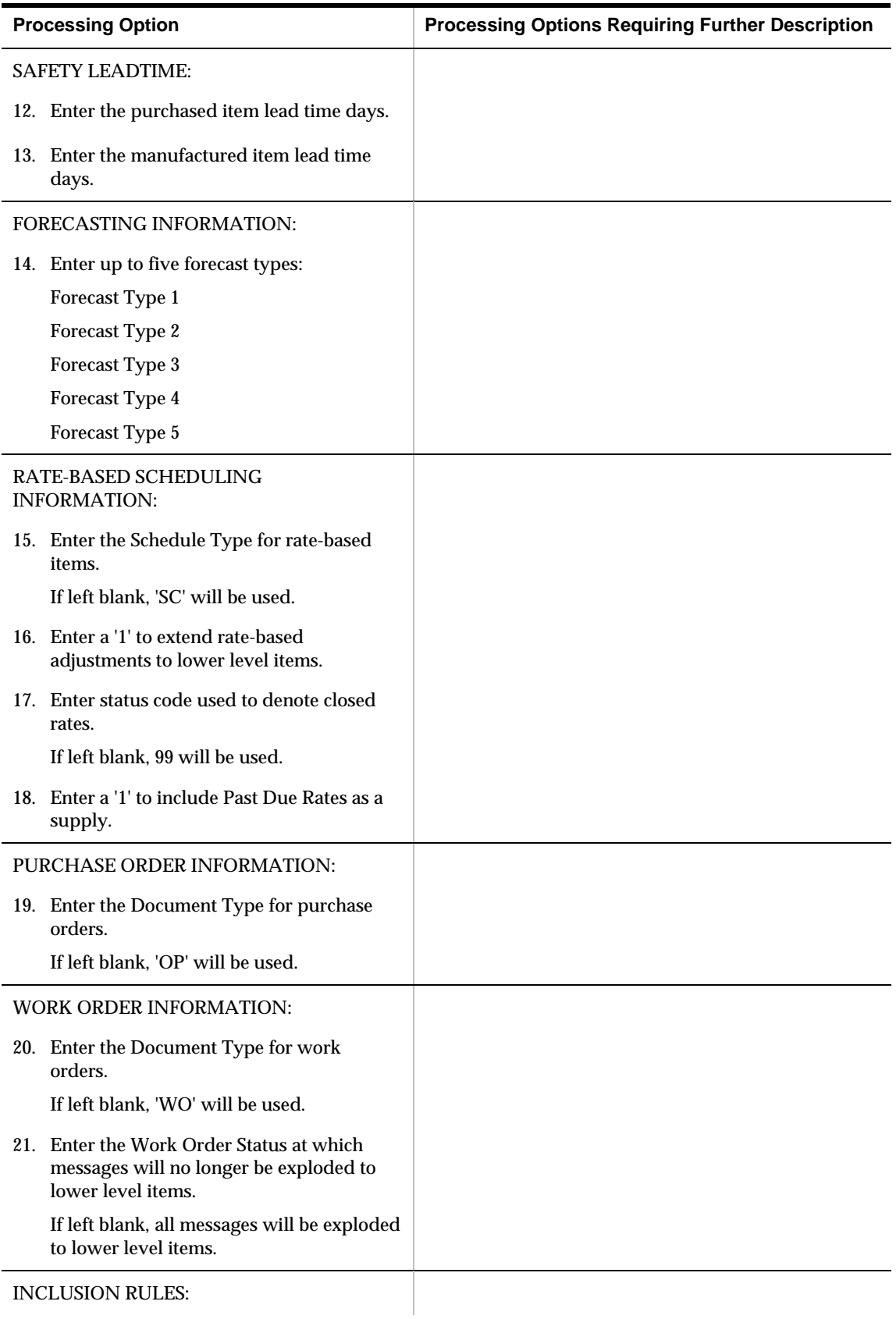

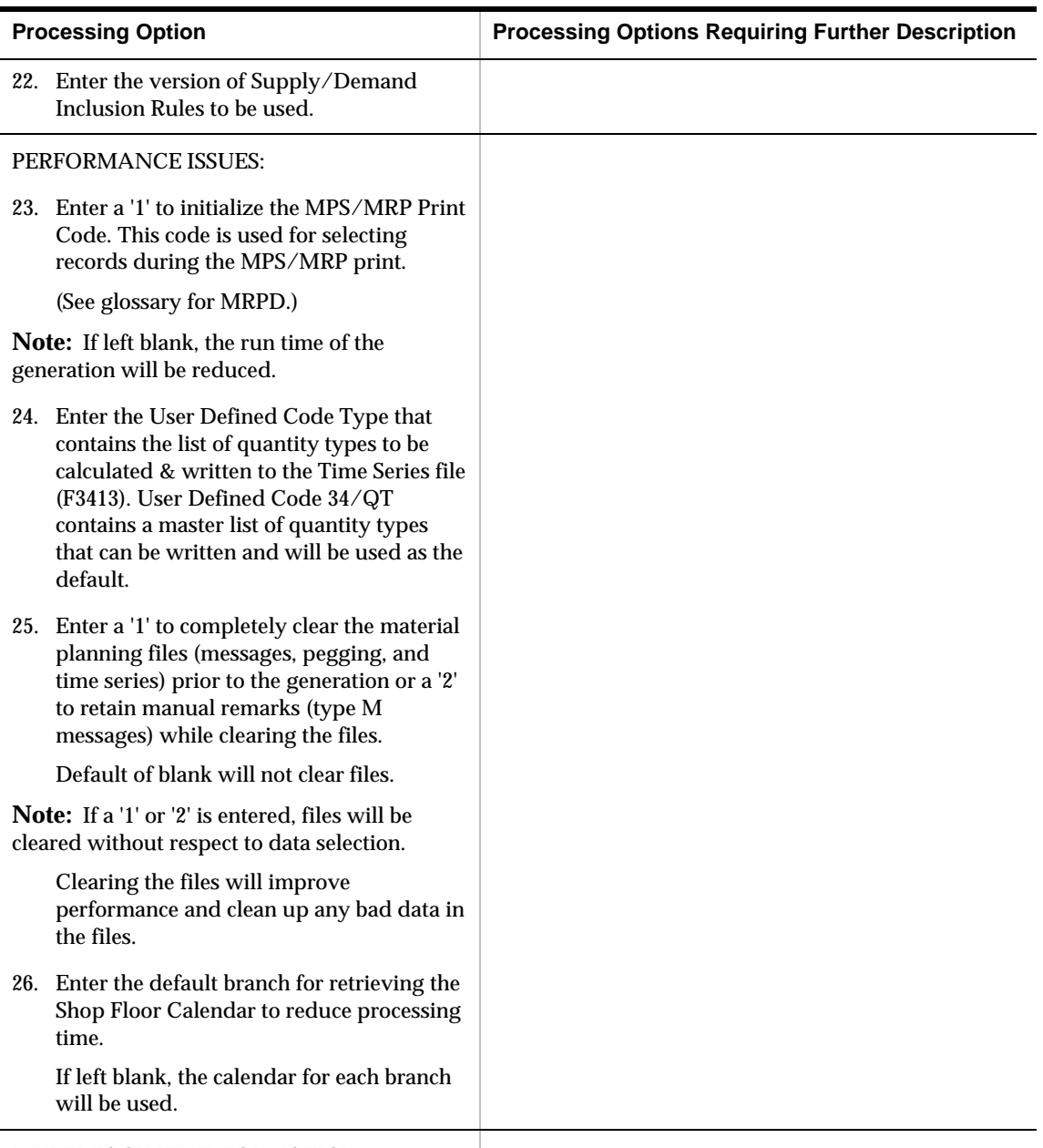

MULTI-FACILITY INFORMATION:

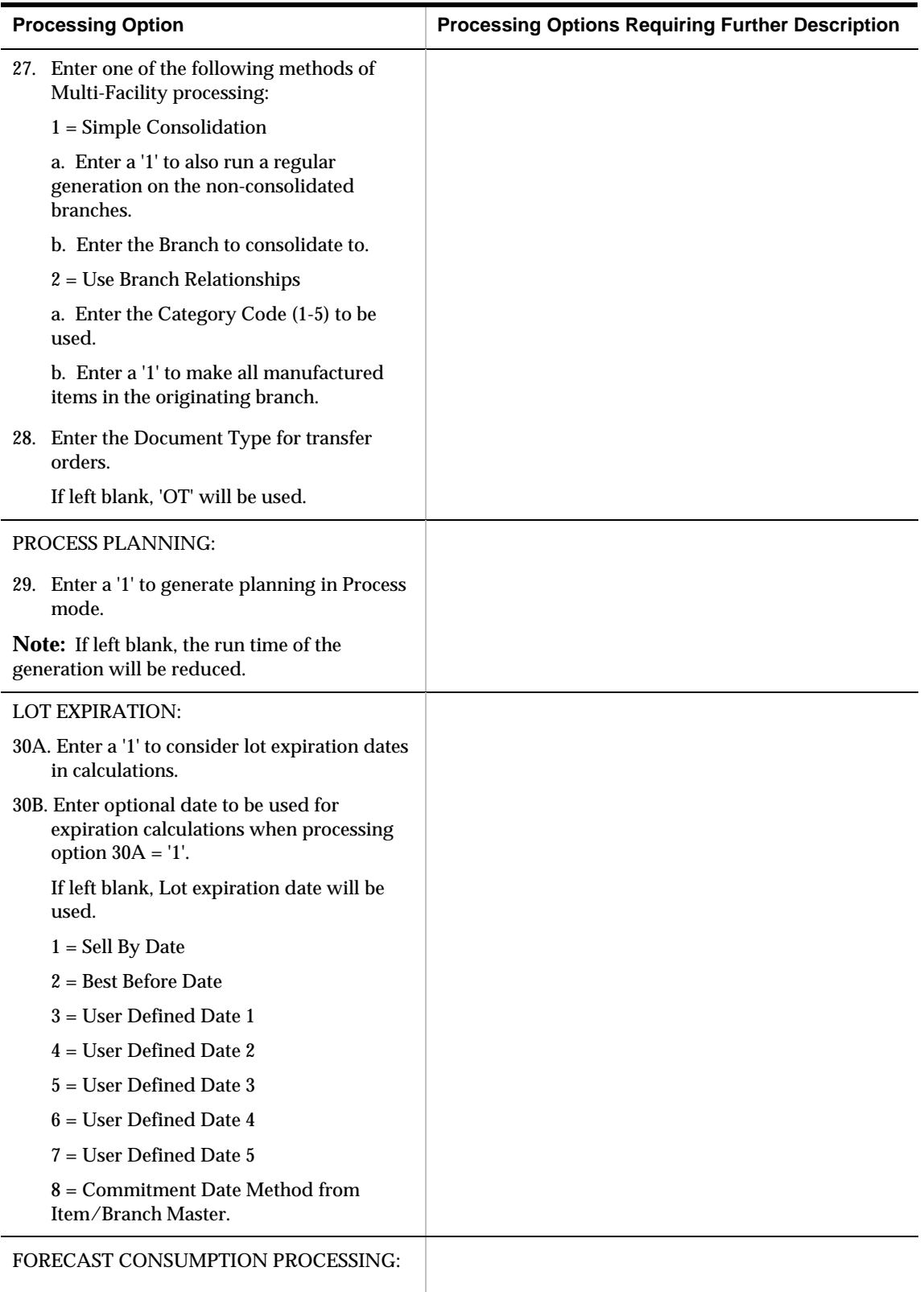

31. Enter a '1' to use Forecast Consumption logic.

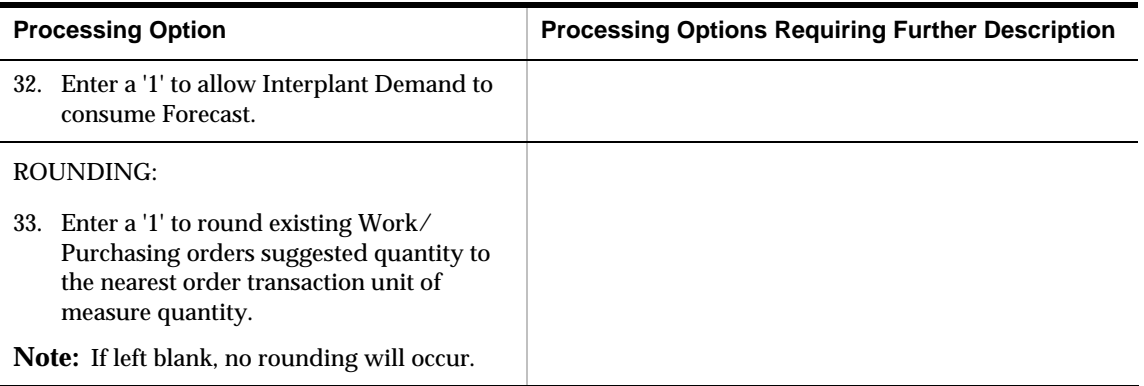

## **Planning (P3382)**

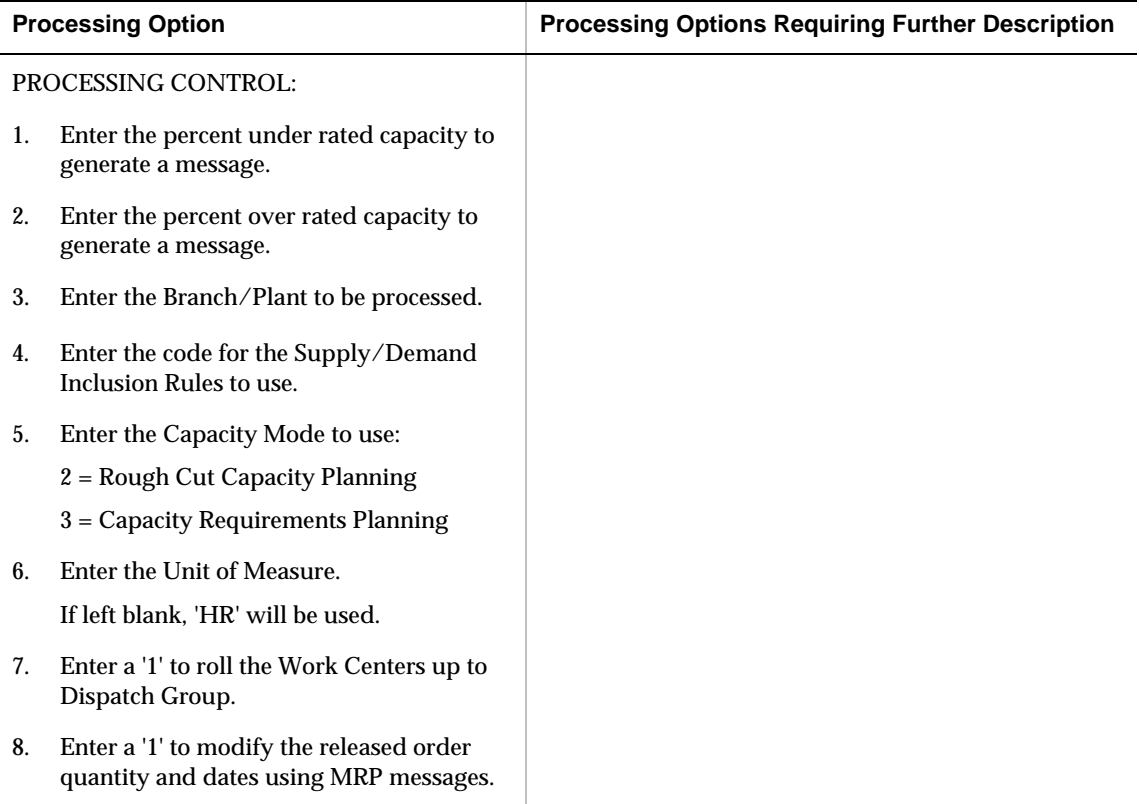

## **Work Center Schedule Review (P31224)**

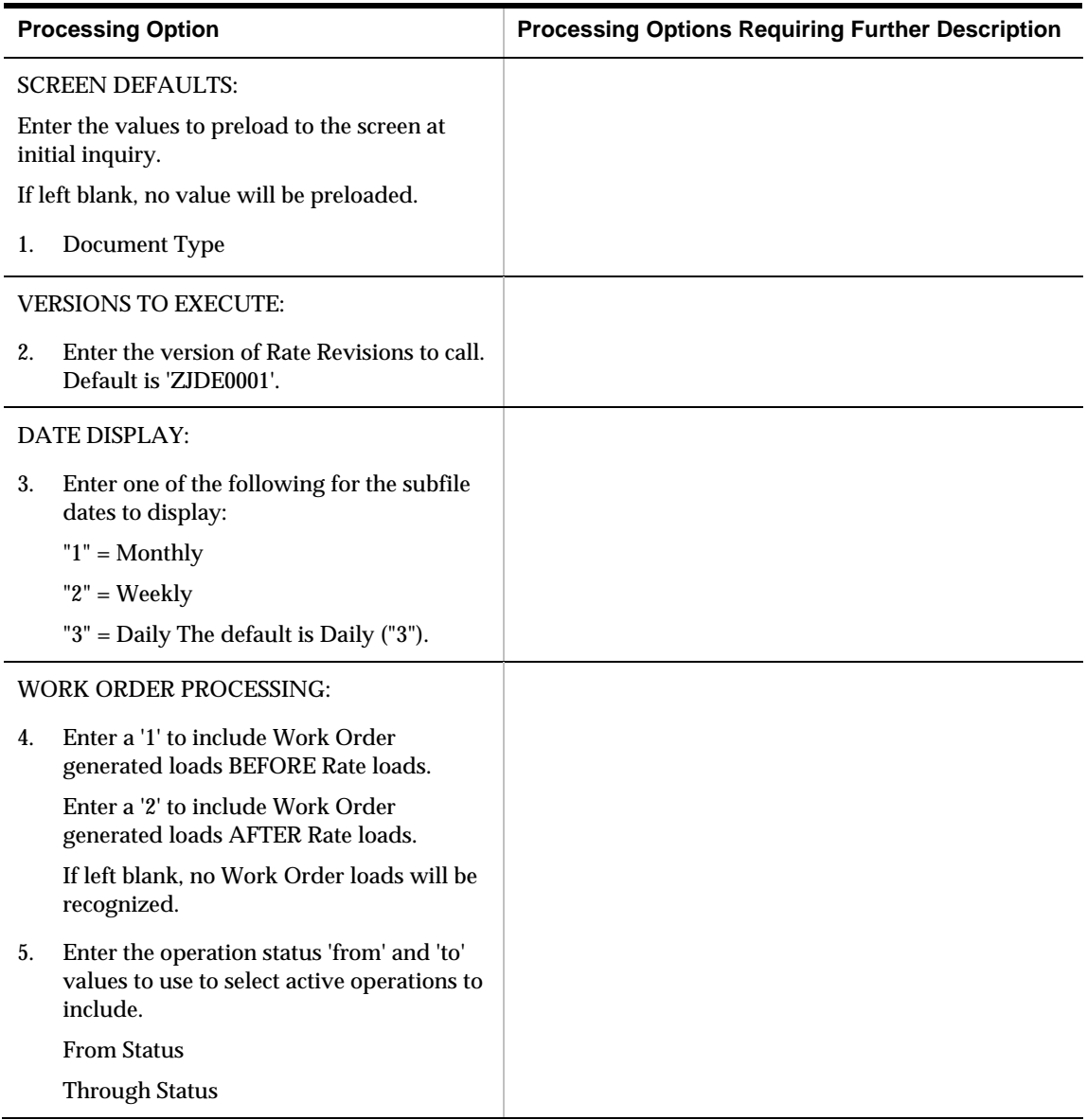

## **Production Status (P31226)**

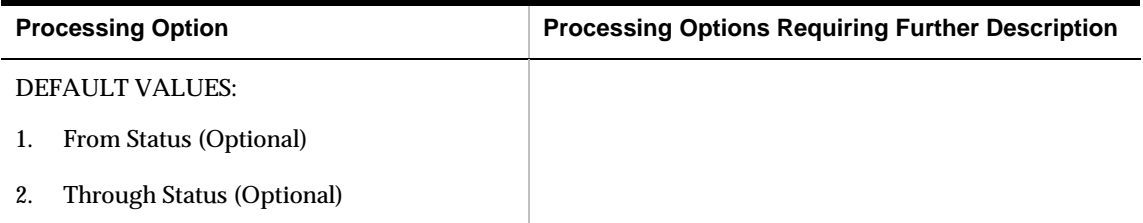

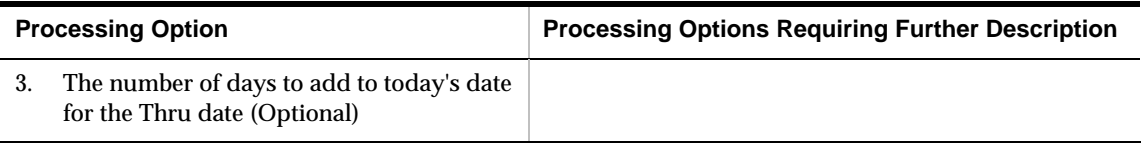

#### **Supply/Demand Inclusion Rules (P34004)**

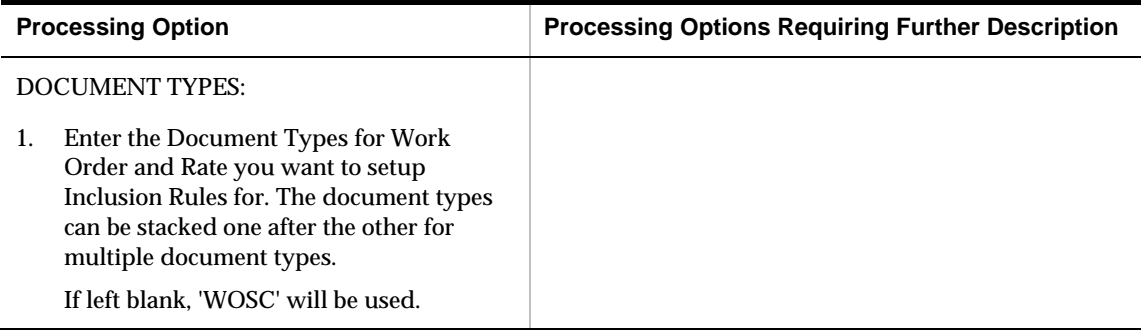

#### **Review Planning Family (P3401)**

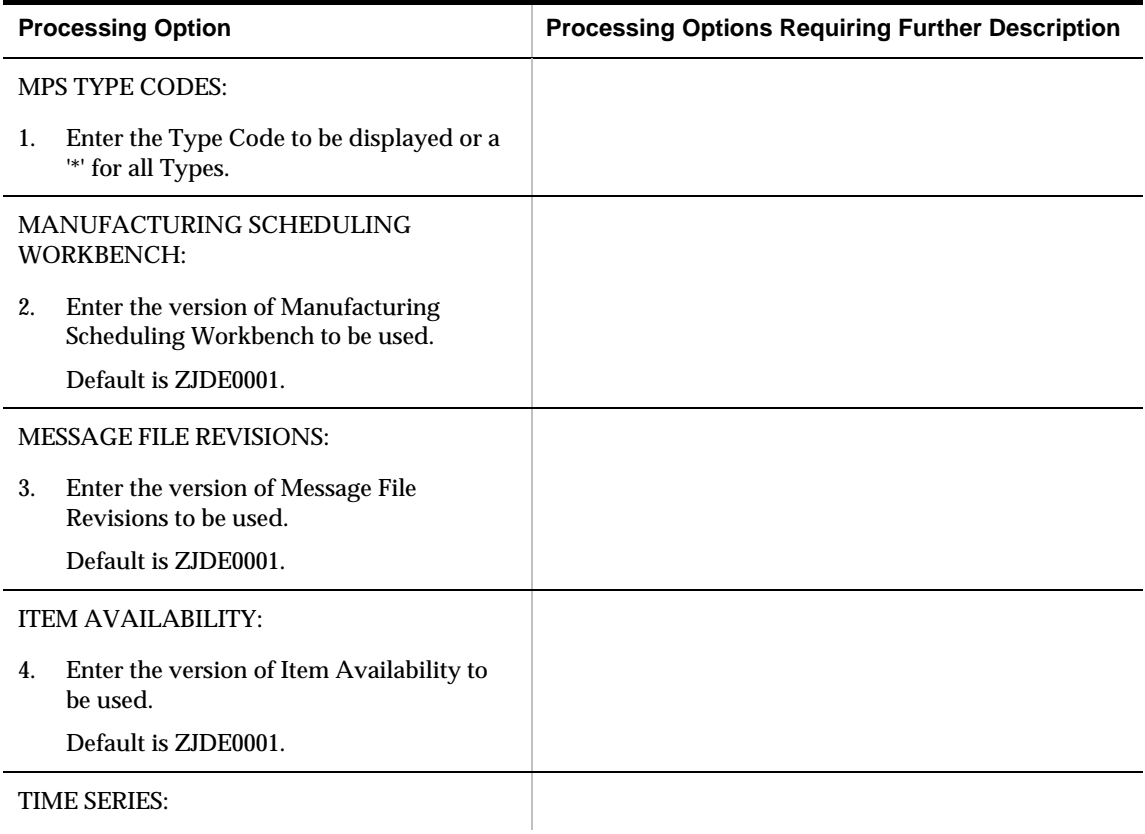

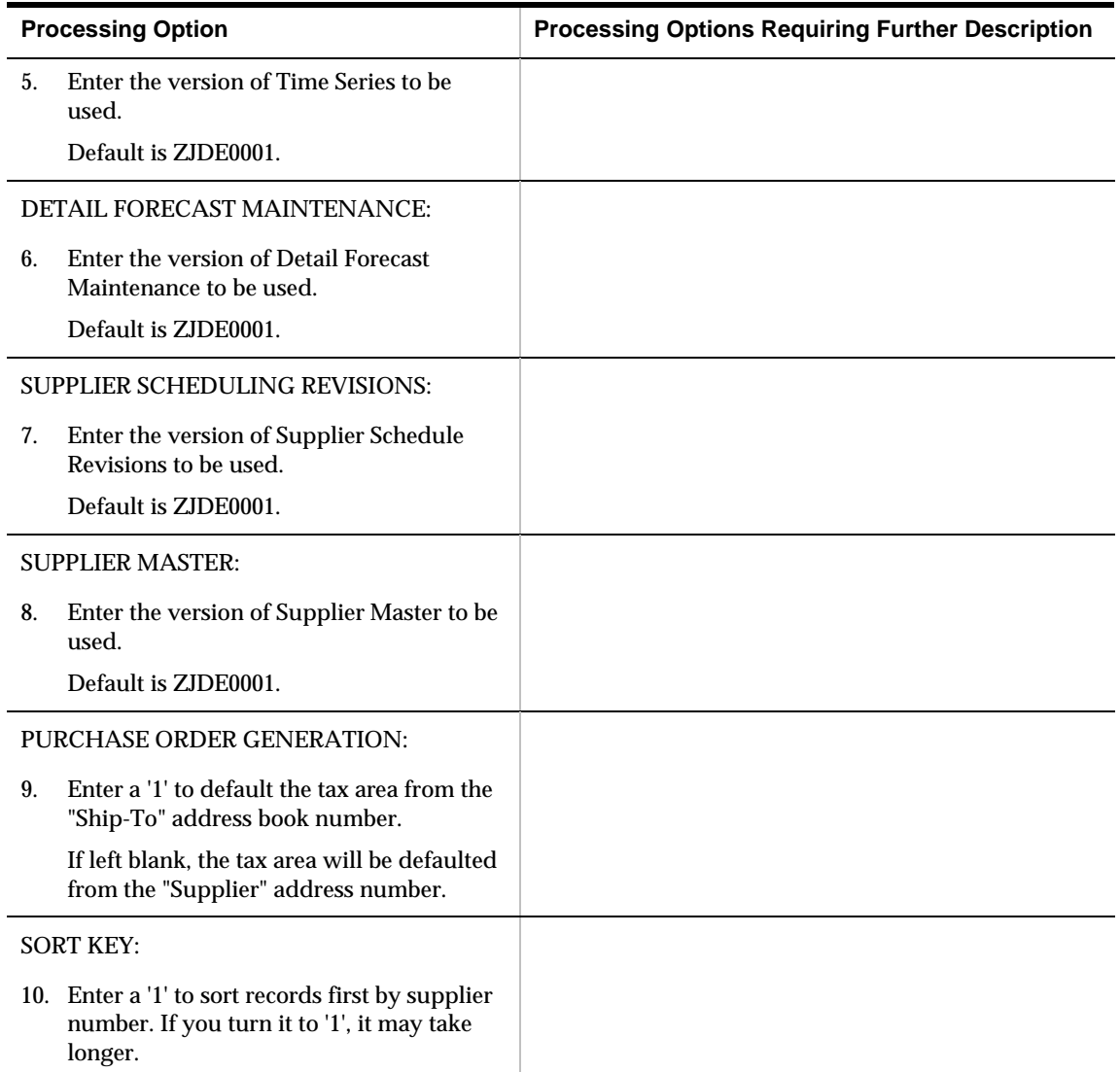

#### **Generate and Print Work Orders (P31410)**

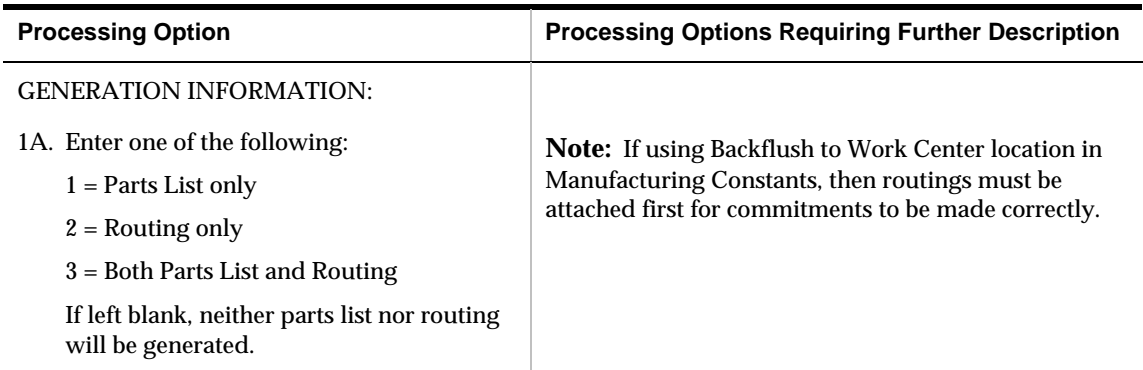

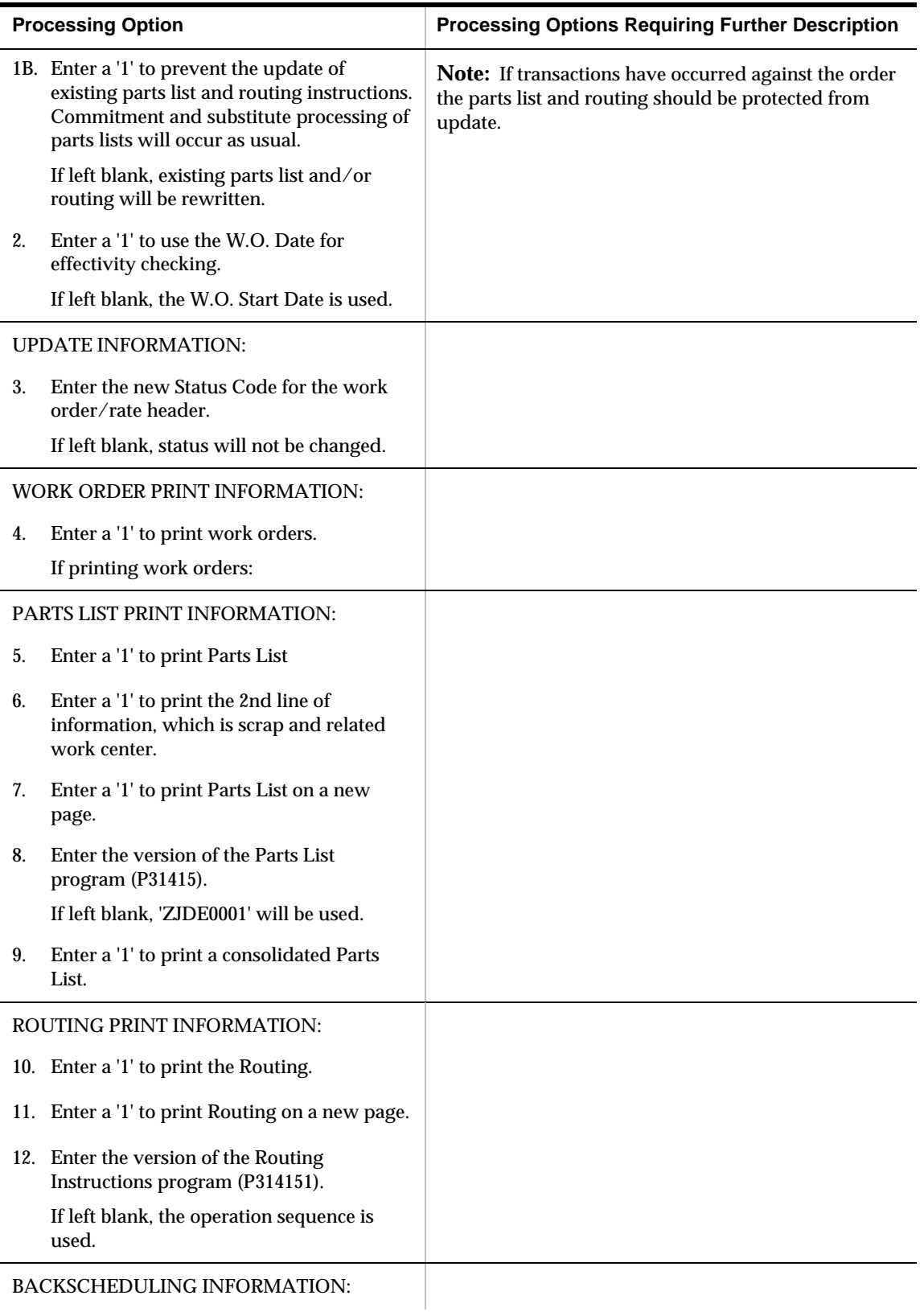

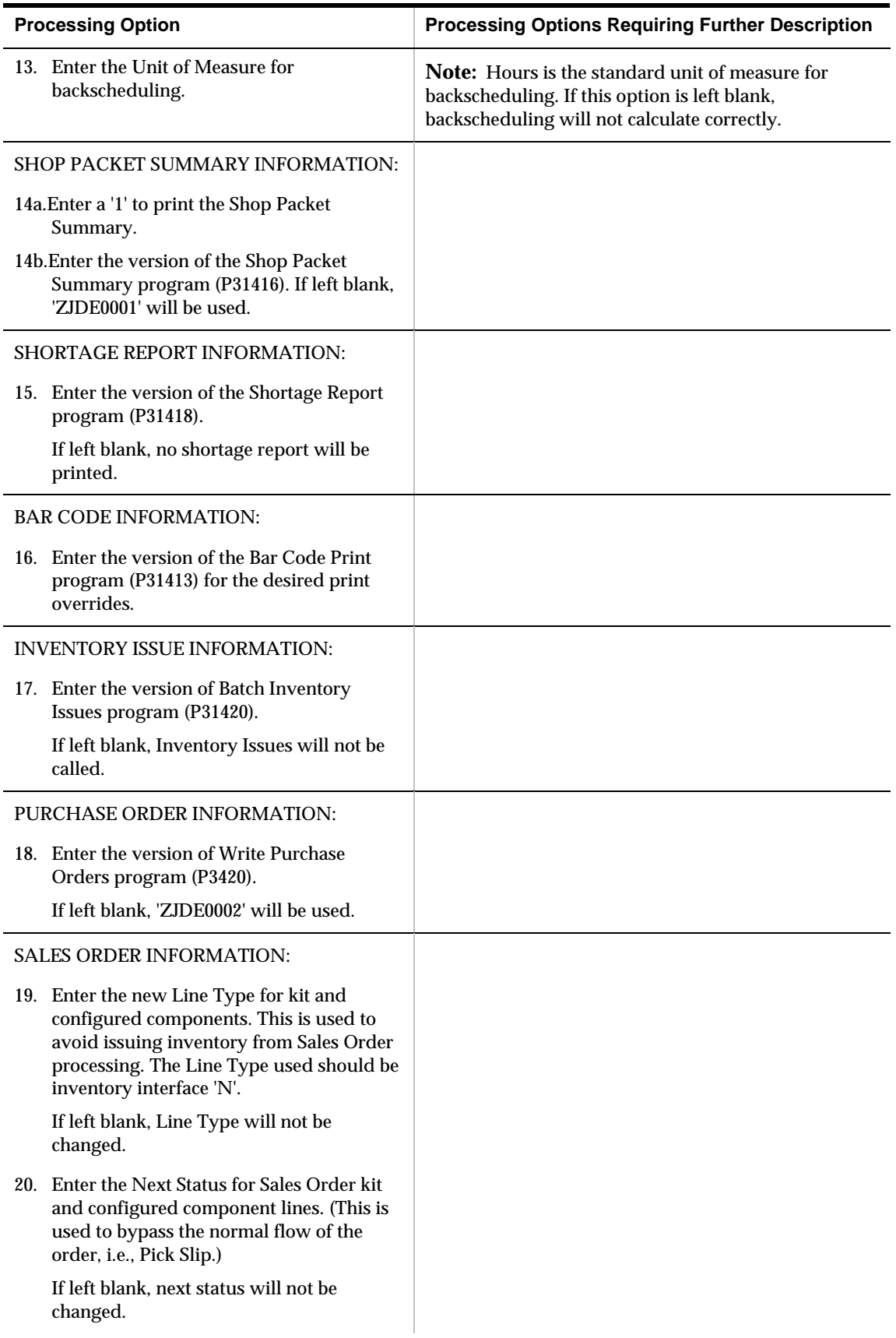

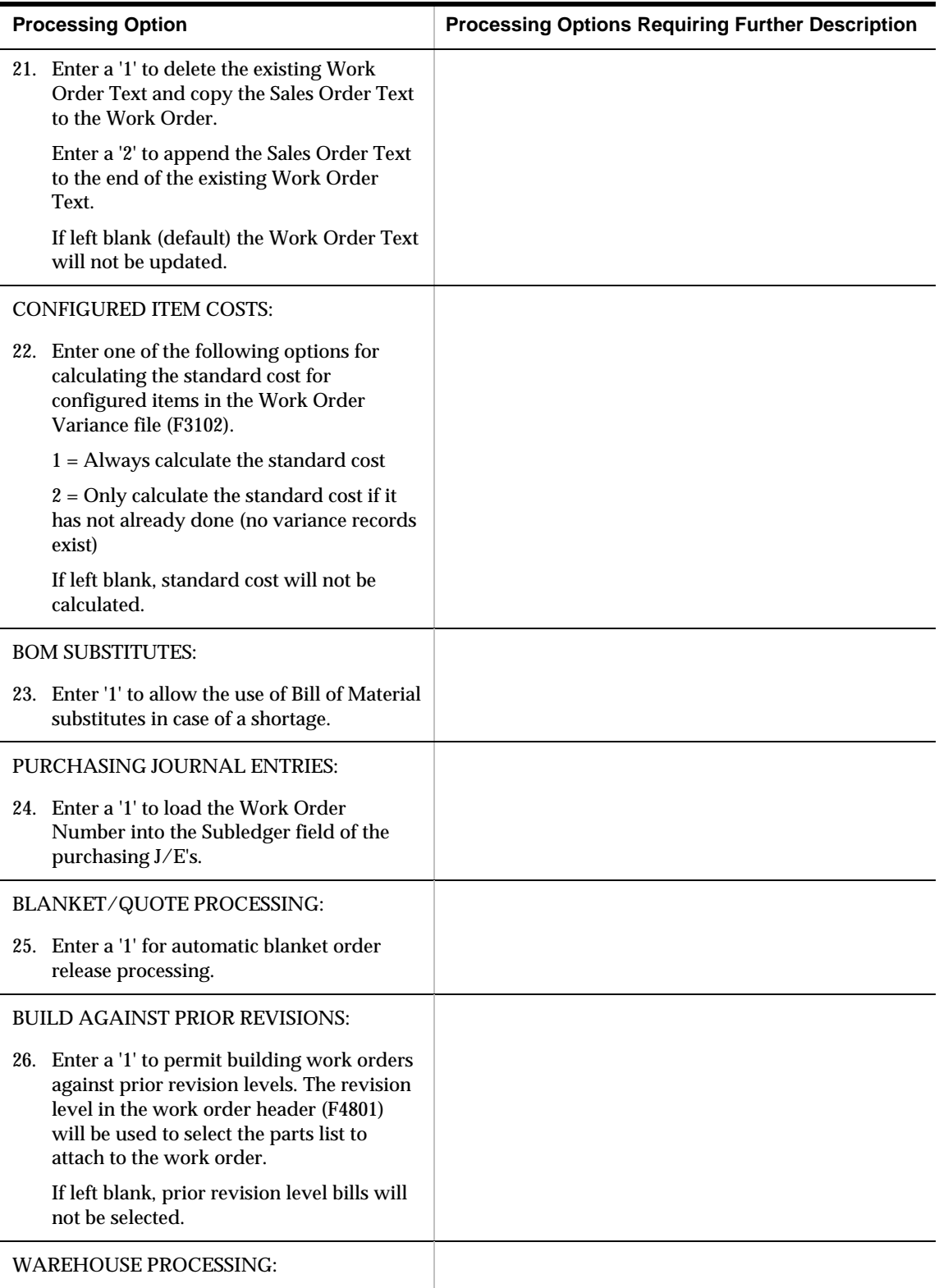

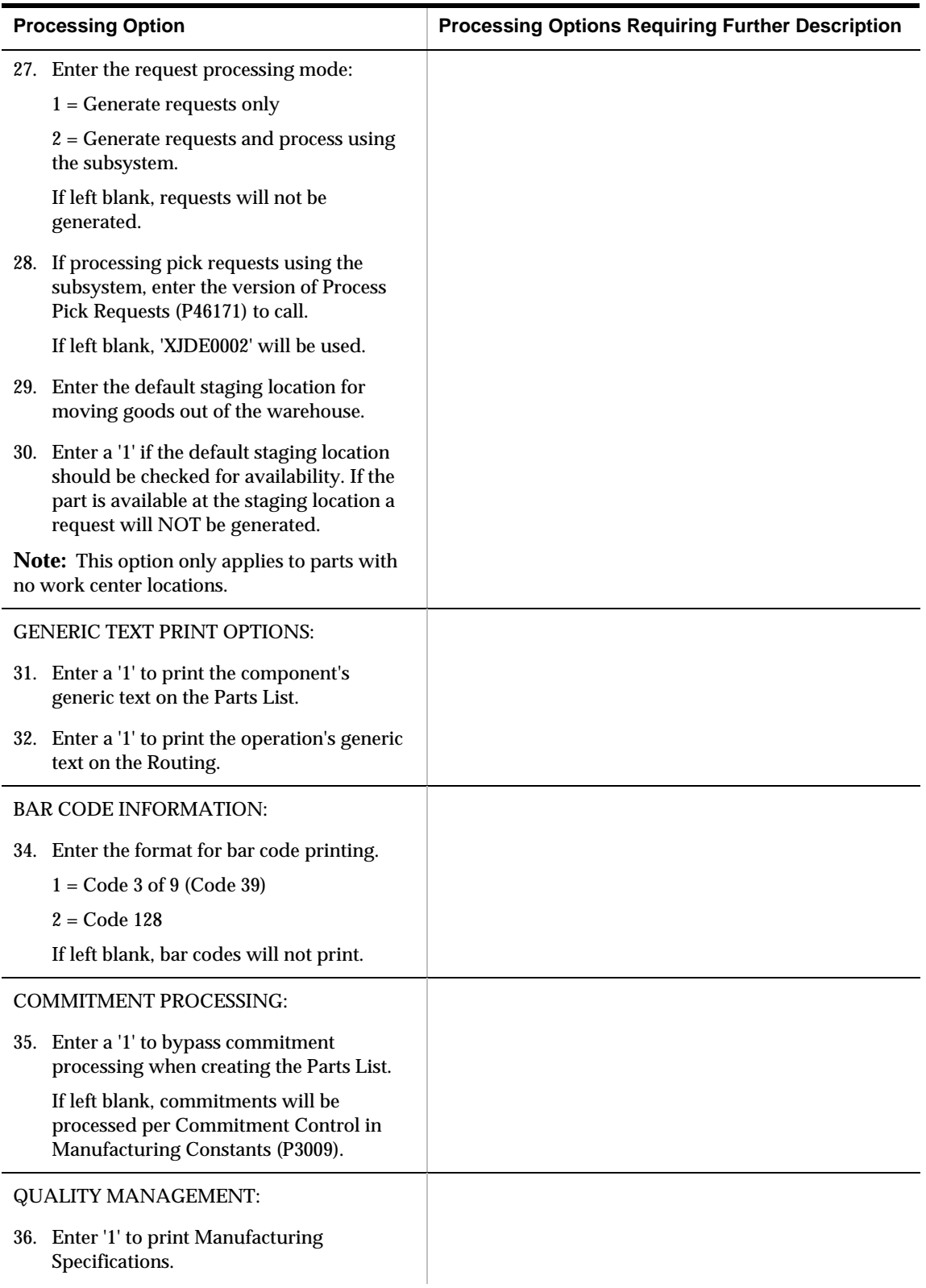

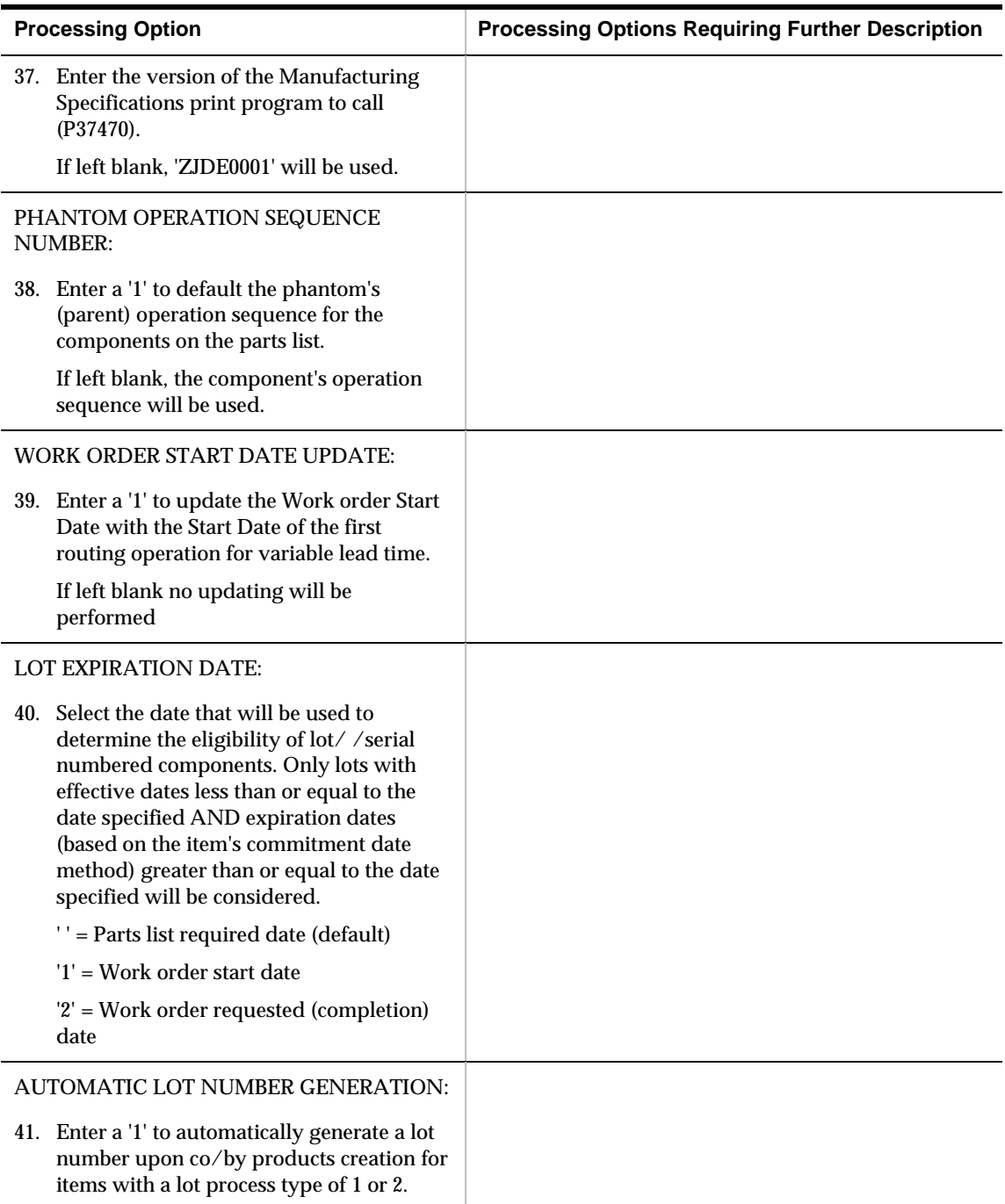

## **Manufacturing and Distribution Environments Processing Options**

#### **Bill of Material Revisions (P3002)**

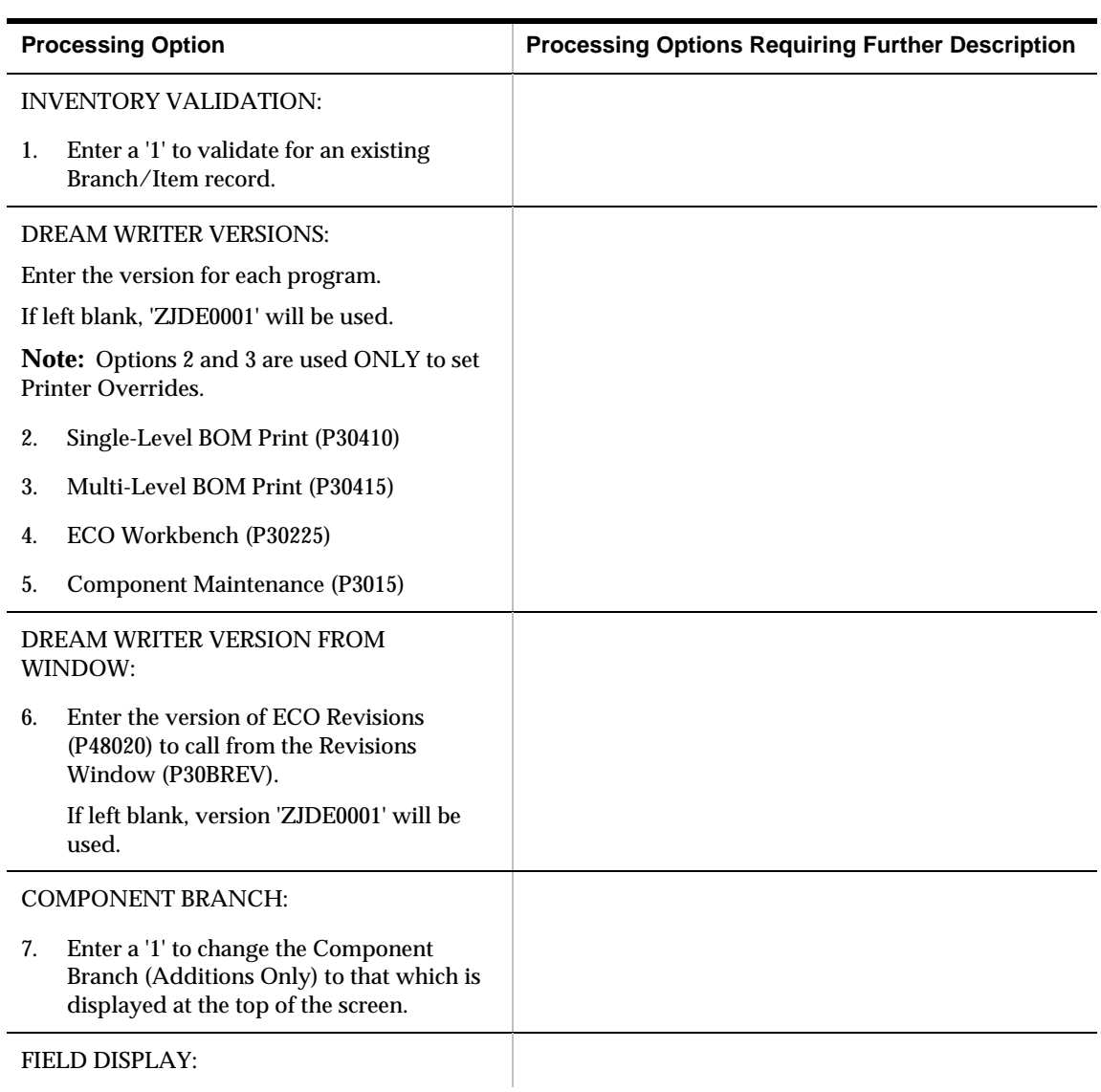

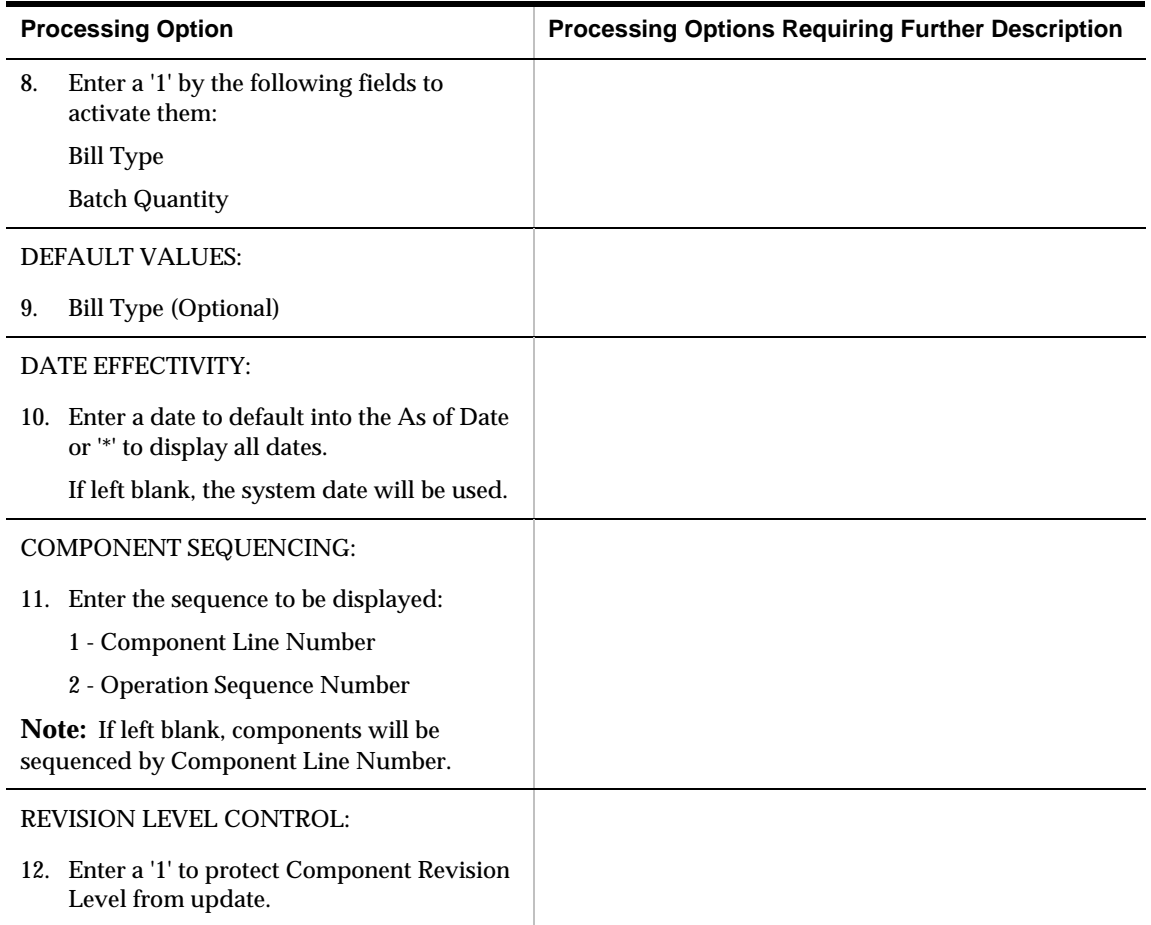

## **Routing Master Revisions (P3003)**

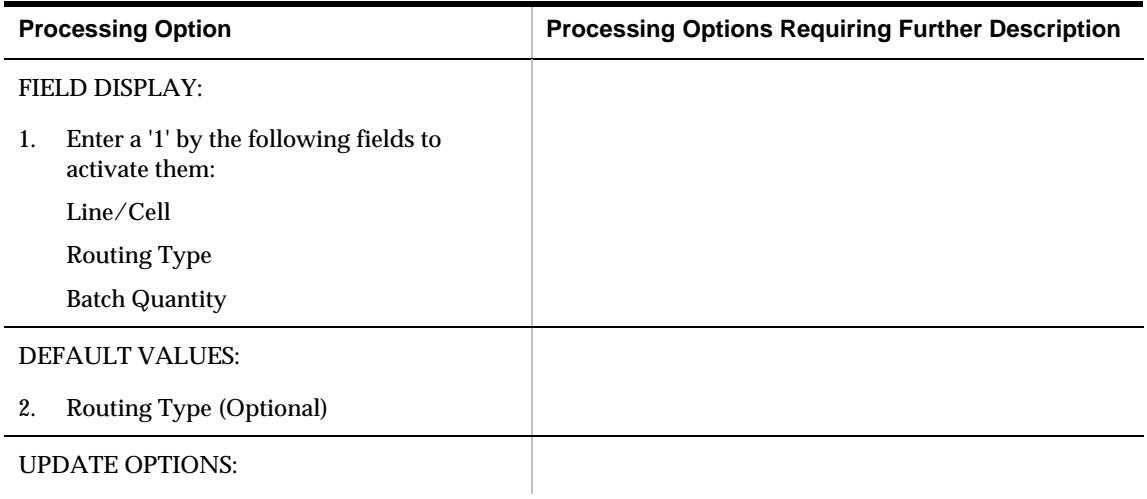

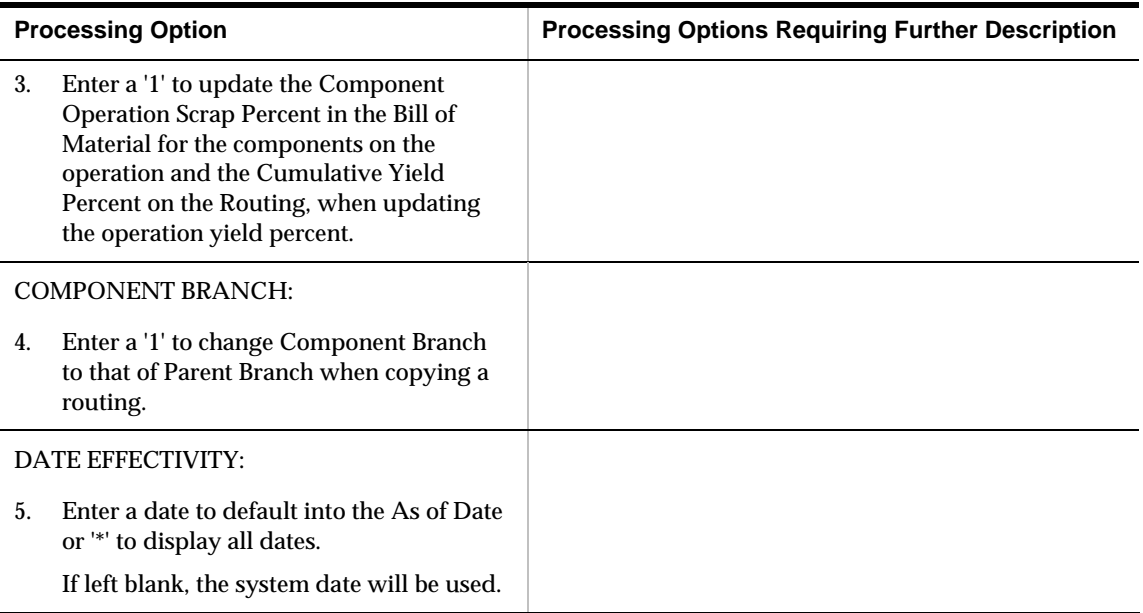

#### **Schedule Review (P3152)**

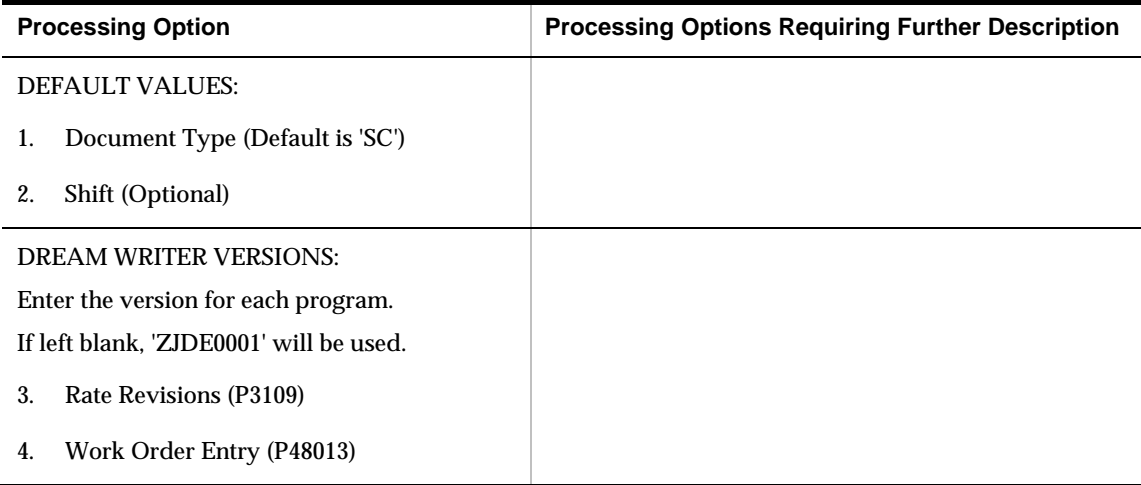

### **Message Detail (P3411)**

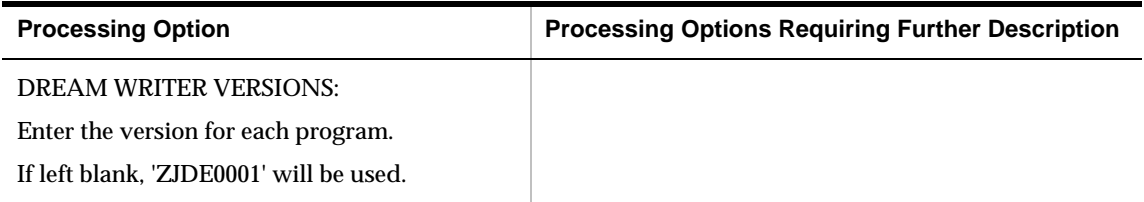

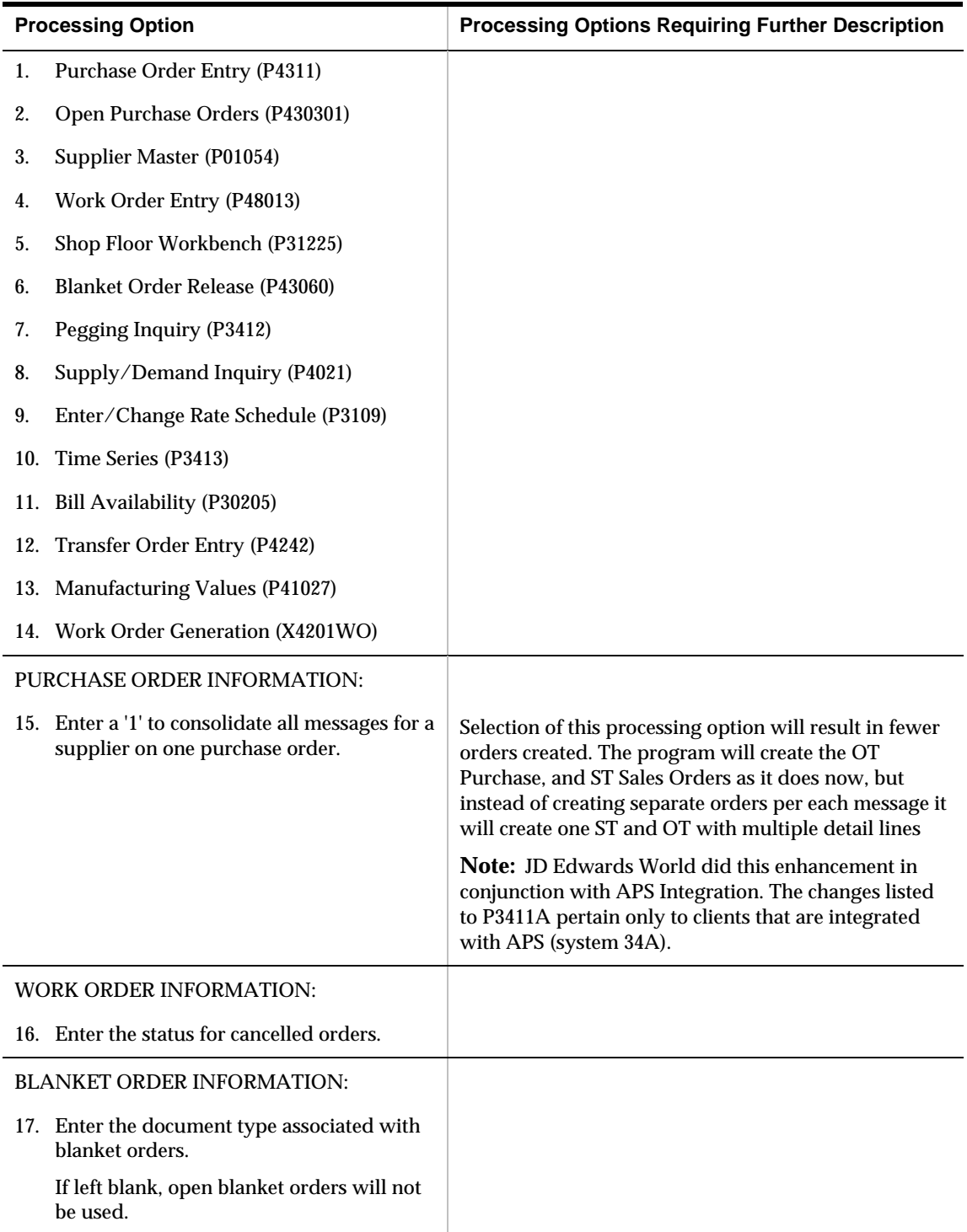

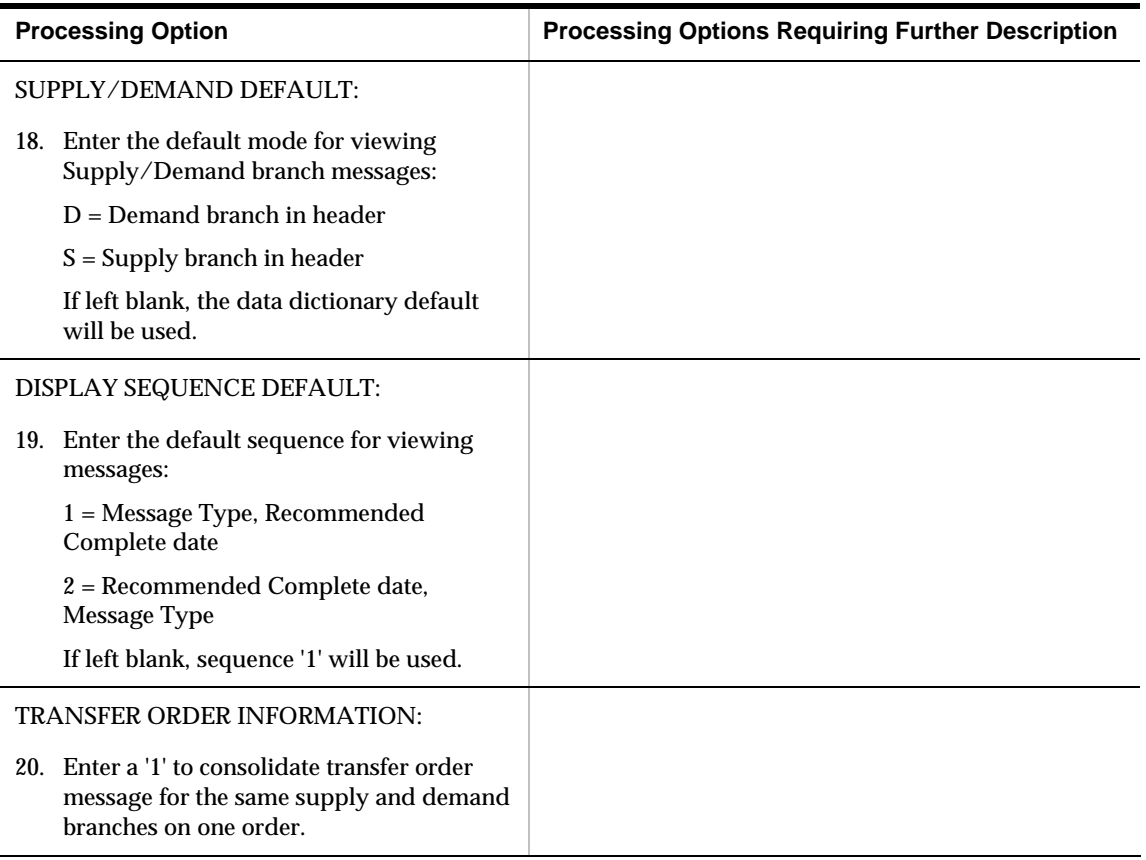

# **DRP/MPS Multi-Facility Scheduling Processing Options**

#### **Branch Relationship Revisions (P3403)**

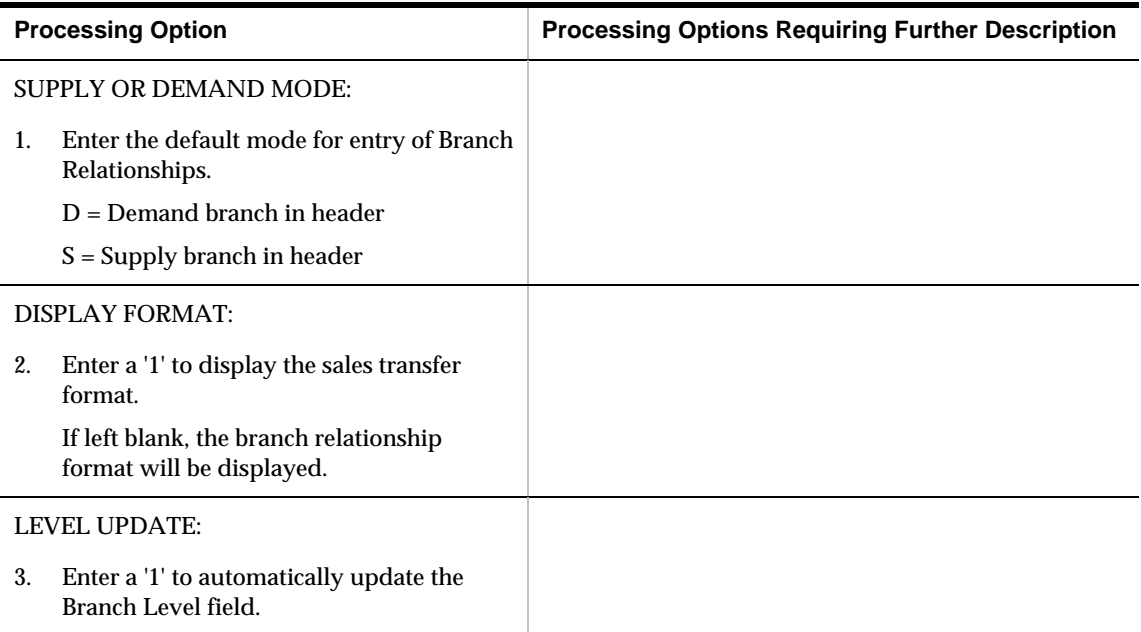

#### **Branch Relationships Chart (P34031)**

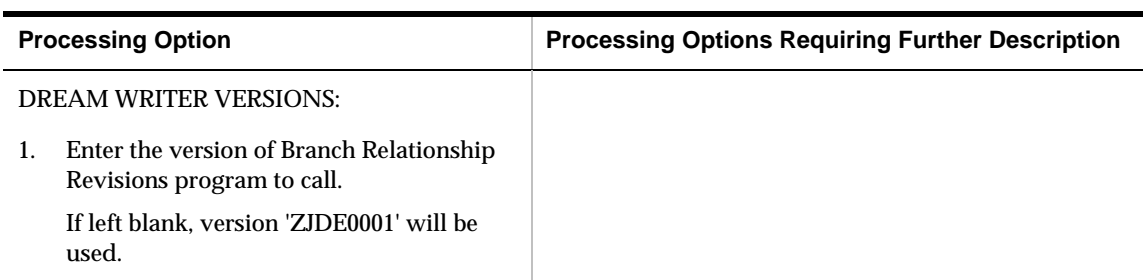

## **Multi-Facility - Gross Regeneration (P3483)**

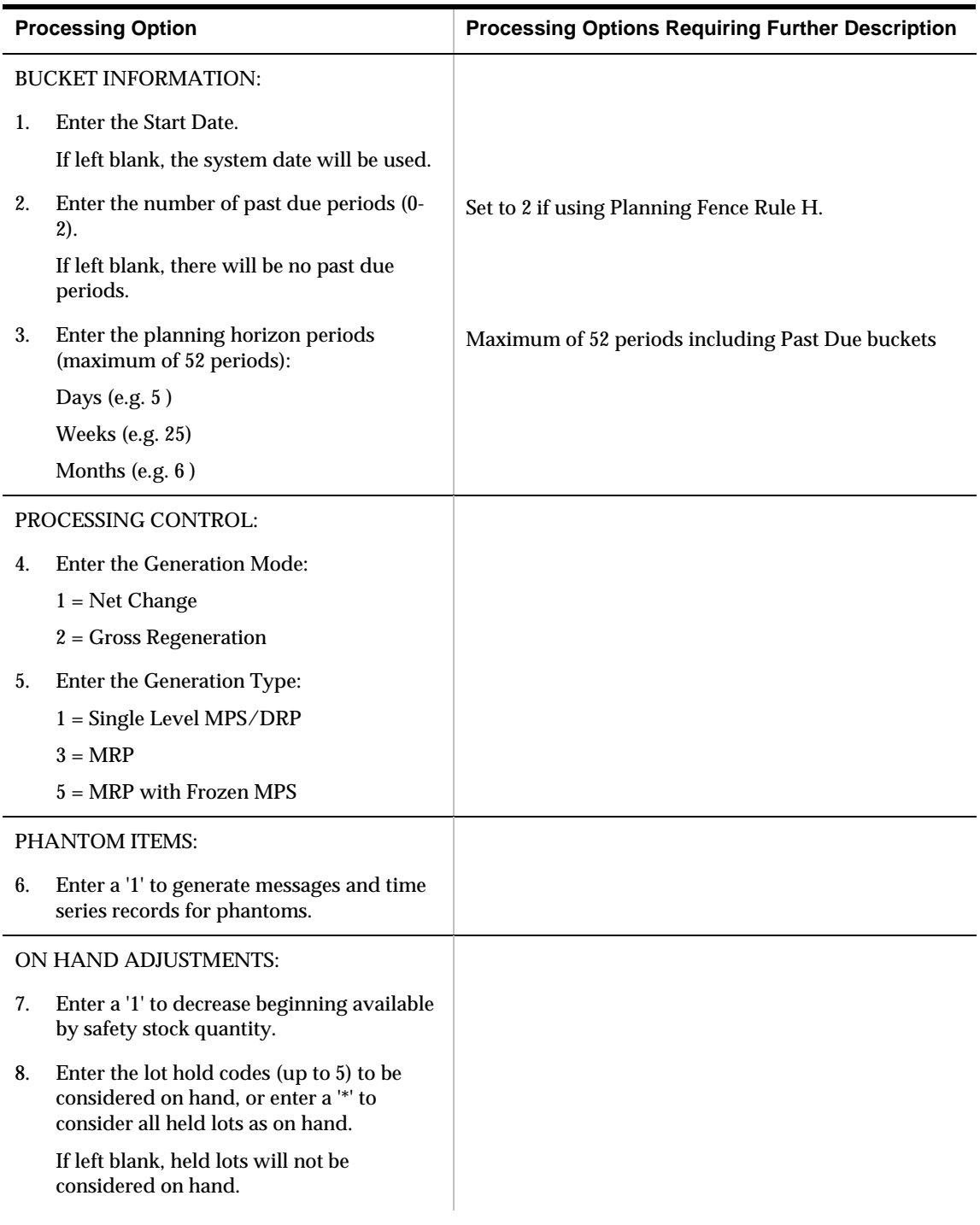

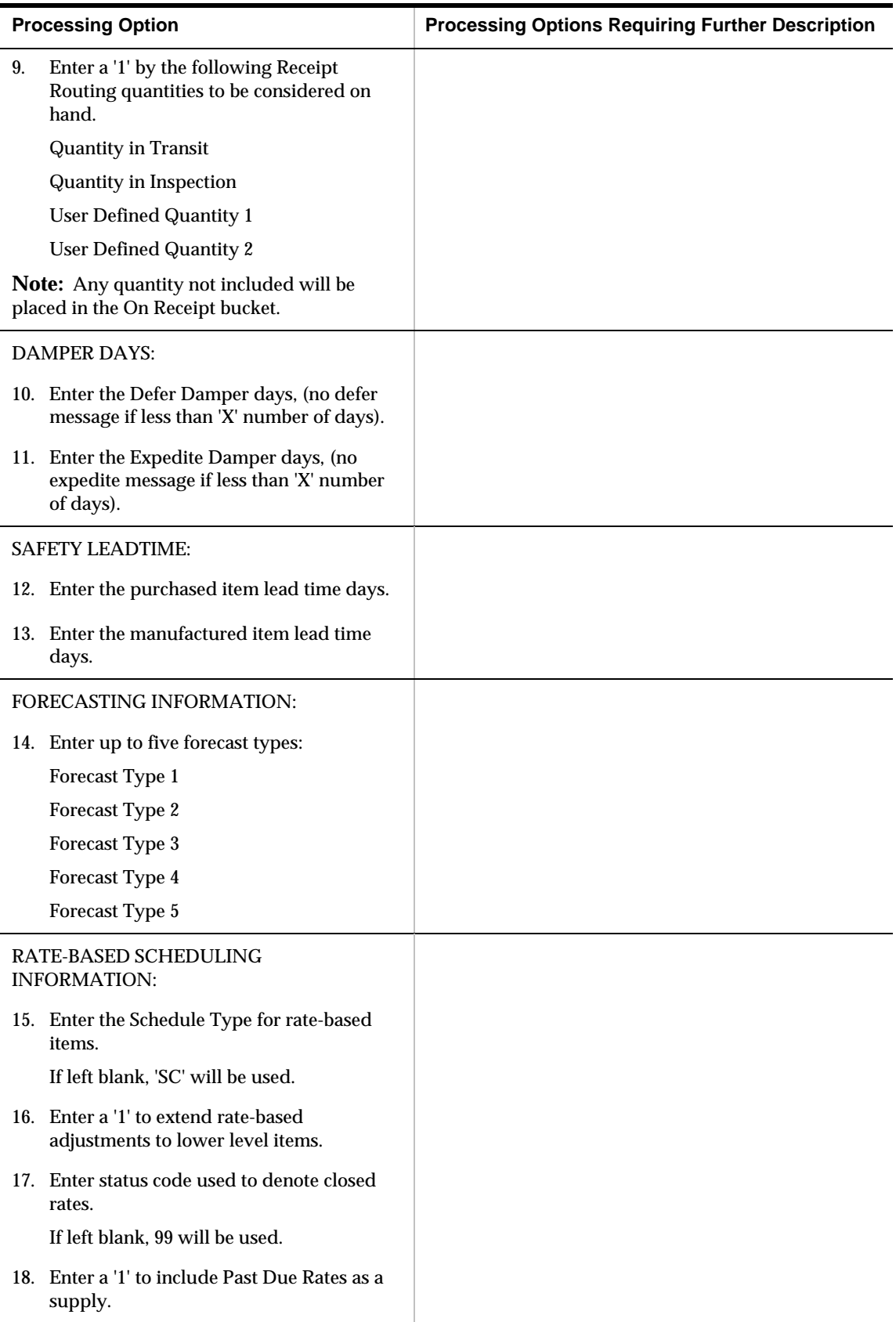

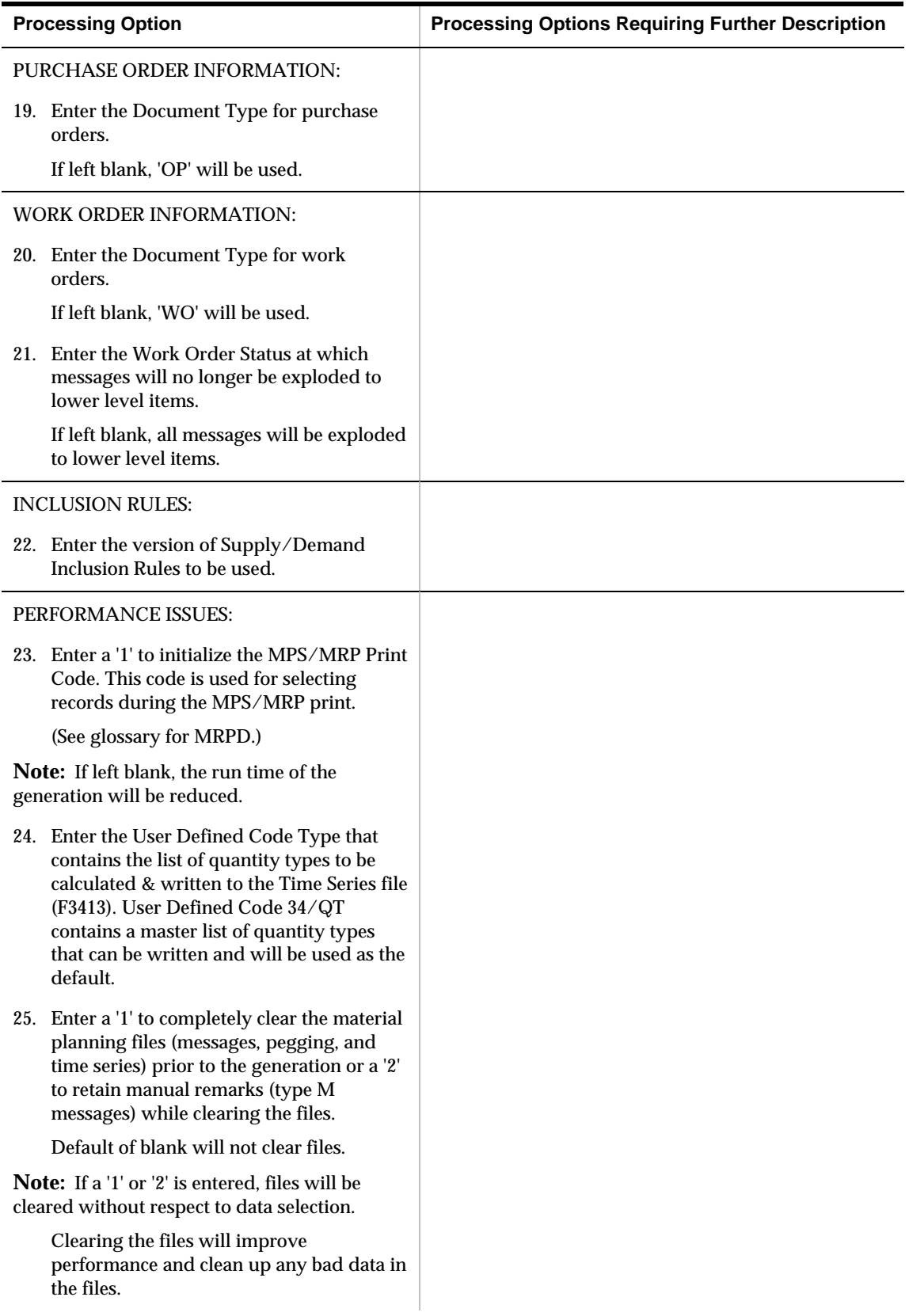

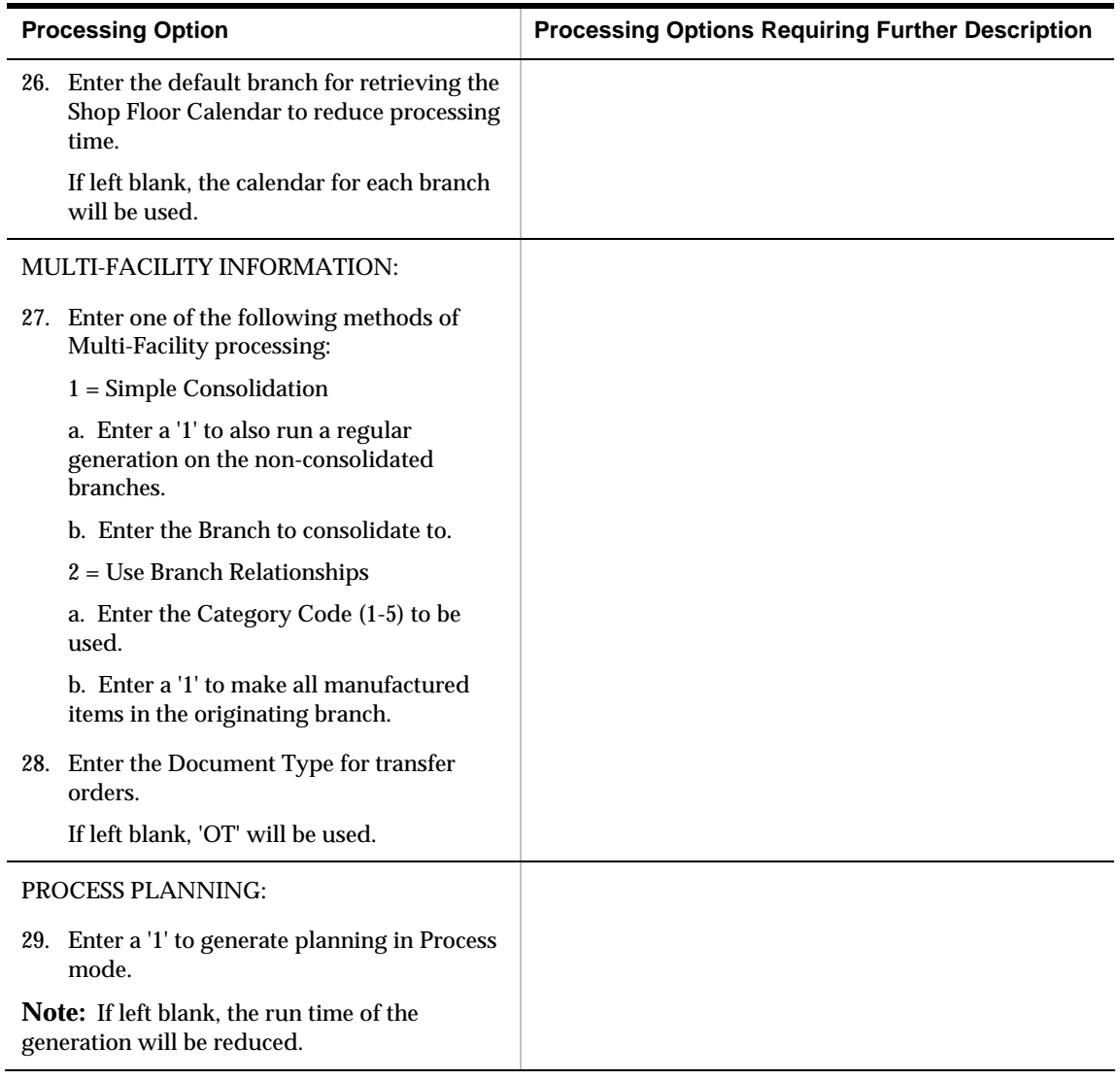

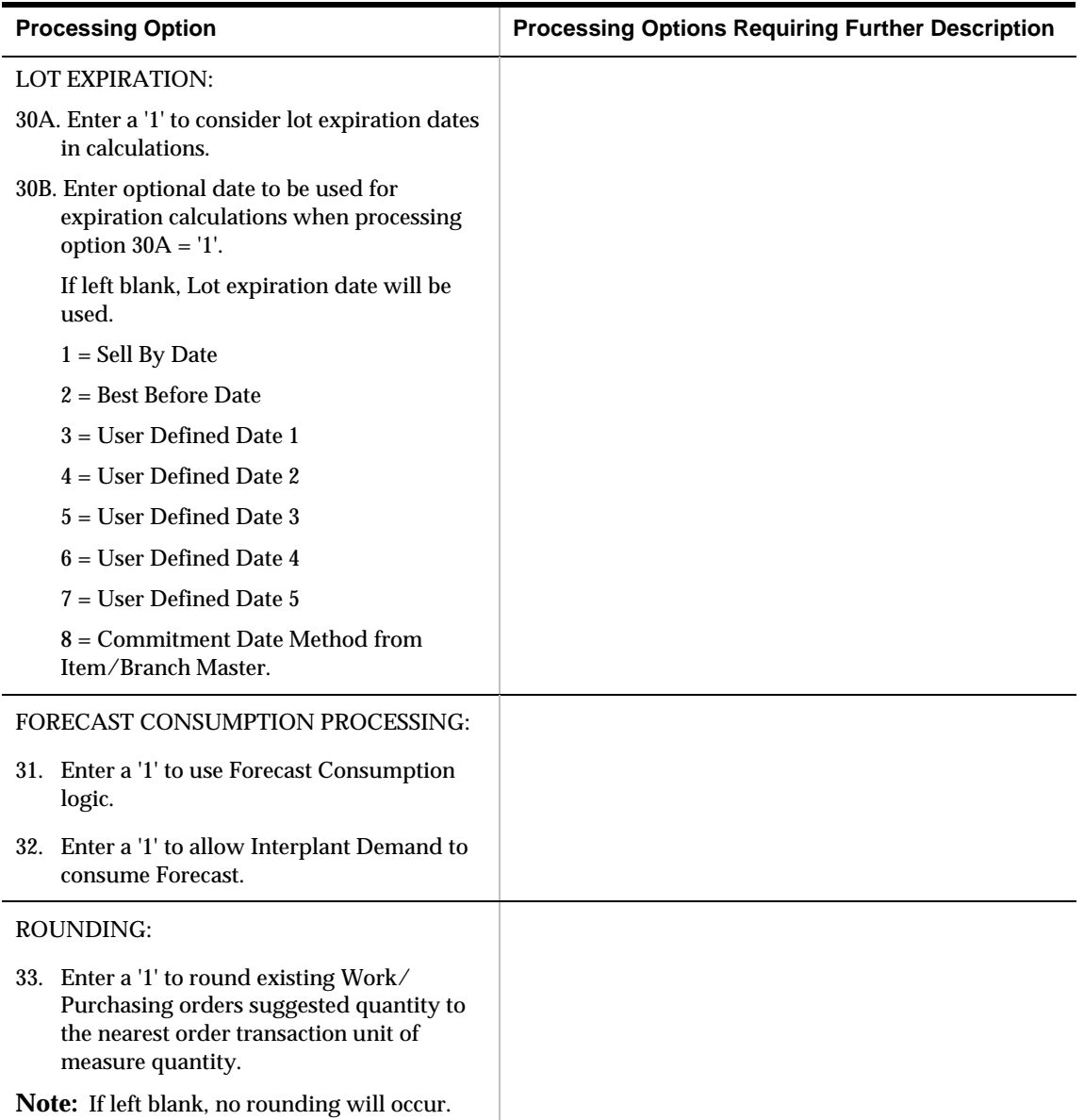

## **Transfer Order Review (P3421)**

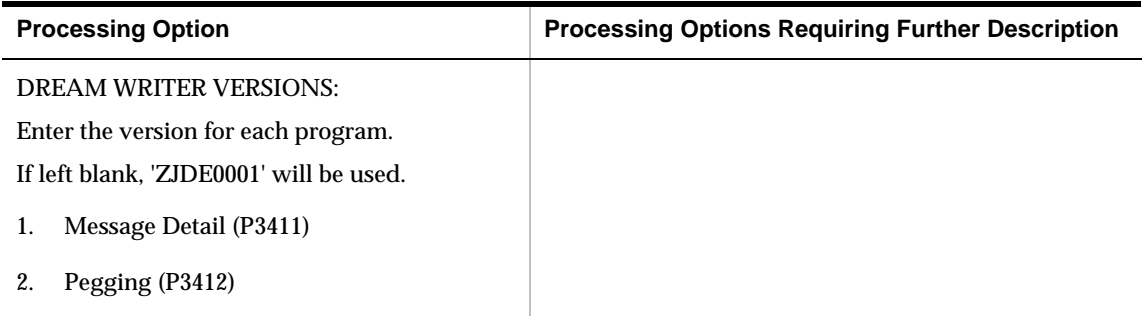

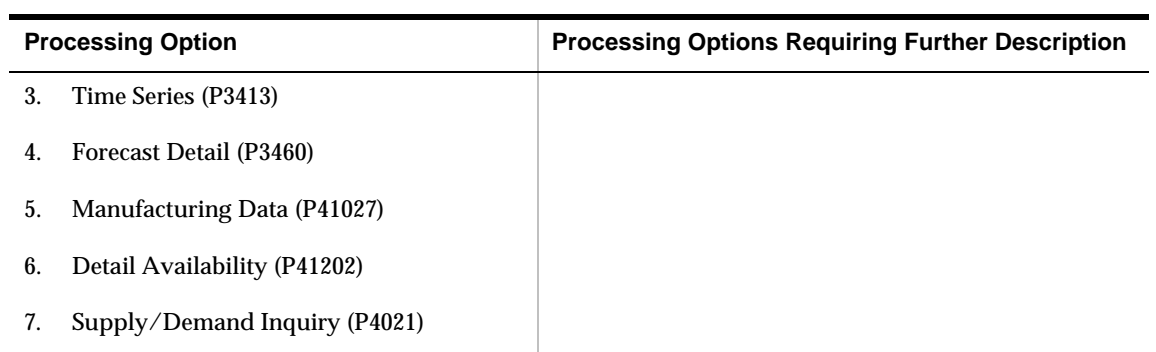

## **Single Facility Material Requirements Planning Processing Options**

## **Pegging (P3412)**

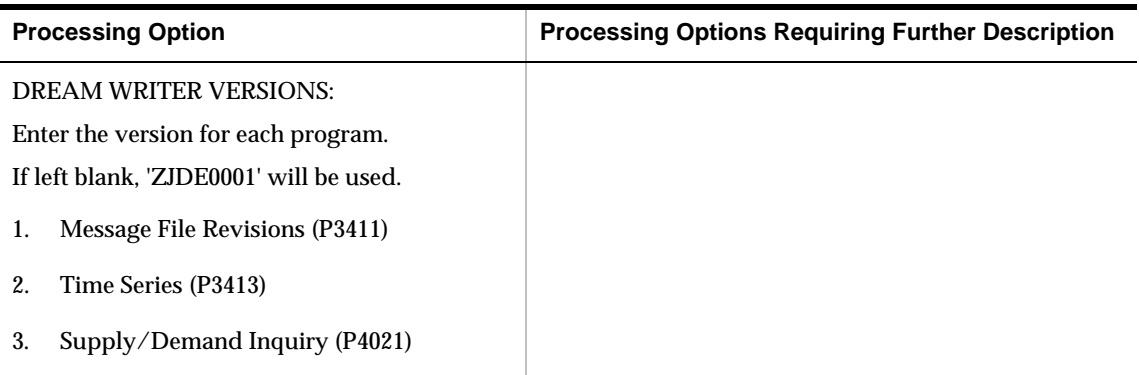

#### **Supply & Demand (P4021)**

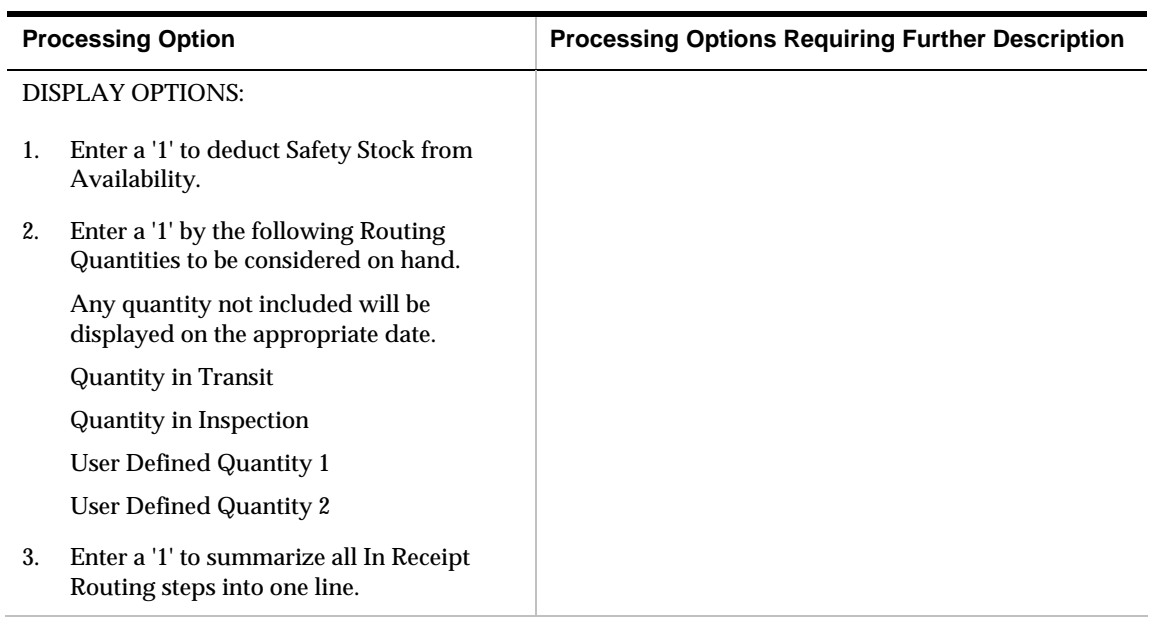

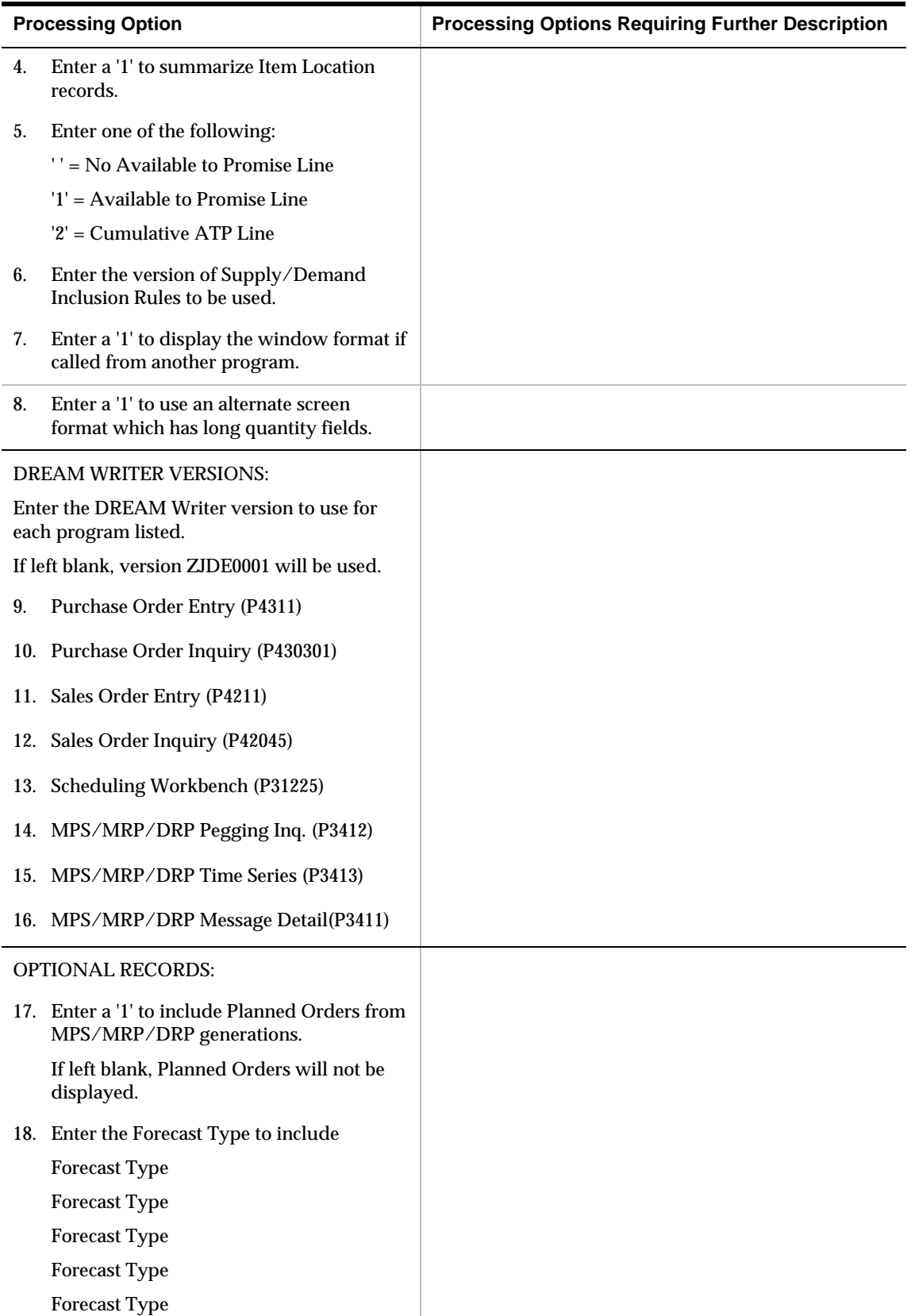
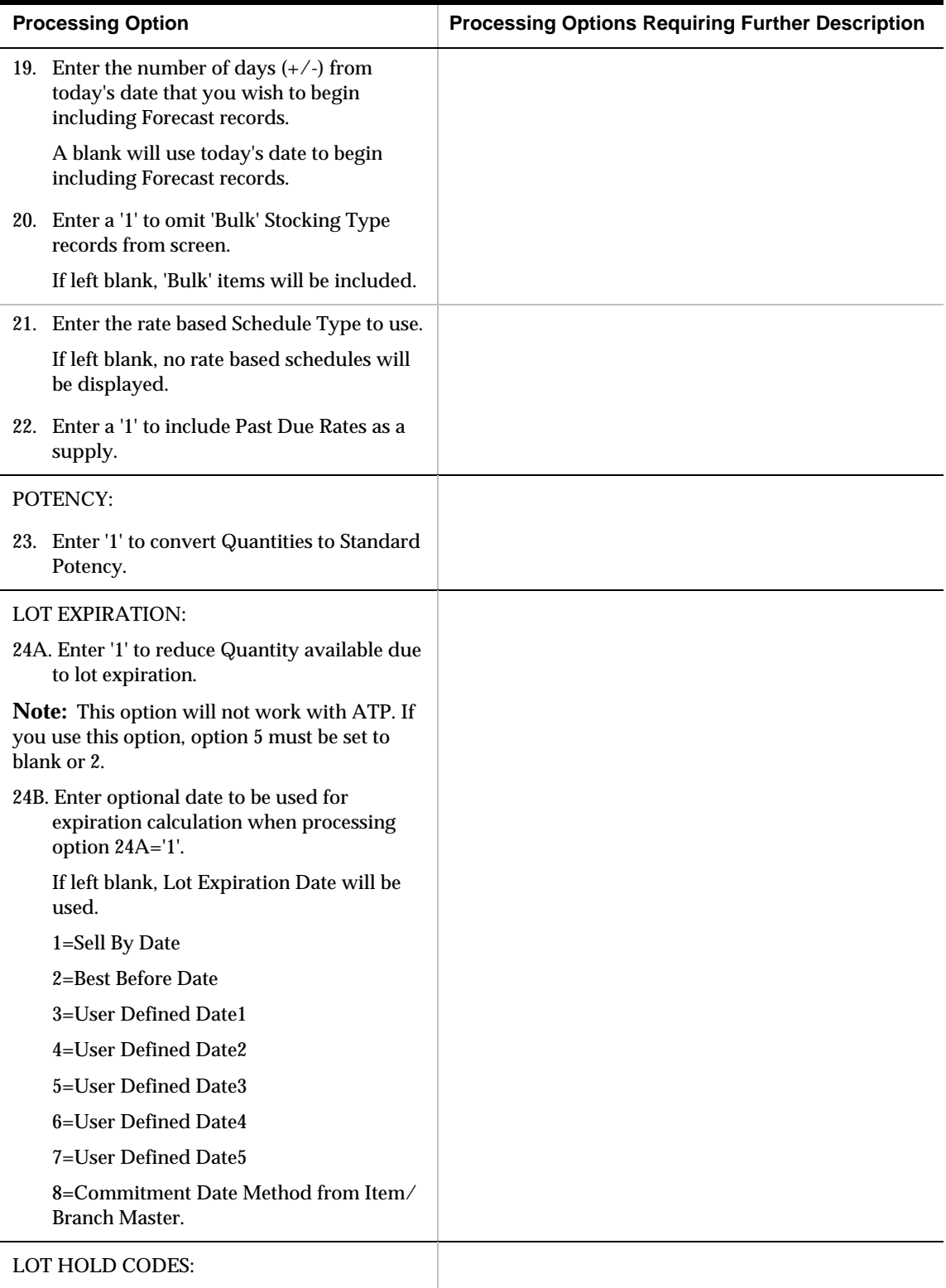

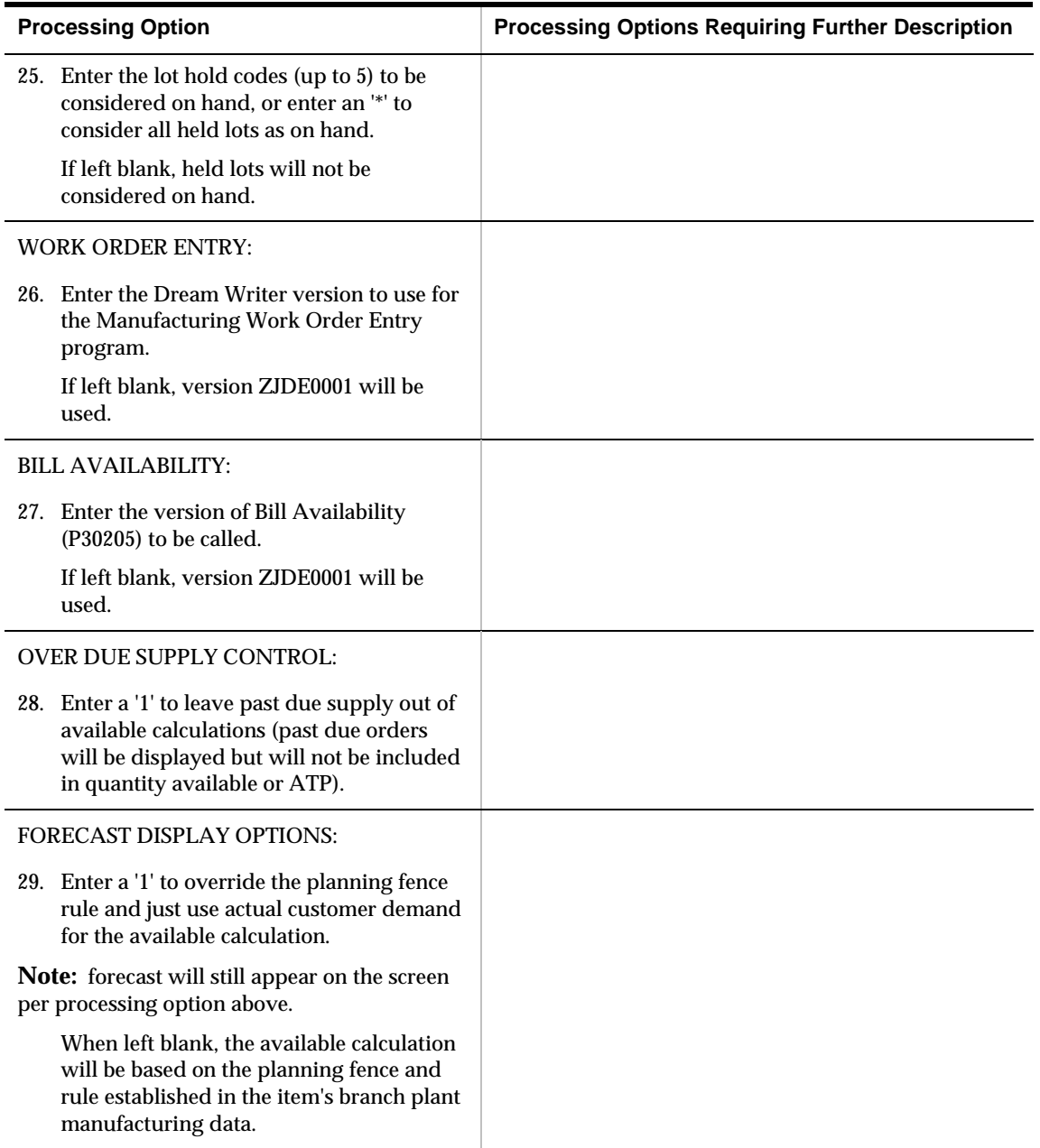

## **Manufacturing Scheduling Workbench (P31225)**

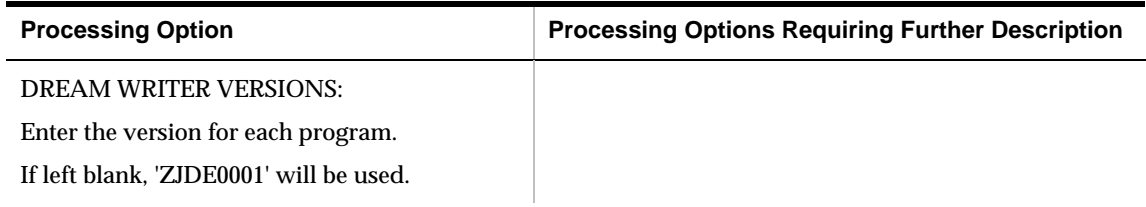

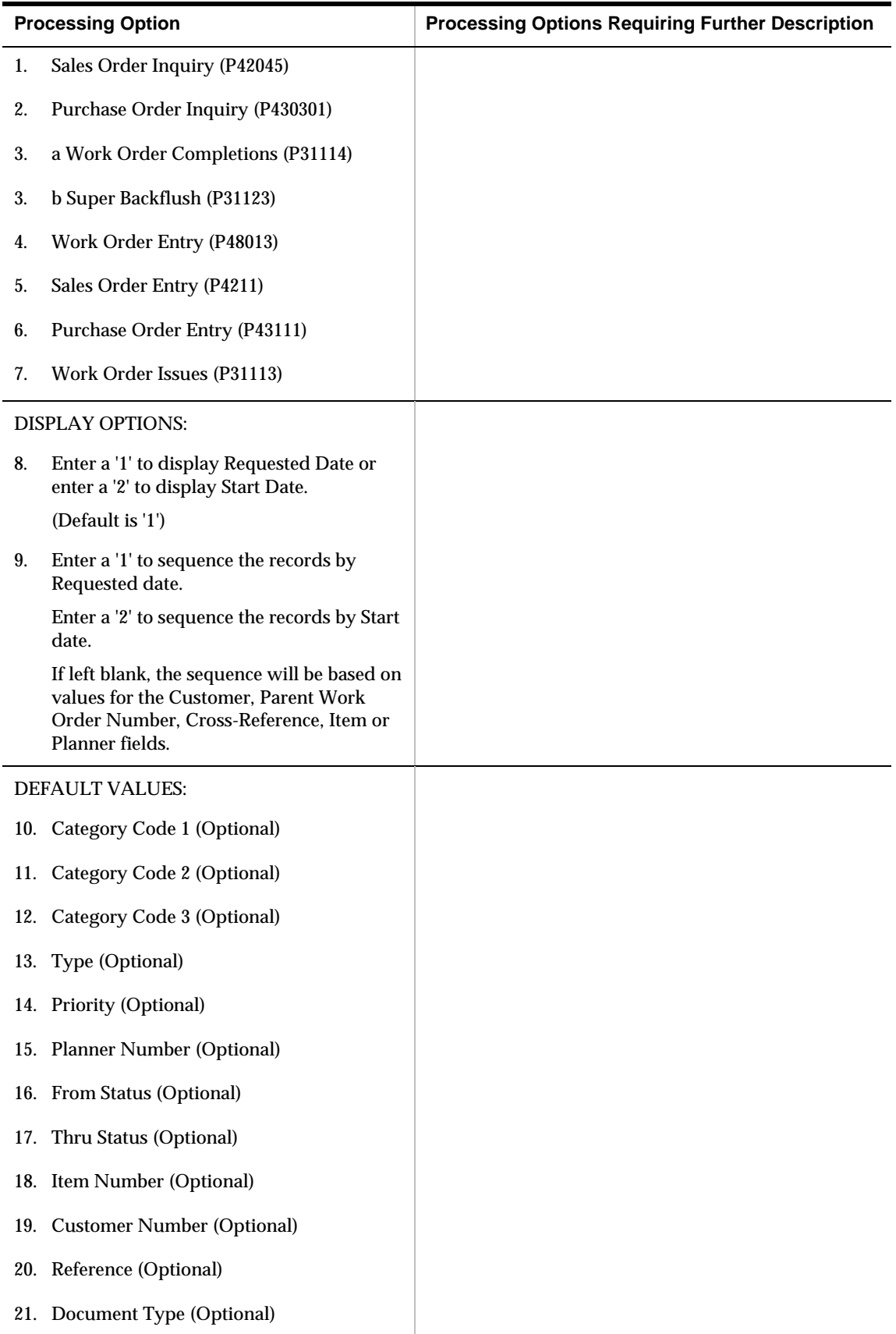

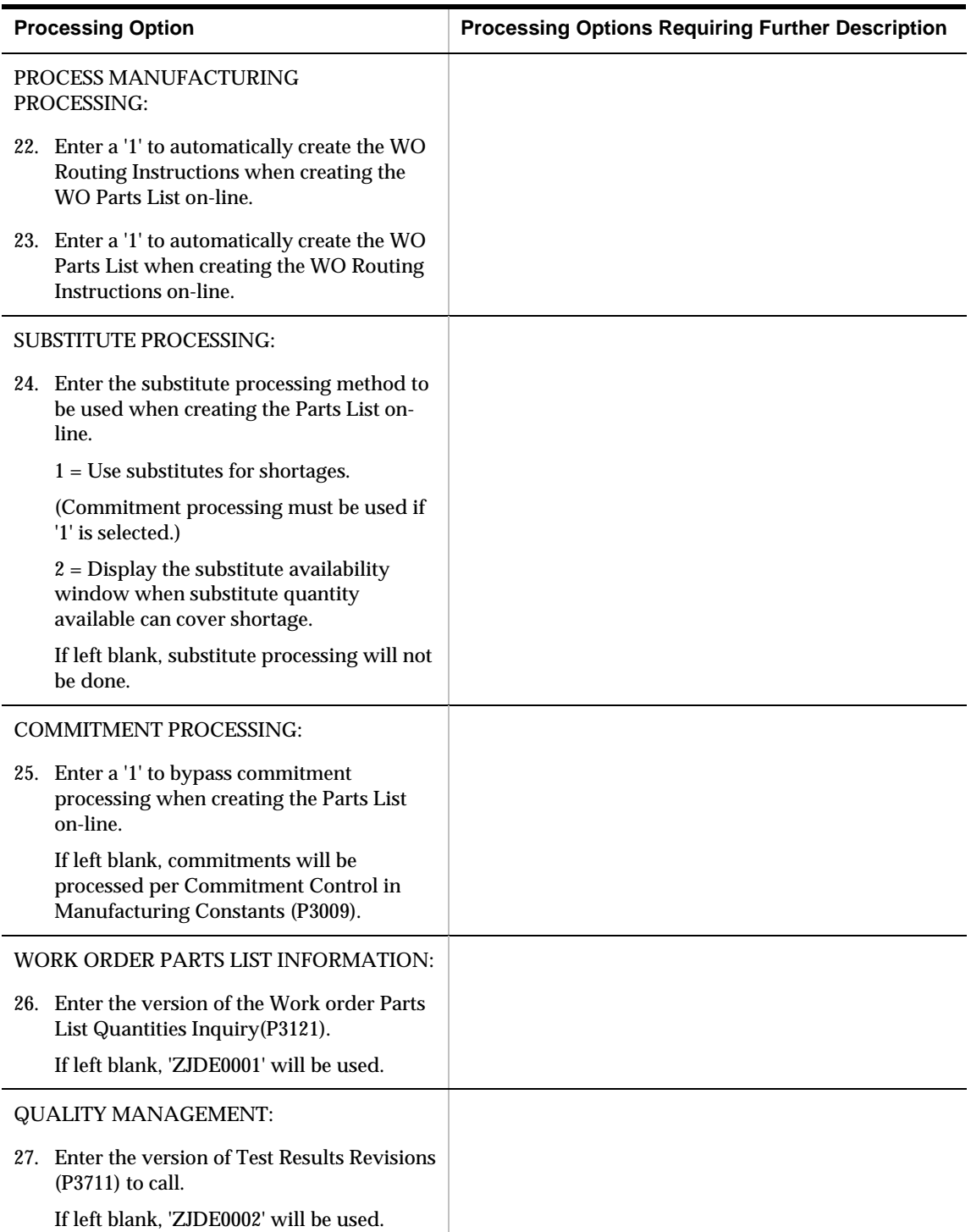

# **Lead Time Inquiry (P30207)**

![](_page_436_Picture_94.jpeg)

## **Period Summary (P3352)**

![](_page_436_Picture_95.jpeg)

# **Supplier Scheduling Processing Options**

## **Supplier/Blanket Information (P4321)**

![](_page_438_Picture_64.jpeg)

## **Supplier Split Percentages (P43211)**

![](_page_438_Picture_65.jpeg)

# **Generate Supplier Schedule (P34400)**

![](_page_439_Picture_112.jpeg)

# **Supplier Schedule Revisions (P34301)**

![](_page_440_Picture_108.jpeg)

## **Release Supplier Schedule (P34410)**

![](_page_440_Picture_109.jpeg)

![](_page_441_Picture_98.jpeg)

## **Print Supplier Schedule (P34450)**

![](_page_441_Picture_99.jpeg)

**Appendices** 

# **Appendix A – Action Messages**

The action messages for DRP/MPS/MRP are defined in user defined code table 34/MT. The character codes are hard-coded. Do not change the character codes in this table.

![](_page_444_Picture_196.jpeg)

![](_page_445_Picture_291.jpeg)

![](_page_446_Picture_202.jpeg)

# **Appendix B – Functional Servers**

## **About Functional Servers**

Several JD Edwards World programs access functional servers. The purpose of functional servers is to provide a central location for standard business rules about entering documents, such as vouchers, invoices, and journal entries. These business rules establish the following:

- **•** Data dictionary default values
- Field edits and valid values
- **Error processing**
- Relationships between fields or applications

The advantages of a functional server are:

- It reduces maintenance of entry programs because edit rules reside in one central location.
- You can standardize documents across all applications because you create them using the same business rules.
- Generally, the user interface (appearance and interaction) of a form is now separate from how a program works.

### **To set up business rules for an entry program**

The steps for setting up business rules for an entry program are:

- **1.** Create a DREAM Writer version for a specific functional server program (for example, XT0411Z1 for voucher entry).
- **2.** Set the processing options within the version according to your company requirements.
- **3.** Specify the version you want the entry program to use in the processing options for that entry program.

You can have all your entry programs use the same DREAM Writer version (and thus, use the same rules) or you can set up different DREAM Writer versions. JD Edwards World provides DREAM Writer version ZJDE0001 as the default functional server version for your entry programs.

**Caution:** Only the person responsible for system-wide setup should make changes to the functional server version. For more information about how to set up DREAM Writer versions, see the *Technical Foundation Guide.*

## **Example: Voucher Processing Functional Server**

The following graphic shows the programs that use the voucher processing functional server. JD Edwards World provides two demo versions of the functional server, ZJDE0001 and ZJDE0002.

![](_page_449_Figure_3.jpeg)

# **Appendix C – Time Series Quantity Types**

This document reviews the pristine quantity type table (UDC 34/QT), as provided with the software, and provides an explanation for each quantity type. While JD Edwards recommends that you run the planning programs (P3482 & P3483) using the pristine table, you may set up any number of alternate tables to view the time series according to user preference (see time series processing options).

If you choose to create alternate tables, you must base them on the pristine table so that the numeric codes will always represent the same quantity type. For example, 20 must always be adjusted purchase orders, regardless of how you modify the first and second descriptions on the table.

**Note:** The first three quantity types are not written by the World planning programs but are available for population by a user written program. The first and second descriptions are just examples of how they might be used. If populated, the values would be for reference only, i.e. they have no affect on MRP calculations.

![](_page_450_Picture_134.jpeg)

![](_page_451_Picture_160.jpeg)

![](_page_452_Picture_175.jpeg)

The following five quantity types are only generated by multi-facility MRP (P3483) and will only appear in a supply branch.

![](_page_452_Picture_176.jpeg)

![](_page_453_Picture_181.jpeg)

Unless lead time offsets are established, the required dates for the following three dependent demand quantity types will be the start dates of the parent items work orders or planned orders.

![](_page_453_Picture_182.jpeg)

![](_page_454_Picture_104.jpeg)

# **Index**

## **A**

About DRP/MPS multi-facility scheduling, 8-1 About manufacturing and distribution environments, 7-1 About resource requirements planning (RRP), 4-1 About single level master scheduling, 5-1 About supplier scheduling, 11-1 About time fences, 5-5 Adding a freeze code to a purchase order, 5-40 Adding a freeze code to a work order, 5-42 Assemble-to-order, 3-10 definition, 1-6 Available capacity determining, 4-9 Available to promise negative, 5-28 Available to promise (ATP) unadjusted calculation, 5-28

## **B**

Batch bills of material creating, 7-6 Batch manufacturing working with, 7-5 Batch processing, 7-29 Batch routings creating, 7-8 Batch work orders processing, 7-10 Best fit forecasting, 3-5 Bill of material MRP, 9-8 Bill of material master net change flag, 5-12 Bill of material master (F3002) tables, 9-3 Bills of material using in MRP, 9-3 Blank lines suppressing, 7-35 Blanket order release supplier scheduling, 11-3 Blanket purchase order supplier scheduling, 11-2 Blanket purchase orders effective date range, 11-2

BOM, *See* bill of material Branch relationships chart reviewing, 8-12 Branch relationships chart form (P34031), 8-13 Branch relationships for MRP reviewing on chart, 10-6 Branch relationships master (F3403) tables, 9-3 Branch Relationships Revisions form (P3403), 8-6 Branch/plant and dispatch group data selection, 4-20 Branch/plant information assigning an item to a branch plant, 2-38 duplication of form, 2-52 item information across multiple branch/plants, 2- 51 primary locations, 2-52 entering branch/plant information, 2-37 entering item reorder quantities form, 2-45 entering item tax information, 2-43 form, 2-38 item locations changing primary locations, 2-42 deleting primary locations, 2-43 effects on quantities, 2-43 form, 2-40 item manufacturing information DRP/MPS/MRP, 2-47 form, 2-47 locating item sources, 2-44 overview, 2-37 taxes, 2-43 working with item locations, 2-39

## **C**

Calculating rated capacity for critical work centers, 5-47 Calculations available to promise, 5-8 cumulative available to promise, 5-9 ending available, 5-7 time series, 5-7 Cancelling items on a purchase order, 5-39 Capacity requirements display setting up, 9-38 Capacity requirements display form (P00051), 9-39

Capacity requirements planning supplier information, 11-7 reviewing work center load, 9-30 supply and demand relationships, 8-11 Capacity Requirements Planning, *See* CRP Demand forecasting Capacity requirements plans how to use, 4-2 generating, 9-28 Demand patterns reviewing for MRP, 9-29 forecasting features, 3-9 Changing Detail forecasts, 3-1 supplier information, 11-18 generating, 3-15 Changing resource unit information, 4-11 reviewing, 3-16 Classification Codes form revising, 3-18 sample, 2-15, 2-16 working with, 3-15 Classification Codes program (P41011), 2-16 Detail message review Cleared messages net change flag, 5-12 retrieving, 4-30 retrieving cleared messages, 4-30 Clearing MRP messages Detail message review (F3411) releasing a supplier schedule, 11-19 tables, 9-3 Co- and by-products Detail message review form (P3411), 8-19 defining, 7-32 Detail messages Co-/By-Products Planning Table form (F3404), 7-32 clearing, 5-32 Consolidated messages component warnings, 9-13 processing, 5-38 deleting, 5-32 Consolidating multiple item numbers fixed order quantity, 5-35 processing messages, 5-36 placing on hold, 5-32 Continuous processing, 7-29 processing, 5-35 Co-product messages, 7-38 reviewing, 5-33 Creating rate schedules, 7-20 working with, 5-32 Creating rates automatically, 7-23 Creating repetitive routings, 7-17 Critical work centers Determining long-range capacity plans, 4-3 calculating MPS load, 5-48 Determining long-range load, 4-13 CRP, *See* Capacity requirements planning Differences between MRP and MPS, 9-4 Cumulative available to promise (CATP) Discrete manufacturing, 7-2 Cumulative available to promise unadjusted 7-2 calculation, 5-28 Dispatch groups Customer contact reviewing overview, 1-6 for resource requirements planning, 4-21

Data selection reviewing MRP work schedules, 9-31 branch/plant and dispatch group, 4-20 Distribution requirements planning, *See* DRP generating a master schedule for all items, 5-13 MRP, 9-8 Distribution systems, 7-3 Data selection values DRP generating a master schedule for selected items, valid quantity types, 5-27 Default Units of Measure form DRP Planning Family Review form (P3401), 5-31 Defining order policy for repetitive items, 7-16 DRP Time Series/ATP Inquiry form (P3413), 5-29 Defining supplier contract information, 11-5 DRP/MPS time series Defining supplier contracts, 11-5 quantity types, 5-26<br>Defining supplier split percentages, 11-10 reviewing, 5-25 Defining supplier split percentages, 11-10 reviewing, 5-25<br>Deleted messages DRP/MPS/RCCP Deleted messages review detailed messages form, 4-30 setting up, 5-53 Deleting rate schedule, 7-23

Determining available capacity, 4-9, *See* Entering work centers unadjusted calculation, 5-28 manufacturing and distribution environments, reviewing for capacity requirements planning, 9- <sup>29</sup>**<sup>D</sup>** Dispatch list 5-16 DRP Detail Message Review form (P3411), 5-37 sample, 2-21 DRP time series/ATP inquiry form (P3413), 8-18

Effective date range net change flag, 5-12<br>blanket purchase orders, 11-2 Forecast Text form (P00 supplier schedule, 11-2 Forecasting Ending available calculations fast path commands, 3-13 time series, 5-7 features, 3-4 Engineer-to-order Forecasting features definition, 1-6 demand patterns, 3-9 raw materials & components, 3-10 Forecasting levels and methods, 3-5 Enter purchase orders form, 5-41 best fit forecasting, 3-5 Enter/Change Bill form (P3002), 6-9, 7-6 Forecasting methods Enter/Change Forecast form (P3460), 3-19 qualitative forecasting, 3-6 Enter/Change Order form (P48013), 5-42 Forecasting overview, 3-1 Enter/change resource profile form (P3303), 4-14 Forecasting process, 3-11 Enter/change resource units form (P3007), 4-10 Form Enter/change routing form (P3003), 7-18 enter/change schedule, 11-16 Enter/Change Routing form (P3003), 7-8 Forms Enter/change schedule form (P34301), 11-16 branch relationships chart, 8-13 Enter/change supplier info form (P4321), 11-6 Branch Relationships Revisions, 8-6 Enter/Change Work Center form (P3006), 4-6 capacity requirements display, 9-39 Entering resource units manually, 4-10 Classification Codes, 2-15, 2-16 Entering work centers Co-/By-Products Planning Table, 7-32 for resource requirements planning, 4-5 Default Units of Measure, 2-21 ERPx environments, *See* Manufacturing and distribution environments Examples DRP Planning Family Review, 5-31 exploding planned orders, 6-3 DRP time series/ATP inquiry, 8-18 revising a detail forecast, 3-19 DRP Time Series/ATP Inquiry, 5-29 Exploding planned orders enter purchase orders, 5-41 example, 6-3 Enter/Change Bill, 6-9, 7-6

Fast path commands Enter/change resource units, 4-10 forecasting, 3-13 enter/change routing, 7-18 material planning operations, 1-12 Enter/Change Routing, 7-8 resource and capacity planning, 1-11 enter/change supplier info, 11-6 Feature planned percents Enter/Change Work Center, 4-6 setting up, 6-9 forecast consumption periods, 5-59 Firm planned order (+FPO) Forecast Text, 3-20 quantity types, 9-14 General User Defined Codes, 4-35 Firm work order (-FWO) The South Alternative Description, 2-8 quantity types for MRP, 9-14 **If the State of Telecom** Item Branch Quantities, 2-45 Fixed order quantity (FOQ) item branch/plant information, 7-16 detail messages, 5-35 Item Branch/Plant Information, 2-38 Forecast accuracy Item Master Information, 2-6, 6-8, 7-31 statistical laws, 3-10 **Item Units of Measure, 2-22** Forecast considerations, 3-10 **Item/Branch Duplication, 2-52** Forecast consumption, 10-2 Item/Location Information, 2-42 Forecast consumption (F3405) Leadtime Inquiry, 9-23 tables, 9-3 Line balancing review, 5-51 Forecast consumption periods Manufacturing Data, 2-47 setting up, 5-58 Message Types, 5-56 setting up for MRP, 9-38 MPS detail message review, 7-26 Forecast consumption periods form (P3405), 5-59 MPS Detail Message Review, 7-13, 7-37 Forecast features MPS Time Series Inquiry, 5-30

**E** forecast accuracy, 3-10 Forecast revisions Forecast Text form (P0016), 3-20 Detail message review, 8-19 DRP Detail Message Review, 5-37 Enter/Change Forecast, 3-19 **F** Enter/Change Order, 5-42 **F** enter/change resource profile, 4-14

MPS Time Series/ATP Inquiry, 7-12, 7-25, 7-35 MRP detail message review, 9-13 net change review, 5-14 Pegging Inquiry, 9-17 plant manufacturing data, 6-7, 7-17 Plant Manufacturing Data, 2-47 Primary Location, 2-40 production status, 5-49 purchasing information, 5-41 Rate Generation Rule, 7-20 review dispatch groups, 4-22 Review Period Summary, 4-27 *See* Generating multi\_facility schedules Review Work Center Load, 4-24 Rough Cut Capacity Display, 5-60 Schedule Review, 7-28 shop floor workbench, 9-20 supplier split percentages, 11-11 Supply/Demand Inclusion Rules, 5-54 Text Messages, 2-13 Time Fence Rules, 5-58 User Defined Code Revisions, 4-34 Freeze code **Generating rough cut capacity plans**, 5-46 adding to purchase order, 5-40 Freeze fence, 5-5, 9-37 Freezing purchase orders, 5-36 Frozen orders MRP, 9-8

Generating MRP, 9-8 master schedule for all items, 5-13 master schedule for selected items, 5-15 **H** RCCP, 1-2, *See* Reviewing work schedules, *See* Generating a supplier schedule Held messages RRP, *See* Validating RRP, *See* Determining long range load single level master schedule, 1-2, *See* Processing options for MPS **I** Generating a master schedule for all items, 5-13 Index master (F4101) data selection, 5-13 tables, 9-3 data sequence, 5-14 Inventory adjustments Generating a master schedule for selected items net change flag, 5-12 data selection values, 5-16 Inventory transfers Generating a single level master schedule net change flag, 5-12 net change flag control, 5-12 Item Alternative Description form net change flag update, 5-11 sample, 2-8 Generating a supplier schedule Item Alternative Description program (P41016W), MRP messages, 11-14 2-8 Generating capacity requirements plans, 9-28, *See* Entering resource units manually, *See* Generating RCCP Generating detail forecasts, 3-15 sample, 2-45

Generating material requirements plans, *See* Setting up MRP and capacity planning, *See* Single level master scheduling, *See* Reviewing items for master schedule selection, *See* Single level master scheduling, *See* Setting up MRP and capacity planning Generating MPS for batch bills, *See* Generating single level master schedules Generating MPS for repetitive items, *See* Generating master schedules for selected items, *See* Generating master schedules for all items Review Forecast, 3-16 Generating MPS for the process industry, 7-33 Review Message Detail, 4-29 Generating multi-facility requirements plans, 10-7, Generating multi-facility schedules, *See* Set up DRP/MPS multi\_facility scheduling Generating multi-level master schedules, *See* Working with master schedules, *See* Validating master schedules, *See* Working with master schedules, *See* Generating single level master schedules, *See* Setting up multi\_level master schedules, *See* Setting up multi-level master schedules Work Center Load Graph, 4-26 Generating resource requirements plans, 4-19 adding to a work order, 5-42 Generating single level master schedules, 5-11 Generating supplier schedules, 11-13, *See* Generating single level master schedule, *See* Multi\_facility master schedule, *See* Setting up DRP/MPS/RCCP, *See* Reviewing supplier schedules Generation definition **G** MRP multi-facility requirements plan, 10-7 Generation type

review detail messages form, 4-30

Item branch (F4102) tables, 9-3 Item Branch Quantities form Item Branch Quantities program (P41022), 2-45 phantom item, 6-6 Item Branch/Plant Information form Leadtime rollup sample, 2-38 net change flag, 5-13 Item branch/plant information form (P41026), 7-16 Level leadtime Item Branch/Plant Information program (P41026), 2-38 Item Master information best fit forecasting, 3-5 assigning item responsibility, 2-14 calculated percent over last year, 3-6 classification codes exponential smoothing, 3-8 purchasing, 2-17 flexible method, 3-8 warehouse, 2-18 forecasting, 3-5<br>deleting, 2-6 separation of the second service of the second second service of the second service of the service of the service of the service of the service of the service of the service o deleting, 2-6 deleting, 2-6 deleting, 2-6 deleting, 2-5 denotes a series of the series of this vear. 3-7 denotes and  $\frac{1}{2}$  and  $\frac{1}{2}$  and  $\frac{1}{2}$  and  $\frac{1}{2}$  are to this vear. 3-7 entering basic item information, 2-7 linear approximation, 3-7 entering grade and potency information, 2-32 moving average, 3-7 entering item classification codes, 2-16 percent over last year, 3-6 entering item units of measure information, 2-21 second degree approximation, 3-7 grade and potency information<br>for lots, 2-34 and potency information<br> $\frac{1}{2}$  ine balancing review form (P31)  $20$  and  $2\frac{8}{20}$ item identifiers, 2-7<br>item processing information, 2-8<br>validating, 7-27<br>validating, 7-27 item processing information, 2-8<br>
item text<br>
entering, 2-12<br>
manufacturing information<br>
requirements planning, 2-26<br>
messages<br>
attaching to an item, 2-12<br>
determining, 4-13<br>
Long-range load<br>
determining, 4-13<br>
Long-range l notes<br>entering for an item, 2-12<br>MRP, 9-8 overview, 2-5 processing information, 2-7 **M**<br>setting up a template, 2-6 setting up a temperature information<br>units of measure information<br>measure information<br>Maior tables. 3-12 conversions, 2-22 form, 2-21 Make-to-order Make-to-order Make-to-order Make-to-order Make-to-order Item Master Information form sample, 2-6 raw materials & components, 3-10 Item Master Information form (P4101), 6-8, 7-31 Make-to-stock Item Master Information program (P4101), 2-7 definition, 1-6<br>Item Units of Measure form Manufacturing Item Units of Measure form Manufacturing Manufacturing Manufacturing Manufacturing Manufacturing Manufacturing  $\frac{2-22}{\pi}$ sample, 2-22 batch, 7-2 Item Units of Measure program (P41002), 2-22 discrete, 7-2<br>Item/Branch Duplication form distribution systems, 7-3 Item/Branch Duplication form distribution distribution sample 2-52 sample, 2-52 process, 7-2<br>2-y process, 7-2 process, 7-2 process, 7-2 process, 7-2 Item/Branch Duplication program (P41015), 2-52 Item/Location Information form Manufacturing and distribution environments sample, 2-42<br>
ems. *See* setting up items Items, *See* setting up items

reviewing for MRP, 9-22<br>extime Inquiry form (P30207) 9-23<br>extime Inquiry form (P30207) 9-23 Leadtime Inquiry form (P30207), 9-23 Leadtime level **planning and a total business solution**, 1-7

supplier scheduling, 11-8 Levels and methods last year to this year, 3-7 for lots, 2-34 Line balancing review form (P3152), 5-51<br>for sales, 2-34 Line scheduling workbench<br>item descriptions reviewing for material requirements planning, 9-<br>form, 2-8 20

discrete manufacturing, 7-2 **L L L R Process manufacturing, 7-2 Process manufacturing, 7-2 Process manufacturing, 7-2** Leadtime Manufacturing and distribution planning<br>reviewing for MRP 9-22 customer contact, 1-6

resource and capacity planning attaching to an item, 2-12, 2-13 overview, 1-1 clearing, 5-32 system integration, 1-3 co-product, 7-38 terms and concepts, 1-5 deleted Manufacturing Data form and the concepts of the series of the concepts of the series of the series of the series of the series of the series of the series of the series of the series of the sample, 2-47 deleting, 5-32 Manufacturing data revisions held net change flag, 5-12 review detail messages form, 4-30 Manufacturing Values Entry program (P41013), 2- placing on hold, 5-32 26 processing, 5-35 Master planning schedule working with, 5-32<br>valid quantity types, 5-27 Messages for MRP valid quantity types, 5-27 Master production schedule, *See* MPS, *See* MPS working with, 9-12 generating for repetitive items, 7-24 MPS Master schedule generating for batch bills, 7-10 generating for all items, 5-13 reviewing batch output, 7-11 generating for selected items, 5-15 MPS detail message review form (P3411), 7-26 Master schedule for all items generating, 5-13 Master schedule selection MPS generation reviewing items, 5-14 reviewing repetitive rate schedule output, 7-24 Master schedules MPS load validating, 5-45 calculating for critical work centers, 5-48 working with, 5-25 MPS Time Series form (P3413), 5-30 Master scheduling multi-level, 6-1 single level, 5-1 MPS/MRP/DRP detail message review (F3411)<br>aterial and capacity requirements planning tables. 9-3 Material and capacity requirements planning Material planning operations tables, 10-2 fast path commands, 1-12 MPS/MRP/DRP lower requirements (F3412) menus, 1-11 tables, 9-3 overview, 1-2 MPS/MRP/DRP Summary Material requirements plan, *See* MRP tables (F3413), 9-3 Material requirements planning MRP, *See* Material requirements planning processing orders, 9-41 bills of material, 9-<br>
processing orders, 9-41 bills of material, 9-8<br>
of data selection, 9-8 setting up forecast consumption periods, 9-38 data selection, 9-8 material requirements planning multi-facility scheduling, 10-1 generation type, 9-8 Material requirements plans low level code, 9-8 generating, 9-7 net change, 9-7 processing work order messages, 9-16 regeneration, 9-7 validating, 9-27 running effectively, 9-5 Menu overview, 1-10, 3-13 single facility, 9-1 Menus working with, 9-11 material planning operations, 1-11 MRP and CRP systems resource and capacity planning, 1-10 synchronizing, 9-28 Message detail MRP and MPS reviewing, 4-29 differences, 9-4 Message display fence, 9-37 MRP detail message review form (P3411), 9-13 time fences, 5-6 MRP detail messages Message types component warnings, 9-13 setting up, 5-56 reviewing, 9-13 setting up for material requirements plans, 9-36 MRP messages Message Types form (P00051), 5-56 clearing, 11-19 Message where used update generating a supplier schedule, 11-14 net change flag, 5-12 MRP multi-facility planning output Messages working with, 10-9

review detailed messages form, 4-30 MPS Detail Message Review form (P3411), 7-13, 7- 37 MPS Time Series/ATP Inquiry form (P3413), 7-12, 7-25, 7-35 setting up, 9-35 MPS/MRP/DRP lower level requirements (F3412) MRP multi-facility requirements plan repost open quantities, 5-13 multi-facility consolidation, 10-8 sales order entry, 5-13 transfer orders, 10-8 work order entry, 5-12 MRP rate schedule and work order loads work order inventory completions, 5-12 reviewing, 9-32 work order inventory issues, 5-12 MRP supply and demand Net change flag update reviewing, 9-18 single level master schedule, 5-11 MRP Supply/demand inclusion rules Net change review setting up, 9-35 net change flag, 5-13 MRP time series Net change review form (P3402), 5-14 reviewing, 9-11 Notes Multi-facility planning output entering for an item, 2-12, 2-13 working with, 8-17 Multi-facility requirements plan **<sup>O</sup>** generation definition, 10-7 setting up, 10-5 Contact Contact Contact Contact Contact Contact Contact Contact Contact Contact Contact Contact Contact Contact Contact Contact Contact Contact Contact Contact Contact Contact Contact Contact Contact Conta Multi-facility requirements plans setting up, 6-5 generating, 10-7 contracts and the contract of the Corder status of the Corder status Multi-facility schedule purchase order messages, 5-35 generating, 8-15 Orders setting up, 8-5 processing, 5-61 processing, 5-61 processing, 5-61 processing, 5-61 processing, 5-61 processing, 5-61 processing, 5-61 processing, 5-61 processing, 5-61 processing, 5-61 processing, 5-61 processing, 5-61 pr DRP/MPS, 8-1 Overloaded time frame material requirements planning, 10-1 leveling, 9-32 types, 8-2 Overview Multi-facility time series forecasting, 3-1 reviewing, 8-17 system integration, 3-2 Multi-level master schedule, 6-1 generation definition, 6-12<br>phantom items, 6-12 planning codes, 6-6 Parts list revisions, 5-12 Multi-level master schedules<br>
generating, 6-11<br>
Pegging demand<br>
Pegging demand setting up, 6-5 reviewing, 9-17 Multi-level master scheduling, *See* Single level master scheduling about, 6-1 Period summaries planning bills, 6-2 reviewing, 4-26 reviewing, 4-26 reviewing, 4-26 reviewing, 4-26 reviewing for ca MRP multi-facility requirements plan, 10-8 30

Negative ATP/ATPU, 5-28 leadtime level, 6-6 Net change Planned order (+PLO) MRP, 9-7 quantity types for MRP, 9-14<br>Net change flag Planned work order (-PLO) bill of material master, 5-12 quantity types for MRP, 9-14 inventory adjustments, 5-12 Planning bill forecasts, 3-1 inventory transfers, 5-12 Planning bills manufacturing data revisions, 5-12 Planning codes net change review, 5-13 Planning families purchase order entry, 5-13 reviewing, 5-30

Over-capacity work centers, 4-26

Pegging demand Pegging Inquiry form (P3412), 9-17 Period quantities, 5-28 reviewing for capacity requirements planning, 9-Period summary **N** reviewing, 5-47 Phantom item Planned work order (-PLO) detail message review, 5-12 Planning and a total business solution forecast revisions, 5-12 manufacturing and distribution planning, 1-7 leadtime rollup, 5-13 multi-level master scheduling, 6-2 message where used update, 5-12 multi-level master schedule, 6-6

Planning families for MRP P31041W (rate generation rule), 7-20 reviewing, 9-12 P31224 (schedule review), 7-28 Planning fence, 5-6, 9-37 P31225 (shop floor workbench), 9-20 Plant Manufacturing Data form P31226 (production status), 5-49 sample, 2-47 P3152 (line balancing review), 5-51 Plant manufacturing data form (P41027), 6-7, 7-17 P3303 (enter/change resource profile), 4-14 Primary Location form P34004 (supply/demand inclusion rules), 5-54 sample, 2-40 P3401 (DRP planning family review), 5-31 Prime load code **P3402** (net change review), 5-14 work centers, 4-25 P3403 (branch relationships revisions), 8-6 Printing a supplier schedule, 11-21, *See* Releasing a supplier schedule Process industry P3411 (detail message review), 8-19 generating MPS, 7-33 P3411 (DRP detail message review), 5-37 Process manufacturing P3411 (MPS detail message review), 7-13, 7-26, 7 batch processing, 7-29 37 continuous processing, 7-29 P3411 (MRP detail message review), 9-13 working with, 7-29 **P3412** (pegging inquiry), 9-17 Process output P3413 (DRP time series/ATP inquiry), 5-29, 8-18 reviewing from MPS generation, 7-34 P3413 (MPS time series inquiry), 5-30 Processing P3413 (MPS time series/ATP inquiry), 7-12, 7-25, purchase order messages, *See* Reviewing 7-35 planning families, *See* Generating a supplier schedule, *See* Processing orders Processing consolidated messages, 5-38 P3460 (enter/change forecast), 3-19 Processing messages P41002 (item units of measure), 2-22 blanket order checking, 5-36 P4101 (item master information), 2-7, 6-8, 7-31 consolidating multiple item numbers, 5-36 P41013 (manufacturing values entry), 2-26 planning family, 5-36 P41015 (item/branch duplication), 2-52 Processing MRP transfer order messages, 10-10, *See* Working with messages, *See* Processing multi\_facility transfer order messages, *See* Reviewing MRP detail messages Processing orders, 5-61, *See* Generating supplier schedules Processing purchase order messages, 5-35 P43111 (enter purchase orders), 5-41 Processing purchase order messages for MRP, 1-2, P4321 (enter/change supplier info), 11-6 9-16, *See* Processing purchase order messages, *See* Review planning families for MRP Processing receipts **Purchase order entry** supplier scheduling, 11-8 net change flag, 5-13 Processing work order messages, 5-33 Purchase order messages Processing work order messages for MRP, 9-16 order status, 5-35 Processing work orders, 5-61 processing, 5-35 Production status form (P31226), 5-49 Purchase order messages for MRP Programs and IDs processing, 9-16 P00051 (capacity requirements display), 9-39 Purchase orders P00051 (message types), 5-56 cancelling items, 5-39 P00051 (rough cut capacity display), 5-60 freezing, 5-36 P00051 (time fence rules), 5-58 processing messages, 5-35 P0016 (forecast text), 3-20 Purchasing information form (P430112), 5-41 P0016 (text messages), 2-13 P3002 (enter/change bill), 6-9, 7-6 **<sup>Q</sup>** P3003 (enter/change routing), 7-8, 7-18 P3006 (enter/change work center), 4-6 Qualitative forecasting P3007 (enter/change resource units), 4-10 forecasting methods, 3-6 P30207 (leadtime inquiry), 9-23 Quantity types for DRP and MPS, 5-26

P34031 (branch relationships chart), 8-13 P3405 (forecast consumption periods), 5-59 P34201 (review forecast), 3-16 P34301 (enter/change schedule), 11-16 P41016W (item alternative description), 2-8 P41022 (item branch quantities), 2-45 P41026 (item branch/plant information), 2-38, 7- 16 P41027 (plant manufacturing data), 6-7, 7-17 P430112 (purchasing information), 5-41 P43211 (supplier split percentages), 11-11 P48013 (enter/change order), 5-42

firm planned order (+FPO), 9-14 factors, 4-2 planned order (+PLO), 9-14 generating, 4-19 planned work order (-PLO), 9-14 reviewing, 4-21 reviewing, 9-14 setting up, 4-33 work order (+WO), 9-14 Resource units

Rate based scheduling information example of the separation generating, 4-12 setting processing options,  $7-24$  revising,  $5-46$ Rate Generation Rule form, 7-20 Review Forecast form (P34201), 3-16 Rate schedule and work center load Reviewing reviewing, 5-51 DRP time series, 5-29 Rate schedules MPS time series, 5-30 creating, 7-20 deleting, 7-23 Rated capacity **MRP** pegging demand, 9-17 calculating for critical work centers, 5-47 MRP supply and demand, 9-18 Rates creating automatically, 7-23 RCCP calculating rated capacity, 5-47 reviewing, 5-47 work center load reviewing, 5-47 Regeneration *See* Reviewing DRP/MPS time series Releasing a supplier schedule, 11-19, *See* chart, 8-12 Repetitive items Reviewing detail messages, 5-33 generating a master production schedule, 7-24 Reviewing dispatch groups for capacity Repetitive manufacturing defining order policy, 7-16 working with, 7-15 **Reviewing dispatch groups for resource** Reviewing dispatch groups for resource Repetitive routings requirements plan, 4-21 Repost open quantities Reviewing leadtime for MRP, 9-23 Resource and capacity planning requirements planning, 9-20 fast path commands, 1-11 **Reviewing MRP branch relationships on the** menus, 1-10 Resource offset Resource profile loads, 9-32 Resource requirements display list, 9-31 setting up, 4-33 Reviewing multi-facility time series, 8-17 Resource requirements plan (RRP) Reviewing period summaries for capacity validating, 4-21, 4-30 requirements planning, 9-30 Resource requirements planning, *See* RRP **Reviewing planning families, 5-30**  $about, 4-1$   $51$ reviewing dispatch groups, 4-21 forecasts

Quantity types for MRP Resource Requirements Planning (RRP) firm work order (-FWO), 9-14 Resource requirements plans (RRP) calculations, 4-12 **R** entering manually, 4-10 changing information, 4-11 entering manually, 4-10 MRP detail messages, 9-13, *See* Reviewing detail messages, *See* Reviewing detail messages process output from MPS generation, *See* Processing options for message file revisions, *See* Working with messages repetitive output from MPS generation, 7-24, *See* Processing options for time series, *See* Processing options for message file revisions, *See* Processing options for schedule review Recalculating work center hours, 5-46 Reviewing batch output from the MPS schedule, MRP, 9-7 **Reviewing branch relationships on the relationship** Generating a supplier schedule **Reviewing capacity requirements plans**, 9-29 requirements planning, *See* Reviewing dispatch groups for resource requirements planning creating, 7-17 Reviewing items for master schedule selection, 5-14 net change flag, 5-13 Reviewing line scheduling workbench for material relationships chart, 10-6, *See* Reviewing branch relationships on the relationships chart work center, 4-25 Reviewing MRP rate schedule and work order defining manually, 4-13 **Reviewing MRP** work schedules on the dispatch Resource requirements planning (RRP) Reviewing rate schedule and work center load, 5long-range capacity planning, 4-3 Reviewing repetitive items, *See* Revising detail

Reviewing repetitive rate schedule output from MPS generation, 7-24 Reviewing resource requirements plans, 4-21 Setting up forecast consumption periods for MRP, Reviewing the rough cut capacity plan, 5-47 9-38 Reviewing the schedule generation exception report, 11-14 Reviewing the time series, *See* Reviewing DRP/MPS time series Reviewing the time series for MRP multi-facility, 10-9 Reviewing time series Setting up MRP supply and demand relationships, for pacing co-products, 7-35 10-5 Reviewing transfer messages, 8-19, *See* Working with messages Reviewing work center load, 4-23 demand relationships Reviewing work center load for capacity requirements planning, 9-30 Reviewing work schedules on production status, 5- 48 Revising detail forecasts, 3-18 Setting up multi-facility requirements plans, 10-5, Revising resource units, 5-46 Revising supplier schedules, 11-15 Rough cut capacity display setting up, 5-60 Rough Cut Capacity Display form (P00051), 5-60 Rough cut capacity plan reviewing period summary, 5-47 Rough Cut Capacity Planning, *See* RCCP Rough cut capacity plans Setting up order policy rules, 6-5 generating, 5-46 Setting up resource requirements display, 4-33 RRP Setting up resource requirements plans, 4-33 data selection for critical work centers, 4-20 Setting up rough cut capacity display, 5-60

Sales order entry Setting up supply and demand relationships, 8-5 Schedule generation exception report reviewing, 11-14 Schedule Review form (P31224), 7-28 Shipment leadtime Scheduling supplier scheduling, 11-8 multi-facility **Shipment quantity** DRP/MPS, 8-1 supplier scheduling, 11-8 Scheduling information Shipping units per container working with, 9-16 supplier scheduling, 11-8 Setting processing options Shop floor workbench form (P31225), 9-20 Setting up and system messages and system messages and system messages and system messages multi-facility schedule, *See* Setting up DRP/MPS/RCCP resource requirements display, 1-2, *See* Reviewing work center load Setting up MRP supply/demand inclusion rules, 9-35 Setting up a multi-facility schedule, 8-5 Single level master scheduling Setting up a multi-level master schedule, 6-5 about, 5-1 Setting up DRP, MPS and RCCP, 5-53 applications, 5-2

Setting up feature planned percents, 6-9 Setting up forecast consumption periods, 5-58 Setting up items overview, 2-1 Setting up material and capacity requirements planning, 9-35 Setting up message types for material requirements plans, 9-36, *See* Setting up message types Setting up MRP Supply and Demand Relationships, *See* Setting up supply and Setting up MRP supply/demand inclusion rules, *See* Setting up supply/demand inclusion rules Setting up multi-facility material requirements plans, 1-2 *See* Single facility MRP, *See* Setting up MRP and capacity planning Setting up multi-facility schedules, *See* Single level master scheduling, *See* Setting up DRP, MPS, and RCCP Setting up multi-level master schedules, *See* Setting up DRP, MPS, and RCCP, *See* Single level master scheduling Setting up stocking types, 6-8 Setting up supply and demand inclusion rules, 5- S<br>53<sup>53</sup> net change flag, 5-13 Setting up the capacity requirements display, 9-38 Setting up time fence rules for MRP, *See* Setting up time fence rules rate based scheduling, 7-24 Single facility material requirements planning, *See* Single facility MRP, 9-1 about, 9-1 Single level master schedule net change flag update, 5-11 Single level master schedules generating, 5-11

DRP and purchased items, 5-2 Suppressing MPS and manufactured items, 5-3 blank lines, 7-26, 7-35<br>time fences. 5-5 Synchronizing MRP and Statistical laws System integration, 3-2 Steps for creating a supplier schedule, 11-3 System messages Stocking type DRP/MPS, 5-9 defining for process manufacturing, 7-31 Stocking types **<sup>T</sup>** setting up, 6-8 Summary forecasts, 3-1 tables deleting information, 11-7 9-3 Supplier contract information Tables defining, 11-5 Address Book, 3-12 Supplier contracts bill of materials master, 9-3 Supplier information branch relationships master (F3403), 9-3, 10-2 changing, 11-18 Branch/Plant Master, 3-12 deleting, 11-7 branch/plant master (F4102), 1-9 Supplier schedule Business Unit Master, 3-12 creating, 11-3 capacity messages (F3311), 1-9 printing, 11-21 Detail Forecast, 3-12<br>
releasing, 11-19 forecast (F3460). 9-3 Supplier schedule master (F4321) Forecast (F3460), 4-3 tables, 11-2 forecast consumption, 9-3 Supplier schedules Forecast Summary Work, 3-12 generating, 11-13 item branch (F4102), 6-2, 9-3, 10-3 revising, 11-15 Item Master, 3-12 Supplier scheduling, 11-1 item master (F4101), 1-9, 6-2, 9-3, 10-3 blanket purchase order, 11-2 10-3 level leadtime, 11-8 MPS/MRP/DRP lower level requirements multiple, 11-14 (F3412), 9-3, 10-2 processing receipts, 11-8 MPS/MRP/DRP summary (F3413), 9-3 shipment leadtime, 11-8 Resource Profile (F3303), 4-3<br>
Resource Units (F3007), 4-3 shipping units per container, 11-8 Sales History, 3-12 Supplier split percentages Sales Order Detail, 3-12 defining, 11-10 Summary Constants, 3-12 Supplier split percentages (F43211) Summary Forecast, 3-12 tables, 11-2 supplier schedule master (F4321), 11-2 Supplier split percentages form (P43211), 11-11 supplier split percentages (F43211), 11-2 Supply and demand inclusion rules Work Center Master (F3006), 4-3 setting up, 5-53 work order master (F4801), 9-3 Supply and demand relationships Terms and concepts deleting, 8-11 Text Messages form effective dates, 8-6 sample, 2-13 inventory availability, 8-6 Text Messages program (P0016), 2-13 locating, 8-11 Time fence rules, 5-6 mark up, 8-6 setting up, 5-57 setting up for material requirements plans, 10-5 Time fence rules for MRP Supply/Demand Inclusion Rules form (P34004), 5- 54 Suppress blank lines, 5-28 Time fences

Synchronizing MRP and CRP systems, 9-28 forecast accuracy, 3-10 manufacturing and distribution planning, 1-3

Supplier contract MPS/MRP/DRP detail message review (F3411), defining, 11-5 bill of materials master (F3002), 1-9, 6-2, 10-2 effective date range, 11-2 Co-/By-Products Planning Table (F3404), 7-32 forecast (F3460), 9-3 blanket order release, 11-3 MPS/MRP/DRP detail message review (F3411), Resource Units (F3007), 4-3 defining branch level, 8-12 manufacturing and distribution planning, 1-5 setting up, 9-37 Time Fence Rules form (P00051), 5-58

about, 5-5 freeze fence, 5-5 message display fence, 5-6 planning fence, 5-6 single level master scheduling, 5-5 Time frames leveling overload, 9-32 Time series available to promise calculation, 5-8 cumulative available to promise calculation, 5-9 ending available calculations, 5-7 pacing co-products example, 7-35 reviewing for MRP multi-facility, 10-9 suppressing blank lines, 7-12, 7-26 Time series calculation, 5-28 Time series calculations, 5-7 Transfer messages reviewing, 8-19 Transfer order messages processing, 8-18 processing for MRP, 10-10 Transfer orders MRP multi-facility requirements plan, 10-8 Type of load work centers, 4-25 Types of multi-facility scheduling, 8-2

### **U**

Unit types setting up, 4-34 User Defined Code Revisions form, 4-34 Using bills of material in MRP, 9-3

### **V**

Validating capacity requirements plans, 9-33, *See* Generating capacity requirements plans Validating load on lines or cells, *See* Reviewing rate schedule and work center loads Validating master schedules, 5-45 Validating material requirements plans, 9-27, *See* Validating master schedules Validating the resource requirements plan, 4-30

### **W**

Work center load reviewing for resource requirements planning, 4-23

reviewing for RCCP, 5-47 Work centers different units of measure, 4-9 entering for RRP, 4-5 over-capacity, 4-26 prime load code, 4-25 recalculating hours, 5-46 resource offset, 4-25 type of load, 4-25 Work order (+WO) quantity types for MRP, 9-14 Work order entry net change flag, 5-12 Work order inventory completions net change flag, 5-12 Work order inventory issues net change flag, 5-12 Work order master (F4801) tables, 9-3 Work order messages processing for material requirements plans, 9-16 Work orders adding a freeze code, 5-42 processing, 5-61 processing for material requirements planning, 9-41 processing messages, 5-33 Work schedules reviewing on production status, 5-48 Working with batch manufacturing, 7-5 Working with detail forecasts, 3-15 Working with master schedules, 5-25 Working with material requirements plans, *See* Working with messages, *See* Reviewing DRP/MPS time series, *See* Reviewing planning families, *See* Generating material requirements plans Working with messages, 5-32 Working with MRP, 9-11 Working with MRP multi-facility planning output, 10-9, *See* Generating multi-facility requirements plans Working with multi-facility planning output, 8-17 Working with multi-facility schedules, *See* Generating multi\_facility schedules Working with process manufacturing, 7-29 Working with rate based manufacturing, 7-15 Working with repetitive manufacturing, 7-15 Working with scheduling information, 9-16